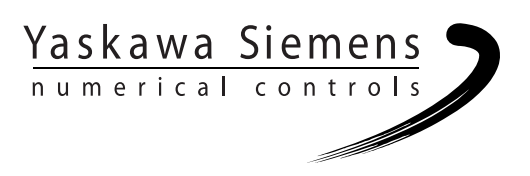

# Yaskawa Siemens CNC シリーズ

# API取扱説明書 HMIプログラミングパッケージ 基礎編

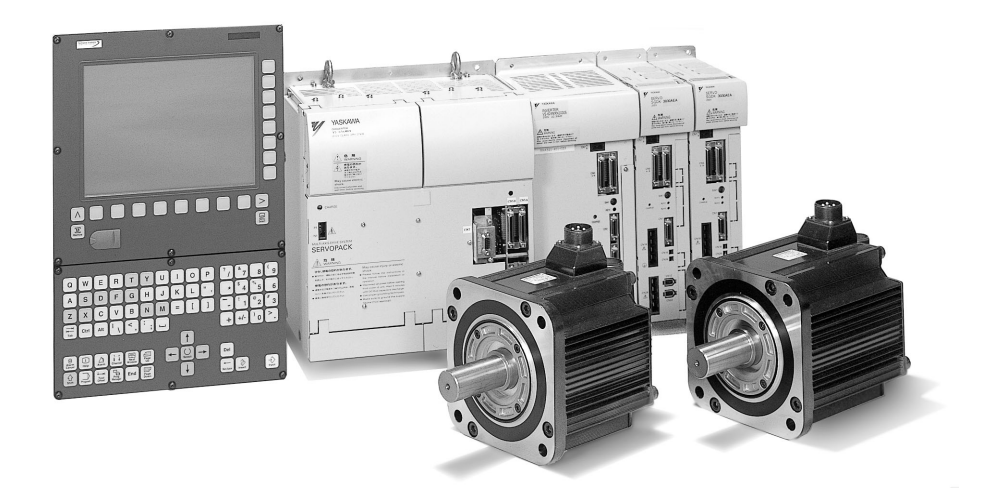

安川シーメンス NC 株式会社はシーメンス株式会社に統合の後,2010 年 8 月より シーメンス・ジャパン株式会社へ社名を変更いたしました。本書に記載の「安川 シーメンス NC 株式会社」などの社名に類する名称は「シーメンス・ジャパン株式 会社」へ読み替えをお願いします。

本マニュアルは Yaskawa Siemens 840DI, Yaskawa Siemens 830DI 両モデル用に 作成されています。本文中の記述では両モデルの機能差は区別されておりませんの で,それぞれのモデルにどの機能が標準装備されているか,どの機能がオプション で装備可能かについては別途,機能一覧表をご参照ください。また,本文中に 840DI と言った表現が出て来ますが,830DI も意味していることがあるとご理解 ください。

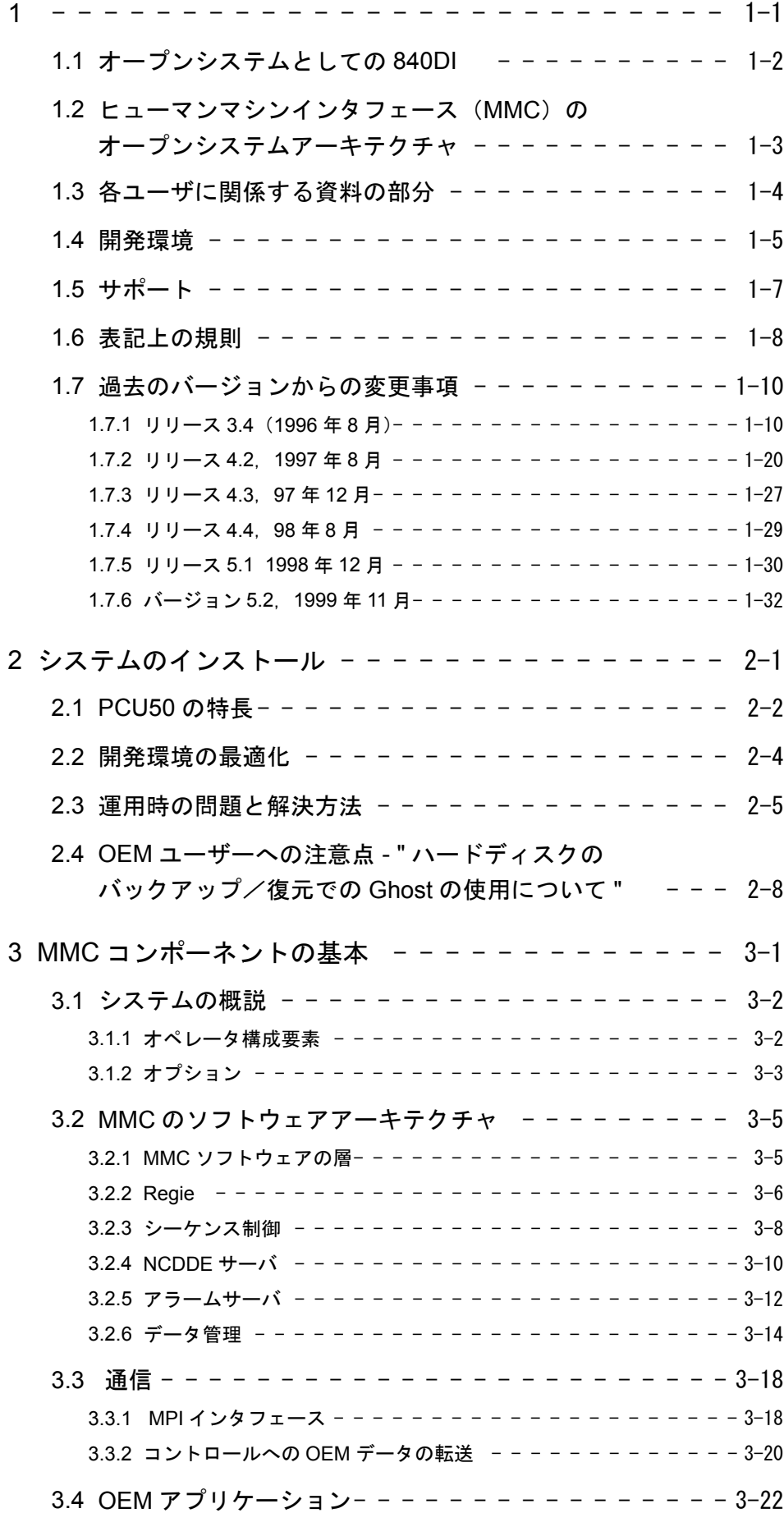

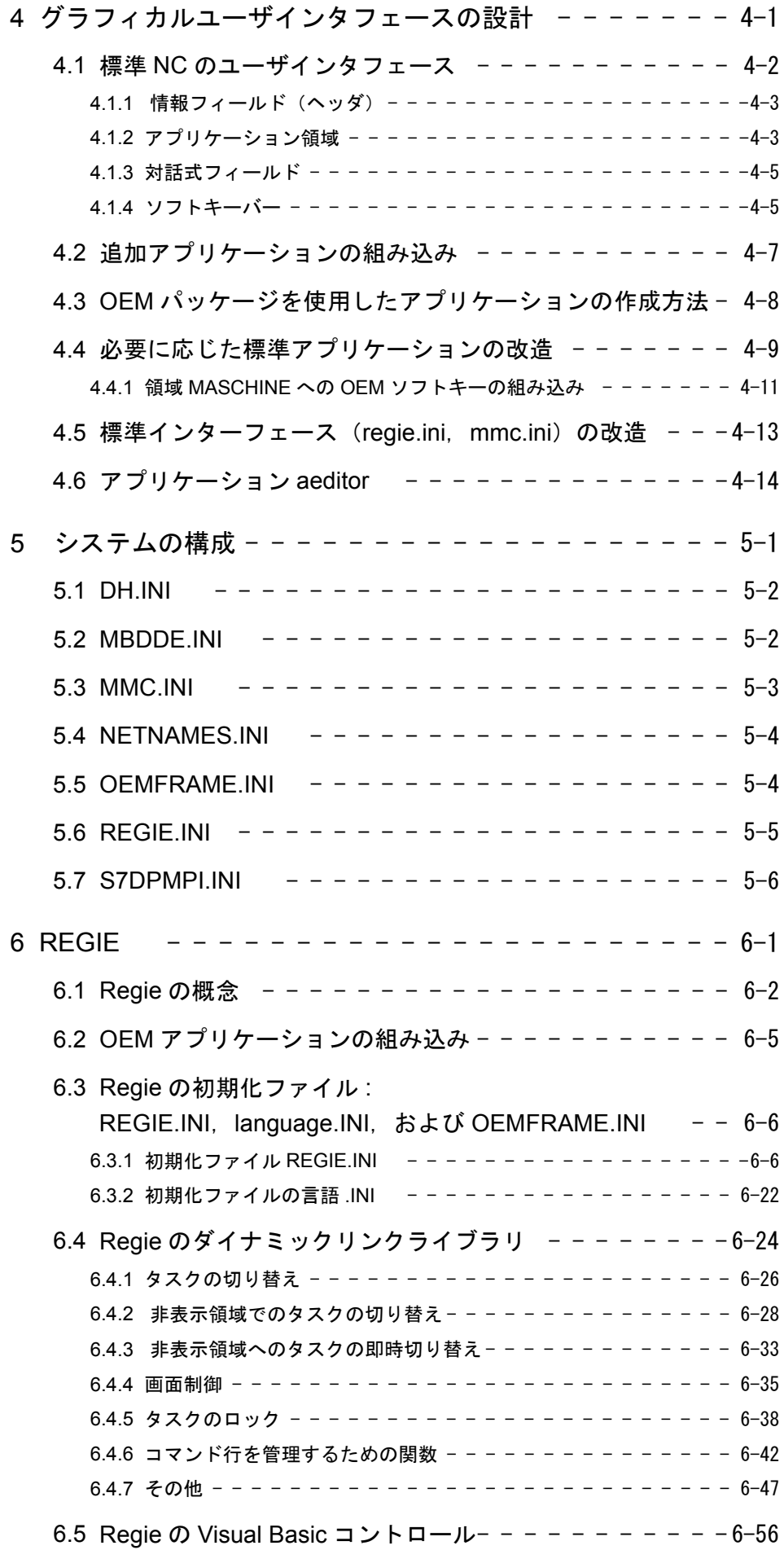

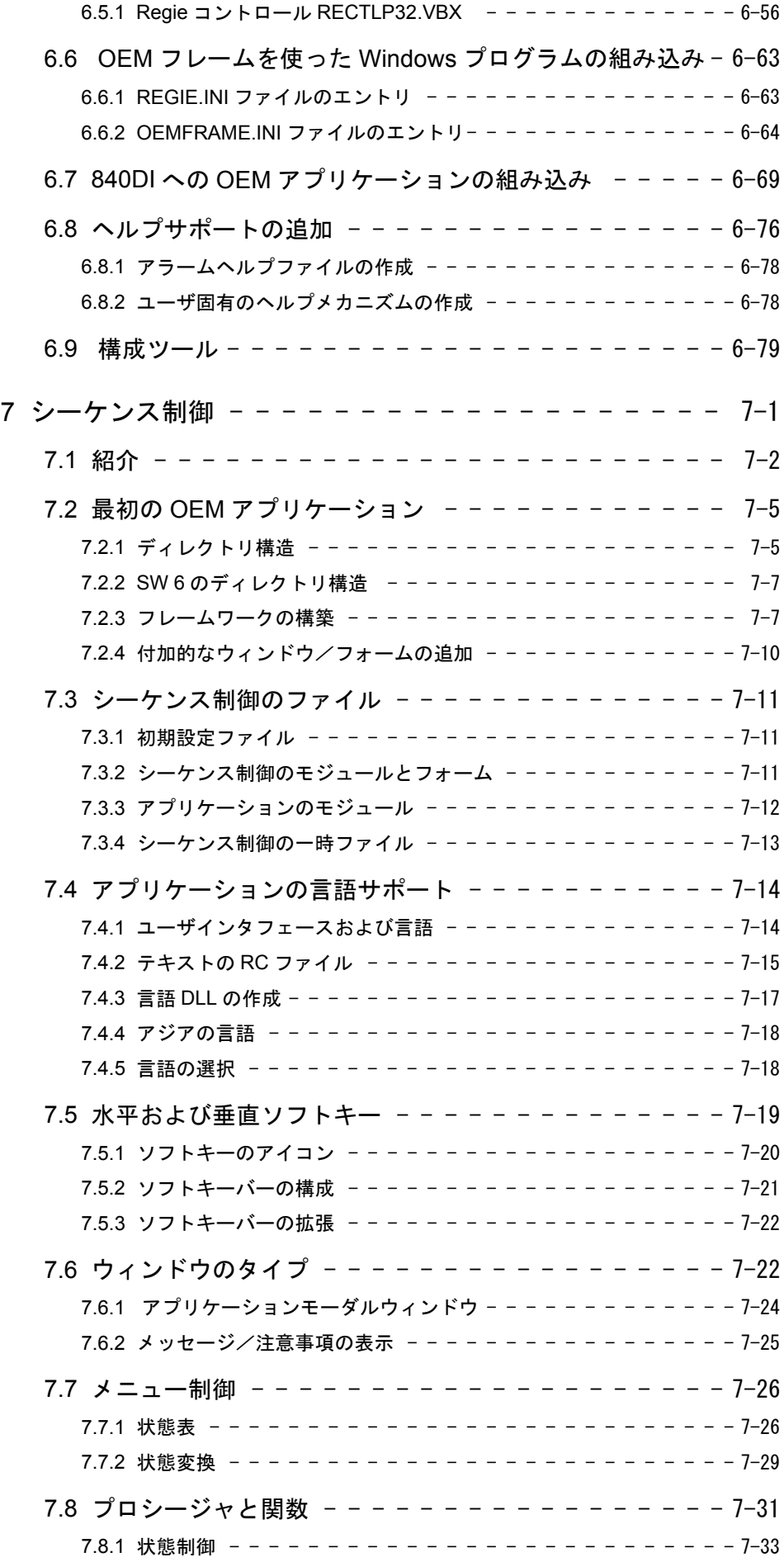

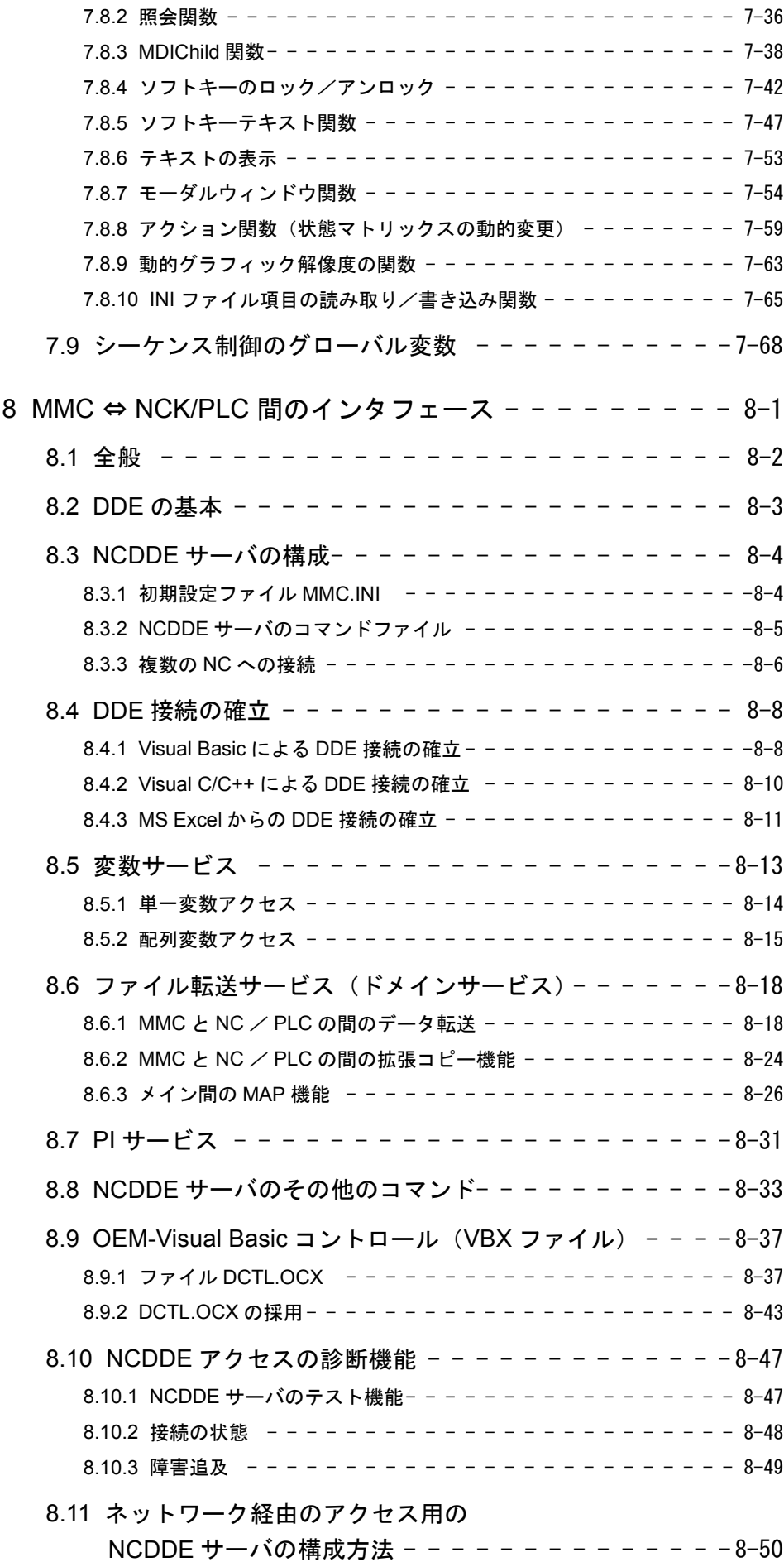

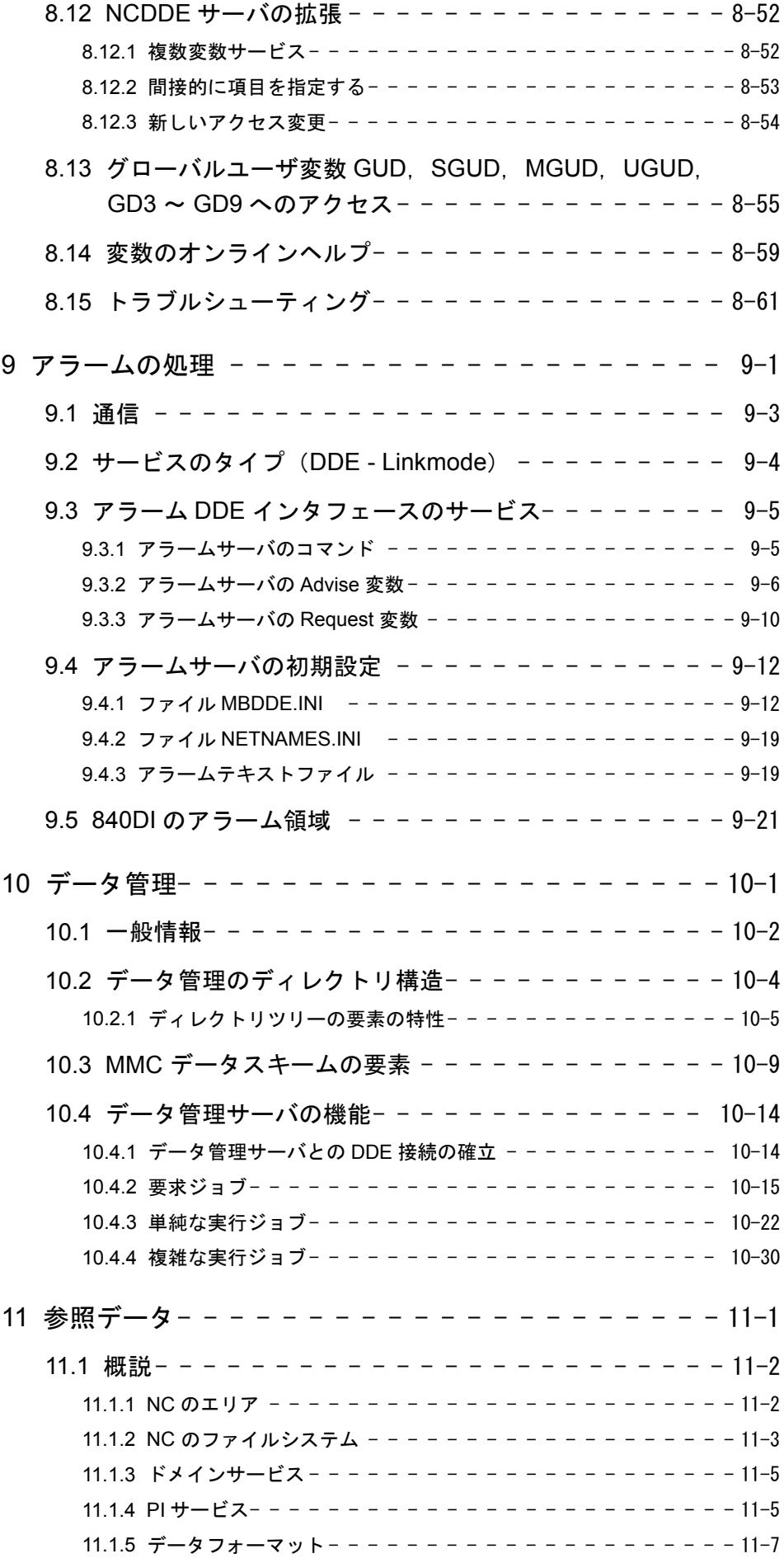

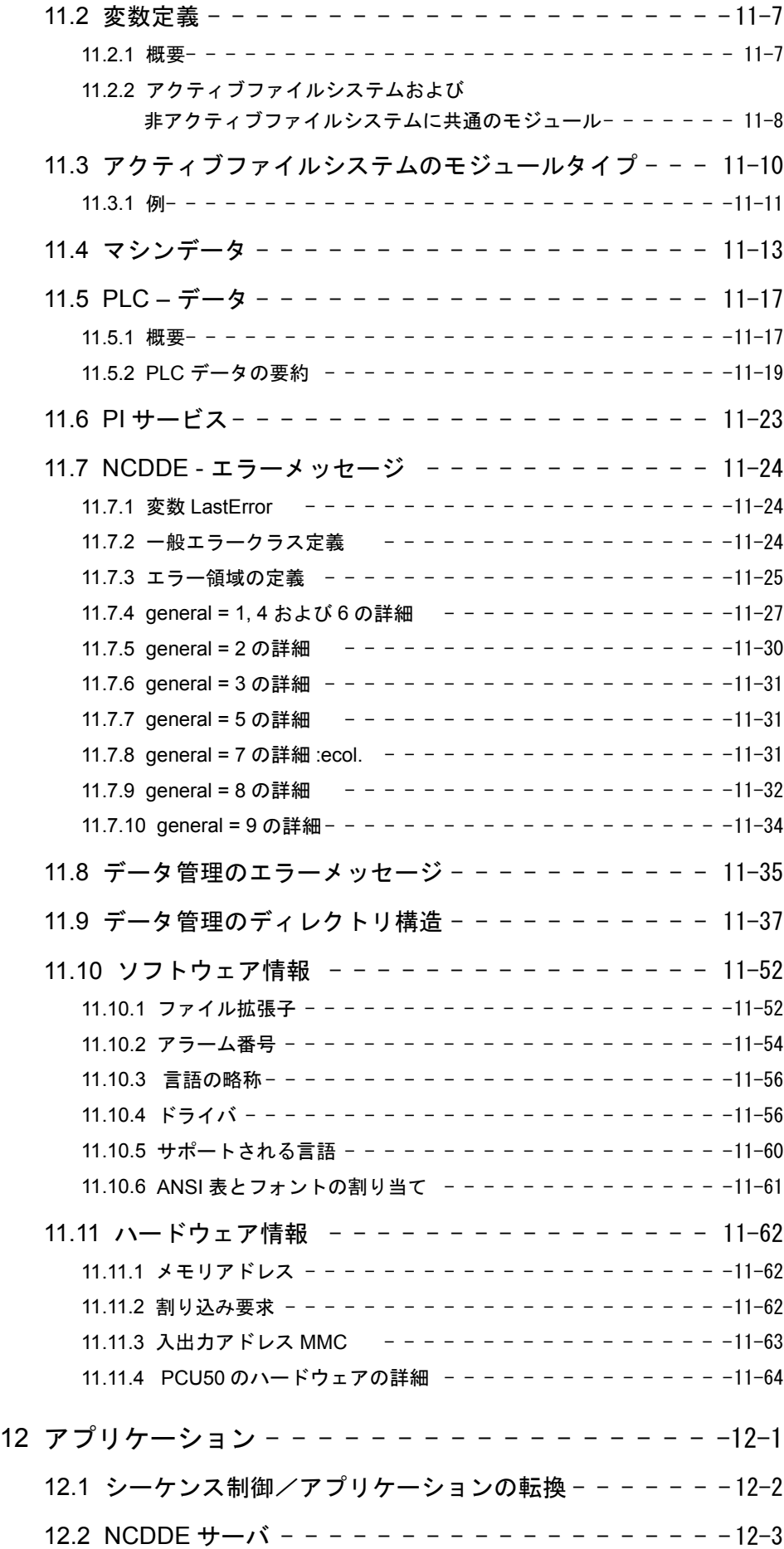

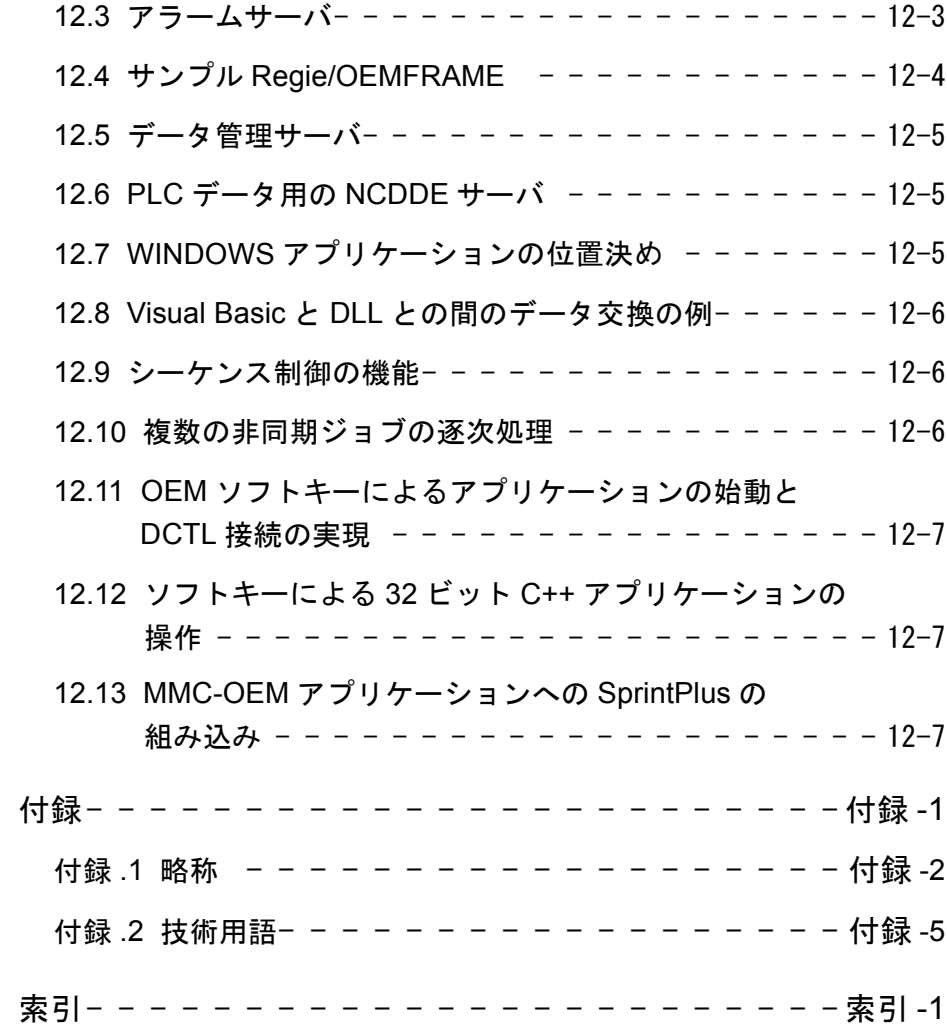

x

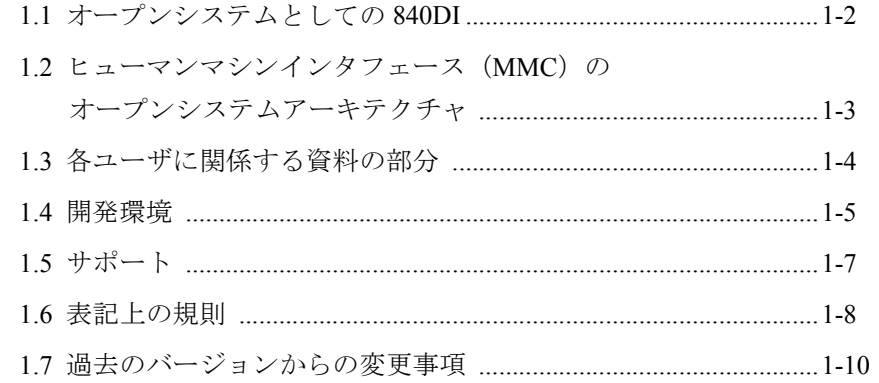

1

# 1.1 オープンシステムとしての 840DI

# ハードウェア要件

NC に対する顧客の要望には,以下の 3 つの技術的要素が関係します。

- ハードウェア要件
- オペレータインタフェースのデザイン(MMC)
- NC カーネル機能の拡張

# オープンシステム

Yaskawa Siemens 840DI(以降 , 840DI と略します)のオープンシステムアーキテク チャには,上記の要素それぞれに適したプログラミングインタフェースが備えられて います。

# 構成要素

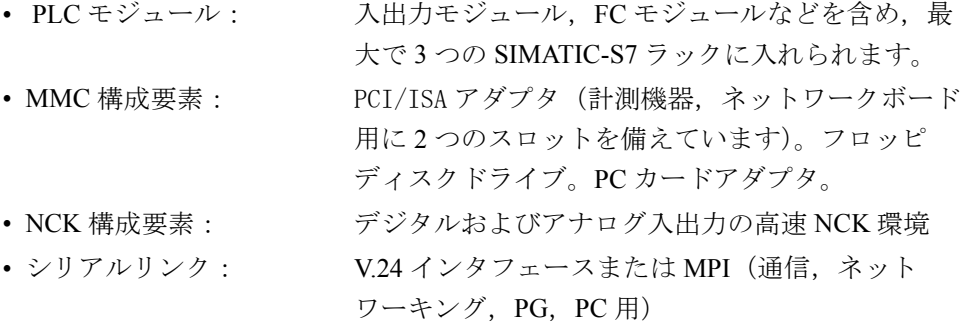

## **MMC** デザイン

- PLC モジュール: ランプ,ボタン,ミニコントロールパネルなどに ついて,PLC プログラムと連係しています。 • MMC 構成要素: 標準 PC ボード経由の駆動,操作,表示構成要素な どについて,PCI/ISA アダプタと連係しています。
- MMC アプリケーション: OEM パッケージ MMC と連係しています。

# **NC** 機能の拡張

• PLC モジュール: 周辺装置および追加の基軸について、PLC プログ ラムとと連係しています。 • コンパイルサイクル: 高速な追加の機能を NC カーネルに与えるための最 強の方法を提供します。

構成 /OEM ドメインの表

| 範囲        | <b>MMC</b>                   | NCK                                 | <b>PLC</b>                                      |
|-----------|------------------------------|-------------------------------------|-------------------------------------------------|
| アプリケーション  | OEM アプリケー<br>ション             | コンパイルサイクル                           | FB, FC, OB                                      |
| 開発環境      | 業務用 PC での<br>WINDOWS の仕様     | SUN ワークステー<br>ションでの CADUL<br>社のツール群 | PG または業務用 PC<br>での SIMATICSTEP7<br>ツール          |
| 接続        | WINDOWS API                  | イベント                                | $SIMATICSTEP7$ $\mathcal{Y}$ $\rightarrow$<br>ル |
| データへのアクセス | DLL                          | バインディング                             | DB                                              |
| ストレージメディア | ハードディスク                      | PC カード                              | <b>RAM</b>                                      |
| プログラミング言語 | Visual Basic<br>Visual $C++$ | $C++$                               | STEP <sub>7</sub>                               |

表 1.1 840DI の構成と OEM ドメイン

# 1.2 ヒューマンマシンインタフェース(MMC)のオープンシス テムアーキテクチャ

### 新機能

ヒューマンマシンインタフェース(MMC)のオープンシステムアーキテクチャは, 完全にオープンな数値制御を OEM として工作機械メーカーに供給するための研究成 果として生まれた,840DI の新機能です。このことは、ハードウェアだけでなく,ソ フトウェアにも当てはまります。

# オープンなハードウェア

PCU50 は、いくつかのハードウェアインタフェースを備えた標準的な PC です。

- 大容量記憶装置
- フロッピディスクドライブ
- ΠΧ カードアダプタ
- PCI/ISA-Box
- 2 つのシリアルインタフェースと 1 つのパラレルインタフェース

## オープンなソフトウェア

PCU50の標準ソフトウェアには、以下のものが含まれます。

- MS Windows 95 オペレーティングシステム
- 840DI 標準ユーザインタフェース

これらの標準的な採用ソフトウェアの下で,アプリケーションを実行できます。

MS-Windows 95 オペレーティングシステムを導入した標準的な PC では、OEM アプリ ケーションを自在にデザインできます。この構造の詳細については,「MMC 構成要素 の基本」の章で説明されています。

# 1.3 各ユーザに関係する資料の部分

3.2 では,5 章から 10 章で使われている技術用語について説明されています。

資料のどの部分が関係しているかは,それぞれのアプリケーションに応じて異なりま す。

# インテグレーション担当者

MMC 標準ユーザインタフェースにより,それぞれの要求を満たすことができます。 しかし、他の目的で PC を使いたいこともあります。その場合、CAD プログラムなど のサードパーティアプリケーションを,未使用のソフトキーを使って任意に統合しま す。

# 修正担当者

MMC の動作方法を知りたいとは思わなくても、標準の機能を少し変更したいことが あります。標準のアプリケーションに対して OEM 呼び出しを使用してください。

# インタフェース設計担当者

MMC 標準インタフェースには、必要な機能がない場合があります。その場合、独自 のアプリケーションを追加すると,ソフトキーや操作パネルを使って,MMC 標準イ ンタフェースのように操作することができます(たとえば,NC ユーザデータの構成 や表示など)。

# パワーユーザ

読者の顧客は読者が販売するマシンを購入します。840DI の標準ユーザインタフェー スについて心配する必要はありません。制御のインタフェースは,貴社のアイデン ティティによって決まります。

# OEM パッケージのインタフェース

一群のインタフェースが提供されており,これらは,以下の要件に応じて,自在に組 み合わせることができます。

NC データにアクセスするためのサーバ

NCDDE サーバ アラームサーバ データ管理サーバ

### Regie

シーケンス制御

標準 NC アプリケーション (たとえば、マシン, パラメータなど)

次の表では、読者に関係するインタフェースをリストしています。太字で印刷された ものは,どの場合でも使う必要のあるインタフェースで,それ以外のものは,アプリ ケーションの機能拡張に応じて使うインタフェースです。

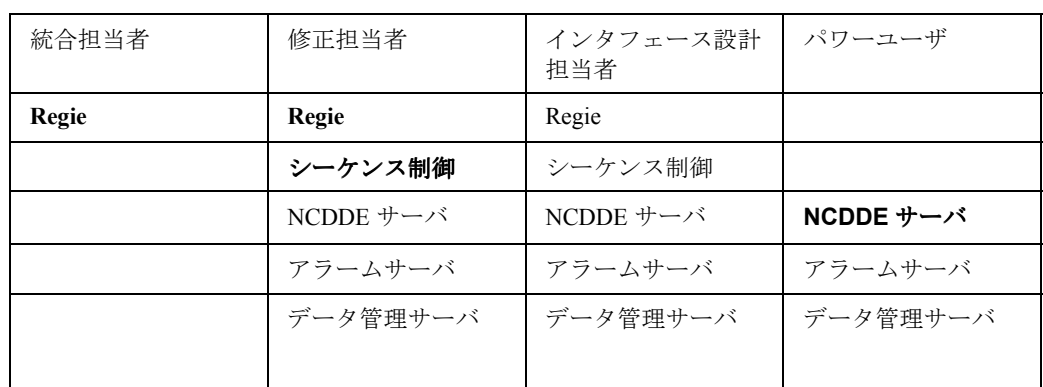

表 1.2 OEM パッケージのインタフェースを必要とする担当者とインタフェースの種類

# 1.4 開発環境

#### 概要

顧客固有のアプリケーションを開発し,PCU50 上で実行するには,以下の装備が必要 です。

- プログラム開発のための標準的な PC
- WINDOWS アプリケーション用の標準的なソフトウェアツール
- 顧客固有のプログラムを開発するための基本となる OEM パッケージ MMC
- PC ~ MMC 間でデータ転送するためのプログラム
- 顧客のアプリケーションをシステム環境でテストするための数値制御 840DI
- NC システムについての十分なノウハウを持ち、最新の高水準プログラミング 言語に関して十分に経験を積んだソフトウェアエンジニア

# ハードウェア

MMC アプリケーションは,MS-Windows 95 オペレーティングシステムが導入された標 準的な PC 上で開発されます。

システム要件については、2 章の「システムのインストール」でリストされています。

#### ソフトウェア

.MMC 顧客のアプリケーションは,以下のような標準的なソフトウェア開発ツールを 使って作成されます。

- Visual Basic VB 4.0 16 ビット版
- テキストを DLL へ追加するためのツール (たとえば, Visual C++)
- OEM パッケージ MMC

外部ツールで必要とされる拡張と、それらの使用上の推奨事項については、2章「イ ンストール」にリストされています。

### テストツール

OEM パッケージ MMC を使用して WINDOWS の下で開発されたアプリケーション は,以下のように処理されます。

- PC 上でテストされる
- モデル環境でシミュレートされる
- MMC へ転送される

システムテストは,宛先ハードウェア上で,実際の運用条件の下で実行されます。宛 先は,必要な構成が設定されている,完全な NC 制御になります。

# ソフトウェアエンジニアに対する要件

MMC アプリケーションの開発者は,一般の WINDOWS プログラミングと NC 固有の 条件の両方を考慮しながら開発します。そのため,両方の分野に精通し,ソフトウェ アプロジェクトの組織で経験を積んでいなければなりません。

## **PC** での経験

特に以下のことが求められます。

- PC ベースでの開発プロジェクトをやり通した経験
- DOS および WINDOWS プログラミングの高度な経験
- オブジェクト指向による問題解決およびプログラミングについての知識 •Visual Basic Professional における高度な経験
- リソースエディタ (たとえば, Visual C++) での経験

# **NC** についての知識

要件は,基本的に問題についての技術な要請に応じて異なってきます。

- NC のソフトウェアアーキテクチャについての知識
- 必要なデータについての精通度
- 特有のテクノロジーを使う,ユーザフレンドリなオペレータインタフェースの 設計の経験

# 1.5 サポート

OEM ユーザは,幾種類ものサポートを受けられます。

- トレーニング
- 電話相談サービスによるソフトウェアサポートサービス
- ハードウェア/ソフトウェア開発サービス

#### トレーニング

グレード別トレーニングでの 840DI 概念では、特に以下の点を説明しています。

- NC 制御の運用とプログラミング
- 運転と保守の設定
- OEM アプリケーション

これにより,数値制御の構造や,ベースシステムをそれぞれの目的に適応させる際の MTB のさまざまな可能性について、理解を深めることができます。

#### ソフトウェア更新サービス

ユーザは、ソフトウェア更新サービスを利用して、次のリリースのサポートを購入し ます(更新およびアップグレード版)。

- 更新:更新とは、ソフトウェアバージョンがより上位のバージョン番号になる ことです。これには,バグ修正が含まれます。たとえば,リリース 3.4 から 3.6 への更新のように使います。
- アップグレード: アップグレードとは、ソフトウェアにより上位のリリース番 号が付けられることです。これには、新機能が備えられます。たとえば、リ リース 3.6 から 4.2 へのアップグレードのように使います。
- 電話相談サービス: OEM パッケージの電話相談サービスは、ソフトウェア更 新サービスの一部です。

ソフトウェア更新サービスは,実際の製品リリースだけで終わる場合もあります。有 効期間は 12ヶ月ですが,終了 4 週間前までに取り消さなければ,さらに 12ヶ月延長 されます。

# 電話相談サービス

OEM パッケージ NCK を使う場合、顧客は電話相談サービスのサポートを3ヶ月間受 けられます。この期間については,さらに 12ヶ月のソフトウェアサポート契約を結ぶ ことにより、延長することができます。

# ハードウェアおよびソフトウェアサービス

まず,顧客の要件を以下のように分類します。

- ハードウェア補足事項
- MMC オペレータのインタフェースデザイン
- NC 機能の拡張

次に,以下の実現方法について決定します。

- PLC プログラミング
- MMC での WINDOWS 開発
- コンパイルサイクルでの NCK の OEM 拡張

その後,

• 以下のいずれかにより実行します。

自社スタッフ

• 外部業者に発注

当社の開発部門へアウトソーシングすると経済的です。経験のあるプログラマやシス テムスペシャリストが,スケジュール厳守かつ定額の料金で開発を行います。

# 1.6 表記上の規則

このマニュアルには,本文の説明に加えて,プログラムの例やプログラムの抽出が収 められています。さらに、特定のキーを押すかキーの組み合わせで入力する、ユーザ 用の命令も収められています。

本書のこれらの構成要素を強調するため,それぞれの構成要素は異なるフォントや字 体で記されています。

このような印刷上の規則は,プログラミング言語 'Visual Basic' および 'VisualC++' のマ ニュアルで使われている規則に従っています。これらの規則については,「*Document Conventions*」の「Introduction」でリストされています。

| 例                                                              | 意味および説明                                                       |  |
|----------------------------------------------------------------|---------------------------------------------------------------|--|
| Sub, If, ChDir                                                 | プログラミング言語の予約済みキーワード。<br>太字で、最初の文字が大文字。                        |  |
| BackColor, Click, Debug                                        | 特性、イベント、特殊オブジェクトの名前。<br>最初の文字が大文字。                            |  |
| setup                                                          | ユーザによるキーボード入力。太字。                                             |  |
| event-driven                                                   | テキストの中。用語が最初に出現するとき<br>に、テキスト本文をイタリックにする。                     |  |
| eventname                                                      | プログラムの中。ユーザが与える情報のプ<br>レースホルダ。イタリック。                          |  |
| [ expression list]                                             | プログラムの中。角括弧内は任意指定項目。                                          |  |
| { While Until }                                                | プログラムの中。複数の項目から選択する。<br>大カッコ。                                 |  |
| Syntax error                                                   | ユーザー定義変数およびエラーメッセージ<br>のタイプ。Courier。                          |  |
| Sub HelloButton Click () Read-<br>$out.Text = "Hello!"End Sub$ | プログラムコード。Courier タイプ。                                         |  |
| $Readout.Text = "This should be$<br>typed all in_ one line"    | プログラムコードはすべて、コードウィン<br>ドウの1行内に入力する。行を連結すると<br>きは, の識別アイコンを使う。 |  |
| <b>CONSTANT TXT</b>                                            | ファイル名。大文字。                                                    |  |

表 1.3 このユーザーズマニュアルにおけるテキスト構成要素の表記

1.6 表記上の規則

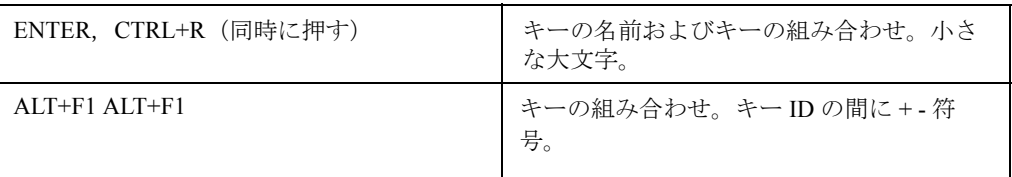

# 1.7 過去のバージョンからの変更事項

# **1.7.1** リリース **3.4**(**1996** 年 **8** 月)

#### 概説

新しい機能および変更された機能 :

- 文書
- デリバリボリューム
- 拡張されたデリバリボリューム(新しいソースファイル)
- 変数のヘルプ機能
- 変更されたインストール手順
- リリース 3.1 から 3.4 への更新に関する情報
- 新しいスタートアップルーチン
- DLL 用の拡張域
- Regie の属性:AccessLevel
- 新しい Regie コントロール
- Regie のテキスト
- Regie の構成用ツール
- Regie のダイナミックリンクライブラリ
- シーケンス制御の一時ファイル
- アクセス権付きのソフトキー
- 拡張されたメニューツリー生成プログラム
- 拡張されたドメイン間のコピー機能
- ドメインサービスに関する追加情報
- 変更されたデータ管理サーバ
- 変数:stopCond
- 新しい変数:stopCondPa
- 変数: safeFctEnable, パラメータの変更
- グローバルユーザ変数、索引範囲の変更
- ローカルユーザ変数, 索引範囲の変更
- 追加の PLC 変数
- コントロール:TABELLE.VBX• 変数:load,データ形式の変更
- 変数: axisFeedRateUnit, 修正
- 軸の状態データ,値の限定
- PI サービス: N F PROT, パラメータ

1.7 過去のバージョンからの変更事項

# 文書

文書が改訂され,分かりやすい編成になるよう構成が一新されました。

すべての章: .INI ファイルの節はアルファベット順にソートされています。

5 章: アンステムの構成が追加されました。

- 6 章および 7 章: 5章 (Regie) および 6 章 (シーケンス制御)はそれぞれ 6 章と 7 章に移りました。キーボードサーバに関する情報(これまで は7章に記述されていた)は、対応する節 (Regie およびシー ケンス制御)に分けて掲載されています。
- 11 章: 変数の説明が短くなりました。現在では詳細な情報は,/LIS/ の 資料 ' リスト ' から入手するか,またはオンラインヘルプを使用 して,対応するプロジェクトに直接情報を引き渡すことができ ます。変数のオンラインヘルプは,8 章で説明されています。
- 11.12 章: PI サービスの構造が新しくなっており,サービスの種類に従っ て分類されています。
- 11.14 章: NCDDE アラームが大幅に更新されました。
- 11.18 章: ソフトウェアとハードウェアに関する情報を含む新しい章で す。

# デリバリボリューム

OEM パッケージ MMC のデリバリボリュームは,以下の表に示されている 4 つの構 成要素から成ります。

| ソフトウェア             | ボリューム                                 | ディスクの数 |
|--------------------|---------------------------------------|--------|
| MMC 102 基本シス<br>テム | NC または外部 PC で実行できる MMC 102 基本シ<br>ステム | 10     |
| OEM パッケージ          | ソース、例、シーケンス制御、変数のオンライン<br>ヘルプ         |        |
| <b>WIN 32S</b>     | WINDOWS 3.11 用 32 ビットエクステンダ           |        |
| リモート診断             | リモート診断用のホストおよびターゲットソフト<br>ウェア         |        |

表 1.4 OEM パッケージ MMC リリース 3.4 のデリバリボリューム

すべての構成要素を完全にインストールするには,ハードディスク上に約 64 MB の 記憶域が必要です。

#### 拡張されたデリバリボリューム

現行のデリバリボリュームには、'アラーム診断' および・パラメータ' という,2つの標 進的なアプリケーションのソースファイルが含まれています。

#### 重要:

これらのソースファイルが備えられた理由は、OEM のお客さまが既存のアプリケー ションに用いる独自の図やメニューツリーを引き続き使用できるようにするためで す。今後のリリースでは,既存のアプリケーションの内部インタフェースの互換性は 保証できないので,この種のインタフェースは使用しないでください。

#### 変数のヘルプ機能

デリバリボリュームに変数のオンラインヘルプが追加されました。一般的にこのヘル プは,MMC 102 のプログラミング,MMC 100 の構成,または NC 変数セレクタを使 用した PLC のプログラミングに使用されます。変数に関する情報には、いろいろな 検索基準でアクセスすることができます(WINDOWS ヘルプの使用法に精通していれ ば)。このヘルプから,変数の定義をプロジェクトに直接引き渡すことができます。 頻繁に使用する変数のブックマークを定義したり、独自のコメントを追加したりする ことができます。8章では、この特長の拡張と用途について説明されています。

#### インストール

OEM パッケージ MMC リリース 3.4 のインストール手順は,これまでの手順とは違い ます。2 章には,パッケージのインストールと撤去に関する詳細な指示があります。

# リリース 3.1 から 3.4 への更新

リリース 3.1 で開発したアプリケーションは,変更を加えなくてもリリース 3.4 で実 行できます。しかし,アプリケーションを編集してから,新しいリリース 3.4 のシー ケンス制御を使用してコンパイルした場合は,まず Visual Basic プロジェクトの .MAK ファイルを編集しなければなりません。編集するには,WINDOWS の「メモ 帳」エディタなどを使用して .MAK ファイルを開き,

単にエントリ "REGIECTL.VBX" を "RECTLP32.VBX" に置き換えてください。

#### 重要 **:** これはグローバルユーザ変数に適用されます。

プロジェクトでグローバルユーザ変数を使用している場合は,11 章に記述されている とおり、グローバルユーザデータ GUD (GD1 ~ GD9)の指標の範囲が以下のように 変更されていることを考慮してください。

列指標 = 変数の指標

これは先頭を 0 にするために使用されます。リリース 3.2 以降では先頭が 1 になって います。

#### 重要 **:** これはローカルユーザデータに適用されます。

プロジェクトでローカルユーザ変数を使用している場合は,11 章に記述されていると おり、ローカルユーザデータ LUD の指標の範囲が以下のように変更されていること を考慮してください。

行指標 = 変数の指標

これは先頭を 0 にするために使用されます。リリース 3.2 以降では先頭が 1 になって います。

# 新しいスタートアップルーチン

リリース 3.1 以降, 操作コンポーネント MMC 102 のスタートアップとソフトウェア ローダが新しくなっています。詳細については, Installation & Start-up Guide (IA) で 説明されています。このルーチンはスタートアップ時に呼び出されます。テキスト

"Starting DOS ..."

が表示されたら、「6」キーを押して、開いたメニューから選択してください。

## DLL 用の領域の拡張

現リリースの Regie は 2 倍の数の DLL を管理できるようになりました。

- 32 個の補助アプリケーション
- 32 個の領域アプリケーション
- **64** 個のシステムのダイナミックリンクライブラリ(DLL)
- **64** 個の MMC のダイナミックリンクライブラリ

#### Regie の属性:AccessLevel

新しい属性 'AccessLevel' が,セクション [TaskConfiguration] に追加されました。

この属性を使用すると,Regie のタスクのアクセス許可レベルを設定できます。リ リース 3.2 以降, Regie を取り扱うソフトキーにアクセス権が割り当てられるように なりました。

#### 表 1.5 Regie の操作用のソフトキー

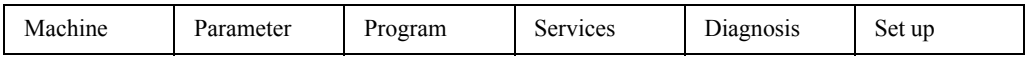

デフォルト値は AccessLevel := 4 です。

表 1.6 には有効なアクセス許可のレベルがリストされています。デフォルト値は背景 が網掛けになっています。

| アクセス           | 必要なもの      | ユーザグループ                                      |
|----------------|------------|----------------------------------------------|
| S0             | システムパスワード  | 当社                                           |
| S1             | MTB パスワード  | 工作機械メーカー                                     |
| S <sub>2</sub> | 保守パスワード    | セットアップ/サービス担<br>当員(工作機械メーカー)                 |
| S <sub>3</sub> | ユーザパスワード   | 特権ユーザ(企業内サービ<br>ス)                           |
| S4             | キースイッチ位置 3 | プログラマ                                        |
| S <sub>5</sub> | キースイッチ位置2  | 訓練を積んだオペレータ                                  |
| S6             | キースイッチ位置1  | オペレータ                                        |
| S7             | キースイッチ位置 0 | 中級程度の技術のオペレー<br>タ (NC 開始 / NC 停止, 操<br>作パネル) |

表 1.6 レベルのアクセス許可

例 :

[TaskConfiguration]

Task $2 =$ Name := ib, AccessLevel := 2

セットアップ担当員だけが, MTB のパスワードを入力して、領域アプリケーション 'set-up' にアクセスできます。

#### 新しい Regie コントロール

Regie 用の新しいコントロール(RECTLP32.VBX)が開発されました。このコントロー ルにはコマンドインタープリタチャネルが含まれています。6 章に詳細が記述されてい ます。

#### Regie のテキスト

Regie の言語依存テキストは,言語 DLL に格納されなくなり,<language.INI> という ファイルに格納されるようになりました。ASCII エディタを使用して,このファイル を編集できます。6 章にその構造に関する情報が記述されています。

## Regie の構成用ツール

構成ツールを使用して,REGIE.INI のセクション [TaskConfiguration] を構成できます。

このツールは、コントロール上のサービスメニュー内,

および MMC-OEM パッケージのインストールディレクトリ内のパス

..¥aconfig¥aconfig.exe にあります。

この構成ツールを使用して,

- 個々のタスク用にソフトキーにラベルを付ける方法を指定できます。対応する ファイルのある (...\MMC2\LANGUAGE\RE\_XX.INI) すべての言語に、この 操作を実行できます。
- ファイル REGIE.INI のパラメータ (name, CmdLine, DosBox, PreLoad, TimeOut, HeaderOnTop, TerminateTasks, および AccessLevel) を編集できま

す。

• 既存のエントリを移動したり除去したりできます。このツールの使用法に関す るオンラインヘルプがあります。

注 **:** この構成ツールは,リリース **3.2** から始まる初期設定ファイル **REGIE.INI** の編集に適し ています。

### Regie のダイナミックリンクライブラリ

REGIE.DLL の機能は大幅に拡張されました。現在,REGIE.DLL には以下のことを実 行する機能があります。

- タスク転換
- 非表示領域へのタスク転換
- 非表示領域への即時タスク転換
- 画面制御
- ロック
- コマンド行
- その他

6 章には,これらの特長の概要と詳細情報が記述されています。

# シーケンス制御の一時ファイル

ソフトウェアパッケージリリース 3.4 をインストールすると, <drive>:\ALTMP\\*.\$\$\$ に格納されているシーケンス制御の一時ファイルが自動的に削除されます。

#### アクセス権付きのソフトキー

現在では、個々のソフトキーにアクセス許可レベル (Access Level) を割り当てるこ とができます。

追加属性 Access Level が状態マトリックス PROGNAME.ZUS に追加されました。この 属性を使用して,このソフトキーのアクションに関するアクセス権を設定できます。

無効項目のプリセット値は、Access Level := 5 です。項目がない場合(既存のメ ニュー構成を引き渡す場合), AccessLevel:=7 (アクセスレベルなし) が予約済みで す。

表 1.7 には有効なアクセス許可のレベルがリストされています。デフォルト値は背景 を網掛けにしています。

表 1.7 8 レベルのアクセス許可

| アクセスレベル        | 必要なもの      | ユーザグループ                       |
|----------------|------------|-------------------------------|
| $\Omega$       | システムパスワード  | 当社                            |
|                | MTB パスワード  | 工作機械メーカー                      |
| $\mathfrak{D}$ | 保守パスワード    | セットアップ/サービス担当<br>員 (工作機械メーカー) |
| 3              | ユーザパスワード   | 特権ユーザ(企業内サービ<br>ス)            |
| 4              | キースイッチ位置 3 | プログラマ                         |
|                | キースイッチ位置2  | 訓練を積んだオペレータ                   |

#### 1.7 過去のバージョンからの変更事項

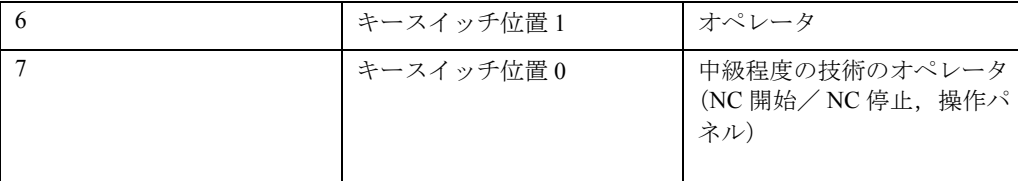

記号名を使用して,アクセスレベルとユーザクラスの定義と管理を実行することもで きます。

# メニューツリー生成プログラム

メニューツリー生成プログラム (Screen Control Design) が改訂されており、シーケン ス制御の新しい機能に適合するようになっています。

#### 追加の機能 **:**

- 改良されたグラフィカルユーザインターフェース
- store/drop ではなく store/unload による Z フラグのマーク付け
- ソフトキーをロックするための入力フィールド
- ソフトキーを切り替えるための入力フィールド
- ソフトキーのテキストが切り替わる状態のマーク付け

#### 変更された機能 **:**

- ソフトキーのバーの除去 : 現在では,ソフトキーのバーを削除する機能として [DELETE]特殊ボタンが備えられています。
- [RECALL]キー : 再呼び出しキーに後続の状態を構成していない場合,これ 以前の状態は継続されません。
- 状態ごとに1つ以上のソフトキーテキスト (スペース1つなど) を挿入する必 要はなくなりました。

# ■ シーケンス制御の新しい機能

現在では,新しい関数を使用してシーケンス制御を十分に実現できます。以下のこと を実行するための関数が合計 43 あります。

- 状態制御
- ヘルプ機能
- MDIChild 関数
- ソフトキーの解放/ロック
- ソフトキーテキスト機能
- テキスト表示
- モーダルウィンドウ関数
- アクション関数(状態マトリックスの動的変更)

7 章に詳細が記述されています。

# ドメイン間コピー関数の拡張

SW リリース 3.3 以降、拡張されたコピー関数を使用できます。ホットリンクの活動 が非常に多い場合に,単一の PI コマンドや転送コマンドよりデータのスループット は大きくなります。8.3.2 に,この新しい関数が説明されています。

## ドメインサービスに関する追加情報

8 章で説明されているように, MAP\_ACC\_MC コマンドが関係しています。パラメー タ Win File に拡張子 .NSK のファイルを指定すると,ドメインサービスにより ACC ファイルだけでなく,対応する LINK コマンドを含む NSK ファイルが生成されます。

### データ管理サーバ

データ管理サーバが改訂されました。

#### ■ 変更された機能と拡張された機能

- 現在では,データ管理サーバを使用して,DOS ファイルシステム全体のパスを 使用できるようになりました。以下のように,このパスの先頭はディスクドラ イブの指定でなければなりません。 A:\TEST.ARCx, C:\TMP\TEST.XYZ, K:\TMP\NEU.TXT これらを create および copy プロシージャに、それぞれソースとして、また宛 先として使用することができます。
- 指定したフロッピーディスクにアクセスする際に,データ管理サーバにより ディスクスロットが閉じているかどうかチェックされます。エラーの場合は, 新しいエラーコード 125 が戻されます。
- copy プロシージャの宛先の先頭がディスクドライブの指定である場合は,デー タタイプは DOSFILE か DOSDIR のどちらかに設定されます。
- •現在では、関数 copy を使用すると、NC のアクティブファイルシステムのロー ド/アンロードを実行する際に,そのアクティブファイルシステムをパスにす ることができます。

例 :

load copy \NCINI.MDN\UFR.DIR\CH\_UFR.INI-m\INITIAL.INI -nf \*

\unload copy\CH\_UFR.INI -n\NCINI.MDN\UFR.DIR\CH\_UFR.INI –mf

このプロシージャの間,アクセス権は考慮されません。

- PLC データの取り扱いが以下の点について拡張されました。 PLC ファイルを DOS ファイルにコピーします。 **copy**  $\text{FPLC.DIR}\$ 0800001 -n C:\TMP\TEST.TXT -m DOSFILE DOS ファイルを PLC ファイルにコピーします。 **copy** C:\TMP\TEST.TXT -m \PLC.DIR\0800001 -n DOSFILE **create** \PLC.DIR 0800001 --- DOSFILE -n C:\TMP\QUELLE.TXT
- 現在では,関数 **Best\_Datatype** を使用して,以下の呼び出しを実行できます。 Best Datatype test mpf  $\frac{1}{2}$  wks.dir $\frac{1}{2}$  welle2.wpd –n この場合,データタイプは,このディレクトリ内で有効なデータタイプに従っ て設定されます。

# 新しい関数

- 関数 **activate2**: **activate** と全く同じ働きをしますが,ソースファイルが削除され ません。
- 関数 **get\_attributes2**: **get\_attributes** と同じ呼び出しで,リストから得られる結 果と同じになります。例: topic: get\_attributes item: \wks.dir -n#100#WKS WKS work pieces DIR WKS 0 812388942 DM 77770#

# 変数 stopCond

11 章で説明されているように, NC の保留状態を表す変数 /Channel/State/stopCond の 有効値として,以下の値が追加されました。したがって,現在戻される可能性のある 値は 50 になりました。

25 "wait for gear stage change"

26 "wait for position control"

27 "wait for threat cutting"

28 "wait"

29 "wait for punch"

30 "wait for safe operation"

以下の値は予約済みです。

31 "wait 31"

 $\sim$ 

50 "wait 50",

対応するテキストは必要な時点で指定されます。この値の範囲が拡張されたことを考 慮しなければなりません。

# 新しい変数 stopCondPar

以下のパラメータは,**NC** の保留状態(**/Channel/State/stopCond**)変数の追加パラ ) メータです。

#### **/Channel/State/stopCondPar**

このパラメータは、4つの保留状態の考えられる理由を示し、主軸に対するそれぞれ の軸を参照します。

以下にリストされていない変数 stopCond の値はすべて、変数 stopCondPar = 0 です。

値変数 stopCond 変数 stopCondPar

12"wait: axis enable missing" 軸番号

15"wait: for spindle" 主軸番号

22"wait: spindle enable missing" 主軸番号

23"wait: axis feed override 0" 軸番号

# 変数 safeFctEnable

SISITEC 軸の変数 safeFctEnable には、機械データ MD 36901 SAFE FUNCTION ENABLE の内容が入ります。

# グローバルユーザ変数

11 章に記述されているとおり、グローバルユーザデータ GUD (GD1 ~ GD9) の範囲 が以下のように変更されています。

#### 列指標 = 変数の指標

これは先頭を0にするために使用されます。リリース以降、先頭が1になっていま す。

#### ローカルユーザ変数

11 章に記述されているとおり, ローカルユーザデータ GUD (GD1 ~ GD9) の範囲が 以下のように変更されています。

行指標 = 変数の指標

これは先頭を0にするために使用されます。リリース以降、先頭が1になっていま す。

### PLC 変数

11 章の PLC 変数の説明に,以下の項目が追加されました。

/Float 順次格納されている 4 つのバイトに対して, inter- 浮動小数点数として事前設定されているものとしてアクセスする。 /Directory /Hierarchy1 すべてのモジュール形のモジュールリストにアクセスする。 Directory /Hierarchy2 1 つのモジュール形のモジュールリストにアクセスする。 Directory /Hierarchy3 特殊なモジュールのモジュールリストにアクセスする。

追加パラメータなし: PLC 変数の巡回サービスのサイクルタイムは、500 ミリ秒です。 追加パラメータ : -FAST ▼この変数と,同一クラスタの他のすべての変数のスキャン 時間は,両方とも 100 ミリ秒です。

#### コントロール Tabelle.VBX

コントロール TABELLE.VBX は、今後は使用しないでください。

# 変数のロード(サービスドライブ)

ドライブのロードを操作する 2 つの変数

**driveHSA/State/Load** および

#### **DriveVSA/State/Load**

のデータタイプが,unsigned から float に変更されました。それに伴い,最小値=0.0, 最大値 = 100.0 になります。

# 変数 axisFeedRateUnit

変数の値(モジュール SEGA および SEMA における突っ込み率の単位)

#### **axisFeedRateUnit**

には,以下の意味があります。

 $0 = \text{mm}$  / min

1=° / min (mm / rev ではない)

 $2 = inch \times min$ 

3 = 意味なし (inch / rev ではない)

# 軸の状態データ、限界

以下のモジュール

- SMA 機械座標系による機械軸の状態データ
- SEMA 機械座標系による機械軸の拡張状態データ
- SGA ワーク座標系による形状軸と追加軸の状態データ

• SEGA ワーク座標系の形状軸と追加軸の拡張状態データ

の変数の行数は,0 ~ M\_AX\_NUM に達するのではなく,0 ~ **numMachAxes**(モ ジュール CY に格納される)に達します。

# PI サービス N F PROT

PI サービスの N F PROT (ファイルに対するアクセス権を割り当てる)関数を実行 するためのアクセス権には,以下の 2 つのレベルしかありません。

0 : 実行するファイルを選択できません。または

7 : 実行するファイルを選択できます。

# 1.7.2 リリース 4.2, 1997 年 8 月

#### 概説

新しい機能および変更された機能 :

- デリバリボリューム
- インストール
- オペレーティングシステム
- リリース P3.6 から P4.1 への更新に関する情報
- NC データ用の 32 ビットサーバ
- OEM の例
- PC 上での " シミュレーション "
- コントロール Tabelle.VBX
- 文書
- NC データおよび PI サービスのオンラインヘルプ
- 新しい PI サービス
- ソースコード
- メニューツリー生成プログラム
- 新しいディレクトリ構造
- 新しい構成ツール
- OEM ソフトキー : カスタマインタフェース
- シーケンス制御の変更
- シーケンス制御の新しい機能

# デリバリボリューム

OEM パッケージ MMC のデリバリボリュームは、下記の表でリストされている3つ の部分から成り立っています。

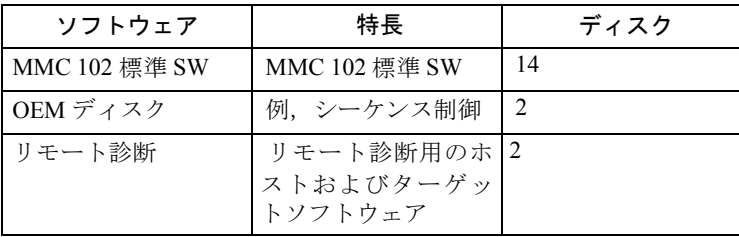

1.7 過去のバージョンからの変更事項

# インストール

最初に MMC102 標準 SW, 次に OEM ディスクをインストールして、OEM パッケー ジをインストールします。この作業を行うために,Windows で開始されるセットアッ ププログラムが最初のディスクに含まれています。

必要であれば,リモート診断をインストールできます。

# オペレーティングシステム

パッケージ 4.1 以降の MMC102 ソフトウェアでは,オペレーティングシステムとして Microsoft Windows 95 を使用します。

#### 重要:

上記にかかわらず, Regie (タスク管理) は, まだ 16 ビットアプリケーションしか扱 えません。つまり、OEMFRAME を使用する場合でも、開始できるのは16 ビットの 操作だけです。

#### SW 3.6 から SW 4.2 への更新

これは,リリース 3.6 で作成された .EXE ファイルとのバイナリ互換性を保持するた めです。つまり,MMC パッケージ 3.6 用に作成されたアプリケーションが,リリー ス4のインストール後も、制御が正常に実行されるようになっています。

残念ながら,これはすべてのアプリケーションで保証されているわけではありませ ん。ご使用のアプリケーションで問題が生じた場合,OEM パッケージ 4.2 のシーケン ス制御を再生成する必要があります。これを行うには、Visual Basic 4.0 16 ビット版を 使用しなければなりません。

# NC データ用の 32 ビットサーバ

標準ソフトウェアの 16 ビット版として, NC データ用のサーバ (NCDDE サーバ, ア ラームサーバ)が提供されています。32 ビット版が必要な場合(たとえば, SIMATIC プログラミング機器を操作する場合など)は,担当の販売業者に連絡してください。

#### OEM の例

以下の OEM の例が 2 つ追加されました。

- 例 11: シーケンス制御の機能
- 例 12: いくつかの非同期ジョブの順次実行の例

#### シミュレーション

原則として、PC上での標準構成要素のシミュレートにはいくつかの制限があります。 これは,必要な変数がすべて使用できるわけではないためと,いくつかの機能が実行 されないためです。

#### コントロール Tabelle.VBX

コントロール "Tabelle.VBX" はなくなりました。代わりに,コントロール "grid.VBX"

を使用します。

#### 文書

文書は完全に改訂され,ソフトウェアのリリース 4 で重要な機能が追加されました。

# NC データおよび PI サービスのオンラインヘルプ

新しいパッケージでは、OEM での使用を目的としてリリースされている、操作パネ ルのインタフェース (BTSS) のすべてのデータに関するオンラインヘルプのほかに, PI サービスに関するオンラインヘルプが提供されています。BTSS 変数に関しては, 以下のプログラマ/構成担当者を OEM ユーザとみなすことができます。

- MMC102-OEM のアプリケーションのプログラマ
- OP030 の構成担当者
- NC-Var-Selector を使用する PLC プログラマ

PI サービスのオンラインヘルプには、パラメータの説明および各サービスの例が含ま れています。

BTSS 変数のオンラインヘルプには、ユーザ /LS/ の 4 章 「変数」にある情報が含まれ ています。それに加えて,パッケージではすべての BTSS 構成要素の例が提供されて おり,OEM プログラマがコピーできるようになっています。

以降の本文では、さまざまなプログラミング環境 (OEM-MMC, OP030, および NCVarSelector)に関して、BTSS 構成要素という表現を使用しています。これは、そ れらがすべて操作パネル(BTSS)に接続できるためです。

#### BTSS 変数のオンラインヘルプの使用

オンラインヘルプのレイアウトは,特に PC 上での使用を想定して設計されています。 (以前のバージョンの紙文書のような)リストはありませんが,BTSS 変数ごとに完全 な情報が画面に表示されます。

オンラインヘルプでは Windows の標準機能しか使用しないため、OEM ユーザは特別 な専門知識を必要としません。PC システムは特別な構成を必要としません。オンラ インヘルプは, Windows を使用しているあらゆる PC で実行できます (ドイツ語版お よび英語版の Windows でテスト済みです)。

オンラインヘルプは、独立した Windows アプリケーションとして、OEM 構成パッ ケージと並行して実行されます。OEM パッケージとオンラインヘルプの間にリンク は存在しません。

以下に,オンラインヘルプの標準機能をリストします(ほかのオンラインヘルプで OEM ユーザが習熟しているのと同様のものです)。

- 現在表示されているトピックを印刷する。
- 各トピックに対して自分の注釈を追加する。
- 表示されているトピックから一部をコピーし,別のファイルに貼り付ける。こ れは,プログラミング例を自分の OEM プログラムに使用する場合に便利で す。
- 頻繁に使用するトピックをすぐに見つけるために,ブックマークを定義する。
- オンラインヘルプ自体に,機能(ブックマーク,印刷,コピーなど)について 説明するオンラインヘルプを含める。
- 説明に関するいくつかのレベルをスキップしていき, 各変数に関する情報へ ジャンプする。

データ域 -> データモジュール -> 変数 -> 例

キーワードで直接検索することもできます。多くの場合,以下のものをキーワードと して使用します。 データモジュールの略称

変数名(検索ウィンドウ内で "variable.." として表示されます) 変数の短い説明

#### 新しい PI サービス

PI サービスのオンラインヘルプが使用できるようになりました。

ソフトウェアリリース 4.2 以来,以下の PI サービスが使用できるようになりました。 N CRCEDN :エッジ番号を指定して、カッティングエッジを作成します

N DELECE : カッティングエッジを削除します

N TMCRTO :ツール管理で、指定した名前、ツール番号、および Duplo 番号によ り. ツールを作成します

N TMFPBP : 指定したマガジン内の空いている場所を検索します。場所のタイプ, 検索するマガジン,およびツールが必要とするスペースの量を指定することができま す。

N TMGETT :与えられたツール ID および Duplo 番号から, T番号を判別します

#### 記号アドレッシング

今後は PI サービスの記号アドレッシングを使用してください。

**/NC** および /PLC は、/0d0d などよりも読みやすさが勝ります。

#### ソースコード

以前のソフトウェアリリースでは、アプリケーションマシン、パラメータ、および診 断のソースが提供されており,OEM ユーザがそれらのアプリケーションのソフト キーに、独自の機能を割り当てられるようになっていました。これには、MMC ソフ トウェアを更新するたびに,それらのアプリケーションを再コンパイルしなければな らないという欠点がありました。

この問題を解決するために,MMC102 SW 4.2 では OEM ソフトキーが導入されまし た。

#### メニューツリー生成プログラム

メニューツリー生成プログラムは、SW 3.2 以来変更されていません。

#### 新しいディレクトリ構造

カスタマアプリケーションの扱いを簡単にするために、MMC102 のディレクトリ構造 が拡張されました。

これまでは、MMCのファイルはディレクトリ \MMC2 にありました。このディレク

トリには OEM アプリケーションも入っており, ini ファイル (regie.ini など)はここ で変更されました。

MMCを更新すると、¥MMC2 ディレクトリが削除された後に再インストールが行わ れるので、OEM 固有の変更がすべて失われました。

この点を改良するために,SW 4.2 以降では以下の 3 つの追加ディレクトリが作成され るようになりました。

- ADDON (Autoturn や SINDNC などの当社提供アプリケーション用)
- OEM (OEM アプリケーション用)
- USER (.ini ファイルやアラームテキストなどの変更用)

\MMC2 ディレクトリはまだ存在します。しかし,**SW4.2** 以降では書き込み保護され ています。更新中に削除される点は変わりませんが, ています。 OEM 固有の変更はほかのディ レクトリに入れられるようになったので,それらが失われることはありません。

**OEM** アプリケーションの開発者は,それらのアプリケーションを前述の新しいディ レクトリのいずれかにインストールできるようにし,対応する **SETUP** アプリケー ションのデフォルトパスがその **OEM** ディレクトリを指すように注意しなければなり ません。

ユーザ固有の NC データを組み込むために,システムはファイル user.nsk を呼び出し ます。

#### 新しい構成ツール

MMC102 SW4.2 用に, 新しい構成ツールが開発されました。

このツールを使用して,以下のことが行えます。

- (1) ファイル REGIE.INI のセクション [TaskConfiguration] の構成
- (2) MMC102 の書き込み可能な .ini ファイルの編集

構成ツールを使用して行った変更は、新しいディレクトリである ADDON, OEM, ま たは USER のいずれかに入っている,対応するファイルに直接保管されます。

このツールは,サービスメニューのコントロールや,PC 上の OEM パッケージ MMC のプログラミンググループ内にあります。

これは以下の用途で使用できます。

- タスクごとのソフトキーラベルの指定そこでは,ファイル mmc.ini 内で定義さ れているすべての言語が選択できるようになっています。
- regie.ini のパラメータ(name,CmdLine,DosBox,Pre-Load,TimeOut, HeaderOnTop, TerminateTasks, および AccessLevel) の編集
- Regie への新しいタスクの追加
- 既存のエントリの移動および削除

構成ツールでは,可能な操作についてオンラインで説明します。

#### 注 **:** この構成ツールは,**SW 4.2** から始まる初期設定ファイルの編集に適しています。

OEM ソフトキー : カスタマインタフェース

840DI で提供されている各アプリケーションに関して、対応する .ini ファイル内でエ ントリを作成し,追加の状態を構成することができます。これにより,アプリケー ション自体を変更することなく,事前に決められている場所でユーザピクチャを挿入 することができます。

#### 注 **:** この機能については,**4.4** で説明されています。

#### .INI ファイルへのアクセス

ディレクトリ構造が新しくなったため,.INI ファイルは別のディレクトリに入れられ ている場合があります。最も優先順位の高いエントリにアクセスするには, WINDOWS-API の関数を使わずに,ライブラリ **AB16.DLL**(シーケンス制御の一部) の以下の関数を使用する必要があります。

#### *ALGetPrivateProfileString*

#### *ALGetprivateProfileInt*

#### *ALWritePrivateProfileString*

.INI ファイルの基本ディレクトリが基本 MMC ディレクトリ (通常は L:\MMC2) と は異なる場合,対応する標準 C 関数が呼び出されます。

関数 ALGetPrivateProfileString および ALGetprivateProfileInt で値を読み取る場合,

MMC パスで始まる目的のエントリを見つけるために,ディレクトリ ..\**USER**,

**..**\**OEM**,**..**\**ADD\_ON** および **MMC2**(この順番で)が検索されます。エントリが見つ からない場合は,以下のようになります。

.INI ファイルが前述のディレクトリのいずれかにある(またはその場所にあると思わ れる,つまり基本パスが同じかディレクトリが指定されていない)場合にはデフォル ト値が戻され,

そうでない場合は,標準 C 関数 *GetPrivateProfileString* または *GetprivatePro-fileInt* が呼 び出されます。

関数 *ALWritePri-vateProfileString* を使用して,.INI ファイルへデータを書き込む際に,

- .INI ファイルの基本ディレクトリが ..\USER, ..\OEM, ..\ADD\_ON または MMC2の場合,あるいはファイル名にディレクトリの指定が含まれていない 場合,宛先としてディレクトリ ..¥USER が指定されます。.INI ファイルがなけ れば,作成されます。
- .INI ファイルの基本ディレクトリが基本 MMC ディレクトリと異なる場合,標 準 C 関数 WritePrivateProfileString が呼び出されます。

ディレクトリ ..¥USER がなければ,作成されます。.INI ファイル名にパスの指定が含 まれていない場合,標準ディレクトリだけが検索されるか,または ... ¥USER だけに データが書き込まれます。

#### WinApi 関数 *GetPrivateProfileString*,*GetprivateProfileInt*,および

WritePrivateProfileString は, Visual Basic 用に「再定義された」ものなので, OEM ア プリケーションの場合,それらの 3 つの関数の宣言が存在すれば,専用ファイルから 除去しなければなりません。シーケンス制御が行うのと同じ引き数にキーワード

### *ByVal* が使用されていないかどうか,宣言を調べてください。

C ライブラリ関数は、関数 GetProcAddress を使用して宛先を入手してからでなけれ ば,使用することはできません(まずライブラリ **AB16.DLL** をロードするか,そのハ ンドルを決定しなければなりません)。. 以下に例を示します。:

• プロトタイプ定義 :

typedef int WINAPI PFN\_GETPRIVATEPROFILESTRING (LPCSTR,LPCSTR,LPCSTR,LPSTR,int, LPCSTR); typedef UINT WINAPI PFN\_GETPRIVATEPROFILEINT (LPCSTR, LPCSTR, int, LPCSTR); typedef int WINAPI PFN\_WRITEPRIVATEPROFILESTRING (LPCSTR, LPCSTR, LPCSTR, LPCSTR);.

• 関数ポインタおよび AB16-Dll ハンドルの宣言 :

HINSTANCE hAB16DLL; PFN\_GETPRIVATEPROFILESTRING \*lpfnGetPrivateProfileString;

PFN\_GETPRIVATEPROFILEINT \*lpfnGetPrivateProfileInt;

• 関数ポインタの設定で,そのポインタが元の関数を指しているためにエラーに なっている場合の, AB16.DLL のロードおよび関数ポインタの設定。 lpfnGetPrivateProfileString = NULL;

lpfnGetPrivateProfileInt = NULL;

hAB16DLL = LoadLibrary ("ab16.dll"); if (hAB16DLL<0 || hAB16DLL>HINSTANCE\_ERROR) { lpfnGetPrivateProfileString = (PFN\_GETPRIVATEPROFILESTRING \*) GetProcAddress (hAB16DLL, "ALGetPrivateProfileString"); lpfnGetPrivateProfileInt = (PFN\_GETPRIVATEPROFILEINT \*) GetProcAddress (hAB16DLL, "ALGetPrivateProfileInt"); } if (!lpfnGetPrivateProfileString)

lpfnGetPrivateProfileString = GetPrivateProfileString; if (!lpfnGetPrivateProfileInt) lpfnGetPrivateProfileInt = GetPrivateProfileInt;

- AB16.Dll ハンドル(通常は **DLL** 用の関数 **WEP**)の使用可能化 if (hAB16DLL<0 || hAB16DLL>HINSTANCE\_ERROR)FreeLibrary (hAB16DLL);
- 外部としての関数ポインタの宣言(ほかのモジュールで使用するため) extern PFN\_GETPRIVATEPROFILESTRING \*lpfnGetPrivateProfileString; extern PFN\_GETPRIVATEPROFILEINT \*lpfnGetPrivateProfileInt;
- プログラムテキスト内での関数ポインタの使用

(\*lpfnGetPrivateProfileString) ("HSoftkeyText","Entry","Dflt",szHSoftKey,sizeof(szHSoftKey),szIniFilePath);

シーケンス制御の新しい関数
*Function AL\_GetSkState(sk As Integer) As Integer*

この関数は,sk で指定されているソフトキーがロックされている場合,値 FALSE を 戻します。それ以外の場合は TRUE を戻します。

*Function ALGetSuccessorBySK(ByVal State As Integer, ByVal SKIn-dexAs Integer) As Integer*

この関数は,引き数 State および Softkey-Index で指定されている状態を継承するもの を戻します。

*LOCK\_ETC* および *UNLOCK\_ETC*

プロシージャ Lock ETC は, ETC キーをロックします(ETC 画面はグレーになりま す)。プロシージャ *UnLock\_ETC* は,そのロック解除を行います。このプロシージャ には引き数はありません。

*LOCK\_RECALL* および *UNLOCK\_RECALLT*

プロシージャ Lock Recall は, Recall キーをロックします (Recall 画面はグレーになり ます)。プロシージャ *UnLock\_Recall* は,そのロック解除を行います。このプロシー ジャには引き数はありません。

*Sub Show\_A\_Hidden\_Child(ByVal fname As Form)*

このプロシージャは,引き数 *FormName* で指定されている MDI の子を表示します。 それまでは,*Hide\_A\_Child* または *byHide\_Childs* で隠されています。

# 新しい計算式タイプ 5

アプリケーションは,可能であればメモリーに保持する特定の形式を選択できます。 これを行うために,シーケンス制御でストラテジが定義されています。シーケンス制 御はメモリー内の形式の保持やアンロードを行います。したがってアプリケーション は,その形式をいつでもメモリから除去できるようになっていなければなりません。

#### 注 **:** この機能については,**7** 章で説明されています。

# 1.7.3 リリース 4.3,97 年 12 月

#### 概説

ソフトウェアリリース 4.3 には,リリース 4.2 と比べて追加の機能はありません。

#### SW 3.6 から SW 4.3 への更新

その意図は,リリース 3.6 で作成された .EXE ファイルとのバイナリ互換性を保持す ることです。つまり,MMC パッケージ 3.6 用に作成されたアプリケーションが,リ リース4のインストール後も、制御が正常に実行される必要があるということです。 残念ながら,このことはすべてのアプリケーションで保証されているわけではありま せん。ご使用のアプリケーションで問題が生じた場合,OEM パッケージ 4.3 のシーケ ンス制御を再生成する必要があります。これを行うには,Visual Basic 4.0 16 ビット版 を使用しなければなりません。

#### アプリケーションに関する注記

OEM パッケージ MMC を使用する際には、以下の注意点が重要になることがありま す。

注 **:** ソフトウェアリリース **4** 以降,ファイル **"REGIE.INI"**,**"MMC.INI"**,および **"RE\_XX.INI"** は,以下のディレクトリを順序どおりにサーチして評価されるようになってい ます。 **1.MMC2 2.ADD\_ON 3.OEM 4.USER** 1 章の 22 ページにある, 新しいディレクトリ構造も参照してください。

注 **:** 上記の理由のため,**OEM** ユーザは **"REGIE.INI"** と **"LANGUAGE**\**RE\_XX.INI"** の違い を **OEM** パスだけに入力しなければなりません。つまり,**OEM** パス内のエントリは,標準の **MMC2** パス内のエントリを上書きします。

#### OEMFRAME

現在では,OEMFRAME を使用して 32 ビットのアプリケーションを Regie に組み込め るようになりました。

#### フォーム形式 5: MAYBE\_1OR2

フォーム形式5は、現時点ではフォーム形式2と同じ働きをします。

以下の特性をこのフォーム形式に割り当てることが計画されています。

それは,リソースが低レベルの場合は,フォーム形式 5 はフォーム形式 1 に変換され てから,メモリから除去されるという特性です。

# 外部生成されたメッセージテキスト

DOS エディタを使用してメッセージやアラームテキストを作成すると, ä, ö, または ü のような特殊文字に関する問題が生じることがあります。OEM と ANSI では文字セッ トが違うことが原因です。

Windows では通常,ANSI が使用されます。自動的に認識することはできません。

それでも DOS 生成ファイルをインポートする場合は,MBDDE.INI 内のテキストファ イルの名前の後にブランク1個とストリング "DOS" を追加してください(大文字も 小文字も使用できます)。すると,アラームサーバ MBDDE により, OEM から ANSI への変換が自動的に実行されます。

#### 新規 **:**

パラメータ DOS の設定後やリセット後には,その影響を受けるテキストファイルの 日付を更新しなければなりません(開いて保管するだけでよい)。更新しないと,シ ステムによってパラメータの変更が通知されません(9.4.1 を参照してください)。

#### 開発環境

MS Visual Basic 3/4.0\_16 を使用することをお勧めします。

# アプリケーション DCTL コントロール

先行するトランザクションが終了しないと、DCTL コントロールによりその次のトラ

ンザクションを実行することはできません。呼び出し側が別の場所で DCTL コント ロールを使用して同期トランザクションを処理している際に,その呼び出し側がトラ ンザクション(Read/Write/Execute または Advise)を同じ DCTL コントロールについ てパラメータ化しようとすると,エラー : LastError = 07 xx 01 12 が起こります。

# シーケンス制御のグローバル変数

他にも,新しくインストールされたディレクトリ ADD ON, OEM, および USER のパ スを備えるグローバル変数が、既存のグローバル変数 g\_chMMCPATH (c:\mmc2 など システムの MMC2 パスが含まれている)に追加されました。

g\_chAdd\_OnPathには、ディレクトリ ADD\_ON のパスが含まれています。

g\_chOemPathには、ディレクトリ OEM のパスが含まれています。

g\_chUserPathには、ディレクトリ USER のパスが含まれています。

#### 電源遮断時のデータ管理の問題

#### 問題の説明 **:**

COPY コマンドか CREATE コマンドを使用する際に,パラメータ -f を指定してデー タ管理サーバのソースファイルを指定すると,以下のエラーが起こることがありま す。

COPY または CREATE アクションがエラーで打ち切られても、パラメータ -f により 宛先ファイルはいかなる場合でも上書きされるので、既存のファイルは削除され、新 しいファイルは作成/コピーされません。

#### 処置 **:**

COPY コマンドを実際の宛先ファイルに直接採用する代わりに、宛先ファイルを MMC から NC 内の一時ファイルにコピーしてください。COPY コマンドが正常に実 行されたら ("#100#..."), NC 上の既存の宛先ファイルを削除してから, RENAME コ マンドを使用して一時ファイルをリネームしてください。

CREATE コマンドの場合は、まず CREATE コマンドを使用して空ファイルを作成し てから,COPY コマンドの場合と同じステップに従ってください。

#### CREATE に関する問題

#### 問題の説明 **:**

ソースファイルを指定して CREATE コマンドを使用する場合に,このファイルが非常 に大きい (1MB 以上)と, MMC 102 がブロックされます。

#### 処置 **:**

これが起こる可能性があるのは MMC だけです。ソースファイルを指定しないで CREATE コマンドを使用してください。次に VisualBasic のコマンド "FILECOPY" を使 用して、CREATE で作成したファイルを上書きしてください。

# 1.7.4 リリース 4.4,98 年 8 月

#### SW 3.6 から SW 4.4 への更新

OEM パッケージのディレクトリ "SAMPLES.OEM" に組み込まれているファイル "Releas e.wri" で, "Updating from SW 3.6 to SW 4.4" を参照してください。

#### 構成ツール

ソフトウェアリリース 4.4 以降,構成ツールは OEM パッケージの一部ではなくなり ました。

# BTSS 変数

以下の BTSS 変数が追加されました。

/Channel/GeometricAxis/DisplayAxis[u<area index>,c<column index>,<row index>]

/Channel/MachineAxis/DisplayAxis[u<area index>,c<column index>,<row index>]

/Channel/ProgramInfo/circleRadiusS[u<area index>,<column index>]

詳しくは、OEM オンラインヘルプ (BTSS\_GR.HLP) を使用してください。START-PROGRAM - SINUMERIK MMC V4.4

# 新しい PI サービス

N EXTMOD 外部からのプログラム実行の選択 N SETUDT 現行のユーザデータを活動化します。

オンラインヘルプ(PI\_GR.HLP)も参照してください。

# 使用できなくなった PI サービス

N ACTDEF Definition 受動ファイルシステムでアクティブな定義 (GUD, Makro) オンラインヘルプ (PI GR.HLP) も参照してください。

#### オンラインヘルプ

BTSS 変数 (BTSS\_GR.HLP) および PI サービス (PI\_GR.HLP) のトピックに関する オンラインヘルプが改作されました。

# 1.7.5 リリース 5.1 1998 年 12 月

# SW 5.1 への更新

ファイル : "Releas\_d.wri" の 'Updating to SW 5.1' を参照してください。

# 新しい OEM の例

新しい OEM の例 :

Oembsp13: コントロール DCTL.OCX と言語切り替えを使用します。 Oembsp14: ソフトキーを使用して C++ アプリケーションを制御します。 Oembsp15: エディタベースのパラメータ化を OEM アプリケーションに組み込みます。

ファイル : "contents.wri" も参照してください。

# OEM アプリケーションのインストールガイド

OEM アプリケーションのインストールの手引きが追加されました。ファイル : "Oeminst.doc" です。

# NCDDE サーバ

NCDDE サーバの変数サービスでは、読み取りアクセス用の形式の仕様を、複数の戻 り値がある場合に "|" シンボルで区切るように要求できます。旧リリースでは、明示 的な形式仕様では区切り文字は生成されませんでした。

05.01 以降では、形式を明示的に指定する場合にも、この区切り文字が生成されます。 変数 NCDDE OPERATION MODES のビット 0 をセットすると、エラー修正をオフに 切り替えることができます。下位互換性のためにビット値 0 になるよう定義されてい ました。したがって、旧リリースではいずれも、既存でなかった変数には値0が使用 されます。

# BTSS 変数

以下の BTSS 変数が新しく追加されました。

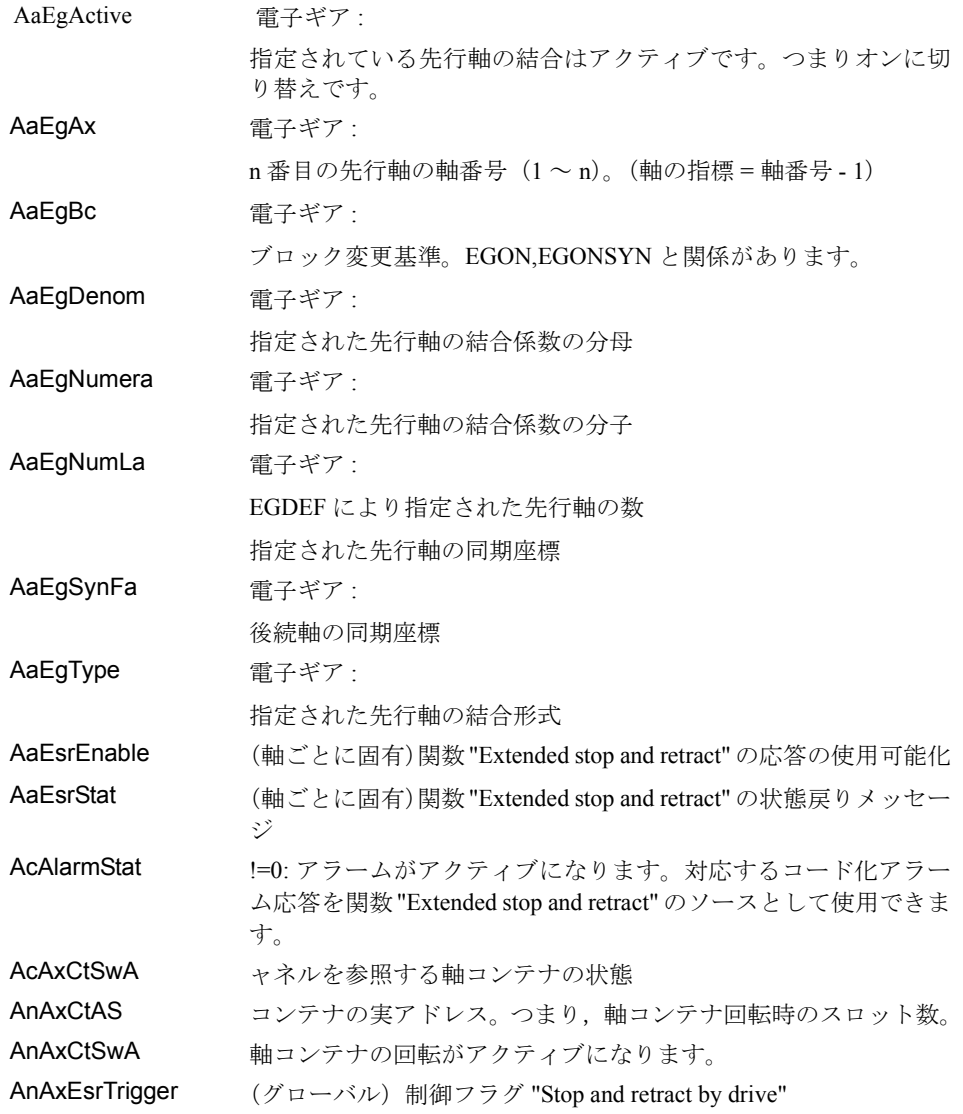

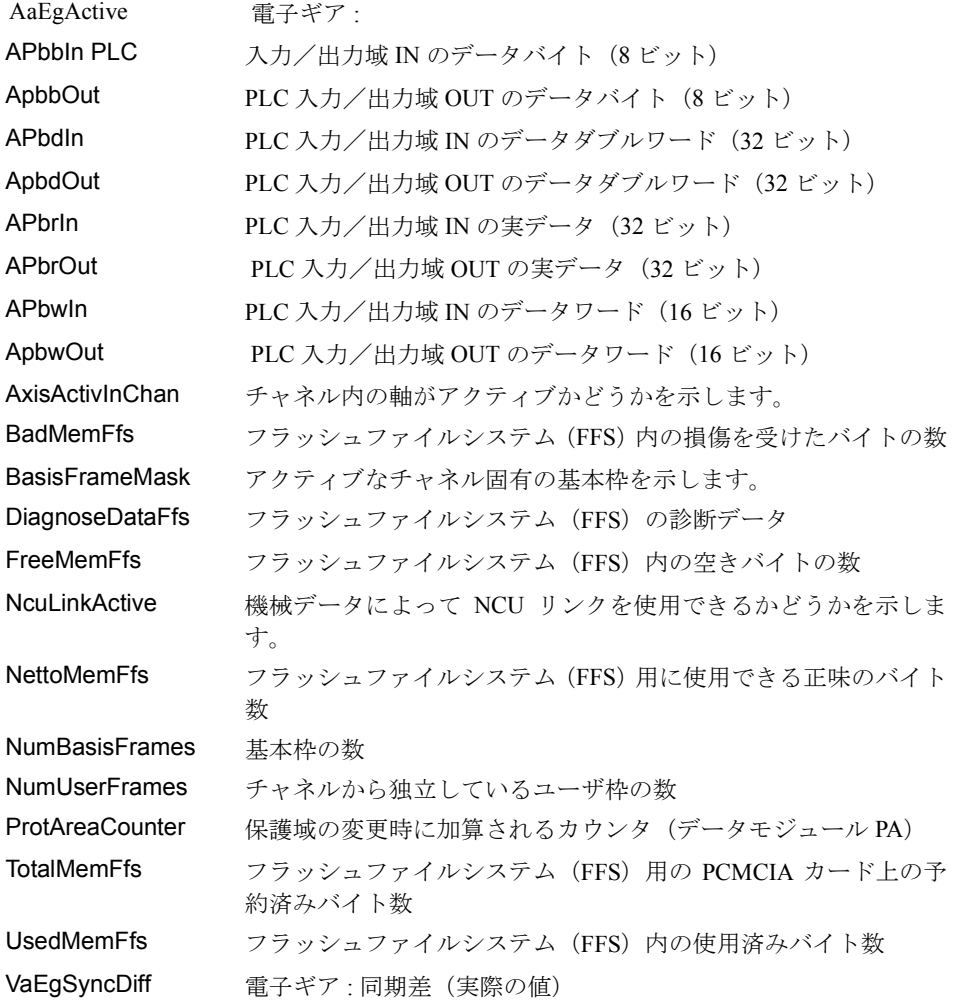

オンラインヘルプ(BTSS\_GR.HLP)も参照してください。

# PI サービス

新規追加 :

N SCALE 測定単位の設定 (メートル <-> インチ) オンラインヘルプ (PI GR.HLP) も参照してください。

# オンラインヘルプ

オンラインヘルプの BTSS 変数と PI サービスのセクションが更新されました。

# 1.7.6 バージョン 5.2,1999 年 11 月

# SW 5.2 への更新

現行のシーケンス制御を使用して EXE ファイルを新たに作成してください。そうす れば、既存の OEM アプリケーションが安全かつ正しく稼動するよう保証されます。

# インストール (2章)

プログラム Install Shield を使用して MMC-OEM パッケージを CD-ROM からインス

トールする方法が説明されています。

コンポーネント PCU50 の機能 (2章)

新しい章である 2.3 には,コンポーネント PCU50 の機能の一部が詳細に説明されてい ます。

#### 概説

この章には,コンポーネント PCU50 の以下の機能が記載されています。

- Windows 95 の特性
- レジストリ処理の向上
- MMC のシャットダウン
- キーの組み合わせのロック

#### Windows 95 の特性

Windows 95 の自動ハードウェア識別は使用できなくなり,これを開始するとアイドル ループが発生します。 画面の解像度は 256 色に変更されました。

他の設定を使用することもできます。

# レジストリ処理の向上

標準的な Windows 環境と MMC Windows 環境の Windows システム環境は, SW 05.01.26 以前のように区別され別々に管理されることはなくなりました。両方のシス テム環境が 1 つになります。したがって,ユーザにとってシステム環境が扱いやすく なります(REGISTRY, SYSTEM.INI)。新しい処理方法では、システムのスタートアッ プ時の面倒なプロンプト(システム設定の変更を保管するかオペレータに尋ねたり, バックアップにも転送するか尋ねたりするもの)は不要になります。システム環境は 自動的に管理され,次回のシステムのスタートアップが正常に実行されることが保証 されます。システム環境に変更を加えてある場合は,新しい管理方法に自動的に引き 継がれます。

以下のようなシステム環境の管理手順が実現しました。

- 作業用コピー,安全コピー,バックアップコピー,および確認用の当社オリジ ナル環境が(依然として)1 つずつあります。
- 既存の Windows(保守モードまたは MMC モード)では,通常は安全コピーが バックアップコピーになり,作業用コピーが安全コピーになります。もちろん 作業用コピーは依然として作業用コピーとしても残ります。このようなしくみ により,システム環境に変更を加えても次回のスタートアップ時に使用できる ことが保証され,また追加保管されます。す
- スタートアップ時に、作業用コピーを使用してスタートアップを実行できるか どうかチェックされます。実行できる場合,システムは作業用コピーを使用し て起動されるので,前回の Windows 終了時の環境を使用できます。実行でき ない場合,安全コピーを作業用コピーとして使用して,システムが起動されま す。最新のシステム設定はシステム保全性に違反するので失われます。安全コ ピーを使用してスタートアップを実行することもできない場合は,バックアッ プコピーが作業用コピーになり,システムはこのコピーを使用して起動されま

す。この場合も最新の変更内容は失われます。

- スタートアップを正常に実行するための最後の手段として当社オリジナル環境 があります。これには変更を加えることができず,どんな場合でもスタート アップが正常に実行されることが保証されています。スタートアップ後,この 環境が作業コピーになります。つまり,配布時の元の状態が再度設定されま す。
- 対応するファイルは, C:\Tools\Siemens.org, C:\Tools\User.sav, C:\Tools\User.act, および Widows ディレクトリ (C:\win.95) にあります。

#### 注 : これらのファイルはソフトウェアの更新時に上書きされます。

#### MMC のシャットダウン

MMC シャットダウン時の機能に変更が加えられました。現リリースでは,[EXIT] ボタンで MMC を抜けると, MMC アプリケーションは閉じ, Windows はシャットダ ウンされます。"Safe to power off. Press any key to reboot" というメッセージが表示され, システムが停止します。このプロセスでは,自動再始動は停止します。MMC のス タートアップと Windows 保守モードでのスタートアップとではこの点が違います。 MMC のスタートアップ時には上記のように Windows がシャットダウンされますが, 保守モードのスタートアップ時には MMC だけがシャットダウンされ,Windows はア クティブのままです。

このように機能が改善されたことにより,MMC のシャットダウン時に,デフォルト では領域メニューの第 2 層の HSK8 に[EXIT]ソフトキーが設けられます。MMC の シャットダウン時に以下の手順が実行されます。

MMC のシャットダウン指示 ([EXIT] ボタン) に従って、REGIE と MMC のアプリ ケーション (OEM-Frame を使用して開始しなかったアプリケーション)により、プ ロトコル QueryForShutDown が開始されます。次に(REGIE.INI 中のタスク索引に対 応するシーケンスに従って), QueryForShutDown メッセージがアプリケーションに送 信されます。アプリケーションから最初の否定応答がある(シャットダウンが拒否さ れる)と,直ちに再呼び出しアラーム "...area xxx cannot beshut down" が表示されます。 RECALL キーを使用してアラームに応答すると,対応する領域が暗黙的に選択されま す。その領域で,必要な操作アクションを実行できます。しかし MMC シャットダウ ンは中断されるので,後で再始動する必要があります。DOS ボックス内のアプリケー ションがアクティブになっている場合も,MMC のシャットダウンは停止し,

対応するメッセージが表示され,最初に DOS ボックスのアプリケーションを終了す るように求められます。MMC アプリケーションをすべてシャットダウンできる状態 になると,終了プロトコルがアプリケーションごとに 1 つずつ実行されます。OEM 枠から開始されたアプリケーションは WM\_CLOSE メッセージを受け取るだけです。 アプリケーションがすべてこのように処理されると, Windows は終了しますが MMC はスタートアップします。

#### 注 **:** ソフトキー **"Exit"** は,ファイル **REGIE.INI** 内のエントリ **"ExitButton=False"** によって ロックできます。

#### キーの組み合わせのロック

現リリースでは、Alt+Ctrl+Del, Alt+Tab, Alt+F4 などのキーの組み合わせは隠されて います。OEM や保守のためにこれらの組み合わせが必要な場合は、対応するファイ

ル SYSTEM.INI のセクション [MMC103keyb] のエントリ SeqAct に変更を加えること ができます。この処理を実行できるのは PCU50 ハードウェア上だけです。当社固有 のキーボードドライバが採用されているのはこのハードウェアだけだからです。保守 モードではこのエントリは無効です。つまり,すべてのキーの組み合わせを使用でき ます。 以下のコードが実装されています。

ビット 0: CTRL-ALT-DEL

- ビット 1: ALT-F4
- ビット 2: ALT-TAB
- ビット 3: 左 SHIFT-ALT-TAB
- ビット 4: 右 SHIFT-ALT-TAB
- ビット 5: CTRL-ESC
- ビット 6: ALT-ESC
- ビット 7: ALT-SPACE

# ■ キーボードドライバのカスタマイズ (3章)

ソフトウェアバージョン 5.1 以降,領域アプリケーションから MMC キーを処理でき るようになりました。詳細については,6.3.1.5 と 11.10.4 を参照してください。

# ■ ファイル REGIE.INI 内の, OEM カスタマ用のエントリ (6章)

#### セクション StartupConfiguration の OEM 用のエントリ

OEM アプリケーションを,ファイル 'Re-gie.ini' のセクション [StartupConfiguration] の 領域 'Startup12' ~ 'Startup24' に入れる必要があります。他の場所に入れると, PCU50 標準システムと競合する可能性があります。

# セクション TaskConfiguration の OEM 用のエントリ

ファイル 'Regie.ini' のセクション [TaskConfiguration] の範囲 0 ~ 23 は、領域メニュー によってアクティブにできるタスク用に予約されています。それ以外の番号(24~ 63)は,いわゆる子アプリケーション用に予約されています。そのうち 51 ~ 63 は OEM カスタマ用の子アプリケーションに使用できます。

# ■ 領域アプリケーションからの MMC キーの処理 (6章)

Regie の TaskConfiguration の新しい 2 つの属性を使用すると,領域アプリケーション から絎 MC キー " を処理できます。

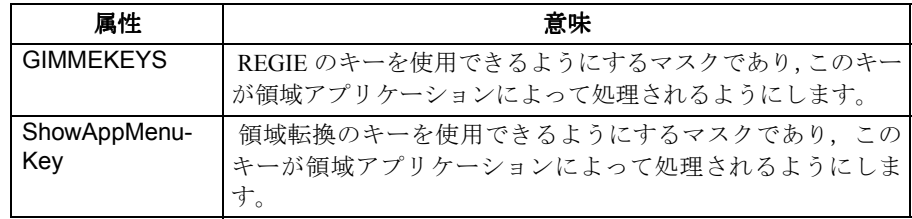

# キーボードフィルタのカスタマイズ

下記の拡張機能を使用して,'MMC キー '(領域転換キーやチャネル切り替えキーな ど)をさまざまな領域アプリケーション用にカスタマイズしてください。

カスタマイズを実行すると,たとえば OEM アプリケーションで F10 キーを独自の処 理に使用し、別のキー(ShowAppMenuKey によりパラメータ化したもの)を使用して 領域転換を開始することができます。

必須の設定と,新しい設定項目 GIMMEKEYS および ShowAppMenuKey は,ファイル REGIE.INI のセクション [TaskConfiguration] に以下のように入力されています。

#### ...

[TaskConfiguration] Task $X = name := oemframe, ..., GIMMEKEYS := n$ , ShowAppMenuKey := m

パラメータ n と m はビットマスクです。これらの意味は属性を使用して記述されま す。

#### 属性 GIMMEKEYS:

これは REGIE のキーを使用できるようにするマスクであり,このキーが領域アプリ ケーションによって処理されるようにします。

#### GIMMEKEYS:=n

n は 32 ビットのビットマスクで、アプリケーションで独自に処理される REGIE キー を定義します。

ビット 0: 領域転換

1=OEMApp で F10 が処理されます。0=OEMApp で F10 に標準的な処理(領域転換) が実行されます。

ビット 1: チャネル転換

1=OEMApp で F11 が処理されます。0=OEMApp で F11 に標準的な処理が実行されま す。

ビット 2: Cancel キー (BigMac)

1=OEMApp で ESC が処理されます。0=OEMApp で ESC に標準的な処理が実行されま す。

ビット 3: 機械領域キー

1=OEMApp で SH-F10 が処理されます。0=OEMApp で SH-F10 に標準的な処理が実行 されます。

ビット 4: Tab キーの代わりに End キー

End キーを押すと,1=End キーが OEMApp に渡されます。0=Tab が OEMApp に渡さ れます。

#### 例 **:**

GIMMEKEYS:=15 OEMApp で独自に F10,F11,ESC,SH-F10 が処理されます。

GIMMEKEYS:=1 OEMApp によって独自に F10 が処理されます。

#### 属性 Show-AppMenuKey:

領域転換のキーを使用できるようにするマスクで,このキーがアプリケーションに よって処理されるようにします。

#### ShowAppMenuKey:=m

ここで,mは 32 ビットのビットマスクで,このアプリケーション内で領域転換 (F10 置換)をアクティブにするキーを定義します。

ビット 0 ~ 7 は,定義される領域転換キーの仮想キーコードです(seewinuser.h の VK\_xxx エントリ)

ビット 16 1=Shift を押さなければなりません。0=Shift を押す必要はありません。

ビット 17 1=Ctrl を押さなければなりません。0=Ctrl を押す必要はありません。

ビット 18 1=Alt を押さなければなりません。0=Alt を押す必要はありません。

#### 例 **:**

ShowAppMenuKey := 65659

 $65659 = 0x1007BVK$  F12 = 0x7B

→ Shift-F12 を押すと,このアプリケーションに対して領域転換関数を起動できます。

VK\_F1 =  $0x70$ , VK\_F1 =  $0x71$ , ..., VK\_F24 =  $0x87$ 

注 **:ShowAppMenuKey'** を使用してアプリケーションに別のキーを領域転換用に割り当てて も,キー **F10** は依然として作動します。作動しないようにするには,**'GimmeKey'** を明示的 に指定してください。

#### ■ OEMFRAME に関するヒント (6 章)

Windows アプリケーションを領域アプリケーションとして扱うには、以下のステップ に従う必要があります。

- (1) プログラムファイルをディレクトリ OEM にコピーします。
- (2) プレースホルダーアプリケーション OEMFRAME.EXE を使用して,ディレクトリ OEM 内のファイル REGIE.INI のセクション TaskConfiguration にエントリを作成します。
- (3) 必要なドライバ(ポインティングデバイス(マウス)用ドライバなど)をインストール します。
- (4) ソフトキーテキストをディレクトリ C:\OEM\LANGUAGE 内の softkeytext ファイルに 入力します。
- (5) 特殊値をディレクトリ OEM 内のファイル OEMFRAME.INI のセクション [PROGRAM NAME] に入力します。

注 **:** ファイル **REGIE.INI** 内でプログラムを特徴付けるには,**Class Name** または **Window Name** を入力するだけで十分です。

注 **:** パラメータ **"CmdLine"** を指定する際には,ディレクトリ名やファイル名にスペース文字 を使用することはできません。

## ファイル OEMFRAME.INI 内の新しい属性

ファイル OEMFRAME.INI 内で以下の新しい 2 つの属性を使用すると,アプリケー ションの統合性が向上します。

nDelayInitComplete=xx

nSecondsToFindWindows=30

## 属性 nDelayInitComplete:

ファイル 'OEMFrame.ini' 内のエントリにより, WM\_INITCOMPLETE の送信を遅延さ

せたり抑止したりできます。この場合,'nDelayInitComplet=xx' を,ファイル 'OEMFrame.ini' の対応するセクションに入力しなければなりません(xx はマイクロ秒 単位の時間)。

# 属性 nSecondsToFindWindows:

OEM アプリケーションによっては、画面表示に長い時間がかかる場合があります (ステップ 7 など)。OEM 枠は,アプリケーションウィンドウのために特定の時間 (従来は 20 秒)だけ待機します。その後,アプリケーションは開始されなかったと想 定し,終了します。アプリケーションを再度選択すると,もう一度再始動されます。 そのため,以下の変更が加えられました。

- (1) 最大待ち時間が 20 秒から 40 秒に拡張されました。
- (2) 現リリースでは,OEMFrame.INI を使用して待ち時間を構成できます。 [<ApplName>] nSecondsToFindWindow = ...

注 **:** この値は,ファイル **REGIE.INI** 内のタイムアウト値と対応していなければなりません。

例 :

Regie.ini, Section [TaskConfiguration]TaskX=name:=oemframe, ..., TimeOut:=30000 OEMFrame.ini, Sektion [Application name] nSecondsToFindWindow = 30

# ■ 言語の選択とアジアの言語

# アジアの言語

アジアの言語には追加のツールが必要です。このツールを使用すると,対応するフォ ントが自動的にインストールされます。対応するフォントは個々の言語パッケージを 使用して自動的にインストールされ, mmc.ini およびレジストリ内の必要なエントリ がすべて実行されます。

- DLL のテキストファイル(機械データファイル)と言語依存の INI ファイル は、ディレクトリ "¥mmc2\language" に格納されます。
- アラームテキストは、ディレクトリ "\dh\mb.dir" に格納されます。

# 言語選択

他の言語のコントロールを構成するには,ソフトキー 'select language' を使用してくだ さい。

文献 :

/IAD/ Installation and Start-Up Guide 840D,

13 章 「MMC, Configure 'Language selection' softkey」

# ■ ソフトキーのピクトグラム (7章)

言語 DLL (先頭が \\) の中でソフトキーのファイル名が指定されている場合は、こ のファイル名はビットマップの名前として解釈されます(形式は BMP)。末尾は,ア プリケーション固有の INI ファイルからの基本パス **SKPICTO** になります。

ディレトクリ **USER**,**OEM**,**ADD\_ON**,および **MMC2** でこのファイルがサーチさ

れ,検出されると,ファイルに含まれているビットマップが画面に表示されます  $(SW P4)$ <sub>。</sub>

P5 の新規事項: 絶対パスを使用してビットマップファイルを指定すると (L:Y... な ど), 既存の場合はこのビットマップが表示されます。重要: DLL の中では \' の前に もう1つ Y' を付け加えなければなりません(L:YY... など)。

#### ■ シーケンス制御の新しい関数(7章)

シーケンス制御の 4 つの新しいプロシージャは,ソフトキーテキスト関数を補足し, 画面の動的なグラフィック解像度をサポートします。

概説

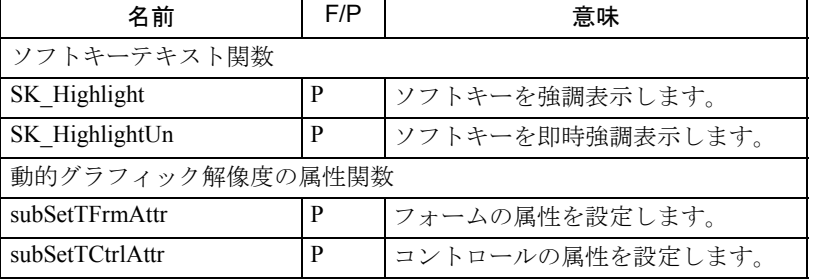

■ 追加のソフトキーテキスト関数

# ■ SK\_Highlight

#### 説明

プロシージャ SK Highlight は, パラメータ指標によってアドレッシングされたソフト キーを強調表示します(一方,プロシージャ SK\_HighlightUn は対応するソフトキー を即時に強調表示します)。

#### 構文

**Sub SK\_HighLight(ByVal Index As Integer)**

# ■ SK\_HighlightUn

#### 説明

プロシージャ *SK\_HighlightUn* は,パラメータ指標でアドレッシングされたソフトキー を,背景色を青くして即時に強調表示します(一方,関数 SK\_Highlight はアクション が終了するまでは対応するソフトキーを強調表示しません)。

# 構文

**Sub SK\_HighlightUn(ByVal Index As Integer)**

■ 動的グラフィック解像度用の関数

#### 概説

PC バージョンの MMC アプリケーションを、設定された画面サイズで表示するため に,P5 のシーケンス制御はフォームとフォーム上に表示されるコントロールやテキ ストのサイズをスケール調整します。しかしこの処理は、シーケンス制御(SC)に認 識されサイズ変更されるフォームとコントロールだけに実行できます。

SC でスケール調整できるのはコントロールのサイズだけです。内容に変更を加える ことはできません(グリッドやリストボックスなどには SC で認識されない依存関係 があります。リストボックスの行のスペーシングなどが該当します)。

この機能をアプリケーションに対して使用できるようにするには、グローバル INI ファイルである MMC.INI の中でこの機能をアクティブにする必要があり,このファ イルのプログラムコードに以下のような多少の変更を加える必要があるかもしれませ  $h_{\circ}$ 

グローバル INI ファイル **MMC.INI** のセクション **[CONTROL]** 内のエントリ :

;==Resolution: 0=fixed (640x480), 1=variable, default:0

#### **Resolution=1**

;==BaseScreen: 640x480, 800x600, ... default: 640x480

#### **BaseScreen=640x480**

- **Resolution=1**(可変)は,PC に実際に設定されている画面解像度が使用される ことを示します。
- **BaseScreen=640x480** は,アプリケーションが開発された際の解像度を指定しま す。当社の場合は、これまで常に(!!!) 640x480 (デフォルト設定)でした。 つまり,普通はこのエントリに変更を加える必要はありません。

**Resolution=1** の場合は,INI エントリの **ScreenTwips**(アプリケーション固有の INI ファイルにある)は無視されます。(ScreenTwips=1 は,コントロールで設定されてい る値に基づく実際の条件とは無関係に,ピクセル当たりの twips の数を 15 に設定しま す。

シーケンス制御にはグローバルデータ構造が含まれており、アプリケーションに関係 のある以下のデータがすべてここに保持されています。

> Type **AppRes\_Info HSize** As Integer 水平解像度 **VSize** As Integer 垂直解像度(タスクバーを除く) **HFact** As Single BaseScreen-X を参照する X 係数 **VFact** As Single (BaseScreen-Y-Taskbar) を参照する Y 係数 End Type Global **g\_tAppRes** As AppRes\_Info

コントロールまたはフォームの幅(高さ)に,gtAppRes. HFact (幅の場合), g tAppRes. Vfact (高さの場合)の数量が乗算されます。

プロシージャ **subSetTCtrlAttr** および **subSetTFrmAttr** には,オプションパラメータ があり,このパラメータは対応するコントロールのフォントサイズに係数 **g\_tAppRes. Hfactor** を乗算するかどうかを指定します。パラメータを指定しなかったり FALSE に した場合は係数は 1 になり,それ以外は **g\_tAppRes. Hfact** になります。

# ■ SubSetTFrmAttr

説明

プロシージャ **subSetTCtrlAttr** は,パラメータ **Ctrl** で指定された,形式 **wType** のコン トロールの属性 FontName, Font-Size, および FontBold を設定します。

アプリケーションにより,**FormLoad** 中に,すべてのコントロールについてこのプロ シージャを呼び出す必要があります。こうすると,アプリケーションのフォームの表 示が一様になり,言語を転換しても正しい **FontAttributes** が得られるようにすること ができます。

プロシージャ **subSetTCtrlAttr**(Ctrl As Control, wType As Integer,Optional ByVal size As Variant) には, 2 つまたは 3 つのパラメータを指定できます (3 つめはオプション)。3 つめのパラメータを指定した場合,FontSize の設定値が再度計算されないことを示し ます。これは,高解像度(640x480 ~ 1024x768 など)の場合に特に重要です。高解像 度の場合,フォームのロード時に計算が実行されるからです。

# ■ SubSetTCtrlAttr

#### 説明

プロシージャ subSetTFrmlAttr は,パラメータ frm で指定されたフォームのヘッダ/ ダイアログ行 (typewType によって定義される)の属性 FontName, Font-Size, および FontBold を設定します。アプリケーションにより,FormLoad 中に,すべてのコント ロールについてこのプロシージャを呼び出す必要があります。こうすると,アプリ ケーションのフォームの表示が一様になり,言語を転換しても正しい FontAttributes が得られるようにすることができます。

プロシージャ subSetTFrmAttr(frm As Form, wType As Integer,Optional ByVal size As Variant) には、2 つまたは3 つのパラメータを指定できます (3 つめはオプション)。3 つめのパラメータを指定した場合,FontSize の設定値が再度計算されないことを示し ます。これは、高解像度 (640x480 ~ 1024x768 など)の場合に特に重要です。高解像 度の場合,フォームのロード時に計算が実行されるからです。

#### ■ NCDDE サーバの構成(8 章)

インストールの設定に応じて、NCDDE サーバの構成には以下の4つの方法がありま す。

- 1 つの NC に対する接続を確立する(デフォルト)
- 1 つまたは複数の NC に対する接続を確立する(M:N 機能については 8.3.3 を 参照)。
- PC 上のローカル操作モード:開発者がこれを使用すると,NC に接続しなくて も自分の PC 上で自分のアプリケーションをローカルにテストできます。この 場合のために NCDDE サーバには置換値が備えられています。この値はコマン ド "NEW"(8.8)を使用して定義し,コマンド "ANIMATE"(8.8)を使用して 変更を加えて,アクティブな NC をシミュレートできます。
- PC シミュレータを使用した PC 上のローカル操作モード:開発者がこれを使用 すると,NC に接続しなくても自分の PC 上で自分のアプリケーションをロー カルにテストできます。NC シミュレータを使用すると、本物の CNC に極め て近い動作を実現できます。

#### NcddeMachineNamesAdd1

この属性は,ファイル MMC.INI のセクション [GLOBAL] に指定し,インストールさ れている NC シミュレータを特徴付けます。NC シミュレータがインストールされて いない場合は,このエントリには意味がありません。

# ネームスペース

LOCAL モードでは、NCDDE サーバでは変数の ' ネームスペース ' は識別されません。 ' ネームスペース ' は,TOPIC 間の区別に使用されるものです。TOPIC LOCAL 用の変 数が作成され,TOPIC Sim0 にも同じ変数が作成された場合,NCDDE では両者を区別 しません。このことにより,領域アプリケーション MACHINE で現行のブロック表示 による画面が選択されていると,シミュレーションモードでは現行のブロック表示が 使用できないなどの影響が生じることがあります。この場合,プログラムにより ' シ ミュレーション変数 ' を上書き定義するローカル変数が作成されます。

# ■ 新しい DCTL コントロール(32 ビット)(8 章)

このコントロールは,OEMFRAME を介して 32 ビットのアプリケーションを結合し, Siemens コントロールを使用する場合に特に適しています。

このコントロールを使用すると,32 ビットのアプリケーションから PI サービス, Variable サービス,および Domain サービスにアクセスできます。 このコントロールは、VisualBasic®6 だけでテストされています。他の開発ツールを 使用すると,正しく機能しない危険性があります。必要なファイルはすべて

¥oem¥dctl にあります。このコントロールを使用するには、対応するディレクトリ (\toem\dctl)内のファイル readme.txt に記述されているステップに従ってください。

■ NCDDE サーバの拡張 (8章)

# ■ 複数変数サービス

#### 概説

複数変数サービスを使用すると,1 つの NCDDE ジョブ内の複数の変数にアクセスで きます。そのため,複数ある特定の変数のアクセス速度が上がります。これは読み取 りアクセスおよび書き込みアクセス専用です(ホットリンクは不可です)。

項目を指定する際には、対応するアクセス先の特定変数/配列の項目と同様に, "で 区切ります。読み取りアクセスして得られるデータは、配列にアクセスする際に密に 圧縮されます。形式を指定して配列にアクセスする場合や,新しいアクセス変更を指 定して(後述)アクセスする場合などは,その前に区切り文字をパラメータ化する必 要があります。書き込みアクセスの際に,書き込まれるデータの先頭文字は,さまざ まなデータブロックの区切り文字として解釈されます。

#### 制限

- 個々のジョブには,最大8つの密に圧縮された PDU が含まれます。これによ り、普通は1つのジョブ内の100を超える変数にアクセスできます(正確な数 は試行して判別できます)。
- PDU は宛先アドレスに送信されます。したがって,PLC アクセスと NC アクセ スが 1 つのジョブに混在することはありません。さらに,別々のチャネル内の チャネル固有変数へのアクセスも混在しません(NC の要件)。ドライブ固有の 変数に対するアクセスにも同じことが当てはまります。
- ·複数変数サービスでは、実変数だけをアドレッシングできます(BTSS インタ フェース/ PLC-BUB)。日付,時刻,システム状態のリスト,ディレクトリ情 報などはアドレッシングできません。
- DDE 項目のサイズは 255 文字に限定されていることに注意してください。項目 のストリングがこの限度を超えている場合は,間接的に指定する必要がありま す(下記参照)。

複数変数サービスを使用した書き込みと読み取りの例

項目 :

/channel/parameter/r[1,2](|"!l%ld")|/channel/parameter/r[10](|) データ例 : |1|2|10.000000

# ■ 間接的に項目を指定する

間接的に項目を指定すると、255 文字より長い項目を使用できます(最大 4KB)。 NCDDE ローカル変数の内容は、DDE アクセス用の項目として使用されます。この場 合,ローカル変数の名前は,'>' 文字を前に付けた項目として指定しなければなりませ  $h_{\alpha}$ R10 アクセスの場合の例 : Exec:  $NEW(x, "/channel/parameter/r[10]")$ 項目 : >x

データ例 10.000000

注 **: NCDDE** サーバでの変数書き込み用やコマンド実行用のデータ長は,**4KB** に限定されてい ます。この値を超えると,エラー **0X01050414** になります。

#### ■ 新しいアクセス変更

以下の文字を括弧で囲んで項目ストリングに追加できます。

"I' CF TEXT 読み取りアクセスに関する個々の単一項目の前に " シンボルを挿入しま す。これは書き込みアクセスの場合は評価されません。8.12.1 にある複数変数サービ スの例を参照してください。

'^' このタグが付いた変数には,ホットリンクの非活動化は無効です(DEBA/DEBR)。

#### ■ アラームプロトコルの拡張

アラームサーバの初期設定ファイル MBDDE.INI のセクション [PROTOCOL] が拡張さ れ,新しい属性 DiskCare が備えられました。

# **DiskCare**

メッセージモジュール MBDDE の場合, 現リリースではアラームプロトコルをハード ディスク(ファイル mmc2\proto.txt)に書き込むかどうか、およびいつ書き込むかを 構成できます。旧リリースでは,アラームが生じたり消えたりするたびに,アラーム プロトコルがハードディスク上に書き込まれていました。現リリースでは,ファイル MBDDE.INI のセクション [PROTOCOL] 内のエントリ "DiskCare" により、プロトコル ファイルがいつ書き込まれるかが制御されます。

以下のパラメータを設定できます。

DiskCare = -1(デフォルト)MBDDE サーバにより,メインメモリでアラームプロト コルが実行されます。診断モードでソフトキーにより命令されている場合に限り、プ ロトコルはハードディスクに書き込まれます。また、制御がオフになると、ハード ディスクに書き込み済みでない限り,アラームプロトコルは使用不可になります。

DiskCare = 0 プロトコルファイルに変更を加えると、即時に格納されます(旧リリー スの動作と同じ)。

DiskCare = n アラーム状態の変更内容は、変更が加えられなくなってから n 秒間経過 するとプロトコルファイルに書き込まれます。

エントリ DiskCare はスタートアップ時だけ評価されます。

■ 新しい PI サービス (11章)

PI サービスの関数グループ"工具関数"が拡張され,5つの新しい関数が追加されまし た。

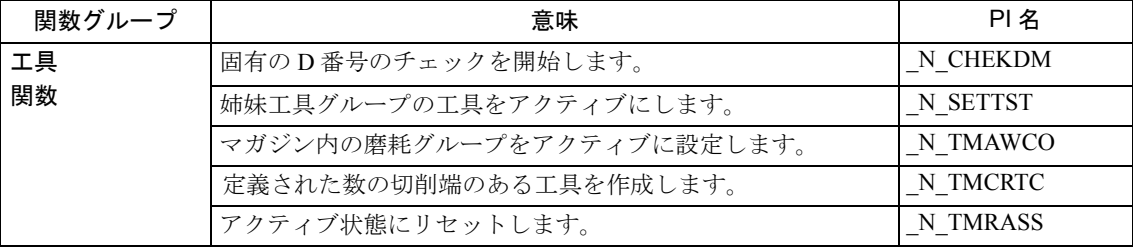

詳細については、オンラインヘルプファイル (PI\_UK.HLP) を参照してください。

#### ■ 新しく追加,変更,および除去された変数(11 章)

以下の変数が変更,新規追加,または除去されました。

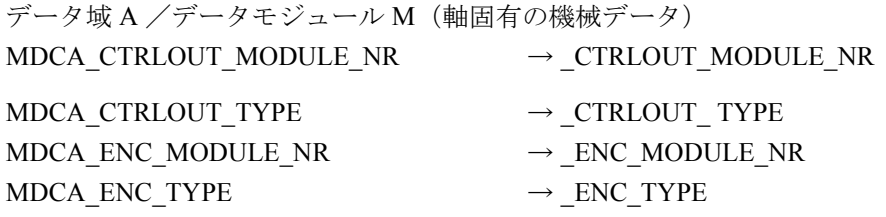

データ域 A /データモジュール SE(軸固有の設定データ)

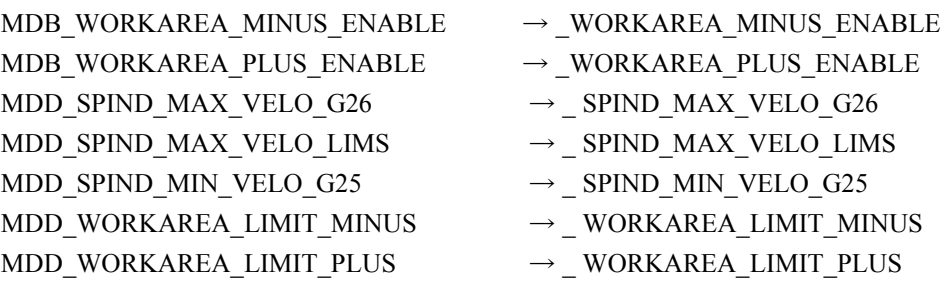

データ域 C /データモジュール ETP (イベント形式) asciiMode(新規追加)

データ域 C /データモジュール FB(基本枠) asciiMode(データベースエントリを訂正) データ域 C /データモジュール FU(設定可能なゼロオフセット) asciiMode(データベースエントリを訂正)

```
データ域 C /データモジュール S(チャネル固有の状態データ)
aaEgBc(除去)
acwStat(新規追加)
acwTu(新規追加)
acPtpSup(新規追加)
actOnToolLength1(新規追加)
actOnToolLength2(新規追加)
actOnToolLength3(新規追加)
acVactB(新規追加)
axisActivInChan(新規追加)
chanAxisNoGap(新規追加)
pEgBc(新規追加)
pTcAng(新規追加)
pTcDiff(新規追加)
データ域 C /データモジュール SE(チャネル固有の設定データ)
MDD_DRY_RUN_FEED _DRY_RUN_FEED
MDD_THREAD_START_ANGLE _THREAD_START_ANGLE
データ域 C /データモジュール SEGA (状態データ: WKS 内のチャネル軸 (SGA の
拡張機能))
AaVactW(新規追加)
ActProgPosBKS(新規追加)
データ域 C /データモジュール SEMA (状態データ: MKS 内のチャネル軸(SMA の
拡張機能))
aaOffVal(新規追加)
aaVactB(新規追加)
aaVactM(新規追加)
chanAxisNoGap(新規追加)
focStat(新規追加)
saveActPosDiff (新規追加)
saveActVeloDiff (新規追加)
saveMaxVeloDiff(新規追加)
データ域 C /データモジュール SPARP (パートプログラム情報)
circleTurn(新規追加)
circle TurnS(新規追加)
データ域 C /データモジュール SSP (状態データ:主軸)
channelNo(新規追加)
データ域 C /データモジュール SSP2(状態データ : 主軸)
channelNo(新規追加)
データ域 C /データモジュール Y (チャネル固有の主軸)
numActAxes(新規追加)
NumMagPlaceParams(除去)
numOriAxes(新規追加)
progProtText(新規追加)
データ域 M /データモジュール S (内部状態データ MMC) (新規追加)
```
/Nck/Nck/ActApplication(新規追加) /Nck/Nck/ActBag(新規追加) /Nck/Nck/Channel(新規追加) /Nck/Nck/CoordSystem(新規追加) データ域 N /データモジュール DIAGN (グローバル診断データ) (新規追加) actCycleTimeBrut(新規追加) actCycleTimeNet (新規追加) maxCycleTimeBrut(新規追加) maxCycleTimeNet(新規追加) minCycleTimeBrut(新規追加) minCycleTimeNet(新規追加) pcmciaDataShotAct (新規追加) pcmciaDataShotSum(新規追加) pcmciaFfsLength (新規追加) pcmciaShotStatus (新規追加) pcmciaStartFfsOffset (新規追加) pcmciaStartShotOffset (新規追加) データ域 N /データモジュール FA(チャネルから独立したアクティブなゼロオフ セット)(新規追加) linShift(新規追加) mirrorImgActive(新規追加) rotation(新規追加) scaleFact (新規追加) データ域 N /データモジュール FB(チャネルから独立した基本枠)(新規追加) linShift(新規追加) linShiftFine(新規追加) mirrorImgActive(新規追加) scaleFact (新規追加) データ域 N /データモジュール FB (チャネルから独立したユーザ枠) (新規追加) linShift(新規追加) linShiftFine(新規追加) mirrorImgActive(新規追加) scaleFact(新規追加) データ域 N /データモジュール FU (グローバル機械データ) MDBA\_DRIVE\_IS\_ACTIVE  $\rightarrow$  DRIVE\_IS\_ACTIVE MDCA\_DRIVE\_LOGIC\_NR  $\rightarrow$  DRIVE\_LOGIC\_NR  $MDCA\_DRIVE\_MODULE\_TYPE$   $\rightarrow$   $\_DRIVE\_MODULE\_TYPE$ MDCA\_DRIVE\_TYPE  $\rightarrow$  DRIVE\_TYPE MDD\_INT\_INCR\_PER\_DEG  $\rightarrow$  INT\_INCR\_PER\_DEG  $MDD_NNT_NCR_PER_MM$   $\rightarrow NTT_NCR_PER_MM$ MDD\_SYSCLOCK\_CYCLE\_TIME  $\rightarrow$  SYSCLOCK\_CYCLE\_TIME MDL\_POSTCTRL\_SYSCLOCK\_TIME\_RATIO \_ POSTCTRL\_SYSCLOCK\_TIME\_RATIO  $MDLA_DRIVE_NVERTER\_CODE$   $\rightarrow$   $DRIVE_NVERTER\_CODE$ MDSA\_AXCONF\_MACHAX\_NAME\_TAB → \_ AXCONF\_MACHAX\_NAME\_TAB データ域 N /データモジュール SEMA (状熊データ: MKS 内のチャネル軸 (SMA の

拡張機能)) aaCoupAct (新規追加) aaCoupOffs(新規追加) aaCurr(新規追加) aaDtbb(新規追加) aaDteb(新規追加) aaDtepb(新規追加) aaLeadP(新規追加) aaLeadSp(新規追加) aaLeadSv(新規追加) aaLeadTyp(新規追加) aaLeadV(新規追加) aaLoad(新規追加) aaMm(新規追加) aaMm1(新規追加) aaMm2(新規追加) aaMm3(新規追加) aaMm4(新規追加) aaOff(新規追加) aaOffLimit(新規追加) aaOffVal (新規追加) aaOscillReversePos1(新規追加) aaOscillReversePos2(新規追加) aaOvr(新規追加) aaPower(新規追加) aaSoftendn (新規追加) aaSoftendp(新規追加) aaStat(新規追加) aaSync(新規追加) aaTorque(新規追加) aaTyp(新規追加) aaVactB(新規追加) aaVactM(新規追加) aaVc(新規追加) ackSafeMeasPos(新規追加) actCouppPosOffset(新規追加) actFeedRate(新規追加) actIndexAxPosNo(新規追加) actSpeedRel(新規追加) actValResol(新規追加) amSetupState (新規追加) axComp(新規追加) axisActiveInChan(新規追加) axisFeedRateUnit(新規追加) chanAxisNoGap(新規追加) chanNoAxisIsActive(新規追加) cmdContrPos(新規追加) cmdCouppPosOffset (新規追加)

cmdFeedRate (新規追加) cmdSpeedRel(新規追加) contrConfirmActive(新規追加) contrMode(新規追加) isplayAxis(新規追加) distPerDriveRevol (新規追加) drive2ndTorqueLimit(新規追加) driveActMotorSwitch (新規追加) driveActParamSet (新規追加) driveClass1Alarm(新規追加) driveContrMode (新規追加) driveCoolerTempWarn(新規追加) driveDesMotorSwitch (新規追加) driveDesParamSet (新規追加) driveFastStop(新規追加) driveFreqMode (新規追加) driveImpulseEnabled (新規追加) driveIndex(新規追加) driveIntegDisable (新規追加) driveLinkVoltageOk(新規追加) driveMotorTempWarn (新規追加) driveNumCrcErrors(新規追加) driveParked (新規追加) drivePowerOn (新規追加) driveProgMessages(新規追加) driveReady (新規追加) driveRunLevel (新規追加) driveSetupMode (新規追加) driveSpeedSmoothing(新規追加) effComp1(新規追加) effComp2(新規追加) encChoice(新規追加) fctGenState(新規追加) feedRateOvr(新規追加) focStat(新規追加) fxsStat(新規追加) handwheelAss(新規追加) impulseEnable (新規追加) index(新規追加) kVFactor(新規追加) lag(新規追加) logDriveNo(新規追加) measFctState (新規追加) measPos1(新規追加) measPos2(新規追加) measPosDev(新規追加) measUnit(新規追加) paramSetNo (新規追加)

preContrFactTorque(新規追加) preContrFactVel(新規追加) preContrMode (新規追加) PRESETActive (新規追加) PRESETVal (新規追加) progIndexAxPosNo(新規追加) qecLrnIsOn(新規追加) refPtBusy(新規追加) refPtCamNo(新規追加) refPtStatus(新規追加) safeActPosDiff (新規追加) safeActVeloDiff (新規追加) safeActVeloLimit (新規追加) safeDesVeloLimit(新規追加) safeFctEnable(新規追加) safeInputSig(新規追加) safeInputSig2(新規追加) safeInputSigDrive (新規追加) safeInputSigDrive2(新規追加) safeMaxVeloDiffmax(新規追加) safeMeasPos (新規追加) safeMeasPosDrive (新規追加) safeOutputSig(新規追加) safeOutputSig2(新規追加) safeOutputSigDrive (新規追加) safeOutputSigDrive2(新規追加) spec(新規追加) subSpec(新規追加) torqLimit(新規追加) traceState1(新規追加) traceState2(新規追加) traceState3(新規追加) traceState4(新規追加) trackErrContr(新規追加) trackErrDiff(新規追加) type(新規追加) vaVactm(新規追加)

データ域 N /データモジュール SMA(状態データ : MKS 内のチャネル軸 )(新規追 加) actIncrVal (新規追加) actToolBasePos(新規追加) cmdToolBasePos(新規追加) extUnit(新規追加) name (新規追加) status(新規追加) toolBaseDistToGo(新規追加) toolBaseREPOS(新規追加)

varIncrVal (新規追加) データ域 N /データモジュール SSP(状態データ : 主軸) actGearStage(新規追加) actSpeed(新規追加) channelNo(新規追加) cmdAngPos(新規追加) cmdConstCutSpeed(新規追加) cmdGearStage(新規追加) cmdGwps(新規追加) cmdSpeed(新規追加) driveLoad (新規追加) gwpsActive(新規追加) index(新規追加) name(新規追加) opode(新規追加) speedLimit(新規追加) speedOvr(新規追加) spindleType(新規追加) status(新規追加) turnStatus(新規追加) データ域 N /データモジュール SP2(状態データ : 主軸) channelNo(新規追加) データ域 N /データモジュール Y (グローバルシステムデータ) maxnumContainerPlaces (除去) maxnumContainerSlots(新規追加) numContainerPlaces (除去) numContainerSlots(新規追加) データ域 N /データモジュール YFAFL (NCK の指示によるグループ Fanuc) (新規追 加) Gruppe(新規追加) gruppe NUM (新規追加) データ域 T /データモジュール TC (工具キャリアのパラメータ) (新規追加) tcCarr1(新規追加) tcCarr2(新規追加) tcCarr3(新規追加) tcCarr4(新規追加) tcCarr5(新規追加) tcCarr6(新規追加) tcCarr7(新規追加) tcCarr8(新規追加) tcCarr9(新規追加) tcCarr10(新規追加) tcCarr11(新規追加) tcCarr12(新規追加) tcCarr13(新規追加)

```
tcCarr14(新規追加)
tcCarr15(新規追加)
tcCarr16(新規追加)
tcCarr17(新規追加)
tcCarr18(新規追加)
tcCarr19(新規追加)
tcCarr20(新規追加)
tcCarr21(新規追加)
tcCarr22(新規追加)
tcCarr23(新規追加)
データ域 T /データモジュール TD (工具データ: 汎用データ)
adaptNo(新規追加)
データ域 T /データモジュール TUM(工具データ : マガジンユーザデータ)
data userData
データ域 T /データモジュール TUP(工具データ : マガジンの場所のユーザデータ)
data _ userPlaceData
データ域 T /データモジュール TUS(工具データ : モニタユーザデータ)
data userData
詳細については、オンラインヘルプ (BTSS_UK.HLP) を参照してください。
■ キーボードドライバの変更 (11 章)
```
# キーボードドライバによる OP 031 の走査コードの変更

一部のキー (VSK0 ~ 7, M キー, ETC キー, '(', ')', 単一引用符) については, OP031 により走査コードが生成され,PC 領域に予約されます。これらのコードは標 準的なキーコードではなく,今後のリリースでは OP によりこれらのキーコードが生 成されなくなるので,これらのキーコードをできるだけ早く除去する必要がありま す。P5 に含まれているキーボードドライバにはマッピング機能が備えられており, この機能を使用すると,OP031 によって生成された特殊な走査コードを再定義できま す。

P5 では、以下の非互換性が生じます。

P5.1 までは、OP031 により以下のコードが作成されました。

```
表 1.8 SW バージョン 5.1 以前のコード
```
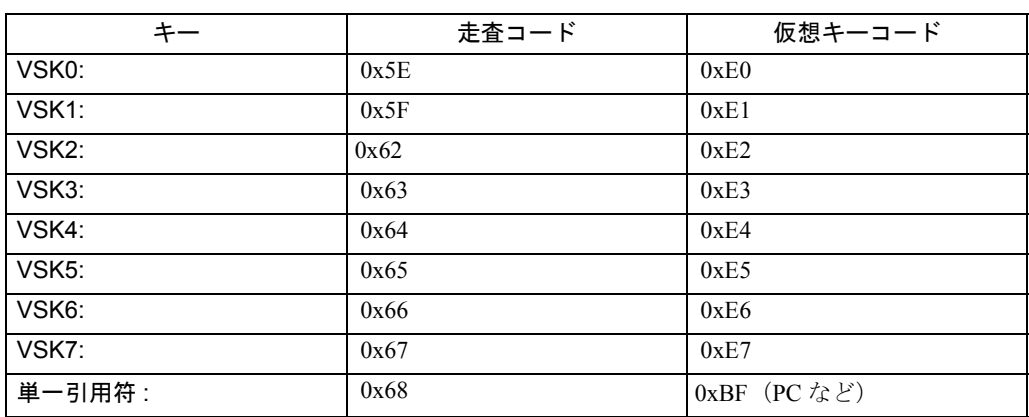

#### 1.7 過去のバージョンからの変更事項

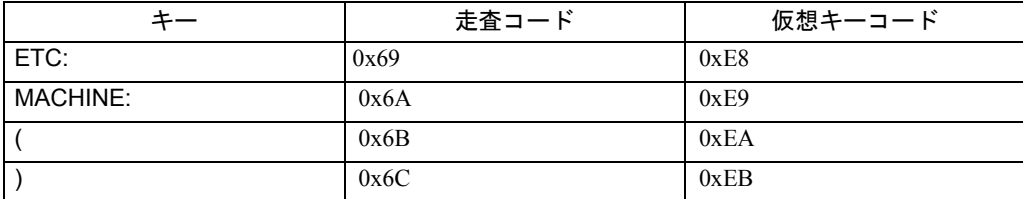

P5.1UPD 以降は、KeyboardDriver により以下のマッピングが備えられます。

表 1.9 SW バージョン 5.1UPD 以降のコード

| キー                 | 走査コード           | 仮想キーコード         |
|--------------------|-----------------|-----------------|
| VSK <sub>0</sub> : | Shift-F1 と同様    | Shift-F1 と同様    |
| VSK <sub>1</sub> : | Shift-F2 と同様    | Shift-F2 と同様    |
| VSK <sub>2</sub> : | Shift-F3 と同様    | Shift-F3 と同様    |
| VSK3:              | Shift-F4 と同様    | Shift-F4 と同様    |
| VSK4:              | Shift-F5 と同様    | Shift-F5 と同様    |
| VSK <sub>5</sub> : | Shift-F6 と同様    | Shift-F6 と同様    |
| VSK <sub>6</sub> : | Shift-F7 と同様    | Shift-F7 と同様    |
| VSK7:              | Shift-F8 と同様    | Shift-F8 と同様    |
| 単一引用符:             | SingleQuote と同様 | SingleQuote と同様 |
| ETC:               | Shift-F9 と同様    | Shift-F9 と同様    |
| MACHINE:           | Shift-F10 と同様   | Shift-F10 と同様   |
|                    | (と同様            | (と同様            |
| $\lambda$          | )と同様            | )と同様            |

マッピングには,ファイル SYSTEM.INI に含まれているテーブルが使用されます。こ のテーブルで、仮想キーコードのアードのシーケンスに置換されます (P5.1UPD 以降)。P5.1 の SYSTEM.INI には,前述のマッピングを実行できるテーブル が備えられます。したがって、P5.1UPD の KeyboardDriver では、PC 互換の走査コー ドだけが生成されます。' 古い 'OP031 コードだけを処理する OEM アプリケーション が PCU50 上にインストールされている場合は,SYSTEM.INI にあるマッピング機能 が使用できなくなる可能性があります。このことは PCU50 アプリケーションには当 てはまりません。

複数の OEM アプリケーションがインストールされており、キーコードに関する要件 が異なる場合(つまり、一方の OEM アプリケーションでは '古い' コードだけが処理 され,もう一方では ' 新しい ' コードだけが処理される場合など)に問題が生じます。 ただし,このような事例は今のところ起こりません。現在までのところ,' 新しい ' キーコードだけに反応する OEM アプリケーションはないからです。このようなアプ リケーションは, P5.1UPD より前のリリースの PCU50-SW では実行できません。

すべてのアプリケーションが両方の種類 (古い ものと '新しい' もの) のキーボー ドコードに反応するのであれば,すべての SW リリース上で実行できるので障害は生 じません。OP031 でしか操作できないアプリケーションの場合,以前の走査コードし か処理できないため,問題が生じることがあります。

## ■ サポートされている言語 (11 章)

| 言語       | 略称             | コードページ<br>(DOS) | ANSI テーブル<br>(Windows) |
|----------|----------------|-----------------|------------------------|
| ドイツ語     | <b>GR</b>      | 850             | 1252                   |
| 英語       | UK             | 850             | 1252                   |
| スペイン語    | <b>SP</b>      | 850             | 1252                   |
| イタリア語    | <b>IT</b>      | 850             | 1252                   |
| フランス語    | <b>FR</b>      | 850             | 1252                   |
| 中国語(簡体字) | <b>CH</b>      | 936             |                        |
| 中国語(繁体字) | TW             | 950             |                        |
| 韓国語      | K <sub>O</sub> | 949             |                        |
| 日本語      | JA             | 932             |                        |
| スウェーデン語  | <b>SW</b>      | 850             | 1252.                  |
| ハンガリー語   | HU             | 852             | 1250                   |
| ポルトガル語   | PO             | 850             | 1252                   |
| チェコ語     | <b>CZ</b>      | 852             | 1250                   |
| トルコ語     | <b>TR</b>      | 857             | 1254                   |
| ロシア語     | RU             | 866             | 1251                   |
| ポーランド語   | PL             | 852             | 1250                   |
| オランダ語    | NL             | 850             | 1252                   |
| フィンランド語  | FI             | 850             | 1252                   |

表 1.10 言語および適用される ANSI テーブル/コードページ

# ■ ANSI のテーブルとフォントの割り当て

表 1.11 ANSI テーブル 1250 (中央ヨーロッパ)

| フォント              | ファイル              | 文字                               |
|-------------------|-------------------|----------------------------------|
| Arial             | Cearial.ttf       | Arial CE (True Type)             |
| Arial             | bold Ceariabd.ttf | Arial CE Bold (True Type)        |
| Arial italic      | Ceariali.ttf      | Arial CE Italic (True Type)      |
| Arial bold italic | Caeriabi.ttf      | Arial CE Bold Italic (True Type) |

表 1.12 ANSI テーブル 1251(キリル文字)

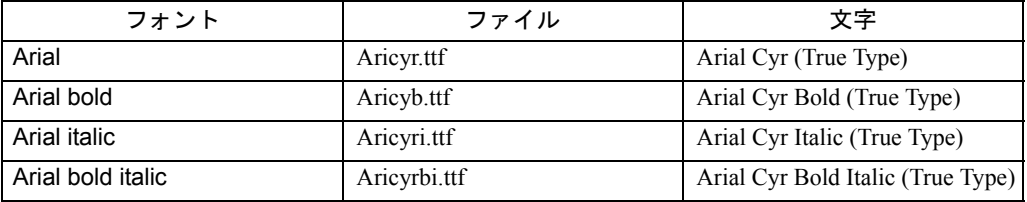

#### 表 1.13 ANSI テーブル 1252(西ヨーロッパ)

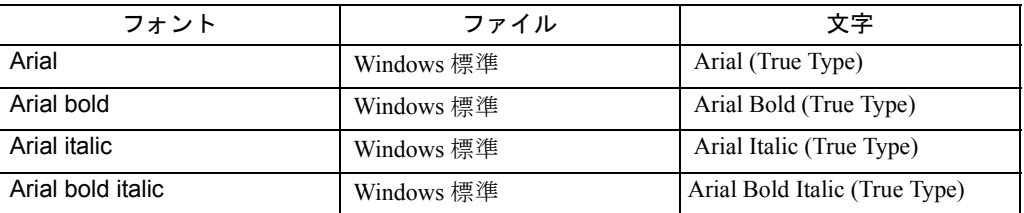

上記の言語を使用するためには,Windows で個々の言語をインストールしなければな りません。

# ■ オンラインヘルプ

オンラインヘルプの BTSS 変数と PI サービスのセクションが更新されました。

# ■ 今後のソフトウェアリリースの予告

ソフトウェアリリース 6.0(Windows NT 4.0 英語版に基づく)以降,コントロール ddectl, Regie コントロール (rectlp32) および DOS-Box はサポートされなくなります。

# 2 システムのインストール

この章では、OEM パッケージ MMC のインストールの仕方と、インストールするため の条件について説明します。

# ソフトウェアライセンスに関する重要事項

OEM パッケージ MMC には,3 つの構成要素があります。

- MMC103 標準ソフトウェア
- OEM ツール, サンプル, ソースファイル
- リモート診断機能

これら3つのソフトウェア構成要素の中で, MMC103 標準ソフトウェアだけが, MMC 上にずっと格納されることになります。

MMC 構成要素を開発ツールとして使うだけであれば,これをお客様へ提供する前に, 他の 2 つの構成要素をハードディスクから除いてください。これらの構成要素のソフ トウェアライセンスは,それぞれ別個のものとなります。

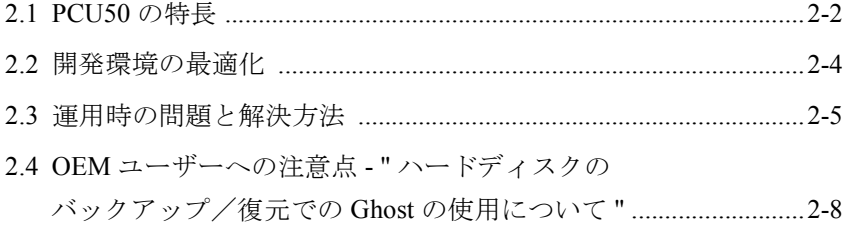

2.1 PCU50 の特長

# 2.1 PCU50 の特長

# 概説

この章では,構成要素 PCU50 のいくつかの特長がまとめられています。

- レジストリ処理の向上
- MMC のシャットダウン
- キーの組み合わせのロック

# レジストリ処理の向上

標準的な Windows 環境と MMC Windows 環境の Windows システム環境は、SW 05.01.26 以前のように区別され別々に管理されることはなくなりました。両方のシス テム環境が 1 つになります。したがって,ユーザにとってシステム環境が扱いやすく なります (REGISTRY, SYSTEM.INI)。新しい処理方法では、システムのスタートアッ プ時の面倒なプロンプト(システム設定の変更を保管するかオペレータに尋ねたり, バックアップにも転送するか尋ねたりするもの)は不要になります。システム環境は 自動的に管理され,次回のシステムのスタートアップが正常に実行されることが保証 されます。システム環境に変更を加えていても,この新しい管理システムへ自動的に 引き継がれます。

以下のようなシステム環境の管理手順が実現しました。

- 作業用コピー,安全コピー,バックアップコピー,および確認用の当社オリジ ナル環境が(依然として)1 つずつあります。
- 既存の Windows(保守モードまたは MMC モード)では,通常は安全コピーが バックアップコピーになり,作業用コピーが安全コピーになります。もちろん 作業用コピーは依然として作業用コピーとしても残ります。このような仕組み になっているので,システム環境に変更を加え,次回の起動時に有効にした り,さらに保管することができます。
- スタートアップ時に,作業用コピーを使用してスタートアップを実行できるか どうかチェックされます。実行できる場合,システムは作業用コピーを使用し て起動されるので,前回の Windows 終了時の環境を使用できます。実行でき ない場合,安全コピーを作業用コピーとして使用して,システムが起動されま す。最新のシステム設定はシステム保全性に違反するので失われます。安全コ ピーを使用してスタートアップを実行することもできない場合は,バックアッ プコピーが作業用コピーになり,システムはこのコピーを使用して起動されま す。この場合も最新の変更内容は失われます。
- スタートアップを正常に実行するための最後の手段として SIEMENS オリジナ ル環境があります。これには変更を加えることができず,どんな場合でもス タートアップが正常に実行されることが保証されています。スタートアップ 後,この環境が作業コピーになります。つまり,配布時の元の状態が再度設定 されます。
- 対応するファイルは, C:\Tools\Siemens.org, C:\Tools\User.sav, C:\Tools\User.act,および Windows ディレクトリ(C:\win.95)にあります。

注 : これらのファイルはソフトウェアの更新時に上書きされます。

## MMC のシャットダウン

MMC シャットダウン時の機能に変更が加えられました。現リリースでは、「EXIT] ボタンで MMC を抜けると, MMC アプリケーションは閉じ, Windows はシャットダ ウンされます。"Safe to power off. Press any key to reboot" というメッセージが表示され, システムが停止します。このプロセスでは,自動再始動は停止します。MMC での起 動なのか,Windows サービスモードでの起動なのかが区別されます。MMC での起動 時には、Windows は上記のようにシャットダウンされますが、サービスモードでの起 動では、MMCだけがシャットダウンされ、Windowsは活動状態のままになります。

このように機能が改善されたことにより,MMC のシャットダウン時に,デフォルト では領域メニューの第 2 層の HSK8 に[EXIT]ソフトキーが設けられます。MMC の シャットダウン時に以下の手順が実行されます。

MMC のシャットダウン指示([EXIT]ボタン)に従って、REGIE と MMC のアプリ ケーション (OEM-Frame を使用して開始しなかったアプリケーション)により、プ ロトコル QueryForShutDown が実行されます。次に(REGIE.INI 内のタスク索引に対 応するシーケンスに従って), OueryForShutDown メッセージがアプリケーションに送 信されます。アプリケーションから最初の否定応答がある(シャットダウンが拒否さ れる)と,直ちに再呼び出しアラーム "...area xxx cannot beshut down" が表示されます。 RECALL キーを使用してアラームに応答すると,対応する領域が暗黙的に選択されま す。その領域で,必要な操作アクションを実行できます。しかし MMC シャットダウ ンは中断されるので,後で再始動する必要があります。DOS ボックスでアプリケー

2.2 開発環境の最適化

ションが活動状態である場合も, MMC シャットダウンは停止し,対応するメッセー ジが出され,まず DOS ボックスのアプリケーションを終了するよう求めてきます。

すべての MMC アプリケーションをシャットダウンする準備ができたら、終了プロト コルがアプリケーションごとに 1 つずつ実行されます。OEM 枠から開始されたアプ リケーションは WM\_CLOSE メッセージを受け取るだけです。アプリケーションがす べてこのように処理されると,Windows は終了しますが MMC はスタートアップしま す。

注 : ソフトキー "Exit" は,ファイル REGIE.INI 内のエントリ "ExitButton=False" によって ロックできます。

# キーの組み合わせのロック

Alt+Ctrl+Del,Alt+Tab,Alt+F4 のようなキーの組み合わせは,現在のところ隠されて います。OEM や保守のためにこれらの組み合わせが必要な場合は,ファイル SYSTEM.INI のセクション [MMC103keyb] のエントリ SeqAct に適切な変更を加える ことができます。この処理を実行できるのは MMC103 ハードウェア上だけです。 Siemens 固有のキーボードドライバが採用されているのはこのハードウェアだけだか らです。保守モードではこのエントリは無効です。つまり,すべてのキーの組み合わ せを使用できます。以下のコードが実装されています。

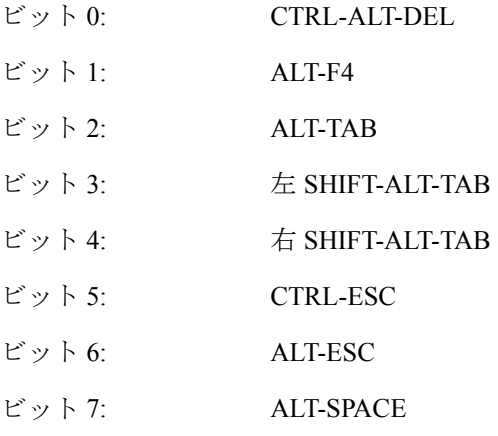

# 2.2 開発環境の最適化

## 概説

この節では,作業をやりやすくするための秘訣とヒントを紹介します。

## リソースの節約

WINDOWS プログラムを開発し実行するときには,システムリソースが決定的なボト ルネックになります。開発が終了してしまってから,リソースを最適化することは困 難です。プログラミングのリソース節約の方法に熟達し,コードの設計および実装の 段階で制限事項を考慮に入れるようにすると良いでしょう。

Visual Basic 3 プログラム言語の資料と,次に示す記事がこの作業に役立ちます。

• Visual Basic Version 3.0 for Windows"Programmer's Guide" の 641  $\sim$  646 ページの

#### 2.3 運用時の問題と解決方法

付録 D「Specifications and Limitations」。

- Visual Basic Version 3.0 for Windows"Programmer's Guide" の 255  $\sim$  263 ページの 11 章 「Optimizing your Application for Size and Speed」。
- Microsoft TechNet CD, PSS ID Number: Q112860, "How to Opti-mizeMemory Management in VB3.0 for Windows"

# Visual Basic ファンクションの使用制限

ここでは,MMC 103 環境で使用を避けるべき Visual Basic のファンクションをいくつ か紹介します。

#### ■ MessageBox および InputBox (ファンクション):

Regie 自体が、どのウィンドウを前面に表示するかを決定します。したがって、ダイ アログボックスへの入力を待っている状態でも,そのダイアログボックスが隠れてし まう可能性があり, MMC 操作が妨げられます。代わりのファンクションとして, ModalDialog が備えられています。

# ■ 1 つのフォームの複数のインスタンス:

コントロールを実行するときに,Regie は UNLOAD を呼び出します。暗黙的な フォーム変数(フォーム形式と同じ名前)が使われる場合に限り, Visual Basic 側で (必要ならば) 新しいインスタンスを作ります。

# ■ DoEvents:

再帰呼び出しを迂回することは難しいため,これは使わないでください。

# 2.3 運用時の問題と解決方法

#### 概説

続くセクションでは,運用時に生じる可能性のある問題と,ホットラインで連絡せず にその問題を解決する方法を紹介します。

#### LoadLibrary の初めての呼び出し

LoadLibrary によって初めて DLL(ここでは REGIE.DLL)が呼び出される場合, REGIE.DLL ファイルは、実際のディレクトリか WINDOWS 検索パスに存在していな ければなりません。開発の状況によっては(たとえば,デバッガでテスト中である場 合),LoadLibrary が REGIE.DLL ファイルを見つけられない場合もあります。

#### 対策 **:**

WPS ('Windows Process Status'。Visual Basic の開発環境に存在する)を使い,DLL を いったん始動します。これ以降に LoadLibrary を呼び出すと,DLL の参照カウンタが 増加するだけ(ロード処理は行われない)なので,正常に動作します。

# Child 名のつづり

Child 名は必ず正確につづり, ASCII ファイルで使われているときには、"で囲む必要

2.3 運用時の問題と解決方法

があります。Child 名では,小文字と大文字の区別があります。Visual Basic リリース 3.0 でこのような指示を無視すると,システムが破損してしまいます。 Child 名は 8 文字を超過しないようにします。

# MDIchild  $\mathcal{D}$ コピー

次のような手順を進めてゆき、すでに存在している同じような MDIchild から、新し い MDI の子を生成します。

- プロジェクトを格納します。
- 既存の MDIchild の特性名とタグを変更します。
- [ 名前を付けて保存 ...]を使い,変更した child を新しい名前で格納します。こ れで、元の child はプロジェクトの一部ではなくなります。
- [Add File] を使い、元の MDIchild をプロジェクトへ追加します。

#### START-MDIFORM での 'Lock' ファンクション

START-MDIFORM の FormLoad で Set\_State が呼び出されている場合に,

PRIVATE.BAS ファイルの private\_ini() の下で Set\_State(START-MDIFORM)ファンク ションを使うと, 'lock' ファンクションが誤動作します。

SetState() がシーケンス制御によって2 度呼び出されるので, 'lock' ファンクションは 取り消されます。

対策 **:**

START-MDIFORM の 'lock' ファンクションを, State Reached へ移動します。

# シーケンス制御からのエラーメッセージ

エラーメッセージとして

"File AL\_UTIL.DLL (or similar) not found"

が表示される場合,VB において,オプション/プロジェクト/コマンド行引数の下 のパスが正確に指定されていない可能性があります。これは、次のように指定する必 要があります。

 $L:\#mmc2$ .

. .

Alcommon.bas:State\_init

#### ->Check FormNames

FormNames が指定ファイルと一致したら,altmp ディレクトリからご使用のアプリ ケーションの一時ファイルを除去するようにします。

# ソフトキーの連続クリック

ソフトキーを複数回クリックすると,システムが破損することがあります。

説明 :

ソフトキーを複数回クリックすると,エラーメッセージとして

"ALCOMMON.BAS Set\_Action, Error: Foreign application won't per-formDDE-method or

#### 2.3 運用時の問題と解決方法

operation" が表示されます。続いて,"Error: The opera-torsystem has reached a critical point ---> reboot the system" が表示されます。

理由 **:**

ソフトキーアクションによって確立された DDE 接続がまだ終了しておらず,この接 続が存在するのに同じソフトキーアクションで DDE 接続を再び確立しようとしてい ます。

対策 **:**

DDE 接続を確立する前に AL\_STOPSKS (ソフトキーのロック)を使い,DDE 接続の 確立後に AL\_RESUMESKS (ソフトキーの解放)を使います。

## テスト PC での表示サイズ

説明 **:**

テスト環境で, VGA 解像度の OP031 で表示される枠に、すべてのフォームが適合し ているわけではありません。ソフトキーが 2 行(外側の行と内側の行)で表示されて しまいます。

対策 **:**

ご使用のアプリケーションの .INI ファイルの[CONTROL]セクションに, ScreenTwips=1 という行を追加します。

## モノクロディスプレイ(白黒)でのコントラストが足りない

対策 **:**

DOS では、CTRL-ALT-U キーの組み合わせでコントラストを上げたり、CTRL-ALT-D キーの組み合わせでコントラストを下げたりすることができます。

プログラムを使って同じ効果を得るには,REGIE.DLL ファイルの ContrastUp または ContrastDown ファンクションを使います。

#### 電源遮断時のデータ管理の問題

問題の説明 :

COPY コマンドか CREATE コマンドを使用する際に,パラメータ -f を指定してデー タ管理サーバのソースファイルを指定すると,以下のエラーが起こることがありま す。

COPY または CREATE アクションがエラーで打ち切られても、パラメータ -f により 宛先ファイルはいかなる場合でも上書きされるので、既存のファイルは削除され、新 しいファイルは作成/コピーされません。

#### 対策 **:**

COPY コマンドを実際の宛先ファイルに直接採用する代わりに、宛先ファイルを MMC から NC 内の一時ファイルにコピーしてください。COPY コマンドが正常に実 行されたら ("#100#..."), NC 上にすでに存在している宛先ファイルを削除し, RENAME コマンドで一時ファイルをリネームします。

CREATE コマンドの場合は、まず CREATE コマンドを使用して空ファイルを作成し てから、COPY コマンドの場合と同じステップに従ってください。

2.4 OEM ユーザーへの注意点 - " ハードディスクのバックアップ/復元での Ghost の使用について "

# CREATE に関する問題

問題の説明 :

ソースファイルを指定して CREATE コマンドを使用する場合に,このファイルが非常 に大きい (1MB 以上)と, MMC 103 がブロックされます。

対策 **:**

これが起こる可能性があるのは MMC だけです。ソースファイルを指定しないで CREATE コマンドを使用してください。次に VisualBasic のコマンド "FILECOPY" を使 用して、CREATE で作成したファイルを上書きしてください。

# 2.4 OEM ユーザーへの注意点 - " ハードディスクのバックアップ /復元での Ghost の使用について "

ハードディスクの内容を GHOST を使って保存することについては,HMI Advanced Startup Manual で詳しく説明されています。

そこでは,イメージのインポートについても説明されています。

インポート中には次のダイアログが表示されます :

**What kind of partitioning is the selected image of?**

**1 Standard partitioning (default) 2 User-defined partitioning**

ここでは,イメージの基になるパーティション設定を(オペレーティングシステム固 有の)標準的なパーティション設定にするか,それともパーティション設定を自由に 決定するかを選択できます。

標準のパーティション設定を選択すると GHOST は自動的にイメージをインポートし ますが,パーティション設定の自由決定を選択すると,インポートは対話式に実行さ れます。ただし,オペレータがパーティションサイズを入力する必要があるわけでは ありません。

標準のパーティション設定を選択した場合,インポートされるイメージのオペレー ティングシステムとハードディスクの実際の容量に応じて,パーティションサイズが 自動的に決まります。パーティションサイズは(テキストエディタを使って) Ghost.ini ファイルで確認することができます。パーティションサイズは、パーティ ション設定の可能な範囲 (Range) の中で設定します。つまり,

**[DOS] Ranges=.... .... .... [Win95] Ranges=.... ....**
**.... [WinNT] Ranges=Min\_450MB UpTo\_2100MB UpTo\_4800MB UpTo\_2100MB=19P 19P 28P V UpTo\_4800MB=10P 20P 25P V Default=2048M 2048M 25P V**

可能な入力値:

Min yMB: ハードディスクには少なくとも y MB の容量が必要です。これに満たない 場合はイメージがインポートされません。

UpTo\_yMB: ハードディスク容量が x MB と ≤ y MB の間(前の UpTo\_xMB または Min\_xMB の次の範囲に入る値)であれば、UpTo\_yMB の指定内容でパーティション が決定されます。

Max\_yMB: ハードディスク容量は y MB 以下でなければなりません。これを超える場 合はイメージがインポートされません。

ハードディスク容量が x MB と ≤ y MB の間(前の UpTo\_yMB または Min\_xMB の次 の範囲に入る値)であれば、パーティションは Max\_yMB の指定内容で決定されま す。

サイズ範囲に上限がない場合(サイズ範囲の昇順の最後の項目は, Min\_yMB または UpTo\_yMB です。そうでない場合,'Ranges(範囲)' にはサイズ範囲が指定されませ ん), パーティションは 'Default(デフォルト)'設定に従って決定されます。

実際のオペレーティングシステムで有効なパーティション設定は,サービスメニュー の開始時に決定されます。

詳細なステップは, HMI Advanced Startup Manual を参照してください。

2.4 OEM ユーザーへの注意点 - " ハードディスクのバックアップ/復元での Ghost の使用について "

# 3 MMC コンポーネント の基本

840DI で OEM アプリケーションを開発するには,システム全体に通じていなけ ればなりません。つまり,標準操作構成要素がユーザの観点からどのように機 能するか,また構成要素がどのように協働しなければならないかを知っておく 必要があります。

この章では関係する構成要素の概要を説明します。この章に加えて 5 章から 10 章(構成要素の説明)を読めば,問題をすばやく解決できるようになります。

MMC 構成要素の機能を詳しく知るためには,以下の資料をお読みになるようお勧め します。

- /BA/ Operator's Manual
- /BH/ Operator Components Manual
- /FB1/, /FB2/ Description of Functions
- /IAD/ Installation and Start-up Guide

その他に MMC アプリケーションのプログラマは、次のことに精通している必要があ ります。

- MS-Windows 95 オペレーティングシステム。
- Windows リソースの作成 (Visual C++ など)。
- テクノロジ固有の Windows オペレータインタフェースの設計。

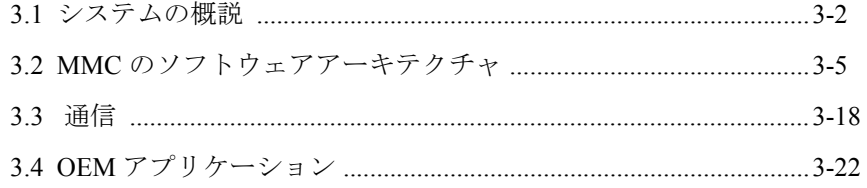

3.1 システムの概説

# 3.1 システムの概説

#### 機能構成要素

CNC コントロール 840DI の機能は、次の5つの構成要素に分けられます。

- ヒューマンマシンインタフェース (MMC)
- プログラマブルロジックコントローラ(PLC)
- 数値制御カーネル(NCK)
- ドライブ制御

その他に,領域間の通信,外部構成要素との通信が可能になります。

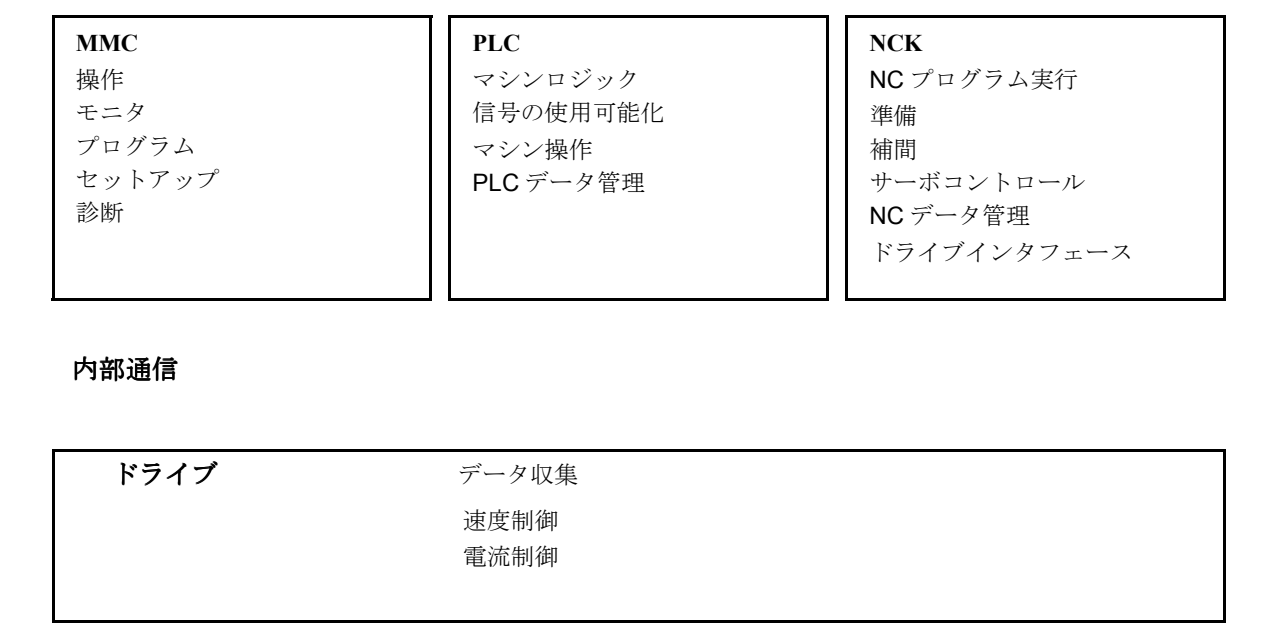

# 3.1.1 オペレータ構成要素

# 操作ユニット

操作ユニットは次のような幾つかのハードウェア構成要素から成ります。

- NC キーパッドを含むディスプレイ装置
- マシン操作パネル
- MF2 標準キーボード
- MMC モジュール
- オプション

# ディスプレイ装置

CRT モニタまたはフラットスクリーンモニタ (組み立てフレーム,電源ユニット,ソ フトキー, 内蔵 NC キーパッド付き)。

#### MMC コンポーネントの基本

3.1 システムの概説

- GUI の設計についてのヒントは 4 章にあります。
- ソフトキーの割り当てについては 7 章で説明されています。
- NC キーパッドでの Windows アプリケーションの操作については 7 章で扱われ ています。
- データの表示については 8 章で説明されています。

# マシン操作パネル

- マシン操作パネルには、EMERGENCY STOP (非常停止) ボタンと操作モード 用のキーがあります。さらに,方向,主軸,給紙制御,キーロックスイッチ, カスタマーキーについてプログラム制御が可能です。分岐接続インタフェース (MPI)経由で MMC 構成要素に接続します。
- 8 章には,マシン操作パネルから受信した信号を評価するためのヒントが記さ れています。
- キーロックスイッチ経由でのアクセス許可の処理については,10 章で説明され ています。
- MPI に関する情報は 3 章に記されています。

#### 標準キーボード

MF2規格に準拠したUS標準レイアウトのQUERTYキーボード(ファンクションキー, カーソル付き)。

• ΟΕΜ ユーザが特に留意すべきことはありません。

#### **MMC** モジュール

OEM ユーザはいくつかのプロセッサタイプとメモリ拡張から選択することにより, 目的に応じてモジュール 840DI のパフォーマンスをハードディスクに適合させること ができます。

これは通常のインタフェースを持つ業界標準 PC です。オペレーティングシステムと して MS-Windows 95 がインストールされています。

- OEM パッケージ MMC を完全にインストールするためには,2 章を参照してく ださい。
- ハードディスクの残りの内容についても,2 章でリストされています。
- OEM アプリケーションをユーザのハードディスクにコピーする方法を知りた い場合は,引き続きこの章をお読みください。

# 3.1.2 オプション

基本システムの機能を拡張するために,いくつかのインタフェースや追加構成要素が 備えられています。

- PC 拡張ボード用の PCI/ISA ボックス
- フロッピーディスクドライブ用のインタフェース

#### **PCI/ISA** ボックス

PCI/ISA ボックスはハードウェア拡張ボックスで,ISA または PCI 規格の 2 つの標準

3.1 システムの概説

PC カードまで設置することができます。

これらの構成要素を使用するときに考慮すべきシステムデータについては、11 章で説 明されています。

インストール時に一般的に発生する問題の解決方法については,2 章で扱われていま す。

適切に使用するための機械的な要件と電力上の要件は、Operating Components /HB/ マ ニュアルで説明されています。

# 3.2 **MMC** のソフトウェアアーキテクチャ

3.2.1 **MMC** ソフトウェアの層

概観

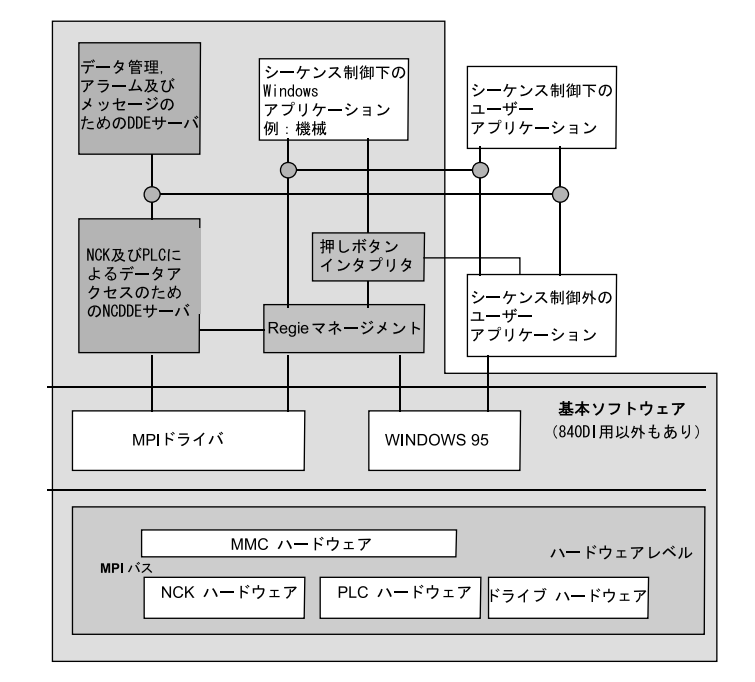

図 3.1 MMC ソフトウェアの編成

#### 解釈の助け

図 3.1 は,アプリケーションの視点から見た MMC のソフトウェアの各層の図式を示 しています。

グレーで強調表示されている領域は,標準デリバリボリュームを表しています。ここ には,3 つのレベルがあります。

- ハードウェア
- オペレーティングシステムとドライバ
- アプリケーション

標準アプリケーションの他に,コントロール上でカスタマー固有のアプリケーション を実行することができます。

既製のプログラム(例えば CAD システム)に加えて、840DI シーケンス制御を含む 独自のアプリケーションが使用可能です。Visual Basic のインタフェースが提供されて います。これによってプログラムは,840DI グローバル変数にアクセスすることがで き,また Visual Basic がなければ応答できなかったいくつかのイベントについて通知 されるという利点があります。

ドライバとオペレーティングシステムを使用することによって,アプリケーション開 発者として,ハードウェア層から独立して作業できます。

通常, シーケンス制御のないアプリケーションは, 840DI での使用を目的として開発

されたのではないプログラム(CAD プログラムなど)です。ユーザインタフェース をそれに適合させた場合,それらのアプリケーションを 840DI コントロール上で実行 することができます。起きる可能性のある問題については,4 章で説明されています。

# 3.2.2 Regie

# 特長

Regie とは、次のものを柔軟に管理するための調整プログラムです。

- 補助プログラム
- 領域アプリケーション
- ダイナミックリンクライブラリ
- VBX ファイル

以下の図にリストされている通りです。このように Regie は Windows のプログラム マネージャに相当します。

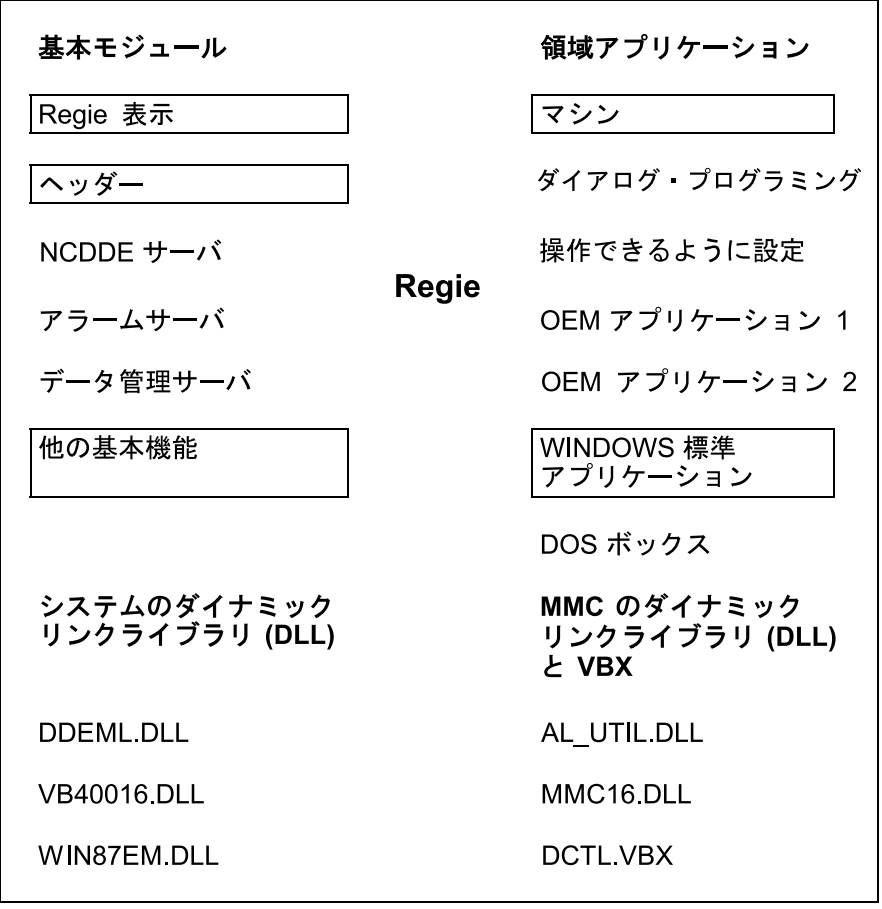

- 特に、'Regie' アプリケーションは以下の処理を行います。
	- システムの初期化
	- システムのスタートアップ
	- システムのダイナミックリンクライブラリと MMC のダイナミックリンクライ ブラリのロード
	- アプリケーションの正しい順序での開始

- システムの構成
- 領域の変更

## シーケンスの開始

Regie は、まず補助プログラムを開始し、続いて領域アプリケーションを開始します。 Regie は初期化が正常に行われたことを示すそれぞれのプログラムからの戻りメッ セージを待ちます。

この処置によって,要求され次第,できるだけ早く必要な補助機能が提供されます。

Regie により開始されたアプリケーションを閉じるときにも,同様の手順がとられま す。

#### **OEM** 用の **Regie**

Regie は OEM アプリケーションの管理も行います。OEM ユーザはアプリケーション をシステムに知らせるために,Regie の特定のファイルを編集することができます。

Regie が管理可能な限度は次のとおりです。

- 32 個の補助アプリケーション
- 32 個の領域アプリケーション
- 64 個のシステムのダイナミックリンクライブラリ (DLL)
- 64 個の MMC のダイナミックリンクライブラリ

#### キー割り当て

OEM ユーザに渡すことのできる NC 操作パネルと PC 標準キーボード両方の可能な キー割り当てが,次の表にリストされています。

#### 表 3.1 NC キーボードと PC(MF2 キーボードのキーの割り当て)

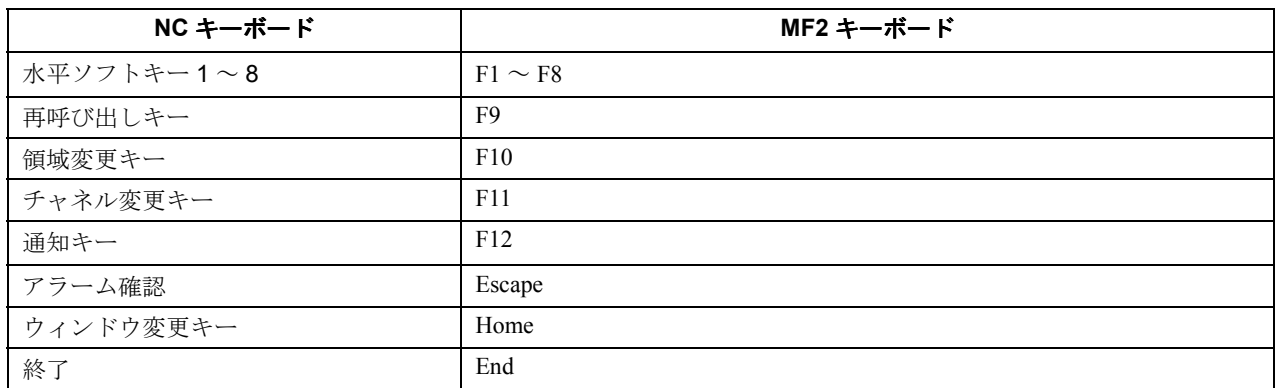

#### タビュレーター

Windows アプリケーションの場合,END キーを TAB キーに変換する必要があります。 なぜなら NC 操作パネルには、使用可能な TAB キーがないからです。

# キー割り当て

Regie はすべてのキーストロークを受け取り,それをアクティブなアプリケーション に応じて渡します。

[F10](領域変更)は常に Regie で評価されます。

アクティブアプリケーションが DOS ボックスで実行されている場合, Regie はその他 のすべてのキーストロークを受け取ります。

アクティブアプリケーションが OEM フレームの場合,領域変更キー,チャネル変更 キー, マシンキーの [cancel], [end] は Regie で評価され, その他すべてはアプリ ケーションで評価されます。

シーケンス制御のあるアプリケーションがアクティブの場合, Regie は [END], [HOME]を評価し,それに加えてすべてのファンクションキーを評価します。シー ケンス制御はソフトキー(F1 ~ F8 と SHIFT F1 ~ SHIFT F8)をアプリケーションに 渡します。

#### **OEM** フレーム

特別な領域アプリケーション OEM フレーム (OEMFRAME.EXE)は,特殊コードか らソフトキーコードをフィルタに掛け,それらのキーコードを Windows アプリケー ション用の標準キーコード(F1 ~ F8 と Shift F1 ~ Shift F8)に変換します。

# キーボードドライバのカスタマイズ

ソフトウェアバージョン 5.1 以降、領域アプリケーションからの MMC キーの処理が 可能です。詳細については,本書の 6.3.1.5,および 11.10.4 を参照してください。

## 3.2.3 シーケンス制御

#### 特長

シーケンス構造は,SIEMENS 標準アプリケーションおよび互換 OEM アプリケー ションのためのフレームを備えています。これには次のような特長があります。

- シーケンス制御(状態からなるメニューツリー)の管理
- ソフトキーの照会(縦方向と横方向)
- NC 特殊キーの照会
- ソフトキーテキストの表示
- 対話式プロンプト行の管理

#### 状態

シーケンス制御を記述するための中心的な要素は状態です。状態には次のような特長 があります。

- 固有の状態番号
- その状態で表示される MDIchild のリスト
- ソフトキー設定の定義 : テキスト索引と割り当てられた機能
- z フラグ : 保管または終了の設定

アプリケーションの .INI ファイルに開始状態の番号を保管することができます。 構造図では,状態は次の図のようにシンボルによって表されます。

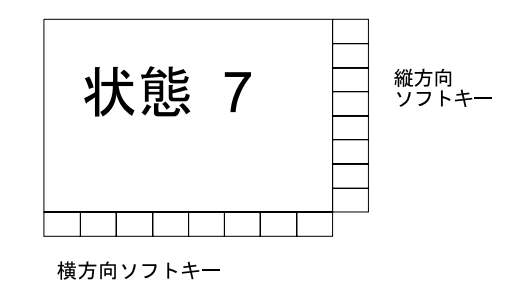

メニューツリー

これらのシンボルをメニューツリーに結合させることができます。次の図はその例を 示しています。

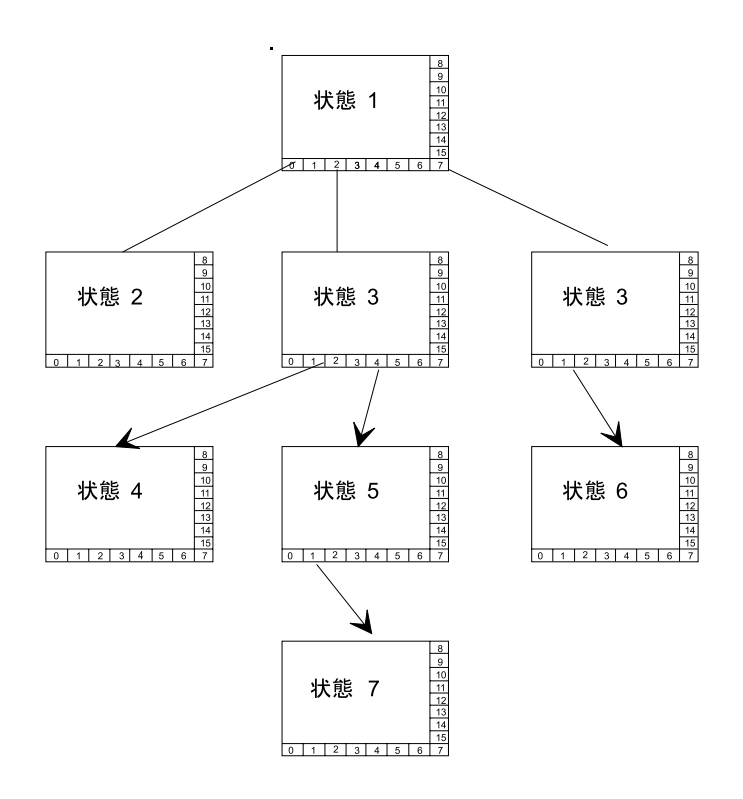

## 状態変換

状態変換は以下の事象により発生します。

- ソフトキーアクション(縦方向,横方向)または再呼び出し。これらの状態変 換は状態マトリックス(.ZUS という拡張子のファイル)に記述されます。
- 外部からの影響に対するプログラムされた反応。たとえば,アプリケーション Machine は操作モードの変更に対して反応します。

以下は状態変換の例です。

- 別のウィンドウをオープンすることによりウィンドウを隠す。
- ソフトキー機能を変更する。

## キーボード入力の処理

キーボードパネル,つまりショート NC パネルのキーは,標準 PC キーボードのキー とは異なります。これらのキーには,たとえばアラーム確認,領域変更のように, NC 固有の特別の意味を持つものがあります。

これらのキーは,通常はエントリフォーカスのない(すなわち,バックグラウンドで 実行されている)タスクによって基本システムで処理されます。

#### 3.2.4 **NCDDE** サーバ

#### 概要

NC-DDE サーバはデータ転送に関する次の 3 つのジョブを実行します。

- 変数サービス:NCデータ, PLCデータ, ドライブデータにアクセスします。
- ドメインサービス:ファイルを MMC から NCK,また NCK から MMC へコ ピーします。
- PI サービス : NC のプログラム呼び出しサービスを開始します。

## 変数サービス

DDE サーバは,一例として,表 3.2 に従って NC データへのアクセスを可能にします。 DDE (動的データ交換)は, Windows アプリケーション間の動的データ転送に特有の 機能です。

表 3.2 NC-DDE サーバで提供されるデータの概要

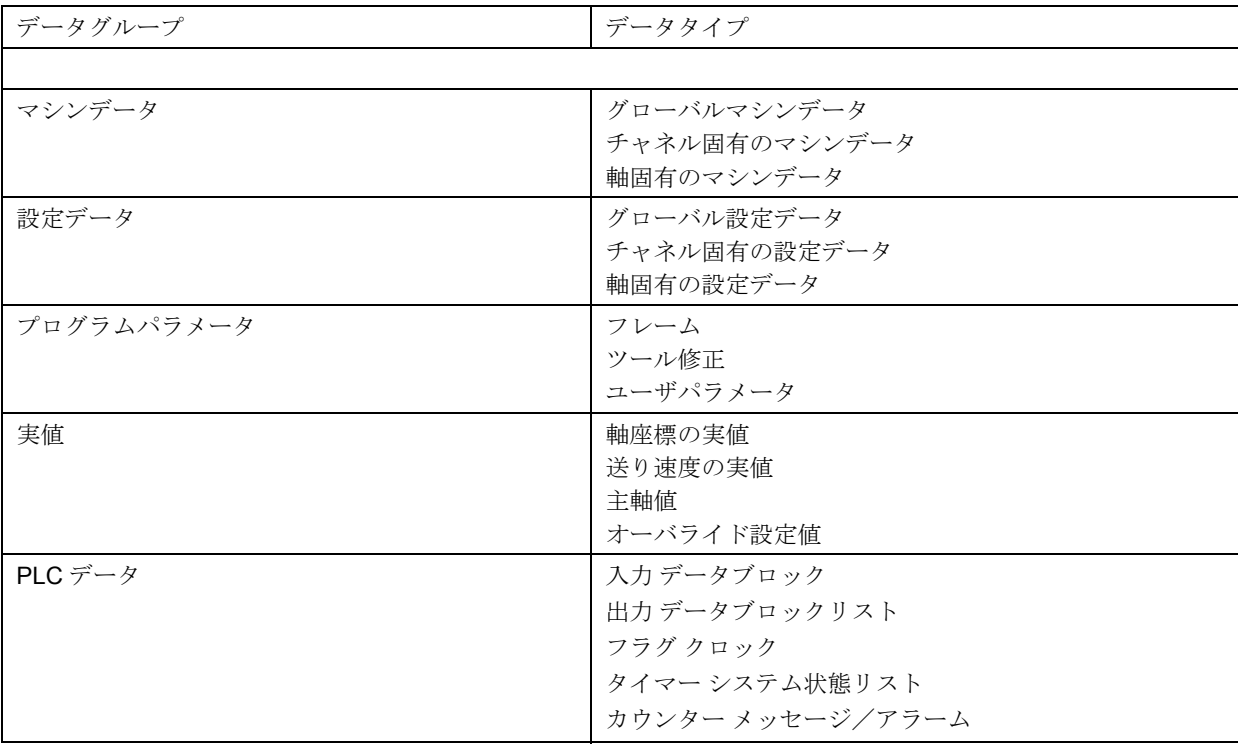

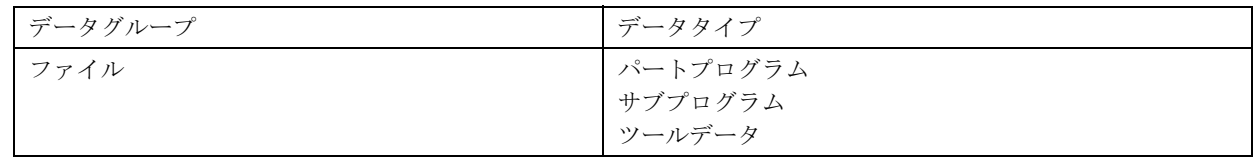

# データ記述

変数はデータ記述ファイルにまとめられています。すべての変数についての概要を, リストブック /LIS/, またはオンラインヘルプ機能で参照することができます。

#### テスト用のデータ表示

開発時やテスト時に DDE 接続を使用可能にするために、特殊変数を定義することが できます。

- NEW:データの定義
- ANIMATE:スクリーンデモンストレーション値の変更

#### 画面上のデータ表示

Visual Basic 標準コントロールを使用して,画面にデータを表示します。速さを求め る特別な要求に応じて、新しく開発された Vusual Basic の補足 (VBX. ファイル)が OEM パッケージに備えられています。

#### テスト用の **DDE** ツール

DDE接続のテスト用に,OEMパッケージMMCのデリバリーボリュームにDDEテスト ツールが含まれています。

## ■ ドメインサービス

NC-DDE サーバのドメインサービスを使用して,MMC と NCK の別々のドメインに含 まれるデータを,両方向に転送することができます。

#### ドメインサービスのコマンド

オンラインヘルプで有効なコマンドを調べることができます。コマンドは次のような パラメータと共に表示されます。

- MMC Windows 環境のファイル名
- NC 環境のファイル名
- 状態を返す変数の名前

# 転送の状態

状態はモニタされ、次の5つの状態で表現されます。

- 転送を開始した
- 転送を実行中
- 転送を終了した
- 転送は正常に行われた
- 転送はエラーコードをもって停止した

表 3.3 ドメインサービスのコマンド

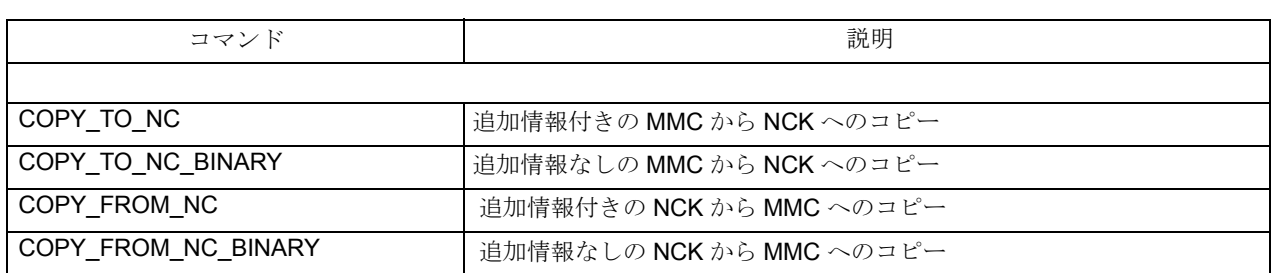

## ■ *PI サービス*

PIサービスを使用して、コマンドを NC と PLC に転送することができます。

備えられている実行コマンドを使用します。

PI START (引数) PI サービスを開始する

PI STOP (引数) PI サービスを停止する

PI\_RESUME (引数)停止していた PI サービスを再開する

有効なパラメータは次にリストしたタイプの関数です。詳細は 8 章で説明されていま す。オンラインヘルプにも,使用する可能性のあるパラメータについて説明がありま す。

表 3.4 : PI サービスの例

| 関数グループ     | 例        | 意味               |
|------------|----------|------------------|
|            |          |                  |
| NC 関数      | N DIGION | ディジタル化をオンにする     |
| NC プログラム関数 | N FINDBL | サーチをアクティブにする     |
| ファイル関数     | N F DELE | ファイルを削除する        |
| 保護レベル関数    | N F PROT | ファイルに保護レベルを割り当てる |
| ツール関数      | N CREATO | ツールを作成する         |
| PLC 関数     | INSE     | モジュールをアクティブにする   |

3.2.5 アラームサーバ

# アラームサーバ

DDE アラームサーバは,電流アラームとメッセージを MMC に送ります。次の図で概 要が説明されています。

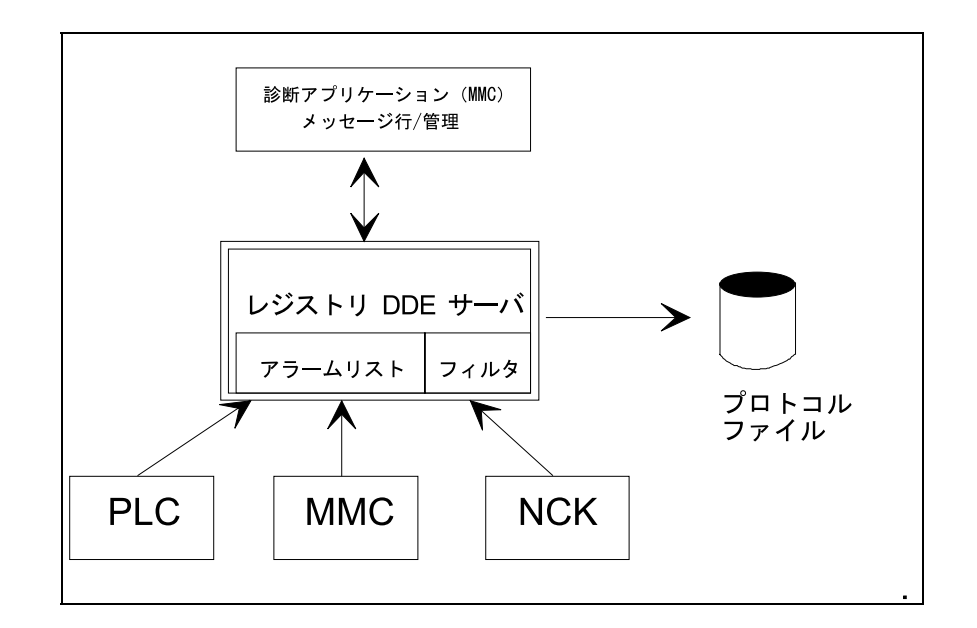

# システムアラーム/メッセージ

以下のアラーム/メッセージが,システムで発生することがあります。

- NCK アラーム
- ドライブアラーム
- サイクルプログラムアラーム
- PLC アラーム
- PLC メッセージ
- コンパイルサイクルアラーム
- MMC アラーム/メッセージ

# 特長

DDE アラームサーバは,メッセージに対して次のようなレジストリ機能を備えてい ます。

- 登録アラーム
- 確認アラーム
- 照会機能 :

最優先アラーム 2 番目に優先されるアラーム アクティブアラームの数 発生したアラームの数 アクティブアラームのリスト

• ログファイルの記録

9章では、アプリケーション固有のアラーム処理を構成する方法について説明されて います。

### アラームの表示

DDE アラームサーバには、オペレータインタフェースがありません。備えられている のは DDE プロトコル経由のアラーム/メッセージだけです。アラーム/メッセージ 用のウィンドウを構成することによって,アラームの表示をアクティブにすることが できます。このウィンドウには,たとえば最優先アラームを含む DDE 変数が表示さ れます。

# アラームのログファイル

DDEアラームサーバは現在アクティブになっているアラーム/メッセージのリストを 管理します。オプションで,フィルタを通して渡されたアラーム/メッセージの記録 も行います。これらのログファイルは診断のために使用することができます。

#### ログファイルの生成

ログファイルは,次の特長を使用して柔軟に生成することができます。

- Name: ログファイルの名前
- Filter:ログ記録されるアラームの選択特性
- Record:ログファイル内のエントリの数
- RecLen: 1 エントリの長さ(バイト数)
- FlushTime:バッファをログファイルにフラッシュする時間枠

# 3.2.6 データ管理

#### 概説

840DI はハードディスクを備えています。DOS ファイルシステムがこのディスク上の ファイルを管理します。

これは、現在 NCK で必要とされていないすべてのデータとプログラムの保管場所で す。

Windows システムが提供する機能だけでは NC の要件を満たせないので,MMC ドメイ ンがデータ管理に追加されました。これはデータ管理サーバの機能を使用して実現さ れます。

これにより、NCK ファイルシステムの機能が MMC 領域に転送されます。

#### データ管理の利点

MMC アプリケーションがデータ管理から得られる利点には次のようなものがありま す。

- 論理関係に応じたデータスキームでデータを構造的に保管できる
- スキームの構造化規則を自動検査できる
- NCK ファイルシステムのデータとハードディスクに保管されたデータに対し て共通のビューを持てる
- NCK ファイルシステムを完全システムに透過的に組み込める
- アクセス許可の機密管理
- ファイル名の長さを,25 の使用可能文字に拡張できる
- DOS/Windows 標準アプリケーションからのデータを組み込める

#### データスキーム

データ管理は,以下のようなデータ構造の輪郭を記述するデータスキームに基づいて います。

- データオブジェクトの属性
- データタイプ
- 結び目のタイプ(データタイプの割り当て)
- ディレクトリ内の保管場所

管理される全データの必要情報がデータスキームに保管されます。その他に,追加の 管理情報がハードディスクに保管されます。

# 完全システムのデータ管理

次の図では,データ管理がどのように完全システムに組み込まれるかが示されていま す。

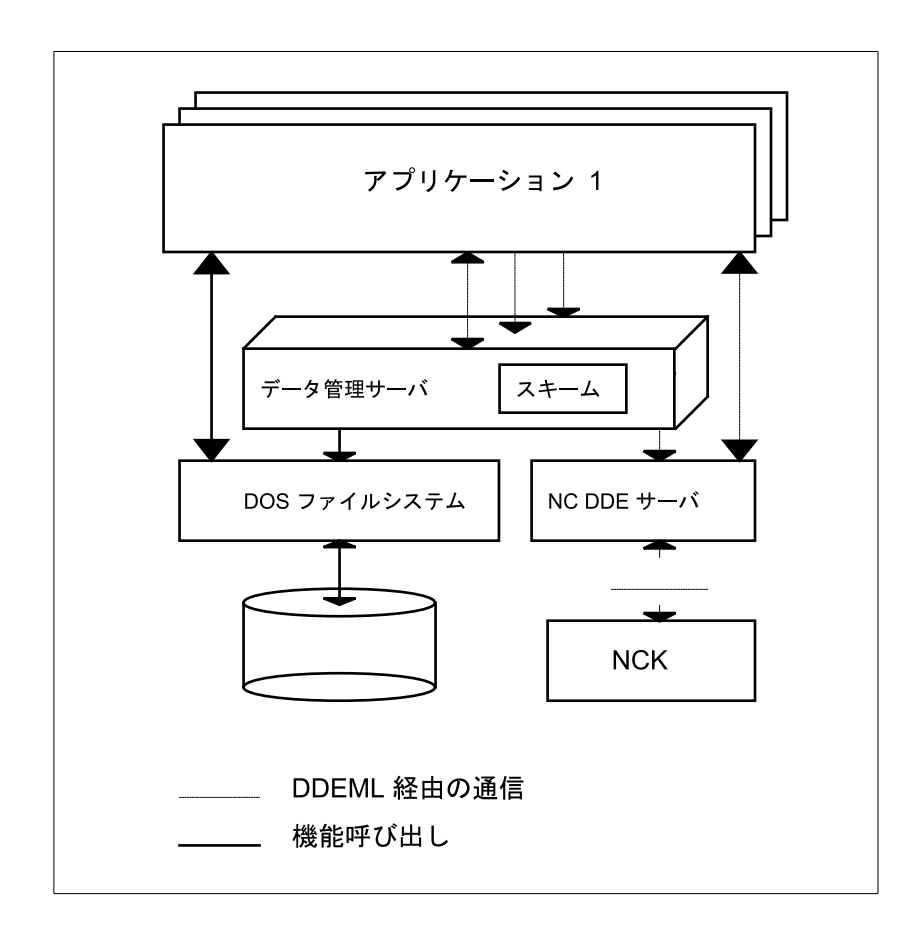

# データに対するデータ管理ビュー

データ管理サーバには,アプリケーションからハードディスク上のユーザデータへの インタフェースが備えられています。サーバから,DOS ファイルシステムにある データへの直接アクセスが可能です。また、NC-DDE インタフェース経由で NCK ファイルシステムに含まれるデータにアクセスすることもできます。

このように,完全システムにあるすべてのデータに対して同一ビューが備えられてい ます。

# **NCK** データへの直接アクセス

NC-DDE サーバを経由して、独占的に (MMC から開始して)NCK ファイルシステム にアクセスすることができます。

このデータインタフェースのことが 8 章に記述されています。その章では NC-DDE サーバについて説明されています。

#### 管理情報

データ管理は,DOS ファイルシステムのファイルとディレクトリに対して追加機能 を提供しています。例えば次のような機能があります。

- ロングネーム
- アクセス許可
- ユーザクラス

この管理情報は,それぞれのディレクトリで隠しファイルに保管されます。その管理 情報には,各ディレクトリとそのディレクトリに含まれる各ファイルに関する次の情 報のエントリが含まれます。

- アクセス許可 読み取り、書き込み、表示、実行、削除。
- 名前 データ管理の名前。最大 25 文字。
- DOS 名。 データ管理が作成した DOS ファイル名
- 拡張子 ファイルの拡張子。3 文字。
- データタイプ ID NCK での定義済みの名前、または任意の選択可能な名前 として '\*'

#### 追加情報の使用

さらに,アプリケーションが,データ管理により提供されるファイルとディレクトリ の特性を使用することもできます。機能リストには次のような情報があります。

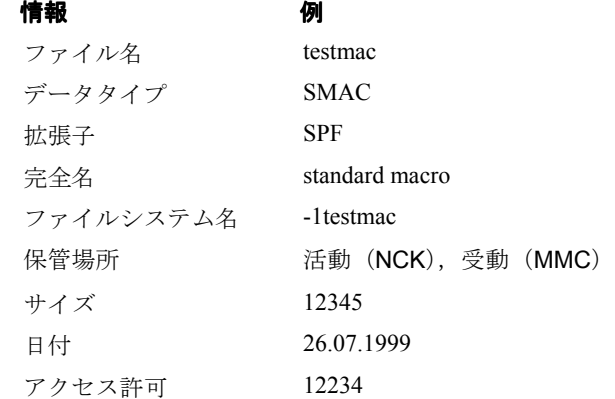

#### 追加情報のないファイル

追加情報が与えられていないファイルまたはディレクトリは、標準 DOS ファイル, 標準 DOS ディレクトリとして扱われます。これらのファイルではアクセス許可の管 理はなされず,ファイル名は最大で 8 文字です。

# 初期設定ファイル

中でもファイル DH.INI には、以下のセクションが含まれています(表 3.5)。

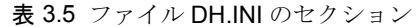

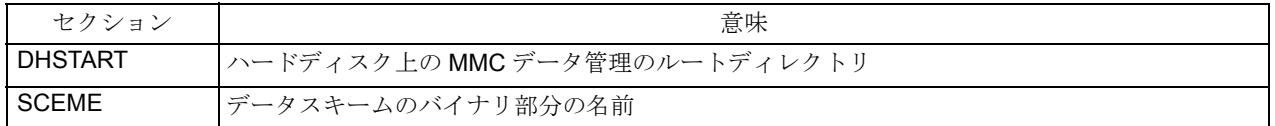

# データ管理の特長

データ管理はファイルやディレクトリを処理するためのインタフェースを備えていま す。

- 作成
- 削除
- コピー
- リスト表示
- ダウンロード (NCK から MMC へのコピー)
- アップロード (MMC から NCK へのコピー), さらに
- アクセス許可の設定
- ヘルプの取得

データ管理サーバは、データ構造をハードディスク (データスキーム)に記述するこ とから開始します。それはシステムに保管され,実行時に読み取ることができます。

データ管理は次の目的のためにこのスキームを使用することができます。

- データスキームで定義した記述に従ってデータを保管する
- デフォルトのアクセス許可を管理し,評価する
- オブジェクトの一般特性を指定する

データ管理のサービスは DDE サーバとして実装されています。

#### 3.3 通信

# 3.3 通信

# 3.3.1 **MPI** インタフェース

MPI インタフェースは物理的転送メディアで,以下の構成要素に接続します。

- MMC:オペレータパネル
- MSTT:マシン操作パネル
- NCK:数値制御
- PLC:プログラマブルロジックコントローラ
- PG:プログラミング装置

データ転送率の範囲は, PLC, PG の 187.5 KBit/s から, コントロール 840DI の 1.5 MBit/s までです。

#### **MPI** 接続

840DI には,9 ピン D-Sub メス型コネクタ X4 の MPI インタフェースが備えられていま す。

物理的転送メディアは、SINEC L2 に応じた2本の保護付きワイヤーケーブルで、最 大 200m まで可能です。

# 配線

ここで配線に関するいくつか重要な支援情報を示します。

バスの両端は信号反射を避けるためターミネイトされている必要があります。少なく とも終端装置のいずれかに 5 ボルトが供給されるようにしてください。(つまり対応 するステーションがオンになっていなければなりません)そうしないと、バスの中立 電圧が不正確になるからです。

バスセグメント内に有効となっている終端抵抗器が全くない場合があります。その場 合,反射を引き起こしてバスの電圧レベルを低めることがあります。

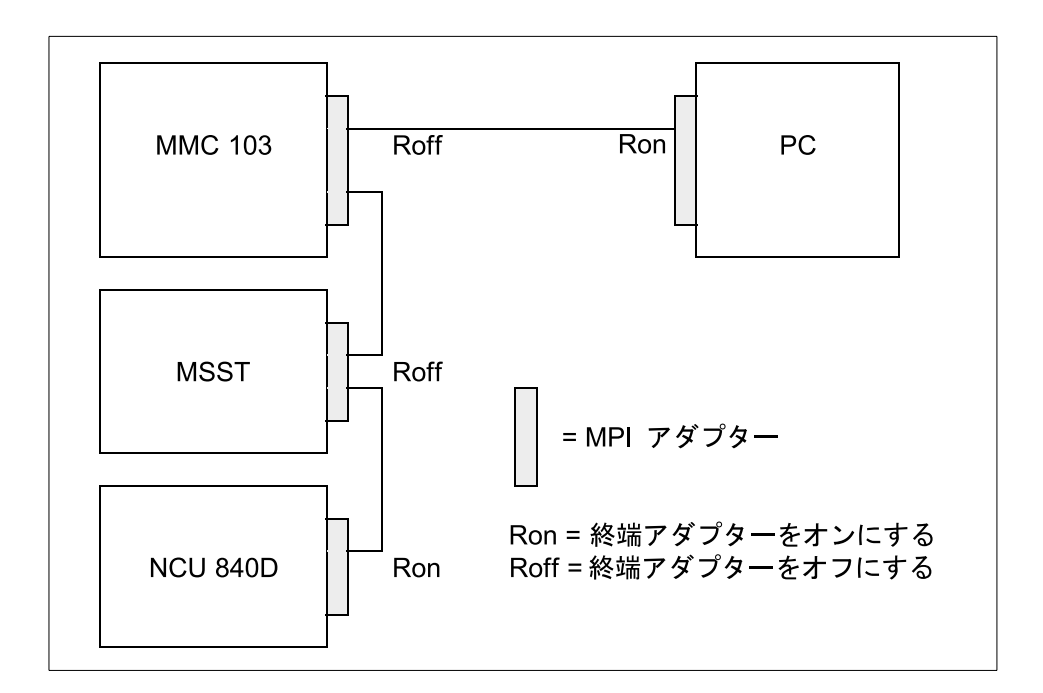

分岐(つまり参加者とバスとを接続するケーブル)はできるだけ短く(2m 未満)す るべきであり, それが避けられない場合(つまり PG を接続する場合)にのみ使用す べきです。分岐は,バスコネクタ(バスを通して送られ,アクティブにされる終端抵 抗を提供するコネクタ)のみで構成されるようにするのが理想です。使用していない 分岐をバスから取り外してください。

# ケーブルの構成要素

オリジナルの 840DI ケーブルを使用するようお勧めします。

以下の構成要素を使用してケーブルを自分で作ることができます。

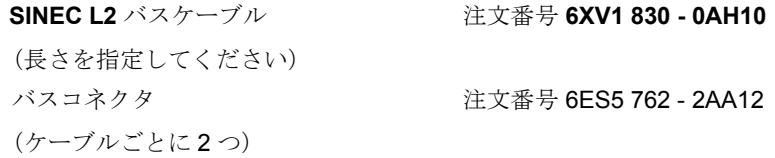

# 構成

NCDDE サーバの開始時には、まだ MPI ドライバがアクティブになっていなければ, それも開始されます。

注 **: MPI** インタフェースは割り込み要求 **IRQ 10** とメモリ領域 **CC00H** ~ **CCFFH** を使用し ます。追加ネットワークボードを使用するときには,このことを考慮に入れなければなり ません。

ヒント **:** 正確に配線し,正しく終端抵抗を設定したにもかかわらず **PC** に接続する際に問 題が生じる場合は,**PC** が **AWARD-BIOS** を使用しているかどうかをチェックしてくださ い。要求されたメモリ領域のシャドーイングを行うことにより,**AMI-BIOS** がうまく機能 する場合があります。

# プログラミング機器

SIMATIC PG 740 タイプのプログラミング機器には、MPI インタフェースが備えられ ています。

#### 3.3 通信

## 3.3.2 コントロールへの **OEM** データの転送

#### 概説

この章では、コントロールへの OEM データの転送についてのみ説明します。

この転送のために使用されるインタフェースは、技術的な装備と,OEM ユーザの個 人的な好みに依存しています。原則として備えられているインタフェースは表 3.6 に ある通りです。

表 3.6 MMC 103 のインタフェース

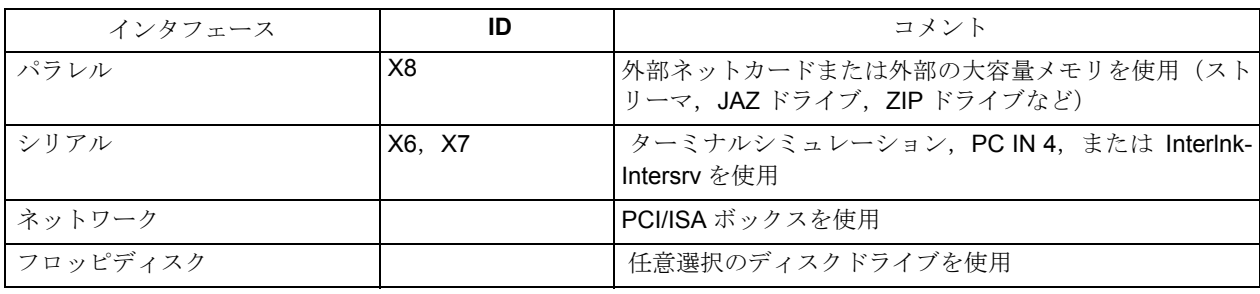

#### 外部機器のインストール

ユーザの便宜のために新規スタートアップと、オペレータ構成要素 840DI 用のソフト ウェアロードルーチンがあります。これについての詳細は,Installation & Start-up Guide (IAD)に記されています。これはシステムの初期化の際に呼び出されます。

構成のすべての変更を,MMC としての操作か,または Windows での操作のいずれか に適用します。両方を使用したい場合は,各構成要素を 2 度インストールする必要が あります。

#### インストール済みソフトウェア

備えられている MMC ソフトウェアは、パラレルインタフェースの VALITEC スト リーマの操作を目的としています。その接続,パラメータの使用,および操作につい ては、Installation and Start-up Guide /IAD/ で説明されています。

シリアルインタフェースは,PCINlight という統合データ転送プログラムでパラメー タ化することができます。このプログラムについての詳細は,Operator's Guide /BA/ で説明されています。

シリアルインタフェースを使用するために, Windows95 の「スタート]メニューか ら,[プログラム]->[アクセサリ]の[ハイパーターミナル]を選択することもで きます。

フロッピディスクドライブが X9 に接続されている場合,自動的に認識されます。こ のディスクドライブの電源はインタフェース X9 によって供給されないことに注意し てください。

#### **MMC** と他の **PC** との接続

PCI/ISA ボックス (6FC5 247-0AA02) が、コントロールの内部接続用に必要です。 ISA アダプタに挿入されたネットワークボードと,適合するネットワークソフトウェ アを使用して,840DI をコンピュータネットワークに接続することが可能です。ネッ トワークボードとネットワークソフトウェアのインストール,そしてネットワークで の操作についての詳細は,それぞれ対応するマニュアルのインストール指示を参照し てください。

3.4 OEM アプリケーション

# 3.4 **OEM** アプリケーション

# 定義

MMC の機能は,1 つ以上の OEM アプリケーションによって,カスタム固有に拡張する ことができます。

OEM アプリケーションは、Regie のダイナミックリンクライブラリ (REGIE.DLL) と 関連してのみ実行できるプログラムとして定義されます。

OEMアプリケーションがRegieによって開始されると,OEMアプリケーションはシス テムの初期設定ファイル(MMC.INI)に含まれる初期設定を使用することができま す。それには MMC のタスクを調整するために必要なシーケンス制御のエレメントが 含まれます。

ボリューム

たとえば,OTTO という OEM アプリケーションにいくつかのファイルが含まれてい ます。その意味と内容が表 3.7 にリストされています。

# システムへの組み込み

表 3.7 OEM アプリケーションのファイル

| ファイル       | 意味,内容                                  | 例           |
|------------|----------------------------------------|-------------|
| 初期設定ファイル   | デフォルト値                                 | OTTO.INI    |
| プログラムファイル  | 実行可能プログラム                              | OTTO.EXE    |
| テキストファイル   | 言語に依存するテキスト。たとえば、ソ<br>フトキーテキストや表示テキスト。 | OTTO GR.DLL |
| ダイアグラムファイル | Regie ダイアグラムの管理                        | OTTO.MDI    |
| 状態管理       | Regie メニューの管理                          | OTTO.ZUS    |

これらのファイルは,表3.8 にリストする ¥OEM ディレクトリ内のファイルのエント リによって基本システムに組み込まれます。

表 3.8 標準システム内の OEM アプリケーションのエントリ

| ファイル                          | セクション内のエントリ          | 例                                    |
|-------------------------------|----------------------|--------------------------------------|
| REGIE.INI                     | TaskConfiguration    | Task7=name:=otto                     |
|                               |                      | OEM アプリケーションがシステムに通知<br>される          |
| REGIE INI                     | Version              | Version = $5.12 /$ Date = $26.07.99$ |
|                               |                      | OEM 開発者によるバージョン管理                    |
| Regie $\oslash$ language. INI | <b>HSoftkeyTexts</b> | HSK7="OTTO"                          |
|                               |                      | ソフトキー7を介してアクセス可能な<br>OEM アプリケーション    |

3.4 OEM アプリケーション

OEM アプリケーションは Visual Basic または Visual C++ を使用して構成します。その 構成方法については後の章に示されています。

MMC コンポーネントの基本

3.4 OEM アプリケーション

# 4 グラフィカルユーザ インタフェースの設計

この章では、NC の標準インタフェースについて概説します。これは、SINUMERIK 標 準インタフェースに倣った操作インタフェースを開発する OEM プログラマにとって 役立つはずです。

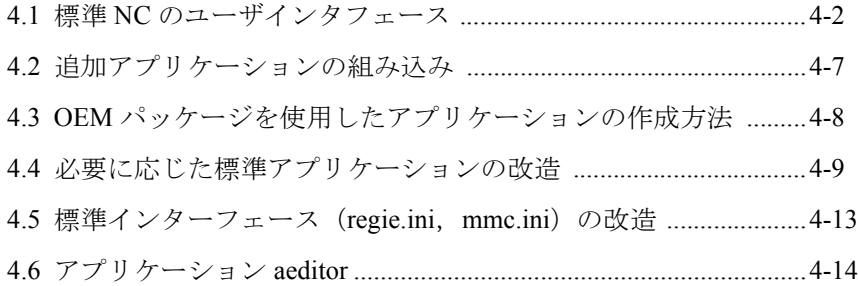

# 4.1 標準 NC のユーザインタフェース

# 概説

840DI のグラフィカルユーザインタフェースは、NC 固有のアプリケーションの以下 の 4 つのフィールドで構成されています。

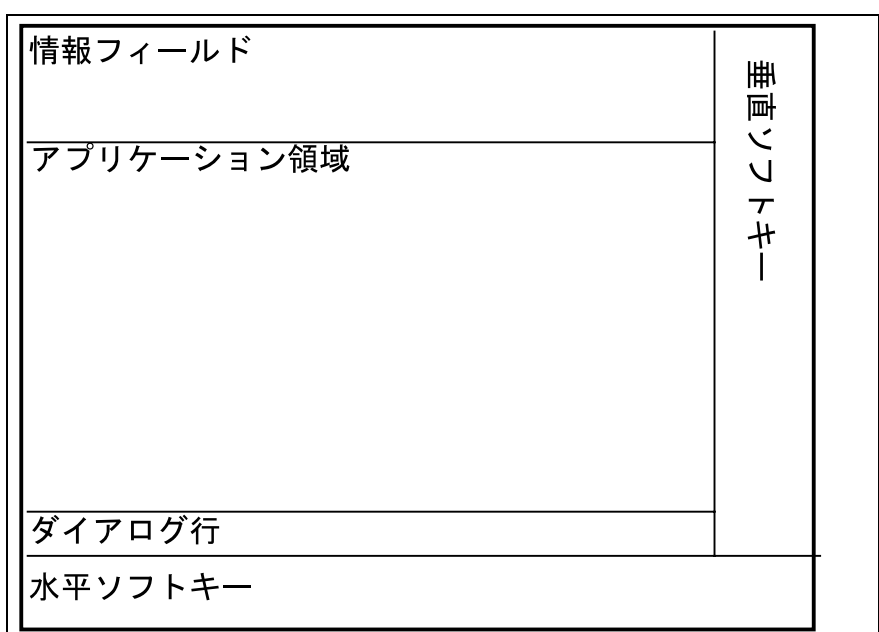

表 4.1 表示画面の構造

| フィールド名        | 内容                       | 例                                 |
|---------------|--------------------------|-----------------------------------|
|               |                          |                                   |
| 情報フィールド (ヘッダ) | 動作セクション                  | Machine                           |
|               | チャネル状態                   | channel reset                     |
|               | プログラム状態                  | program is active                 |
|               | チャネルおよびモードのグ             | channel 1                         |
|               | ループの名前                   |                                   |
|               | アラームテキスト                 | channel 1 block N5                |
|               |                          | error at                          |
|               | 動作モード                    | circle end position               |
|               | プログラム名                   | JOG<br>PROGRAM1                   |
|               | チャネル動作メッセージ              |                                   |
|               | チャネル状態の表示                | Stop: EMERGENCY-STOP<br>active    |
|               |                          | SKP skip block                    |
| アプリケーション領域    | 5つの作業ウィンドウおよび            | positions, auxiliary              |
|               | NC 表示                    | functions, feed                   |
| 対話式フィールド      | オペレータ用のメモの入った            | entered value exceeds upper       |
|               | ダイアログ行、メニューバー<br>に対応する情報 | limit $\wedge$ recall is possible |
|               |                          |                                   |
| 水平ソフトキー       | 8個の水平ソフトキーのラベ            | <b>PARAMETER</b>                  |
|               | ル                        |                                   |
| 垂直ソフトキーバー     | 8個の垂直ソフトキーのラベ            | <b>REPOS</b>                      |
|               | ル                        |                                   |

# 4.1.1 情報フィールド(ヘッダ)

#### 配置

表 4.1 で概説されているヘッダの要素は,下記の図のように配置されています。

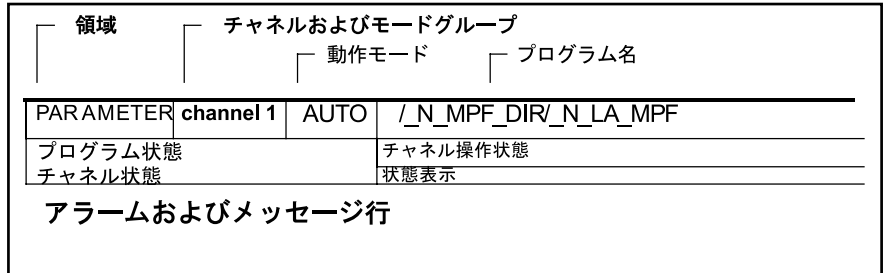

#### 内容

含められる内容については,/BE/ Operator's Manual を参照してください。

#### OEM アラーム

このセクションに OEM ユーザアラームを表示できます。詳細な情報は、9章「ア ラーム」で扱われています。

#### 情報フィールドの隠蔽

 Windows のフルスクリーンアプリケーションの場合など,OEM ユーザはこのフィー ルド(ヘッダとも呼ばれる)を隠すことにする場合もあります(6章「Regie」を参 照)。

#### 警告 **:**

情報フィールドを隠していると,ユーザインタフェースにアラームが表示されなくなりま す。 それでもアラームが表示させるようにするには,アラームサーバを使用する別個の OEM 定義アプリケーションを使用して行います。

# 4.1.2 アプリケーション領域

#### 概説

アプリケーション領域には,アプリケーション固有のウィンドウを導入できます。こ のフィールドは,制限なしで OEM の処理に自由に配置できます。

#### サイズ

画面の解像度は,640 × 480 ピクセル(標準 VGA)です。560 × 325 ピクセルは作業 フィールド用に予約されています。

表示域の開始位置とサイズは,定数を使用して設定します。

#### BeArttop **上限**

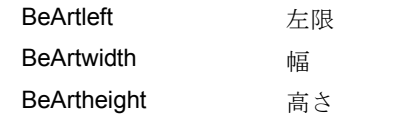

これらはファイル ALSTART.FRM で定義されます。

#### 警告 **:**

このファイルは変更しないでください!

#### ウィンドウの数

アプリケーション領域では,最大 8 個までのウィンドウを定義できます。

#### ウィンドウの構造

原則として、アプリケーションウィンドウの設計はユーザ次第ですが,840DI 環境内 で見た目を統一するために,以下の設計をお勧めします。

ウィンドウはタイトルバーと表示セクションから構成されています。通常 Windows アプリケーションで使用できる,サイジングコントロール(最大化,最小化,クロー ズボタン)は提供しません。

#### タイトルバー

タイトルバー用に推奨されているパラメータを,以下に示します。

表 4.2 タイトルバー用のパラメータ

| 要素                        | パラメータ  | <b>VBのID</b>  |
|---------------------------|--------|---------------|
|                           |        |               |
| フォーカスが置かれていな<br>い背景色ウィンドウ | gray   | &H00808080    |
| フォーカスが置かれている<br>背景色ウィンドウ  | yellow | &H0000FFFF    |
| テキストカラー                   | white  | &H00000000    |
| テキストフォント                  |        | MS Sans Serif |

#### 表示セクション

表示セクション用として推奨されているパラメータ:

表 4.3 表示セクションのパラメータ

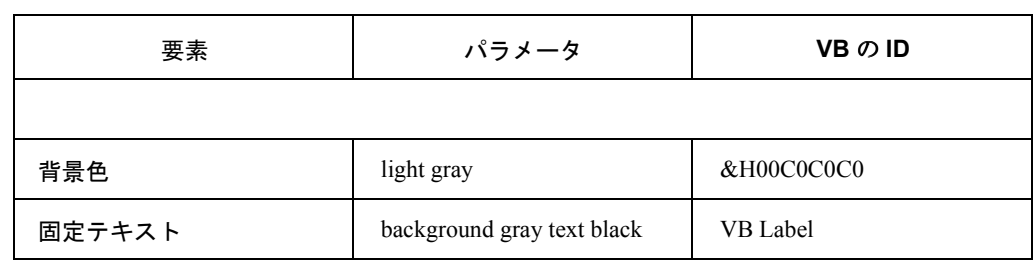

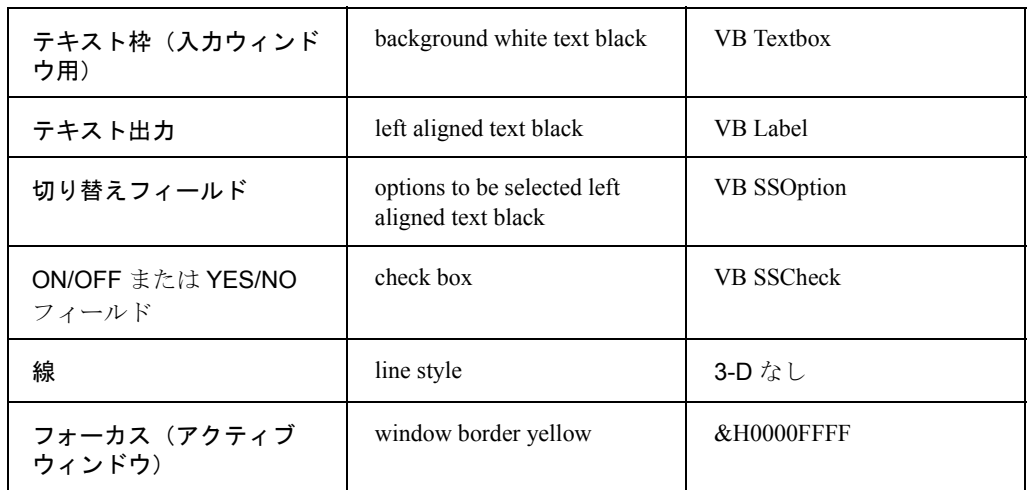

# 4.1.3 対話式フィールド

#### 概説

対話式フィールドでは,以下の 2 つのタイプの情報を提供します。

- メニューバーに適用される情報
- オペレータ用のメモが入る対話式の行

メニューバーに適用される情報には,3 つのシンボルが含まれています。

それらの意味については,下記の表 4.4 でリストされています。

表 4.4 メニューバーに適用される情報

| シンボル | 意味                                            |  |
|------|-----------------------------------------------|--|
|      |                                               |  |
| ۸    | 再呼び出しが可能です。上のメニューレベルへ戻ります。                    |  |
|      | このメニューに関する追加情報を、INFO キーiを使用して入手す<br>ることができます。 |  |

その機能が実際に選択できる場合のみ,それぞれのシンボルが表示されます。

#### 追加情報

これらのシンボルのほかに、OEM ユーザは Visual Basic を使用して、独自のアプリ ケーション固有のシンボルを作成することもできます。

#### ダイアログ行

ダイアログ行は,オペレータを誘導するのに使用されます。これは,ソフトキー機能 と密接に関連しています。モーダルダイアログは,指示されている操作に関する別の 方法について説明します。

その内容は,シーケンス制御のコンテキストに応じてプログラムされます。詳細につ いては,7 章「シーケンス制御」を参照してください。

## 4.1.4 ソフトキーバー

それぞれ 8 個ずつの水平と垂直のソフトキーが,アプリケーションで使用できます。

ただし,水平ソフトキーは 8 個以上構成することができます。8 個目の水平ソフト キーの右側に矢印が表示されます。ラベル,機能,およびアクセス権限を指定できま す。詳細については,7 章の「メニューツリー生成プログラム」を参照してください。

# 4.2 追加アプリケーションの組み込み

Regie のフレームにアプリケーションを組み込む際に,構成ツールを活用することが できます。これは,サービスメニューから開始します。これは,ファイル regie.ini お よび re\_XX.ini のセクション TaskConfiguration を変更します。6 章「Regie」では,さ らに詳細な説明が行われています。

# どのアプリケーションを組み込めるか ?

以下の種類のアプリケーションを組み込むことができます。

- シーケンス制御を伴う独自のアプリケーション
- シーケンス制御を使用しない Windows アプリケーション
- DOS アプリケーション

#### シーケンス制御を使用しないアプリケーションに関する注意事項

シーケンス制御を使用しないアプリケーションを統合する場合、以下の制限を考慮し なければなりません。

- コントロールには,通常マウスおよび MF2 キーボードは含めません。それで もアプリケーションは操作できますか?この点で、ファンクションキー [F9] ~ [F12] ([Shift], [Alt] キーを押す場合と押さない場合) が特に重要です。
- 組み込まれたアプリケーションを、ユーザコマンドで終了できる場合,黒い画 面が表示されます。この場合,まず領域選択を再度アクティブにしなければな りません。
- 特に高速の DOS アプリケーションは,表示メモリに直接書き込むことにより, オペレーティングシステムをバイパスします。840DI はこの動作をサポートし ていません。アプリケーションが以下のように動作するかどうかは容易に判別 できます。
	- アプリケーションを組み込む
	- Regie を開始する
	- アプリケーションを選択する
	- 別の領域へ変更する
	- 元に戻す
	- 表示は正しいか ?
- Regie はメインウィンドウを使用して,アプリケーションの識別を行います。 変更はありませんか?タイトルはどうですか?タイトルバーにパラメータや ファイル名を表示するプログラムには,特に注意してください。
- 840DI のオペレータインタフェースを変更すると,コントロールは当社サービ スの対象ではなくなってしまう場合があります。このサービスの対象から外れ ないようにするには,コントロールが特定の基準を満たしていなければなりま せん。それらの基準については、SERVICE- Guideline で要約されています。担 当の販売員から最新のリリースを入手することができます。また,対応する契 約についてもご説明いたします。

4.3 OEM パッケージを使用したアプリケーションの作成方法

# 4.3 OEM パッケージを使用したアプリケーションの作成方法

#### 概説

OEM パッケージを使用することにより、840DI の標準アプリケーションに適合して おり,マシンオペレータが直観的に操作できるような独自のアプリケーションを OEM で作成することができます。これを行うために,いわゆるシーケンス制御がプ ロジェクトに組み込まれます。Regie-DLL と接続するだけで実行可能なプログラムの ことを、OEM アプリケーションと呼びます。Regie から始めた場合、MMC.INI の初 期設定を使用することができ,OP031 のソフトキーを評価することができます。これ には、MMC でタスクを調整するのに必要な、シーケンス制御の要素が含まれていま す。

#### ボリューム

OEM アプリケーションには以下のファイルが含まれています。

- プログラムファイル(例, OTTO.EXE)
- 初期設定ファイル(例,OTTO.INI)
- 言語依存テキスト (例, OTTO GR.DLL) このファイルには、少なくともアプリケーション固有のソフトキー用のテキス トが含まれています。

それに加えて,アプリケーションが表示するあらゆるテキストを含めることが できます。それらには,*LoadString*(VB ディレクトリツリーの winapi31.hlp で 説明されています)がアクセスします。

- ピクチャ管理(例, OTTO.MDI)
- 状態管理(例, OTTO.ZUS)
- シーケンス制御のファイル

ファイル拡張子さえ固定されていれば,ファイルにはどのような名前も使用できま す。それでも,わかりやすくするために,拡張子との区切りになるドットの前の名前 の部分は,すべてのコンポーネントで同じにするようにお勧めします。

# アプリケーション用のフレームワークの作成

この手順の詳細については,7.2 章で説明されています。

# VB デバッガによるテスト

開発 PC のテストを行う際,以下の点を調べてください。

OEM パッケージがインストールされているディレクトリに,ドライブ文字 L を割り 当てます (例, subst l: d:\oempaket)。

MMC OEM パッケージのインストール中に,ファイル *mmc.ini local* 内の変数 *NcddeMachineName* がローカルに設定されていなければ,その設定を行います。

ファイル *mmc.ini* 内の変数 *NCDDEStartupFile* を,NEW 命令を含んでいる NSK ファイ ルに設定します。MMC 操作中に,LINK 命令がこの場所に置かれます。

アプリケーションを開始する前に,プログラムを検査するために必要なサーバ (NCDDE サーバ, DH サーバ, MBDDE サーバなど)を開始してください。

NCK が接続されていない場合,サーバの機能が制限されるので注意してください。 制限の詳細は以下のとおりです。

- NCDDE は、ユーザーが提供した値しか戻せません(DDEテストにより動的 に,または NSK ファイル内で静的に)。
- データ管理では,ローカルファイルしか認識されません。NCK ファイルを宛 先指定するコマンドはエラーを戻します。

(regie16.dll からの) Regie 機能は、タスク固有でしか処理されません。たとえば、領 域転換についての情報は与えられません。

デバッグにかける労力には、それに見合うだけの価値があります。1つ1つ徹底的に テストされたアプリケーションだけが,Regie に有効にロードできることに気付かれ るでしょう。

# 4.4 必要に応じた標準アプリケーションの改造

840DI で提供されている各アプリケーションに関して,対応している .ini ファイル内 でエントリを作成し,追加の状態を構成することができます。したがって,アプリ ケーション自体を変更せずに,ユーザピクチャを付け足すことができます。

この点に関して, アプリケーション固有の INI ファイルに, 新しく 3 つのセクション ([MATRIX], [CHILDS], および変更された状態ごとに追加セクションを 1 つ)を追 加しなければなりません。

オリジナルのアプリケーションに戻すには,名前が **SwitchToParent**で始まる Regie 機能(説明については,6.4 を参照)を使用してください。

Regie.ini で開始するアプリケーションを,23 より大きいタスク番号に割り当ててくだ さい。

#### セクション MATRIX

ここでは,アプリケーションのどの状態が変更されるかを指定します。行 UPS0 から UPS15 までを使用して,最大 16 個の状態を変更できます。

構文 :

**[MATRIX] UPSx**=state:newSection{Softkeys}

ここで,

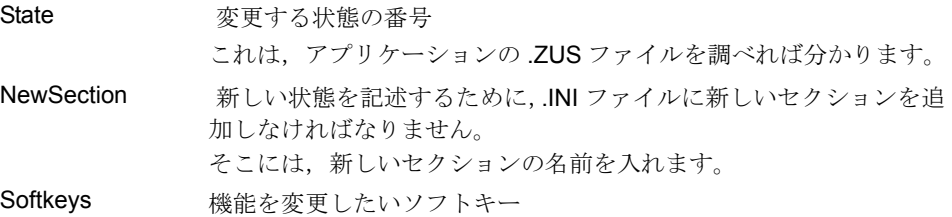

4.4 必要に応じた標準アプリケーションの改造

#### [MATRIX]

#### USP1=10:otto{0,3,4,9}

状熊10の、1番目、4番目、および5番目の水平ソフトキー、および2番目の垂直ソ フトキーが上書きされます。新しい値がセクション [Otto] で定義されています。

# セクション CHILDS

ここでは,ファイル regie.ini にあるセクション [Task-Configuration] のエントリの記号 名を指定します。

構文 :

#### **[CHILDS]** symbol=number

ここで,

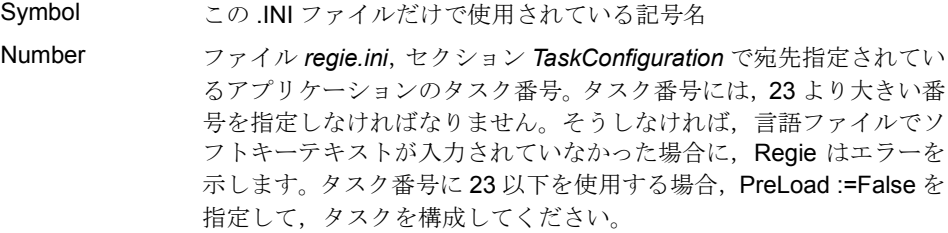

例 :

[CHILDS] HINZ=8 KUNZ=17

HINZ は領域アプリケーション 8 に, KUNZ は領域アプリケーション 17 に宛先指定し ます。

# 新しい状態のための新しいセクション

ここでは,変更を定義します。ソフトキーテキストの上書きや regie.ini からのタスク の呼び出しを行ったり,状態自体によって状態をさらに定義することができます。

構文 :

**Inewsection1** softkey=text>function ここで, softkey ソフトキー ID text 引用符で囲まれてい ソフトキーに直接書き込まれるテキスト るテキスト #<*nr*>h 番号 *nr* の水平ソフトキーテキストのテキスト #<*nr*>v 番号 *nr* の垂直ソフトキーテキストのテキスト #<*nr*>a 番号 *nr* の一般テキストのテキスト function {Child} アプリケーションの記号名 (セクション CHILDS で定義されているもの)
{Child}:'cmdline' cmdline では,アプリケーション Child に使用す る引き数を追加できます。引き数の前にはコロ ンを付けて,引用符で囲みます。パラメータの 形式および番号は,呼び出されるアプリケー ションに完全に依存しています。

例 :

[OTTO] 0="blabla">{HANS} 3=#5h>{EMIL} 4=#7h>{HINZ} 9=#11a>{KUNZ}:'clock'

左側の水平ソフトキーには,*blabla* というラベルが付けられます。*hans* という記号名 のアプリケーションを開始できるようになります。どのタスク索引に宛先指定される かは,セクション [CHILDS] に記述されています。

ソフトキー3も同様の働きをしますが、水平ソフトキーのブロックから5番目のテキ ストを使用して,ラベルが付けられます。

ソフトキー4は、7番目の水平ソフトキーのテキストを使用します。これは、記号名 *hinz* が割り当てられているアプリケーションを開始します。対応するタスク索引は, セクション [CHILDS] に記録されています。

ソフトキー 9(2 番目の垂直ソフトキー)には,11 番目の一般テキストが割り当てら れています。*kunz* という記号名のアプリケーションが開始されます。引き数 *clock* が 渡されます。

# 4.4.1 領域 MASCHINE への OEM ソフトキーの組み込み

# ステップ 1

以下の内容のファイル "Maschine.ini" を、ディレクトリ C:\OEM に作成します。

[MATRIX] UPS1=1:JUMP{0}

[JUMP] 0="OEM\_Test">{RUN\_TEST}

[CHILDS] RUN\_TEST=24

これらの設定は、OEM ディレクトリに保管され、ソフトウェアの更新時にも失われ ません。

# ステップ 2

以下の内容のファイル "Regie.ini" を、ディレクトリ C:\OEM に作成します。

[TaskConfiguration] Task24=name := oemframe, cmdline := "C:\\OEM\\CUSTOMER.EXE", TimeOut := 60000, PreLoad := False

MMC を再起動すると,OEM ソフトキーに割り当てられているアプリケーションが開 始されます。

4.4 必要に応じた標準アプリケーションの改造

# 要約

ラベルテキスト "OEM\_Test" の OEM ソフトキーが、領域アプリケーション "Machine" の基本画面の最初のソフトキーとして使用されるように構成されました(\*.ZUS ファ イル内で状態 1)。

これで、アプリケーション CUSTOMER.EXE は、この OEM ソフトキーを使用して開 始できるようになりました。

4.5 標準インターフェース (regie.ini, mmc.ini) の改造

# 4.5 標準インターフェース (regie.ini, mmc.ini) の改造

標準システム(ディレクトリ MMC2 にある)を参照する,ファイル MMC.INI, REGIE.INI, および RE\_xx.INI (ディレクトリ ADD\_ON, OEM, および USER にあ る)の OEM 拡張機能は,以下の優先順位で Regie の起動時に集められます。

> MMC2 (固定システム設定) ADD\_ON **OEM USER**

注:ファイル MMC.INI, REGIE.INI, および RE xx.INI は, 対応する既存のものに対する 差分として取られます(つまり,その情報が集められます)。\*.DLL ファイルの場合,検出 された最新のものが有効になります。\*.NSK ファイル内のエントリは,ディレクトリ ¥USER 内の USER.NSK でしか作成できません。

注 **:** 上記の理由で,ユーザは自分の異なるエントリを,OEM パス "REGIE.INI" および "LANGUAGE¥RE XX.INI" に入力しなければなりません。OEM パス内のエントリは,標準 MMC2 パス内のエントリを上書きします。

# フランス語

フランス語を使用する場合,以下の内容のファイル MMC.INI を OEM パスに作成し ます。

# 例 4-1 OEM パス内の MMC.INI

**ILANGUAGE1** Language=FR Language2=GR

# MPI 接続なしの MMC103 インターフェースの構成

NC を使用せずに MMC103 を使う場合,OEM パス内のファイル MMC.INI に,以下の行 を追加してください。

# 例 4-2 OEM パス内の MMC.INI

[GLOBAL] NcddeMachineName=local NcddeDefaultMachineName=local NcddeMachineNames= NcddeStartupFile= ncdde202.nsk

# 標準 Windows アプリケーションの組み込み

以下の例では,標準 Windows アプリケーションの電卓が組み込まれます。これを行 うには,"regie.ini" というファイルを作成し,以下の行を入力します。

例 4-3 OEM パス内の REGIE:INI ファイル

[TaskConfiguration] Task6=name := oemframe, cmdline := "calc", Timeout := 0, 4.6 アプリケーション aeditor

 ClassName := "SciCalc", HeaderOnTop := False, PreLoad := False

さらに,ソフトキーテキストの構成も行わなければなりません。"re\_gr.ini" という ファイルを作成し,以下の行を入力します。

# 例 4-4 OEM¥LANGUAGE パス内の RE\_GR.INI

[HSoftkeyTexts] HSK6="Calcu- lator" //20

# 4.6 アプリケーション aeditor

MMC ソフトウェアパッケージには、他のアプリケーションに子アプリケーションと して組み込むことのできる,テキストエディタが含まれています。

これを行うには、以下の3つのステップを実行しなければなりません。

# regie.ini への追加

Regie に子アプリケーションを認識させなければなりません。 構成ツール (スタート メニューにある)を使用して,以下のエントリを作成します。

[TaskConfiguration]

...

Task $35$  = name := aeditor, Timeout :=  $5000$ 

開始されるまでエディターがロードされないようにする場合,以下のように追加しま す。

PreLoad := False

終了時にエディターが閉じられるようにする場合,

TerminateTasks := aeditor:35

を,呼び出し側のアプリケーションのエントリーに追加します。

複数のアプリケーションからエディターを呼び出す場合,セクション [TaskConfiguration] にそれぞれ別個のエントリを作成しなければなりません。

; Task1 using aeditor:35, Task2 using aeditor:36 Task35 = name := aeditor, Timeout :=  $5000$ Task36 = name := aeditor, Timeout :=  $5000$ 

# エディタに関するコマンド行の作成

呼び出しの構文を以下に示します。

<cmd\_line> ::= <full\_path>,<display\_text>,<type>,<access>

<full\_path> : 任意の有効な DOS パス。既存のディレクトリでなければなりません。 ファイルが存在しなければ,作成されます。

<display\_text>: 最大 40 文字の任意の文字列

 $lt^{\text{type}} ::=$  DOM | FILE

4.6 アプリケーション aeditor

DOM = ドメインパス (P3.1 では実装されていません)

FILE = ファイルパス

 $\langle \text{access} \rangle ::= \text{RW} | \text{RO}$ RW = 読み取り書き込み RO = 読み取り専用

Visual Basic での例 :

Dim sCmdLine As String

Dim sFileName As String

' get file name from file list box flbBox  $sFileName = fibBox.Path + "Y" + fibBox.List(fibBox.ListIndex)$ ' open file with read/write access, display full name sCmdLine = sFileName + "," + sFileName + ",FILE,RW" **-or –** 'open file with read only access, title "scratch file" sCmdLine = sFileName + ",scratch file,FILE,RO"

# このコマンド行でのエディターの開始

Visual Basic では,コマンドのシーケンスは以下のようになります。

Const CHILD\_INDEX\_EDITOR = 35 Dim nRet As Integer nRet = WriteCmdLineVB(CHILD\_INDEX\_EDITOR, sCmdLine) Call SwitchToChild(CHILD\_INDEX\_EDITOR)\_

4.6 アプリケーション aeditor

# 5 システムの構成

この章では、.INI ファイルについて要約します。これらのファイルは、標準的な MMC のいくつかのアプリケーションによって評価されます。シーケンス制御では, エントリの一部はグローバル変数として備えられています。

MMC 間で設定が異なるアプリケーションでエントリを評価する場合は,この章を参 照する必要があります。

標準装備のアプリケーションの専用初期設定ファイルについては取り上げません。詳 細については,標準的な資料を参照してください。

以下のファイルは 840DI でいくつかのアプリケーションに使用されます。これらの ファイルはディレクトリ \**mmc2** にあり,変更バージョンはディレクトリ \**oem** および \**user** に入れられます。

実行時には,シーケンス制御の章に記述されている以下の関数

*ALGetPrivateProfileString ALGetprivateProfileInt ALWritePrivateProfileString*

を使用して,この種のファイルにアクセスする必要があります。

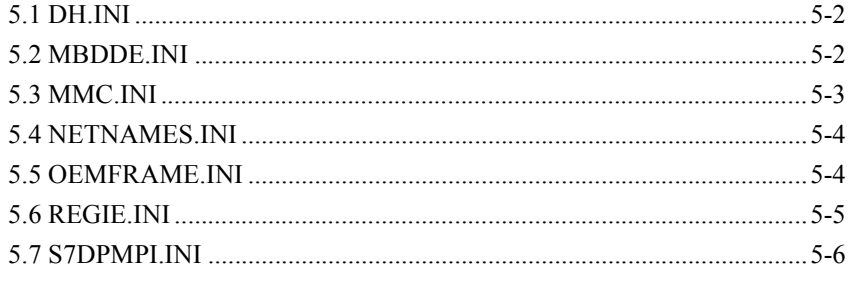

# 5.1 DH.INI

データ管理では,構成依存パラメータとして開始時のディレクトリの 1 つだけが使用 されます。さまざまな NCU のデータセットを保持する場合や,開発システム上でシ ナリオをテストする場合などは,このエントリに変更を加えると役立つことがありま す。

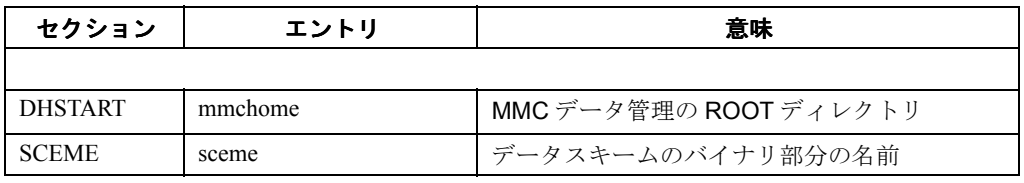

# 5.2 MBDDE.INI

このファイルは、アラーム処理をパラメータ設定するのに使用してください。

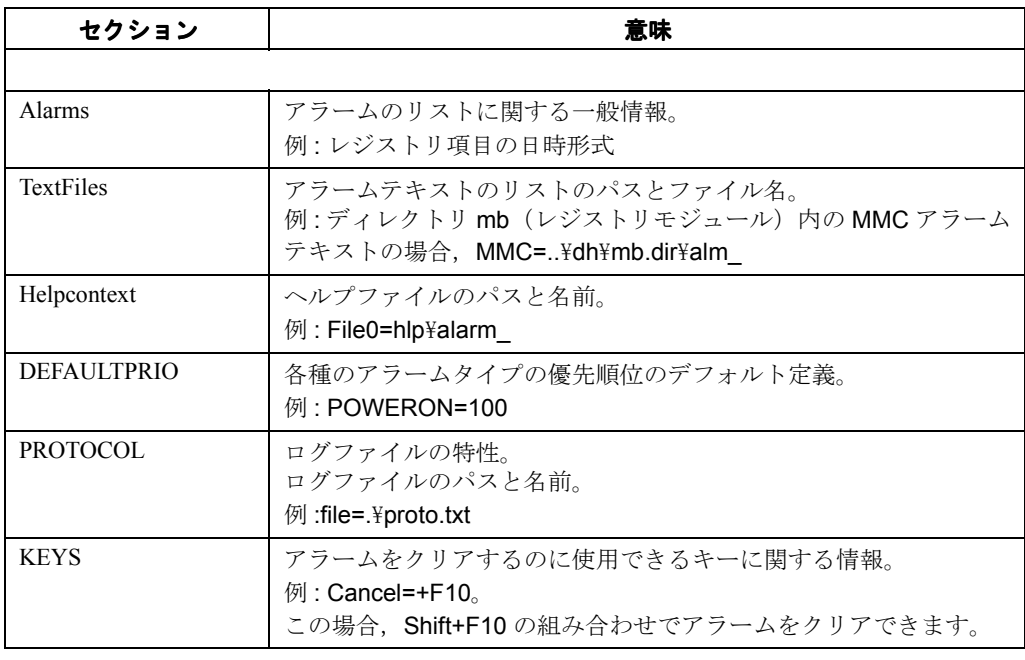

これらのエントリについては、9章で説明されています。

# 5.3 MMC.INI

このファイルには,ユーザ固有の設定がすべて含まれます。カラーと言語依存の詳細 情報を設定し、ハードウェア (V24 インタフェースの設定)を構成できます。NCU に対する割り当てが固有の場合は,仕様はすべてこのファイルにあります。固有でな い場合は,詳細情報を含むファイル名があります。

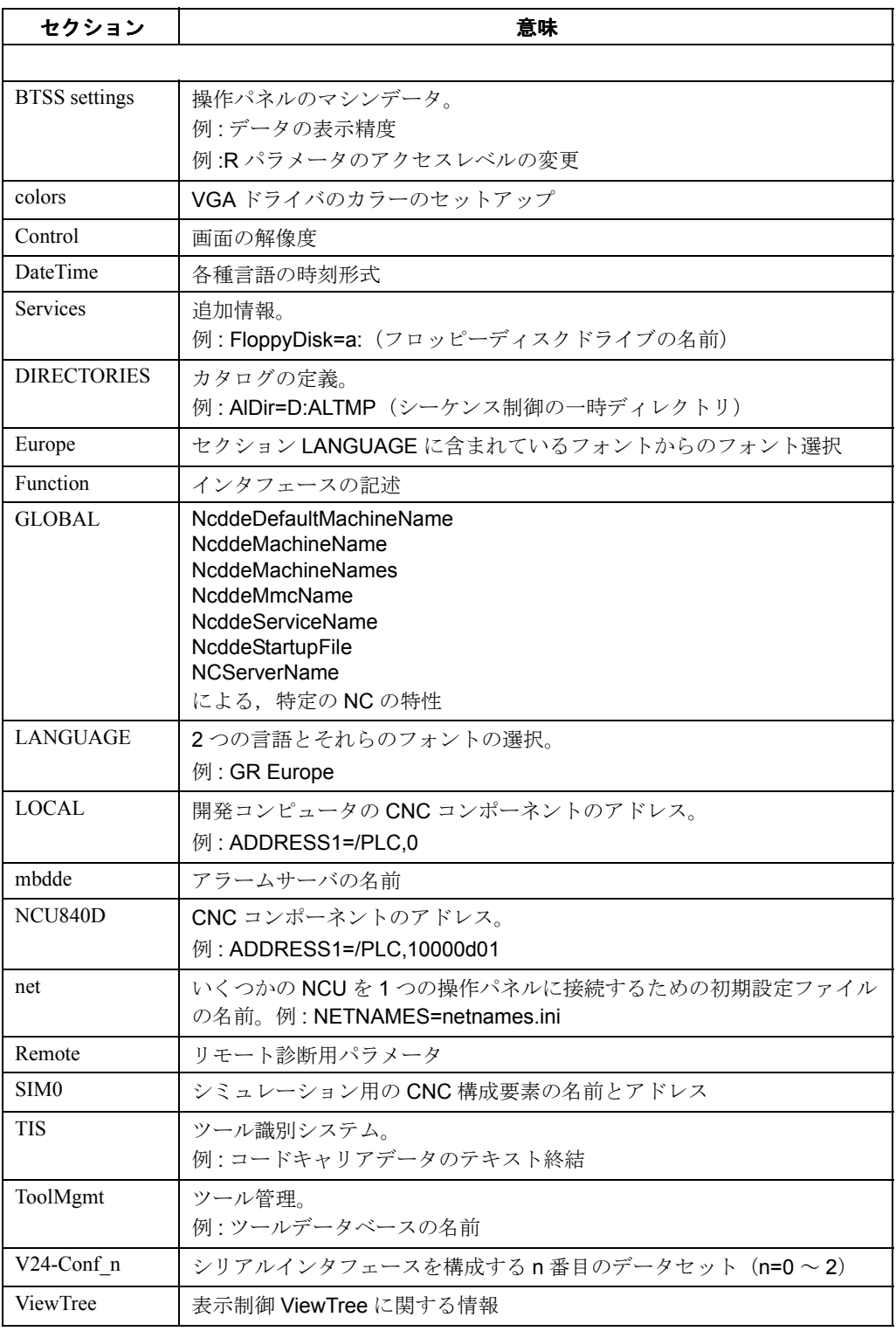

# 5.4 NETNAMES.INI

MMC と NCU の組が一対一に対応する場合は,ファイル netnames.ini は評価されませ ん。このファイルは実際のハードウェア構成を表していなければなりません。1 つの MMC 上でこのファイルの編集を完成させてから他の MMC にコピーして,エントリの 所有者だけを変更するという処置が勧められています。

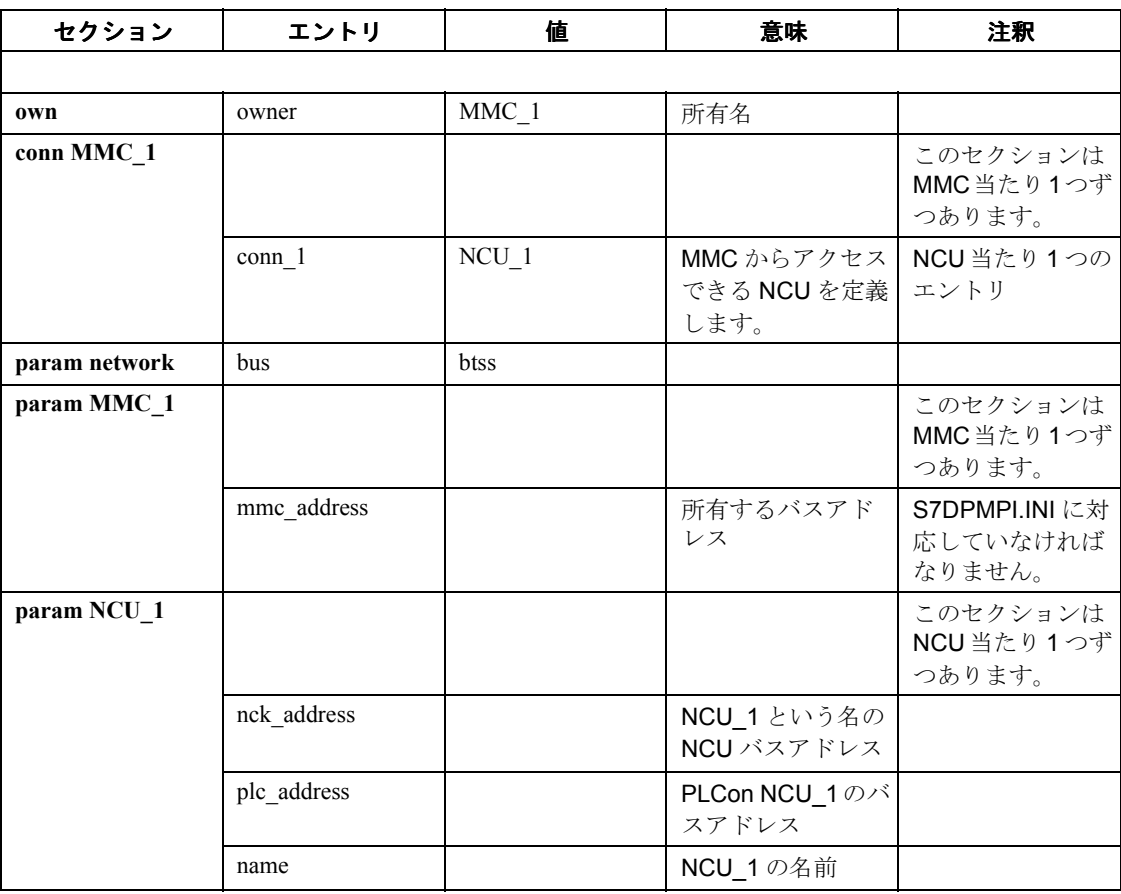

# 5.5 OEMFRAME.INI

このファイルには,シーケンス制御なしの個々のアプリケーションが画面に表示され る際のサイズを指定できます。

パラメータを格納するアプリケーションごとに別々のセクションを,対応するプログ ラムファイルと同じ名前にして,ファイル名拡張子を付けずに入力する必要がありま す。

# 5.6 REGIE.INI

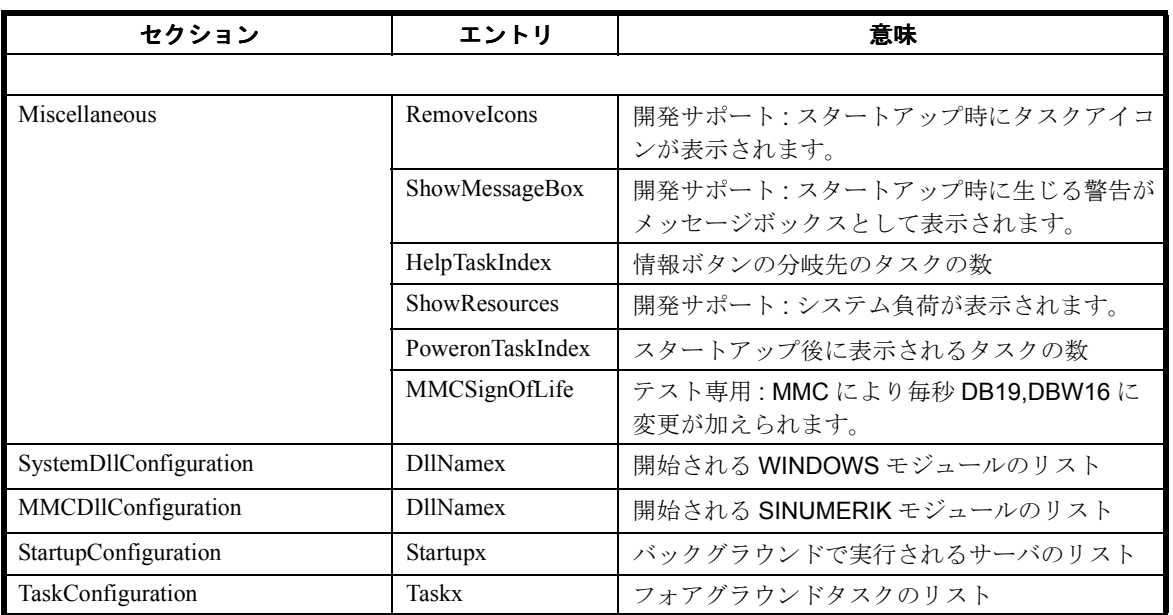

このファイルは、MMC で使用する関数を定義します。独自の OEM アプリケーショ ンをここに入力してください。構成ツールによりサポートされます。

# 5.7 S7DPMPI.INI

S7DPMPI.INI 内のエントリは,ユーザインタフェースにより,'installation' エリア内で のみ変更を加える必要があります。32 ビットのバスドライバを使用している場合は, これらのエントリは.INIファイルに格納されず、レジストリデータベースに格納され るようになりました。

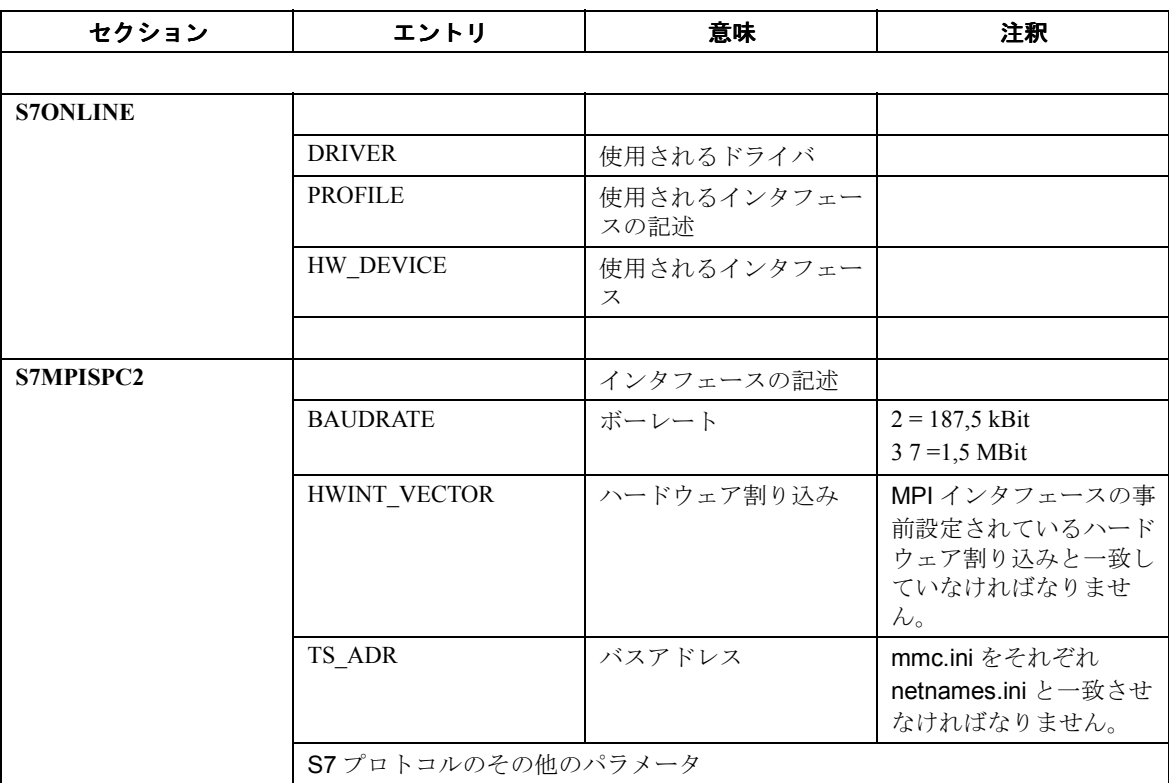

注 **:** Windows ディレクトリーの "S7DPMPI.INI" ファイルだけが考慮されます。

# 6 Regie

Regie は、補助プログラムおよび領域アプリケーション (タスク管理)を柔軟に管理 するためのプログラムです。Regie アプリケーションは,次の処理を行います。

- システムの初期化
- システムの起動
- システムおよび MMC のダイナミックリンクライブラリのロード
- 正しい順序でのアプリケーションの始動
- システム構成
- 領域の切り替え

Regie のパラメータは、初期化データファイルから提供されます。このデータファイ ルの構成ツールが用意されており,これを使うと,新規アプリケーションを簡単に追 加することができます。

Regie の最大管理能力は以下のとおりです。

- 32 の補助アプリケーション
- 32 の領域アプリケーション
- 64 のシステムダイナミックリンクライブラリ(DLL)
- 64 の MMC ダイナミックリンクライブラリ

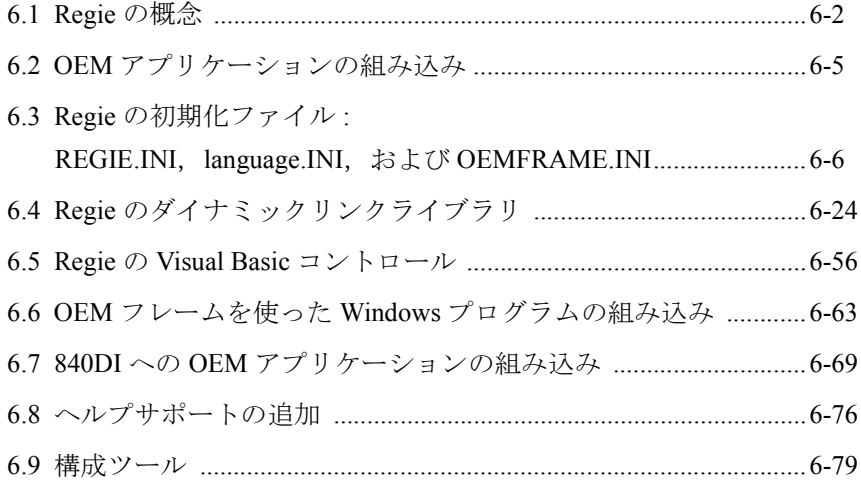

6.1 Regie の概念

# 6.1 Regie の概念

# 概説

Regie は、以下を柔軟に管理するための制御プログラム (Regie コマンドモジュールの 場合は REG\_CMD.EXE)です。

- 補助プログラム(基本モジュール)
- 領域アプリケーション
- ダイナミックリンクライブラリ (DLL) および VBX ファイル

これらを図 6.1(抜粋)に示しています。

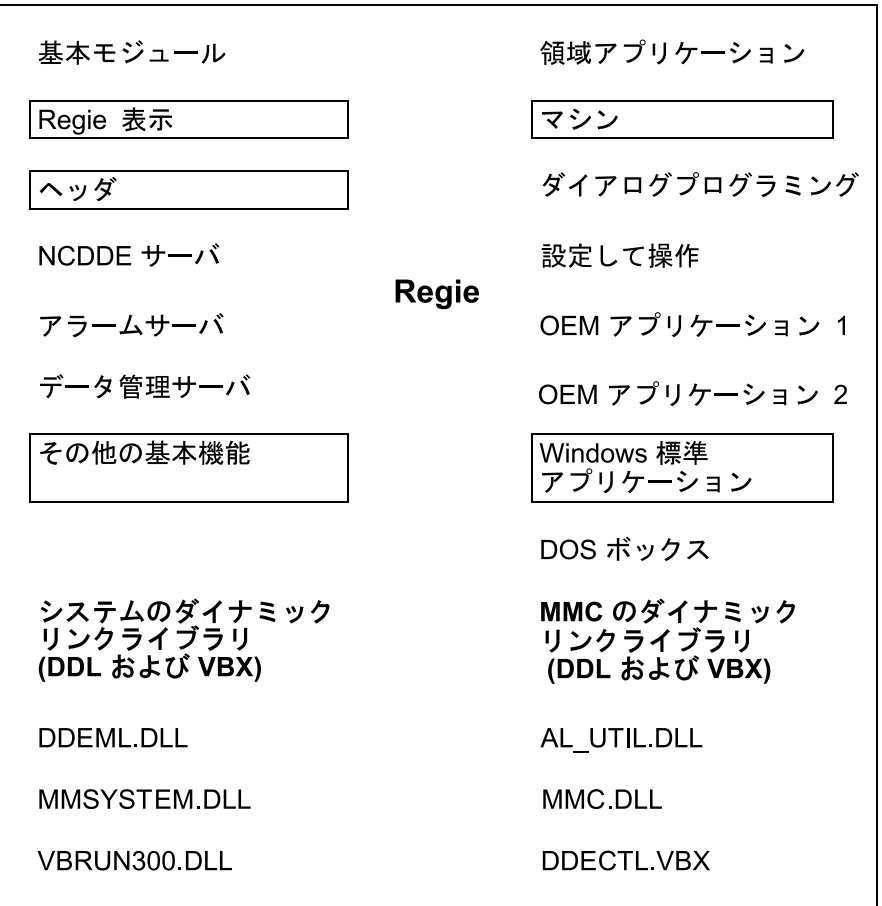

図 6.1 Regie での, 領域アプリケーションから補助プログラムおよび DLL へのリン ク

アプリケーション Regie は以下を行います。

- システムの初期化
- システムの起動
- システムおよび MMC のダイナミックリンクライブラリのロード
- 正しい順序でのアプリケーションの始動
- システム構成
- 領域の切り替え

# 開始順序

補助アプリケーション (DLL, VBX) は、領域アプリケーションより先に Regie に よって開始されます。アプリケーションの開始後,そのアプリケーションの初期化が 終了したことが示されるまで Regie は待機状態になります。

これで,必要な補助プログラムは,必要時に備えて使用可能になります。

Regie によって開始されたアプリケーションがクローズされるときも,これに似たメ カニズムがインプリメントされます。

# **Regie** の最大能力

Regie の最大管理能力は以下のとおりです。

- 32 の補助アプリケーション
- 32 の領域アプリケーション
- 64 のシステムダイナミックリンクライブラリ (DLL, VBX)
- 64 の MMC ダイナミックリンクライブラリ

# **OEM** に関して

Regie は、お客さまの OEM アプリケーションも管理します。OEM ユーザは、データ ファイル REGIE.INI を編集して、該当するアプリケーションをシステムに対して宣言 することができます。

# 領域アプリケーション

Regie では、領域アプリケーションを次の3種類に分けます。

- VB で作成され,シーケンス制御に組み込まれた標準 OEM 領域アプリケー ション
- お客さまの, Windows または DOS を使用する PC 用のアプリケーション
- Windows または DOS を使用する標準アプリケーション(たとえば EXCEL や EDIT)

# ファイル

上記のような領域アプリケーションを実現するために、Regie では、次の 5 つのファ イルを使用します。:

- REGIE.INI
- REGIE.DLL
- Regie-language.INI (例: RE\_GR.INI)
- OEMFRAME.INI
- MMC INI

注: ソフトウェアリリース4以後、ファイル REGIE.INI, MMC.INI, および RE XX.INI は, ディレクトリ MMC2, ADD ON, OEM, USER の順に検索されて評価されます。 1章23ページの「新しいディレクトリ構造」も参照してください。

6.1 Regie の概念

注:このような理由から、OEM ユーザは、REGIE.INI と LANGUAGE\RE\_XX.INI に関する 各自の相違点を OEM パス内だけに入力しなければなりません。つまり、OEM パスへの入 力によって,標準 MMC2 パス内のものは上書きされます。

# REGIE.INI

このファイルは,他の Windows アプリケーションからも認識される初期化ファイル です。

Regie.ini は,通常のテキストエディタ(EDIT や WRITE など)で編集できるテキスト ファイルです。

このファイルは,いくつかのセクションで構成されています。それらは表 6.1 に示さ れており,6.3 で詳しく説明しています。

# REGIE DLL

ファイル REGIE.DLL は次のような特長を備えています。

- タスクの開始元のディレクトリを判別します。
- タスクの現在の言語 .DLL にアクセスします。
- タスクの初期化が終わったかどうかを示します。
- モノクロディスプレイの明度を調節します。

REGIE.DLL の機能は, VB と VC++ で呼び出すことができます。これらの機能は、実 行時にリンクされます。

#### language.INI

データファイルの言語 .INI (たとえば、ドイツ語の場合は RE\_GR.INI)には、Regie のソフトキーラベルと一般テキストが入っています。このファイルは,6.3 で説明し た通常のテキストエディタを使って編集することができます。

# OEMFRAME.INI

必要であれば,このファイルで置き換え用のアプリケーション OEMFRAME について パラメータを設定して,Windows アプリケーションを組み込むことができます。これ については,6.6 で詳しく説明しています。

# MMC.INI

このデータファイルについては、5章で説明しています。

# 6.2 **OEM** アプリケーションの組み込み

#### 概説

アプリケーションがどのように MMC に組み込まれるかは,そのアプリケーションの タイプによって異なります。:

- OEM 領域アプリケーション (VB で作成され、シーケンス制御に組み込まれた もの)
- お客さまの, DOS または Windows を使用する PC 用のアプリケーション
- DOS または Windows を使用する標準アプリケーション

# OEM アプリケーション

OEM アプリケーションは, 開発されてからシステムに組み込まれます (7.2 を参照)。

# **Windows** プログラム

Windows プログラムのユーザインタフェースと機能が使用可能です。このプログラム は、プレースホルダアプリケーション OEMFRAME によってシステムに組み込むこと ができます。このためには,構成ツールを使うか,または ASCII エディタでファイル REGIE.INIを編集します。その手順については、6.6 で詳しく説明しています。

# **DOS** プログラム

DOS プログラムのユーザインタフェースと機能は事前定義されています。これらプロ グラムは、プレースホルダアプリケーション OEMFRAME によってシステムに組み込 むことができます。このためには,以下を行います。:

1. ファイル REGIE.INI と言語 .INI のエントリ

2.Windows への戻りキーの定義

3.PIF ファイルの生成

4. ファイル SYSTEM.INI へのデバイスドライバ VMMC2D.386 の組み込み(まだ 組み込まれていない場合のみ)

この手順は,6.7 で詳述しています。

注 **:**DOS プログラムは,全画面表示アプリケーションとしてしか実行できません。ヘッダ とソフトキー領域は表示されません。

# 6.3 **Regie** の初期化ファイル **: REGIE.INI**,**language.INI**,および **OEMFRAME.INI**

# 要約

Regie の初期化ファイルは次のとおりです。

- REGIE.INI
- Regie-language.INI (例 : RE\_GR.INI)
- OEMFRAME.INI.

Windows の .INI ファイルの一般的な構造の詳細については, WINDOWS Programmer's Reference Manual /WPR/ を参照してください。

# REGIE.INI, Sprach.INI

Regie で開始しようとするすべてのアプリケーションは,ファイル REGIE.INI 内で構 成しなければなりません。

初期化ファイルの言語.INI (たとえば, ドイツ語の場合は RE\_GR.INI)には, Regie のソフトキーテキストと一般テキストが入っています。どちらのファイルについて も,この章で説明しています。

# OEMFRAME.INI

初期化ファイル OEMFRAME.INI には、必要時に標準 Windows プログラムを組み込む ために利用できる置き換え用のアプリケーション OEMFRAME に関する情報が入って います。このファイルについては,6.6 で説明しています。

# 6.3.1 初期化ファイル **REGIE.INI**

# REGIE.INI.

Regie で開始しようとするすべてのアプリケーションは,ファイル **REGIE.INI** 内で構 成しなければなりません。

ファイル REGIE.INI は,標準の ASCII テキストエディタ(EDIT など)で編集できる テキストファイルです。

このファイルは,表 6.1 で示すセクションで構成されます。

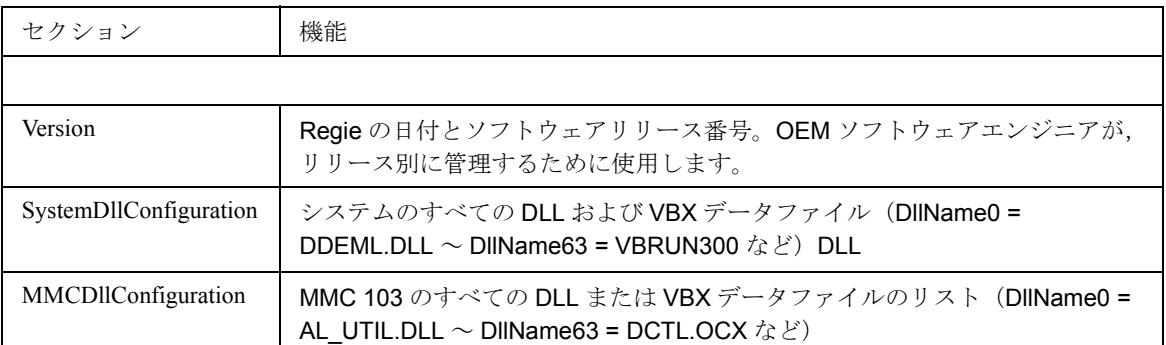

#### 表 6.1 ファイル REGIE.INI のセクション

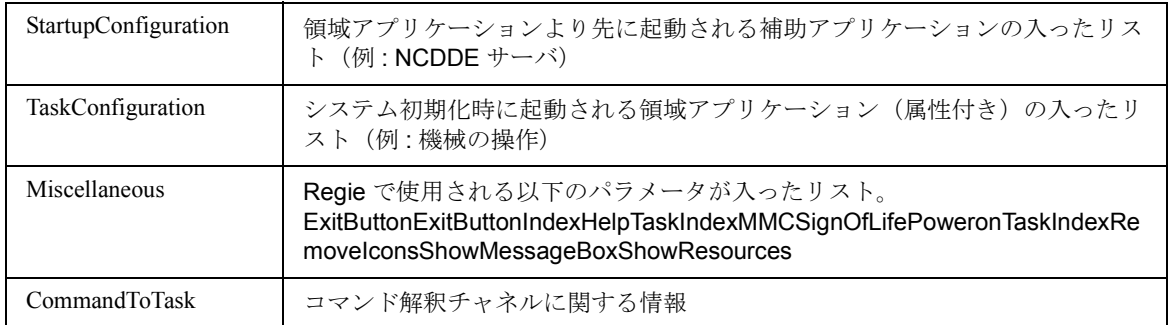

# 開始順序

Regie はまず,SystemDllConfiguration セクションと MMCDllConfiguration セクション の補助プログラム (DLL, VBX) を始動してから、StartupConfiguration セクションの 補助プログラムを始動し,さらに TaskConfiguration セクションの領域アプリケー ションを始動します。各プログラムの始動の正常完了が知らされるまで、そのつど Regie は待機状態になります。

これにより,必要が生じた時点で補助プログラムをすぐ使用できることが保証されま す。

Regie によって開始されたアプリケーションのクローズでも、これに似たメカニズム が使用されます。

以降の項では、REGIE.INI の各セクションについて説明します。

# ■ 6.3.1.1 [Version] セクション

目的に合わせてファイル REGIE.INI を変更することができます。たとえば次のよう に,[Version]セクションにバージョン管理情報を付け加えることができます。

```
例 6-1 [Version]セクション
```

```
[Version]
Version = 5.21; specifies the version, set by the OEM
developer
```
# ■ 6.3.1.2 [SystemDllConfiguration] セクション

これは,すべてのシステムのダイナミックリンクライブラリ(DLL)と Visual Basic の拡張子(VBX)のリストです。ここに入れる有効なエントリは、64個を超えるこ とはできません。

Windows システムの特性上, 必要なすべての DLL をこのセクションに入れることを お勧めします。システムの起動時に,Regie は,ここで構成されているすべての DLL をロードします。

DLL を編成するには、次の2とおりの方法があります。:

- パス指定を使わない入力。DLL は、検索パスのディレクトリ内になければなり ません。
- パス指定を使う入力。DLL は、指定のディレクトリから始動されます。

例 6-2 [SystemDllConfiguration]セクション

[SystemDllConfiguration] DllName0 = DDEML.DLL ; DLL must be located on the search path and depends on the WINDOWS release  $DllName1 = C:\n{MYSYSTEMH}GRID.VBX$ ; the entry does not depend on the WINDOWS release

> 注: DLL は、ファイル拡張子を付けて指定しなければなりません。ファイル名だけでは固 有名にならないからです(例 : NAME.DLL または NAME.VBX)。

# ■ 6.3.1.3 [MMCDIIConfiguration] セクション

これは、MMC のダイナミックリンクライブラリ (DLL) と Visual Basic の拡張子 (VBX)のリストです。これは,MMC2 システムディレクトリに置かれていなければ なりません。パス仕様ディレクトリを使うことはできません。そのため、各 DLL (VBX ごとの)は,他と重複しないで個々のソフトウェアリリースに割り当てられま す。このリストに入れる有効なエントリは,64 個を超えることはできません。

Regie は,このセクション内で構成された DLL を,サーバアプリケーションおよび領 域アプリケーションより先にロードします(また,クローズ時にはアンロードも行い ます)。領域アプリケーションは,LoadLibrary や FreeLibrary などの呼び出しに注意す る必要はありません。

#### 例 6-3 [MMCDllConfiguration]セクション

[MMCDllConfiguration] DllName0 = MMC.DLL ;DLL is loaded automatically during system

start-up.

```
注: 現在まで有効であったエントリ
    DllNameXX = DDEFIFO.VBX
に注釈のマークを付けます。この制御は,リリース 3.2 以後はもう使えないからです。
```
注 :DLL は,ファイル拡張子を付けて指定しなければなりません。ファイル名だけでは固有 名にならないからです(例 : NAME.DLL または NAME.VBX)。

#### ■ 6.3.1.4 [StartupConfiguration] セクション

#### 概説

[StartupConfiguration]セクションには,領域アプリケーションより先に始動される予 定の補助アプリケーションをすべてリストする必要があります。どのアプリケーショ ンにも,そのアプリケーションの特性を説明した 1 つ以上の属性(1 つずつコンマで 区切る)を追加しなければなりません。

# エントリ識別子

各アプリケーションは,エントリ識別子(startup2 など)で付けられた番号順に始動

されます。

たとえば,

Startup2 = Name := HEADER

というエントリを使って構成されたアプリケーションがあるとすると,それは,

 $Startup1 = Name := SERVER$ 

というエントリを使って構成された始動対象のアプリケーションがシステム内にすで に存在していることを示します。

#### [StartupConfiguration]セクションの OEM 用のエントリ

OEM アプリケーションは, Regie.ini ファイルの [StartupConfiguration] セクション内 の Startup12 ~ Startup24 までの領域に入力しなければなりません。そうしないと, MMC 103 標準システムと対立する可能性があります。

#### 属性

表 6.2 は、[StartupConfiguration] セクション内のエントリの属性の概要を示していま す。

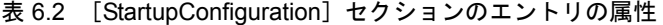

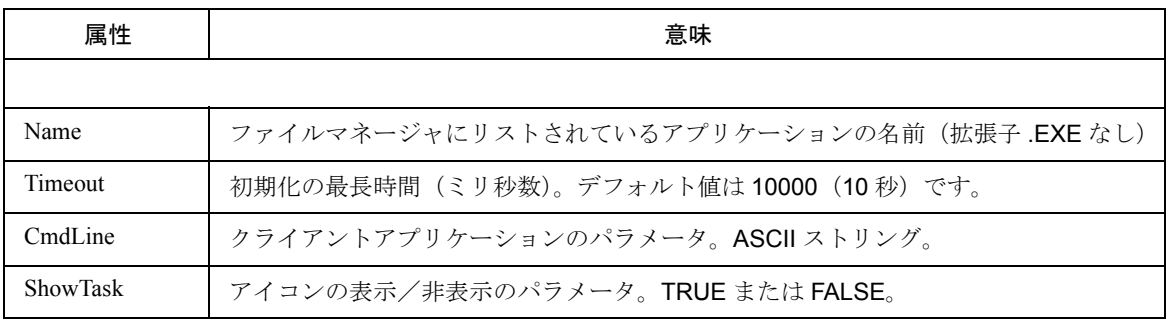

# Name 属性 :

ファイルマネージャに表示されるとおりのアプリケーション名(つまり属性名に拡張 子 .EXE を付けないもの)。

#### 例 6-4 Name 属性

[StartupConfiguration]

Startup5 = Name := MBDDE ; correct

Startup6 = Name := MBDDE.EXE ;W R O N G

#### Timeout 属性 :

Regie でのアプリケーションの初期化に対する最大許容時間(ミリ秒)。初期化が終了 したら、アプリケーションは、REGIE.DLL の機能 InitComplete を呼び出して Regie に 知らせなければなりません。

指定された最大許容時間内にメッセージ InitComplete を受け取らないと、Regie はシ ステムエラーを示します。その場合,その後システムが正常に起動するとは限りませ  $h_{\circ}$ 

重要な注意事項 **:** この time-out 値を低く設定しすぎてはなりません。MMC の処理量が非常 に大きい場合、待ち時間がきわめて長くなることがあるからです。

この属性は任意選択です。省略した場合, Regie でのデフォルト値は 10 秒です。

処理可能な最大長は 9 桁です。

注:InitComplete の呼び出しを挿入できない(たとえば、補助プログラムのソースファイル が使用できない)場合, Timeout値として0が使われます。

# CmdLine 属性 :

任意選択の **CmdLine** 属性では,クライアントアプリケーションにパラメータを指定 することができます。

# Show-Task 属性 :

デフォルトでは,補助アプリケーションはアイコン化されて始動され,画面の表示領 域外に移動させることができます(つまりアイコンが画面の更新を妨げない)。補助 アプリケーションを表示する必要のある場合, ShowTask 属性を使わなければなりま せん(たとえば HEADER)。

# 例 6-5 ShowTask 属性

[StartupConfiguration]

 $Startup0 = name := shutdown, Timeout := 15000$ 

; this application may take up to 15 seconds to indicate its execution

Startup1 = name := header, ShowTask := TRUE

; this application may take up to 10 seconds (preset value) and re-mainson the screen.

#### ■ 6.3.1.5 [TaskConfiguration] セクション

#### 概説

[TaskConfiguration] セクションには、すべての領域アプリケーションと, Regie に よって始動される他のすべてのアプリケーションが入っています。各アプリケーショ ンごとに、特殊特性を記述する1つ以上の属性(1つずつコンマで区切る)を指定す ることができます。

#### エントリ

各アプリケーションは,Task エントリ識別子(Task5 など)で指定された順序で始動 されます。たとえば,以下のようなエントリで構成されたアプリケーションがあると します。

Task5 =  $Name := IB$ 

また,以下のようなエントリで構成された別のアプリケーションがあるとします。

```
Task2 = Name := DIENSTE
```
注:例外が1つあります。Poweron TaskIndex (通常は Task0 が使われます)を指定して [**Miscellaneous**]セクションに入力されたアプリケーションは,システムの起動時には最 後に始動されます。これは,起動時の不要な領域切り替えを行うことを避けるためです。

# [TaskConfiguration]セクションの OEM 用のエントリ

Regie.ini ファイルの「TaskConfiguration] セクション内の 0 ~ 23 の範囲は、領域メ ニューによる活動化が可能なタスク用に予約されています。残りの番号 (24~63) は、いわゆる子アプリケーション用に予約されています。そのうち, 51~63 をお客 さまの OEM 子アプリケーションに使用することができます。

#### Regie のソフトキー

同様にして、ソフトキーの割り当てもタスクエントリで設定します。その場合、最小 番号の付いたタスクをマシン領域キー上に置き,Task1 をソフトキー 1 の上に置き, その後 Task23 までを,ソフトキーバーの 3 番目の拡張子内の正しいキーの上に順に 置きます。

#### ソフトキーのラベル

言語.INIファイルは、ソフトキーラベルを指定します。各言語ごとに、サブディレク トリ LANGUAGE 内に固有の言語 .INI( たとえばドイツ語では RE\_GR.INI) が用意さ れています。言語 .INI 内にソフトキーテキストが入力されている場合のみ,アプリ ケーションをソフトキーで開始することができます。

#### 属性

表 6.3 は、タスク構成のエントリをリストしています。

表 6.3 : タスク構成の属性

| 属性                   | 意味                                           |
|----------------------|----------------------------------------------|
|                      |                                              |
| name                 | ファイルマネージャで使われているアプリケーションの名前(拡張子 .EXE なし)     |
| Timeout              | 始動に要してもよい最大時間(ミリ秒単位)。デフォルトは10000(10秒)です。     |
| CmdLine              | クライアントアプリケーションのパラメータ。OEM フレーム内のアプリケーショ<br>ン名 |
| HeaderOnTop          | ヘッダが活動または非活動のどちらの状態かの表示                      |
| PreLoad              | 始動時のアプリケーションのロード                             |
| <b>TerminateTask</b> | アプリケーションの始動時の、メモリからの他のアプリケーションの除去            |
| <b>DosBox</b>        | DOS プログラムに対する領域アプリケーションのマーク付け                |
| AccessLevel          | アクセス権のレベル                                    |
| ClassName            | アプリケーションのクラス名                                |
| WindowName           | アプリケーションのウィンドウ名                              |
| <b>ShowTask</b>      | アイコンの表示または非表示。デフォルト値は TRUE                   |

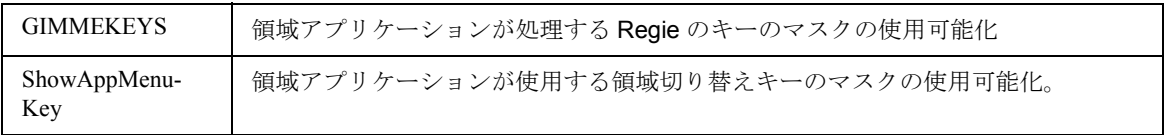

#### Name 属性

ファイルマネージャで使われるアプリケーションの名前(指定の拡張子 .EXE なし)

#### Timeout 属性

Regie でのアプリケーションの始動に対する最大許容時間(ミリ秒)。詳細について は,前章を参照してください。

# CmdLine 属性

CmdLine 属性を使って、領域アプリケーションのコマンド行でクライアントアプリ ケーションのパラメータを指定することができます。デフォルト設定は空ストリング "" です。

これは静的割り当てです。

REGIE.DLL の WriteCmdLine 関数を使って,コマンド行パラメータをタスクに動的に 割り当てることができます。そのパラメータは,ReadCmdLine 関数で読み取ることが できます。これについては,第 6.4.6 章に説明があります。

DOS および Windows の標準アプリケーションについては,タスク名として置き換え OEMFRAME を入力すると、標準の DOS プログラム名または Windows タスク名が CmdLine 属性に渡されます。

# 例 6-6 CmdLine 属性

```
[TaskConfiguration]
Task2 = Name := OEMFRAME, CmdLine := "EXCEL.EXE TAB.XLS"
; the spread sheet program EXCEL is called by OEMFRAME
```
# ClassName 属性と WindowName 属性

Regie(および OEM フレーム)がクライアントアプリケーションを処理できるのは, そのクライアントアプリケーションが所有者ウィンドウハンドルを認識している場合 のみです。このハンドルは Windows アプリケーションにおける固有ハンドルである とは限らない(Windows アプリケーションは複数の所有者ウィンドウハンドルを持つ ことができます)ので, ClassName 属性と WindowName 属性別に REGIE.INI ファイル に指定する必要があります。:

# 例 6-7 ClassName 属性と WindowName 属性

[TaskConfiguration]Task2 = Name := OEMFRAME, CmdLine := "WinWord",\_ ClassName := "OpusApp",\_ WindowName:= "Microsoft Word"; Calling the text processing program WinWord by ClassName and; WindowsName.

ソースコードとして使えるクライアントアプリケーションの場合,この情報に直接ア クセスすることができます。これは,RegisterClass および CreateWindow という 2 つの API 呼び出しで見つける必要があります。

ヒント **:** ソースコードを使えない場合,上記のストリングは,WinWalk などのパブリック ドメインツールを使て確かめることができます。

注: 基本的に、領域アプリケーションは WinExec (lpszCmdLine, SW\_SHOW) という命令 で開始します。

詳細について, Programmer´s Reference Manual, Volume 2: Func-tions"/WPR/ の中の WinExec のパラメータ lpszCmdLine の説明を参照してください。

# 画面の暗転と砂時計

注 **:** REGIE.INI にアプリケーションを入力した後,画面が黒色に変わって砂時計が表示さ れたならば、SIEMENS シーケンス制御はそのアプリケーションにリンクされ、そのアプ リケーションは OEM フレームを介して追加で開始されているということです。 対処策 **:** OEM フレームなしで REGIE.INI にアプリケーションを直接入力します。

# HeaderOnTop 属性

この任意選択属性を使って,領域アプリケーションのアプリケーションのヘッダ(操 作領域や操作モードなどを表示します)を非活動 (HeaderOnTop = False) または活動 (HeaderOnTop = True)のどちらにするかを指定することができます。

デフォルト設定は True です。つまり,活動解除されていない限りヘッダは表示され ます。

#### 例 6-8 HeaderOnTop 属性

[TaskConfiguration]

Task5 = Name := MACHINE, HeaderOnTop := True

; application machine with header

Task6 = Name:= DP, HeaderOnTop := False

; dialog programming without header

Task7 = Name := aeditor

; ASCII editor with header (default header active).

#### PreLoad 属性

この任意選択属性を使って,MMC の始動時に領域アプリケーションが開始されない ようにすることができます。

この属性を設定しない (PreLoad := False) 場合でも、領域アプリケーションは、初 めて活動化されるまで開始しません。

利点 **:**

MMC システムの始動を高速化することができます。

欠点 **:**

MMC の始動時に,

すべての構成済み領域アプリケーションを実行時に処理できるかどうかを判断できま せん(リソースの能力)。

デフォルト設定は PreLoad := True ですが、その場合、この属性を指定されていない アプリケーションは、始動時に開始されます。

# 例 6-9 PreLoad 属性

[TaskConfiguration]

Task5 = Name := SIMULA, PreLoad := False

; The operating area Simulation (SIMULA) was configured in the

; REGIE.INI, but will not be started during start-up.

注:開発およびテストの場合は、この属性を False に設定してください。安全上の理由か ら,リリースされているバージョンは,始動時にすべての操作領域を始動する必要があり ます。デフォルト設定ではこのことを考慮に入れています。

AttributeTerminateTasks:.

この属性を使って,他の領域アプリケーションの始動時にメモリから特定の領域アプ リケーションを除去することができます(例 6-10)。そうすれば,Windows リソース 不足の問題が解決されます。

# 例 6-10 アプリケーションの除去

[TaskConfiguration]

Task6 = name := param, TerminateTasks:= dp

; Calling PARAM.EXE removes the application DP.EXE from the memory.

一度に複数のアプリケーションを除去する場合, 該当する名前を 1 つずつコンマで区 切って丸括弧で囲みます(例 6-11)。

# 例 6-11 複数の領域アプリケーションの除去

[TaskConfiguration]

Task7 = name := dp, TerminateTasks := (param, dg)

; Calling DP.EXE removes the applications PARAM.EXE and DG.EXE

; from the memory.

同一名の付いた2つのアプリケーションを相互排他にするには、コロンと、続けて対 応するタスク番号を付けたものを付け加えます(例 6-12)。

例 6.12 2 つのアプリケーションの交互実行

```
[TaskConfiguration]
Task8 = name := oemframe, cmdline := "EXCEL.EXE",
_ TerminateTasks := oemframe:12
Task12 = name := oemframe, cmdline := "NOTEPAD.EXE",
_ TerminateTasks := oemframe:8
; Two applications are running alternately under OEMFRAME: either
; EXCEL or NOTEPAD. If OEMFRAME with EXCEL as task 8 is loaded,
; OEMFRAME with NOTEPAD as task 12 is removed from the memory
; and vice versa
```
複数のアプリケーション(その一部は異なるタスク番号で活動中)を一度に除去した い場合,それぞれの名前を 1 つずつコンマで区切って丸括弧で囲み,必要があれば例 6-12 に示されているとおりに,タスク番号を付け加えます(例 6-13)。

# 例 6-13 活動中の複数のアプリケーションの除去

[TaskConfiguration]

```
Task3 = name := dienste, TerminateTasks:= (rh, aeditor:25)
Task7 = name := aeditor, PreLoad := False, TerminateTasks := rh
Task25 = name := aeditor, PreLoad := False, TerminateTasks := rh
; The program 'ASCII editor' (aeditor) is started more than once
e.g.
; by 'services' as task 7 and by'programming' as task 25. If
; 'services' is called as task 3, the Regie only deactivates the
ASCII
; editor for 'programming' (task 25), however not the editor for
; 'services' itself (task 7). RemoteHelp (rh) will be deactivated
in
; any case.
```
# DosBox 属性

DOS プログラムを領域アプリケーションとして処理するには,これが置き換え OEMFRAME のクライアントアプリケーションであることを注記し,そして DosBox 属性を True に設定しなければなりません。

この区別が必要なのは,Windows アプリケーションまたは DOS アプリケーションの どちらの処理であっても,ファイル名だけでプログラムを評価できないからです。デ フォルト値は DosBox := False に設定されています。DOS プログラムを領域アプリ ケーションとして使用したい場合に実行するステップは,6.7 に説明されています。

# 例 6-14 DosBox 属性

[TaskConfiguration]

Task2 = Name := OEMFRAME, CmdLine := "DOSAPPL.PIF", DosBox := True ; Now the DOS application is noted as an area application..

# AccessLevel 属性

この属性を使って,Regie におけるタスクのアクセス許可レベルを設定することがで きます。リリース 3.2 以後, Regie を処理するソフトキーにアクセス権が追加されま した。

#### 表 6.4 Regie の処理のためのソフトキー

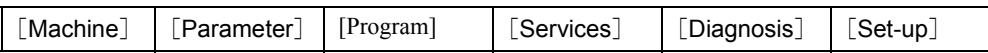

アクセス許可レベルのデフォルト値は,AccessLevel := 4 です。 アクセス許可の指定可能なレベルを表 6.5 に示してあります。デフォルト値は、グ レーの背景色で表示しています。

#### 表 6.5 アクセス許可の 8 つのレベル

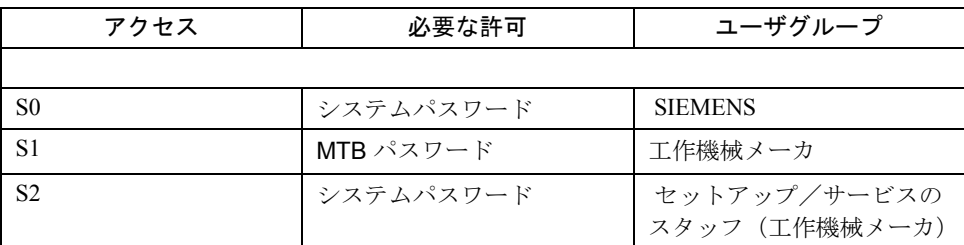

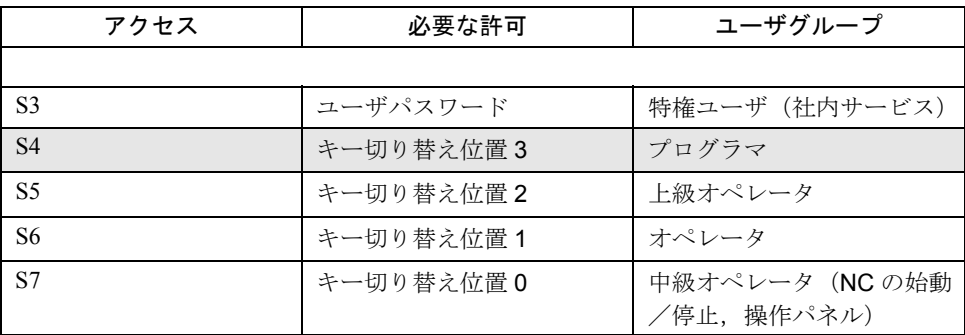

#### 例 6-15 AccessLevel 属性

[TaskConfiguration]

Task2 = Name := ib, AccessLevel := 2 ; Only the set-up staff may access the area application 'start-up' by

; entering the MTB password.

#### ClassName 属性

領域アプリケーションとして Windows プログラムを置き換えアプリケーションに組 み入れる場合は、ClassName 属性と CmdLine 属性とを共に使います。例は、CmdLine 属性の説明の項で示しています。

# WindowName 属性

領域アプリケーションとして Windows プログラムを置き換えアプリケーションに組 み入れる場合は、WindowName 属性と CmdLine 属性とを共に使います。例は, CmdLine 属性の説明の項で示しています。

# Show-Task 属性

...

PER デフォルトアプリケーションが,始動時に表示されます。アイコン形式でアプリ ケーションを始動したい場合, ShowTask := FALSE 属性を使います。この場合, ソフ トキー操作でアプリケーションを始動できなくなります。

# キーボードフィルタのカスタマイズ

領域アプリケーションごとに,領域切り替えキー,チャネル切り替えキーなどの 「MMC キー」をカスタマイズするには,これ以降で説明する拡張子を使用します。

これにより OEM アプリケーションは,たとえば,F10 キーを独自に処理したり別の キーを使用したり (ShowAppMenuKey でパラメータを指定)して、領域切り替えを開 始することができます。

次のように,新規の設定項目 GIMMEKEYS および ShowAppMenuKey を使って, REGIE.INI ファイルの [TaskConfiguration] セクションに必須設定値を入力します。

[TaskConfiguration]  $TaskX = name := oemframe, ..., GIMMEKEYS := n$ , ShowAppMenuKey := m

パラメータ n および m はビットマスクです。属性と共にその意味について説明しま す。

#### GIMMEKEYS 属性 :.

これは領域アプリケーションが処理する Regie のキーの使用可能化マスクです。 GIMMEKEYS:=n,

この場合, 32 ビットのビットマスクとして n が使われています。n は、アプリケー ションが独自に処理することになる REGIE キーを定義します。

bit0 : 領域切り替え

1=OEMApp は F10 を処理することを指示しますが,0=OEMApp は F10 を標準どおり 処理することを指示します(領域切り替え)。

bit1 : チャネル切り替え

1=OEMApp は F11 を処理することを指示しますが,0=OEMApp は F11 を標準どおり 処理することを指示します。

bit2 : 取り消しキー(BigMac)

1=OEMApp は ESC を処理することを指示しますが,0=OEMApp は ESC を標準どおり 処理することを指示します。

bit3 : マシン領域キー

1=OEMApp は SH-F10 を処理することを指示しますが,0=OEMApp は SH-F10 を標準 どおり処理することを指示します。

bit4 : タブキーの代わりの End キー

End キーを押したとき, 1= では End キーが OEMApp に渡され, 0= ではタブが OEMApp に渡されます。

例 :

GIMMEKEYS:=15 OEMApp は,F10,F11,ESC,SH-F10 を独自に処理することを指 示します。

GIMMEKEYS:=1 OEMApp は,F10 を独自に処理することを指示します。

#### **Show-AppMenuKey** 属性 **:**

アプリケーションが使用する領域切り替えキーの使用可能化マスク。

ShowAppMenuKey:=m,

mは、32 ビットのビットマスクです。これは、該当するアプリケーション内でどの キーが(F10 に代わって)領域切り替えを活動化するかを指定します。

 $\phi$ bit $0 \sim 7$ は、定義する領域切り替えキーの仮想キーコードです(winuser.h VK\_xxx エ ントリを参照)。

bit16 が, 1= の場合は Shift キーを押す必要があり, 0= の場合は押す必要はありませ  $h_n$ 

bit17 が, 1= の場合は Ctrl キーを押す必要があり, 0= の場合は押す必要はありませ  $h_{\circ}$ 

bit18 が, 1= の場合は Alt キーを押す必要があり、0= の場合は押す必要はありません。 例 **:**

ShowAppMenuKey :=  $65659$ 

 $65659 = 0x1007B$  VK  $F12 = 0x7B$ 

→ Shift + F12 を押すと、該当するアプリケーションの領域切り替え機能が起動され ます。

 $VK_F1 = 0x70, VK_F1 = 0x71, ..., VK_F24 = 0x87$ 

注: ShowAppMenuKey を使って領域切り替えに別のキーを割り当てても、F10 は作動しま す。これを避けるには,GimmeKey を明示的に指定します。

#### ■ 6.3.1.6 [Miscellaneous] セクション

# 概説

[Miscellaneous] セクションで, Reqie のいくつかのパラメータを設定することがで きます。表 6.6 に概要を示しています。この表に入っていないエントリは,内部使用 専用です。

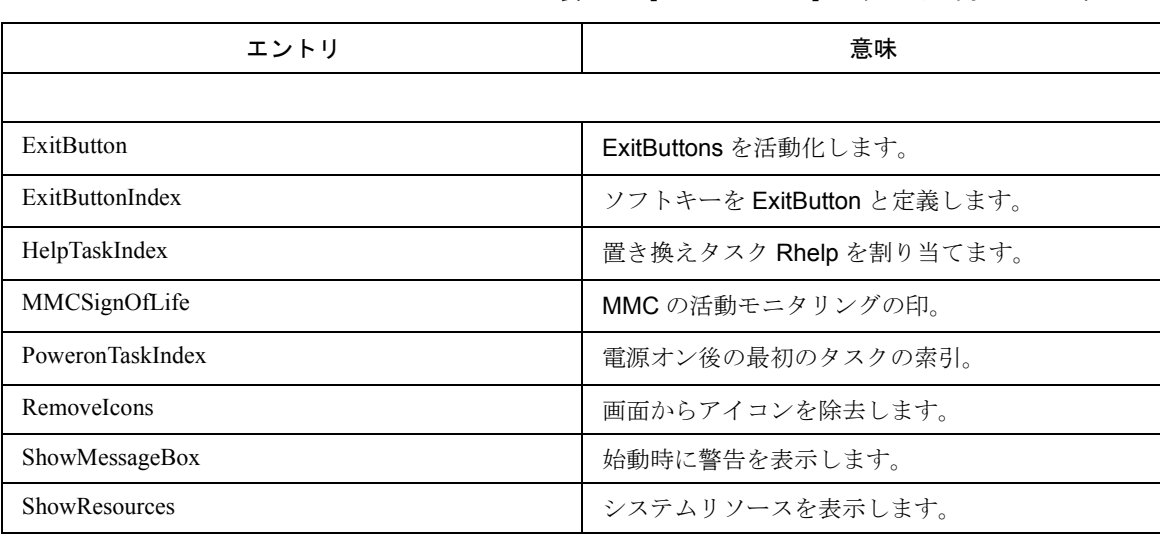

表 6.6 [Miscellaneous] セクション内のエントリ

#### ExitButton エントリ

Regie の水平ソフトキーバー (表 6.7 を参照) のソフトキーのうちの1つを, ExitButton 用に予約することができます。つまりそのソフトキーを使って、MMC シ ステムのシャットダウンを制御して実行することができます。補助アプリケーション と領域アプリケーションはすべて,オープンされたときとは逆順にクローズされま す。

これは,テスト目的の機能です。たとえば,別のバージョンの MMC システムを始動 することができます。

表 6.7 Exit 機能を使って Regie を操作するためのソフトキー

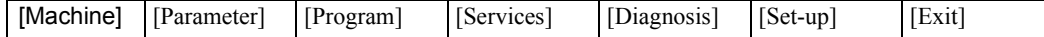

ExitButtonIndex エントリは、Exit 機能をソフトキーに割り当てます。ExitButton を 使って、この機能を活動化したり(例 6-16) 非活動化したり(例 6-17) することがで きます。

Exit は Regie を使って、MMC システムの終了を制御して実行します。

# 例 6-16 「Exit] ボタンをオンにする

[Miscellaneous] ExitButtonIndex =  $7$  ; the right hand horizontal softkey is used ExitButton = True ; as exit key

# 例 6-17 「Exit] ボタンをオフにする

```
[Miscellaneous]
ExitButtonIndex = 7; the right hand horizontal softkey is not
ExitButton = False ; used as exit key
```
# ExitButtonIndex エントリ

Exit 機能の場合, Regie の水平ソフトキーバー (表 6.7 を参照)は, ExitButtonIndex エ ントリで割り当てます。

# 例 6-18 ExitButtonIndex エントリ

```
[Miscellaneous]
```
ExitButtonIndex =  $6$ ; The softkey Exit(to the right next to the ; Set-Up key)is defined as Exit key.

注: ソフトキーの番号付けは0から始まります。

#### HelpTaskIndex エントリ :

その他の情報:次のように、置き換え Rh(リモートヘルプ)を使って、Windows の標 準アプリケーション WinHelp を、領域アプリケーションとして MMC システムに統合 することができます。

# 例 6-19 領域アプリケーションとしてのリモートヘルプの定義

 $6 \cdot \cdot$ [TaskConfiguration] Task3 = Name := RH, Timeout := 10000, HeaderOnTop := False ; Rhelp is defined as fourth area application

通常,置き換えを活動化するには, [Info] キーを使用するか,または標準キーボード の F12 機能キーを使います。

置き換えは,次のように HelpTaskIndex エントリを使ってタスクに割り当てられます。

## 例 6-20 ヘルプタスクとしてのリモートヘルプの定義

```
[Miscellaneous]
HelpTaskIndex = 3; this refers to the example before
[TaskConfiguration]
Task3 = Name := RH, Timeout := 10000, HeaderOnTop := False
```
SwitchToHelpTask を使って暗黙の領域選択を行うには,必ずこのエントリがなければ なりません。SwitchToHelpTask は,以下を単純化した表現です。

SwitchToTask(HelpTaskIndex)

注 **:** 理論上は,どのタスクでも HelpTaskIndex に割り当てることができます。[Info]キー は、一種の HotKey または ShortKey を表しますが、これにより、領域を直接 (Regie ソフ トキーバーを経由してアナログから領域キー [Machine]をたどらずに)選択することが できます。

#### MMCSignOfLife エントリ

MMC の活動確認のモニタリング。これを使って,OEM プロジェクトの開発に役立つ と思われる機能を使用可能にします。:

PLC 変数(データモジュール DB19,データワード DW16)は, 1 秒ごとに増やされ ます。

# 例 6-21 MMCSignOfLife エントリ

[Miscellaneous]

MMCSignOfLife = False ; The sign-of-life monitoring not active.

注:この機能は、開発用としての使用だけを意図しています。これは、リリースされた バージョンには使えません。

#### RemoveIcons エントリ

システムの始動時に, Regie は、表示領域で始動されているタスクのアイコンを移動 させます。これによって,領域の切り替えの場合に,背景のアイコンによって画面変 更が妨げられないという利点があります。

しかし,テストや開発の段階ではこれは不利な場合もあります。それで次のようにし て,Regie のこの機能を構成することもできます。

# 例 6-22 RemoveIcons エントリ

#### [Miscellaneous]

RemoveIcons = False ; For testing purposes the icons remain in the

; visible screen area.

#### PoweronTaskIndex エントリ

その他の情報:システムの起動の後, [TaskConfiguration] セクション内に構成されて いるタスクは,番号の小さいものから順に開始されます。

PoweronTaskIndex に入力されたアプリケーション(通常, task0 が選択されます)の みが,始動時に最後に開始されます。これで,不要な領域切り替えを行わずに済みま す。PoweronTaskIndex に入力されたアプリケーションは、始動後に活動化されるタ スクです。

以下の領域「Installation」(Task3)の例で示すとおり, PoweronTaskIndex エントリ を使って、ユーザは領域「machine」より先の別のアプリケーションに進むことがで きます。

# 例 6-23 PowerOnTaskIndex エントリ

```
[TaskConfiguration]
Task0 = name := machine ; machine
Task1 = name := param ; parameters
Task2 = name := dpmill ; dialog programming milling
Task3 = name := ib ; set-up
; Usually the application 'machine' is selected after start-
up.
```

```
[Miscellaneous]
PoweronTaskIndex = 3
; This entry enables you to activate the application 'set-
up' (task3)
; immediately following Power On.
```
#### ShowMessageBox エントリ

エントリ ShowMessageBox=True を指定すると、古い DDL がまだロードされたまま かどうかを調べることができます。

その他の情報 : ダイナミックリンクライブラリまたはアプリケーション(現在の MMC ディレクトリにあるものだけ)がすでにロードされている場合, MMC システム の初期化時にオペレータに対して警告 (Windows メッセージ・ボックス)が出され ます。特に、MMC システムを繰り返しロードした場合にこの警告が出されます。

これは,使用しているダイナミックリンクライブラリが正しくアンロードされていな いか,またはこの前にアプリケーションがクラッシュしたことを示します。そのよう な場合,通常はそのアプリケーションはデスクトップには表示されなくなりますが, Windows カーネルの内部タスクリストには存在し続けます。

ダイナミックリンクをアンロードするかまたはアプリケーションを終了するかを尋ね るメッセージボックス内の質問に対して yes と応答してください。この応答でしか, 有効なソフトウェアバージョンへのアクセスは保証されません。

```
注:この関数はテスト用であるので, ShowMessageBox = True は, OEM アプリケーショ
ンの開発時に使用してください。
```
どうしてもこの警告を抑止する必要がある場合、フラグを False に設定しなければな りません(その必要があると思われるのは、たとえば、配布予定のバージョンリリー スの場合です)。その場合,このエントリは以下のようになります。:

例 6-24

```
[Miscellaneous]
ShowMessageBox = False
; This is recommended for released versions only, the DLLs
and
; applications will not be unloaded.
```
# ShowResources エントリ :

その他の情報 : Windows 3.11 では,使用可能な Windows システムリソースは限られ ているため,アプリケーションの開発時には使用したリソースの記録を取っておく必 要があります。F10(データ領域バーを画面上に表示する)と F12 を押すか,または [Info] キーを押して、フラグ ShowResources = TRUE を正しく設定(例を参照)す れば、残っている Windows システムリソースの一部がパーセントで表示されます。

# 例 6-25 ShowResources エントリ

[Miscellaneous] ShowResources = True ; Important for development ! ; displays remaining resources.

# ■ 6.3.1.7 [CommandToTask] セクション

このセクションには、MMC でアクションを開始するために NCK で使われるコマンド インタープリタチャネルのデフォルト値が入っています。

# 例 6-26 Cycles エントリ

[CommandToTask] Cycles = comic ; Among others the measuring cycles are controlled by the command ; interpreter channel.

# 6.3.2 初期化ファイルの言語 .INI

#### 概説

初期化ファイルの言語.INI には、Regie のソフトキーテキストと一般テキストが入っ ています。表 6.8 は,ここに入っているセクションの概要を示しています。

表 6.8 言語 .INI ファイルのセクション

| セクション               | 意味               |
|---------------------|------------------|
|                     |                  |
| HSoftkeyTexts       | 水平ソフトキーバーのテキスト   |
| VSoftkeyTexts       | 垂直ソフトキーバーのテキスト   |
| <b>GeneralTexts</b> | メッセージなどのその他のテキスト |
| <b>DISP</b>         |                  |
| Keyboard State      |                  |

言語.INI ファイル(たとえばドイツ語バージョンは RE\_GR.INI)は,任意の ASCII エディタを使って編集することができます。

# 例 6-27 ファイル language.INI の抜粋

[HSoftkeyTexts] ; 1. softkey bar  $HSK0 = "machine" // 20$ 

```
HSK1 = "parameters" // 20
...
[GeneralTexts]
GT0 = "SINUMERIK system start-up. Please wait ..." // 50
...
WIth the following meaning
HSK0 水平ソフトキー 0
GT0 一般テキスト番号 0
"machine" ソフトキーテキスト。2 つのスペースを使って 2 行のテキス
           トを作成します。
//20 テキストごとの最大許容文字数(任意指定)を指定する注釈
```
#### ■ 6.3.2.1 [HSoftkeyTexts] セクション

このセクションには,水平ソフトキーのテキストが入ります。REGIE.INI の 「TaskConfiguration」セクション内で、タスク (Task0 ~ Task23) として構成される どのアプリケーションにも,それに対応するソフトキーラベルが言語 .INI 内になけれ ばなりません。たとえば,タスク 6 を REGIE.INI 内に構成した場合に,言語 .INI 内 の HSK6 にエントリがないと、ソフトキーを使ってアプリケーションを開始すること はできません。これにより,言語を特定してアプリケーションをロックすることがで きます。

# 例 6-28 ソフトキーラベルの割り当て

```
Excerpt from REGIE.INI:
[TaskConfiguration]
Task1=name := param, Timeout := 60000, PreLoad := False
Excerpt from RE_GR.INI:
[HSoftkeyTexts]
; 1. softkey bar
HSK1 = "Parameter" // 20.
```
# ■ 6.3.2.2 [VSoftkeyTexts] セクション

このセクションには、Regie の垂直ソフトキーのテキストが入ります。ソフトキーの ラベル付けを再構成することはできません。

#### ■ 6.3.2.3 [GeneralTexts] セクション

このセクションには、Regie で示されるテキストが入ります。

6.4 Regie のダイナミックリンクライブラリ

# 6.4 Regie のダイナミックリンクライブラリ

# 機能の概要

ダイナミックリンクライブラリ REGIE.DLL には、以下を行うための関数が用意され ています。

- タスクの切り替え
- 非表示領域へのタスクの切り替え
- 非表示領域へのタスクの即時切り替え
- 画面制御
- ロック設定
- コマンド行
- その他

表 6.9 は、REGIE.DLL の関数の概要を示しています。

#### 表 6.9 REGIE.DLL の関数

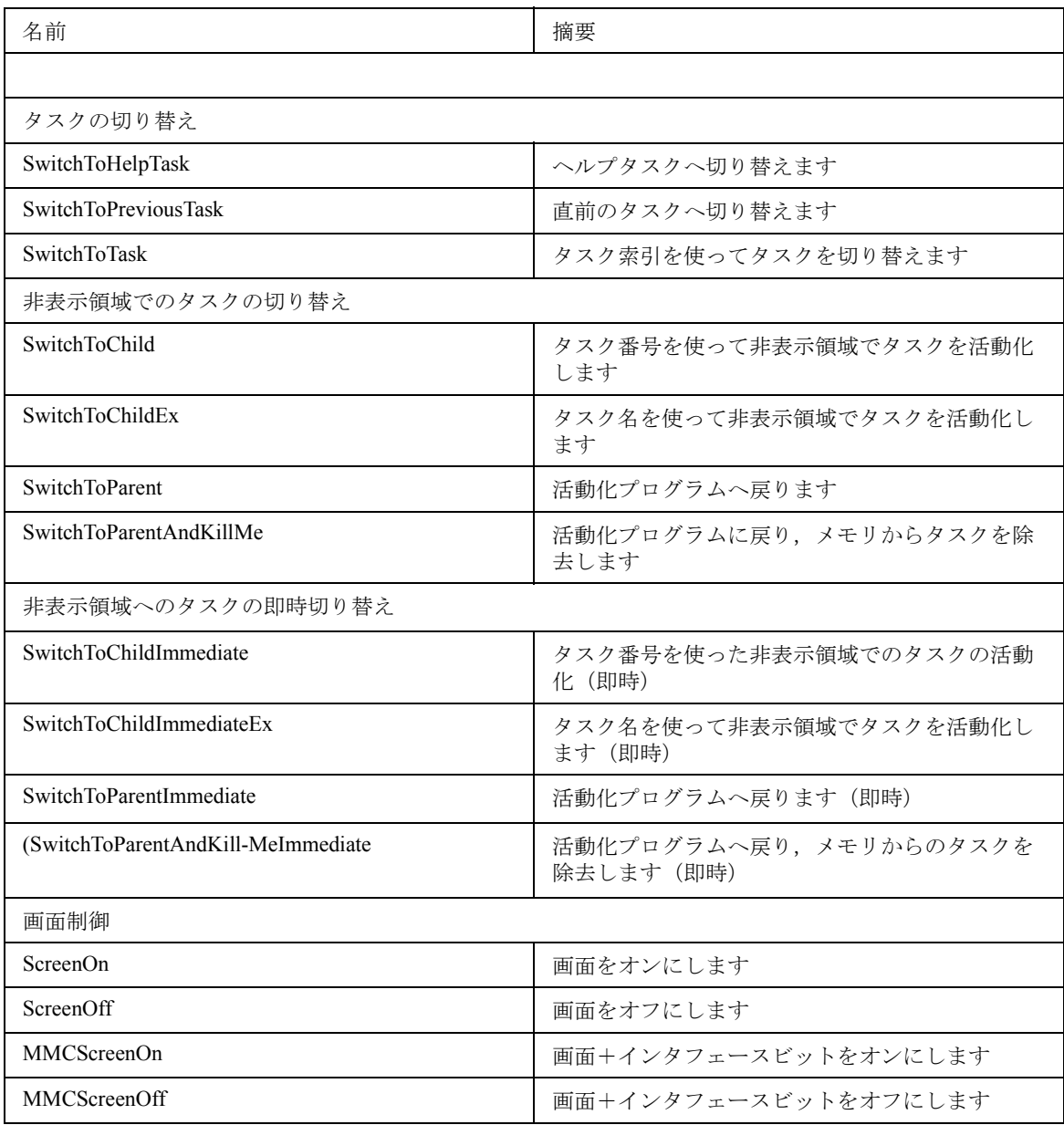
Regie

6.4 Regie のダイナミックリンクライブラリ

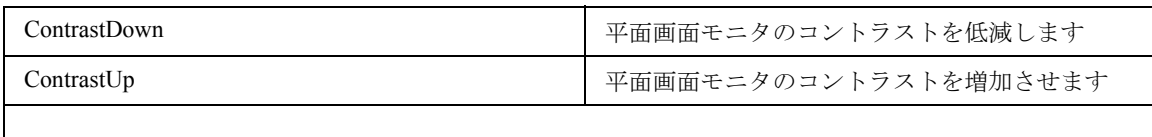

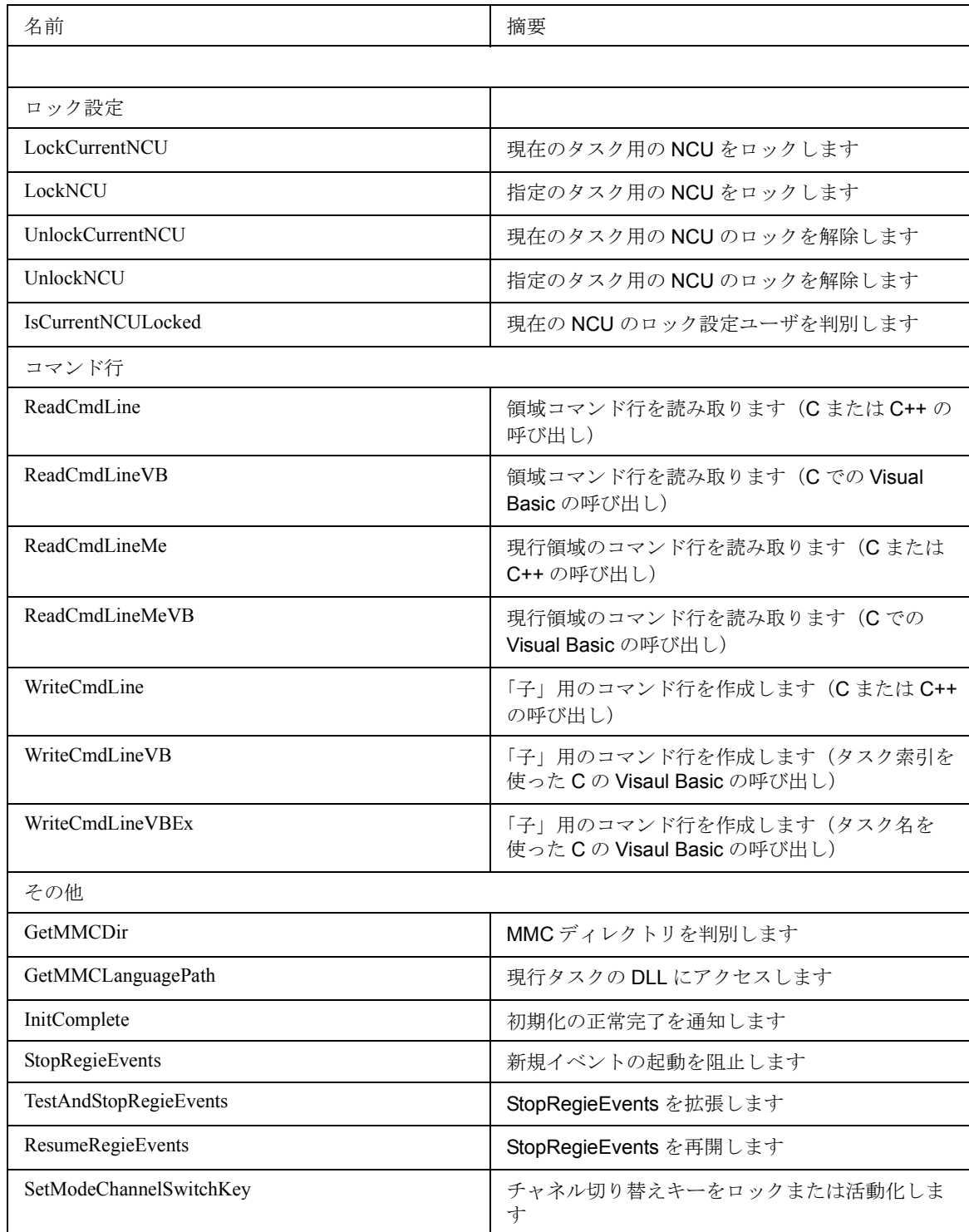

# 使用法

REGIE.DLL に入っている関数は,Visual Basic からだけでなく,C および C++ からも呼 び出すことができます。Visual Basic からの呼び出しの場合,特別なヒントが示され

ます。

## 実行時のリンク

REGIE.DLL に入っている関数(および他のすべての MMC システム DLL に入っている 関数)は必ず、静的に(つまり開発ツール IMPLIB および LINK を使って)ではなく, 実行時に (LoadLibrary と GetProcAddr を使って) リンクさせなければなりません。

静的なリンクには、次のような大きな欠点があります。:

- システム DLL を再コンパイルすると,使われているすべてのユーザアプリ ケーションも再コンパイルする必要が生じます(静的にリンクされた関数表の ポインタの順序は変更されている可能性があります)。
- 実行時に静的にリンクされた DLL は,動的にリンクされた DLL よりも遅くな ります(関数表のポインタに起因する追加の間接ステップのため)。

 $DLL$   $\mathcal{D}D - K$ 

LoadLibrary を使って DLL(たとえば REGIE.DLL)を初めてロードすると, REGIE.DLL ファイルは、現在のディレクトリ内または Windows 検索パス内に必ず置 かれます。

注 : 場合によっては開発中(たとえばデバッガでのテスト中)に,**LoadLibrary** が REGIE.DLL ファイルを見つけられないことがあります。

対処策 : WPS(Visual Basic 開発環境にある Windows Process Status)を使って,手動で DLL を始動します。そうすれば,以後の DLL 呼び出しは正常に完了します。DDL の参照カ ウンタだけが増やされるからです(ロードプロセスを含みません)。

## 6.4.1 タスクの切り替え

#### 概説

キーボードアクションで領域を選択する(明示的選択)だけでなく、Regie の DLL イ ンタフェースのうちのいずれかを使って,領域切り替えを行う(暗黙的選択)ことも できます。表 6.10 に, 領域切り替え用の REGIE.DLL の関数の概要を示しています。

表 6.10 REGIE.DLL の関数(タスク切り替え)

| 名前                          | 摘要               |
|-----------------------------|------------------|
|                             |                  |
| タスクの切り替え                    |                  |
| <b>SwitchToTask</b>         | タスク索引でタスクへ切り替えます |
| <b>SwitchToPreviousTask</b> | 直前のタスクへ切り替えます    |
| SwitchToHelpTask            | ヘルプへ切り替えます       |

## ■ SwitchToTask

説明

キー操作の代わりに,DLL 機能を使って暗黙の領域選択を実行します。

### 宣言

Regie

6.4 Regie のダイナミックリンクライブラリ

```
Declare Sub SwitchToTask Lib "Regie"
                         \mathsf{L} > (ByVal nTaskIndex As Integer)
```
### 構文

**Sub SwitchToTask ( ByVal nTaskIndex As Integer)**

引き数

```
表 6.11 SwitchToTask の引き数
```
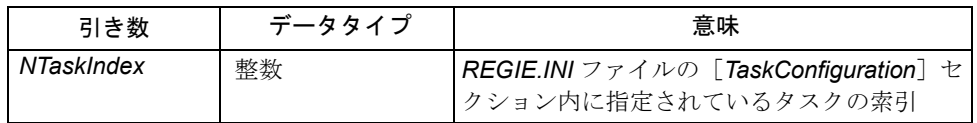

Cの、SwitchToTask を使った暗黙の領域切り替え

例 6-29 C の, SwitchToTask を使った暗黙の領域切り替え

```
REGIE.INI ファイルの[TaskConfiguration]セクション内のタスク 5 としての診断 DG のエ
ントリは、以下のとおりです。
[TaskConfiguration]
Task5 = Name := DGタスク 5(診断)への暗黙の領域切り替えは次のようにします。
void (WINAPI * lpfnSwitchToTask) (int);
...
(* lpfnSwitchToTask) (5);
```
## ■ SwitchToPreviousTask

### 説明

現在の領域の直前に活動状態にあった領域が選択されます。ある意味では,この関数 は,暗黙の領域選択とは反対の機能と言えます。

SwitchToPreviousTask. 関数を使って,2 つの領域アプリケーションのどちらか一方か らもう一方へ切り替えることができます。

注 : **SwitchToPreviousTask** は,「領域切り替え」(**F10**)を **2** 回押すのと同じ働きをしま す。

## 宣言

Declare Sub SwitchToPreviousTask Lib "Regie" ()

### 構文

**Sub SwitchToPreviousTask ()**

パラメータ

なし

## 例 6-30 C の,直前に活動状態であった領域への暗黙の切り替え

```
void (WINAPI * lpfnSwitchToPreviousTask) (void)
...
```

```
(* lpfnSwitchToPreviousTask) ();
```
## ■ SwitchToHelpTask

## 説明

SwitchToHelpTask 関数は、領域 help, つまりヘルプ索引で指定されたタスクに切り替 えます。

詳細については,6.8 のヘルプサポートに関する項で記載しています。

## 宣言

Declare Sub SwitchToHelpTask Lib "Regie" ()

## 構文

**Sub SwitchToHelpTask ()**

パラメータ

なし

## **C** の,**SwitchToHelpTask** によるヘルプタスクへの切り替え

例 6-31 Cの, SwitchToHelpTask によるヘルプタスクへの切り替え

```
void (WINAPI * lpfnSwitchToHelpTask) (void)
```
...

(\* lpfnSwitchToHelpTask) ();

# 6.4.2 非表示領域でのタスクの切り替え

## 構造化領域の切り替え

REGIE.DLL には、親子関係にある領域を編成するための関数ファミリが用意されてい ます。たとえば,大きい領域を複数の小さな独立サブ領域に分割することができま す。これらは,関数ファミリでまとめて管理され,「非表示領域内でのタスクの切り 替え」が行われます。

表 6.12 は、非表示領域でのタスクの切り替えの場合の REGIE.DLL 関数の概要を示し ています。

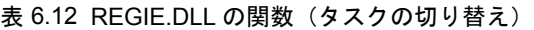

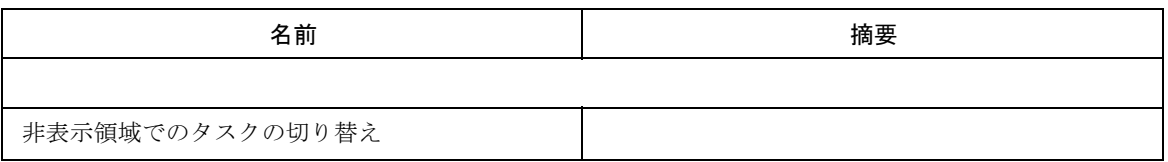

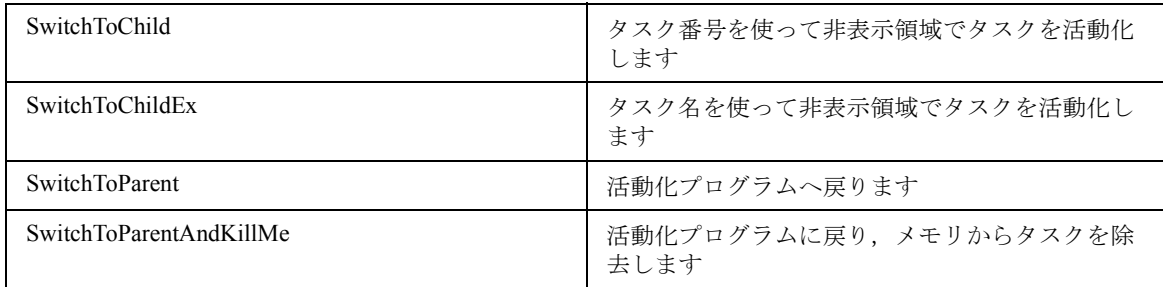

### 非表示領域での REGIE.INI 内のエントリ

操作領域「diagnosis」には,さまざまなサイズのデータ領域の編集用のエディタが 入っています。DIAGNOSE.EXE ファイルのサイズを制限するため、エディタの機能 は 2 番目の「非表示」領域に移されています。

### 例 6-32 非表示領域の REGIE.INI のエントリ

[TaskConfiguration] Task5 = Name  $:=$  DIAGNOSE,  $\ldots$ Task24 = Name := AEDITOR, ... ; ASCII editor is located in the ; hidden area

#### 「非表示」領域

このコンテキストでの「非表示」の意味は次のとおりです。つまり,構成しようとす る 32 個の領域のうち,上位の 24 から 31 までの領域には,データ領域バーから (ETC キーを使って) アクセスできません。アクセスは、アプリケーション(上記の 例では diagnosis)で,関数呼び出し SwitchToChild または **SwitchToChildEx** だけで 実行できます。この場合,**SwitchToChild** はタスク番号を使い,**SwitchToChildEx** はタスク名を使います。オペレータがエディタを使って,たとえばマシン領域から, データ領域バーを使って診断領域に(ソフトキーF6を使って)切り替えてから、ま た元の領域に切り替えると,非表示領域 **AEDITOR** は自動的に活動化されます。

SwitchToParent 関数を呼び出せば,「子」を切り替えて「親」に戻ることもできます が,これをキーボードアクションで行うことはできません。「子」を「親」に切り替 える場合,同時に子をメモリから削除することによって, Windows リソースなどを 節約することができます。その場合に切り替えて戻るには,子で

SwitchToParentAndKillMe を使います。図 6.2 は、非表示領域の関数を示しています。

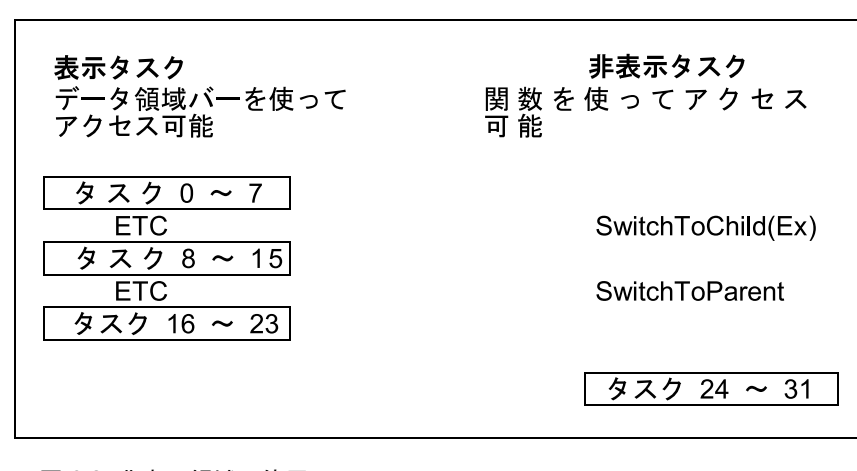

図 6.2 非表示領域の使用

注 **: Regie** のこの新規関数を使用する場合,**State\_Changed** の戻り値を **0** に設定しないよ うに注意してください。**0** に設定すると,シーケンス制御で,以後の領域切り替えやディ スプレイの構築などのアクションが阻害されることがあります。

```
注 :
```
以下は 2 つの関数ファミリのうちの 1 つです。 **SwitchToTask SwitchToPreviousTask SwitchToHelpTask**

以下は 2 つの関数ファミリのうちのもう 1 つです。 **SwitchToChild SwitchToChildEx SwitchToParent SwitchToParentAndKillMe**

この 2 つのファミリは,意図的に区別されています。つまり,**SwitchToChild** がう回した 領域が **SwitchToTask** によって活動化された場合,う回された領域ではなく, **SwitchToTask** の引き数に指定された領域が切り替えられます。

#### **SwitchToChild**

### 説明

[TaskConfiguration] セクション内の「子」として構成された領域を選択します。そ のタスク索引は 24~63の範囲になります。番号 51~63は、お客様の OEM 子アプ リケーションに使うことができます。

したがって,選択した「子」領域が,呼び出し側の「親」に重ねて置かれるかまたは 置換されます。データ領域バーを使ってこれをキーボードで行うと,「親」の代わり に「子」が表示されます。

この重なりを取り消すには、SwitchToParent または SwitchToParentAndKillMe を使い ます。

ヒント **:** この「親/子」領域の編成をネスト化することができます。つまり, SwitchToChild を使えば,「子」は「孫」をもつことができます。

#### 宣言

Declare Sub SwitchToChild Lib "Regie" \_ (ByVal nTaskIndex As Integer)

## 構文

Sub SwitchToChild ( ByVal nTaskIndex As Integer)

## 引き数

表 6.13 SwitchToChild の引き数

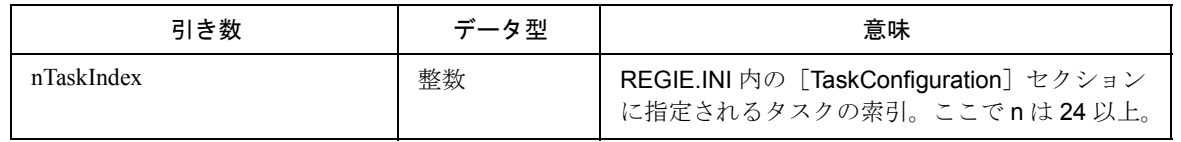

## 例 6-33 C の, SwitchToChild を使った子への領域切り替え

次のように、ASCII エディタ AEDITOR をタスク 24 として、REGIE.INI 内の [TaskConfiguration]セクションに入力します。 [TaskConfiguration]  $Task24 = Name := AEDITOR$ 次のようにして、領域をタスク 24 (ASCII エディタ)に切り替えます。 void (WINAPI \* lpfnSwitchToChild) (int); ... (\* lpfnSwitchToChild) (24);

## ■ SwitchToChildEx

## 説明

アプリケーションの初期化ファイル内の [Childs] セクション内に構成されている領 域を選択します。このセクションで,REGIE.INI 内に構成されている [TaskConfiguration] セクションの領域のタスク索引に名前を割り当てることができ ます。[Childs] セクションに入力された名前で呼び出すことが, SwitchToChild 関数 との唯一の相違です。

## 宣言

```
Declare Sub SwitchToChildEx Lib "Regie"
_ (ByVal szTaskName As String)
```
## 構文

**Sub SwitchToChildEx ( ByVal szTaskName As String)**

### 引き数

表 6.14 SwitchToChildEx の引き数

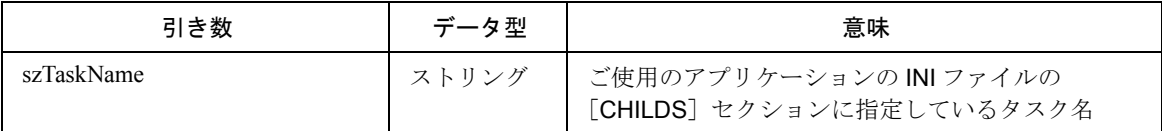

## 例 6-34 C の, SwitchToChildEx を使った「子」への領域切り替え

次のように, ASCII エディタ AEDITOR をタスク 5, 24, および 25 として, REGIE.INI ファイルの「TaskConfiguration」セクションに入力します。 [TaskConfiguration] Task05 = name := AEDITOR  $Task24 = name := AEDITOR$  $Task25 = name := AEDITOR$ アプリケーション OEMBSP1 を、タスク 24 (ASCII エディタ)に変更できなけ ればなりません。そのため、初期化ファイル OEMBSP1.INI に次のエントリが必 要になります。 [CHILDS]  $MYEDIT = 24$ 次のようにして、タスク 24 (ASCIIエディタ)に領域を切り替えます。 void (WINAPI \* lpfnSwitchToChildEx) (string); ... (\* lpfnSwitchToChildEx) ("MYEDIT");

## ■ SwitchToParent

### 説明

選択された「子」領域から呼び出し側の「親」に戻って,重なり状態を解消します。

注 **: SwitchToParent** を続けて **2** 回呼び出すと,「孫」から切り替えて「親」に戻ります。

## 宣言

Declare Sub SwitchToParent Lib "Regie" ()

#### 構文

**Sub SwitchToParent ()**

## 引き数

#### なし

例 6-35 C の,SwitchToParent を使った「親」への領域切り替え

```
次のようにして「親」に戻ります。
void (WINAPI * lpfnSwitchToParent) (void);
...
(* lpfnSwitchToParent) ();.
```
### ■ SwitchToParentAndKillMe

### 説明

SwitchToParent と同様に,選択された「子」領域から呼び出し側の「親」に戻って, 重なり状態を解消します。次に,WM\_CLOSE を使って,PostMessage とともに 「子」領域をクローズします。

注 **:** この関数の使用をお勧めするのは,**Windows** のシステムリソースが不足した場合や, 「子」領域をまれにしか呼び出さない場合です。**SwitchToChild** をもう一度呼び出すと, **Regie** によりこれは再ロードされます。

## 宣言

Declare Sub SwitchToParentAndKillMe Lib "Regie" ()

#### 構文

**Sub SwitchToParentAndKillMe ()**

## 引き数

なし

### 例 6-36 C の,「親」領域からの戻りと「子」領域のクローズ

```
void (WINAPI * lpfnSwitchToParentAndKillMe) (void);
...
```
(\* lpfnSwitchToParentAndKillMe) ();

## 6.4.3 非表示領域へのタスクの即時切り替え

表 6.15 は、タスクの即時切り替えの場合の REGIE.DLL 関数の概要を示しています。

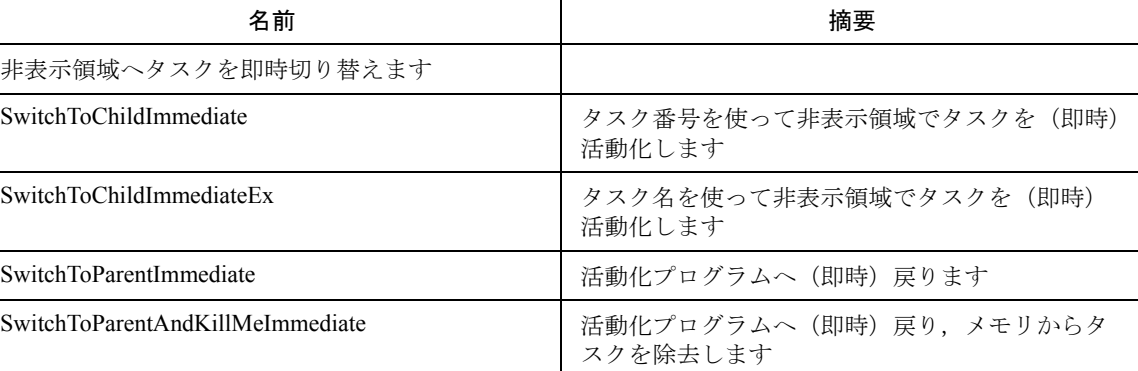

```
表 6.15 REGIE.DLL の関数 (タスクの即時切り替え)
```
#### 構文

これらの関数の構文は,前章に説明されている構文に対応します。

## Regie キュー

その他の情報 **:**

Regie は、押されたキー (直前のアプリケーションに戻る F10 + F10 など) や, SwitchToParent などの関数に応答します。

このような Regie アクションのトリガは、Regie キューに入って内部で管理されま す。キーボードアクションと関数を同時に実行すると,コマンド順序の中断という望 ましくない結果につながります。

あるアプリケーションで,垂直ソフトキー F8(略して +F8)を使って,子アプリ ケーション(エディタなど)をクローズするとします。アプリケーションは,このア クションの終了時点で, SwitchToParent によって直前のアプリケーションに戻るはず です。同時に,F10,F10,F4 とキーを順にクリックして,直前のアプリケーション のソフトキー 4 に割り当てられた関数を起動しようとしたとします。

この場合, SwitchToParent とキーシーケンス F10, F10, F4 は対立することになり ます。その結果,図 6.3 に示されているとおり,アクションの順序が混乱します。 SwitchToParent 関数の Regie キューへの追加は遅くなってしまいます。

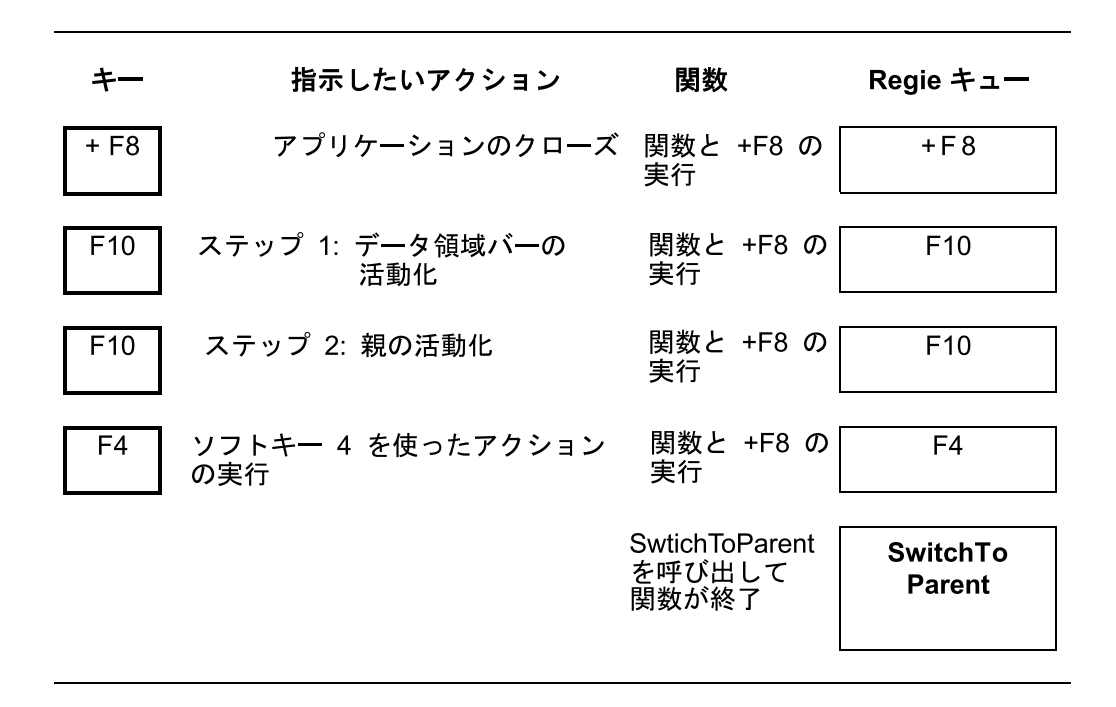

図 6.3 キーが早く押された場合の SwitchToParent の動作。F10, F10, および F4 が 押された後,SwitchToParent イベントが呼び出されますが,通常はすでに実行され ています。

解決方法 **:**

ソフトウェアリリース 3.2 以前の DLL 関数の関数ファミリは次のとおりです。

SwitchToChild

SwitchToChildEx

SwitchToParent

SwitchToParent AndKillMe

ソフトウェアリリース 3.2 以後、以上のファミリに、以下のような第2バージョンの 即時 DLL 関数が追加されました。これらは基本的に同じ意味を持っています。

SwitchToChildImmediate

SwitchToChildImmediateEx

SwitchToParentImmediate

SwitchToParent AndKillMeImmediate.

関数呼び出しがあると,これらは対応するイベントを Regie キューの先頭に挿入しま す。これにより,次回そのキューへのアクセスが行われたとき,そのイベントが次に 取り出されます。

図 6.4 は、SwitchToParentImmediate の関数を示しています。

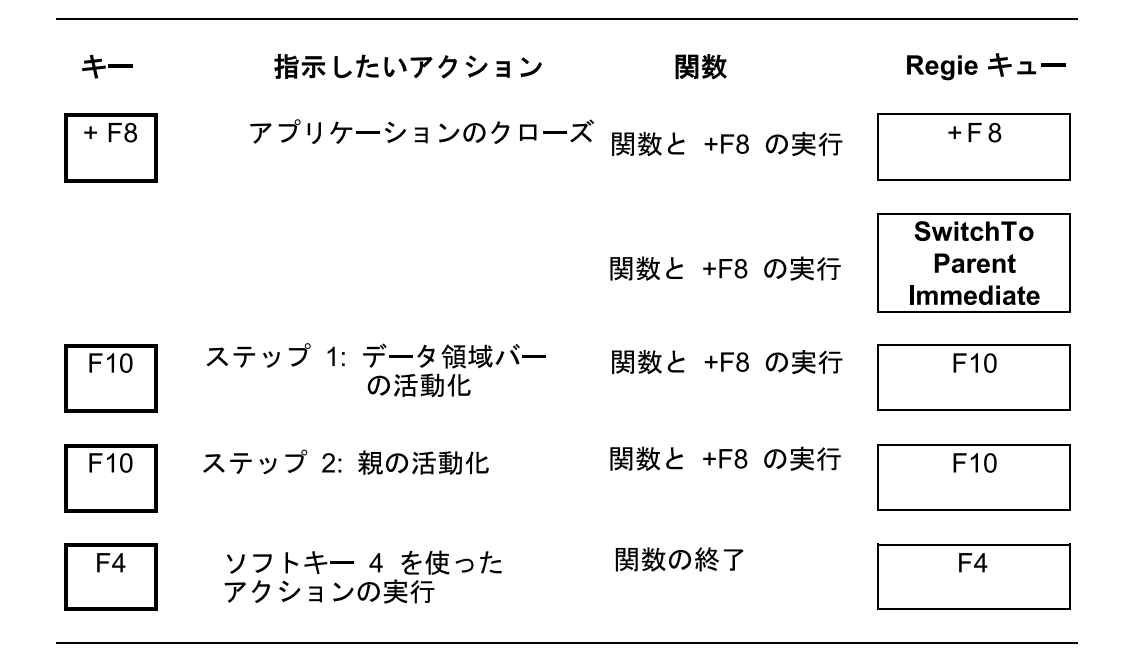

図 6.4 キーが早く押された場合の SwitchToParentImmediate の動作。 SwitchToParent イベントは,+F8 コマンドの直後に挿入されます。

結論 **: OEM** アプリケーションの開発では,キーを押すのが早すぎる場合に上記のよ うな順序問題が起きるかどうかを調べて確認してください。

これは、Regie による、キーをトリガするすべての領域切り替えに対しても当てはま ります。それには,状態切り替えやアプリケーション内でのアクションも含まれま す。

順序問題が起きる可能性があると思われる場合、それに対応する即時バージョン を使用してください。

### 6.4.4 画面制御

表 6.16 は、画面制御に関する REGIE.DLL の関数の概要を示しています。

#### 表 6.16 REGIE.DLL の関数 (画面制御)

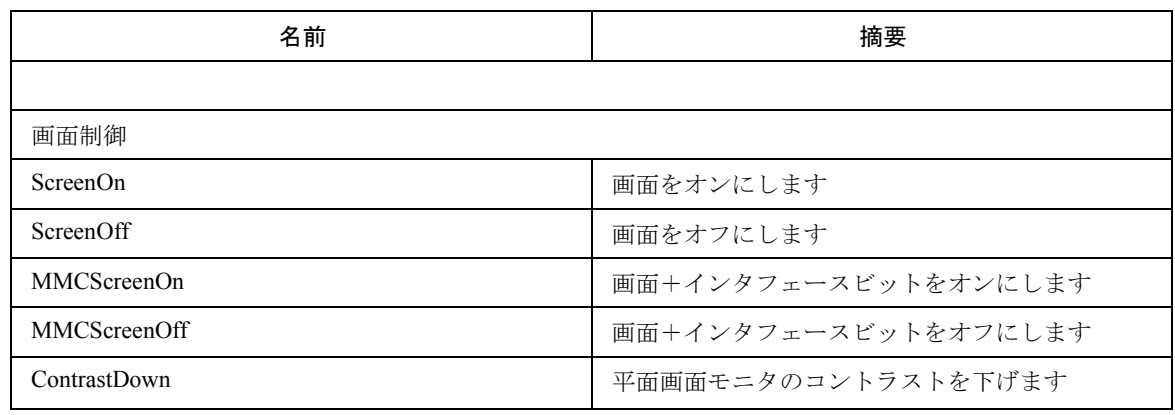

**ContrastUp マ面画面モニタのコントラストを上げます** 

詳細については,関数 /A2/ の解説を参照してください。

■ (MMC)ScreenOn と (MMC)ScreenOff

#### 説明

画面のオン/オフを行います。

REGIE.DLL には、次のように、モノクロ LCD 画面を備えた MMC 操作パネルの画面の オン/オフを行うための 4 つの関数が用意されています。:

**ScreenOn ScreenOff MMCScreenOn MMCScreenOff**

ScreenOff は、画面とバックライトの両方をオフにします。

**MMCScreenOff** は,画面とバックライトの両方をオフにし,さらにインタフェース信 号 **DB19**,**DBB0**,ビット **1**(ビット **1=1**)を設定します。

**ScreenOn** は,画面とバックライトの両方をオンにします。

**MMCScreenOn** は,画面とバックライトの両方をオンにし,さらにインタフェース信 号 **DB19**,**DBB0**,ビット **1**(ビット **1=0**)を設定します。

## 宣言

Declare Sub ScreenOn Lib "Regie" () Declare Sub ScreenOff Lib "Regie" () Declare Function MMCScreenOn Lib "Regie"() As Integer Declare Function MMCScreenOff Lib "Regie" () As Integer

## 構文

**Sub ScreenOn () Sub ScreenOff () Function MMCScreenOn () As Integer Function MMCScreenOff () As Integer**

C での呼び出し

**void** WINAPI ScreenOn(void) **void** WINAPI ScreenOff(void) **BOOL** WINAPI MMCScreenOn(void) **BOOL** WINAPI MMCScreenOff(void)

#### 引き数

なし

戻り値 :

MMCScreenOn と MMCScreenOff の場合のみ :

0 エラー 1 エラーかし

■ ContrastUp と ContrastDown

説明

LCD 画面のコントラストを設定します。

REGIE.DLL には,モノクロ LCD 画面を備えた MMC 操作パネルの画面のコントラスト を設定するために、ContrastUp および ContrastDown という2つの関数が用意されて います。

コントラストの設定値は 16 のレベルに分かれています。現在のレベルは 4 ビットカ ウンタに保管されます。Systemreset を実行すると、カウンタは 0111b にプリセット されます。これは,デフォルトのコントラストレベル 8 です。

カウンタを1ステップずつ増減するには、ContrastUp 関数と ContrastDown 関数を使 います。

MMC 103基本システムでは、どちらの関数も,REGIE の未使用の2つの垂直ソフト キー 7 および 8 に置かれます。

注 **:** 領域アプリケーション(サービス,診断など)では当然,さらに快適なコントラスト の設定が実現できます。**.** たとえば,カウンタを **INI** ファイルに保管しておくことができま す。そうすれば,システムの再始動後に,該当する回数だけ **ContrastUp** または **ContrastDown** の呼び出しを実行することで,カウンタ値を復元することができます。

#### アプリケーション

**ContrastUp** はモノクロ LCD 画面のコントラストを増大します。**ContrastDown** はモ ノクロ LCD 画面のコントラストを低減します。これは,ContrastUp に似た働きをし ますが,逆の効果を生じます。

## 宣言

```
Declare Function ContrastUp Lib "Regie" ()
As Integer
Declare Function ContrastDown Lib "Regie" ()
_ As Integer
```
## 構文

**Function ContrastUp () As Integer Function ContrastDown () As Integer**

C での呼び出し

```
BOOL WINAPI ContrastUp(void)
BOOL WINAPI ContrastDown(void)
```
### 引き数

なし

## 戻り値 :

- 0 仮想デバイスドライバVMMC2D.386がロードされていない可能性があります。
- 1 エラーなし

## 6.4.5 タスクのロック

概説 :

ソフトウェアリリース 2.3 以後,次のように、ネット内の任意の NCU または PLC モ ジュールに MMC オペレータインタフェースを接続できるようになりました。

接続は、操作領域「connection」または NCDDE 変数「MachineSwitch」で行います。 REGIE.DLL のロック関数を呼び出せば,切り替えに選択的に影響を与えることができ ます。つまり、特殊 NCU のロックまたはロック解除を行います。

ヒント : この関数はシステムの柔軟性の妨げになるので,慎重に使用してください。

表 6.17 は, REGIE.DLL のロック関数の概要を示しています。詳細については続く記 述で説明しています。

| 名前                        | 摘要                      |
|---------------------------|-------------------------|
|                           |                         |
| ロック設定                     |                         |
| LockCurrentNCU            | 現在のタスク用の NCU をロックします    |
| LockNCU                   | 指定のタスク用の NCU をロックします    |
| UnlockCurrentNCU          | 現在のタスク用の NCU のロックを解除します |
| <b>UnlockNCU</b>          | 指定のタスク用の NCU のロックを解除します |
| <b>IsCurrentNCULocked</b> | 現在の NCU のロック設定ユーザを判別します |

表 6.17 REGIE.DLL のロック関数

## ■ LockCurrentNCU, UnlockCurrentNCU

## 説明

それぞれ,指定されたタスクの NCU のロック(LockCurrentNCU)と指定されたタ スクの NCU のロック解除 (UnlockCurrentNCU) を行います。

## 宣言

```
Declare Function LockCurrentNCU Lib "Regie" ()
_ As Integer
Declare Function UnlockCurrentNCU Lib "Regie" ()
As Integer
```
## 構文

```
Function LockCurrenNCU () As Integer
Function UnlockCurrentNCU () As Integer
```
#### 引き数

なし

戻り値 :

0 エラー

1 関数の実行完了

Visual Basic での呼び出し :

以下は, LockCurrentNCU 関数と UnlockCurrentNCUin 関数の Visual Basic の例です。

例 6-37 Visual Basic での呼び出し

```
Dim i As Integer
i = LockCurrentNCU()
.....
i = UnlockCurrentNCU()
```

```
注:これらの関数は、Regie においては役立ちます。Visual Basic ワークベンチのもとで
は、REGIE.DLL がロードされていても、これらの関数には効果はありません。
```
C での呼び出し

BOOL \_export WINAPI LockCurrentNCU (VOID) BOOL \_export WINAPI UnlockCurrentNCU (VOID)

例

#### 例 6-38 Cの, 現在のタスクの NCU のロック解除

BOOL export WINAPI UnlockCurrentNCU (VOID);

■ LockNCU, UnlockNCU

### 説明

特定のタスクの NCU をロックし (LockNCU), 特定のタスクの NCU をロック解除し ます (UnlockNCU)。

## 用途

この関数が役に立つのは,「親/子」の関係をさらに分割する場合です。この関数を 使って,たとえは「親」をロックして「子」をロックを解除することができます。

注 **:** ロックとロック解除は,同じ索引を使って行わなければなりません。

## 宣言

Declare Function LockNCU Lib "Regie" \_ (ByVal nTaskIndex As Integer) As Integer Declare Function UnlockNCU Lib "Regie" \_ (ByVal nTaskIndex As Integer) As Integer

## 構文

Sub LockNCU (ByVal nTaskIndex As Integer) Sub UnlockNCU (ByVal nTaskIndex As Integer)

## 引き数

表 6.18 LockNCU と UnlockNCU の引き数

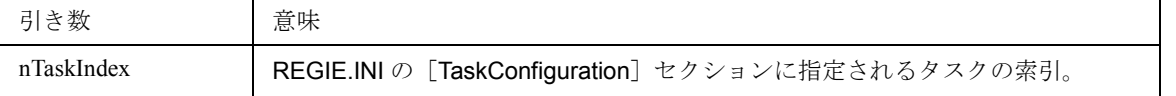

## Visual Basic での呼び出し

Visual Basic で関数 LockNCU および UnlockNCU を呼び出すには,次のようにします。

```
例 6-39 Visual Basic での呼び出し
```

```
REGIE.INI の[TaskConfiguration]セクション内のタスク 5 としての診断 DG を次のように
入力します。
[TaskConfiguration]
Task5 = Name := DG次のように呼び出します。
LockNCU 5
...
UnlockNCU 5
```
注:これらの関数は、Regie においては役立ちます。Visual Basic ワークベンチのもとで は、REGIE.DLL がロードされていても、これらの関数には効果はありません。

C での呼び出し

## **VOID \_export WINAPI LockNCU (int nTaskIndex) VOID \_export WINAPI UnlockNCU (int nTaskIndex)**

## 例 6-40 C の, タスク 5 の NCU のロック

```
次のように呼び出してタスク 5 (diagnosis)の NCU をロックします。
void (WINAPI * lpfnLockNCU) (int);
...
(* lpfnLockNCU) (5);
```
## ■ IsCurrentNCULocked

#### 説明

NCU が現在ロックされているかどうかを報告します。

## 宣言

Declare Function IsCurrentNCULocked Lib "Regie" () As Integer

#### 構文

Function IsCurrentNCULocked () As Integer

## 引き数 :

なし

## 戻り値 :

-1 現在の NCU はロックされていません。

0~31 現在の NCU はロックされています。戻り値は、ロックを設定されたタス クの索引を示します。

### Visual Basic での宣言と呼び出し

Visual Basic で関数 IsCurrentNCULocked を次のように宣言します。

#### 例 6-41 Visual Basic での宣言と呼び出し

REGIE.INI の[TaskConfiguration]セクション内のタスク 5 としての診断 DG を次のように 入力します。 [TaskConfiguration] Task5 =  $Name := DG$ 次のように, タスク 5 (diagnosis) の NCU をロックします。 LockNCU 5 次のように呼び出します。 Dim i As Integer i = IsCurrentNCULocked() IsCurrentNCULocked を使ってこのロックを検査すると,[TaskConfiguration]セクション に指定されているタスク「diagnosis」のタスク索引である i = 5 が戻されます。

#### C での呼び出し

int export WINAPI IsCurrentNCULocked (VOID)

## 例 6-42 Cの, 現在の NCU のロックの検査

REGIE.INI の[TaskConfiguration]セクション内のタスク 5 としての診断 DG を次のように 入力します。 [TaskConfiguration] Task5 =  $Name := DG$ 次のように,タスク 5(diagnosis)の NCU をロックします。 int (WINAPI \* lpfnIsCurrentNCULocked) (); int i; ... i = (\*lpfnIsCurrentNCULocked)(); IsCurrentNCULocked を使ってこのロックを検査すると,[TaskConfiguration]セクション に指定されているタスク「diagnosis」のタスク索引である 5 が戻されます。

注 **:** これらの関数は,**Regie** においては役立ちます。**Visual Basic** ワークベンチのもとで は,**REGIE.DLL** がロードされていても,これらの関数には効果はありません。

# 6.4.6 コマンド行を管理するための関数

#### 概説

コマンド行のインストールは,次のようにして各領域アプリケーションごとに実 行することができます。

- REGIE.INI ファイルの[TaskConfigura-tion]セクション内の CmdLine 属性を 使って静的に
- REGIE.DLL のコマンド WriteCmdLine,WriteCmdLineVB,または WriteCmdLineVBEx を使って動的に

コマンド行の情報を読み取るには、適切なバージョンのコマンド ReadCmdLine を使 います。

表 6.19 は、REGIE.DLL のコマンド行関数の概要を示しています。

| 名前               | 摘要                                                    |
|------------------|-------------------------------------------------------|
|                  |                                                       |
| コマンド行            |                                                       |
| ReadCmdLine      | 領域コマンド行を読み取ります (C または C++ で<br>の呼び出し)                 |
| ReadCmdLineVB    | 領域コマンド行を読み取ります(Visual Basic での<br>呼び出し)               |
| ReadCmdLineMe    | 現行領域のコマンド行を読み取ります(Cまたは<br>C++ の呼び出し)                  |
| ReadCmdLineMeVB  | 現行領域のコマンド行を読み取ります (Visual<br>Basic の呼び出し)             |
| WriteCmdLine     | 「子」用のコマンド行をインストールします(C ま<br>たは C++ の呼び出し)             |
| WriteCmdLineVB   | 「子」用のコマンド行をインストールします(タス<br>ク索引による Visual Basic の呼び出し) |
| WriteCmdLineVBEx | 「子」用のコマンド行をインストールします(タス<br>ク名による Visual Basic の呼び出し)  |

表 6.19 REGIE.DLL のコマンド行関数

### ■ ReadCmdLine

## 説明

Cプログラムで、ReadCmdLine を使って領域のコマンド行を読み取ります。領域は, そのタスク番号で指定しなければなりません。

## 構文

```
int WINAPI
ReadCmdLine (int nTaskIndex, LPSTR szDest, intnDestLen)
```
### 引き数

#### 表 6.20 ReadCmdLine の引き数

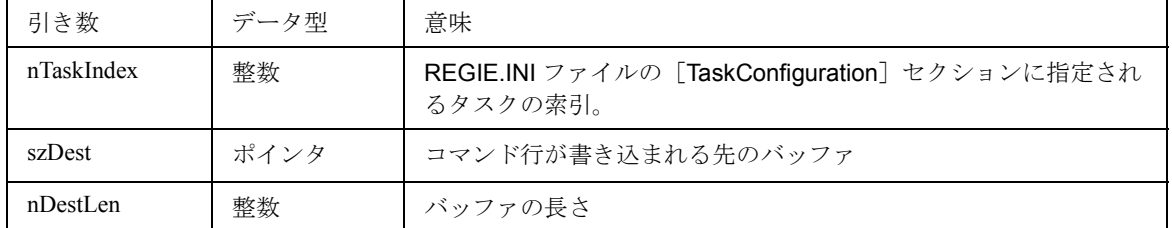

### 戻り値 :

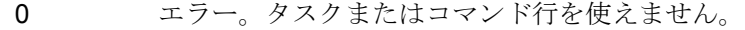

n 実際に読み取られた文字数

### 領域のコマンド行の読み取り

## 例 6-43 領域のコマンド行の読み取り

```
int len;
char szBuf [128];
int (WINAPI * lpfnReadCmdLine) (int, LPSTR, int);
...
len = (* lpfnReadCmdLine) (16, (LPSTR) szBuf, sizeof
(szBuf));
```
## ■ ReadCmdLineVB

### 説明

VBプログラムで、ReadCmdLineVB を使って領域のコマンド行を読み取ります。領域 は,そのタスク番号で指定しなければなりません。

## 宣言

Declare Function ReadCmdLineVB Lib "Regie" (ByVal nTaskIndex As Integer) As String

## 構文

**Function ReadCmdLineVB (ByVal nTaskIndex As Integer) AsString**

### 引き数

表 6.21 ReadCmdLineVB の引き数

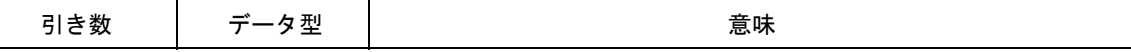

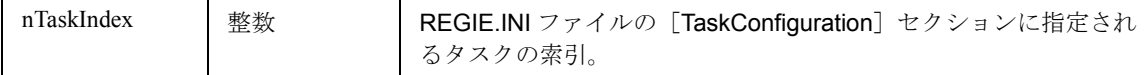

## 戻り値

読み取られたコマンド行

Visual Basic での呼び出し

Visual Basic で ReadCmdLineVB 関数を呼び出すには、次のようにします。

```
例 6-44 Visual Basic での呼び出し
```
Dim nTaskIndex As Integer Dim szString As String ... szString = ReadCmdLineVB(nTaskIndex)

## ■ ReadCmdLineMe

## 説明

C プログラムで ReadCmdLineMe を使って,現在の領域のコマンド行を読み取ります。

#### C での呼び出し

**int** WINAPI ReadCmdLineMe (LPSTR szDest, int nDestLen)

### 引き数

#### 表 6.22 ReadCmdLineMe の引き数

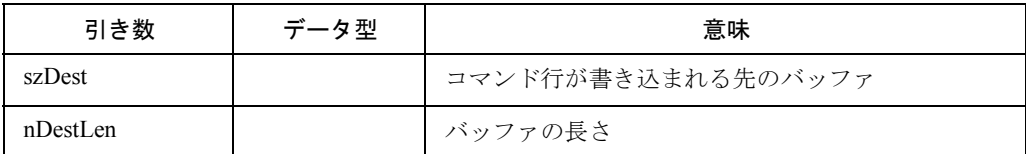

### 戻り値 :

0 エラー。タスクまたはコマンド行を使えません。

n 実際に読み取られた文字数

### 例 6-45 現在の領域のコマンド行の読み取り

```
int len;
char szBuf [128];
int (WINAPI * lpfnReadCmdLineMe) (LPSTR, int);
...
len = (* lpfnReadCmdLineMe) ((LPSTR) szBuf, sizeof (szBuf));
```
■ ReadCmdLineMeVB

### 説明

VBプログラムで ReadCmdLineMeVB を使って、現在の領域のコマンド行を読み取り ます。

## VB での宣言

```
Declare Function ReadCmdLineMeVB Lib "Regie"_ ()
                                As String
```
## 引き数

なし

### 戻り値

読み取られたコマンド行

Visual Basic での呼び出し

Visual Basic で ReadCmdLineMeVB 関数を呼び出すには、次のようにします。

```
例 6-46 Visual Basic での呼び出し
```

```
Dim szString As String
...
szString = ReadCmdLineMeVB()
```
## ■ WriteCmdLine

#### 説明

C プログラムで,WriteCmdLine を使って「子」領域のコマンド行をインストールしま す。領域は,そのタスク番号で指定しなければなりません。

### 構文

```
int WINAPI
WriteCmdLine (int nTaskIndex, LPSTR szBuf)
```
### 引き数

表 6.23 WriteCmdLine の引き数

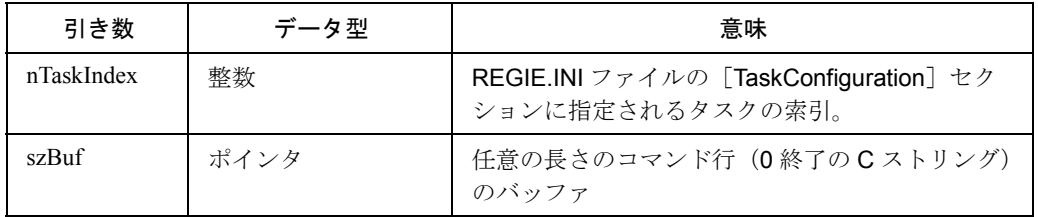

### 戻り値 :

0 エラー。タスクが欠落しているか、またはコマンド行はすでにインス

トールされています。

n 終了の0文字を除いて、バッファに書き込まれた文字数

### 例 6-47 領域のコマンド行のインストール

int len;int (WINAPI \* lpfnWriteCmdLine) (int, LPSTR);...len = (\* lpfnWriteCmdLine) (24, "a new command line");

## ■ WriteCmdLineVB

#### 説明

VB プログラムで、WriteCmdLineVB を使って「子」領域のコマンド行をインストール します。領域は,そのタスク番号で指定しなければなりません。

#### 宣言

Declare Function WriteCmdLineVB Lib "Regie"

- (ByVal nTaskIndex As Integer,
- \_ CmdLine As String) AS Integer

注 **:** このサンプルのキーワード **ByVal** の使用位置に注意してください。

## 構文

**Function WriteCmdLineVB (ByVal nTaskIndex As Integer, \_ szCmdLine As String) As Integer**

### 引き数

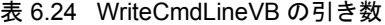

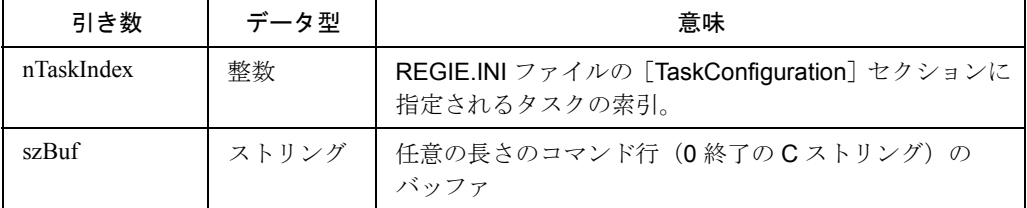

#### 戻り値 :

- 0 エラー。タスクが欠落しているか,またはコマンド行はすでにインストー ルされています。
- n 終了の0文字を除いて、バッファに書き込まれた文字数

#### 例

Visual Basic で WriteCmdLineVB 関数を呼び出すには、次のようにします。

#### 例 6-48 Visual Basic での呼び出し

Dim szString As String Dim i As Integer ...  $szString = ...$ 

i = WriteCmdLineVB(24, szString)

### ■ WriteCmdLineVBEx

## 説明

VB プログラムで「子」領域のコマンド行をインストールします。領域は,タスク番 号で指定しなければなりません。

## 宣言

```
Declare Function WriteCmdLineVBEx Lib "Regie"
(ByVal sTaskName As String,
_ CmdLine As String) As Integer
```
注 : このサンプルのキーワード ByVal の使用位置に注意してください。

## 構文

**Function WriteCmdLineVBEx (ByVal szTaskName As String,\_ szCmdLine As String) As Integer**

## 引き数

#### 表 6.25 WriteCmdLineVBEx の引き数

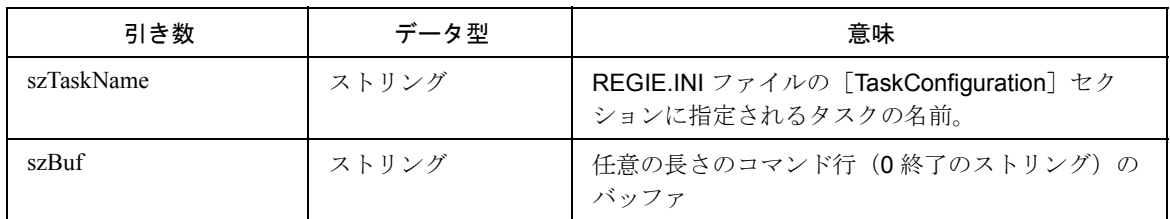

## 戻り値 :

- 0 エラー。タスクは利用不能であるか,またはコマンド行はすでにインストー ルされています。
- n 終了の0を除いて、バッファに書き込まれた文字数

## Visual Basic での呼び出し

Visual Basic で WriteCmdLineVBEx 関数を呼び出すには、次のようにします。

### 例 6-49 Visual Basic での呼び出しの宣言

INI-Datei 内のエントリは次のとおりです。 [CHILDS]  $HIGO=2$ 次のように呼び出します。 Dim i As Integer i = WriteCmdLineVBEx("HUGO","command line for Task 2").

## 6.4.7 その他

表 6.26 は、REGIE.DLL のその他の関数の概要を示しています。

表 6.26 REGIE.DLL の関数 (その他)

| 名前                       | 摘要                      |
|--------------------------|-------------------------|
|                          |                         |
| その他                      |                         |
| GetMMCDir                | MMC ディレクトリを判別します        |
| GetMMCLanguagePath       | 現行タスクの DLL にアクセスします     |
| <b>InitComplete</b>      | 初期化の正常完了を示します           |
| StopRegieEvents          | 新規イベントの起動を阻止します         |
| <b>ResumeRegieEvents</b> | StopRegieEventsT を再開します |
| estAndStopRegieEvents    | StopRegieEvents を拡張します  |
| SetModeChannelSwitchKey  | チャネル切り替えキーをロックします       |

## **GetMMCDir**

#### 説明

MMC ディレクトリを判別します。

*GetMMCDir* は,呼び出し側タスクの開始元のディレクトリである *MMC* ディレクトリ を戻します。

この関数を使って、MMCディレクトリのサブディレクトリ内に置かれていなければ ならないタスク別の一時ファイルにアクセスします。

重要な注意 **:** MMC ソフトウェアで絶対パス名をプログラムすることはお勧めしません。絶 対パス名を使うと,1 つの PC で複数のバージョンの MMC ソフトウェアを処理できなくな るからです。

## 宣言

Declare Function GetMMCDir Lib "Regie" \_ (ByVal hWnd As Integer, ByVal szBuf As String, \_ ByVal nLen As Integer) As Integer

## 構文

**Function GetMMCDir (ByVal hWnd As Integer,**

**\_ ByVal szBuf As String, ByVal nLen As Integer) As Integer**

## 引き数

#### 表 6.27 GetMMCDir の引き数

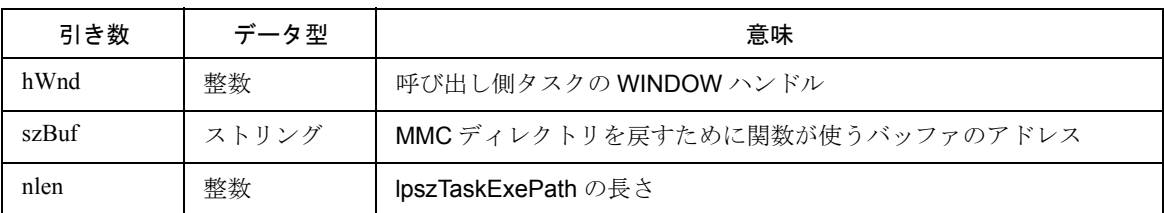

Regie 6.4 Regie のダイナミックリンクライブラリ

#### 戻り値

書き込まれたバイト数

## 例

引き数を渡す場合,ストリングはCまたはC++に互換でなければならないことに注 意してください。以下にその方法の 1 つの例を示します。

## 例 6-50 Visual Basic での GetMMCDir の使用

```
Dim szCBuf As String * 128 ' C-String compatible
Dim szVBExePath As String ' Visual Basic String
Dim nlen As Integer
...
nlen = GetMMCDir (hWnd, szCBuf, Len (szCBuf))
vbExePath = Left$ (szCBuf, nlen)
hRegieDll = LoadLibrary (szVBExePath)
```
## C での呼び出し

**int** WINAPI GetMMCDir (HWND hWnd, LPSTR lpszTaskExePath,\_ int nlen)

## 例 6-51 C での GetMMCDir の使用

```
include <windows.h>
...
int len;
HWND hWnd;
char szBuf [128];
HINSTANCE hRegieDll;
int (WINAPI * lpfnGetMMCDir) (HWND, LPSTR, int);
...
hRegieDll = LoadLibrary ("Regie");
..
lpfnGetMMCDir = (int (WINAPI *) (HWND, LPSTR, int))
GetProcAddress (hRegieDll, "GetMMCDir");
...
// call using ANSI-C
len = lpfnGetMMCDir (hWnd, szBuf, sizeof (szBuf));
// call not using ANSI-C
len = (lpfnGetMMCDir *) (hWnd, szBuf, sizeof (szBuf));
```
## アプリケーションのローカルテスト

まだ開発ディレクトリで開発途中にある領域アプリケーションをローカルにテストす ることがよい場合があります。そのために GetMMCDir には,ローカルファイルと言 語別 DLL をすべて備えた有効な MMC システムディレクトリのパスが用意されていま す。

対処策 :

1.WPS を使って,要求先の MMC システムディレクトリから REGIE.DLL を手動でロー ドします。

2. ヌルハンドル (HWND) 0を GetMMCDir 引き数 hWnd に渡します。こうすると

GetMMCDir は、REGIE.DLL のロード元(最初のロード)のパスを戻します。

## ■ GetMMCLanguagePath

## 説明

タスクの現在の DLL にアクセスします。

**GetMMCLanguagePath** を使って、現在タスクで設定されている言語別のダイナミッ クリンクライブラリにアクセスすることができます。

GetMMCDir に関する注意事項は状況に応じて適用されます。

## 宣言

Declare Function GetMMCLanguagePath Lib "Regie"

- (ByVal hWnd As Integer,
- \_ ByVal szPrefix As String,
- \_ ByVal szBuf As String,
- \_ ByVal nlen As Integer) As Integer

### 構文

Function GetMMCLanguagePath (ByVal hWnd As Integer,

- \_ ByValszPrefix As String,
- \_ ByVal szBuf As String,
- \_ ByVal nLen As Integer) As Integer

## 引き数

#### 表 6.28 GetMMCLanguagePath の引き数

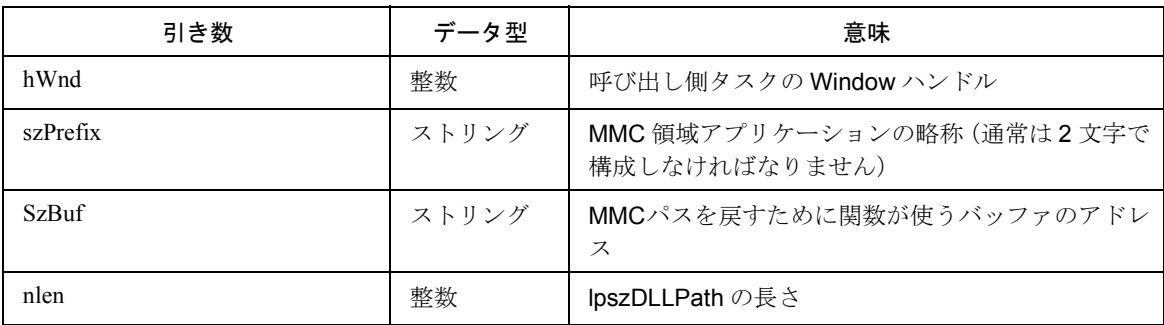

## 戻り値 :

書き込まれたバイト数

## C での呼び出し :

```
int WINAPI
GetMMCLanguagePath (HWND hWnd, LPSTR lpszPrefix,
                     _ LPSTR lpszDLLPath, int nlen)
```
#### 例:

略称 OE を使用する OEM アプリケーションは、現在の言語 DLL を次のように設定し

ます。

### 例 6-52 Cの, 現在選択されている DLL の判別

# include <windows.h>

```
...
int len;
HWND hWnd;
char szBuf [128];
HINSTANCE hRegieDll;
int (WINAPI * lpfnGetMMCPath) (HWND, LPSTR, LPSTR, int);
...
hRegieDll = LoadLibrary ("Regie");
...
lpfnGetMMCLanguagePath = (int (WINAPI *) (HWND, LPSTR, LPSTR, int))
GetProcAddress (hRegieDll, "GetMMCLanguagePath");
...
// Call in ANSI-C
```
len = lpfnGetMMCLanguagePath (hWnd, "OE", szBuf, sizeof (szBuf));.

szBufに戻されるストリングは、次のようなものです。:

*D:*\*MMC*\*SW\_42*\*LANGUAGE*\*OE\_GR.DLL*

```
注 : 略称 GR から分かるとおり,ドイツ語バージョンは現在,次のように MMC システム
ファイル MMC.INI 内で構成されています。
[Language]
Language=GR
言語別の DLL は,OE_GR.DLL と呼ばれ, MMC システムディレクトリ D:\MMC\SW_42
のサブディレクトリ LANGUAGE に置かれます。
```
## ■ InitComplete

説明

初期化が正常に完了したことを示します。

領域アプリケーションは、内部初期化の終了を Regie に知らせる必要があります(同 期のため)。そのために領域アプリケーションは、初期化の終了時に InitComplete を 呼び出して,そのタスクハンドルとメインウィンドウのハンドルを渡します。

注 **: REGIE.INI** の[**StartupConfiguration**]セクションに入力されたすべてのサーバは, **InitComplete** を呼び出さなければなりません。

注 **:** シーケンス制御を備えた **OEM** 領域アプリケーションを作成する場合や,置き換え **OEMFRAME** を使用する場合,**InitComplete** を考慮する必要はありません。シーケンス制 御では,**OEM** フレームにその呼び出しがすでに暗黙指定されている(**MDIFORM1.FRM** 内 で)からです。

### 宣言

Declare Sub InitComplete Lib "Regie" (ByVal hTask As Integer,

- ByVal hOwnerWnd As Integer,
- \_ ByVal hControlWndTask As Integer)

#### 構文

**Sub InitComplete (ByVal hTask As Integer,**

**\_ ByVal hOwnderWnd As Integer,**

**\_ ByVal hControlWndTask As Integer)**

## 引き数

#### 表 6.29 InitComplete 関数の引き数

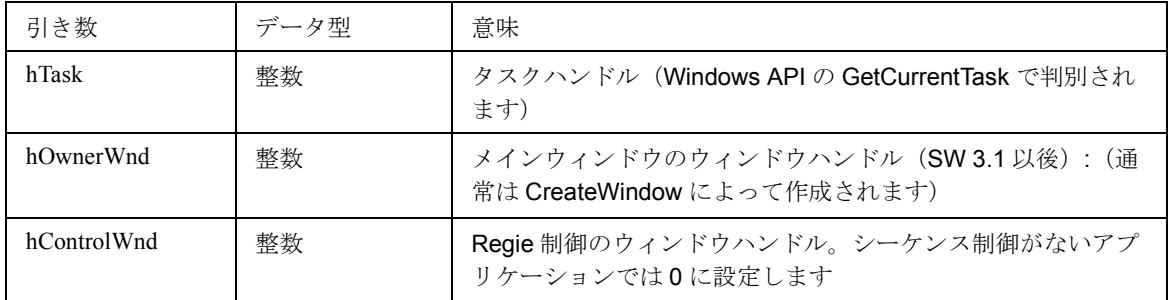

## Visual Basic での呼び出し

シーケンス制御を使用するアプリケーションでは,シーケンス制御が次のように関数 を呼び出します。

## 例 6-53 Visual Basic での呼び出し

```
Call InitComplete (GetCurrentTask(), Mdiform1.hWnd,
RegieControl.hWnd)
```
### C での呼び出し

void WINAPI InitComplete (HTASK hTask, HWND hOwnerWnd, HWNDhControlWnd)

## 例

シーケンス制御を使わない InitComplete の典型的な呼び出し例は次のとおりです。

## 例 6-54 C の, InitComplete の使用

```
# include <windows.h>
...
HINSTANCE hRegieDll;
HTASK hTask;
HWND hOwnerWnd; //look at CreateWindow
void (WINAPI * lpfnInitComplete) (HTASK, HWND, HWND);
...
hRegieDll = LoadLibrary ("Regie");
...
lpfnInitComplete = (void (WINAPI *) (HTASK, HWND, HWND))
GetProcAddress (hRegieDll, "InitComplete");
```

```
...
lpfnInitComplete (GetCurrentTask (), hOwnerWnd, (HWND) 0); // ANSI-
\mathcal{C}
```
■ StopRegieEvents, ResumeRegieEvents

#### 説明

イベントが活動化されないようにして再びロック解除します。

たとえば,キーが早く押された場合に,現在のイベントが終了するまで他のイベント が発生しないようにしたい場合、StopRegieEvents を使って新規のイベントが活動化 されないようにします。ResumeRegieEvents 関数は、StopRegieEvent を取り消しま す。

注 **: StopRegieEvents** を呼び出した場合,その後で必ず **ResumeRegieEvents** を呼び出 すようにしてください。

注 **:** 新規アプリケーションを作成する場合,**StopRegieEvents** 関数は今後使用するべきで はありません。代わりに,以下に説明されている **TestAndStopRegieEvents** 関数を使いま す。

## 宣言

```
Declare Sub StopRegieEvents Lib "Regie" ()
Declare Sub ResumeRegieEvents Lib "Regie" ()
```
#### 構文

**Sub StopRegieEvents ()**

**Sub ResumeRegieEvents ()**

#### 引き数

なし

### VB での呼び出し

Visual Basic で関数を呼び出すには、次のようにします。

### 例 6-55 Visual Basic での呼び出し

StopRegieEvents

... ResumeRegieEvents

#### C での呼び出し

BOOL WINAPI StopRegieEvents (void) ; prevents events from being ; activated **BOOL** WINAPI ResumeRegieEvents (void); resume StopRegieEvents

## ■ TestAndStopRegieEvents

## 説明

Regie が停止されたかどうかを調べて,イベントが活動化されないようにします。

これは、StopRegieEvents 関数の拡張です。

## 宣言

```
Declare Function TestAndStopRegieEvents Lib "Regie"
_ () As Integer
```
## 構文

Function TestAndStopRegieEvents () As Integer

#### 引き数

なし

戻り値 :

- 0: Regie はすでに停止されました(呼び出し元自身によってと考えられます)。
- 1: Regie は停止されませんでした。ただし現在は停止していて, ResumeRegieEvents で解放しなければなりません。

## アプリケーション

Visual Basic で関数を呼び出すには、次のようにします。

#### 例 6-56 TestAndStopRegieEvents の使用

```
典型的な部分コードの例 :
Dim nSema As Integer
nSema = TestAndStopRegieEvents ()
' area protected from the Regie
....
If nSema = 1 Then ResumeRegieEvents
```
## C での呼び出し

```
BOOL WINAPI
TestAndStopRegieEvents (void) ; checks stop of Regie,
;blocks new events
```
## ■ SetModeChannelSwitchKey

説明

注: Regie が別のアプリケーションによって停止されていることが確かめられた場合(戻 り値 **0**),**ResumeRegieEvents** を呼び出すと,他のアプリケーションに望ましくな い影響を与えることがあります。したがって,自分自身のアプリケーションで **Regie** を停止していない限り,**ResumeRegieEvents** の呼び出しには注意が必要で す。

SetModeChannelSwitchKey 関数は,チャネル切り替えキーをロックまたはロック解 除します。

注 **:** チャネル切り替えキーがロックされている限り,チャネル切り替えが必要になった場 合は,**MMC** ローカル **NCDDE** 変数 **/nck/nck/channel** が正しく設定されていることを **OEM** アプリケーションで確認する必要があります。

## 宣言

```
Declare Sub SetModeChannelSwitchKey Lib "Regie"
_ (ByVal nMode As Integer)
```
## 構文

Sub SetModeChannelSwitchKey (ByVal nMode As Integer)

#### 引き数

表 6.30 SetModeChannelSwitchKey の引き数

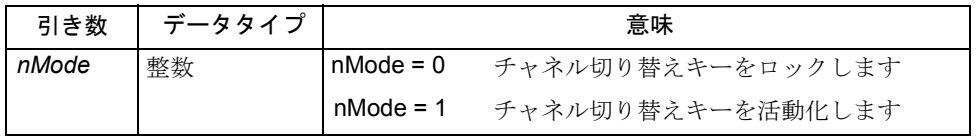

## C での呼び出し

```
void WINAPI
SetModeChannelSwitchKey (int nMode)
```
例 6-58 C の,チャネル切り替えキーのロック

```
void (WINAPI * SetModeChannelSwitchKey (int nMode);
...
(*SetModeChannelSwitchKey) (0);.
```
6.5 Regie の Visual Basic コントロール

# 6.5 **Regie** の **Visual Basic** コントロール

この章では、Regie 用の Visual Basic 拡張 (VBX データファイル)についてさらに詳 しく考察します。

SW リリース 3.2 以後の OEM パッケージには,新しいコントロール RECTLP32.VBXが 入っています。これは,それまでのコントロール REGIECTL.VBX の機能に,コマン ドインタープリタチャネルの機能を追加したものです。

コントロール RECTLP32.VBX はシーケンス制御で使われます。このコントロール は,フレーム MDIFrame 内にあります(ALSTART.FRM を参照)。シーケンス制御の ユーザは,シーケンス制御を介してこのコントロールに直接アクセスします。独自の シーケンス制御を作成するユーザは,コントロールのイベントに直接アクセスしま す。

## 6.5.1 Regie コントロール RECTLP32.VBX

### 概説

デフォルトでは、Regie コントロールはフレーム MDIFrame (ALSTART.FRM も参 照)内に置かれます。このファイルは変更できません。したがって、イベント内で シーケンス制御の状態 (PRIVATE.BAS 内の State Changed) を並列して呼び出し て,ユーザはそれにフックすることができます。

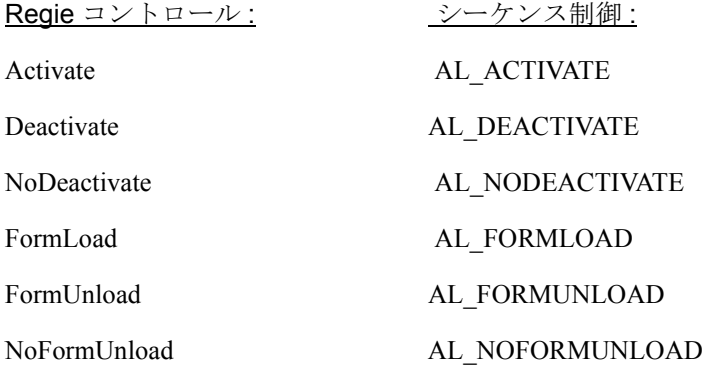

QueryForShutdown

...

データファイル ALDEFINE.BAS は、次のように該当するエントリで拡張されます。

Global Const AL\_ACTIVATE = ... Global Const AL\_DEACTIVATE = ...

### Regie コントロールのイベント

以下に,このコントロールのすべてのイベントを説明します(プロパティは重要では ありません)。一連のイベントには以下の 2 種類があり,これらは領域から領域への 切り替え時に発生します。

同一領域のオンとオフの切り替え :

注 **: Regie** コントロールの **Deactivate** イベントと,アプリケーションの非活動化を混同し ないでください(「領域アプリケーションの終了」を参照してください)。

Deactivate Activate

領域から領域への切り替え:

Deactivate FormUnload FormLoad Activate

表 6.31 は、RECTLP32.VBX のイベントを示しています。

これらのイベントは、Visual Basic の関数にちなんで命名された Reqie 関数としてイ ンプリメントされています。

表 6.31 RECTLP32.VBX のイベント

| イベント             | 意味                         |
|------------------|----------------------------|
|                  |                            |
| Activate         | オペレータは領域を選択しました            |
| Deactivate       | オペレータはF10キーを使って領域バーを選択しました |
|                  |                            |
| FormLoad         | アイコン化領域が選択されました            |
|                  |                            |
| FormUnload       | 領域の選択が解除されました              |
| QueryForShutdown | アプリケーションをクローズします           |

### ■ Activate

### 説明

これは、ユーザによる領域の活動化後に起動されます。ACTIVATE の状態処理の後で フォーカスを変更することはできません。活動中の MDI-child ウィンドウに Regie は フォーカスを置くからです。アプリケーションは,モジュール PRIVATE.BAS 内の State\_Changed を呼び出して、Regie イベント Activate に関する通知を受けます。

### 通知

Completed = State\_Changed ("-990",AL\_ACTIVATE,\_ AL\_ACTIVATE)

#### 戻り値

1 正常完了

注 **:** 他の戻り値は使えません。ロードされた領域は常に活動化できなければなりません。

#### **Deactivate**

### 説明

これは,ソフトキー F10 を使って領域バーを活動化し,アプリケーションを非活動化 した後(フォーカスは Regie のデータ領域バーに切り替えらる)で起動されます。ア プリケーションでは機能キーを使えなくなります。新しい領域が選択されると, FormUnload イベントが Deactivate イベントの後に続きます。アプリケーションは, PRIVATE.BAS モジュール内の State Changed を呼び出して、Regie イベント Deactivate の通知を受けます。

6.5 Regie の Visual Basic コントロール

## 通知

Completed = State\_Changed ("-991",AL\_DEACTIVATE,\_ AL\_DEACTIVATE)

#### 戻り値

- 1. Okay
- *2. Deactivate* は受け入れられません。実際のアプリケーションは活動中のまま になるので,*Regie* はアラームメッセージを出す必要があります。

この時点でマシン領域を非活動化することはできません。

もう一度やり直してください。

**3. ―― 戻り値 2 と同じです。ただし,Regie はアラームメッセージを出しません。ア** プリケーションで,適切なアラームメッセージを生成する必要があります。

利点 : アプリケーションは,Regie よりも詳細なメッセージを生成することができま す。

ヒント : Deactivate に対する否定応答は,緊急時のみに限定する必要があります。以下に 使用可能な例を示します。:

- ダイアログのプログラミング : シミュレーションのロード
- 診断 : 構成の判別

このイベントに対する否定応答の直後に、NoDeactivate イベントが生成されます。これに 対してユーザは,それに応じた独自のコマンドをプログラミングすることができます。

注: Deactivate (戻り値1または2の場合)の後,アプリケーションは、フォーカスに影 響を与える可能性のあるコマンドを処理できません(非同期アクションなどでは注意して ください)。 ここで(または、遅くとも FormUnload イベントと一緒に)アプリケーションは、領域の 非活動化に対して準備ができています。 2つのイベントのどちらを使うかは、次のように、関数の種類によって決まります。 フォーカスに影響を与える関数は,この時点で停止する必要があります。 アプリケーションのアンロード時にのみ動作する関数は,FormUnload イベントにシフト させることができます。

## ■ NoDeactivate

### 説明

Deactivate の説明を参照してください。

### 通知

```
Completed = State_Changed ("-994", AL_NODEACTIVATE,_
AL_NODEACTIVATE)
```
## 戻り値 :

1 正常完了

■ FormLoad

#### 説明

アイコン化領域が再活動化されると,このイベントが起動されます。シーケンス制御 は,それ以前の FormUnload でアンロードされたすべての MDI-Child に対してロード コマンドを実行します。これと関連して,Regie の FormLoad イベントは, PRIVATE.BAS モジュール内の State Changed 関数を呼び出します。

アプリケーションは,すべての DDEML リンク(LinkMode=1 または LinkMode=2) を活動化します。FormLoad イベントは Activate イベントのすぐ後に続きます。

### 通知

Completed = State\_Changed ("-992",AL\_FORMLOAD,\_ AL\_FORMLOAD)

#### 戻り値

1 正常完了

注 **:** 否定応答は使えません。背景のアイコン化領域は,常にロード可能でなければなりま せん。

## ■ FormUnload

### 説明

領域の非活動化時に起動されます。シーケンス制御は,.MDI ファイル内でアンロー ド可能と指定されているすべての MDI-Child に対してアンロードコマンドを実行しま す。

アプリケーションは、DDEML リンク (LinkMode=0)のクローズを処理しなければな りません。肯定応答(Completed=1)後にアプリケーションはアイコン化されます (WindowState=1)。

イベントが否定応答された(戻り値2または3で)場合,NoFormUnload 通知ととも に、ただちに State Changed が呼び出されます。この場合ユーザは、自分独自のコ マンドをプログラミングすることができます。

### 通知

Completed = State\_Changed ("-993",AL\_FORMUNLOAD,\_ AL\_FORMUNLOAD)

### 戻り値

1 正常完了

2 FormUnload は受け入れられません。アプリケーションは Activate によっ て活動化され,Regie はアラームメッセージを出す必要があります。

この時点でマシン領域を非活動化することはできません。

もう一度やり直してください。

3 戻り値 52 と同じです。ただし,アプリケーションから適切なアラーム メッセージを生成する必要があります。

6.5 Regie の Visual Basic コントロール

```
ヒント: FormUnload の否定応答は、Deactivate ほど効力は高くありません (Regie が
Activate を使ってもう一度アプリケーションを活動化する必要があります)。
```
#### ■ NoFormUnload

## 説明

FormUnload イベントの説明を参照してください。

## 構文

```
Completed = State_Changed ("-995", AL_NOFORMUNLOAD,
_AL_NOFORMUNLOAD)
```
## 戻り値

1 正常完了

## ■ QueryForShutdown

### 説明

背景情報 **:**

SW 3.1 以後,アプリケーションをクローズするために次の 2 とおりの方法が使えるよ うになりました。

- 通常操作時にクローズする
- Regie のクローズ時にクローズする (PC バージョン)

通常操作時のクローズ **:** 

アプリケーションの構成によっては(REGIE.INI で説明),すべてのアプリケーショ ンを同時にメモリに置くことができない場合もあります。したがって,アプリケー ションによっては,領域の切り替え時にクローズする必要があります。

理想的なケースではこれは「ひそかに」実行されます。Regie が QueryForShutdown イベントを発行すると,アプリケーションは肯定応答を出してから,それ以上ユーザ と対話せずにクローズします。

通常, QueryForShutdown 要求は、背景でアイコン化されたままのアプリケーション に対して使用することが推奨されています。

シーケンス制御の使用時には、Regie では、QueryForShutdown イベントによって SHUTDOWN.BAS モジュール内の QueryForShutdown 関数が呼び出されます。ここで ユーザは,終了するかどうかの質問に対する応答をプログラミングすることができま す。

## 例

SW 2.2 ではユーザがマシンから診断への切り替えを行います。QueryForShutdown は,ダイアログプログラミングに送られます。
ユーザが QueryForShutdown に対して NO と返答した場合, Regie はユーザとの対話 を開始します。これは, Windows 3.11 に似ています(メモリまたはリソースが不足し た場合のアプリケーションのオープンの項を参照)。その場合(ダイアログプログラ ミングのロードやマシンから診断への切り替えなどのとき),次のようなメッセージ が出されます。

*Not enough memory for area Diagnosis.*(領域診断のメモリが足りません)

*Please deactivate the area Dialog programming.*(領域ダイアログプログラミングを非 活動化してください。)

このメッセージに対してユーザが肯定応答すると,システムはマシン領域にとどまる ので、ユーザは、ダイアログプログラミングを非活動化する(たとえばマシンデータ を設定するため)か,または別のアクションを行うかを決めることができます。

領域アプリケーションの結果 **:** 

どの領域アプリケーションも、QueryForShutdown イベントに対して NO と応答する ためには、Deactivate アクションをもつソフトキーをメインメニュー内に用意する必 要があります。領域が非活動された後、別の QueryForShutdown に対しては YES で 肯定応答しなければなりません。

**Regie** のクローズ時のアプリケーションのクローズ **:**

上記の方式は、Reqie のクローズ時には有効ではありません。メッセージが正しくな いからです。領域アプリケーションが Regie によってクローズされることになってい る場合,関連するすべてのアプリケーションに対して QueryForShutdown イベントが 発行されます。これに YES と応答することは、アプリケーションが「ひそかに」ク ローズされることを意味します。アプリケーションが QueryForShutdown に対して NOと応答すると, Windows 3.11 に似たユーザダイアログが開始されます。活動中の MS-DOS 入力行を使った Windows のクローズの項を参照してください。

Regie は次のようなメッセージを発行します。

*Area Diagnosis still active.*(領域診断はまだ活動中です)

*Please deactivate that area.*(領域を非活動化してください)

ユーザがメッセージに肯定応答すると、Regie は、非活動する対象の領域を選択しま す。Regie をクローズするソフトキーは無視されます。

#### 通知

Result = QueryForShutdown (Context)

パラメータ Context は、次のように、Regie から発行されたとおりの QueryForShutdown イベントの環境を示します。

「通常操作時の領域切り替え」というコンテキストは、以下に対応します。

Global Const CONTEXT\_TASK\_EXIT = 1

「Regie のクローズ時(PC バージョン)」というコンテキストは、以下に対応します。

Global Const CONTEXT\_REGIE\_EXIT = 2

どちらの場合も,QueryForShutdown イベントは、モジュール SHUTDOWN.BAS 内 の QueryForShutdown 関数(同じ名前)を呼び出します。

6.5 Regie の Visual Basic コントロール

#### 例 6-59 QueryForShutdown 関数

**Function** QueryForShutdown (Context **As Integer**) **As Integer If** Context **<>** CONTEXT\_TASK\_EXIT **And** Context **<>** CONTEXT\_REGIE\_EXIT **Then** QueryForShutdown = 0 'internal error: wrong argument CONTEXT **Else** QueryForShutdown = 1 'everything OK **Rem** QueryForShutdown = 2 'Regie sends a message **Rem** QueryForShutdown = 3 'application must respond **End If End Function**

ユーザは,実際のコンテキストに応じて異なる戻り値が正しいかどうかに注意する必 要があります。

# 「領域切り替え」コンテキストでの戻り値

1. はい。アプリケーションをクローズすることができます。

2. いいえ。アプリケーションを「ひそかに」クローズすることはできません。

以後のユーザ対話は Regie によって制御され、前のアプリケーションは活動中のまま になります。

3. 要求された領域は,この要求を格納し,状態の切り替えを内部的に行うことができ ます。次回の活動化のときに、該当するメッセージが生成されます。

# 「Regie のクローズ」コンテキストでの戻り値 :

1. はい。アプリケーションをクローズすることができます。

2. いいえ。アプリケーションを「ひそかに」クローズすることはできません。

Regie は適切なメッセージ(「背景情報」を参照)を発行し、その領域に切り替えま す。その後,アプリケーションをクローズできる状態にするのは,ユーザの責任です (「アプリケーションの非活動化」の項を参照)。

3. 戻り値 2 と同じです。ただし, Regie はメッセージを出しません。選択された領域 が,メッセージを生成する必要があります。

注 **:** アイコン状態の領域で実行可能な関数だけを使えます。さらに,**Windows** システム内 の実際のフォーカスは変更できません。

Windows アプリケーションを領域アプリケーションとして処理するには、次のステッ プを実行する必要があります。

1. プログラムファイルを OEM ディレクトリにコピーします。

2.プレースホルダアプリケーションOEMFRAME.EXEを使って,OEMディレクトリの REGIE.INI ファイル内の TaskConfiguration セクションにエントリを作成します。

3. たとえばポインティングデバイス(マウス)などのための必要なドライバをインス トールします。

4. :C\OEM\LANGUAGE ディレクトリの softkeytext ファイルにソフトキーテキスト を入力します。

5.OEM ディレクトリの OEMFRAME.INI ファイルの [PROGRAM NAME] セクション に特殊値を入力します。

注 **: EXCEL** などの **Windows** アプリケーションを,**REGIE.INI** ファイルの [**TaskConfiguration**]セクションに直接入力することはできません。

#### 例 6-60 REGIE.INI のエントリ

[TaskConfiguration] Task2 = Name := EXCEL ; This does not work ! Task2 = Name := OEMFRAME, CmdLine := "EXCEL.EXE" ; but this will

注 **: OEM** フレームは,開始されたアプリケーションをモニタします。そのアプリケーショ ンがクローズすると,**OEM** フレームそのものもクローズします。

# 6.6.1 **REGIE.INI** ファイルのエントリ

Windows プログラムは、置き換えアプリケーション OEMFRAME にリンクされます。

#### 例 6-61 REGIE.INI のエントリ

[TaskConfiguration]

Task2 = Name := OEMFRAME, CmdLine :=  $\text{''C:Y}$ 

\_ ClassName := "OpusApp",

- \_ WindowName := "Microsoft Word"
- ; Calling the word processing program WinWord with ClassName
- ; and WindowName and opening the text file Text.DOC..

注: パスを指定する場合, 単一の円記号ではなく, 二重円記号 (¥¥)

注 **: REGIE.INI** ファイルでプログラムを識別するには,クラス名またはウィンドウ名を入 力するだけで十分です。

注 **: CmdLine** パラメータを指定するときに,ディレクトリ名またはファイル名にスペース 文字を入れることはできません。

# 属性:

#### OEMFRAME の有効な属性は次のとおりです。

#### 表 6.32 OEMFRAME の属性

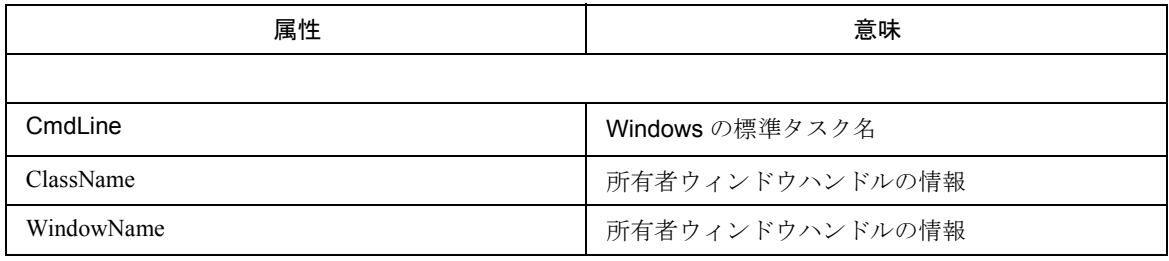

ソースコードで使えるクライアントアプリケーションは、ClassName と

WindowName の情報に直接アクセスすることができます。Windows-API 呼び出しの RegisterClass および CreateWindow をご覧ください。

ヒント **:** ソースコードを使えない場合,**WinWalk** などのパブリック・ドメインツールを 使って文字列を確かめることができます。

# 6.6.2 **OEMFRAME.INI** ファイルのエントリ

必要があれば,OEMFRAME.INI 初期化ファイルを使って,置き換えアプリケーショ ン OEMFRAME を追加してパラメータ化することができます。ただし,通常はその 必要はありません。

それぞれの Windows プログラムには,特殊セクションが割り当てられます。アプリ ケーションが画面に表示される方法は,セクション内の属性によって構成されます。 図 6.33 にその概要を示しています。

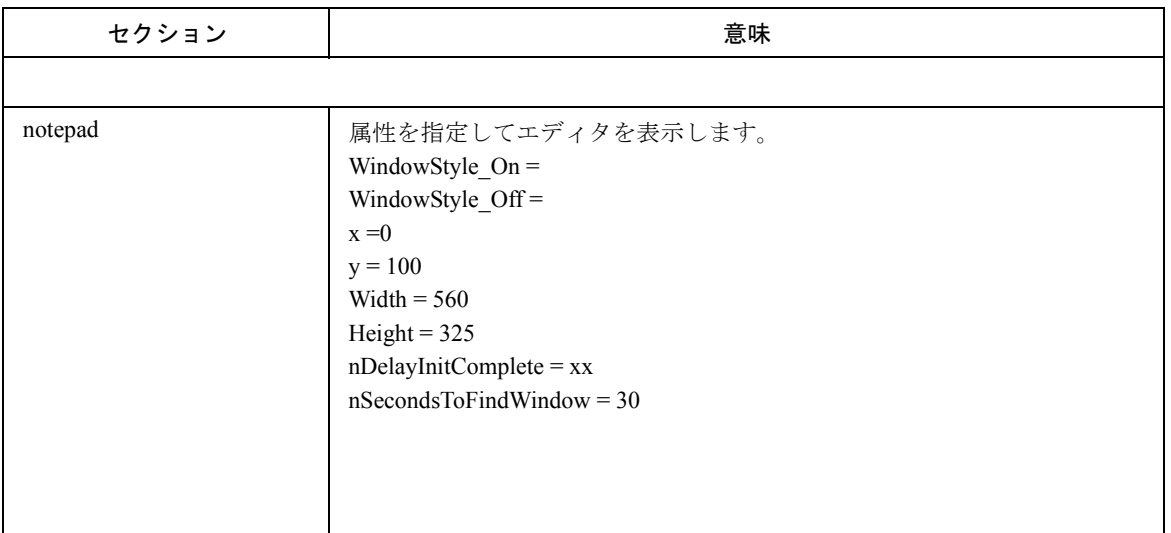

表 6.33 OEMFRAME.INI ファイル内のセクション (例: エディタのメモ帳)

# ウィンドウスタイル

追加情報: Windows アプリケーションの画面の外観は、GWL STYLE 引き数を指定 した Windows-API 関数 GetWin-dowLong および SetWindowLong で決まります。こ れは,表 6.34 で示しているとおり,8 バイトの長さのワードで制御します。属性

WindowStyle\_On および WindowStyle\_Off で,この 2 つのバイト(下記の表にマークを 付けて詳述されています)を変更できます。

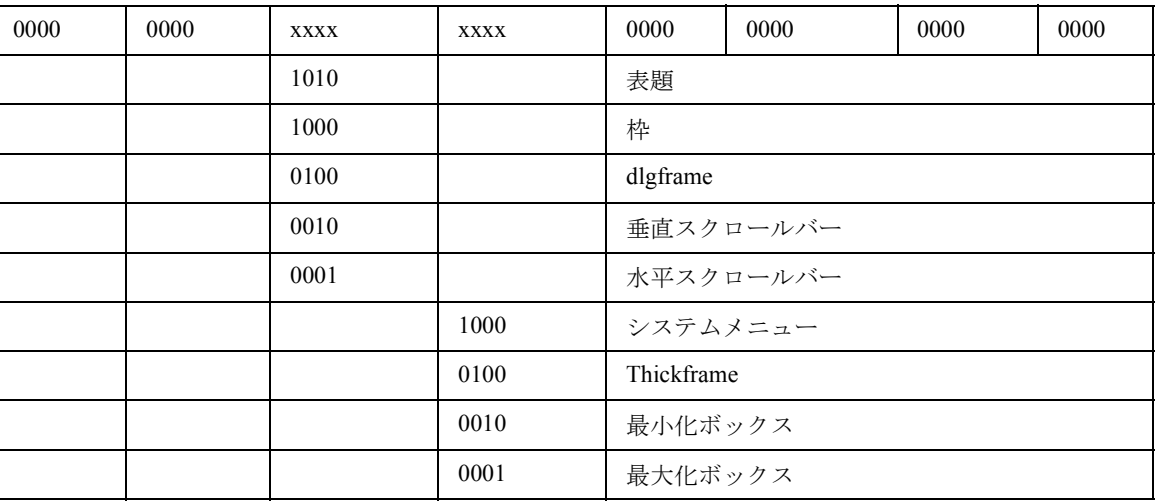

表 6.34 WindowStyle 属性を使ったディスプレイの構成

2進値が10進数としてWindowStyle属性に割り当てられます。2進数から10進数への変 換またはその逆の変換には、通常は [アクセサリ] プログラムグループにある Windows 電卓を使います。

#### DeterminingWINDOW style

# 例 6-62 ウィンドウスタイルの指定

「プロパティ】システムメニューの他に、水平および垂直スクロールバーの特徴を決めま す。表 6-34 に従うと、以下のようになります。 0000 0000 0011 1000 0000 0000 0000 0000 binary or 0038 0000 Hex.

次に電卓を呼び出して次のようにします。

- [16進]ボタンをクリックします。
- 380000 と入力します(先行ゼロ省略できます)。
- [10 進]ボタンをクリックします。
- [編集]メニューで[コピー]を選択して,計算結果 3670016 をコピーします。
- 結果を属性に挿入します。

#### WindowStyle On 属性 :

この属性は,ウィンドウに割り当てられるプロパティの特徴となります。

# 例 6-63 WindowStyle On 属性:「メモ帳]エディタは、システムメ ニュー,水平および垂直スクロールバー付きで表示されます。

[notepad] WindowStyle\_On = 3670016.

# WindowStyle Off 属性 :

この属性は,ウィンドウに割り当てられないプロパティをオフにします。

例 6-64 WindowStyle Off 属性 : [最大化] ボックスおよび [最大化] ボックスなしで[メモ帳]エディタを表示します。

[notepad] WindowStyle\_Off = 196608

X 属性と Y 属性 :

これらの属性は、画面の左上隅を原点として、Windows アプリケーションの開始座 標を指定します。X は水平座標,Y は垂直座標であり,下に向かって数字が増加しま す。計測単位はピクセルです。使用可能な作業域は 560 x 325 ピクセルです。

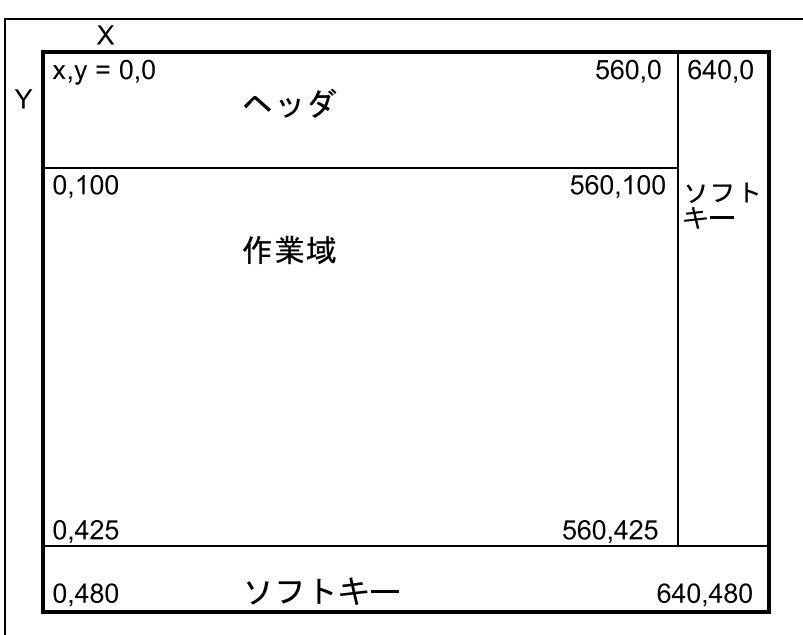

図 6.5 ピクセル単位の座標系 x と y での画面の配列

注 **:** アプリケーションの「ヘッダ」には,**Y** 方向に **100** ピクセル必要です。したがって, ヘッダがアプリケーションの上にかぶさらないようにするには,**Y** を **100** 以上に設定しな ければなりません。これは図 **6.5** で示されています。エディタはヘッダのすぐ下に置かれ ます。

# Width 属性 :

この属性は、ピクセル単位のX属性に従って原点をとり、Windows アプリケーショ ンのウィンドウの幅を設定します。

#### Height 属性 :

この属性は、ピクセル単位のY属性に従って原点をとり、Windows アプリケーショ ンのウィンドウの高さを設定します。

#### デフォルト設定

Windows アプリケーションが REGIE.INI ファイルの[TaskConfigura-tion]セクション に入力されても、OEMFRAME.INI ファイル内に特別なセクションがない場合、その デフォルト値は次のようになります。

WindowStyle\_On =  $0$ WindowStyle\_Off =  $0$  $x = 0$  $y = 0$ Width = width (DesktopWindow) Height = height (DesktopWindow)

注 **:** 値が **x = 0** と **y = 0** の場合,アプリケーションの「ヘッダ」は覆われてしまいます。

例 6-65 図 6-6 の場合の OEMFRAME.INI ファイルの設定

```
[program]
WindowStyle On = 0
WindowStyle_Off = 0
x = 100y = 150Width = 300Hight = 120
```
#### 設定例

図 6.6 は,アプリケーション「プログラム」用に構成されたウィンドウを示していま す。

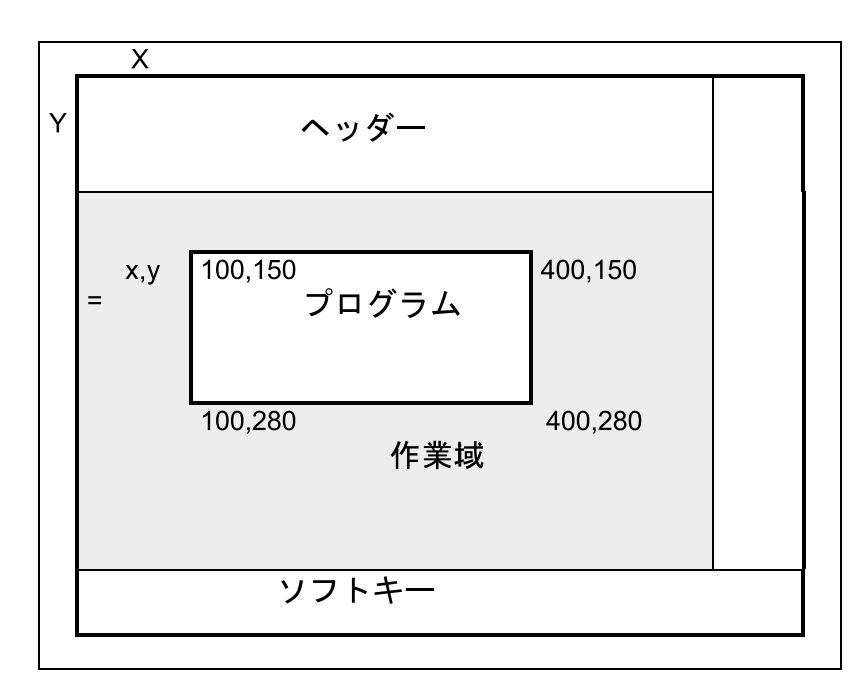

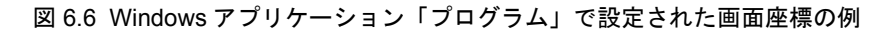

#### nDelayInitComplete 属性

OEMFrame.ini ファイル内のエントリによって,WM\_INITCOMPLETE の送信を遅らせ たり抑制したりすることができます。そのためには,OEMFrame.ini ファイル内の対

応するセクション内に,この nDelayInitComplet=xx を入力しなければなりません。こ こで xx は、マイクロ秒単位の時間を表します。

#### Attrigbute nSecondsToFind Windows:

OEM アプリケーションによっては (たとえばステップ 7), 画面を表示するまでに長 時間かかることがあります。OEM フレームは、一定時間 (20 秒まで)だけアプリ ケーションウィンドウを待機します。一定時間が過ぎると,アプリケーションは開始 されていないとみなして終了します。アプリケーションをもう一度選択すると,再始 動が実行されてしまいます。そのため,次のような修正が加えられました。

1. 最大待ち時間が 20 秒から 40 秒に延長されました。

2.OEMFrame.INI を使って待ち時間を構成することができるようになりました。

<ApplName>]

nSecondsToFindWindow = ...

注 **:** この値は,**REGIE.INI** ファイル内のタイムアウト値に対応していなければなりません。

例 **:**

Regie.ini, Section [TaskConfiguration TaskX=name:=oemframe, ..., TimeOut:=30000 OEMFrame.ini, Section [Application name nSecondsToFindWindow = 30

# 6.7 **840DI** への **OEM** アプリケーションの組み込み

この章では,840DI コントロールに OEM アプリケーションを組み込む方法について 説明します。

ソフトウェアのインストール用に,システムの起動時に活動化できるいくつかのメ ニューがあります。840DI の始動時に「Windows 95] メッセージが表示されたら, キー 6 を押します。

メニューの概観 **:**

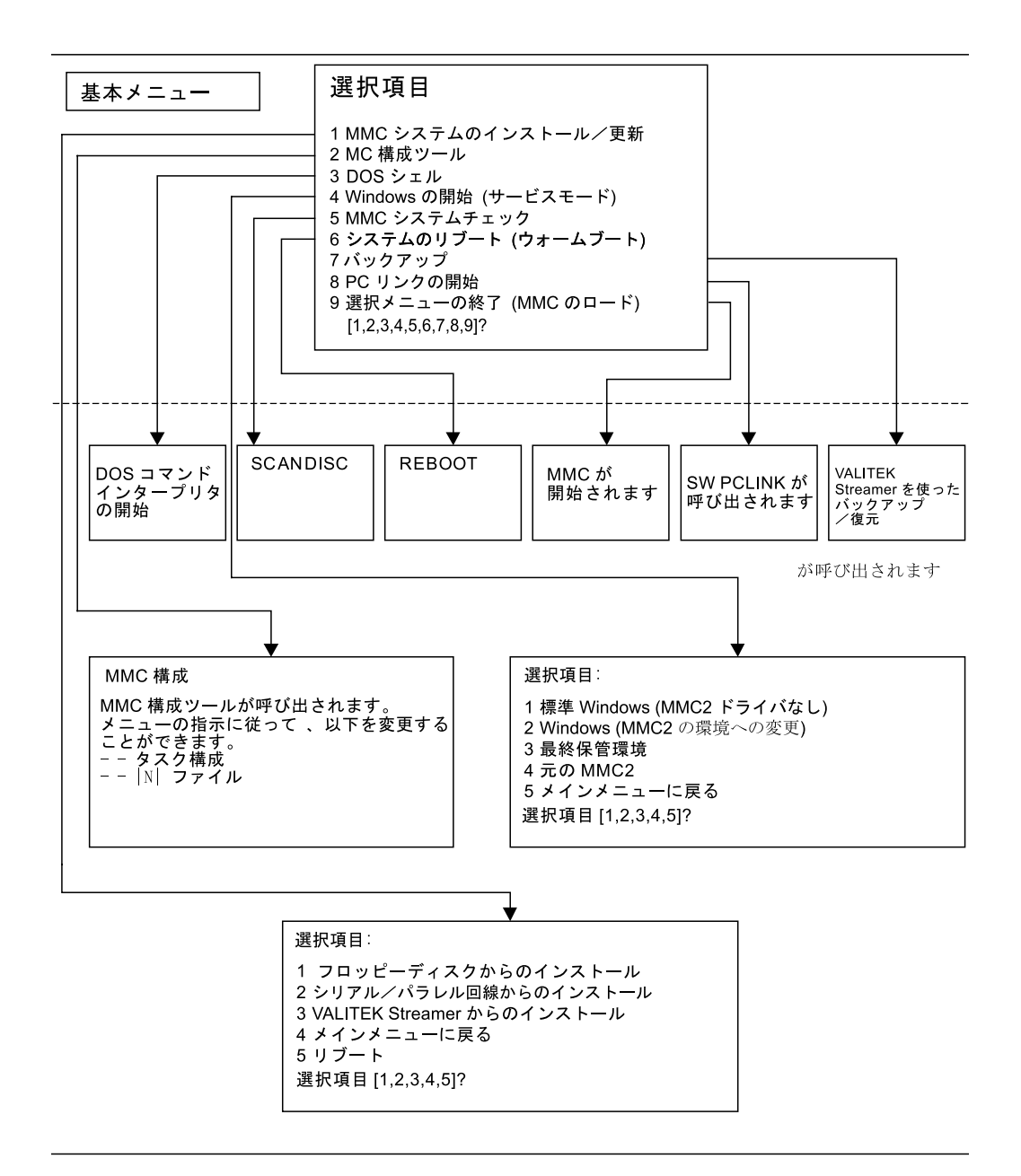

メインメニューの活動化 **:**

コントロールの電源をオンにします。Windows 95 起動メッセージが表示されたら, キー 6 を押します。以下の表では,メニューツリーに用意されている機能をさらに詳 6.7 840DI への OEM アプリケーションの組み込み

しく説明しています。

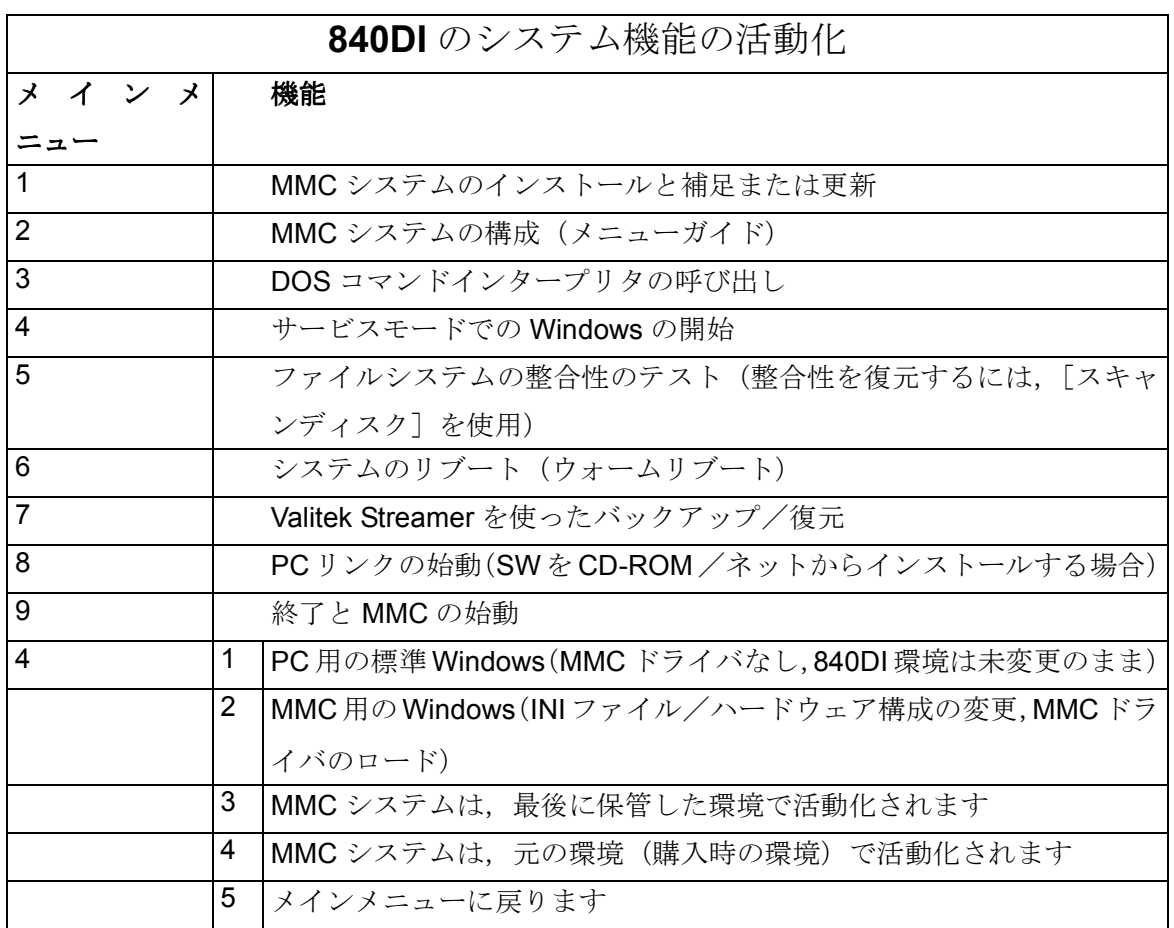

ユーザデータ **:**

SW 4.3 以後, SW を更新してもユーザデータは変更されなくなりました。

# ■ フロッピードライブからのインストール:

以下のステップを行います。

1. コントロールの電源をオンにします。

2.MMCの始動時に, Windows 95 起動メッセージが表示されたら、操作パネルのキー 6 を押します。次のメニューが表示されます。

選択項目 1 MMC システムのインストール/更新 2 MMC 構成ツール 3 DOS シェル 4 Windows の開始 (サービスモード) 5 MMC システムチェック 6 システムのリブート(ウォームブート) 7 Streamer 8 PC リンクの開始 9 選択の終了 (MMC のロード) [1,2,3,4,5,6,7,8,9]?

3. キー 4 を押します。

システムからパスワードを尋ねるプロンプトが出されます。

4.

パスワード:

0 ~ 2 レベルのパスワードを入力します。

– システム

– メーカ

– サービス

次のシステムが表示されます。:

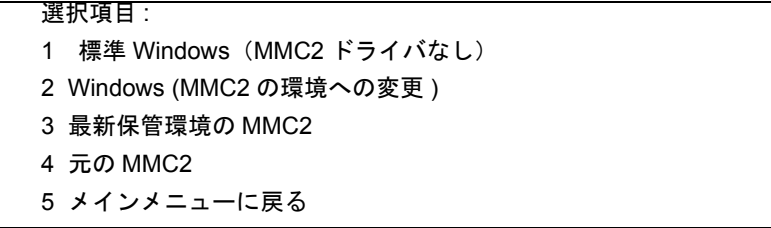

1. キー 2 を押します。

2. Windows が開始します。2. ¥oem¥<application> ディレクトリを作成します。ここで <application>は、ご使用の OEM アプリケーションの名前(最大8文字)でなければな りません。

3. ディスクドライブにディスクを挿入します。次の OEM アプリケーション用のファ イルがディスク上になければなりません。

-<application>.exe

-<application>.ini

- <application>.mdi
- -<application>.zus

6.7 840DI への OEM アプリケーションの組み込み

-<application abbreviation>\_<language abbreviation >.dll

 $-$ < application abbreviation  $\ge$   $\le$  language abbreviation  $2<sup>nd</sup>$ 

language >.dll

4. 対応するディレクトリにファイルをコピーします。

 $-\langle$ application>.exe  $\rightarrow \Psi$ oem $\Psi$  $\langle$ application>.exe

 $-\text{application}$  $\geq$ .ini  $\rightarrow \text{YoemY}$  $\leq$ application $\geq$ .ini

 $-\langle$ application>.mdi  $\rightarrow \Psi$ oem $\Psi$  $\langle$ application>. $\Psi$  $\langle$ application>.mdi

 $-\alpha$ pplication>.zus  $\rightarrow$ 

\oem\<application>.\<application>.zus

-<application abbreviation>\_<language abbreviation>.dll

 $\rightarrow$  ¥oem¥Language¥<application abbreviation> <language abbreviation>.dll

-<application abbreviation>\_<language abbreviation 2ndlanguage>.dll

 $\rightarrow$  ¥oem¥Language¥<application

abbrevia tion>\_<language abbreviation2ndlan guage>.dll

5. \oem\regie.ini ファイルを使って、OEM アプリケーションを MMC に組み込みます。 そのためには OEM ディレクトリにある Regi.ini ファイルを使わなければなりません。 ここでは MMC2 ディレクトリにあるもとのファイル修正だけを行ってください。こ のファイルにはたとえば次のようなエントリがあります。[TaskConfiguration]

Task<free task number>=name:=<application>, Time-out:=20000

OEM の文書も参照してください。OEM ディレクトリ内に Regie.ini ファイルがない場 合,この名前で新しいファイルを作成します。こうすれば,ソフトウェアの更新時に 必ずデータが保存されます。たとえばソフトキーテキストの変更などの言語別の変更 は, \oem\Language

6. ディスクドライブからディスクを取り出します。

7. Windows を終了します。次のメッセージが表示されます。

Save Windows Environment for next MMC start [Y,N]?(次の MMC の起動に備えて Windows 環境を保存しますか)

8. Windows 独自の設定を変更しなかったので,キー N を押します。次のメニューに戻 ります。

選択項目:

- 1 標準 Windows(MMC2 ドライバなし)
- 2 Windows (MMC2 の環境への変更 )
- 3 最新保管環境の MMC2
- 4 元の MMC2
- 5 メインメニューに戻る
- 選択項目 [1,2,3,4,5]?

9. 選択項目5を選択します。これにより、メインメニューに戻ります。

選択項目

1 MMC システムのインストール/更新

2 MMC 構成ツール

- 3 DOS シェル
- 4 Windows の開始 (サービスモード)
- 5 MMC システムチェック
- 6 システムのリブート(ウォームブート)
- 7 Valitek Streamer を使ったバックアップ/復元
- 8 PC リンクの開始
- 9 終了 (MMC のロード)
- 選択項目 [1,2,3,4,5,6,7,8,9]?

10. 選択項目 9 を選択します。MMC が再始動され,ご使用の OEM アプリケーションが 組み込まれます。

#### ■ PC/PG からのインストール

以下のステップを行います。

- 1. MMCへのシリアルまたはパラレルインタフェースを使って、PC/PGに接続しま す。そのためには,3 線または 7 線ゼロモデムケーブルまたは双方向パラレル ケーブルを使います。
- 2. コントロールの電源をオンにします。
- 3. MMC の始動時(コントロールの電源を入れた後)に Windows 95 起動メッセージ が表示されたら,すぐに操作キーボード上のキー 6 を押します。次のメニューが 表示されます。

選択項目

- 1 MMC システムのインストール/更新
- 2 MMC 構成ツール
- 3 DOS シェル
- 4 Windows の開始 (サービスモード)
- 5 MMC システムチェック
- 6 システムのリブート(ウォームブート)
- 7 Valitek Streamer を使ったバックアップ/復元
- 8 PC リンクの開始
- 9 選択の終了 (MMC のロード) [1,2,3,4,5,6,7,8,9]?
- 4. 選択項目 4 を選択します。

システムからパスワードを尋ねるプロンプトが出されます。

パスワード :.

5. 0 ~ 2 レベルのパスワードを入力します。

– システム \_ メーカ \_ サービス

次のメニューが表示されます。:

#### 選択項目:

- 1 標準 Windows(MMC2 ドライバなし)
- 2 Windows (MMC2 の環境への変更 )
- 3 最新保管環境の MMC2

6.7 840DI への OEM アプリケーションの組み込み

```
4 元の MMC2
5 メインメニューに戻る
選択項目 [1,2,3,4,5]?
```
1. キー 2 を押します。Windows が起動します。

2.config.sys ファイルに

**DEVICE=<PATH>\INTERLNK.EXE** という行が入っているかどうかを調べます。

ここで<Path>は、Interlnk.exe ファイルのパスです。

3. この行が入っていれば,ステップ 9 に進んでください。

4. 欠落行を Config.sys ファイルに挿入します。

5. 次に Windows を終了します。次のメッセージが表示されます。

Save Windows Environment for next MMC start [Y,N]?(次の MMC の起動に備えて WINDOWS 環境を保存しますか)

6. キー N を押します。以下のメニューに戻ります。

選択項目:

- 1 標準 Windows(MMC2 ドライバなし)
- 2 Windows (MMC2 の環境への変更 )
- 3 最新保管環境の MMC2
- 4 元の MMC2
- 5 メインメニューに戻る 選択項目 [1,2,3,4,5]?
- 
- 7. キー 5 を押します。メインメニューに戻ります。

選択項目

- 1 MMC システムのインストール/更新
- 2 MMC 構成ツール
- 3 DOS シェル
- 4 Windows の開始 (サービスモード)
- 5 MMC システムチェック
- 6 システムのリブート(ウォームブート)
- 7 Valitek Streamer を使ったバックアップ/復元
- 8 PC リンクの開始
- 9 選択の終了 (MMC のロード) [1,2,3,4,5,6,7,8,9]?

8 次にキー 6 を押します。システムが再始動します。Windows を再起動します。ス テップ 3 ~ 6 を繰り返します。

9. PG を開始してから,Intersvr.exe ファイルを実行します。指定したファイルが PG 上 にない場合,ディスクを使ってこのファイルをコントロールから PG にコピーしま す。

10. ¥oem¥<application> という名前を付けてディレクトリを MMC 上に作成します。こ こで<application>は,OEMアプリケーションの名前です(最大8文字)。

11. MMC から PG にアクセスして,MMC 上の対応するディレクトリに PG から以下の ファイルをコピーします。

 $-$  < application >.exe  $\rightarrow$  ¥oem¥< applica-tion>.exe

 $-$ < application >.ini  $\rightarrow$  ¥oem¥< application >.ini

 $-$  application >.mdi  $\rightarrow$  ¥oem\  $\leq$  application >\ application >.mdi

 $-$ < application >.zus  $\rightarrow$  ¥oem¥< application > $*\leq$  application >.zus

-< application abbreviation >\_< language abbreviation >.dll

\_ \\{\pmf{\text{Default applicationabbreviation >\_< languageabbreviation >.dll

-< application abbreviation >\_< language abbreviation 2.language>.dll

 $\text{Form}\&\text{Language}\&\text{application} > \leq \text{language}$  applicationabbreviation  $\geq \leq \text{language}$  and  $\text{language} > \text{d}$ 

12. \oem\regie.ini ファイルを使ってご使用の OEM アプリケーションをコントロールに 組み込みます。これには Regie.ini ファイルを使用する必要があります。Regie.ini ファ イルが OEM ディレクトリにない場合,この名前で新しいファイルを作成します。こ うすればソフトウエアが更新されても,ソフトキーテキストの変更などの言語別の変 更は, \oem\Language\re < 言語省略 >.ini ファイルと \oem\Language\re < 言語省略 2nd 言語 >.ini ファイルに保管されます。これらのファイルが存在しない場合は、作成し てください。

- 13. PG を終了します。
- 14. 次に Windows を終了します。次のメッセージが表示されます。

Save Windows Environment for next MMC start [Y,N]?(次の MMC の起動に備えて WINDOWS 環境を保存しますか)

15. キー N を押します。以下のメニューに戻ります。

選択項目:

- 1 標準 Windows(MMC2 ドライバなし)
- 2 Windows (MMC2 の環境への変更 )
- 3 最新保管環境の MMC2
- 4 元の MMC2
- 5 メインメニューに戻る Your Choice [1,2,3,4,5]?
- 16. キー 5 を選択します。これにより,メインメニューに戻ります。

#### 選択項目

- 1 MMC システムのインストール/更新
- 2 MMC 構成ツール
- 3 DOS シェル
- 4 Windows の開始 (サービスモード)
- 5 MMC システムチェック
- 6 システムのリブート(ウォームブート)
- 7 Valitek Streamer を使ったバックアップ/復元
- 8 PC リンクの開始
- 9 選択の終了 (MMC のロード) [1,2,3,4,5,6,7,8,9]?

17. 次に,選択項目 9 を選択します。MMC が始動され,OEM アプリケーションが組み 込まれます。

18. 接続ケーブルを PG と MMC から取り外します。

6.8 ヘルプサポートの追加

# 6.8 ヘルプサポートの追加

#### 概説

MMC 103 上の NC アプリケーション用の Microsoft-WinHelp ファイルは,ソフトキーを 使ってナビゲートします。このファイルは、Remote Help (以後、略して Rh と呼び ます)を使って作成することができます。

置き換え Rh (Remote Help)を使って、Windows の標準アプリケーションの WinHelp を領域アプリケーションとして MMC システムに統合することができます。

```
Task3 = Name := RH, Timeout := 10000,
_ HeaderOnTop := False
```
#### **REGIE.INI** のエントリ

置き換えアプリケーション Rh は,[TaskConfigura-tion]セクションに入力します。

#### 例 6-67 REGIE.INI ファイルのエントリ

```
[TaskConfiguration]
...
Task8 = Name := RH, Timeout := 30000 PreLoad := False
...
[Miscellaneous]
HelpTaskIndex = 8
```
SwitchToHelpTask を使って暗黙の領域選択が行われる予定の場合,このエントリが存 在しなければなりません。SwitchToHelpTask は、以下の表記が単純化されたもので す。

SwitchToTask(HelpTaskIndex)

```
注 : 理論上は,どのタスクでも HelpTaskIndex に割り当てることができます。[Info]キー
は,一種の HotKey または ShortKey を表しますが,これにより,領域を直接(Regie ソ
フトキーバーを経由してアナログから領域キー[Machine]をたどらずに)選択すること
ができます。
```
#### **Rh** の呼び出し

Rh を呼び出すには次の 2 とおりの方法があります。

- Regie を介した領域切り替え
- アプリケーションで Info キー (あるいは、標準キーボードの F12 キー)を押 す。

最初の場合、ヘルプファイルの目次が表示されます。ヘルプ情報を読むには、選択対 象をキーワードに移動してから,[follow cross reference]ソフトキーを押します。

2 番目の場合, 2 つの変数 (helpflag と helpcontext)が呼び出しの前に設定されている かどうかをアプリケーションで確かめる必要があります。

ソフトキー OK で RHelp を終了すると、Regie は呼び出し先アプリケーションに戻り ます。

#### 通信

通信は,クライアント/サーバアーキテクチャに従って実行されます。アプリケー ション(クライアント)は, NC-DDE 変数の helpflag と helpcontext を使って, Rh (サーバ)に対してヘルプテキストを要求します。

#### 変数

NC-DDE 初期化ファイル (NSK ファイル)内には、次のような変数がなければなりま せん。

```
NEW("helpcontext","c:\vb\vb.hlp|Index")
NEW("helpflag",,"off")
```
注 **:** 変数が宣言されていないと,**DDE** 接続を確立できません。その場合,デフォルトヘル プファイルとデフォルトコンテキストが表示されます。

helpflag:

Regie の始動時, helpflag 変数は「オフ」に設定されています(Rh の開始が早すぎな いようにするため)。.

ヘルプ機能を呼び出す場合、事前に helpflag を「オン」にしてください。

helpcontext:

helpcontext 変数で,検索されるヘルプファイルと索引(パイプシンボル "|" で区切られ ます)が Rh に渡されます。

以下に文字列の例を示します。

c:\vb\vb.hlp|Hide

これは、Hide という用語に関するヘルプを、c:\vb\vb.hlp ファイルから読み取れるこ とを示します。

### Rh の使用

Rh を呼び出した後,ソフトキーを使って,表 6.35 を参考にヘルプテキストをナビゲー トすることができます。

| ソフトキー                            | 意味/アクション                                                                             |
|----------------------------------|--------------------------------------------------------------------------------------|
|                                  |                                                                                      |
| [page down]                      | ヘルプテキストを1ページ下にスクロールします。                                                              |
| $\lfloor$ page up $\rfloor$      | ヘルプテキストを1ページ上にスクロールします。                                                              |
| [previous selection]             | 選択項目が1つ上に移動します。                                                                      |
| $\vert$ nextselection $\vert$    | 選択項目が1つ下に移動します。                                                                      |
| <b>follow</b> cross<br>reference | RHelp は WinHelp に,現在の選択項目を新規の索引項目として取り込<br>んで,それを表示するように指示します。                       |
| [back]                           | RHelp は WinHelp に, 直前に表示されていた索引項目に戻るように指<br>示します。これは、ヘルプが要求された最初の索引を見つけ出すま<br>で可能です。 |
| [content]                        | RHelp は WinHelp に,目次を表示するように指示します。                                                   |
| $\sqrt{C}$                       | RHelp を終了します。                                                                        |

表 6.35 Rh を使用するためのソフトキー

6.8 ヘルプサポートの追加

[notebook] ヘルプエントリにその他の情報を追加します。

ノートブック

ノートブック機能を使ってユーザは,既存のヘルプファイルに自分独自のテキストを 追加することができます。

入力 Rh でテキストフィールドが開かれるので、そこにユーザは、項目に関連する追 加情報を入力することができます。

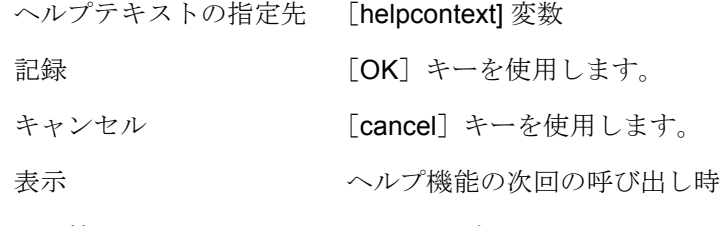

この情報は, Ihelpcontext.txt ファイル内の mmc2

 $mmc2$ 

```
rhIhelpcontext.txt
```
Remote Help のサブディレクトリファイルと 追加情報の入ったノートブック

```
図 6.7 ヘルプテキストの追加情報の保管場所
```
# 6.8.1 アラームヘルプファイルの作成

まず、アラーム番号に等しいキーワードを使って、RTF ファイルと HPJ ファイルを 作成します。次に、Microsoft ヘルプコンパイラ HCP.EXE でそれらのファイルを使っ て,ヘルプファイルを生成することができます。

既存の脚注をすべて使用できるとは限りません。次の脚注がサポートされています。

- **#** コンテキスト文字列。ヘルプトピック名。
- **\$** 表題。トピックの表題を定義します。これは,検索時にリストボックス に表示されます。
- **K** キーワード。これをトピックに割り当てることができます。

# 6.8.2 ユーザ固有のヘルプメカニズムの作成

標準装備のヘルプを固有のヘルプメカニズムに置き換えたい場合,まずシーケンス制 御内の State Changed 関数内の AL\_HELPINFO イベント (info キーを押す)をト ラップしてから、AL SwitchToTaskForHelp を使ってそれを確認します。そうすると, ヘルプ情報を表示するジョブは,シーケンス制御からユーザに引き渡されます。これ で,ユーザ固有独自のヘルプメカニズムを活動化できるようになります。

# 6.9 構成ツール

注 **:** ソフトウェアリリース **4.4** 以後,構成ツールは **OEM** パッケージには組み込まれなくな りました。

# Regie

6.9 構成ツール

# 7 シーケンス制御

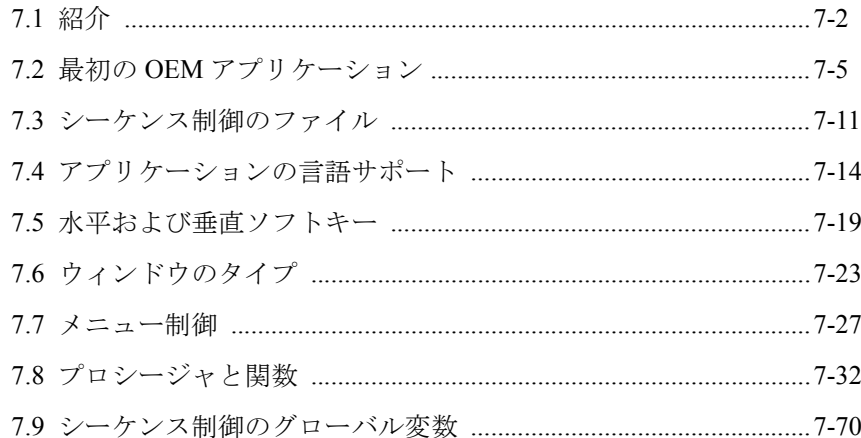

#### 7.1 紹介

#### 概説

ユーザインタフェースの構成は、Visual Basic Professional で実行されます。各アプリ ケーションのコンポーネント(ウィンドウ)は、サブウィンドウ(MDIchild またはア プリケーションモーダルウィンドウ)として、フレーム (MDIframe)内でオープン されます。

#### 機能

シーケンス構造は,SIEMENS 標準アプリケーションと互換 OEM アプリケーションに フレームを提供します。これは次の機能を提供します。

- シーケンス制御の管理(状態で構成されるメニューツリー)
- ソフトキーの照会(垂直と水平)
- NC 特殊キーの照会
- ソフトキーテキストの表示
- 対話式プロンプト行の管理
- 言語サポート

# 7.1 紹介

#### 要約

この章では,シーケンス制御の用語や機能について説明します。

#### 状態

シーケンス制御を記述する中央エレメントが状態です。次のような特徴があります。

- 固有の状態番号
- 初期状態
- 水平および垂直ソフトキー用のテキスト索引。ソフトキーテキストは DLL に あります。
- アプリケーションの実行中にオープンする MDIchild のリスト
- 戻りストリング:は、特殊状態が State Changed または State Reached に達した ときに,アプリケーションに渡されます。
- z-flag: 設定 z-flag: 設定の保管または終了

初期状態は、状態マトリックス(名前の拡張子が ZUS のファイル)の最初の行に保 管されます。

構造図では,状態は,図 7.1 のようなシンボルによって表されます。

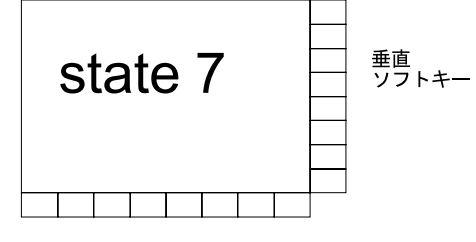

水平ソフトキー

図 7.1 状態を表すシンボル

メニューツリー

これらのシンボルは,1 つのメニューツリーに結合することができます。図 7.2 に例 を示します。

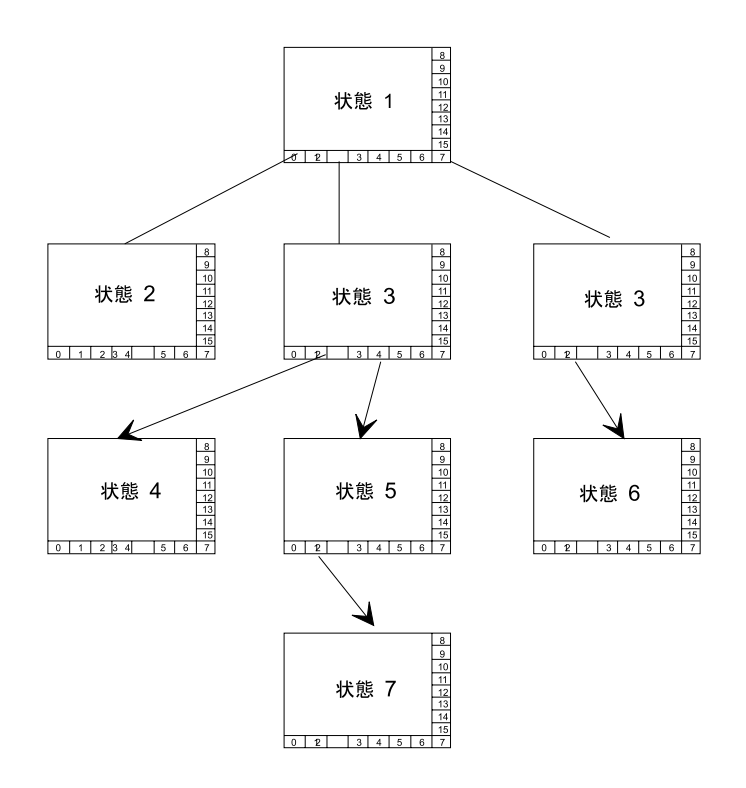

図 7.2 メニューツリーの例

# アクション

アクションによって,状態変換が行われます。オペレータインタフェースでのアク ションは、次のものによってトリガされます。

- 水平ソフトキーを押す
- 垂直ソフトキーを押す
- RECALL キーを押す
- マウスクリック
- 動作モードの変更

ソフトキー操作によるアクションは,状態マトリックス(拡張子が ZUS のファイル) にリストされています。

#### 7.1 紹介

# 状態変換

状態変換の例は、次のとおりです。

- サブウィンドウが他のサブウィンドウを上書きする
- DDE 接続を,新しくオープンしたサブウィンドウの変数に対して構築する
- ソフトキーにラベルを付ける

# ファイル

アプリケーション PROGNAME のシーケンス制御は、次の6つのファイルを使用しま す。

- REGIE.INI
- MMC.INI
- PROGNAME.INI (初期状態)
- PROGNAME.MDI (アプリケーションの構成要素,たとえばウィンドウなど)
- PROGNAME.ZUS (状態とアクションの説明)
- LANGUAGE.DLL

ファイル REGIE.INI および MMC.INI については、前のセクションで説明しています。 各アプリケーションの PROGNAME には,アプリケーション固有の情報を含む初期設 定ファイルがあります。ファイル名は,モジュール PRIVATE.BAS に定数として保管 されます。

## 要約

この章では,単純な OEM アプリケーションの作成を始めるために役立つ例を示しま す。@@これは OEM 例 0 として構築されます。

7.2.1 ディレクトリ構造

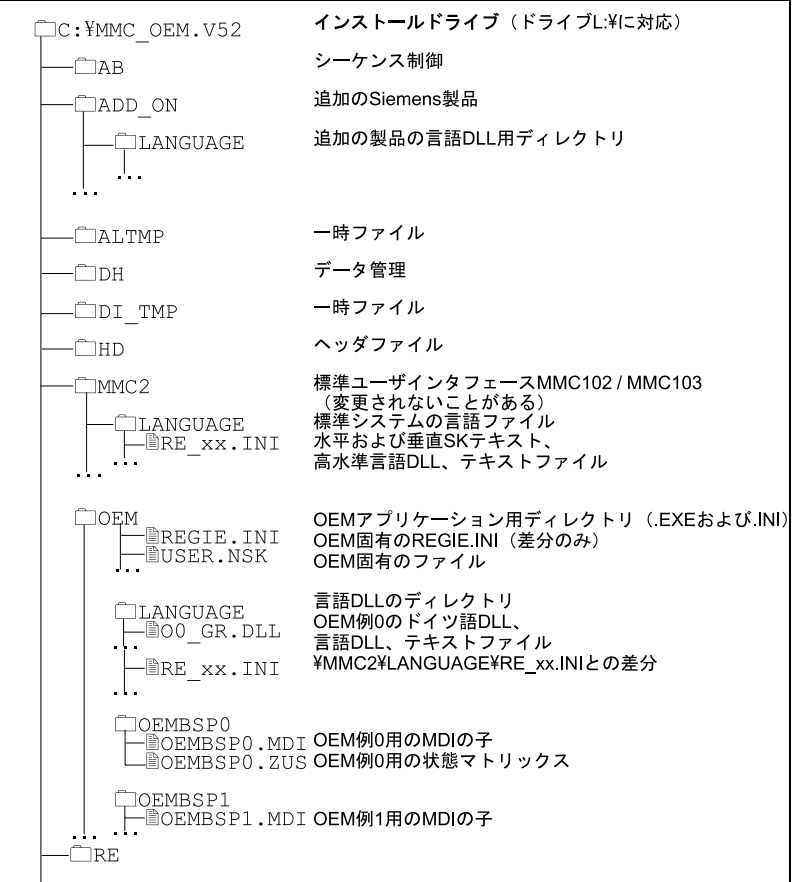

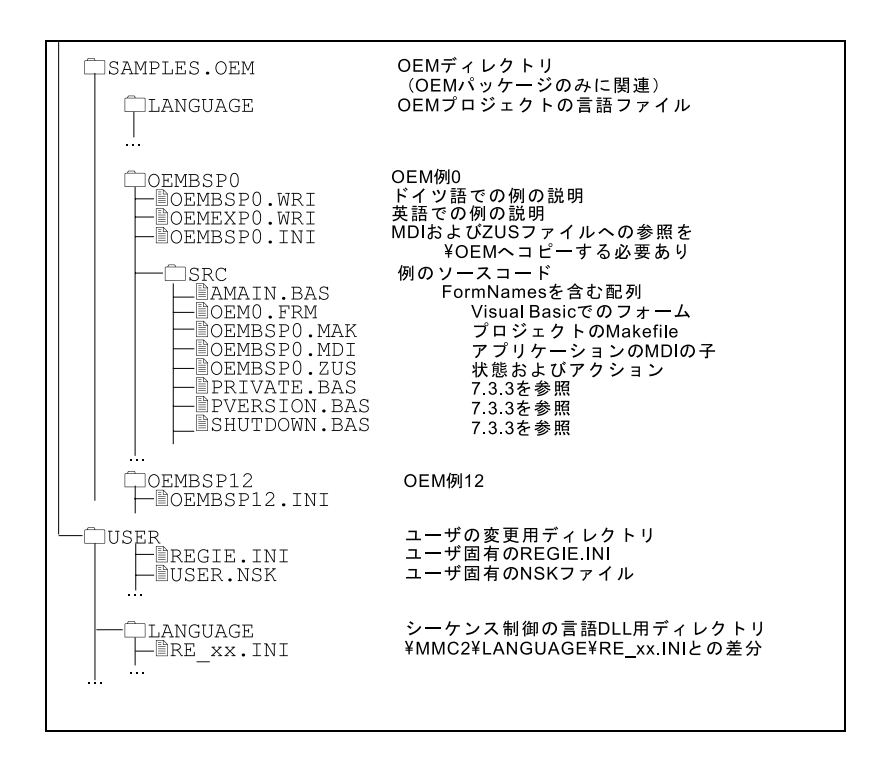

Siemens ユーザインタフェースは,ユーザがインタフェースを調整するとすぐに, ディレクトリ USER およびそのサブディレクトリにデフォルトと異なる設定を自動的 に入力します。

標準システム(ディレクトリ MMC2 にある)を参照するファイル MMC.INI, REGIE.INI および RE\_xx.INI (ディレクトリ ADD\_ON, OEM および USER にある) の OEM 拡張子は、Regie の起動中に、次の優先順位で収集されます。

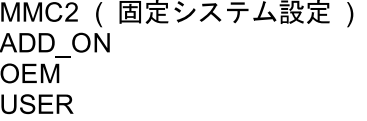

注: ファイル MMC. INI, REGIE. INI および RE\_xx. INI は,対応する先祖との差分 ととられ、情報が収集されます。USER.NSK の場合,検出された最新のものが有効 です。この情報は,完全に先祖と置き換わります。

# 7.2.2 SW 6 のディレクトリ構造

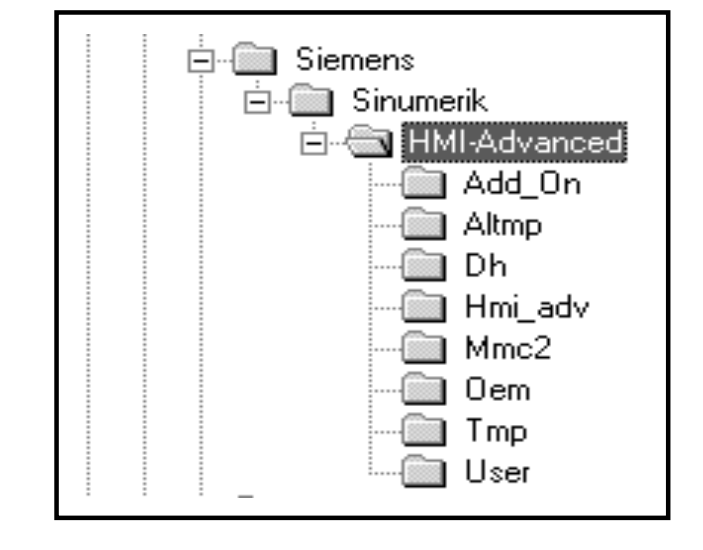

HMI 環境ソフトウェアのバージョン6のディレクトリ構造は次のとおりです:

新しい点 :

・ HMI adv の中には以下のものが含まれます。

- ini ファイルを含むアプリケーション領域
- dll ファイル
- その他の MMC 固有データ
- ・ Mmc2 では、次のものがインストールされています。
	- サーバおよび COM オブジェクト(NCDDE、MBDDE、DH サーバ、AR サーバ)
	- Regie、および HMI ベースからの対応する INI ファイルと NSK ファイル
	- (REGIE、MMCctrls、Ivar、IMCFile…
	- MMC.INI

これ以外のディレクトリは、すべて以前のバージョンと同じです。

# 7.2.3 フレームワークの構築

# ステップ 1

パス L:¥SAMPLES.OEM の下にディレクトリ BSP 1 を作成して、ディレクトリ "L:¥SAMPLES.OEM \Oembsp0" の内容を、サブディレクトリを使って新しいディレク トリ "L:\SAMPLES.OEM \BSP\_1" にコピーします。

## ステップ 2

次のファイルの名前を変更します。

L:¥SAMPLES.OEM¥BSP\_1\ OEMBSP0.INIL:\SAMPLES.OEM

\BSP\_1\BSP\_1.INI

L:¥SAMPLES.OEM \BSP\_01\SRC

OEMBSP0.MAK L:\SAMPLES.OEM\BSP\_1\BSP\_1.MAK OEMBSP0.MDI L:\SAMPLES.OEM\BSP\_1\BSP\_1.MDI OEMBSP0.ZUS L:\SAMPLES.OEM\BSP\_1\BSP\_1.ZUS OEM0.FRM L:¥SAMPLES.OEM¥BSP\_1¥OEMFRM1.FRM

ステップ 3

次の言語ファイルをコピーします (DLL)。

L:¥OEM¥LANGUAGE¥

O0\_GR.DLL BSP\_1\_GR.DLL O0\_UK.DLL BSP\_1\_GR.DLL

ステップ 4

Visual Basic を開始し,プロジェクトをオープンします。

L:¥SAMPLES.OEM ¥BSP\_1¥BSP\_1.MAK

次のエラーメッセージを OK で確認します。

"File not found 'OEM0.FRM'"

Remedy: Use the menu item FILE/ADD-File to add the file"OEMFRM1" to your project.

# ステップ 5

フォーム "OEMFRM1.FRM" をロードし,FORM の以下のプロパティを "OEMFRM1" に 変更します。

- 表題
- 名前
- タグ

注 **:** プロパティは大文字小文字を区別します。

ステップ 6

モジュール "AMAIN.BAS" をロードし,このモジュールの以下の行を変更します。 Set g\_frmFormName(0) = OEMFRM1

## ステップ 7

モジュール "PRIVATE.BAS" をロードし,このモジュールの以下の行を変更します。

Global Const TempFile = "BSP\_1.4\$\$"

Global Const LOCAL\_PROFILE = "BSP\_1.INI"

Global Const APPL\_PREFIX = "BSP\_1"

ステップ 8

#### シーケンス制御

7.2 最初の OEM アプリケーション

ファイル "BSP\_1.INI" を開き、以下の行を変更します。

MDIList=BSP\_1\HBSP\_1.MDI

ControlFile=BSP\_1\HBSP\_1.ZUS

このファイルをディレクトリ "L:\OEM" にもコピーします。

#### ステップ 9

ファイル "BSP\_1.MDI" を開き,以下の行を変更します。

OEM0 "1" を, OEMFRM1 "1" に変更

# ステップ 10

ファイル "BSP\_1.ZUS" を開き,以下の行を変更します。

0 0 " OEMFRM1" "" "0" 0

# ステップ 11

ディレクトリ L:\OEM にサブディレクトリ "BSP\_1" を作成し、ファイル "BSP\_1.ZUS" および "BSP\_1.MDI" をそこにコピーします。

# ステップ 12

Visual Basic の F5 をクリックしてアプリケーションを開始します。

エラー: "Must have startup form or Sub Main" が表示されます。

- これに応答します。
- Sub Main をダブルクリックします。
- MDIForm1 を選択します。

#### ステップ 13

Visual Basic のメニュー項目 [EXE ファイルの作成]を使って実行可能ファイルを作 成します。L:¥OEM を宛先ディレクトリとして選択します。

## ステップ 14

以下の行を,ディレクトリ "OEM" にあるファイル "REGIE.INI" の [TaskConfigurationin]のセクションに入力します。

Task $6 = name:=BSP_1$ , Timeout:=50000

# ステップ 15

以下の行を、ディレクトリ "OEM\LANGUAGE" にあるファイル "RE\_GR.INI" および "RE\_UK.INI" に追加します。

HSK6="My example"

ステップ 16

ファイル Regie (REG\_CMD.EXE) を開始します。

#### 概説

結果のメニューツリーの概説 :

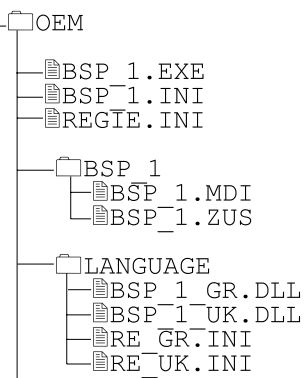

# 7.2.4 付加的なウィンドウ/フォームの追加

# ステップ 1

Visual Basic を使って新しいフォームを追加します。プロパティ[Caption, Name and Tag]に,任意のストリング(たとえば OEMFRM2)を入力します。

#### ステップ 2

最初のフォームの以下の Visual Basic ルーチンをコピーします。

- Form\_Activate
- Form\_Deactivate
- Form\_Load

# ステップ 3

以下の行をファイル "AMAIN.BAS" に挿入します。

Set g\_frmFormName(1) = OEMFRM2

# ステップ 4

以下の行をファイル "L:\OEM\BSP\_1\BSP\_1.ZUS" に挿入します。

```
0 0 " OEMFRM2" "" "0" 0
0 -1-1 "" "0" 0
1 -1-1 "" "1" –1
...
1-1 -1 "" "15" -1
```
#### ステップ 5

以下の行をファイル "L:\OEM\BSP\_1\BSP\_1.MDI に挿入します。 "OEMFRM2" 1

# 7.3 シーケンス制御のファイル

# 7.3.1 初期設定ファイル

各アプリケーションの PROGNAME には,アプリケーション固有の情報を含む初期設 定ファイルがあります。ファイル名は,モジュール PRIVATE.BAS に定数として保管 されます。

モジュール PRIVATE.BAS 内の,定数としてのアプリケーションの INI ファイルの定 義は次のとおりです。

Global Const LOCAL\_PROFILE = "PROGNAME.INI"

この INI ファイルには、次のセクション(表 7.1)も入っています。

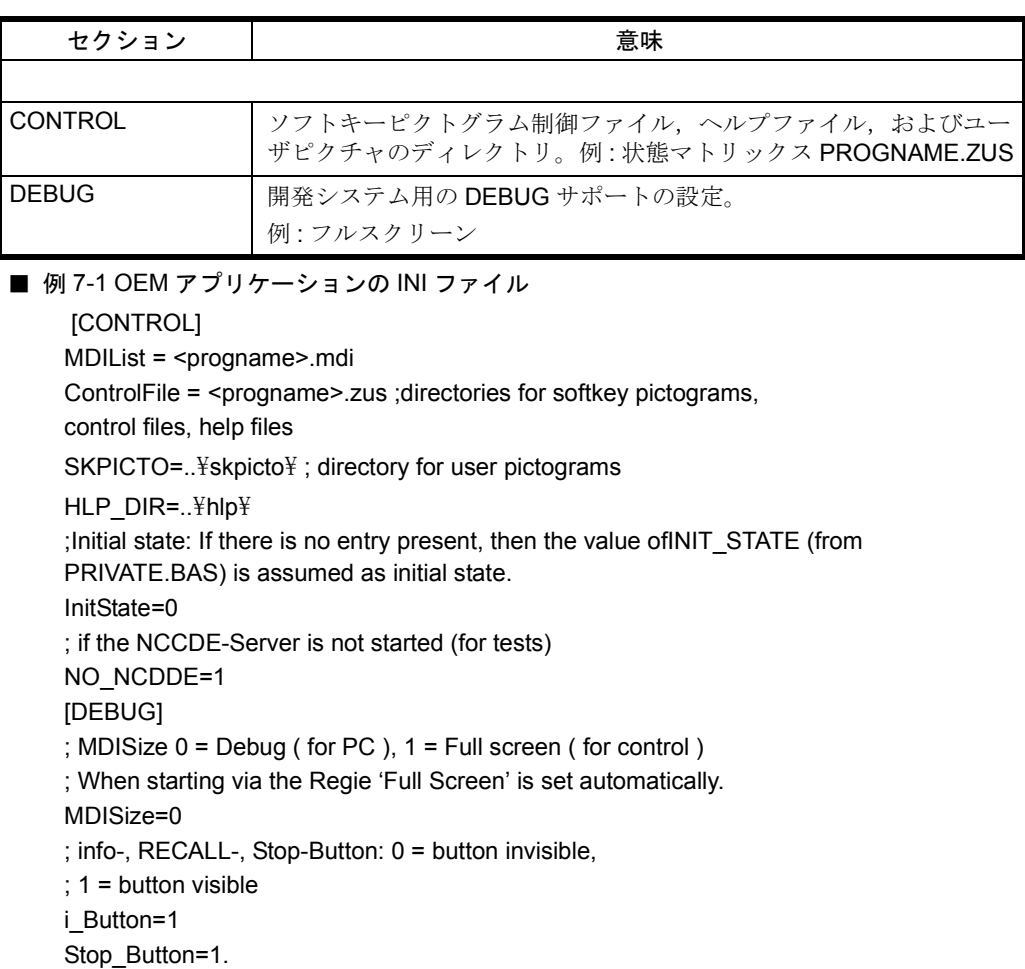

#### 表 7.1 ファイル PROGNAME.INI のセクション

# 7.3.2 シーケンス制御のモジュールとフォーム

シーケンス制御のファイルは、ディレクトリ ..¥AB にあります。これらのディレクト リは,表 7.2 にリストされています。

表 7.2 シーケンス制御のファイル

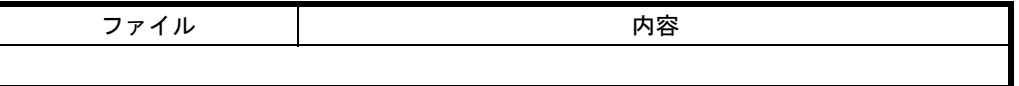

7.3 シーケンス制御のファイル

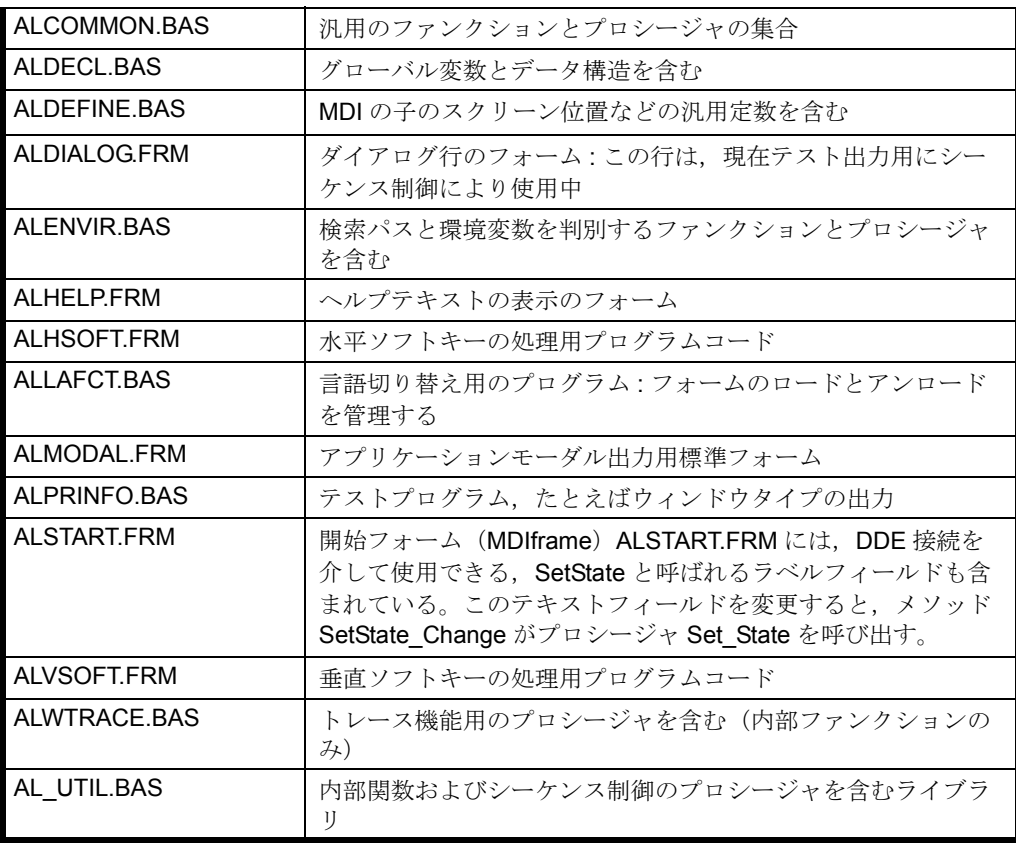

完全なシーケンス制御の使用のみがサポートされています。いずれかの部分をスキッ プした場合,その結果に対処するのはユーザー自身の責任です。

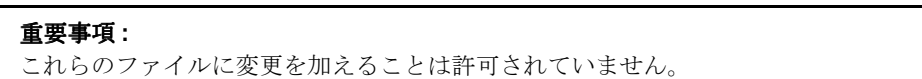

# 7.3.3 アプリケーションのモジュール

アプリケーション固有のフォームに加えて,アプリケーションは次のファイルを提供 する必要があります(表 7.3)。

表 7.3 アプリケーションが追加するファイル

| ファイル         | 内容                                                                                                    |
|--------------|----------------------------------------------------------------------------------------------------|
|              |                                                                                                    |
| AMAIN.BAS    | アプリケーションに含まれるすべてのフォームのリストがある.<br>プロシージャ FormNames を含む                                                         |
| PRIVATE BAS  | プロシージャ Pri-vate_Init_Def, Private_Init, State_Reached,<br>関数 State_Changed, およびアプリケーション固有の宣言、プロ<br>シージャ、関数を含む |
| SHUTDOWN.BAS | アプリケーションの終了方法についての情報を含む。ここで呼び<br>出される関数 QueryForShutDown については、6.5 章にある同じ<br>名前のイベント QueryForShutDown の説明を参照。 |

各アプリケーションは,ファイル SHUTDOWN.BAS に追加される必要があります。 このファイルは、例のアプリケーションの SRC ディレクトリからコピーできます。

このファイルが欠落している場合,コンパイラがエラーメッセージを出します。

# 7.3.4 シーケンス制御の一時ファイル

シーケンス制御は、一時ファイル用の特別なディレクトリ、たとえば ¥ALTMP など に保管されている一時ファイル(拡張子 .\$\$\$, ソフトウェアリリース 4.x .4\$\$ から開 始)を使用します。一時ディレクトリのデフォルト値 C:¥ALTMP は、初期設定ファ イル MMC.INI の[Directories]セクションで設定されます。このディレクトリは, MMC 102 基本システムのインストール時に,自動的に作成されます。

#### 注 **:** アプリケーション中の状態の配列を変更した場合,このファイルは削除してください。

#### グローバル定数

モジュール ALPRDECL.BAS は、アプリケーションでグローバル定数を定義するため に提供されます。このモジュールには,私用定義および宣言のパターンが含まれま す。これを使用する場合は,それぞれのアプリケーションディレクトリにコピーする 必要があります。必要な定数は,REM 識別を削除するだけで選択されます。

#### 注 **:** グローバル定数は,個別のファイルに保管してください。

7.4 アプリケーションの言語サポート

# 7.4 アプリケーションの言語サポート

#### 概説

アプリケーションは,プログラムコードのような言語に依存しない部分と,ダイアロ グテキストなど言語に依存した部分から構成されます。

ユーザインタフェースを言語に依存しない状態にしておくには,以下のいくつかの構 成要件を満たす必要があります。

- それぞれの外国語で,判読できるフォントのサイズを指定することは非常に重 要です。(たとえば、漢字などのフォントの場合,通常 16 ピクセル以上必要で す。)
- テキストは,プログラムコードから独立して,修正したり翻訳したりすること が可能でなければなりません。

このため,言語に依存するテキストは DLL にあります。

## 7.4.1 ユーザインタフェースおよび言語

#### 外国語

アプリケーションの言語に依存する部分は,アプリケーションが提供するライブラリ (ダイナミックリンクライブラリ)からロードします。これはたとえば、次のような 場合に適用されます。

- すべての水平および垂直シフトキーのラベル付け
- ダイアログボックス, フォーム, および表示フィールドを持つテキストフィー ルド

#### 編成

言語に依存するファイルは、ディレクトリ LANGUAGE に保管されます。例では、第 12 章で詳しく説明している,OEM 例 1 の言語 DLL の保管先 [ 言語 DLL の保管先を 示しています。

■ 例 7-2 言語 DLL の保管先

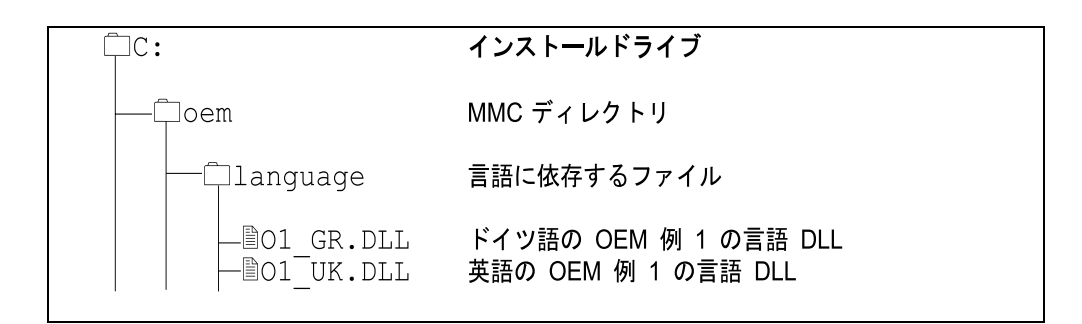

言語 DLL の名前は、以下のように、REGIE のファイル LANGUAGE.INI の名前と同 じように定義されます。

<プロジェクト略称 > < 言語略称 >.dll

プロジェクト略称は 5 文字以内,言語略称は 2 文字以内でなければなりません。それ

ぞれを下線 "\_" で区切る必要があります。

プロジェクト略称は,以下のようにモジュール PRIVATE.BAS で定義されます。

Global Const APPL\_PREFIX = "O2"

指定可能な言語略称は,表 11-27 に記載しています。

# 7.4.2 テキストの RC ファイル

まず最初に,テキストは RC ファイル(リソースコンパイラ)に入力され, それから Visual C++ 環境で,構成の開始時に使用可能でなければならない DLL に変換されま す。

#### テキストエントリ

ダイアログボックスおよびフォームが構成されると,画面に表示されるテキストラベ ルを、固有のシーケンステキスト番号(テキスト ID)を使って RC ファイルに入力す ることが必要です。

表示するラベルを Visual Basic で配列として保管し,それらを現行のテキストで初期 化し,これらのテキストを順番に RC ファイルに入力することをお勧めします。

#### テキスト領域

RC ファイルの最初のエントリは、各テキストエリアの開始位置用に予約されていま す(表 7.4)。

| テキストID | 意味                                      |
|--------|-----------------------------------------|
|        |                                         |
|        | 水平ソフトキーバーのテキスト用開始位置                     |
|        | 垂直ソフトキーバーのテキスト用開始位置                     |
|        | ダイアログボックスとフォームのアプリケーション固有のテキスト用開<br>始位置 |
| 3ff    | ユーザの処理                                  |

表 7.4 テキスト識別のリスト

#### テキスト領域の終わり

水平および垂直ソフトキーバー(したがってテキスト用)のテキスト索引では、水 平,垂直,およびアプリケーションに依存するテキストのそれぞれの領域にギャップ を含めることはできません。(NULL ストリングは,これらのテキストのロード時の 打ち切り基準であることに注意してください。)

アプリケーションに依存するテキストの索引には,ギャップを入れることができま す。

#### RC ファイル中のコメント

既存の RC ファイルを外国語に翻訳する社外の翻訳者をサポートするには、以下の2 つの情報をコメントとして提供するとよいでしょう。

- 最大テキスト長。たとえば //50 は 50 文字を意味します。
- 適切な省略形を知るための,テキストの意味を説明した注釈

7.4 アプリケーションの言語サポート

さらに,分かりやすい大規模 RC ファイルを構成するためにもこれらのコメントを使 用できます。

例として,アプリケーションマシン用の RC ファイルからの短縮した抜粋を示しま す。この全体は、MA\LANGUAGE\MA\_.RC にあります。

#### ■ 例 7-3 アプリケーションマシン用の RC ファイルからの抜粋 (短縮)

**STRINGTABLE** BEGIN 0 "10" // start index for horizontal softkey-text 1 "1000" // start index for vertical softkey-text 2 "2000" // start index for text, messages, errors ... END //------------------- horizontal softkeys --------------------------- **STRINGTABLE** BEGIN 10 " " 11 "Work- piece" // two line texts 12 "Global SP" // complete sequence of the text indices 13 "Macros" END //--------------------- vertical softkeys --------------------------- **STRINGTABLE** BEGIN 1000 " " 1001 "show G codes" 1002 "show auxiliary fncts" 1003 "spindles" END //----------------- regular text, messages, errors ------------------- // --- organized in several tables for better overview --- // global.bas **STRINGTABLE** BEGIN 2000 "MKS" // 10 2001 "WKS" // 10 2005 "communication to NC broken down" //50 END // BigIst.frm **STRINGTABLE** BEGIN 2101 "MKS" // 8 2102 "Position" // 14 END

# 開始フォームおよび DLL

開始フォーム (ALSTART.FRM, シーケンス制御の構成要素)はこの DLL をオープ ンし, 最初の3つの開始値を, 変数 g\_nBegin\_Hsoft, g\_nBegin\_Vsoft および g\_nBegin\_App にコピーします。

#### ロードメソッドの処理

各 MDI の子のロードメソッドで,コードセクションは,ユーザが提供する必要があ ります。これは、必要であればループで、従属 DLL からテキストを領域にロードし,
内部テキスト配列にコピーするものです。フラグは,ロードメソッドが呼び出される たびにテキストが再ロードされるのを防ぎます。

#### ソフトキーテキスト

水平および垂直ソフトキーバーのそれぞれのテキストは、ロードメソッドによってそ れぞれ ALHSOFT.FRM および ALVSOFT:FRM から読み取られます。エリアの読み取 りは、新しいエリアに達するか、またはテキスト ID 中のギャップが検出されるまで 続行されます。たとえば,水平ソフトキーテキストの読み取りは,テキスト ID に ギャップがない場合,垂直テキストの索引の開始まで続行されます。

### 7.4.3 言語 DLL の作成

シーケンス制御のテキスト用の言語 DLL は,Visual C++ のアプリケーションスタジ オを使用して,対応する RC ファイルから作成されます。

したがって,アプリケーションのソースファイルに加え,ファイル PROGNAME.RC および LANGUAGE.C も提供されます。アプリケーション OEM 例 0 の場合,これら のファイルは O0\_.RC および LANGUAGE.C です。

シーケンス制御および完全な DLL のテキスト (OEM 例 0 の抜粋) を保管する RC ファイルの位置は、次の例で示しています。

■ 例 7-4 RC ファイルの保管先

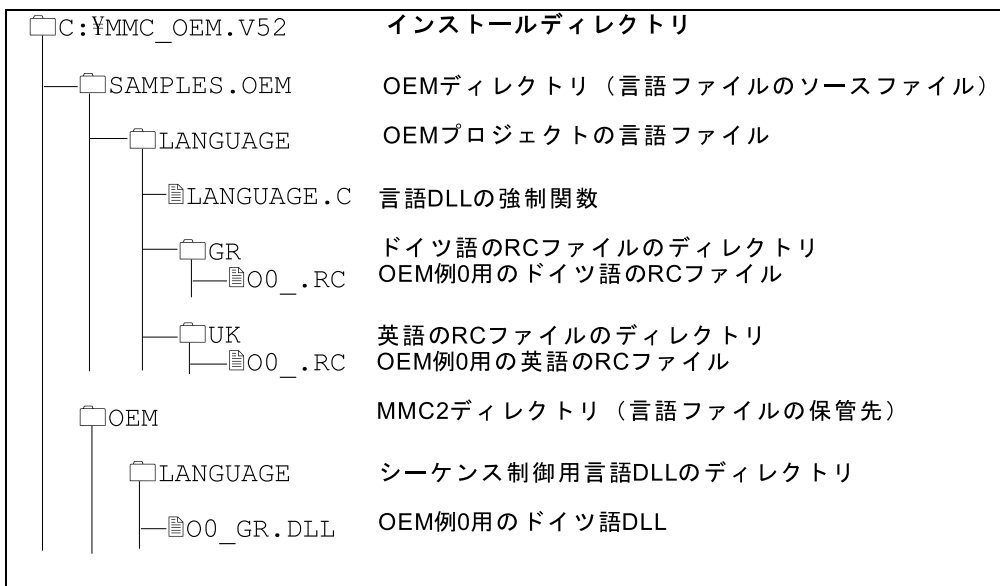

# 言語 DLL を英語で作成する

- ファイル LANGUAGE.C および O0 .RC を作業ディレクトリにコピーします。
- Visual C++ を起動します。
- [CLOSE] をクリックしてすべてのファイルをクローズします (何らかのファ イルがオープンしている場合)。

#### シーケンス制御

7.4 アプリケーションの言語サポート

- [PROJECT]をクリックします。
- [NEW]をクリックします。
- ROJECT NAME OO GR と入力します。
- [PROJECT TYPE DLL]を選択します。
- ディレクトリを選択します([BROWSE]と取り消しで選択)。
- [OK]で終了します。
- ボックス [EDIT O0\_GR.MAK]が表示されます。
- [ALL FILES(\*.\*)]を選択します。
- 項目 LANGUAGE.C をクリックして,[ADD]でプロジェクトに追加します。
- 項目 O0 .RC をクリックして, [ADD]でプロジェクトに追加します。
- [CLOSE]をクリックします。
- [PROJECT]をクリックします。
- [BUILD OO GR.DLL] をクリックします。
- .DEF ファイルを作成するかどうかという質問に[YES]で応答します。
- [BUILD]を再度クリックします。 ## プログラムがコンパイルされ,正常に実行されればエラーや警告は戻され ません。
- [FILE]をクリックします。
- [EXIT] をクリックします。附・"したファイル OO\_GR.DLL を, 他の DLL も 入っているディレクトリ OEM\LANGUAGE にコピーします。

# 7.4.4 アジアの言語

アジアの言語の場合,対応するフォントを自動的にインストールする付加的なツール が必要です。

各言語パッケージで,このツールは自動的に対応するフォントをインストールし, mmc.ini およびレジストリで必要なすべての入力を実行します。

- DLL, テキストファイル (マシンデータファイル) および言語に依存する INI ファイルは、ディレクトリ "\mmc2\language" に保管されます。
- アラームテキストは、ディレクトリ "\dh\mb.dir" に保管されます。

### 7.4.5 言語の選択

ソフトキー 'select language' を使用して,制御を他の言語用に構成します。

参考文献 :

/IAD/ Installation and Start-Up Guide 840D,

13 章 「MMC, Configure 'Language selection' softkey」

7.5 水平および垂直ソフトキー

# 7.5 水平および垂直ソフトキー

#### 概説

シーケンス制御では,水平および垂直ソフトキーを管理する機能とプロシージャが提 供されます。これには,現在押しているソフトキーを個別に示すソフトキーのラベル を変更するプロシージャが含まれます。

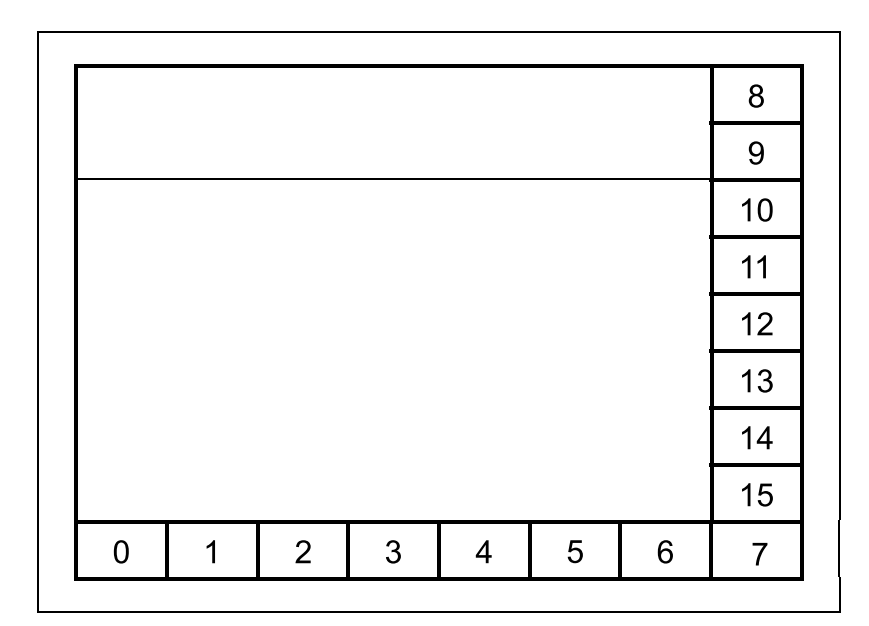

#### 図 7.3 ソフトキーの配置

水平ソフトキーの範囲は 0~7, 垂直ソフトキーの範囲は 8~15 で、リコールキーは 16 に割り当てられています。

注 : ソフトキーがアクションを解放できるようにするには,テキストエントリまたはピク トグラム名が言語 DLL に含まれている必要があります。DLL にスペースしか入っていない 場合,このソフトキーは何も実行しません。

### 2 行のソフトキーテキスト

通常ソフトキーには,2 行から成る左詰のテキスト行を使ってラベルが付けられます。 こうするには、結合部にブランクを2つ挿入します。

注: 長いテキストの場合、VB はスペース文字が検出された場所に改行文字を自動的に挿入 します。シーケンス制御では,ブランクが 2 つあると強制的に改行が挿入されます。

#### 1 行のピクチャフォント

中国語などの,ピクチャフォントで書かれたテキストは,1 行だけで表示されます。

#### アクション

ソフトキーを押した後の応答は,索引 O ~ 15 の下にある状態表に記録する必要があ ります。この状態表は、アプリケーションごとに1つずつ存在し、ASCII 形式

7.5 水平および垂直ソフトキー

(MMC システムディレクトリのファイルと,リンクされたアプリケーション)で保管 されます。

### リコールキー

シーケンス制御では、リコールキーはソフトキーと同じように扱われます。つまり、リ コールキーを押した後のアクションは、索引16の下の状態表で判別することができます。

# 7.5.1 ソフトキーのアイコン

### ソフトキーのピクトグラム

ソフトキーにラベルを付けるため,テキストの代わりにピクトグラムを使用すること ができます。ピクトグラム(拡張子 .BMP のビットマップファイル)は、Windows の ドローイングツールであるペイントで作成できます。

ソフトキーで利用可能な描画領域のサイズ :

水平ソフトキーの場合は 74 x 36 ピクセル,垂直ソフトキーの場合は 79 x 34 ピクセル。

アイコンを作成するには、次の3ステップを実行します。

• ピクトグラムのディレクトリを作成します(アプリケーションの対応するディ レクトリに置く必要があります)。

 $\angle$ YOEM $\angle$ ...

• アプリケーション固有の.INI ファイルにパスを指定します。たとえば、次のよ うにします。

[CONTROL]

#### SKPICTO=OEMBSP5\skpicto\

• ソフトキーのテキストを,言語 DLL のピクトグラムの名前で置き換えます。 小文字と大文字の違いに注意してください。さらに,ファイル名の拡張子を指 定します。たとえば,次のようにします。

 $\ddot{\Psi}$ 

注 : アプリケーションに特殊なアイコンを割り当てる場合,このアイコンの名前はそのア プリケーションの名称にする必要があります(Visual Basic Makefile の場合は,アプリケー ションの名称)。

ソフトキーのピクトグラムは,名前と拡張子の後に 2 つのバックスラッシュを付け て,RC ファイルに入れられます。

言語 DLL (\'BMP) の名前であると解釈されます。これは、アプリケーション固有の INI ファイルからの基本パス SKPICTO によって完了します。このファイルは, USER, OEM, ADD ON, および MMC2 ディレクトリから検索することができます。 見つかると、ディレクトリ内のビットマップが画面に表示されます(SW P4)。

P5 での新規事項: 絶対パス (たとえば, L:\...) を使ってビットマップを指定すると, このビットマップが表示されます(存在していれば)。重要: DLL の「\」には、先行 する「\i」でタグ付けする必要があります(たとえば, L:\...)。

### RC ファイルのエントリ

OEM 例 0 の RC ファイルにソフトキーのピクトグラムを入れる方法については、例 7-5 を参照してください。

7.5 水平および垂直ソフトキー

```
■ 例 7-5 RC ファイルのエントリ
```

```
STRINGTABLE
BEGIN
0 "10" // start index of the horizontal softkey texts
END
//------------------- horizontal softkeys ---------------------------
STRINGTABLE
BEGIN
10 ¥SKBILD1.BMP // bitmap file for softkey pictogram
11 "work- pieces" // two line text
12 "global SR" // sequence of text indices without gaps
13 "macros"
END
                       -ETC2<mark>- テキスト</mark><br>-ETC1- テキスト
                       標準バー
```
ソフトキーのピクトグラムの作成

最も簡単な方法は,対話プログラミングのソフトキーのピクトグラムのような既存の パターンから始めることです。それらは、パス C:\MMC2\DP\SKPICTO にあるサン プルのインストールに入っています。 例 :DP0\_1.BMP ファイル

### 7.5.2 ソフトキーバーの構成

ソフトキーバーに含めるテキストフィールドの数は,構成することができます。これ は、アプリケーション固有 INI ファイルの [CONTROL] セクションに,次の行を追 加することによって実行します。

PROGNAME.INI ファイルに 4 つの水平ソフトキーを構成し,垂直ソフトキーを構成 しない場合は,以下のようにします。

### ソフトキーの数

■ 例 7-6 ソフトキーの数

[CONTROL] NbrHorSoftkeys = 4 ;number of horizontal softkeys = 4 NbrVerSoftkeys = 0 ;number of vertical softkeys = none.

これらのエントリのいずれかが欠落していると,それぞれに 8 つのソフトキーを指定 した標準の設定になります。

0 を入力すると,ソフトキーバーは表示されません。

8 より大きい値を入力しても,その値は 8 に制限されます。

注: パラメータを 0 に設定してソフトキーバーをオフにする場合、アプリケーションは未 使用の画面区域に対応する必要があります。この構成は,シーケンス制御ではサポートさ れていません。

# 7.5.3 ソフトキーバーの拡張

### ETC の追加

水平ソフトキーバーは,入力フィールド ETC1 および ETC2 を使用して拡張すること ができます。拡張するには、0\8\16 という ID を, Htext 列の .ZUS ファイルに記録さ れる状態説明に追加する必要があります。この ID には、次のような意味があります。

表 7.5 に例を示します。

#### 表 7.5 ETC の状態表の拡張 (抜粋)

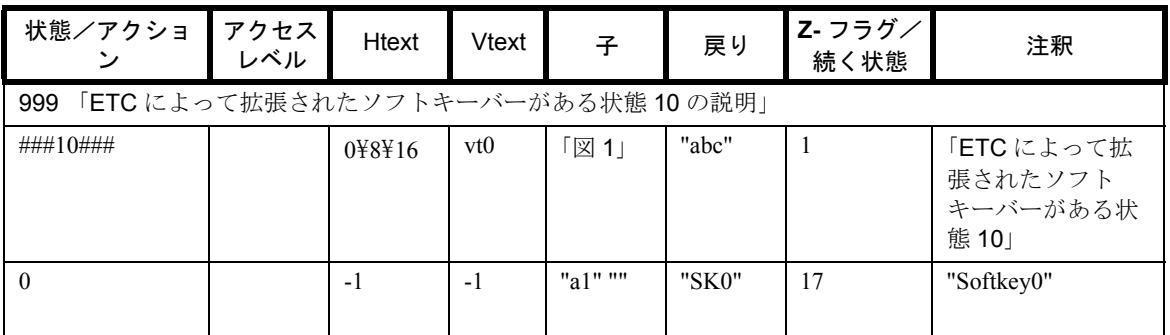

この拡張が適用されるのは,ソフトキーのテキストだけです。

ETC バーがアクティブであることをアプリケーションに示すため、グローバル変数

g\_nEtcLevel は、次のいずれかの値で戻されます。

#### 表 7.6 戻される ETC レベルの情報

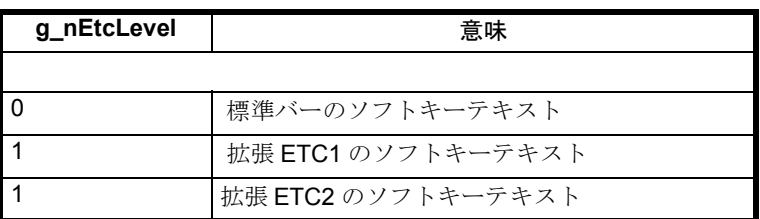

# 7.6 ウィンドウのタイプ

### MDIchild の説明

アプリケーションに属する MDIchild ごとに,以下の情報が PROGNAME.MDI ファイ ルに記録される必要があります。

- ASCII(引用符(")でテキストを囲む形式)で記述した MDIchild の名前。
- MDIchild の数 $(0 ~ 5)$
- 注釈(任意指定)

7.6 ウィンドウのタイプ

### MDI ファイルの編成

アプリケーション「machine」にある MDI ファイルからの抜粋

**■ 例 0-1 MDI ファイルの編成** 

"Preset" 1 // This is part of the basic screen Machine

"spin" 2

- "feed" 1
- "tool" 1

表 7.7 では、MDIchild のさまざまなタイプ (ピクチャ)を示しています。

#### 表 7.7 MDIchild のタイプ

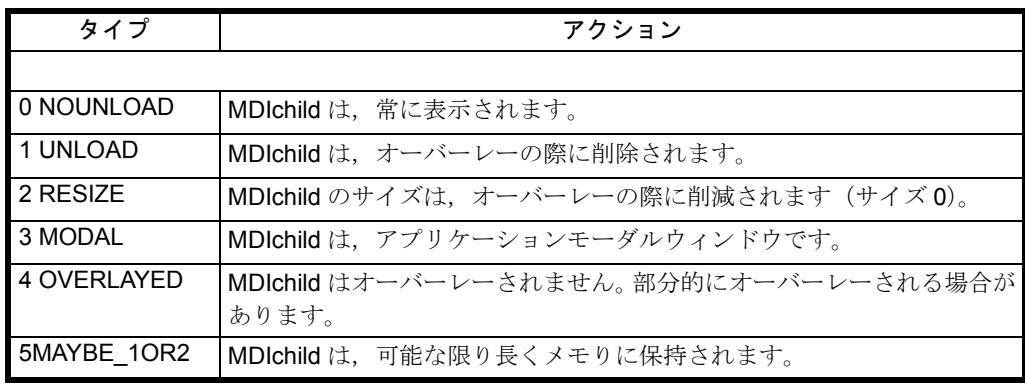

# ピクチャタイプ 0:NOUNLOAD

このピクチャは,常に画面に表示されます。このピクチャをアンロードする必要があ る場合には、関数を使わなければなりません。タイプ「0」の MDIchild は、初期化の 終了時に開きます。通常このタイプは,動的に使用されます。

# ピクチャタイプ 1:UNLOAD

ピクチャはメモリから削除されます(そのデータセグメントも含む)。すべてのリ ソースが解放されます。とりわけ,このことは,入力したデータがすでに有効ではな く,ピクチャが再ロードされることを意味します。再ロードされるたびに,関数 Form\_Load が呼び出されます。

### ピクチャタイプ 2:RESIZE

ピクチャはメモリ内に残り,サイズは 0 に設定されます。ピクチャは依然としてロー ドされているため,関数 Form\_Load は一度だけ呼び出されます。

### ピクチャタイプ 3:

領域変更時に,モーダルウィンドウを参照するすべてのテキストやエントリはメモリ から削除されるため、それらは消失します。デフォルトでは、シーケンス制御は、最 初のテキストボックスの内容をグローバル変数に保管し,戻し時にはその内容をこの テキストボックスに入れます。

# MODAL ピクチャタイプ 4:OVERLAYED

タイプ1のピクチャが含まれます。このピクチャは、他のウィンドウによってオー バーレーされる場合があります。たとえば、タイプ1のピクチャは,別のウィンドウ によってタッチオーバーレーされるとアンロードされます。

他の(部分的に)隠れた MDIchild によって MDIchild が置換(オーバーレー)されな いようにする場合には、この MDIchild にタイプ4を割り当てることができます(場 合によっては,関数 Set\_ChildType を使って一時的にこのようにします)。

### ピクチャタイプ 5:MAYBE\_1OR2

フォームタイプ 5 は,現行のところフォームタイプ 2 と同じように動作します。 このフォームタイプには、次のようなプロパティを割り当てることが検討されていま す。

リソースが少ない場合,フォームタイプ5はフォームタイプ1に変換され,その後メ モリから消去することができます。

#### 情報ファイル

アプリケーションの MDIchild の最も重要な仕様は,以下のとおりです。

- Child の名前
- そのタイプ
- および Child を開くとき削除する必要のある Child のリスト(ここに保管され ているのは索引だけです)。

これらは、ALTMPディレクトリにある.4\$\$ という拡張子の情報ファイルに保管され ます。それには、次のようなプロパティがあります。

- このファイルの名前は,モジュール PRIVATE.BAS で定数として定義されま す。たとえば、次のようにします。 Global Const TempFile = "OEM1.4\$\$"
- 新しいソフトウェアリリースのインストール中に,4\$\$ という拡張子がついた ファイルはすべて ALTMP ディレクトリから削除されます。

状態変更の速度を上げるため,ファイルは動的に作成されます。

#### 情報ファイルの作成

情報ファイル \*.4\$\$ を作成する場合,必要な情報を読み取るため,アプリケーション のすべてのフォームが一時的にロードされます。フォームの Move 命令を終了した 後,Form\_Load プロシージャを打ち切ると,このプロシージャの速度を上げることが できます。

次のようにして,必要な指示を出します。

#### If AlMakeZwidat = True Then Exit Sub

Form Unload または Resize の実行中(たとえば、DDE 接続を中断しているとき)に, 特定のアクションを実行すると,上の行をその場所にも挿入する必要が生じる場合が あります。

# 7.6.1 アプリケーションモーダルウィンドウ

アプリケーションモーダルウィンドウは,アラームやメッセージを表示するために役 立ちます。このウィンドウには,次のような特徴があります。

• 各アプリケーションモーダルウィンドウには、対応するソフトキーバーで,

シーケンス制御

7.6 ウィンドウのタイプ

別々の状態を割り当てることができます。

- アプリケーションは,プロシージャ Mo-dalDialog または UsrModalDialog を呼 び出すと,これらのウィンドウを開きます。
- プロシージャ ModalDlgEnd -1 を呼び出すと,アプリケーションモーダルウィン ドウは中断されます。
- 同時に開くことができるアプリケーションモーダルウィンドウは 1 つだけで す。

アプリケーションモーダルウィンドウはタイプ 3 で,「常に手前に表示」されます。 これはつまり,これらのウィンドウが他のアプリケーションウィンドウより前面にあ り,関数を呼び出す場合だけクローズできるということです。こうしたアプリケー ションモーダルウィンドウは MDIchild にしてはなりませんが(プロパティ MDIchild = False), MDIchild のようなシーケンス制御によって処理されます(プロパティ「常 に手前に表示」は,Windows 3.1 および Windows 95 では MDIchild に適用されませ ん)。

### ウィンドウの位置決め

これらのウィンドウの位置を指定するには,定数のオフセットに値 top を必ず追加す る必要があります。たとえば,次のようにします。

Move BeArtleft, BeArttop + MDIstart , 3000, 1500

この定数には,MDI フレームの開始位置とアプリケーションの出力領域の開始位置と の差が入ります。

注:次の理由で定数が追加されます(ユニット: twips)。モーダルウィンドウが MDIchild で はない。そのため,元のウィンドウが画面の左上隅に配置されている。正しい位置にする ためには,MDI フレームの元の座標を追加する必要があります。

#### 標準形式

シーケンス制御と一緒に,データファイル ALMODAL.frm のフォーム ApplModal が 渡され,これにより標準のアプリケーションモーダルウィンドウが開きます。プロ シージャ WriteModalDlg を使用すると,このウィンドウはさまざまなテキストで何回 も使用することができます。

### 7.6.2 メッセージ/注意事項の表示

シーケンス制御には,メッセージを表示するためのプロシージャ Write\_Dialog が備え られています。これは,パラメータテキストで指定したテキストを,固有の形式では ない Siemens ユーザインタフェースの標準のダイアログ行にあるアプリケーションに 対して書き込みます。

# 7.7 メニュー制御

# 7.7.1 状態表

### 状態表

アプリケーションの状態およびアクションはすべて,状態表として PROGNAME.ZUS ファイルに記録されます。

| 状態/ア<br>クション       | アクセス<br>レベル    | <b>Htext</b> | <b>Vtext</b> | 子             | 戻り     | Z- フラグ<br>/続く状<br>態 | 注釈         |
|--------------------|----------------|--------------|--------------|---------------|--------|---------------------|------------|
| 「状態10の記述」<br>999   |                |              |              |               |        |                     |            |
| ###10###           |                | ht0          | vt0          | "x1" "x2"  "" | "abc"  | 1                   | "state 10" |
| $\theta$           | John           | $-1$         | $-1$         | "a1" ""       | "SK0"  | 17                  | "Softkey0" |
| 14                 | 3              | $-1$         | $-1$         | 1111          | "SK14" | $-1$                | "abort"    |
| 15                 | Mary           | $-1$         | $-1$         | 1111          | "OK"   | 3                   | "OK"       |
| 16                 |                |              |              |               |        | 3                   | "リコールキー"   |
| 「状態 17 の説明」<br>999 |                |              |              |               |        |                     |            |
| ###17###           |                | ht0          | vt0          | "a" "b" ""    | "0017" | $\theta$            | "state17"  |
| $\theta$           | $\overline{4}$ | $-1$         | $-1$         | 1111          | "SK0"  | $\mathbf{0}$        | "Softkey0" |

表 7.8 状態表の構造

#### 状態

状態変更の後や、アクションが実行された場合は、現在の状態(状態番号)と、この 状態を引き起こしたアクション (ASCII ストリング) がアプリケーションに示されま す。これは、関数 State Changed (func, status, CurrState) を呼び出すことによって行 われます。この関数は,アプリケーションによってモジュール PRIVATE.BAS に提供 されます。

注:状態表の文字列(注釈と戻り値)には、円記号("¥")を含めることはできません。

### 状態/アクション

この状態に関連付けられたアクションに,個別に状態を指定します。

- 状態説明は,必ず固有の状態番号で始まります。この番号は大括弧に囲まれて おり,この状態の初期値が続いています。
- これらの初期値は,この状態になると開かれるシナリオを定義しています。
- これらの値は、この状態が残されると要求に応じて更新されます(Z-Flag=1, 以下を参照)。
- 状態は昇順でファイルに記録されます(SW 2.2 が不要なため)。状態のアク ションは,水平(0 ... 7)および垂直 (8 ... 15) ソフトキーに対応して, 0 ~ 15 の番号が付けられます。リコールキーに付けられる番号は 16 です。
- アクションは,特定のソフトキーを押したときに実行される処理を記述しま す。状態に対して定義されているソフトキーの番号がない場合,ソフトキーを 押しても何のアクションも実行されません。

• 注釈行は,アクション番号 999 で見分けられます。

#### ソフトキーのアクセス許可のレベル

各ソフトキーには,アクセスレベル(AccessLevel)を割り当てることができます。 状態マトリックス PROGNAME.ZUS には、新しい属性 AccessLevel が追加されていま す。

この属性を使用すると、このソフトキーを操作するのに必要なアクセス権またはキー スイッチを設定することができます。

ソフトキーバーをロードすると,現行のキースイッチの位置は,アクションが許可さ れているかどうかを確認するため,マトリックスで指定した値と比較されます。これ が当てはまらない場合,ソフトキーテキストはそれ以上表示されません。

無効なエントリ(たとえば,Otto という名前はアクセスレベルが割り当てられずに指 定される)のデフォルト値は,AccessLevel := 4 です。

エントリが欠落しており, AccessLevel = 7 の場合, そのソフトキーにはアクセス許可 レベルが割り当てられていないため,そのソフトキーは常に有効です。

表 7.9 は、可能なアクセス許可レベルの概要を示しています。グレーの背景色でマー クされているのは,デフォルトの設定です。

| アクセスレベル :      | 必要な許可:     | ユーザグルーブ                          |
|----------------|------------|----------------------------------|
|                |            |                                  |
| $-1$           | 常に必要       | すべてのユーザ                          |
| 0              | システムパスワード  | 当社                               |
|                | MTB パスワード  | 工作機械メーカー                         |
| 2              | サービスパスワード  | 設定/サービススタッフ (工作機械メーカー)           |
| 3              | ユーザパスワード   | 特権ユーザ(企業内サービス)                   |
| 4              | キースイッチ位置3  | プログラマ                            |
| 5              | キースイッチ位置2  | 上級オペレータ                          |
| 6              | キースイッチ位置 1 | オペレータ                            |
| $\overline{7}$ | キースイッチ位置 0 | 中級オペレータ (NC 開始/NC 停止, 操作<br>パネル) |

表 7.9 8 レベルのアクセス許可

### 記号ユーザクラス

記号ユーザクラスを定義できるようにするため、単なる番号の代わりに、記号名を状 態マトリックスに入力することもできます。そうしたエントリに割り当てられる値 は,アプリケーション固有の INI ファイルから取られます。ここで,このファイルの セクション[ACCESSLEVEL]は,対応するエントリを含めて作成する必要がありま す。

# 記号ユーザクラスの例

アプリケーション PROGNAME では、INI ファイル PROGNAME.INI の [ACCESSLEVEL] セクションに、次のエントリが入っています。

■ 例 7-8 記号ユーザクラスのエントリ [ACCESSLEVEL]

7.7 メニュー制御

John=2 // access for MTB service employee John George=3 // access for user George Mary=4 // access for NC programmer Mary

状態マトリックスでアクセス許可レベルを定義するには、以下の3とおりの方法があ ります。

- (1) アクセス許可を指定しない。つまり,以前のリリースと同じです。
- (2) 番号でアクセス許可を指定する。
- (3) 記号値でアクセス許可を指定する。

この3つの方法については、表 7.8 に記載しています。

### Htext / Vtext

状態またはそれぞれのアクションに応じた水平および垂直ソフトキーのテキスト索 引。

- ソフトキーラベルは、ダイナミックリンクライブラリ (DLL) に保管されま す。
- それぞれのテキスト索引は,ソフトキーバーの最初の要素を指します。0 より 小さい設定値(たとえば, -1)は,対応するソフトキーバーの値を変更する必 要がないことを示します。
- 状態説明にある水平および垂直ソフトキーバーのテキスト索引は,DLL の最初 のテキストブロックと比較して設定する必要があります。

DLL にある垂直ソフトキーバーのテキストが位置 64 から始まる場合,これは状態説 明の垂直ソフトキー索引 0 に対応します。2 番目のテキストブロックが位置 72 から始 まる場合,状態説明の索引 8 に対応します。このようにして順次続いていきます。

#### Child

アプリケーションのアクションに対して個々の状態に応じて開かれる MDIchild のリ スト。これには、次のような特性があります。

- MDIchild の最大数は、ALDECL.BAS というモジュールにある定数 MaxFormNbr によって判別されます。
- 表示される MDIchild が少ない場合,リストの最後の要素は空ストリングです。
- 標準形式は,アプリケーションが起動すると自動的に開かれるため,リストに 含める必要はありません。

標準形式とは、たとえば、ソフトキーバーのフォーム,ダイアログフィールド,状態 の行などです。

#### 戻り

状態に達するか,または以下を含むアクションが起動されると,アプリケーションに 戻される ASCII テキスト。

- プロシージャの名前
- 状態番号
- フォームの名前

### Z-Flag /連続する状態

エントリには,それが状態説明またはアクション説明のどちらにあるかで意味が異な ります。

状態説明 :

Z-Flag は、状態の終了時に、現行の設定(ソフトキーのテキストおよび開いた MDIchild のリスト)を保管する必要があるか(ある場合は Z-Flag=1),またはその必 要がないか(ない場合は Z-Flag=0)を示します。

#### 処理説明 :

続く状態は、そのアクションの結果として(そのアクションの最後に)生じる状態を 指定します。状態がそれに続く状態に変わると,対応するシナリオが開きます。 この設定値が0より小さい場合、指定したアクションだけが起動され、現行の状態は 変更されません。

#### 注釈

(任意指定): 説明のための注釈 ; 長さは最大で 25 文字です。

#### 表の構造

考えられる状態ごとに,表には,状態を説明するための 1 行と,この状態に対応する 応答を説明するための行が最大で 17 行入っています。状態表はいつでも拡張できま す。データを形式設定するため,スペース行と行内のタブを使用することができま す。"\"(円記号)文字は、ソフトキーバーの拡張と解釈されてしまうため,状態表 で使用することはできません。

### 7.7.2 状態変換

状態変換を行うと,通常はサブウィンドウが他のサブウィンドウによって隠されま す。つまり,新しいサブウィンドウがロードされ,以前のサブウィンドウはアンロー ドされます。

状態変換は、次のイベントにより引き起こされます。

- 状態マトリックスで構成された連続状態を割り当てられているソフトキーをク リックする。
- PLC 信号に対する応答として、状態制御の関数(たとえば、Set State)を呼び 出す。

#### ソフトキーを押す

次のアクションは,ソフトキーを押すか,状態変換が生じると,シーケンス制御で起 動されます。

ソフトキーを押すと,プロシージャ Set Action (SoftkeyIndex) が呼び出され、それから次のことが起こります。

- (1) 現在の状態に属する MDIchild が表示される。
- (2) (関数 State\_Changed が呼び出されて)メッセージがアプリケーションに送信される。
- (3) 状態を変化させない場合,状態の順序付けが実行される。
- (4) 関数 State\_Reached。

関数 State\_Changed および State\_Reached は,ユーザによって提供され,これらの関数 には,それぞれの状態変換に対するアクションへのアプリケーション特有の応答が入 ります。

シーケンス制御は,状態マトリックスで指定した戻りストリングを,関数 State\_Changed の引き数 func に渡し,引き数 status に状態番号を入力します。この関 数は、0(状態を変更する)または0以外の値(状態を変更しない)を戻します。

引き数 CurrState には、現在の状態の番号が入ります。

特に終了時には、呼び出し State Changed (-1, -1, -1) は、終了をアプリケーションに 通知します。

### その他の初期状態

アプリケーションを別の初期状態にするには、ユーザ関数 State Changed で, モ ジュール PRIVATE.BAS に, Set State と共に定義する必要があります。次の例が示す とおり,これを実行する方法はいくつかあります。

#### INI ファイルへの初期状態の入力

アプリケーション OEMBSP1 は状態 1 で開始します。

■ 例 7-9 INI ファイルへの初期状態の入力 [CONTROL] MDIList=OEMBSP1\OEMBSP1.MDI ControlFile=OEMBSP1\OEMBSP1.ZUS InitState=1

初期状態のエントリが存在しない場合は, (PRIVATE.BAS 内で) 定数 INIT\_State に指 定した値を初期状態として使用します。

Global Const INIT\_State = 0

#### State Changed での初期状態の変更

アプリケーションが,関数 State Changed で,状態 10 で始まるようにします。抜粋の みを表示します。

■ 例 7-10 State Changed の初期状態の変更

' Modifying the initial state Function State\_Changed (ByVal action As String, ByVal newstate As Integer, ByVal oldstate As Integer) As Integer If func = AL\_ACTIVATE then Set\_State (10) 'number of the desired initial states Endif ' Here the old state is displayed and then the desired initial state ' is immediately installed, when an application is selected. End Function.

アプリケーションがシーケンス制御によってロードされると,関数 PRIVATE.DEF (定数の宣言)と PRIVATE.INI が実行されます(TerminateTask を使ってアプリケー ションを終了していない場合は,1 度だけ実行されます)。

開始

アプリケーションが起動すると,ユーザが提供するプロシージャ Pri-vate\_Init\_Def が 呼び出されます。その後,シーケンス制御は初期化され,最終的にユーザプロシー ジャ Private Init が呼び出されます。

# 7.8 プロシージャと関数

この章には,アプリケーションで使用する関数とプロシージャの説明が記載されてい ます。表 7.10 では、次の基準に従って並べられた概要を示しています。

- 状態制御
- 照会関数
- MDIchild 関数
- アンロック/ロックソフトキー
- ソフトキーテキスト関数
- テキスト表示
- モーダルウィンドウ関数
- アクション関数(状態マトリックスの動的変更)
- フォームとコントロールの属性

### 概説

#### 表 7.10 関数とプロシージャの概要 (F/P: F= 関数, P= プロシージャ)

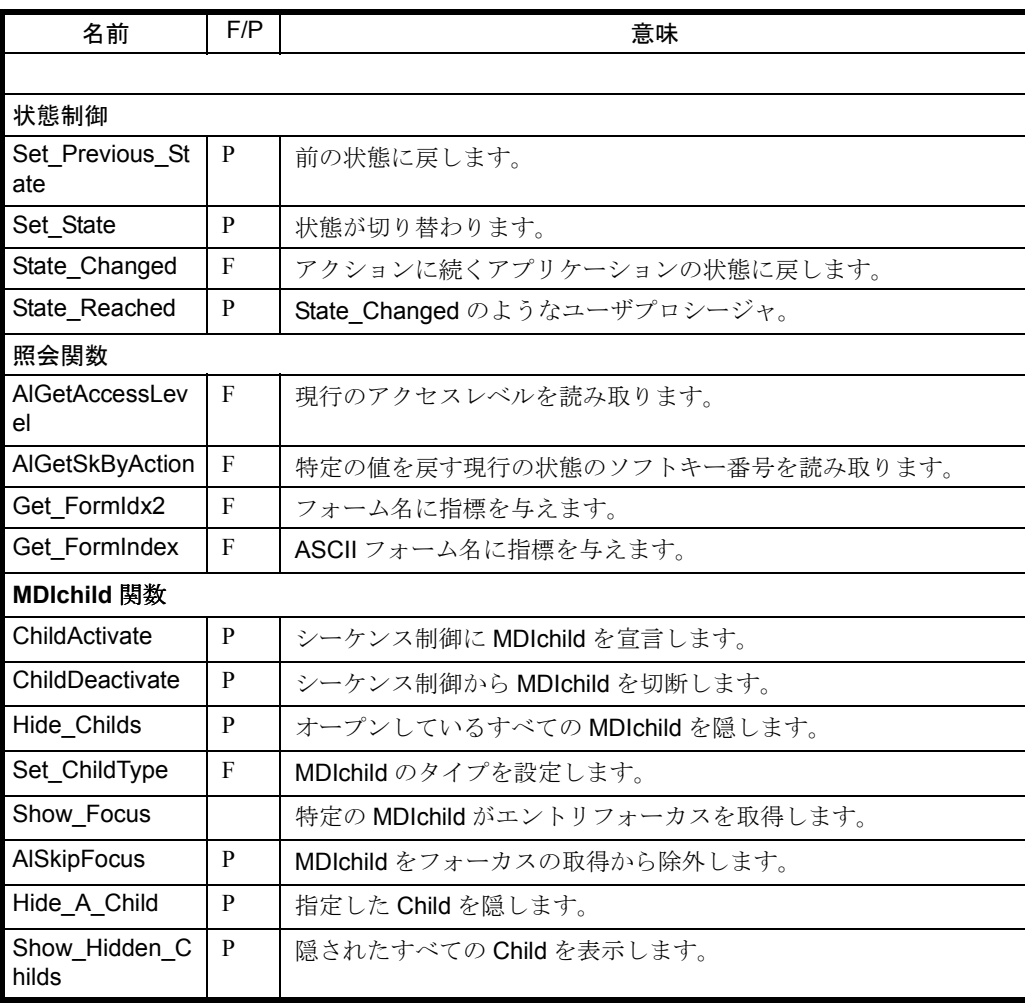

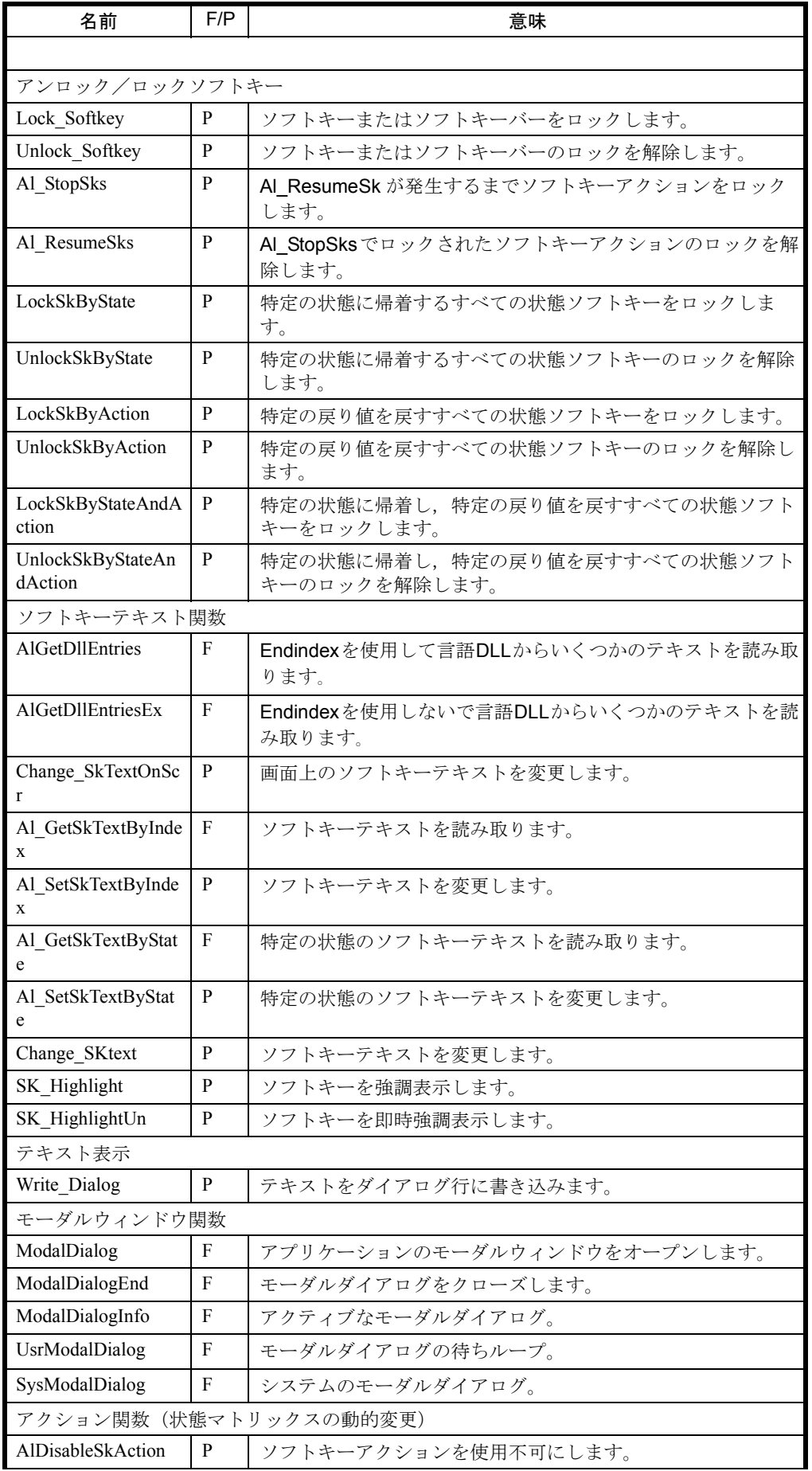

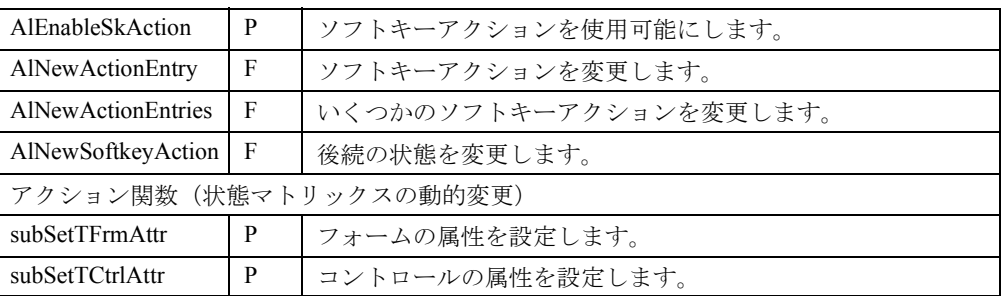

# 7.8.1 状態制御

### 概説

状態を切り替えるには以下の関数を使用します。:

### ■ Set\_Previous\_State

#### 説明

このプロシージャにより,前の状態に切り替えることができます。

### 用途

このプロシージャにより, OEM アプリケーションが状態番号を渡さず, ソフトキー アクションなしで,アプリケーションを前の状態に切り替えることができます。

#### 構文

Set\_Previous\_State

### 引数

なし

# ■ Set\_State

#### 説明

このプロシージャにより、現在の状態から、いずれかの選択可能な状態に切り替える ことができます。

### 用途

アプリケーションを新しい状態に変更します。この状態の番号が指定されます。

### 構文

Sub Set\_State (ByVal state As integer )

### 引数

#### 表 7.11 Set\_State の引数

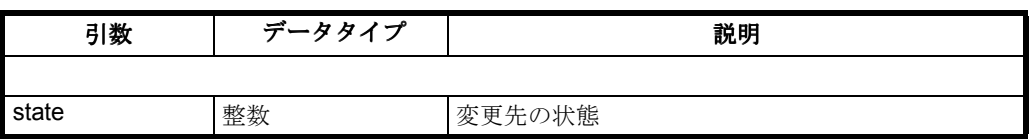

### ■ State\_Changed

### 説明

この関数 State Changed は、各 OEM アプリケーションのモジュール "PRIVATE.BAS" にインプリメントしなければなりません。この関数は,構成したソフトキーをそれぞ れクリックすることにより,アプリケーションのそれぞれの状態変換ごとに実行され ます。関数 State Changed により、アプリケーションはある特定のイベント,たとえ ばソフトキーアクションや状態の切り替えに対し限定して反応します。特に,EXIT ボタンを押すと, State Changed を呼び出すことにより、アプリケーションを終了し ます。

#### 注 **:** アプリケーションが **EXIT** で負の値の **State\_Changed** を戻す場合,**EXIT** は拒否され ます。

# 用途

アプリケーションは,状態の切り替え時に特定のデータを保管したり,ある特定の環 境での状態の切り替えを拒否することなどが可能です。

### 構文

Function State\_Changed ( ByVal action As String, ByVal newstateAs Integer, ByVal oldstate As Integer) As Integer

### 引数

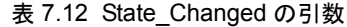

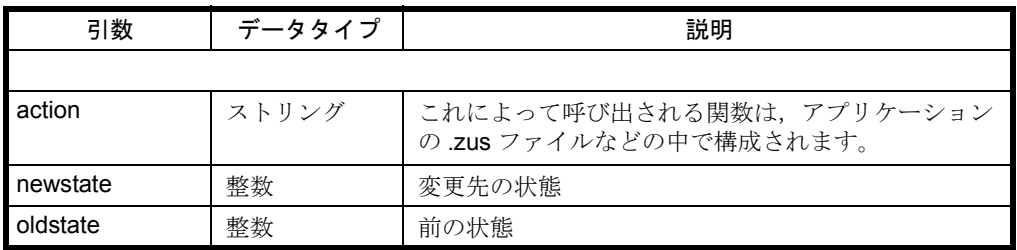

### 戻り値

関数 State Changed の戻り値は、状態が変更されるか、提示されたアクションが実行 される(戻り値 =0)か,または中断される(戻り値 =0 以外)を指定します。

ユーザプロシージャ State\_Changed は,ソフトキーが押されたときにアクションを実 行することができます。

注 **:** 各状態,また各アクションに関して,アプリケーションは,関数 **State\_Changed**  (action, newstate, oldstate) を呼び出すことにより,現在の状態(状態番号)と, その状

### 態を引き起こした原因となるアクション(**ASCII** ストリング,以下を参照)を示すメッ セージを取得します。

シーケンス制御からアプリケーションに送られる次のメッセージに関して、以下にリ ストするグローバル定数が変更されました。

- Global Const AL\_ACTIVATE = "-990"
- Global Const AL\_DEACTIVATE = "-991"
- Global Const AL\_FORMLOAD = "-992"
- Global Const AL\_FORMUNLOAD = "-993"
- Global Const AL\_NODEACTIVATE = "-994"
- Global Const AL\_NOFORMUNLOAD = "-995"
- Global Const AL\_ETCINFO = "-996"
- Global Const AL\_EXITINFO = "-998"
- Global Const AL\_HELPINFO = "-999"

これらの場合, 引数 newstate は、常に現在の状態を戻します。

アプリケーションを終了するとき,アプリケーションは -1 では呼び出されなくなり ます。次のように、AL EXITINFO で呼び出されます。

nRet = State\_Changed(AL\_ EXITINFO, g\_nCurrState, Val(AL\_EXITINFO))

### ■ State\_Reached

#### 説明

プロシージャ State Reached は、各 OEM アプリケーションのモジュール "PRIVATE.BAS" にインプリメントされなければなりません。この関数は,関数 State\_Changed が以前に 0 の値を戻して、状態に達するとすぐに呼び出されます。

### 用途

変数を初期化して状態に達する場合,アクションを実行することができます。

### 構文

Sub State\_Reached ( ByVal action As String, ByVal newstate AsInteger, ByVal oldstate As Integer)

### 引数

表 7.13 State Reached の引数

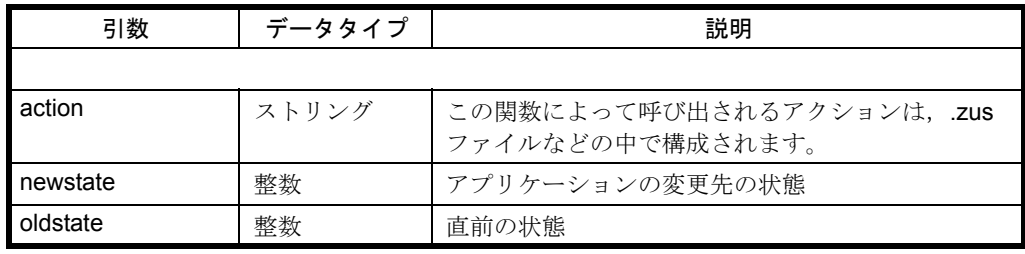

#### 注 **:** この関数はユーザがプログラムしなければなりません。

# 7.8.2 照会関数

# ■ AlGetAccessLevel

# 説明

このシーケンス制御の関数により、OEM ユーザは現在のシステムのアクセスレベル を照会することができます。このため,シーケンス制御には,NCDDE サーバへの ホットリンク接続があります。

( LinkItem= "/Nck/Configuration/accessLevel")

# 用途

OEM アプリケーションは,特定のオペレータアクションをアクセスレベルに応じて ロックまたはロック解除することができます。

# 構文

Function ALGetAccessLevel() as integer

# 引数

なし

# 戻り値

関数 ALGetAccessLevel は、現行のアクセスレベルを戻します(エラーにつきそれぞ れ 100 を返します)。

# ■ AlGetSkByAction

# 説明

関数 AlGetSkByAction は,状態のソフトキー番号を戻します。これを使用して,特定 のアクションを実行することができます。

# 用途

OEM ユーザは、特定のアクションを実行するソフトキー番号を照会することができ ます。

# 構文

Function AlGetSkByAction( ByVal action As String ) as Integer

# 引数

#### 表 7.14 AlGetSkByAction の引数

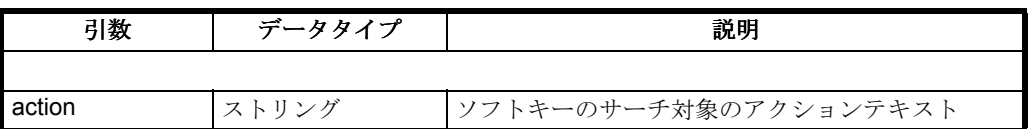

### 戻り値

戻り値はソフトキー番号です。エラーの場合,負の値が戻されます。

注 **:** 渡された文字列の長さだけが比較されます。つまり,**.zus** ファイルに入力されたスト リングのほうが長い場合,残りは考慮されません。

### ■ Get\_FormIdx2

#### 説明

関数 Get FormIdx2 は、フォームに対応する指標を与え、その指標のもとでフォーム は、モジュール "AMAIN.BAS" のグローバル配列 g\_frmFormName に割り当てられま す。この指標は,他のプロシージャや関数の引数として使用することができます。

### 用途

この関数によって、OEM ユーザはフォームの指標を、別のフォームにアドレッシン グしなければならない他のプロシージャや関数の引数として使用することができま す。

## 構文

Function Get FormIdx2 ( FormName As Form ) as integer

#### 引数

表 7.15 Get\_FormIdx2 の引数

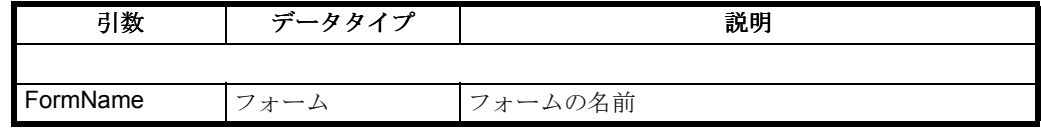

### 戻り値

戻り値は、グローバル配列 g\_frmFormName の指標です。エラーの場合, 負の値が戻 されます。

### **Get\_FormIndex**

### 説明

関数 Get FormIndex は、フォーム名に対応する指標を与え、その指標のもとでフォー ム名は、モジュール "AMAIN.BAS" のグローバル配列 g\_frmFormName に割り当てられ ます。これは,他のプロシージャや関数の引数として使用することができます。

#### 用途

この関数によって,OEM ユーザはフォームの指標を,別のフォームにアドレッシン グしなければならない他のプロシージャや関数の引数として使用することができま す。

### 構文

Function Get\_FormIndex ( ByVal Name As String ) as integer

# 引数

#### 表 7.16 Get\_FormIndex の引数

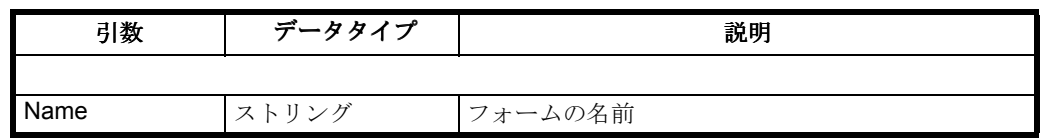

# 戻り値

戻り値は,グローバル配列 g\_frmFormName の指標です。エラーの場合,負の値が戻 されます。

# 7.8.3 MDIChild 関数

# ■ AlSkipFocus

# 説明

プロシージャ AlSkipFocus により、ある特定の MDIchild をフォーカス分配から除外す ることができます。

# 用途

### 構文

Sub ALSkipFocus (ByVal ChildIndex As Integer, OnOff As Integer)

### 引数

#### 表 7.17 AlSkipFocus の引数

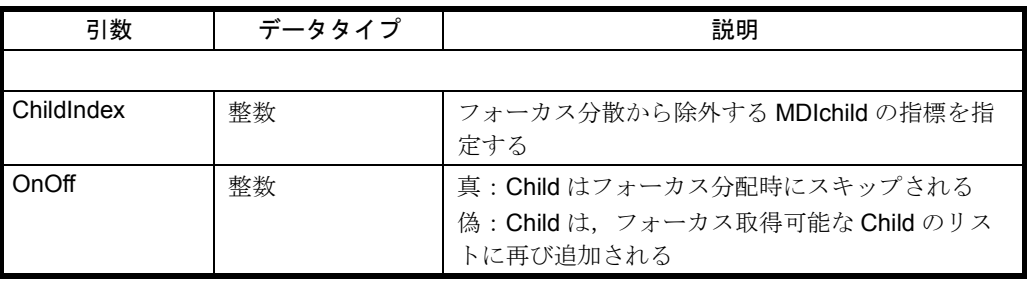

注 **: ALSkipFocus** 呼び出しは,モーダルウィンドウでは機能しません。

### ■ ChildActivate

### 説明

プロシージャ ChildActivate は、シーケンス制御に MDIchild を通知します。

### 用途

このプロシージャは,イベントルーチン Form\_Activate のそれぞれの MDIchild で呼び 出さなければなりません。

### 構文

Sub ChildActivate ( FormName As Form )

#### 引数

表 7.18 ChildActivate の引数

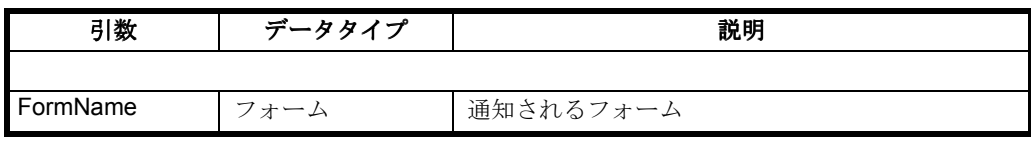

注 **:** このプロシージャは,イベントルーチン **Form\_Activate** で呼び出さなければなりませ  $\lambda$ 。

### ■ ChildDeactivate

### 説明

プロシージャ ChildDeactivate は,シーケンス制御内の MDIchild を非活動化します。 アクティブなフレームがフォーカスフレームを取得します。

# 用途

このプロシージャは,各 MDIchild のイベントプロシージャ Form\_Deactivate で呼び出 さなければなりません。

### 構文

Sub ChildDeactivate ( FormName As Form )

### 引数

#### 表 7.19 ChildDeactivate の引数

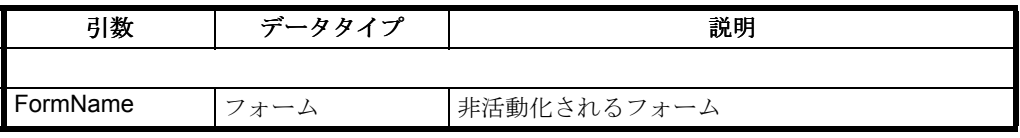

注 **:** このプロシージャは,イベントルーチン **Form\_Deactivate** で呼び出さなければなりま せん。

### ■ Hide\_A\_Child

#### 説明

プロシージャ Hide\_A\_Child により,個々の MDIchild を隠すことができます。

### 用途

# 構文

Sub Hide\_A\_Child (FormName As Form)

引数

表 7.20 Hide\_A\_Child の引数

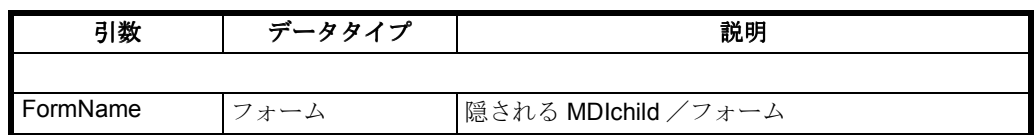

# ■ Hide\_Childs

# 説明

プロシージャ Hide Childs は、ロードされたすべての MDIchild が画面に表示されない ように隠し, Child の記述にフラグ CH\_HIDDEN をセットします。

# 用途

Hide Childs により、現在ロードされているすべての MDIchild を隠すことができま す。

# 構文

Sub Hide\_Childs

# 引数

なし

# ■ Set\_ChildType

### 説明

関数 Set\_ChildType により,実行時に個々の MDIchild のタイプを変更することができ ます。変更可能なタイプは表 7.7 にリストされています。

### 用途

この関数は,\*.MDI ファイルで定義されたタイプを動的に変更するのに使用すること ができます。

# 構文

Function Set ChildType (ByVal ChildIndex as Integer, ByVal newType As Integer) as Integer

### 引数

表 7.21 Set\_ChildType の引数

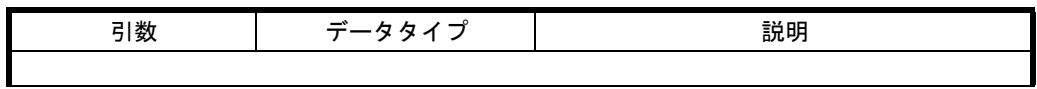

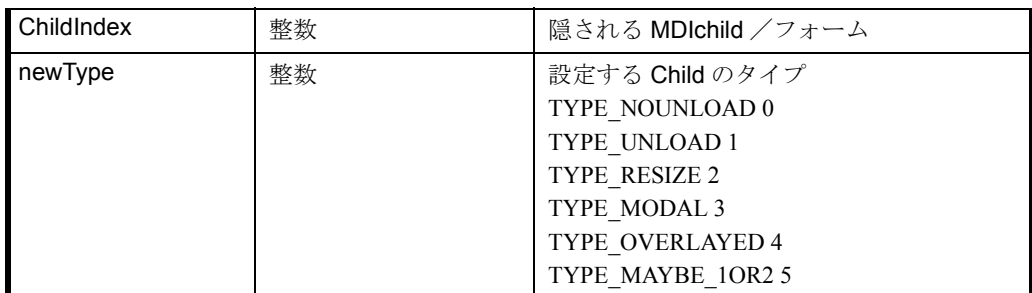

# 戻り値

戻り値は整数として,子の変更前のタイプです。

### ■ Show\_Focus

### 説明

プロシージャ Show\_Focus により, MDIchild でのエントリフォーカスを設定すること ができます。

### 用途

このプロシージャにより,状態の移行に続くエントリフォーカスのみを設定すること ができます。

### 構文

Sub Show\_Focus(mdiChild as Form)

### 引数

表 7.22 Show\_Focus の引数

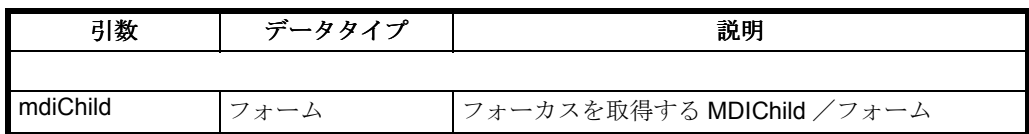

■ Show A Hidden Child

### 説明

プロシージャ Show\_A\_Hidden\_Child は、フラグ CH\_HIDDEN が立てられた MDIchild をオープンします。フラグは CH\_LOADED に変更されます。

### 用途

プロシージャ Show\_A\_Hidden\_Child により,現在隠されている MDIChildwhich を表 示することができます。

### 構文

Sub Show\_A\_Hidden\_Child(ByVal fname As Form)

引数

なし

### ■ Show\_Hidden\_Childs

### 説明

プロシージャ Show Hidden Childs は、フラグ CH\_HIDDEN が立てられているすべて の MDIchild をオープンします。フラグは CH\_LOADED に変更されます。

# 用途

プロシージャ Show\_Hidden\_Childs により,現在隠されているすべての MDIChild を オープンすることができます。

### 構文

Sub Show\_Hidden\_Childs

### 引数

なし

# 7.8.4 ソフトキーのロック/アンロック

# ■ AL\_RESUMESKS

### 説明

プロシージャ AL\_RESUMESKS を呼び出すのは、AL\_STOPSKS を呼び出した後にし なければなりません。そうしないと,OEM アプリケーションへのエントリはブロッ クされてしまいます。

# 用途

必ず AL STOPSKS と併用する

### 構文

Sub AL\_RESUMESKS()

引数

なし

### ■ AL\_STOPSKS

### 説明

ルーチン AL\_STOPSKS を使用して、ルーチン AL\_RESUMESKS がソフトキーをク リックして起きるアクション実行のロックを解除するまで,それをブロックすること ができます。

AL\_STOPSKS 呼び出しの後に押されたソフトキーは,シーケンス制御に渡され, AL STOPSKS に続く最初のソフトキーが AL RESUMESKS 呼び出しの後, 保管され 処理されます(Regie のルーチン StopRegieEvents, ResumeRegieEvents と比較し てください)。他のすべてのエントリは失われてしまいます。

### 用途

このルーチンはアクションと、以降の OEMアプリケーションへのソフトキーエント リをブロックします。

#### 構文

Sub AL\_STOPSKS()

### 引数

なし

#### 注 **: AL\_STOPSKS** が呼び出された後に **AL\_RESUMESKS** が呼び出されない場合,システ ムはこのアプリケーションでハングアップします。領域が切り替わった後に再びシステム を作動させることができます。

### ■ LockSkByAction

#### 説明

プロシージャ LockSkByAction は、指定した引数 action と同一の ReturnString (状態マ トリックスからのアクション)を持つ、現行の状態のソフトキーをすべてロックしま す。

# 用途

特定のアクションに帰着するソフトキーを限定してロックすることができます。

### 構文

Sub LockSkByAction( ByVal action As String )

#### 引数

表 7.23 LockSkByAction の引数

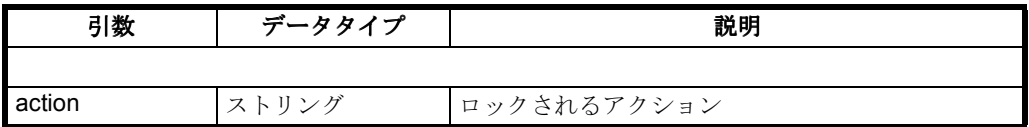

### ■ LockSkByState

#### 説明

プロシージャ LockSkByState は,引数 state によって指定された状態へと導く現在の状 態のソフトキーすべてをロックします。

# 用途

特定の状態に変更するソフトキーを限定してロックすることができます。

構文

Sub LockSkByState( ByVal state As Integer )

引数

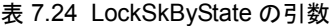

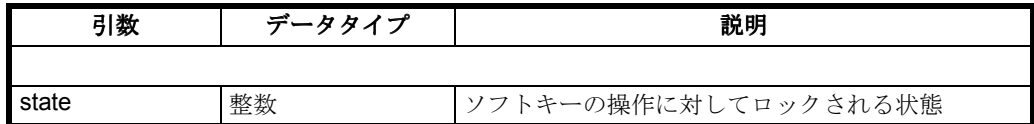

### ■ LockSkByStateAndAction

#### 説明

プロシージャ LockSkByStateAndAction は,引数 state によって指定された状態へと導 く、また指定した引数 action と同一の ReturnString (状態行列からのアクション)を 持つ、現在の状態のソフトキーすべてをロックします。

### 用途

特定のアクションに帰着し,特定の状態に変更するソフトキーを限定してロックする ことができます。

### 構文

Sub LockSkByStateAndAction( ByVal state As Integer,ByVal action As String )

### 引数

#### 表 7.25 LockSkByStateAndAction の引数

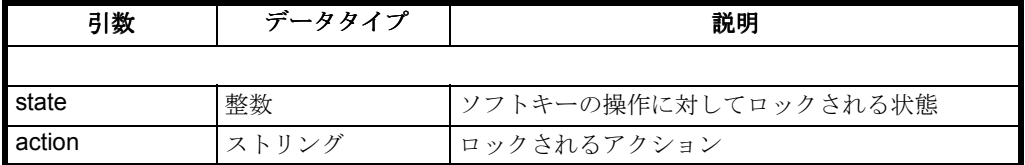

### ■ Lock\_Softkey

### 説明

プロシージャ Lock Softkey により,個々のソフトキー,完全な水平ソフトキーバーか 垂直ソフトキーバーのいずれか(あるいは両方)を明示的にロックすることができま す。

H\_Lock, V\_Lock, HV\_Lock の数値は, モジュール ALDECL.BAS で定義されます。

ソフトキーは,新しいソフトキーバーが同じ場所に置かれたときに自動的にロックを 解除されます。

ロックされたソフトキーは、Windows 定数 GRAY\_TEXT=&H8000 0011 のグレー化 (使用不可)テキストにより、(Windows と同じように)背景色が薄いグレーになるこ とによって表されます。

Lock\_Softkey, Unlock\_Softkey は、アクションが構成されたソフトキーでのみ有効で す。次のようなソフトキーでは有効ではありません。

- テキストが空,またはテキストがスペース文字
- アクションに対して構成されなかった
- AlEnableSkAction によって明示的に使用不可になった

### 用途

このプロシージャは、指定した状態のソフトキーまたはソフトキーバーをロックしま す。

### 構文

Sub Lock\_Softkey(skIndex As Integer)

引数

表 7.26 Lock Softkey の引数

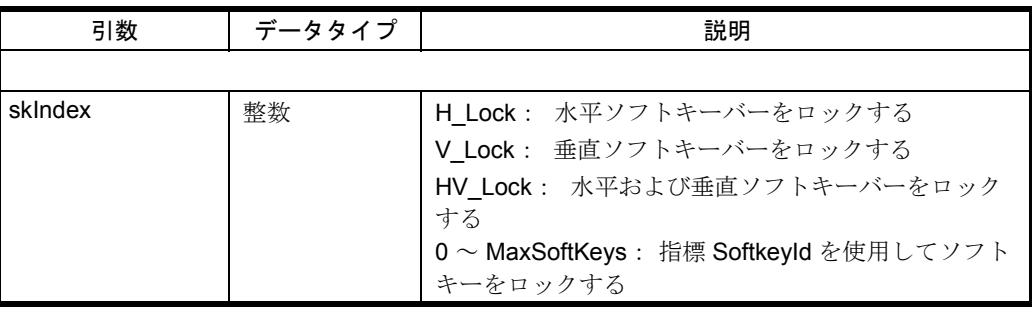

注 **:** 状態が前のものに切り替わった後,以前にロックされていたソフトキーのロックは解 除されます。

### ■ UnlockSkByAction

### 説明

プロシージャ UnlockSkByAction は、指定した引数 action と同一の ReturnString (状態 行列からのアクション)を持つ、現行の状態のソフトキーのロックをすべて解除しま す。

### 用途

特定のアクションに帰着するソフトキーのロックを解除することができます。

### 構文

Sub UnlockSkByAction( ByVal action As String )

### 引数

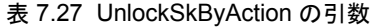

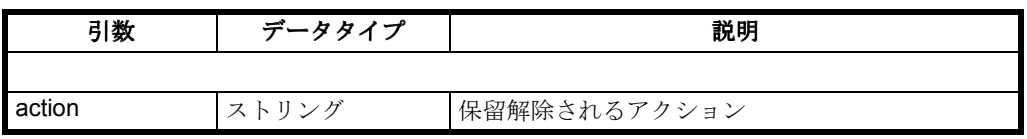

### ■ UnlockSkByState

### 説明

プロシージャ UnlockSkByState は,引数 state によって指定された状態へと導く現在の 状態のソフトキーのロックをすべて解除します。

### 用途

特定の状態に変更するソフトキーのロックを解除することができます。

### 構文

Sub UnlockSkByState( ByVal state As Integer )

### 引数

#### 表 7.28 UnlockSkByState の引数

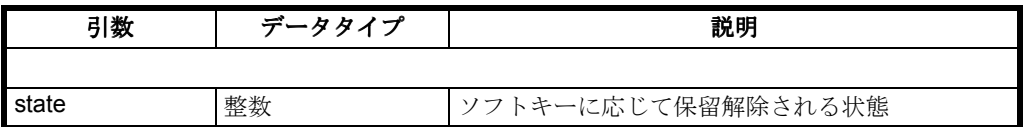

### ■ UnlockSkByStateAndAction

### 説明

プロシージャ UnlockSkByStateAndAction は、引数 state によって指定された状態へ と導く、また指定した引数 action と同一の ReturnString (状態行列からのアクショ ン)を持つ,現在の状態のソフトキーのロックをすべて解除します。

### 用途

特定の状態に変更するソフトキーのロックを解除することができます。

### 構文

Sub UnlockSkByStateAndAction( ByVal state As Integer,ByVal action As String )

### 引数

#### 表 7.29 UnlockSkByStateAndAction の引数

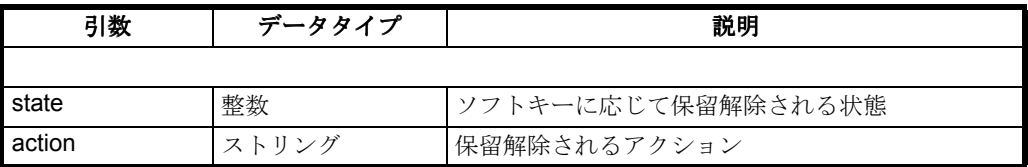

■ Unlock Softkey

### 説明

プロシージャ Unlock\_Softkey は、個々のソフトキー,または完全な水平,垂直のソフ トキーバーのロックをキャンセルします。

### 用途

ソフトキーのロックを解除できます。

### 構文

Sub Unlock\_Softkey(skIndex As Integer)

### 引数

#### 表 7.30 Unlock\_Softkey の引数

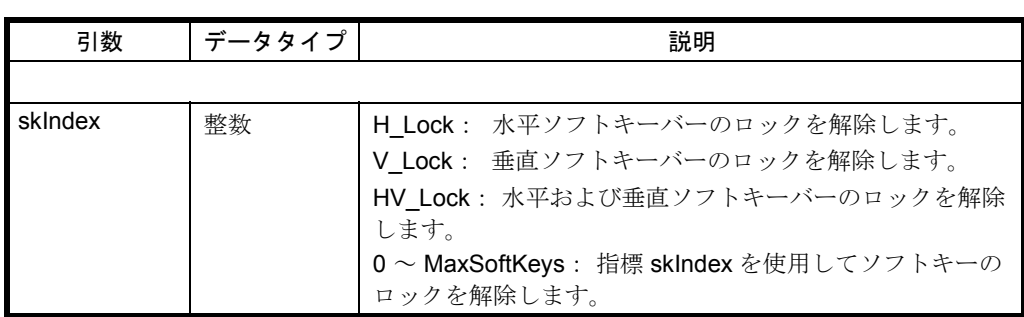

# 7.8.5 ソフトキーテキスト関数

### ■ ALGetDLLEntries

### 説明

シーケンス制御には,言語 DLL から同時にいくつかのテキストを読み取るための関 数 ALGetDLLEntries が備えられています。テキストは(言語 DLL に 1 度アクセスし て)フォームごとに読み取ることができ,またフォームに一致するラベルを割り当て ることができます。

# 用途

言語 DLL からいくつかのテキストを読み取るために常に使用すべきです。これは各 テキストを個々に読み取るよりもはるかに効率的です。

### 構文

Function ALGetDLLEntries (ByVal hLang As Integer, ByVal t\_begAs Integer, ByVal t\_end As Integer, ByVal t\_max As Integer, dlltAs DLLEntry\_Type) As Integer

### 引数

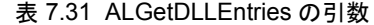

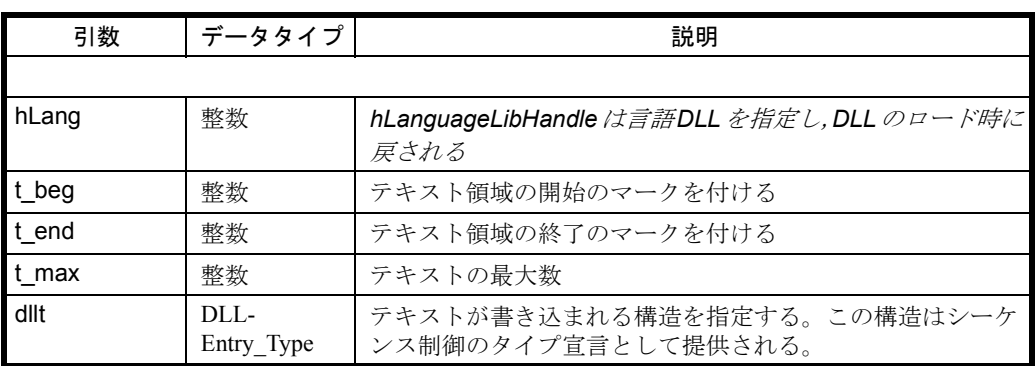

#### 戻り値

関数は実際に読み取られたテキストの数を整数として戻します。

### 言語 DLL からのいくつかのテキストの読み取り

関数 ALGetDLLEntries は 10 のテキストを言語 DLL からロードし,それぞれの Visual Basic コントロールに割り当てます。

■ 例 7-11 いくつかのテキストの言語 DLL からの読み取り

Sub Form Load ( Dim g\_tDI\_DlgText() As DLLEntry\_Type, nRet As Integer Const TEXTSTART = 26 Const TEXTNUM = 10 ReDim g\_tDI\_DlgText(0 To TEXTNUM – 1 nRet = ALGetDLLEntries(q\_hLanguageLibHandle, TEXTSTART, TEXTSTART + TEXTNUM, TEXTNUM, g\_tDI\_DlgText(0)) Label1.Caption =  $q$  tDI DlgText(0).DLLText Label1.Caption = g\_tDI\_DlgText(1).DLLText End Sub

# ■ ALGetDLLEntriesEx

### 説明

シーケンス制御には、言語 DLL から同時にいくつかのテキストを、終了指標なしで 読み取るための関数 ALGetDLLEntries が備えられています。

この関数は,指定した位置から開始して,言語 DLL の Index-gap かまたは指定した数 に達するまで、言語 DLL からテキストエントリを読み取ります。戻り値は、実際に 読み取られたテキストの数です(このコンテキストでは、Index-gap は、指定した範 囲にテキスト番号が割り当てられなかったため,C 関数 LoadString がこのギャップを 終了用に用いることを意味します)。

### 用途

いくつかのテキストが,終了指標なしで言語 DLL から読み取られるときはいつも使 用するべきです。これはテキストを個々に読み取るよりもずっと高速です。

#### 構文

Function ALGetDLLEntriesEx (ByVal hLang As Integer, ByValt\_beg As Integer, ByVal t max As Integer, dllt As DLLEntry Type)As Integer

### 引数

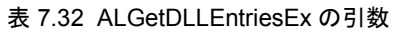

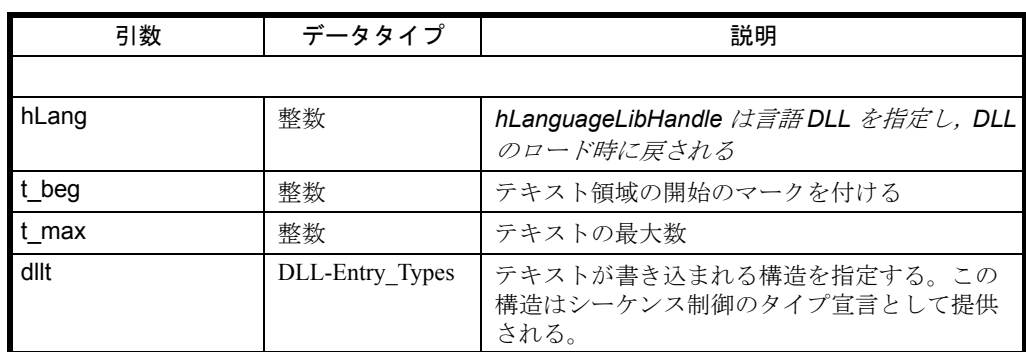

# 戻り値

戻り値は実際に読み取られたテキストエントリの数(整数)です。

# 言語 DLL のいくつかのテキストの読み取り

ALGetDLLEntriesEx 関数は,10 のテキストを言語 DLL からロードし,それぞれの Visual Basic コントロールに割り当てます。

■ 例 7-12 いくつかのテキストの言語 DLL からの読み取り

```
Sub Form Load ()
Dim g_tDI_DlgText() As DLLEntry_Type, nRet As Integer
Const TEXTSTART = 26
Const TEXTNUM = 10
ReDim g_tDI_DlgText(0 To TEXTNUM - 1)
nRet = ALGetDLLEntriesEx(g_hLanguageLibHandle, TEXTSTART, 
TEXTNUM,g_tDI_DlgText(0))
Label1.Caption = q tDI DlgText(0).DLLText
Label1.Caption = g_tDI_DlgText(1).DLLText
End Sub
```
# ■ AL\_GetSKState

### 説明

この関数は,ソフトキーがロックされているかどうかを検出します。

### 用途

ソフトキーの状態がロックされているかロックされていないかを照会できます。

# 構文

Function AL\_GetSKState(sk As Integer) As Integer

### 引数

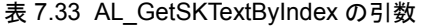

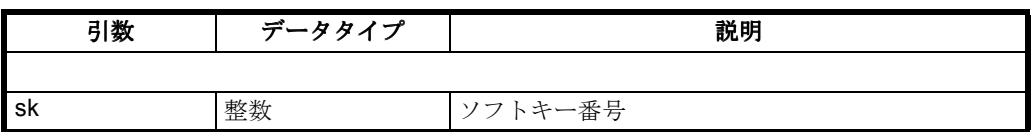

#### 戻り値

戻り値は,ソフトキーがロックされている場合は FALSE,ロックされていない場合 は TRUE です。

#### ■ AL\_GetSKTextByIndex

#### 説明

プロシージャ AL GetSKTextByIndex により,現在の状態とは関係なく,アプリケー ションは個々のソフトキーテキストを読み取ることができます。

### 用途

現在の状態とは関係なく、実行時にソフトキーテキストを読み取ることができます。

### 構文

Function AL\_GetSKTextByIndex(ByVal hv As Integer,ByValIndex As Integer)As String

#### 引数

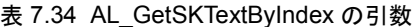

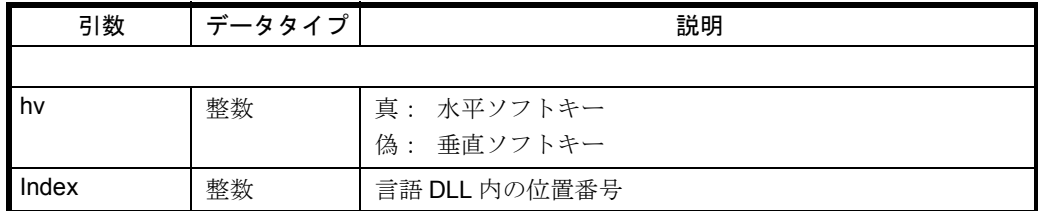

### 戻り値

プロシージャはストリングとしてソフトキーテキストを戻します。

### ■ AL\_SetSKTextByIndex

### 説明

AL SetSKTextByIndex により、アプリケーションは、各ソフトキーのテキストを,引 数 sktext に含まれるテキストで上書きすることができます。この上書きはテキスト DLL では実行されません。これが有効なのはアプリケーションが終了するまでの間だ けです。

#### 用途

このプロシージャは、実行時に現在の状態に依存してソフトキーテキストを修正する 場合(たとえば, INIファイルを含むソフトキーテキストを表示する場合など)に役

立ちます。

# 構文

Sub AL\_SetSKTextByIndex(ByVal hv As Integer,ByVal Index As Integer, ByVal sktext As String)

### 引数

#### 表 7.35 AL\_SetSKTextByIndex の引数

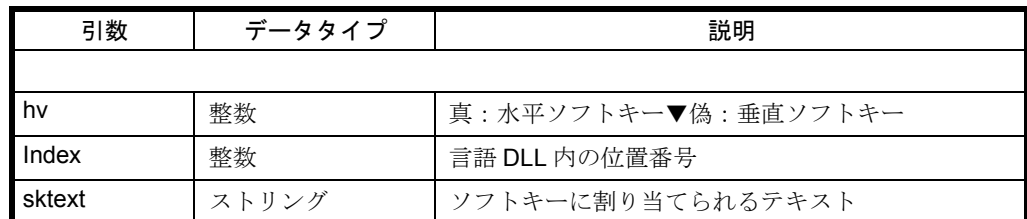

### ■ AL\_GetSKTextByState

### 説明

関数 AL GetSkTextByState は、state, Action, sk によって指定されたソフトキーテキ ストを提供します。

### 用途

この関数は現在の状態に依存して,ソフトキーテキストを読み取ります。

### 構文

Function AL\_GetSkTextByState(ByVal state As Integer, ByValaction As Integer, ByVal sk As Integer) As String

### 引数

#### 表 7.36 AL\_GetSKTextByState の引数

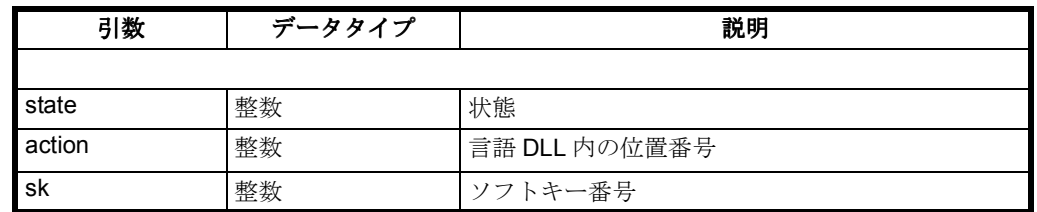

### 戻り値

戻り値はストリングとしてのソフトキーテキストです。

### ■ AL\_SetSKTextByState

### 説明

ルーチン AL\_SetSkTextByState により,引数 state, Action, sk によって指定されたソ フトキーテキストを変更することができます。
# 用途

現在の状態に依存したソフトキーテキストを書き込むことができます。

構文

Sub AL\_SetSkTextByState(ByVal state As Integer, ByVal action AsInteger, ByVal sk As Integer, ByVal sktext As String)

引数

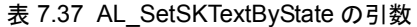

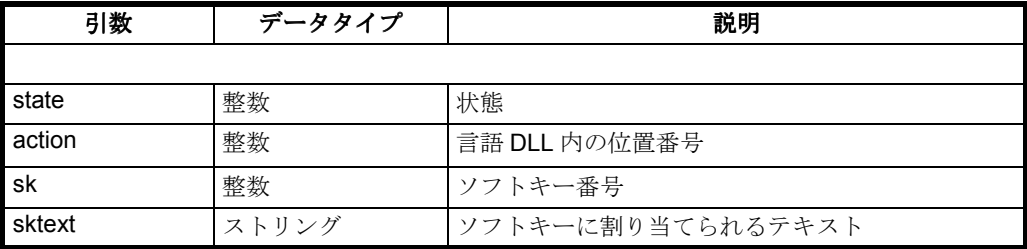

## ■ Change SkText

# 説明

プロシージャ Change SkText により、アプリケーションは実行時に SoftkeyId として 指定された単一ソフトキーのテキストを、SkText のテキストで上書きすることができ ます。この上書きはテキスト DLL では実行されません。これが有効なのはアプリ ケーションが終了するまでの間だけです。

# 用途

実行時にソフトキーテキストを変更することができます。たとえば、.INI ファイルか らのソフトキーテキストを表示させなければならない場合などに実行できます。

# 構文

Sub Change\_SkText ( SoftkeyId As Integer, SkText As String )

## 引数

表 7.38 Change\_SkText の引数

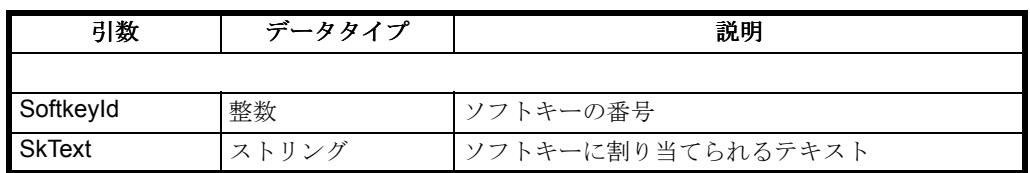

# ■ Change\_SkTextOnScr

## 説明

ルーチン Change SkTextOnScr は、画面上で直接,引数 index で指定したソフトキーテ キストを変更します。ただし内部データ構造(シーケンス制御)では変わりません °

7.8 プロシージャと関数

# 用途

このルーチンは、状態が変わるまでプログラムのソフトキーを変更する場合に役立ち ます。

# 構文

Sub Change\_SkTextOnScr ( SoftkeyId As Integer, SkText AsString )

# 引数

## 表 7.39 Change\_SkTextOn Scr の引数

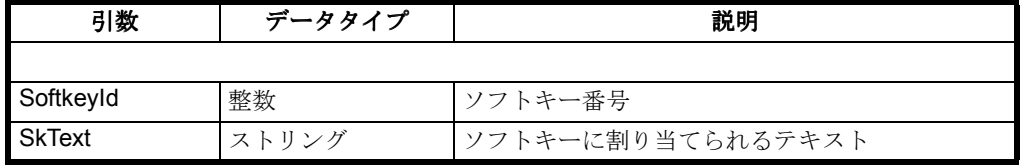

# ■ SK\_Highlight

## 説明

プロシージャ SK\_Highlight は、パラメータ指標によってアドレッシングされたソフト キーを強調表示します

(一方,プロシージャ SK\_HighlightUn は対応するソフトキーを即時に強調表示しま す)。

# 構文

Sub SK\_HighLight(ByVal Index As Integer)

## ■ SK\_HighlightUn

# 説明

プロシージャ SK HighlightUn は、パラメータ指標でアドレッシングされたソフト キーを、背景色を青くして即時に強調表示します(一方,関数 SK\_Highlight はアク ションが終了するまでは対応するソフトキーを強調表示しません)。

# 構文

Sub SK\_HighlightUn(ByVal Index As Integer)

# 7.8.6 テキストの表示

# ■ Write\_Dialog

## 説明

プロシージャ Write\_Dialog は,引数 Text で指定した ASCII テキストをダイアログ行 に書き込みます。

## 用途

この関数は、たとえばダイアログレイールドのダイアログ行を表示する場合に役立ち ます。

# 構文

Sub Write\_Dialog(ByVal DText As String)

引数

#### 表 7.40 Write Dialog の引数

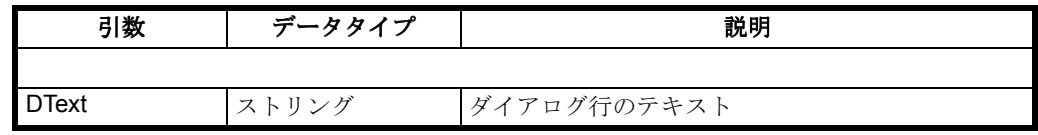

# 7.8.7 モーダルウィンドウ関数

## 概説

新規フォームのモーダルダイアログは、状態マトリックスによってではなく, ModalDialog を呼び出すことによって処理されるようになりました。モーダルウィン ドウの内容を書き込むための Write-ModalDlg プロシージャは、もはや必要なくなりま す。

## 注 **:** 以前と同様に,アプリケーションモーダルダイアログ(**ModalDialog** か **UsrModalDialog** のいずれか)は,**1** 度に **1** つしかオープンできません。

この新しいプロシージャは、主に、モーダルダイアログの使用を単純化し、また特に モーダルダイアログの認識処理を単純化します。加えて,アプリケーションの状態の 数を削減します。

モーダルフォームは,(ソフトキーをクリックすることによって)モーダルダイアロ グの終了時に,ユーザに通知される前にアンロードされます。そのため,エントリ フィールドの Change イベント,およびフォームの Unload イベントにそれぞれ現行値 が一時的に保管される場合,エントリフィールドを持つモーダルダイアログは,この 新しい関数によってのみ実現することができます。エントリフィールドを持つモーダ ルダイアログは,もはやモーダルダイアログとしてではなく,状態転換として実現で きることになりました。

## ■ ModalDialog

## 説明

関数 ModalDialog により,アプリケーションはアプリケーションモーダルダイアログ をオープンすることができます。アプリケーションは、ダイアログが終了するか、ま たは関数 ModalDialogEnd -1 により中断されるまで,待ちループ状態のままとなりま す。モーダルダイアログもまた MDIChild であり,シーケンス制御に追加されなけれ ばなりません(7.22 と 7.23 を参照してください)。

• ソフトキーを表示します。hsk, vsk それぞれの値が -1 であるということは,

**7.8 プロシージャと関数** 

対応するソフトキーバーにソフトキーがラベル付けされないことを意味しま す。少なくとも hsk,vsk のうちのいずれかの値が -1 以外の値でなければなり ません。

- モーダルウィンドウをオープンし,モーダルタイトル,モーダルテキストを表 示します。
- ソフトキーによる終了を待ちます。

たとえば,ソフトキー 15 をクリックします。

- モーダルウィンドウをクローズします。
- ソフトキーバーとフォーカスを復元します。
- 仮想ソフトキー 15 が使用されるとすれば、戻り値 =15 となります。
- ユーザが戻り値を評価します。

# 用途

この関数を使用して,照会とメッセージダイアログを表示することができます。

## 構文

Function ModalDialog(ByVal Title As String, ByVal midx As Inte-ger,ByVal hsk As Integer, ByVal vsk As Integer, ByVal mtext AsString) As Integer

# 引数

# 引数 | データタイプ | ファンマン アンスプリット 説明 Title ストリング モーダルダイアログのタイトルバー midx | 整数 | g\_frmFormName のモーダルウィンドウの指標 hsk | 整数 | 水平ソフトキーバー。-1 の場合, ソフトキーなし。 vsk | 整数 | 垂直ソフトキーバー。-1 の場合, ソフトキーなし。

## 表 7.41 ModalDialog の引数

# 戻り値

関数は,モーダルダイアログを認識するソフトキーの指標か,またはダイアログが関 数 ModalDialogEnd -1 によって中断された場合の -1 のいずれかを戻します。

# ダイアログのオープン

水平ソフトキーなしで "delete" というタイトルのダイアログをオープンします。垂直 ソフトキーは,言語 DLL の指標 8 で始まります。

■ 例 7-13 ダイアログのオープン

ModalDialog ("delete", Get\_FormIndex("ApplModal1"), -1, 8,"are you sure, you want to delete ?")

# ■ ModalDialogEnd

## 説明

mtext ストリング モーダルウィンドウのテキスト。

関数 UsrModalDialog または ModalDialog によりオープンしていたアプリケーション モーダルダイアログを終了します。

## 用途

この関数を使用して,照会とメッセージダイアログを終了することができます。

## 構文

Sub ModalDialogEnd(ByVal Index As Integer)

# 引数

## 表 7.42 ModalDialog の引数

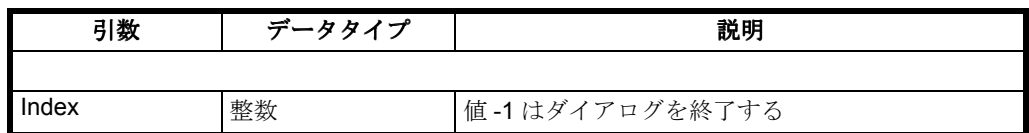

# ダイアログのクローズ

アプリケーションモーダルダイアログをクローズします。

■ 例 7-14 ダイアログのクローズ ModalDialogEnd -1

■ ModalDialogInfo

# 説明

この関数は,モーダルダイアログがオープンしているかどうかを指し示します。

# 用途

モーダルダイアログがオープンしているかどうかを指し示すのに役立ちます。

# 構文

Function ModalDialogInfo() As Integer

# 引数

なし

# 戻り値

この関数は,モーダルまたはシステムモーダルウィンドウがオープンしている場合, TRUE の値を戻します。

## ■ UsrModalDialog

# 説明

関数 UsrModalDialog により,アプリケーションは,モーダルダイアログ用の待ち

-<br>7.8 プロシージャと関数

ループを単独でプログラムすることができます。このため,モーダルウィンドウが オープンした後,アプリケーションは,次の引数を使用してメッセージ State Changed により呼び出されます。

nRet = State\_Changed (AL\_USRMODALDLG, g\_nCurrState, Val(AL\_USRMODALDLG))

関数 UsrModalDialog は,モーダルダイアログを終了させるソフトキーの指標を戻し ます。この指標はグローバル変数に格納されます。この変数を関数 UsrModalDialogIndex によって照会することができます。

Index = UsrModalDialogIndex

この戻り値により,ユーザは待ちループから出ることができます。

モーダルダイアログは,次の関数を呼び出して,プログラムを終了することができま す。

ModalDialogEnd -1.

この場合,UsrModalDialog の呼び出し元が自ら,この打ち切りに同意するかどうかを 決定しなければなりません。

関数 UsrModalDialog により,アプリケーションは,アプリケーションモーダルダイ アログをオープンすることができます。アプリケーションは、この関数では、ダイア ログが認識されるか、または関数 ModalDialogEnd -1 によって終了されるまで、待ち ループに入ったままです。ユーザは待ちループをプログラムする必要があります。

## 用途

この関数は,照会とメッセージダイアログを,それぞれの独自の待ちループと共にプ ログラムする場合に役立ちます。

## 構文

Function ModalDialog(ByVal Title As String, ByVal midx As Inte-ger,ByVal hsk As Integer, ByVal vsk As Integer, ByVal mtext AsString) As Integer

## 引数

#### 表 7.43 UsrModalDialog の引数

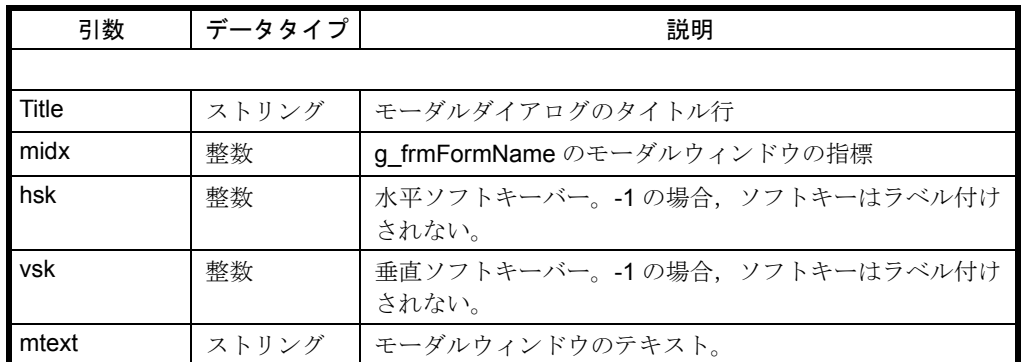

# 戻り値

関数は,モーダルダイアログを認識するソフトキーの指標か,またはダイアログが関 数 ModalDialogEnd -1 によって終了された場合の -1 のいずれかを戻します。

7.8 プロシージャと関数

# ダイアログのオープン

水平ソフトキーなしで "delete" というタイトルのダイアログをオープンします。垂直 ソフトキーは,言語 DLL の指標 8 で始まります。

■ 例 7-15 ダイアログのオープン nRet = UsrModalDialog ("delete", 13, -1, 8, "MODAL-TEXT")

## ■ SysModalDialog

## 説明

関数 SysMododalDialog により,アプリケーションは、システムモーダルダイアログ をオープンすることができます。

この関数の使用時には,モジュール ALMODAL.FRM を(フォーム ApplModal と共 に)プロジェクトに組み込まなければなりません。ただし,フォームは必ずしもリス トの状態マトリックス, MDI Chilid (Amain.bas, xxx.mdi)にリストされる必要はあ りません。

アプリケーションモーダルダイアログが関数 SysModalDialog を呼び出した時にオー プンしている場合,システムモーダルダイアログを終了させた後にコントロールはア プリケーションモーダルダイアログに戻ります。

#### 注 **: 1** 度にオープンできるのは,**1** つのシステムモーダルダイアログのみです。

注 **:** 独自の **ApplModal** フォームを使用している場合,そのフォームには,**title** という名前 のラベルと **ModalText** というテキストボックスが含まれていなければなりません。シーケ ンス制御によって提供されている **formApplModal** には,これら **2** つのコントロールがす でに含まれています。

アプリケーションは,この関数では,ダイアログが認識されるか,または関数 ModalDialogEnd -1 によって終了されるまで,待ちループに入ったままです。

- ソフトキーを表示する。hsk, vsk それぞれの値が -1 であるということは,対 応するソフトキーバーにソフトキーがラベル付けされないことを意味します。 少なくとも hsk, vsk のうちのいずれかの値が -1 以外の値でなければなりませ  $h<sub>o</sub>$
- モーダルウィンドウをオープンし,モーダルタイトル,モーダルテキストを表 示します。
- ソフトキーによる終了を待ちます。

--> たとえば,ソフトキー 15 をクリックします。

- モーダルウィンドウをクローズします。
- ソフトキーバーとフォーカスを復元します。
- ソフトキー 15 が使用されるように構成されたとすれば、戻り値 =15 になりま す。
- ユーザが戻り値を評価します。

## 用途

アプリケーションモーダルウィンドウをオープンするのに役立ちます。

# 構文

Function SysModalDialog(ByVal Title As String, ByVal hsk AsInteger, ByVal vsk As Integer, ByVal mtext As String) As Integer

# 引数

| 引数    | データタイプ | 説明                                   |
|-------|--------|--------------------------------------|
|       |        |                                      |
| Title | ストリング  | モーダルダイアログのタイトル行                      |
| hsk   | 整数     | 水平ソフトキーバー。-1の場合、ソフトキーはラベル付け<br>されない。 |
| vsk   | 整数     | 垂直ソフトキーバー。-1の場合、ソフトキーはラベル付け<br>されない。 |
| mtext | ストリング  | システムモーダルウィンドウのテキスト。                  |

表 7.44 ModalDialog の引数

# 戻り値

アプリケーションは,ダイアログが認識されるか,または関数 ModalDialogEnd -1 に よって終了されるまで,この関数の待ちループに入ったままです。

# システムモーダルダイアログのオープン

水平ソフトキーなしで "warning" というタイトルのダイアログをオープンします。垂直 ソフトキーは,言語 DLL の指標 8 で始まります。

■ 例 7-16 システムモーダルダイアログのオープン nRet = SysModalDialog ("warning", -1, 8, "MODAL-TEXT")

# 7.8.8 アクション関数(状態マトリックスの動的変更)

# ■ ALDisableSKAction

## 説明

プロシージャ ALDisableSKAction により,状態行列 state および SKIndex で構成され たソフトキーアクションを,動的に(一時的に)使用不可とすることができます。す ると,対応するソフトキーテキストはソフトキーバーから除去され,ソフトキー自体 はロックされます。

# 用途

このプロシージャは,ソフトキーアクションを動的に使用不可にする場合に役立ちま す。

# 構文

Sub ALDisableSKAction(ByVal state As Integer, ByVal SkIndex AsInteger)

## 引数

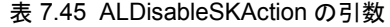

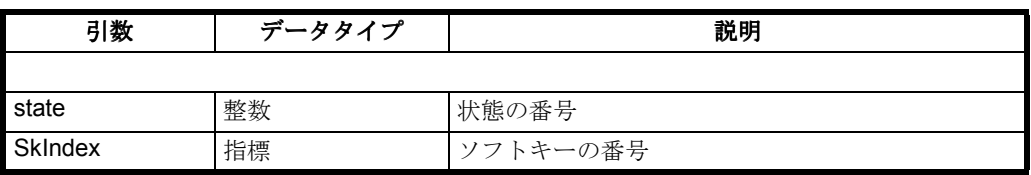

## ■ ALEnableSKAction

# 説明

プロシージャ ALEnableSKAction により,引数 state および SKIndex により指定された ソフトキーアクション,また ALDisableSKAction により使用不可となったソフトキー アクションを,動的に使用可能にすることができます。すると,対応するソフトキー テキストは,ソフトキーバーに表示され,ソフトキーのロックは解除されます。

## 用途

このプロシージャは,ソフトキーアクションを動的に使用可能にする場合に役立ちま す。

# 構文

Sub ALEnableSKAction(ByVal state As Integer,ByVal SkIndex As Integer)

# 引数

## 表 7.46 ALEnableSKAction の引数

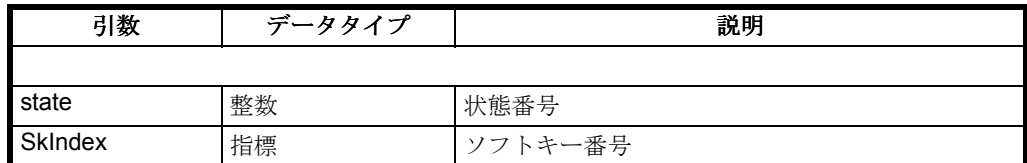

## ■ ALNewActionEntry

## 説明

関数 ALNewActionEntry により、実行時に、現在の状況に対応する SkIndex 番号を使 用して、アクションを変更することができます。こうして、実行時にアプリケーショ ンの反応を再構成することができます。変更が現行の状態を参照する場合,水平,垂 直それぞれのソフトキーバーは,必要に応じて再描画されます。

## 注 **:** アクション時にオープンされることになっている **MDIchild** は変更できません。

## 用途

この関数は、実行時にアプリケーションの状態変換を変更する場合に役立ちます。

## 構文

Function ALNewActionEntry(ByVal state As Integer, ByVal Skin-dexAs Integer, ByVal

-<br>7.8 プロシージャと関数

AccessLevel As Integer, ByVal HskTextIdAs Integer, ByVal VskTextId As Integer, ByVal ReturnString AsString, ByVal Successor As Integer) As Integer

## 引数

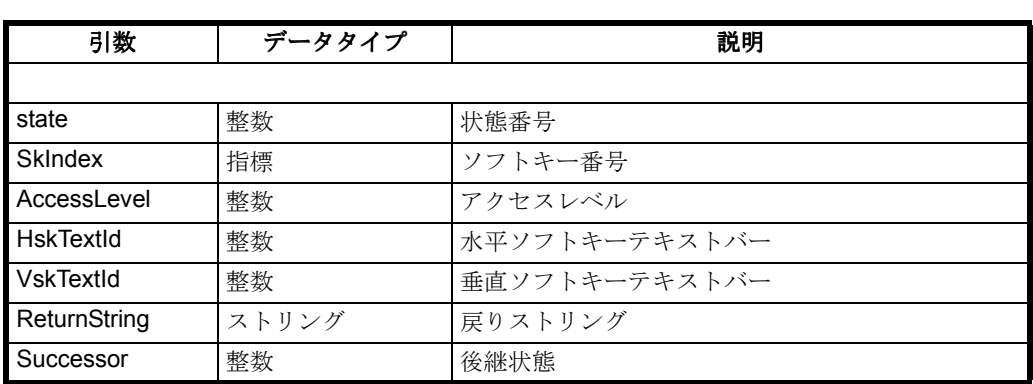

## 表 7.47 ALNewActionEntry の引数

## 戻り値

関数は 0 か,エラーの場合は -1 を戻します。

## 領域切り替えの追加

次の例では、内部状態マトリックスの状態 3 で後継状態 7 が入れられていますが、ア クセスレベルは変更されていません。

## ■ 例 7-17 状態切り替えの追加

nRet = ALNewActionEntry (3, 8, -1, 0, 32, "abc", 7)

# ■ ALNewActionEntries

## 説明

ALNewActionEntries により,実行時に,引数 SkIndex (指標 0~16)により指定され た現行の状態の状態マトリックスのエントリ(アクション)すべてを変更することが できます。こうして,実行時にアプリケーションの反応を再構成することができま す。

状態マトリックスの新しい値は、VB 構造の配列で渡されます。

## Type Sk\_MatEntry

SkIndex As Integer ' アクション AccessLevel As Integer ' アクセスレベル HskTextId As Integer ' 水平 SK テキストバー VskTextId As Integer ' 垂直 SK テキストバー ReturnString As String ' 戻りテキスト Successor As Integer ' 後継状態 End Type

タイプ定義 Sk\_MatEntry は、モジュール ALDECL.BAS にあります。

## 注 **:** アクション時にオープンされることになっている **MDIchild** は変更できません。

# 用途

この関数は、実行時にアプリケーションの状態変換を変更する場合に役立ちます。

構文

Function ALNewActionEntries(ByVal state As Integer, SkMatEn-try()As Sk\_MatEntry) As Integer

引数

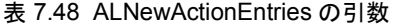

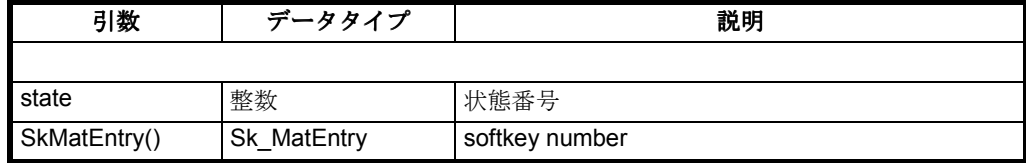

## 戻り値

関数は 0 か,エラーの場合は -1 を戻します。

# 状態切り替えの追加

次の例では、状態マトリックスの状態 3に、いくつかのアクションが入れられていま す。

```
■ 例 7-18 ダイアログのオープン
    ReDim xxSkMatEntry(4) As Sk_MatEntry
    xxSkMatEntry(0).SkIndex = 8
    xxSkMatEntry(0). AccessLevel = -1
    xxSkMatEntry(0). HskTextId = 0
    xxSkMatEntry(0). HskTextId = 32
    xxSkMatEntry(0).ReturnString = "abc"
    xxSkMatEntry(0). Successor = 7
    xxSkMatEntry(1).SkIndex = 10
    xxSkMatEntry(1). AccessLevel = -1
    xxSkMatEntry(1). HskTextId = 40
    xxSkMatEntry(1). HskTextId = 48
    xxSkMatEntry(1).ReturnString = "xyz"
    xxSkMatEntry(1). Successor = 13
    a.m.
    nRet = ALNewActionEntries (3, xxSkMatEntry() )
```
■ ALNewSoftkeyAction

# 説明

ALNewSoftkeyAction 関数を使用して、実行時に、現行の状態(指標 0~16)の後継 状態と,実行時にアプリケーションに戻される値の両方を変更することができます。

ReturnString が変更されるのは,引数 ReturnString が空ストリングでない場合だけで す。

-<br>7.8 プロシージャと関数

# 用途

この関数は,次に切り替えられるまでプログラム内のソフトキーアクションを変更す る場合に役立ちます。

## 構文

Function ALNewActionEntry(ByVal state As Integer, ByVal SkIn-dexAs Integer, ByVal ReturnString As String, ByVal Successor AsInteger) As Integer

## 引数

## 表 7.49 ALNewActionEntry の引数

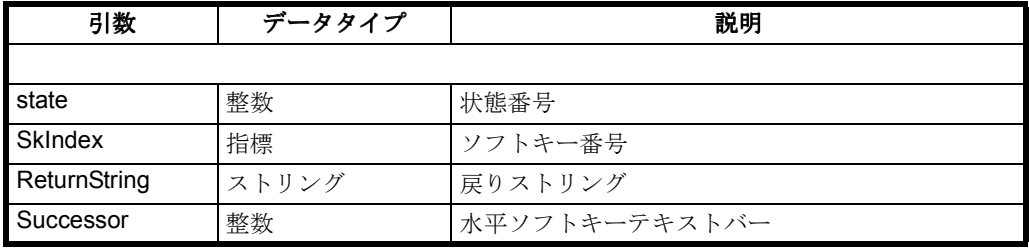

## 戻り値

関数は 0 か,エラーの場合は -1 を戻します。

## アクションの新規割り当て

後継状態 7 を状態 3 のソフトキー 8 に割り当てます。

■ 例 7-19 ダイアログのオープン nRet = ALNewSoftkeyAction (3, 8, "abc", 7 )

# 7.8.9 動的グラフィック解像度の関数

## 概説

PC バージョンの MMC アプリケーションを、設定された画面サイズで表示するため に,P5 のシーケンス制御はフォームとフォーム上に表示されるコントロールやテキ ストのサイズをスケール調整します。しかしこの処理は、シーケンス制御 (SC) に認 識されサイズ変更されるフォームとコントロールだけに実行できます。

SC でスケール調整できるのはコントロールのサイズだけです。内容に変更を加える ことはできません(グリッドやリストボックスなどには SC で認識されない依存関係 があります。リストボックスの行のスペーシングなどが該当します)。

この機能をアプリケーションに対して使用できるようにするには、グローバル INI ファイルである MMC.INI の中でこの機能をアクティブにする必要があり,このファ イルのプログラムコードに以下のような多少の変更を加える必要があるかもしれませ  $h_{\rm o}$ 

グローバル INI ファイル MMC.INI のセクション [CONTROL] 内のエントリ :

;==Resolution: 0=fixed (640x480), 1=variable, default:0 Resolution=1

;==BaseScreen: 640x480, 800x600, ... default: 640x480

BaseScreen=640x480

- Resolution=1 (可変)は, PC に実際に設定されている画面解像度が使用される ことを示します。
- BaseScreen=640x480 は,アプリケーションが開発された際の解像度を指定しま す。弊社の場合は、これまで常に(!!!) 640x480 (デフォルト設定) でした。 つまり,普通はこのエントリに変更を加える必要はありません。

Resolution=1 の場合は、INI エントリの ScreenTwips (アプリケーション固有の INI ファイルにある)は無視されます。ScreenTwips=1 は,コントロールで設定されてい る値に基づく実際の条件とは無関係に,ピクセル当たりの twips の数を 15 に設定しま す。

シーケンス制御にはグローバルデータ構造が含まれており,アプリケーションに関係 のある以下のデータがすべてここに保持されています。

Type AppRes\_Info

```
HSize As Integer 水平解像度
VSize As Integer 垂直解像度(タスクバーを除く)
HFact As Single BaseScreen-X を参照する X 係数
VFact As Single (BaseScreen-Y-Taskbar) を参照する Y 係数
End Type
```
Global g\_tAppRes As AppRes\_Info

コントロールまたはフォームの水平解像度(垂直解像度)に,gtAppRes.HFact (水 平),g\_tAppRes.Vfact (垂直)の数量がそれぞれ乗算されます。

プロシージャ subSetTCtrlAttr および subSetTFrmAttr には,オプションパラメータがあ り,このパラメータは対応するコントロールのフォントサイズに係数 g\_tAppRes.Hfactor を乗算するかどうかを指定します。パラメータを指定しなかったり FALSE にした場合は係数は1になり、それ以外はgtAppRes.Hfact になります。

## ■ SubSetTFrmAttr

## 説明

プロシージャ subSetTCtrlAttr は、パラメータ Ctrl で指定された,形式 wType のコン トロールの属性 FontName, Font-Size, および FontBold を設定します。

アプリケーションにより,FormLoad 中に,すべてのコントロールについてこのプロ シージャを呼び出す必要があります。こうすると,アプリケーションのフォームの表 示が一様になり,言語を転換しても正しい FontAttributes が得られるようにすること ができます。

プロシージャ subSetTCtrlAttr(Ctrl As Control, wType As Integer,Optional ByVal size As Variant) には, 2 つまたは 3 つのパラメータを指定できます (3 つめはオプション)。3 つめのパラメータを指定した場合,FontSize の設定値が再度計算されないことを示し ます。これは,高解像度(640x480 ~ 1024x768 など)の場合に特に重要です。高解像 度の場合,フォームのロード時に計算が実行されるからです。

# ■ SubSetTCtrlAttr

説明

7.8 プロシージャと関数

プロシージャ subSetTFrmlAttr は、パラメータ frm で指定されたフォームのヘッダ/ ダイアログ行 (typewType によって定義される)の属性 FontName, Font-Size, および FontBold を設定します。

アプリケーションにより,FormLoad 中に,すべてのコントロールについてこのプロ シージャを呼び出す必要があります。こうすると,アプリケーションのフォームの表 示が一様になり,言語を転換しても正しい FontAttributes が得られるようにすること ができます。

プロシージャ subSetTFrmAttr(frm As Form, wType As Integer,Optional ByVal size As Variant) には, 2 つまたは 3 つのパラメータを指定できます (3 つめはオプション)。3 つめのパラメータを指定した場合,FontSize の設定値が再度計算されないことを示し ます。これは、高解像度 (640x480 ~ 1024x768 など)の場合に特に重要です。高解像 度の場合,フォームのロード時に計算が実行されるからです。

# 7.8.10 INI ファイル項目の読み取り/書き込み関数

# ■ AlGetPrivateProfileString

## 説明

関数 **AlGetPrivateProfileString** によって、INI ファイル項目を読み取ることができま す。'IpFileName' の後にファイル名のみを指定した場合、関数は 840DI 固有のファイ ル構造を想定します。つまり、ディレクトリ user、oem、add\_on、mmc2、および Hmi\_adv からこのファイル名を持つ INI ファイルの現在の項目を戻します (user ディ レクトリからサーチを始めて、最初の検出でサーチを中止します)。 全パスを含むファイル名を入力すると、その INI ファイルのみがサーチされます。

## 用途

INI ファイル項目の読み取り

# 構文

**Function AlGetPrivateProfileString (**

**ByVal IpApplicationName As String,**

**ByVal IpKeyName As String,**

**ByVal IpDefault As String,**

**IpReturnedString As String,**

**ByVal nSize As Long,**

**ByVal IpFileName As String) As Long**

引数

# 表 7.50 AlGetPrivateProfileString の引数

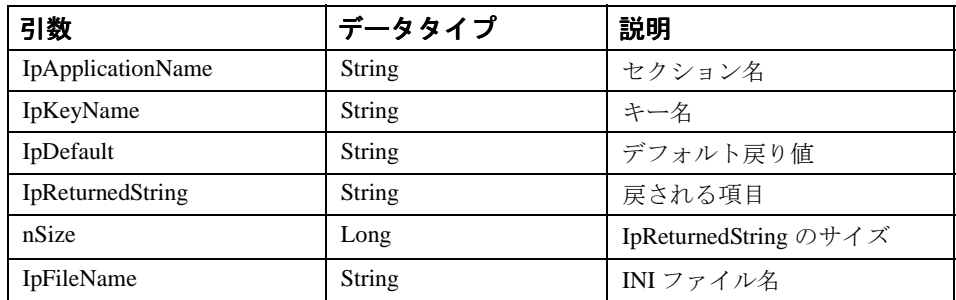

# 戻り値

文字数が戻される

**C++** での構文

## **long stdcall ALGetPrivateProfileString (**

**LPCTSTR IpApplicationName, LPCTSTR IpKeyName,**

**LPCTSTR IpDefault,**

**LPCTSTR IpReturnedString,**

**long nSize,**

**LPCTSTR IpFileName);**

# ■ AlGetPrivateProfileInt

# 説明

関数 **AlGetPrivateProfileInt** によって、INI ファイルの数字項目を読み取ることがで きます。'IpFileName' の後にファイル名のみを指定した場合、関数は 840DI 固有の ファイル構造を想定します。つまり、ディレクトリ user、oem、add\_on、mmc2、およ び Hmi\_adv からこのファイル名を持つ INI ファイルの現在の項目を戻します (user ディレクトリからサーチを始めて、最初の検出でサーチを中止します)。 全パスを含むファイル名を入力すると、その INI ファイルのみがサーチされます。

# 用途

INI ファイルの数字項目の読み取り

# 構文

## **Function AlGetPrivateProfileInt (**

**ByVal IpApplicationName As String, ByVal IpKeyName As String, ByVal nDefault As Integer, ByVal IpFileName As String) As Integer**

# 引数

表 7.51 AlGetPrivateProfileInt の引数

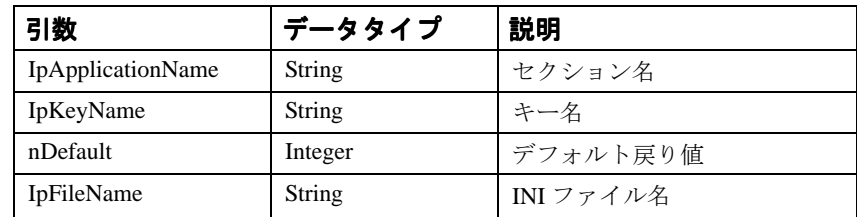

# 戻り値

指定した INI ファイルの中の、指定したキー名の後に続く文字列の数値。キーが見つ からない場合は、デフォルト値が戻されます。値が '0' 未満の場合は '0' が戻されます。

# **C++** での構文

# **UINT long stdcall ALGetPrivateProfileInt (**

**LPCTSTR IpApplicationName, LPCTSTR IpKeyName, INT nDefault, LPCTSTR IpFileName);**

# ■ **AlWritePrivateProfileString**

# 説明

関数 **AlWritePrivateProfileString** によって、INI ファイルに項目を書き込むことがで きます。'IpFileName' の後にファイル名のみを指定した場合、関数は 840DI 固有の ファイル構造を想定します。つまり、ディレクトリ user 内のこの名前を持つ INI ファ イルの現在の項目に書き込みます。

全パスを含むファイル名を入力すると、その特定の INI のみで書き込みが実行されま す。

# 用途

INI ファイル項目の書き込み

# 構文

**Function AlWritePrivateProfileString (**

**ByVal IpApplicationName As String, ByVal IpKeyName As String, ByVal IpString As String, ByVal IpFileName As String) As Long**

# 引数

## 表 7.52 AlWritePrivateProfileString の引数

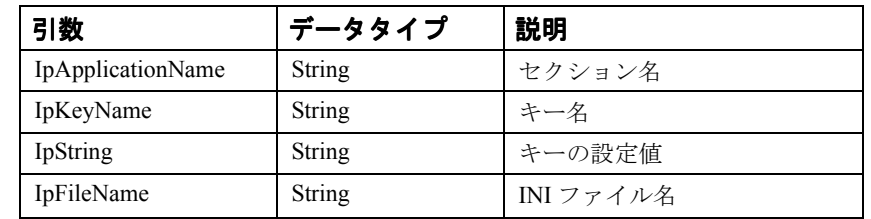

# 戻り値

`'0'(成功した場合)、'0'(失敗した場合)

# **C++** での構文

# **BOOL stdcall ALWritePrivateProfileString (**

**LPCTSTR IpApplicationName, LPCTSTR IpKeyName, LPCSTR IpString, LPCTSTR IpFileName);**

7.9 シーケンス制御のグローバル変数

# 7.9 シーケンス制御のグローバル変数

# 全般

関数やプロシージャの他に、シーケンス制御には、メモリースペースを節約し、効率 を上げるグローバル変数が備えられています。

# ■ g\_chNCDDEServiceName

## 説明

NCDDE サーバのリンクトピックが含まれます。例, NCDDE|NCU840D

# ■ g\_chMBDDEServiceName

# 説明

アラームサーバのリンクトピックが含まれます。例,mbdde|alarme

## ■ g\_chGlobalProfile

説明

ファイル MMC.INI のパスとファイル名が含まれます。例, c:\mmc2\MMC.INI

# ■ g\_chLocalProfile

## 説明

OEM アプリケーションの初期化ファイルのパスとファイル名が含まれます。例, c:\oem\OEMBSP1.INI

■ g\_chMMCPATH

説明

システムの MMC2 パスが含まれます。例, c:\mmc2

# ■ g\_hLanguageLibHandle

## 説明

現在使用されている言語 DLL にアクセスするためのハンドルが含まれます。

## ■ g\_nAccessLevel

# 説明

システムの現在のアクセスレベルが含まれます(表7-9を参照)。

7.9 シーケンス制御のグローバル変数

■ g\_nAppRunning

説明

MMC 上で現在アクティブなアプリケーション/タスクの番号が含まれます。

■ g\_nHelpInfo

説明

へルプが使用可能か(真),使用不可か(偽)を示します。

■ g\_chHelpContext

# 説明

ヘルプファイルのある場所を示します。

## シーケンス制御

7.9 シーケンス制御のグローバル変数

# 8 MMC ⇔ NCK/PLC 間の インタフェース

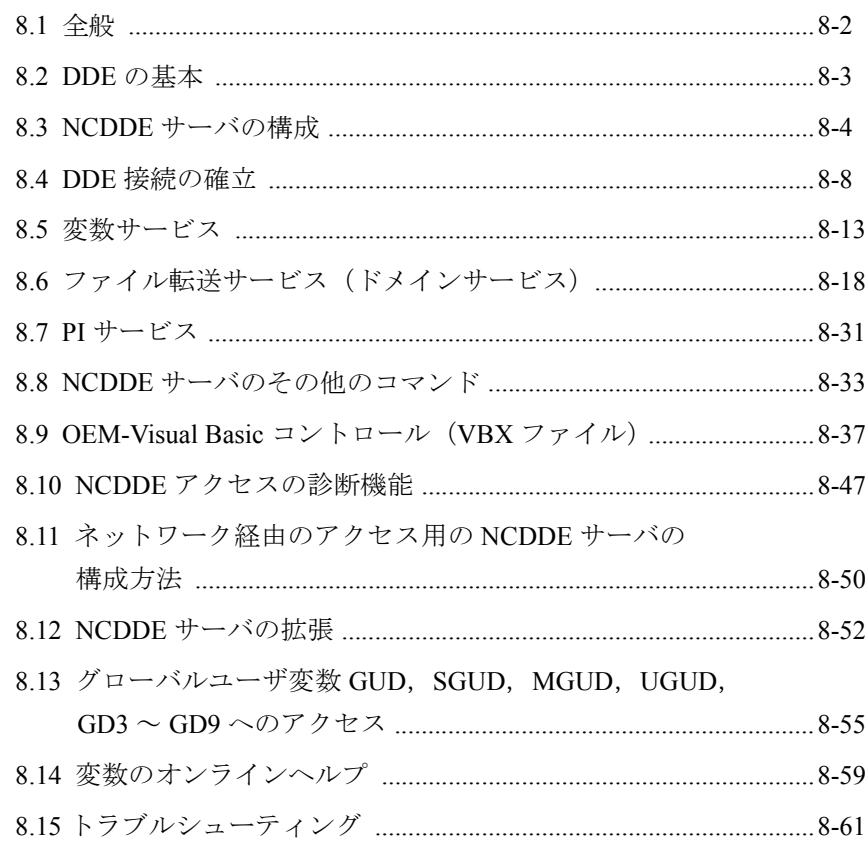

#### 8.1 全般

# 概説

NCDDE サーバは,MMC 103 と 840DI の間をつなぐインタフェースです。MMC 103 はこのインタフェースを使用して,NC,PLC,およびドライブのすべてのデータにア クセスします。

NCDDE サーバは,アプリケーションの開発者に以下の 3 つの機能を提供します。

- 変数サービス: NC, PLC, およびドライブデータへのアクセス
- ドメインサービス: MMC から NCK へ、またはその逆へのファイルのコピー
- PI サービス: NC のプログラム呼び出しサービスの開始

# 8.1 全般

アプリケーションと NCDDE サーバとの間の通信は,WINDOWS DDE(動的データ交 換)インタフェースによって実現されます。このインタフェースは,各 WINDOWS 開発環境で使用できます。

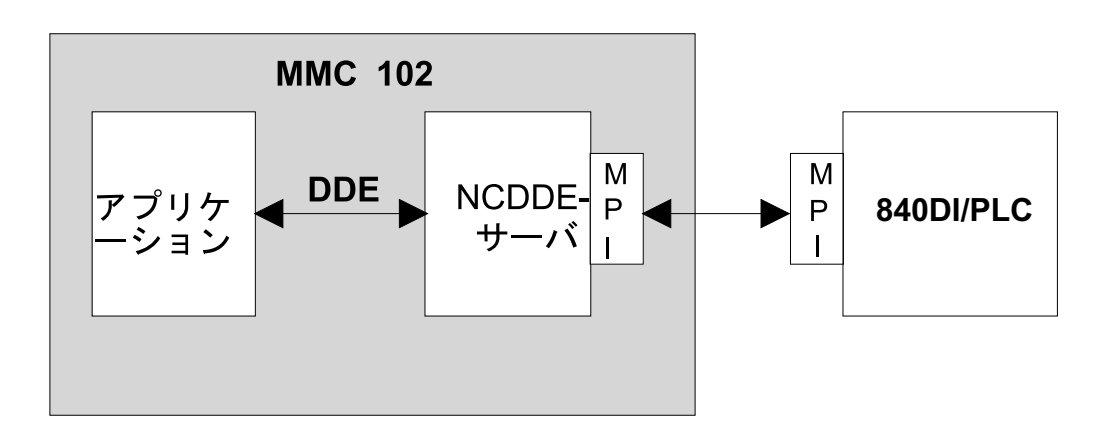

#### 図 8.1 概要

NCDDE サーバは,初期設定ファイルを使用して構成し,特定の開発環境に合うよう に調整することができます。テストのために使用できるコントロールはあるでしょう か ? データにアクセスしたい 1 つまたは複数の NCU がありますか ?

注: Windows 環境を使用するために、NCK との通信には、リアルタイムの動作に制限があ ります。そのため、インプリメント機能の方を使用してください。これは、OEM パッケー ジ NCK を使用する NCU において,リアルタイムの反応に直接依存しています。

#### 8.2 DDE の基本

# 8.2 DDE の基本

# 概説

Windows オペレーティングシステムは動的データ交換(DDE)をサポートしていま す。これにより,アプリケーション開発者は,ある Windows プロセスから別の Windows プロセスへデータを転送することができます。

# DDE の特長

Windows の DDE には、以下の特長があります。

- DDE は Windows アプリケーション間の通信です。
- DDE はクライアントサーバモデルに従う 2 つのプロセスで実行されます。
- 一方のプロセスがクライアントの役割を果たします。このプロセスはサーバか らのデータを要求します。
- もう一方のプロセスがサーバの役割を果たします。このプロセスはクライアン トにデータを送ります。
- 接続はクライアントにより確立されます。
- 1 つのプログラムがクライアントと同時にサーバの役割も果たす場合がありま す。
- 通信は内部 Windows プロトコルに従って指定されます。

# DDE 接続の確立

DDE サーバへの接続を確立するには,クライアント開発者は以下の用語に精通して いなければなりません。

- Link Server: DDE サーバの名前
- Link Topic:主題
- Link Item:アクセスされるデータ項目
- Link Mode:接続のタイプ

# DDE のリンクモード

- Request:クライアントは 1 回だけデータを照会します。
- Warmlink:サーバは変更されたデータについてクライアントに知らせます。そ の後、クライアントはそのデータ項目にアクセスできます。
- Hotlink:データが変更された場合,サーバは自動的に現在のデータ値をクライ アントに送ります。
- Poke:データ項目を書き込むようにクライアントがサーバに指示します。
- Execute:コマンドを実行するようにクライアントがサーバに指示します。

注: DDE 接続の詳細については、以下の文献を参照するようにお勧めします。 Microsoft Press: Charles Petzold, Programmierung unterWINDOWS 3.1 Microsoft Press: Charles Petzold, WINDOWS 95 Programmierung

# 8.3 NCDDE サーバの構成

# 8.3.1 初期設定ファイル MMC.INI

## 説明

NCDDEサーバの初期設定は,ファイルMMC.INIのセクション[GLOBAL]を使用して実 行されます。

このファイルは、OEM システムのディレクトリ ¥MMC2 にあります。ここでは, Link Server および Link Topic を定義します。ローカルの NCDDE サーバはこれらを使 用して,接続を確立しなければなりません。

Link Server と Link Topic という用語については,8.2 章で説明されています。

ファイル MMC.INI のセクション [GLOBAL] 内の 4 つの行を編集することにより, NCDDE サーバを以下の 4 つの基本的な方法で構成することができます。

- 1つの NC に対する接続を確立する(デフォルト)
- 1 つまたは複数の NC に対する接続を確立する(M:N 機能については 8.3.3 章 を参照)。
- PC 上のローカル操作モード。 開発者は、NC に接続しなくても、自分の PC 上でローカルに自分のアプリ ケーションをテストできます。この場合のために NCDDE サーバには置換値が 備えられています。この値はコマンド "NEW"(8.8)を使用して定義し,コマ ンド "ANIMATE"(8.8)を使用して変更を加えて,アクティブな NC をシミュ レートできます。
- · NC シミュレータを使用した PC 上のローカル操作モード。開発者は、NC に接 続しなくても自分の PC 上で自分のアプリケーションをローカルにテストでき ます。NC シミュレータを使用すると,本物の CNC に極めて近い動作を実現 できます。

注 : これらの 4 つの基本構成のうち,アクティブにできるのは 1 つだけです。

注: 行の先頭のセミコロン(:)は、その行がコメントであることを示しています。

# NcddeServiceName

NCDDE サーバの DDE リンクサービス名。デフォルト名は常に "ncdde" です。

```
注:8章のすべての例では、以下のことを前提としています。
"NcddeServiceName = ncdde"
これ以外の場合,例を変更して,使用できるようにする必要があります。
```
## Ncdde-MachineName

- ここには,標準アプリケーションの NCU 名が入力されます。
- ここに "MachineSwitch" が入力されていれば,複数の NCU の間で切り替えることがで
- きます (M:N 機能については, 8.8.3 を参照)。

## NcddeDefault-MachineName

これは, M:N 機能を初期設定します。つまり,この NCU は MMC のスタートアップ 時に接続されます。

## Ncdde-MachineNames

ここには,接続できる NCU の名前が入力されます。ここに入力する各 NCU 名は, ファイル MMC.INI に同じ名前のセクションがなければなりません。

NCDDE サーバの開始時にロードされる NSK ファイル (8.3.2 章)。ここには、変数定 義が入れられます。

この属性は,ファイル MMC.INI のセクション [GLOBAL] に指定し,インストールさ れている NC シミュレータの特徴を示します。NC シミュレータがインストールされ ていない場合は,このエントリには意味がありません。

以下の例では、NCおよび NC シミュレータを使用せずに、PC 上にインストールする 場合のファイル MMC.INI の設定を示しています。

■ 例 8-1 ファイル MMC.INI の抜粋

[GLOBAL]

; for using M:N function set NcddeMachineName=MachineSwitch

; for working without NC set NcddeMachineName=local

; for working with SIMNC set NcddeMachineName=SIM1

; for connecting to a NC set NcddeMachineName=NCU840D NcddeMachineName=local

; for using M:N function set NcddeDefaultMachineName=net:NCU\_1

; for working without NC set NcddeDefaultMachineName=local

; for working with SIMNC set NcddeDefaultMachineName=SIM1

; for connecting to a NC set NcddeDefaultMachineName=NCU840D NcddeDefaultMachineName=local

; for using M:N function set NcddeMachineNames=net,NCU840D

; for working without NC set NcddeMachineNames=

; for working with SIMNC set NcddeMachineNames=SIM1

; for connecting to a NC set NcddeMachineNames=NCU840D NcddeMachineNames=

; for using M:N function set NcddeStartupFile=ncdde5.nsk

; for working without NC set NcddeStartupFile=ncdde202.nsk

; for working with SIMNC set NcddeStartupFile=sim1dde5.nsk

; for connecting to a NC set NcddeStartupFile=ncdde5.nsk

NcddeStartupFile=ncdde202.nsk

ネームスペース

LOCAL モードでは、NCDDE サーバは変数の ' ネームスペース ' を識別しません。' ネームスペース ' は,TOPIC 間の区別に使用されるものです。TOPIC LOCAL 用の変 数が作成され、TOPIC Sim0 にも同じ変数が作成された場合、NCDDE では両者を区別 しません。このことにより、領域アプリケーション MACHINE で現行のブロック表示 による画面が選択されていると,シミュレーションモードでは現行のブロック表示が 使用できないなどの影響が生じることがあります。この場合,プログラムにより'シ ミュレーション変数 ' を上書き定義するローカル変数が作成されます。

# 8.3.2 NCDDE サーバのコマンドファイル

NSK ファイル

コマンドファイル(拡張子 NSK)には、NCDDE 接続で参照される Link-Item などが含 まれています。これらのファイルには,8.8 章で説明されているコマンドを含めるこ とができます。

これらのファイルでは、アクセスできるデータ (Link Item) を記述することができま す。さらに、CALL 命令を使用して NSK ファイルを含めることもできます。これに より,構造化が可能です。例 8-2 では、Link Item (LastError) と, CALL 命令を使用 した MMC 103 のグローバル変数の構造化を示しています。

## 注 **: CALL** 命令で独自の **NSK** ファイルをロードすることができます。**MAP** 機能(**8.6.3** 章)を使用して,**NSK** ファイルを作成することができます。

■ 例 8-2 ディレクトリ \mmc2 内のファイル NCDDE311.NSK

REM NSK ROOT FOR 840D REM ==================================================== REM REM WRITE-ACCESS FOR NC-BUSADDRESS LINK("/Nck/Nck/busAddress",200,"7 31 0 0 E0# /NC 1 0 11",10) LINK("/Nck/Nck/busState",300,"",0); REM REM ACCESS TO CONNECTION ERROR STATELINK("LastError",1,"",0); REM REM IMPORT 840D BASIC NC VARIABLES CALL(nc311.nsk) REM REM IMPORT 840D BASIC PLC VARIABLES CALL(plc311.nsk) REM REM IMPORT ADDITIONAL LINK VARIABLES CALL(add311.nsk) REM REM IMPORT COMIC STARTS CALL(comic.nsk) REM

# 8.3.3 複数の NC への接続

# M :N 機能

この機能を使用すれば,複数の MMC を複数の NCU に接続することができます。た とえば,2 つの NCU に入っているデータに,1 つの MMC 103 からアクセスすること ができます。ファイル NETNAMES.INI(ファイル MMC.INI のセクション [net] で定 義されている)が解釈されて,この基本構成に使用されます。

## 接続先

セクション [conn MMC 1] では、MMC が接続できるパートナを指定します。

# ネットワークパラメータ

セクション [param network] では、以下のようにバス構成に応じて、転送速度が設定さ れます。

- BTSS 1,5 Mbit
- MPI 187,5 Kbit

# バス参加者

セクション [param NCU\_n] では、NCU 名のほかに、NC および PLC のバスアドレス が設定されます。MMC103 は NCU をアドレッシングする場合に,これらの名前を使 用しなければなりません。記述は NCU ごとに行わなければなりません。

■ 例 8-3 ファイル NETNAMES.INI

```
; Owner TECHNICAL reference to the bus addresses
; computer-specific
[own]
owner= MMC_1
; Description of possible connections
[conn MMC_1]
conn 1 = NCU 1
conn_2= NCU_2
; Description of significant net-parameters
; btss =1,5Mbit
; mpi =187,5 Kbit
[param network]
bus= btss
; Bus addresses for all bus participants
[param MMC_1]
mmc_address= 1
[param NCU_1]
nck_address= 10
plc_address= 10
name=Standard_Machine
[param NCU_2]
nck_address= 11
plc_address= 11
name=Test_Maschine
```
8.4 DDE 接続の確立

# 8.4 DDE 接続の確立

# 概説

この項では, Visual Basic および Visual C++ を使用して, NCDDE サーバへの DDE 接 続を確立する方法について説明します。

注 **:** 以降の例では,**DDE** 接続が使用するのは,標準 **Visual Basic** コントロール(**VBX**)の **"LABEL"** だけです。ただし,**OEM** アプリケーションは **OEM Visual Basic** コントロール (たとえば、当社が提供している DCTL など)を,DDE 通信に使用しなければなりません。

以降の例を使用するには,以下の要件を満たしていなければなりません。

# 開発環境

- MS Visual Basic 4.0\_16 を使用するようにお勧めします。
- 例をテストするための,PC と 840DI の間の MPI 通信, さらに NC 操作のための NCDDE サーバの構成 840DI を使わずに NCDDE サーバを使用した場合,アクセスできないデータも あります。
- NCDDE サーバ (C:\MMC2\NCDDE.EXE) を開始していなければなりません (たとえば,エクスプローラーや[スタート]メニューを使用して)。

# 8.4.1 Visual Basic による DDE 接続の確立

DDE クライアント接続を確立できる標準 Visual Basic コントロール (VBX) の例を以 下に示します。

- ラベル
- テキストボックス
- ピクチャ

Link - Service と Link - Topic は,プロパティ(属性)"LinkTopic" に結合されています。 これらはパイプシンボル"| "によって区切られています(たとえば、LinkTopic = "ncdde | local")。

# 1 度だけの変数の読み取り

以下の例では,ワーク座標系を参照する最初のチャネル内の最初の軸の実際の位置を 1 度だけ読み取ります。以下の例では、NCDDE サーバをローカル操作モード用に構 成し,NcddeServiceName を ncdde に設定することが必要です。つまりこの場合,NCK はアクセスされません。このタイプの読み取りの場合,LinkMode は 2 に設定されて いなければなりません。

注 **:** 値を **1** 度だけ読み取る場合,**LinkMode** を **2** に設定します。それから,最初のチャネ ルはメソッド **"Link Request"** を使用して,値を要求します。

■ 例 8-41度だけの変数の読み取り Sub Form Load () Label1.LinkTopic = "ncdde|local"

```
8.4 DDE 接続の確立
```

```
Label1.LinkItem="/Channel/GeometricAxis/actToolBasePos[u1,1]"
Label1.LinkMode = 2
Label1.LinkRequest
End Sub
```
注 **:** チャネル **ID "u1"** が指定されていない場合,デフォルトで最初のチャネルにアクセス します。

# 変更時の更新

以下の例では,"label1" の機械座標系を参照する 2 番目のチャネル内の 3 番目の軸の 実際の位置を,自動的に更新(ホットリンク)します。つまり,この軸の現在の実際 の位置が表示されます。

## 注 **:** ホットリンクの場合,**"LinkMode"** は **1** に設定しなければなりません。

■ 例 8-5 変更時の更新

```
Sub Form Load ()
Label1.LinkTopic = "ncdde|ncu840d"
Label1.LinkItem="/Channel/MachineAxis/actToolBasePos[u2,3]" 
Label1.LinkMode = 1 'Hotlink
End Sub
```
変更時の通知

この例では、最初の PLC バイトが変更されたときに、NCDDE サーバはアプリケー ション/クライアントに通知を行います(Warmlink)。それから,Label1 の "SubLinkNotify" が自動的に実行します。そこでは,データを入手するために, "LinkRequest" を呼び出さなければなりません。そのため,データが表示される前に検 査を行い,変更または変換することができます。

```
注 : 変更時に通知する(Warmlink)場合,"LinkMode" は 3 に設定しなければなりませ
ん。
```
■ 例 8-6 変更時の通知

Sub Form Load () Label1.LinkTopic = "ncdde|ncu840D" Label1.LinkItem = "/PLC/Input/Byte[1]" Label1.LinkMode = 3 End Sub Sub Label1\_LinkNotify () Label1.LinkRequest End Sub

# NC データの書き込み

この例では,クライアントは最初のチャネルの最初の R パラメータ R[1] に,値 "4" を書き込みます。

注 **:** データを書き込む(**Poke**)場合,**"LinkMode"** は **2** に設定しなければなりません。 **LinkPoke** がこの値を書き込みます。

8.4 DDE 接続の確立

**■ 例 8-7 NC データの書き込み** 

```
Sub Form Load ()
Label1.LinkTopic = "ncdde|ncu840d"
Label1.LinkItem = "/Channel/Parameter/R[1]"
Label1.LinkMode = 2 'Manual
Label1.Caption = "4"
Label1.LinkPoke
End Sub
```
# PLC データの書き込み

- この例では,クライアントは PLC のフラグバイト 5 へ値 "250" を書き込みます。
- **例 8-8 PLC データの書き込み**

Sub Form Load () Label1.LinkTopic = "ncdde|ncu840d" Label1.LinkItem = "/PLC/Memory/Byte[5]" Label1.LinkMode = 2 'Manual Label1.Caption = "250" Label1.LinkPoke End Sub

# コマンドの実行

実行されるコマンドについては、 ?.?.? 章で説明されています。以下の例では, MMC から NCK へのファイル "test.mpf" の転送を開始します。

注 **:** コマンド実行(**Execute**)の場合,**"LinkMode"** は **2** に設定しなければなりません。 **LinkExecute** でコマンドを実行します。

■ 例 8-9 コマンドの実行 Sub Form Load () Label1.LinkTopic = "ncdde|ncu840d" Label1.LinkMode = 2 Label1.LinkExecute "COPY\_TO\_NC(""C:\NC\test.mpf"", \_ /NC/\_N\_MPF\_DIR/N\_TEST\_MPF, trans)"

#### End Sub

# 8.4.2 Visual C/C++ による DDE 接続の確立

## 概説

C/C++ は DDE インタフェースのすべての機能を使用できます。特に,DDE インタ フェースの非同期呼び出しを使用することができます。これは,DCTL などの OEM Visual Basic コントロールを使用すれば、Visual Basic でも可能です。

注 **: C/C++** での **DDE** を推奨されているのは,**Windows** での **C** プログラミングに習熟して いる **OEM** ユーザと,**OEM** パッケージのシーケンス制御を部分的にしか(またはまった く)組み込む必要のない **OEM** ユーザだけです。

C / C++ での DDE アクセス

この例では、以下の間での Hotlink (Advise)接続 (確認付き)を確立する方法を示し

```
8.4 DDE 接続の確立
```
ます。

- C/C++ プログラム
- 変数 "/Channel/GeometricAxis/toolBaseDistToGo[1]"
- NcddeServiceName = ncdde
- NcddeMachineName = local

変数の値の変更は、DDEML に公表されているコールバックルーチンにより, XTYP ADVDATA トランザクションに受け入れられます。

■ 例 8-10 C レベルの Hotlink

WORD idInst:// created with DdeInitialize HSZ hszService, hszTopic, hszItem; // string handles HCONV hConv; // conversation handle hszService = DdeCreateStringHandle ( idInst , "ncdde" , NULL ); hszTopic = DdeCreateStringHandle ( idInst , "local" , NULL ); hszItem = DdeCreateStringHandle ( idInst , \_ "/Channel/GeometricAxis/toolBaseDistToGo[1]" , NULL ); hConv = DdeConnect(idInst,hszService,hszTopic, NULL); // establishing a connection to the server // hotlink follows if ( DdeClientTransaction ( (LPBYTE)NULL ,0 ,hConv , hszItem , CF\_TEXT ,XTYP\_ADVSTART|XTYP\_ACKREQ , 1000 , NULL )

\_ ==TRUE) {...} // hotlink successfully established ...

注 **: C/C++ DDE** プログラミングの詳細については,以下の文献を参照するようにお勧めし ます。

- Microsoft Press: Charles Petzold, Programmierung WINDOWS 3.1
- Microsoft Press: Charles Petzold, WINDOWS 95 Programmierung

# 8.4.3 MS Excel からの DDE 接続の確立

# 概説

Excel で、セル形式を使用する変数用の, NCDDE サーバのインタフェースへの Advise (Hotlink) 接続を確立することができます。

# EXCEL セル内の構文

セル内で以下の定義が必要です。

= NcddeServiceName|NcddeMachineName!Variables

# Excel 内の PLC ビットの表示

以下の例では、Excel (ドイツ語版) のセルから、データブロック 100 のバイト 9 の 中の3番目のビットへの, Advise (Hotlink)接続が示されています。

変数の名前は,"/Plc/DataBlock/Bit[c100,9.3]" です。NCDDE サーバが接続するマシン の名前は "ncu840D" です。

■ 例 8-11 MS Excel での PLC ビットの表示

8.4 DDE 接続の確立

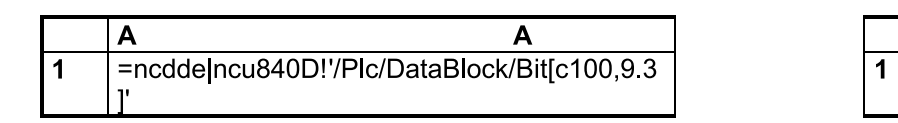

セル計算式をご覧ください。右側には結果が示され,継続的に表示が更新されます。

 $\overline{1}$ 

# 8.5 変数サービス

# 概説

NCDDE サーバの変数サービスでは、以下の2つの種類のデータアクセスが提供され ています。

- 単一変数アクセス
- 配列変数アクセス

必要であれば、Link Item で、追加データフォーマットおよび配列の範囲により、変数 を指定することができます。これにより,NCDDE サーバからのデータを要求するこ とができます(ほとんどの場合,それ以上の変換を必要ありません)。

# 注 **: 11** 章「参照データ」および変数のオンラインヘルプで,アクセスできる変数について 詳しく説明されています。

# NCDDE 変数のフォーマット

NCDDE 変数のフォーマット命令が,Link Item の最後に追加されています。データの 内部準備により,タイプが整数,浮動小数点数,およびテキストのフォーマットを設 定することができます。

フォーマットは,高水準プログラミング言語である C の,拡張された 'printf' フォー マットとして指定されます。NCDDE フォーマットの構文を,以下に示します。

フォーマット : "" < 引数 > <'printf' フォーマット > 引数 : '!' 'b' < 引数 > // ビットストリングに変換 '!' 'd' <引数 > // d (64 ビット浮動小数点数としての double) '!' 'l' <引数 > // 1 (32 ビット整数としての long) '!' 't' < 引数 > // t (ストリングとしてのテキスト) !' '#' < 引数 > // #(32 ビット整数としての // 変数アクセスの指標)

対応する DDE 変数のデータタイプについては,11 章または "NCDDE 変数 " ヘルプを 参照してください。

## 注 **:** データ選択のタイプと実際に読み取られる変数のタイプが異なる場合,データ形式の 変換が自動で実行されることはありません。つまり,間違ったデータが表示されます。

## 数値のフォーマット

ここでは、2番目の軸の実際の位置が NC から読み取られ、整数部分は最大 11桁,小 数部分は最大 3 桁で表示されます。フォーマット設定を行わないと,小数点以下 3 桁 のみになります。

■ 例 8-12 整数部分最大 11 桁, 小数部分最大 3 桁のフォーマット設定

Sub Form Load () Label1.LinkTopic = "ncdde|ncu840d" Label1.LinkItem = "/Channel/MachineAxis/actToolBasePos[2]  $($  ""!d%11.3lf"")" Label1.LinkMode = 2 'Manual Label1.LinkRequest End Sub

# 16 進数形式への変換

この例では、フラグバイト5が PLC から読み取られてから、先行ゼロの後に表示さ れます。

■ 例 8-13 16 進形式への変換

Sub Form Load () Label1.LinkTopic = "ncdde|ncu840d" Label1.LinkItem = "/PLC/Memory/Byte[5] (""!!%02lx"")" Label1.LinkMode = 2 'Manual Label1.LinkRequest End Sub

ビットストリングへの変換

この例では,フラグバイト 5 が読み取られてから,32 ビットストリングとして表示さ れます。

■ 例 8-14 ビットストリングへの変換

Sub Form\_Load () Label1.LinkTopic = "ncdde|ncu840d" Label1.LinkItem = "/PLC/Memory/Word[5] (""!b%16.16s"")" Label1.LinkMode = 2 'Manual Label1.LinkRequest End Sub

結果 : 10101010101010101

PLC からのストリングの読み取り

この例では,バイト 20 から始まるデータモジュール 81 から 10 バイトが読み取られ, 最後が 0 になるストリングとして表示されます。

■ 例 8-15 PLC からのストリングの読み取り

Sub Form Load () Label1.LinkTopic = "ncdde|ncu840d" Label1.LinkItem = "/PLC/DataBlock/Byte[c81,20,#10] (""!!%lc"")" Label1.LinkMode = 2 'Manual Label1.LinkRequest End Sub

結果:例, Hello

# 8.5.1 単一変数アクセス

シーケンス制御(7 章を参照)で作業している場合、グローバル変数

"g\_chNCDDEServiceName" を LinkTopic として使用できるという利点があります。こ の変数には、ファイル MMC.INI 内に入力されている, NCDDEServiceName, および NcddeMachineName が入れられます。それらはパイプシンボル("|")で区切られてい ます。

# 3 つの変数への単一アクセス

以下の例では、最初の3つの形状軸の名前が読み取られます。

■ 例 8-16 3 つの変数への単一アクセス

Sub Form\_Load achsname(0).LinkTopic = g\_chNCDDEServiceName achsname(0).LinkItem = "/Channel/MachineAxis/name[1]" achsname(0).LinkMode = 2 achsname(0).LinkRequest achsname(1).LinkTopic = g\_chNCDDEServiceName achsname(1).LinkItem = "/Channel/MachineAxis/name[2]" achsname(1).LinkMode = 2 achsname(1).LinkRequest achsname(2).LinkTopic = g\_chNCDDEServiceName chsname(2).LinkItem = "/Channel/MachineAxis/name[3]" achsname(2).LinkMode = 2 achsname(2).LinkRequest End Sub

# PLC ビットアクセス

以下の Link Item を使用すれば、入力バイト2のビット4にアクセスできます。

/Plc/Input/Bit[2.4]

# PLC バイトアクセス

以下の Link Item を使用すれば、出力バイト4にアクセスできます。

/Plc/Output/Byte[4]

## PLC ワードアクセス

以下の Link Item を使用すれば,レジスターワード 4 にアクセスできます。

/Plc/Memory/Word[8]

他の変数にアクセスする方法については,11.1.5 章で説明されています。

# 8.5.2 配列変数アクセス

# 用途

配列変数は、領域から複数のデータを読み取る場合に便利です。そのため、単一変数 の複数アクセスと比べて、NCDDE サーバの計算負荷が軽減されます。例 8-16 はこの 点に関しては悪い例といえます。

```
ヒント : 配列アクセスは,通信に必要な時間が大幅に軽減されるので,データアクセスの
スピードだけでなく,システム全体のスピードも上がります。
```
# 構文

はじめに,配列の領域の構文を簡単に示します。

Variable name[ c, u, StartIndex, [EndIndex]]

パラメータ

```
表 8.1 配列データのアクセス用のパラメータ
```
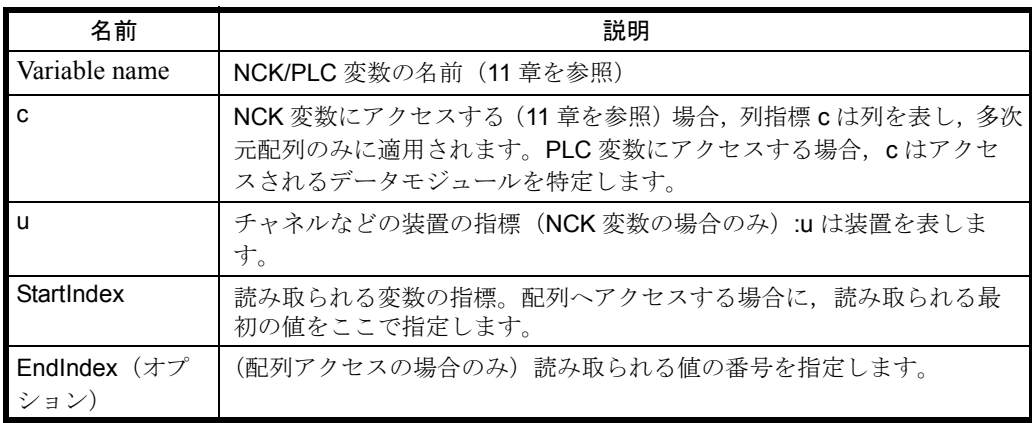

# 軸名配列へのアクセス

以下の例では、NCK から最初の3つの軸名が読み取られます。結果は、それらの軸 名を含んでいるストリング(たとえば, X1, Y1, Z1 を含んでいる "X1Y1Z1" という フォーマット)になります。Visual Basic の関数 "Trim\$" および "Mid\$" を使用すれば, この結果ストリングから軸名を取り出すことができます。

■ 例 8-17 軸名配列へのアクセス

m\_a\_namen.LinkTopic = g\_chNCDDEServiceName m\_a\_namen.LinkItem = "/Channel/MachineAxis/name[u1,1,3]" m a namen.LinkMode =  $2$ m\_a\_namen.LinkRequest 'extracting single names from the text array achsname1.Caption = Trim\$(Mid\$(m\_a\_namen.Caption,1,2)) achsname2.Caption = Trim\$(Mid\$(m\_a\_namen.Caption,4,2)) achsname3.Caption = Trim\$(Mid\$(m\_a\_namen.Caption,7,2))

# 軸名配列へのアクセス

以下の例では,軸 3 で始まる,2 番目のチャネルにある 2 つの軸の軸名が読み取られ ます。軸 3 および軸 4 の名前が読み取られます。

以下の行以外は、例 8-17 と同じです。

...

...

■ 例 8-18 チャネル 2 内の軸名配列へのアクセス

```
m_a_namen.LinkItem = "/channel/machineaxis/name[u2,3,4]"
```
```
8.5 変数サービス
```
## PLC 配列データへのアクセス

以下の例では、バイト 2 から始まる DB 8 の 3 つのバイト (バイト 2, 3, および 4) を,16 進形式の 2 桁の番号として PLC から読み取ります。それから,Visual Basic の 関数 "Trim\$" および " Mid\$" を使用して,そのバイトを抽出します。

■ 例 8-19 PLC 配列データへのアクセス

Label1.LinkTopic = "ncdde|ncu840d" Label1.LinkItem = "/PLC/Datablock/Byte[c8,2,4](""!l%02lx"")" Label1.LinkMode = 1 'hotlink 'extracting single bytes in hexadecimal format byte  $1 = Trim$(Mid$(Label1.Caption,1,2))$ byte\_2 = Trim\$(Mid\$(Label1.Caption,3,2)) byte\_3 = Trim\$(Mid\$(Label1.Caption,5,2))

## 番号を指定した PLC アクセス

以下の例では、ワード2から始まる DB 8 の 5 つのワードを, 4 桁の 16 進数として PLC から読み取ります。ワードは " " で区切られます。

■ 例 8-20 指定された番号の PLC 配列データの読み取り Label1.LinkItem = "/PLC/Datablock/Word[c8,2,#5](""!!%04lx "")"

## R パラメータ配列へのアクセス

この例では, 以下の値を 3 つの R パラメータ (R3, R4,および R5)に書き込みます。  $R3 = 2.2$  $R4 = 3.5$  $R5 = 4.9$ ■ 例 8-21 R パラメータ配列へのアクセス Label1.LinkTopic = "ncdde|ncu840d" Label1.LinkItem = "/CHANNEL/PARAMETER/R[U1,3,5]"

Label1.LinkMode = 2 'Manual

Label1.Captione = ":2.2:3.5:4.9"

Label1.LinkPoke

# 8.6 ファイル転送サービス (ドメインサービス)

#### 概説

ドメインサービスを使用して,領域(ドメイン)MMC および NCK / PLC 間でファ イルを転送できます。

MMC と NCK / PLC の間のファイル転送に使用できるコマンドは、全部で5つあり ます(表 8.2)。ファイル転送はバックグラウンドで実行されます。

SW リリース 3.3 以降, 領域間の拡張コピー機能を使用できるようになりました。こ の機能は,特に NC でのプログラム編集に適しています。8.6.2 に,この新しい機能の 詳細が説明されています。

| コマンド                | 説明                                             |
|---------------------|------------------------------------------------|
| COPY TO NC          | MMC から NCK へのコピー、追加情報を含む                       |
| COPY_TO_NC_BINARY   | MMC から NCK へのコピー、追加情報を含まない                     |
| COPY FROM NC        | NCK から MMC へのコピー、追加情報を含む                       |
| COPY_FROM_NC_BINARY | NCK から MMC へのコピー, 追加情報を含まない                    |
| MAP ACC NC          | ACCファイルの NCK からのロード, および DDE インタフェー<br>スでの使用準備 |

表 8.2 ドメインサービスのコマンド

特殊な状態変数を使用して,データ転送の状態をモニタできます。

## 8.6.1 MMC と NC / PLC の間のデータ転送

#### 説明

この機能を使用して,MMC と NC / PLC の間でデータ/データファイルを転送でき ます。

#### 用途

パートプログラムや工具データを NC に転送する場合や,S7 プログラムや C プログ ラムを PLC に転送する場合などに,この機能を使用できます。

この機能に拡張子 "BINARY" を指定しないと、パートプログラムなどのファイルを NC に転送できます。NCDDE サーバにより,ブロックヘッダがデータに追加されま す。このヘッダには,ブロックのサイズと日付,および NCK ファイルシステムのパ スが含まれています。

注 : NC へのデータ転送に使用します。

注: 必ず NC ブロックヘッダがデータストリームに追加されるので, PLC へのファイル転 送には使用できません。

#### BINARY 機能

この機能に拡張子 "BINARY" を指定すると、パートプログラムなどのファイルを NC に転送できるだけでなく,PLC モジュールを PLC に転送することもできます。

NCDDE サーバにより、NC ブロックヘッダを追加せずにファイルが転送されます。

注 : PLC および NC へのファイル転送に使用できます。

注: PLC モジュールは、必ず PLC の受動ファイルシステムにコピーされます。この時点で はまだモジュールはアクティブではありません。受動モジュールをアクティブにする必要 は依然としてあります(例 8-33 と比較)。

#### 構文

コピー機能は,以下の構文に従ったストリングとして記述する必要があります。

COPY\_FROM\_NC (WinFile,NcFile,TransferState) COPY\_TO\_NC (WinFile,NcFile,TransferState)

COPY\_FROM\_NC\_BINARY (WinFile,NcFile,TransferState) COPY TO NC\_BINARY (WinFile,NcFile,TransferState)

#### 引数

#### 表 8.3 コマンド COPY TO / FROM\_NC (BINARY)の引数

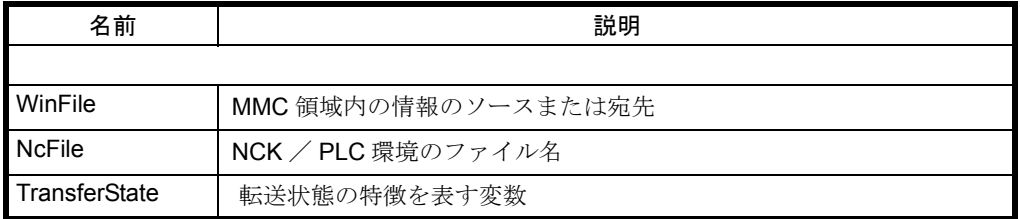

#### 引数 WinFile

MMC 側の情報のソースと宛先を記述します。先頭文字でタイプを指定します。

このパラメータは,WINDOWS 環境のデフォルトのファイル名になります。このパラ メータには,ドライブの指定,パス,およびファイル名が含まれている必要がありま す。たとえば、"C:\NCest.MPF" のようになります。

#### 引数 WinFile によるパイピング

WinFile の先頭文字が @ 文字の場合,引数はパイプ名として解釈されます。 COPY\_TO\_NC 機能と一緒に,' パイプを介したコピー ' サービスを実行できます。

注 : 最大 500 バイトまでのサイズのブロックの読み取りや書き込みに適しています。この サイズより大きいブロックは NCDDE サーバにより拒否されます。

NCK / PLC への転送(ダウンロード)時には、DDE-poke がパイプラインを埋める ので,NCK / PLC への直接転送を実行できるようになります。Poke が空の場合は, 転送が終了したことを示します(例 8-27 を参照)。

NCK / PLC からの転送(アップロード)時には、DDE-request によりパイプラインは 空にされ,転送が進行するにつれて埋められることになります。

## 引数 WinFile による共用メモリアクセス

要求によって空のデータが戻された場合は,転送が終了したことを示します。WinFile の先頭文字が#文字で、その後に16進数形式の数値が続いている場合は、グローバ ルヒープに割り当てられた WINDOWS 共用メモリとして解釈されます。

WINDOWS の GlobalAlloc 機能により割り振られたメモリは、以下の構造で初期設定 しなければなりません。このヘッダの後に,使用可能データが付加されます。次の例 は、Visual Basic での使用例を示しています。

#### ■ 例 8-22

struct NCDDE\_DOMAINMAP\_HEADER { unsigned short handle; // buffer handle (HGLOBAL) (is preset by the client) unsigned short header size; // header length (is preset by the client) unsigned long shared size; // usable length of the data area // (is preset by the client) unsigned long fill\_count; // number of valid bytes in the data area // (is preset by the client during download // and set by the Server during upload) unsigned long state; // corresponds to the transfer state variable of // the transfer command  $\frac{1}{5}$  < 100: transfer is running, // "state" approximately reflects the percentage of // the file, that has already been transferred // ==100: transfer successfully terminated  $\frac{1}{2}$  > 100: transfer was stopped with error, // "state" shows the NCDDE error code // (is set by the server) unsigned long file\_mod\_time; // file modification time // (is preset by the client during download // and set by the server during upload) unsigned long server private: // server-specific data (is set by the server) unsigned long client private; // client-specific data (is set by the client) unsigned long magic; // signature for an additional type check  $\frac{1}{10}$  the value is always NCDDE\_MAGIC = 0xF6F7F8F9 // (preset by the client) };

#### 引数 NcFile

引数 "NcFile" は NCK / PLC 環境のパス名です。この名前は構成可能な部分(関係す る CNC のアドレッシングに必要)と, CNC 環境のドメインパスから成り立っていま す。

NCK のドメインは,NCDDE サーバによって NC ファイル名を使用してアドレッシング されます。

/NCPLC か NC のどちらかの領域

/\_N\_MPF\_DIRNC のパスの指定

/ N WS03 MPF ファイル名

## 引数 TransferState

引数 TransferState は、バックグラウンドで実行される転送の状態を戻すのに使用され る,サーバのローカル変数の名前です(変数タイプ : 固定)。この引数を指定しない と,この変数はサーバから作成されます。

変数 TransferState は,ファイル転送の状態を特定表します。

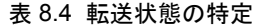

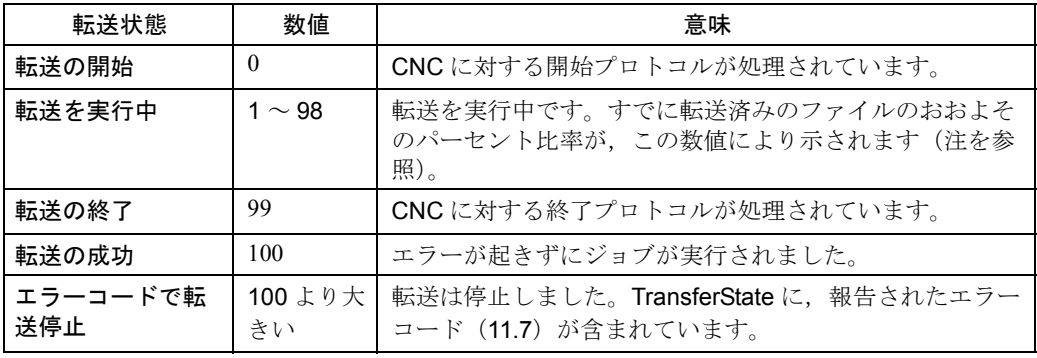

値の範囲は決められているので,100 以下の値は通常の状態を示し,100 より大きい 値はすべてエラー状態を示しています。

注: 変数の値が0~99の間(過渡状態)にあるうちは、その変数を使用してさらにファイ ル転送を実行することはありません。

#### ファイル転送の停止

実行中のファイル転送を停止するには,適切なエラーコードで転送変数を上書きしな ければなりません。つまり, "LONG" (4 バイト) として定義されている転送変数の 個々のバイトの値を,0 以外にしなければなりません。

適切なエラーコードの例 : 16909060

#### 視覚化

転送状態を視覚化する場合に,たとえば Advise / Hotlink 接続を介したバー表示など に TransferState を使用できます。

注: BINARY モードでの転送の際やパイプを使用した転送の際には、ファイルサイズに関 する情報は利用できません。したがって,変数 TransferState を使用しても現行の転送デー タのパーセント比率は示されません。常に 50% として示されます。

ファイルが非常に小さい場合,表示が1から99にジャンプすることがあります。こ れは Hotlink の本質的な問題で,この問題があるため短時間に NCDDE サーバからク ライアント/アプリケーションへのデータ呼び出しを完全に実行することはできませ  $h_{\rm o}$ 

## パートプログラムのアップロード

以下の例では、パートプログラム "BSP.MPF" をディレクトリ "C:\NC" 内のファイル "test.mpf" にコピーします。ファイル "test.mpf" が新しく作成されます。パートプログ ラム "BSP.MPF" が NCK 内になければなりません。

```
■ 例 8-23 パートプログラムのアップロード
```
Sub Form Load () Label1.LinkTopic = "NCDDE|ncu840d" Label1.LinkMode =  $2$ Label1.LinkExecute "COPY\_FROM\_NC(""C:\NCest.MPF"", /NC/\_N\_MPF\_DIR/\_N\_BSP\_MPF,trans)" End Sub

## 共用メモリアクセス

以下の例(例 8-24 と例 8-25)では、パートプログラム "TEST.MPF" を共用メモリ領 域にコピーし,この領域から "String" タイプの Visual Basic 変数 FILE\$ にコピーしま す。Memoryread および Memorywrite 機能を使用するだけで,VB からこれらのデータ にアクセスできます。C++ を使用する方がこの機能をより活用できます。

注: Visual Basic から初期化を実行する際には、Intel 形式(つまり高位バイトと低位バイト が逆になっている)の NCDDE DOMAINMAP HEADER 構造内のストリングにエレメント をすべて書き込まなければなりません。

#### ■ 例 8-24 共用メモリその 1: " 一般的な宣言 "

'WINDOWS SDK functions

Declare Function GlobalAlloc Lib "Kernel" (ByVal wFlags As Integer, ByVal dwBytes AsLong) As Integer Declare Function GlobalFree Lib "Kernel" (ByVal hMem As Integer) As Integer Declare Function GlobalLock Lib "Kernel" (ByVal hMem As Integer) As Long Declare Function GlobalUnlock Lib "Kernel" (ByVal hMem As Integer) As Integer

Declare Function GlobalHandleToSel Lib "toolhelp.dll" (ByVal hMem%) As Integer Declare Function MemoryWrite Lib "toolhelp.dll" (ByVal wSel%, ByVal dwOffset&, lpvBuf AsAny, ByVal dwcb&) As Long

Declare Function MemoryRead Lib "toolhelp.dll" (ByVal wSel%, ByVal dwOffset&, lpvBuf AsAny, ByVal dwcb&) As Long

Const HeaderSize = 32

■ 例 8-25 共用メモリその2 Sub Form Load () Dim ncdde\_global\_memory\$ Static byte(1 To HeaderSize) As Integer Dim ptrToBuffer, ergPtr As Long LenOfFile\$ = Space\$(5) 'Hotlink, so the NC connection is established when Copy\_FROM\_NC is called Label2.LinkTopic = "NCDDE|NCU840D" Label2.LinkItem = "/Bag/State/resetActive" Label2.LinkMode = 1 ' allocating the shared memory handleglobal = GlobalAlloc(&H2102, 1024) ptrToBuffer = GlobalLock(handleglobal) 'build up NCDDE\_DOMAINMAP\_HEADER 'handle byte(1) = handleglobal Mod 256 byte(2) = handleglobal  $\frac{1}{2}$  256 'header length byte(3) = HeaderSize byte $(4) = 0$ 'number of usable data area  $b$ vte $(5)$  = &HE0  $byte(6) = 8H3$ byte $(7) = 0$  $b$ yte $(8) = 0$ 'initialize the next 20 bytes with 0 for i=9 to 28  $b$ yte $(i) = 0$ next I 'initialize the NCDDE-Magic also  $byte(29) = 8HF9$ byte $(30) = 8$ HF8  $b$ vte $(31)$  =  $8$ HF7  $byte(32) = 8HF6$ 'build up string For i =1 ToHeaderSize ncdde\_global\_memory\$ = ncdde\_global\_memory\$ + Chr\$(byte(i)) Next I 'initialize shared memory area nBytes& = MemoryWrite(GlobalHandleToSel(handleglobal), 0&, ByVal \_ ncdde\_global\_memory\$, Len(ncdde\_global\_memory\$)) Label1.LinkTopic = "NCDDE|NCU840D "Label1.LinkMode = 2 'Copy\_From NC execCommand = "COPY\_FROM\_NC(#" + Hex $$(b vte(2)) + Hex$(b vte(1)) +$ ",/NC/\_N\_MPF\_DIR/\_N\_TEST\_MPF,trans)" Label1.LinkExecute execCommand 'reads data area from Shared Memory nBytes& = MemoryRead(GlobalHandleToSel(handleglobal),8, ByVal LenOfFile\$, 4) 'read length of usable data from Shared Memory nDataLen& = (Asc(Mid\$(LenOfFile\$, 2, 1)) \* 256) + Asc(Mid\$(LenOfFile\$, 1,1)) File\$ = Space\$(nDataLen&) 'read usable data from Shared Memory nBytes& = MemoryRead(GlobalHandleToSel(handleglobal), HeaderSize, ByVal \_ File\$, nDataLen&) erg = GlobalUnlock(handleglobal)

```
erg = GlobalFree(handleglobal)
End
```
パートプログラムのダウンロード

以下の例では, "test.mpf" というファイルをディレクトリ "C:\NC" から NC ディレク トリ " N MPF DIR" にコピーします。NC ではパートプログラムの名前は "BSP.MPF" です。

■ 例 8-26 パートプログラムのダウンロード

```
Sub Form Load ()
Label1.LinkTopic = "NCDDE|ncu840d"
Label1.LinkMode = 2
Label1.LinkExecute "COPY_TO_NC ( " "C:\NC\test.MPF" ",
/NC/_N_MPF_DIR/_N_BSP_MPF,trans ) "
End Sub
```
## パイプを使用したパートプログラムのダウンロード

以下のファイルでは,パイプメカニズムのアプリケーションを示します。ファイル PIPE1.MPF が NC で作成され, NC ブロック¥GO1F11111 x5555¥"がそのファイルに 書き込まれます。

■ 例 8-27 パイプを使用したパートプログラムのダウンロード

```
Sub Form Load ()
'start Pipe
Label1.LinkTopic = "NCDDE|ncu840d"
Label1.LinkMode = 2
Label1.LinkExecute "COPY_TO_NC (@pipe
/NC/_N_MPF_DIR/_N_PIPE1_MPF,trans ) "
'describe Pipe
Label2.LinkTopic = "NCDDE|NCU840D"
Label2.LinkMode = 2
Label2.LinkItem = "@pipe"
Label2.Caption = "G01 F11111 X5555"
Label2.LinkPoke
'finish Pipe
Label2.Caption = ""
Label2.LinkPoke
End Sub
```
## S7 モジュールの PLC へのダウンロード

モジュール "OB1.PLC" を PLC の受動ファイルシステムに転送します。

注 : PLC モジュールは,必ず PLC の受動ファイルシステムにコピーされます。この時点で はまだモジュールはアクティブではありません。受動モジュールをアクティブにする必要 は依然としてあります(例 8-33 を参照)。

- 例 8-28 S7 モジュールの PLC へのダウンロード
	- Label1.LinkItem = "ncdde|ncu840d" Label1.LinkMode = 2 Label1.LinkExecute "COPY\_TO\_NC\_BINARY(""C:\TMP\OB1.PLC"", \_ /PLC/\_0800001P, trans)"

## 8.6.2 MMC と NC / PLC の間の拡張コピー機能

#### 説明

この機能を使用すると,NC / PLC と MMC の間でファイルを転送できます。

#### 用途

この機能は,シングルブロックのパートプログラムのセクションを転送する場合や, NC に格納されているパートプログラムを編集する場合に特に適しています。

注 : 正規の機能と "BINARY" を付けて変形した機能の違いについては,8.6.1 章で説明され ています。

## 構文

拡張コピー機能は,以下の構文に従ったストリングとして記述する必要があります。

COPY\_FROM\_NC (WinFile,NcFile,seekPos,seekLen,compareString,skipCount) COPY\_FROM\_NC(\_BINARY) (WinFile,NcFile,seekPos,seekLen,compareString,skipCount) COPY\_TO\_NC (WinFile,NcFile,seekPos,seekLen,compareString,skipCount) COPY\_TO\_NC(\_BINARY) WinFile,NcFile,seekPos,seekLen,compareString,skipCount)

#### 引数

表 8.5 に引数の説明があります。

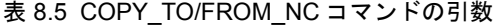

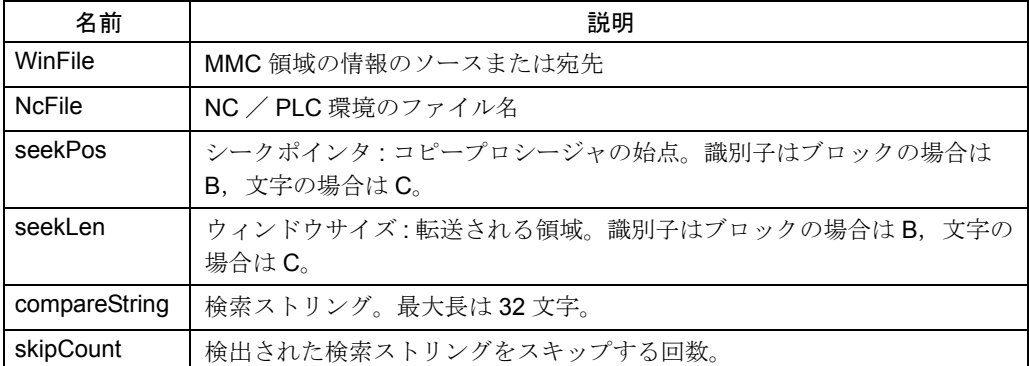

コマンドのサブコマンドがすべて完全に処理されると,そのコマンドは戻ります。こ のコマンドの実行中にエラーが起きたら,変数 LastError を使用してそのエラーを分 析できます。

以下の例では,この新しいコマンドの代表的な用途を示します。

## プログラムパートのファイル転送

パートプログラム "TP1.MPF" の先頭 1024 バイトをディレクトリ "C:\NC" のファイル "test.dat" にファイル転送します。

#### ■ 例 8-29 プログラムパートのファイル転送

Sub Form Load () Label1.LinkTopic = "NCDDE|NCU840D" Label1.LinkMode = 2 Label1.LinkExecute"COPY\_FROM\_NC(C:\NCest.dat, \_ /NC/\_N\_MPF\_DIR/\_N\_TP1\_MPF,1 ,1024 , ,0 )" End Sub

## シングルブロックの転送

ブロック 2 ~ 4 をパートプログラム X.MPF にパイプ転送します。既存のブロックは 上書きされます。

■ 例 8-30 シングルブロックの転送

```
Sub Form Load ()
Label1.LinkTopic = "NCDDE|NCU840D"
Label1.LinkMode = 2
Label1.LinkExecute " COPY_TO_NC_BINARY ( @xpipe ,
_ /NC/_N_MPF_DIR/_N_X_MPF , B2 ,3 , ,0 )"
End Sub
```
## 1 つのブロックの転送

テキストをパートプログラムの 2 番目のブロックに転送します(テキストの最大長は 200 バイト)。2 番目のブロックは上書きされます。

■ 例 8-31 ブロックの転送

```
Sub Form Load ()
Label1.LinkTopic = "NCDDE|NCU840D"
Label1.LinkMode = 2
Label1.LinkExecute "COPY_TO_NC ( ""!This is the content of the
\_ 2nd block"", /NC/_N_MPF_DIR/_N_TEST_MPF, B2,
1 , ,0 )"
End Sub
```
## 8.6.3 メイン間の MAP 機能

## ■ MAP\_ACC\_NC

#### 説明

この機能を使用すると、グローバルユーザデータ(GUD)と NCK マシンデータを NCDDE サーバに通知できます。これらのデータは拡張子が ACC のファイルに格納さ れます。これらのファイルは NCK にあり,変数のアクセス記述が含まれています。

## 用途

コマンド MAP\_ACC\_NC を使用すると, ACC ファイルを NCK から読み取り, DDE インタフェースで使用するために準備できます。つまり,これらのファイルに対応す る接続が NCDDE サーバに作成されます。

ヒント : ユーザが NCDDE サーバに新しい NCK データを通知できるようにしてください。 そうしないと,この種の変数/データにアクセスできません。

このコマンドは、拡張子を指定したコマンド COPY\_FROM\_NC と同じ働きをします。

ACC ファイルからの情報はデコードされ、DDE インタフェースに渡せる状態にされ ます。

#### 構文

この呼び出しは以下の構文に従います。

MAP\_ACC\_NC\_ (WinFile, NcFile, TransferState, Area, DataBlock, Timeout, Prefix)

#### 引数

表 8.6 には、引数に関する詳細が記述されています。最初の 3 つの引数は、他のドメ インサービスの引数と同じです(8.6.1 を参照)。概要を示すために以下の表に含めら れています。

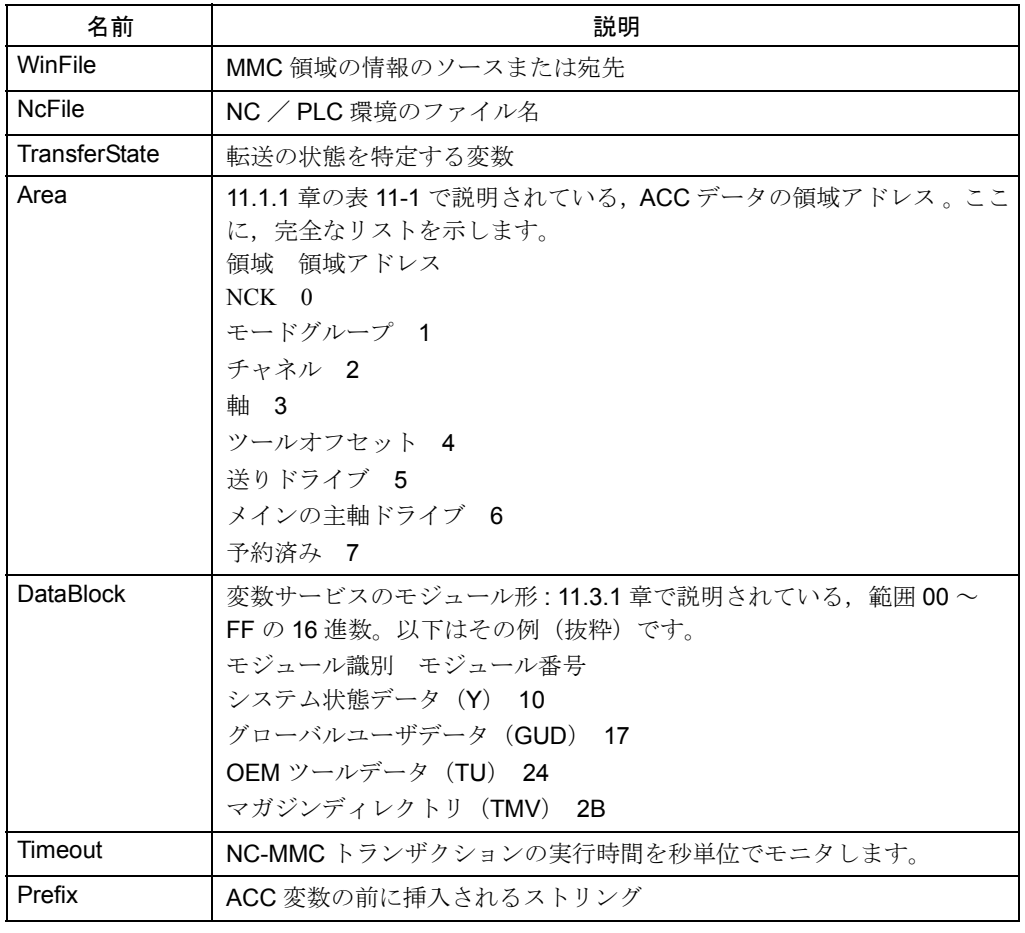

#### 表 8.6 コマンド MAP\_ACC\_NC の引数

注 : 引数 WinFile を拡張子 .NSK のファイルにすると,ドメインサービスにより ACC ファ イルに加えて NSK ファイルも作成されます。NSK ファイルには対応する LINK コマンドが 入ります。

## ACC ファイル

/NC/\_N\_NCK\_GD2\_ACC ; global NCK user variable MGUD /NC/\_N\_CH02\_GUD\_ACC ; global user variable in the 2nd channel /NC/\_N\_AX\_SEA\_ACC ; axis specific setting data /NC/\_N\_CH\_TEA\_ACC ; channel specific NC machine

# ドライブマシンデータの接続の確立

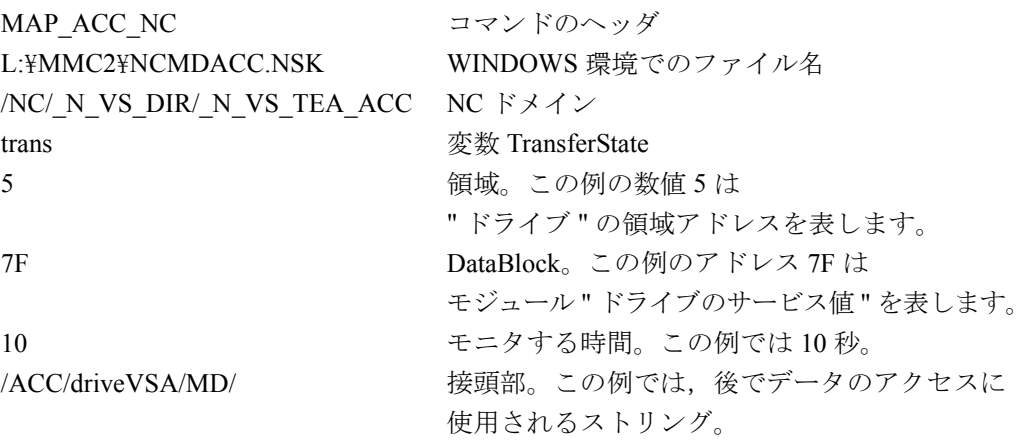

■ 例 8-32 ドライブマシンデータの接続の確立 Sub Form Load () Label1.LinkTopic = "NCDDE|NCU840D" Label1.LinkMode = 2 abel1.LinkExecute "MAP\_ACC\_NC (L:\MMC2\NCMDACC.NSK, /NC/\_N\_VS\_DIR/\_N\_VS\_TEA\_ACC,trans,5,7F,10,/ACC/driveVSA/MD/)" End Sub

## すでに確立済みの接続へのアクセス

すでに前述の例で確立されたリンクに,以下の構成要素でアクセスします。:

/ACC/driveVSA/MD/ 前述の例で MAP コマンドを呼び出した結果に基づく接頭部

\$MD\_TORQUE\_THRESHOLD\_X[1] 先頭が \$ のマシンデータの名前。

■ 例 8-33 確立済みの接続へのアクセス

Sub Form Load () Label1.LinkTopic = "NCDDE|NCU840D" Label1.LinkMode = 2 Label1.LinkItem= "/ACC/driveVSA/MD/\$MD\_TORQUE\_THRESHOLD\_X[1]" Label1.LinkRequest End Sub

## グローバルユーザ変数へのアクセス

8.13 には、グローバルユーザ変数にアクセスする方法が示されています。

#### MAP ACC NC コマンドのいくつかの例

パラメータ WinFile および NcFile の後に,コンマ 1 つとスペース文字 1 つがあるか確 認してください。

■ 例 8-34 MAP\_ACC\_NC コマンドの例

すべてのマシンデータ :

MAP\_ACC\_NC(c:mp\{c.nsk, /NC/\_N\_COMPLETE\_TEA\_ACC, trans,0,1A,10,/MD/) すべての NCK マシンデータ :

MAP\_ACC\_NC(c:mp\{nc.nsk, /NC/\_N\_NC\_TEA\_ACC, trans,0,1A,10,/NC/) チャネル 1 のチャネルマシンデータ :

MAP\_ACC\_NC(c:mp\tch1.nsk, /NC/\_N\_CH1\_TEA\_ACC, trans,2,1A,10,/CH1/) すべての軸固有マシンデータ :

AP\_ACC\_NC(c:mp\{\tax.nsk, /NC/\_N\_AX\_TEA\_ACC, trans,3,1A,10,/AX/) すべての NC グローバル設定データ :

MAP\_ACC\_NC(c:mp\{sea.nsk, /NC/\_N\_NC\_SEA\_ACC, trans,0,16,10,/SEA/) すべての軸固有設定データ :

MAP\_ACC\_NC(c:mp\axs.nsk, /NC/\_N\_AX\_SEA\_ACC, trans,3,16,10,/AXSEA/) すべての NC グローバルユーザデータ :

MAP\_ACC\_NC(c:mp\gud.nsk, /NC/\_N\_NC\_GUD\_ACC, trans,0,17,10,/GUD/) すべてのチャネル固有ユーザデータ :

MAP\_ACC\_NC(c:mp\gud.nsk, /NC/\_N\_CH\_GUD\_ACC, trans,2,17,10,/GUD/) すべての NC グローバルユーザデータ 1(=SGUD):

MAP\_ACC\_NC(c:mp\gd1.nsk, /NC/\_N\_NC\_GD1\_ACC, trans,0,17,10,/GUD1/) すべてのチャネル固有ユーザデータ 1 (=SGUD):

MAP\_ACC\_NC(c:mp\gch1.nsk, /NC/\_N\_CH\_GD1\_ACC, trans,2,17,10,/GUD1/) すべての NC グローバルユーザデータ 2(=MGUD):

MAP\_ACC\_NC(c:mp\gd2.nsk, /NC/\_N\_NC\_GD2\_ACC, trans,0,2D,10,/GUD2/) すべてのチャネル固有ユーザデータ 2(=MGUD):

MAP\_ACC\_NC(c:mp\gd2.nsk, /NC/\_N\_CH\_GD2\_ACC, trans,2,2D,10,/MGUD/) すべての NC グローバルユーザデータ 3(=UGUD):

MAP\_ACC\_NC(c:mp\gd3.nsk, /NC/\_N\_NC\_GD3\_ACC, trans,0,2E,10,/GUD3/) すべての NC グローバルユーザデータ 4(=GUD4):

MAP\_ACC\_NC(c:mp\gd4.nsk, /NC/\_N\_NC\_GD4\_ACC, trans,0,2F,10,/GUD4/) すべての NC グローバルユーザデータ 5(=GUD5):

MAP\_ACC\_NC(c:mp\gd5.nsk, /NC/\_N\_NC\_GD5\_ACC, trans,0,30,10,/GUD5/) すべての NC グローバルユーザデータ 6(=GUD6):

MAP\_ACC\_NC(c:mp\gd6.nsk, /NC/\_N\_NC\_GD6\_ACC, trans,0,31,10,/GUD6/) すべての NC グローバルユーザデータ 7 (=GUD7):

MAP\_ACC\_NC(c:mp\gd7.nsk, /NC/\_N\_NC\_GD7\_ACC, trans,0,32,10,/GUD7/) すべての NC グローバルユーザデータ 8(=GUD8):

MAP\_ACC\_NC(c:mp\gd8.nsk, /NC/\_N\_NC\_GD8\_ACC, trans,0,33,10,/GUD8/) すべての NC グローバルユーザデータ 9(=GUD9):

MAP\_ACC\_NC(c:mp\gd9.nsk, /NC/\_N\_NC\_GD9\_ACC, trans,0,34,10,/GUD9/)

#### 8.7 PI サービス

# 8.7 PI サービス

### 概説

PI サービスを使用して,コマンドを NC と PLC に転送することができます。11.1.4 章 に PI サービスの完全なリストがあります。

NCDDE サーバの PI サービスは以下のとおりです。

PI\_START コマンドを実行するよう NCK に指示します。 PI\_START\_BINARY コマンドを実行するよう PLC に指示します。 PI\_STOP コマンドの実行を停止するよう NCK に指示します。 PI\_STOP\_BINARY コマンドの実行を停止するよう PLC に指示します。 PI\_RESUME 停止した実行を再開するよう NCK に指示します。 PI\_RESUME\_BINARY 停止した実行を再開するよう PLC に指示します。

#### ■ PI\_START(\_BINARY)

#### 説明

この機能を使用すると、指示を MMC から NCK に送信できます。

#### 用途

この機能は、NCK でジョブを開始する場合に適しています。

非バイナリ転送は、NCK に転送する場合に適しています。

バイナリ転送は、データを PLC, NC, およびドライブに転送する場合に適していま す。

#### 構文

PI サービスを呼び出すためのコマンド行は、以下の構文に従います。

PI\_START(server name, argument 1, argument 2 ... argument n, PIname)

PI\_START\_BINARY (server name, argument, PI name)

NC の場合の PI name の先頭は N で,その後に 6 文字続きます。PLC に適用される 規則は多少違っています。

### 引数

引数の機能は,それらが使用される PI サービスによって異なります。したがって, 引数の詳細については,オンラインヘルプに説明されています。

## パートプログラムの選択

この例では、PI サービス "SELECT" (チャネル内で実行されるプログラムを選択す る)により,パートプログラム "BSP.MPF" が選択される様子を示しています。NC ファイルパスではなく領域パスをこのコマンドに入力しなければならないことに注意 してください。

8.7 PI サービス

■ 例 8-35 パートプログラムの選択

```
Sub Form Load ()
Label1.LinkTopic = "NCDDE|NCU840D"
Label1.LinkMode = 2
Label1.LinkExecute "PI_START(/NC,201,/_N_MPF_DIR/ 
_ _N_BSP_MPF, _N_SELECT)"
End Sub
```
## OB 1 の活動化

受動ファイルシステムにすでに格納されている OB1 をアクティブにします。

```
■ 例 8-36 OB 1 の活動化
    Sub Form Load ()
    Label1.LinkTopic = "NCDDE|NCU840D"
    Label1.LinkMode = 2
    Label1.LinkExecute "PI_START_BINARY( /PLC, mailto:""@1d1@1d0@@0800001P"",
    INSE)"
    End Sub
```
## パートプログラムの選択の停止

この例では、パートプログラム "BSP.MPF" に関する PI サービス "SELECT" (チャネ ル内で実行されるプログラムを選択する)が停止される様子を示しています。

■ 例 8-37 パートプログラムの選択の停止

```
Sub Form Load ()
Label1.LinkTopic = "NCDDE|NCU840D"
Label1.LinkMode = 2
Label1.LinkExecute "PI_STOP(/NC,201,/_N_MPF_DIR/ 
_ _N_BSP_MPF, _N_SELECT)"
End Sub
```
OB 1 の活動化の停止

```
■ 例 8-38 OB 1 の活動化の停止
    Sub Form Load ()
    Label1.LinkTopic = "NCDDE|NCU840D"
    Label1.LinkMode = 2
    Label1.LinkExecute "PI_STOP_BINARY( /PLC
    _ ""@1d1@1d0@@0800001P"", _INSE)"
    End Sub
```
# 8.8 NCDDE サーバのその他のコマンド

## 概説

表 8.7 に, NCDDE サーバのその他のコマンドがリストされています。

表 8.7 NCDDE サーバのその他のコマンド

| コマンド                       | 意味                       |
|----------------------------|--------------------------|
|                            |                          |
| <b>NEW</b>                 | ローカル変数を作成します。            |
| <b>IFREE</b>               | 変数を削除します。                |
| <b>ANIMATE</b>             | ローカル変数に継続的に変更を加えます。      |
| <b>CALL</b>                | ファイル内の NCDDE コマンドを実行します。 |
| PLC MEMORYR<br><b>ESET</b> | IPLCメモリをリセットします。         |

## ■ NEW

説明

NCDDE サーバでローカル/内部変数を作成します。作成後,その変数にアクセスで きるようになります。

#### 用途

コマンド NEW を使用すると, NCDDE サーバのローカル変数が新しく作成されます。 この変数へのアクセス時には、NCK とは通信されません。VarName の名前の変数が 既存の場合, その変数が削除されてから新しい変数が作成されます (8.8 の FREE コ マンドと似ています)。

### 構文

NEW (VarName ,value )

## 引数

#### 表 8.8 NEW の引数

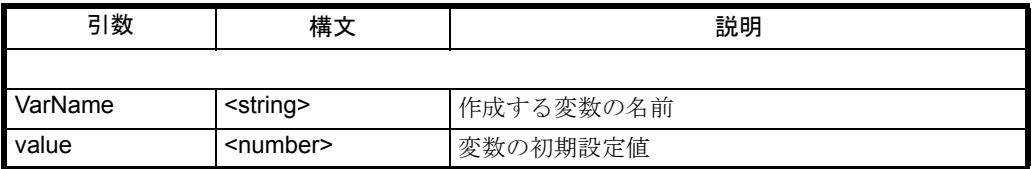

## 内部変数の作成

変数 "test" を NCDDE サーバに作成し, 値 10.0 で初期設定します。

#### ■ 例 8-39 内部変数の作成

```
Sub Form Load ()
Label1.LinkTopic = "NCDDE|NCU840D"
Label1.LinkMode = 2
```
Label1.LinkExecute " NEW ( test , 10.0 )" End Sub

## ■ FREE

#### 説明

NCDDE サーバにある変数を削除します。

#### 用途

コマンド "FREE" は,コマンド "NEW" やコマンド "LINK" で作成された変数を削除しま す。変数がファイル転送サービス (8.6.1)により状態変数として使用中になっている 場合は、コマンド "FREE" は拒否されます。変数に対する Advise Link (Hotlink) があ ると,それらのリンクは除去されます。NCK および PLC との他のトランザクション は打ち切られます。

## 構文

FREE ( VarName )

引数

#### 表 8.9 FREE の引数

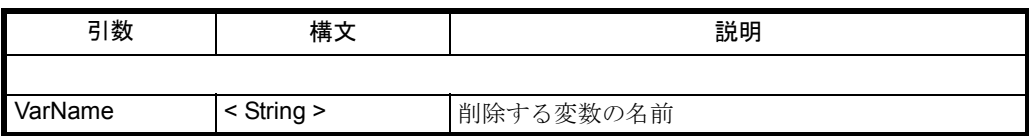

### 内部変数の削除

NCDDE サーバにある変数 "test" を削除します。

```
■ 例 8-40 内部変数の削除
```
Sub Form Load () Label1.LinkTopic = "NCDDE|NCU840D" Label1.LinkMode = 2 Label1.LinkExecute " FREE(test)" End Sub

## ■ ANIMATF

#### 説明

"NEW" を使用して作成されたローカル変数の値が、NCDDE サーバにより継続的に変 更されるようにします。値は約 1 秒のサイクルで大きくなります。

### 用途

アプリケーションのテストに使用します。

### 構文

Animate (VarName)

引数

表 8.10 Animate の引数

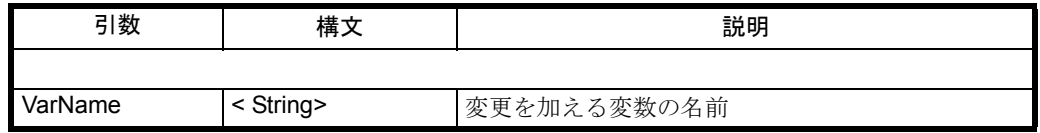

## 内部変数の変更

NCDDE サーバにある変数 "test" の値に継続的に変更を加えます。

■ 例 8-41 内部変数の変更

Sub Form Load () Label1.LinkTopic = "NCDDE|NCU840D" Label1.LinkMode = 2 Label1.LinkExecute " ANIMATE(test)" End Sub

■ CALL

説明

コマンドファイルを解釈します。

用途

コマンド CALL を使用すると,ファイルに記録されている NCDDE コマンドが実行さ れます。ファイルの個々の行が,コマンドとして NCDDE サーバの構文解析プログラ ムに渡されます。ファイルにはコメントやスペース行を含めることができます。すべ ての NCDDE コマンドファイルには拡張子 .NSK が使用されます。

ヒント : 用途に合わせて NCDDE サーバをカスタマイズできます。

## 構文

CALL ( FileName )

引数

表 8.11 CALL の引数

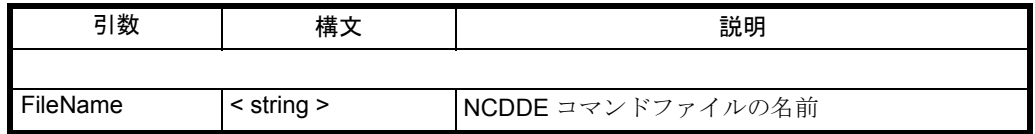

#### 例

ファイル "\MMC2\ NCDDE311.NSK" を参照してください。

■ PLC\_MEMORYRESET

説明

NCDDE サーバのコマンド PLC\_MEMORYRESET は、PLC メモリをリセットします。 領域アドレスとして /PLC を指定してください。

#### 用途

PLC メモリをリセットします。

## 構文

PLC\_MEMORYRESET(AreaAddr)

## 引数

#### 表 8.12 PLC\_MEMORYRESET の引数

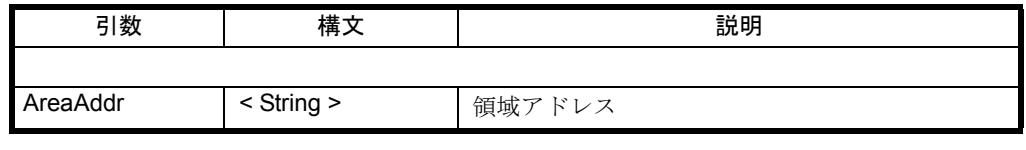

注 : PLC を停止する方法については、11.13.8 に説明されています。

## PLC のリセット

PLC をリセットします。しかしその PLC は、すでに停止しているものでなければな りません。

■ 例 8-42 PLC のリセット

Sub Form Load () Label1.LinkTopic = "NCDDE|NCU840D" Label1.LinkMode = 2 Label1.LinkExecute "PLC\_MEMORYRESET(/PLC)" End Sub

# 8.9 OEM-Visual Basic コントロール(VBX ファイル)

#### 概説

このコントロールを使用すれば,Visual Basic の標準コントロールを使用した場合の DDE 通信の欠点のいくつかが解決されます。

注 : OEM アプリケーションを開発する場合,これらの OEM-Visual Basic コントロールを使 用して、NCDDE サーバにアクセスするようお勧めします。

"ラベル"や"テキストフィールド"などの形態の標準コントロールは、DDE 通信を 提供します。しかし,この通信には以下のようないくつかの欠点があります。

- イベントが失われる場合がある。 Linkmode = 1 で DDE 変数の値が変更された場合, VB プログラムの変更プロ シージャが呼び出されないことがあります(唯一の解決方法は,タイマコント ロールを使用して,値をポーリングすることです)。
- DDE 機能がネストされない。 DDE 変更プロシージャ内で,コントロールの DDE 機能が活動化できなくなる 場合があります。(同様に唯一の解決方法は,タイマなどを使用することで す。)
- 同期トランザクションしか認識されない。 インストールされた Hotlink および Request の応答時間のインターバルが非常 に長くなります。これは特に,これらのアクションに複数の CPU が関係して いる場合に当てはまります (NCK, PLC など)。
- たくさんのリソースを必要とする。 DDE を使用する制御インスタンスごとに,DDE 通信が導入されます。この通 信は 2 つの WINDOW ハンドルを使用するので,希少なユーザリソースを妨害 します。
- NCDDE で LastError を簡単に処理できない。 NCU との通信を NCDDE を介して行う場合, NCDDE サーバは、エラーの詳細 な分析を行う DDE 変数 "LastError" を提供しています。この変数は DDE 通信 ごとに指定されますが、有効になるのは、DDE に DDE\_FNOTPROCESSED が 戻された場合だけです。

## 8.9.1 ファイル DCTL.OCX

#### 概説

DCTL OCX コントロールは、拡張された DDE 機能を備えたグラフィカルコントロー ルです。これは標準コントロールのラベルに似ていますが,さらに以下の利点が加 わっています。

- Windows リソースの必要量が最小限に抑えられている。 "DDE Request","DDE Poke",および "DDE Execute" は,リソースを一時的に しか使用しません。コントロール DCTL.OCX を使用する Windows プロセスの "DDE Hotlink" は,すべてが 1 つの Windows ハンドルを使用します。
- NCDDE サーバとの緊密な連携。 たとえば,トランザクションが正常に処理されなかった場合に,"LastError" が

送られます。

- 速度が速い。 複数のトランザクションを並列的に処理できるので,アプリケーションの速度 が向上します。
- 出力速度の向上。 画面出力の最適化および索引フィルタ操作により,画面表示の速度が向上して います。さらに,BASIC プログラミングがより簡単になりました。
- 副次作用の回避。 Visual Basic コントロールの典型的な副次作用(プログラムされた接続を Esc キーを押すことにより打ち切るなど)を,回避することができます。

この章では、最初にこの新しいコントロールの特性について、次に追加されたイベン トについて説明していきます。この章には、DCTL.OCX の使用方法を示す、いくつか の例が含まれています。

## プロパティ

DCTL.OCX コントロールのほとんどの特性は、Visual Basic の標準コントロールの特 性に対応しています。以下の特性が該当します。

- Style 特性
- Color 特性
- Base 特性
- Drag 特性
- Font 特性

Visual Basic の他のコントロールとは異なる,以下のような DCTL.OCX コントロール もあります。

- DDE 特性
- HorAlignment 特性
- VertAlignment/Multiline 特性
- WordBreak 特性
- TabSize 特性
- LastError 特性
- Data 特性
- DataToCaption 特性
- LinkCmd 特性
- LinkNext 特性
- LinkFilter 特性

## DDE 特性

DDE 特性は以下のとおりです。 LinkItem LinkTopic(デフォルトで事前設定されている NCDDE) LinkTimeout (LinkCmd を同期化するため)

## HorAlignment 特性

この特性は,キャプション表示のテキスト水平位置調整を制御します。

表 8.13 テキスト水平位置調整

| 値 | 特性          |  |
|---|-------------|--|
|   |             |  |
|   | 左寄せ (デフォルト) |  |
|   | 右寄せ         |  |
|   | 中央そろえ       |  |

#### VertAlignment/Multiline 特性

この特性は,表題表示のテキスト垂直位置調整を制御します。テキスト垂直位置調整 の代わりに,複数行表示を選択することもできます。その場合,Word-BreakProperty が折り返しを判別します。

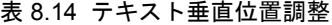

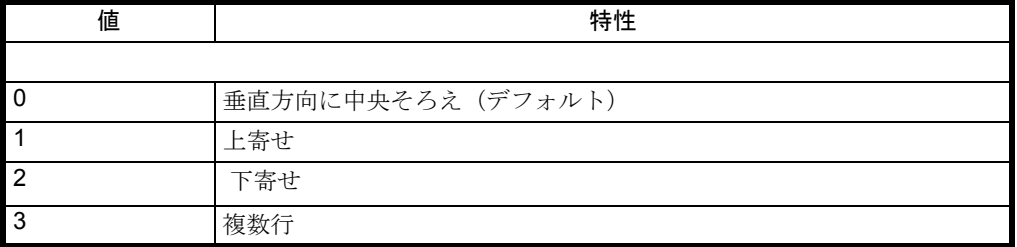

### WordBreak 特性

特性 VertAlignment/Multiline で Multiline (値 = 3) が設定されている場合, 特性 WordBreak は、折り返しを以下のように判別します。

#### 表 8.15 折り返しのタイプ

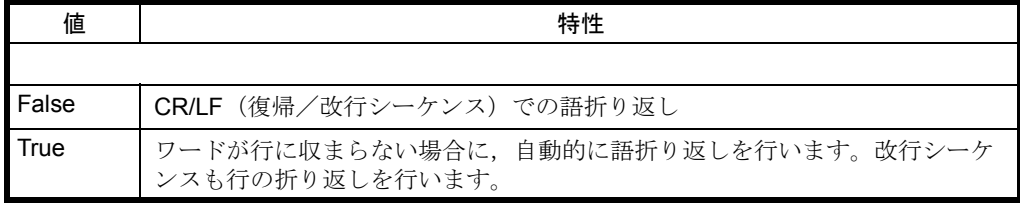

## TabSize 特性

各タブに使用するスペース文字の数を指定します。デフォルト値は 8 です。許可され ている最大数は 255 です。

### LastError 特性

この特性を使用することにより,エラーメッセージを送信できます。

この値は,サーバとの DDE トランザクションが開始されたときに,0 にリセットさ れます。トランザクション中にエラーが発生した場合,および DCTL コントロールが このエラーを検出した場合,詳細なエラーコードが求められます。これは,LastError 特性を使用して入手できます。

```
注: DCTL コントロールは、NCDDE サーバからデータ (#' 文字やスペースを含む) として
送られたエラーのデコードは行いません。
```
変数 LastError については、11.7.1 で説明されています。

## Data 特性

Data 特性は、以下の DDE ランザクションの引数として使用します。

表 8.16

| DDE トランザクション | 引数                                                |
|--------------|---------------------------------------------------|
|              |                                                   |
| Request      | 要求される変数値 ("DataToCaption" が FALSE に設定されてい<br>る場合) |
| Advise Link  | 更新される値 ("DataToCaption" 特性が FALSE に設定されてい<br>る場合) |
| Poke         | 送られる値                                             |
| Execute      | 実行されるコマンド                                         |

## DataToCaption 特性

DataToCaption 特性は、DDE トランザクションが受け取るデータの宛先を判別します。

表 8.17 テーブルの宛先

| 値              | 意味                   |
|----------------|----------------------|
|                |                      |
| I True         | データの宛先は Caption 特性です |
| <b>I</b> False | データの宛先は Data 特性です    |

## LinkCmd 特性

特性 LinkCmd を変更すると, DCTL コントロールの DDE 活動が開始されます。活動 がなければ,LinkCmd は 0 です。

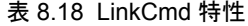

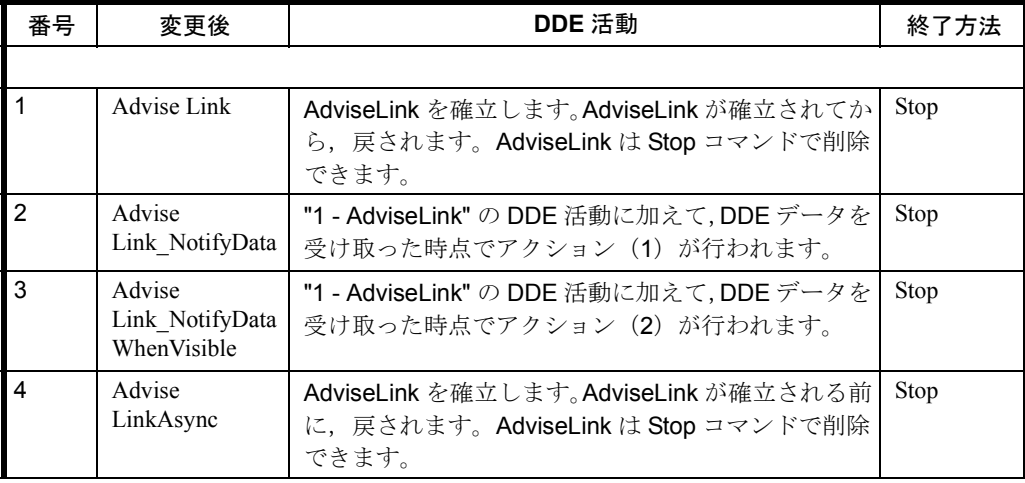

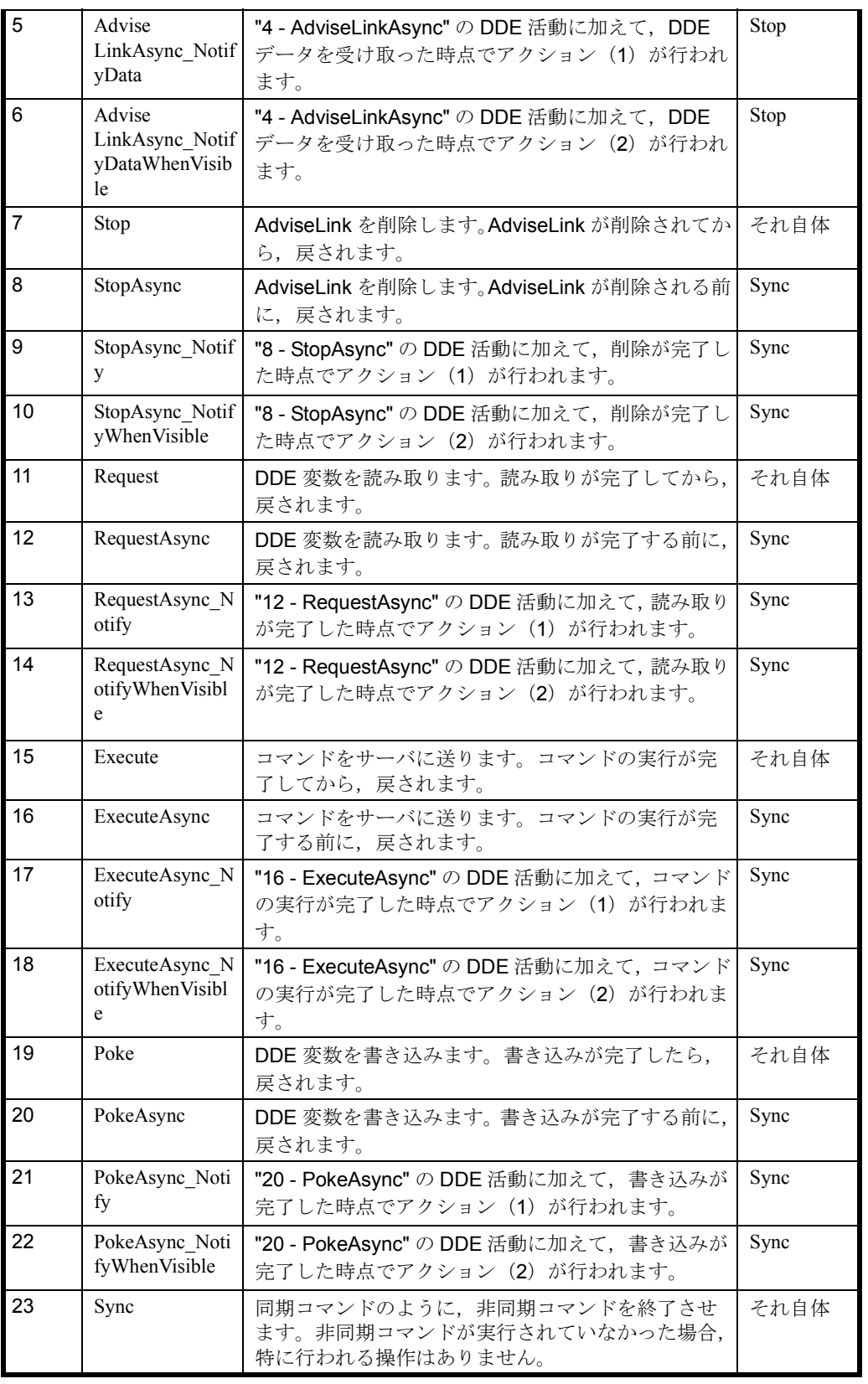

アクション

前述の表で使用されているアクション(1)と(2)について、以下に説明します。 アクション(1)

DdeNotify イベントプロシージャの呼び出しを試行します。Visual Basic がこの時点で イベントプロシージャを読み出さない場合,またはイベントプロシージャのパラメー

タが変更されていない場合,DCTL コントロールは,DdeNotify イベントプロシー ジャの引き数が変更されない限り,1 秒間に 10 回ずつこのイベントの送信を試行しま す。

アクション(2)

DCTL コントロールは,Windows からペイントメッセージを受け取った時点で, DdeNotify イベントを呼び出します。これらのペイントメッセージが, Windows に よって作成されたことを確証するために、DdeNotify の引数が変更されない限り、コ ントロールの左上隅のピクセルは無効のままです。実際のところ,コントロールが見 えない場合,この機構が表示を抑止しています。

注 : 新しい DDE 活動を開始する前に,必ず前の DDE 活動を終了させなければなりません。 これは,前述の表の右端の欄(終了方法)にある引数を使用して行えます。

同じ Windows プロセス内のすべての DCTL コントロールの Hotlink が、同じ "LinkTopic" 特性を使用する場合,それらは 1 つの DDE 接続を共有します。他の活動 (ホットリンクを除く)の DDE 接続は,動的に作成され,削除されます。上記の理由 に加えて、DCTL コントロールに専用のウィンドウがないので、必要な Windows リ ソースは非常に少なくて済みます。

注: LinkCmd 特性を変更すると, LinkTopic, LinkTimeout, および LinkItem 特性が評価され ます。その結果,LinkCmd 特性が変更されていれば,これらの特性に関するいくつかのエ ラーが報告されます。そのため,それらの評価はこの時点で行われなければなりません。

### LinkNext 特性

オプション特性 LinkNext は別の DCTL コントロールの名前を保持します。またその 索引を保持するようにもできます。

LinkNext 特性が空ではない場合,DCTL コントロールは、AdviseLink から送られたス トリングを調べて, NCDDE 索引指定(5桁と末尾に ':') を探します。ストリングを 索引付きのサブストリングに分けて,LinkNext 特性が作成した DCTL コントロールの チェーンリストに従って,それらを送ります。索引に一致する LinkFilter 特性を持つ コントロールが,対応するサブストリングを受け取ります。この方法で入手されない サブストリングは,失われます。

#### LinkFilter 特性

LinkFilter 値の範囲は 0 ~ 65535 です。この特性の使用方法については,LinkNext に 関する段落で説明されています。

### DCTL.OCX のイベント

DCTL コントロールのほとんどのイベントは、以下のような、他の VisualBasic 標準コ ントロールとまったく同じです。

- Click
- DblClick
- MouseDown
- MouseMove
- MouseUp

- DragDrop
- DragOver

#### イベント DdeNotify

特に DDE 通信の場合,イベント DdeNotify が認識されます。これは新しい AdviseLink データが受け取られたことや,非同期 DDE トランザクションが終了した ことを示します。この使用方法については、LinkCmdに関する段落(アクション (1)および(2))で説明されています。

## 構文

Sub ctlname\_DdeNotify (Index As Integer, Flag As Integer)

引数

Index は,コントロールがコントロール配列内にある場合に,そのコントロールを一 意的に識別します。また Flag は,イベントが実際に基本レベルで到着したことを DCTL コントロールに示します。

Flag の値は,イベントプロシージャの呼び出しごとに変更されなければなりません。 これは、フラグ引数が変更されるまでに、DCTL コントロールが DdeNotify イベント を開始するためです。変更されない場合,連携的な活動がいつまでも行われる結果に なり,システムに不必要に負荷がかかります。

## 8.9.2 DCTL.OCX の採用

## 変数の読み取りと表示

DDE 変数を読み取って、読み取られた値をすぐに使用し、その値を画面に表示する 場合を想定します。

この場合,DCTL コントロール (名前は、たとえば Dctl1) を、変数値を表示する画 面に配置します。以下のようなコードを使用します。

#### ■ 例 8-44 変数の読み取りと表示

Sub Form Load ()

Dctl1.LinkItem = "/Channel/Parameter/R[1]" ' the variable's name Dctl1.DataToCaption = TRUE ' that's default, can be omitted Dctl1.LinkCmd = 11 ' commands the reading ' here ctl1.Caption holds the value of the DDE variable End Sub

### Data 特性での DDE 変数の読み取り

DDE 変数を読み取って、読み取られた値をすぐに使用するものの、その値を画面に は表示しない場合を想定します。この場合,ラベルを付ける DCTL コントロール(名 前は, Dctl1 など)の1つをフォームで使用します。以下のようなコードを使用しま す。

■ 例 8-45 Data 特性での読み取り

Sub Form Load () Dctl1.LinkItem = "/Channel/Parameter/R[1]" ' the variable's name Dctl1.DataToCaption = FALSE ' routing data to the Data property Dctl1.LinkCmd = 11 ' commands the reading

' here Dctl1.Data holds the value of the DDE variable End Sub

## DDE 変数の書き込み

DDE 変数を書き込む場合を想定します。

この場合, ラベルを付ける DCTL コントロール (名前は, Dctl1 など) の1 つを フォームで使用します。以下のようなコードを使用します。

### ■ 例 8-46 変数の書き込み

Sub Form Load () Dctl1.LinkItem = "/Channel/Parameter/R[1]" ' the variable's name Dctl1.Data = 12 ' the value Dctl1.LinkCmd = 19 ' commands the writing ' here the NC variable is already successfully set to 12 End Sub

## DDE コマンドの実行

DDE コマンドをサーバに送る場合を想定します。

この場合, ラベルを付ける DCTL コントロール (名前は, DCTL1 など) の1つを フォームで使用します。以下のようなコードを使用します。

■ 例 8-47 コマンドの実行

```
Sub Form_Load ()
Dctl1.Data = "Pi_start(/NC,001,_N_SET_OF)" ' the command
Dctl1.LinkCmd = 15 ' sends the command
' here the command is already successfully executed
End Sub
```
## DDE ホットリンクの表示

DDE 変数の値を画面に表示する場合を想定します。

この場合, DCTL コントロール (名前は, Dctl1 など)を, 変数値を表示する画面に 配置します。さらに,DCTL コントロールのバックグラウンド活動に作成タスクを作 成する,ホットリンク作成の開始のみを選択します。以下のようなコードを使用しま す。ただし,設計時のコード化された特性設定を実行することもできます。

```
■ 例 8-48 DCTL へのホットリンク
```

```
Sub Form Load ()
Dctl1.LinkItem = "/Channel/Parameter/R[1]" ' the variable name
Dctl1.DataToCaption = TRUE ' that's default, can be omitted
Dctl1.LinkCmd = 4 ' initiates the creation of a hotlink
End Sub
```
## 並列アクションによる DDE の速度向上

フォームをロードし,いくつかの独立 DDE 活動を実行しなければならない場合を想 定します。この場合,フォームがロードされる速度に関心があるので,DCTL コント ロールに関しては、DDE 活動を並列に実行するのが最も適しています。以下のコー ドで例を示します。

■ 例 8-49 並列実行による速度向上 Sub Form Load () ' start reading variable 1 Dctl1.LinkItem = "/Channel/Parameter/R[1]" ' the variable name Dctl1.LinkCmd = 12 ' initiates the reading ' start reading variable 2 Dctl2.LinkItem = "/Channel/Parameter/R[2]" ' the variable name Dctl2.LinkCmd = 12 ' initiates the reading ' start reading variable 3 Dctl3.LinkItem = "/Channel/Parameter/R[3]" ' the variable name Dctl3.LinkCmd = 12 ' initiates the reading ' start a hotlink into display Dctl4.LinkItem = "/Channel/Parameter/R[4]" ' the variable name Dctl4.DataToCaption = TRUE ' that's default, can be omitted Dctl4.LinkCmd = 4 ' creates the hotlink ' start a command execution Dctl5.Data = "Pi\_start(/NC,001,\_N\_SET\_OF)" ' the command Dctl5.LinkCmd = 16 ' commands execution ' here the tree variable accesses, the hotlink creation and the ' command are working in parallel. You can not be sure that any ' of them has completed. Dctl1.LinkCmd = 23 ' wait until variable 1 read Dctl2.LinkCmd = 23 ' wait until variable 2 read Dctl3.LinkCmd = 23 ' wait until variable 3 read Dctl5.LinkCmd = 23 ' wait until command executed ' here the variable accesses and the command have completed, ' the hotlink will show it's value on screen as soon as possible. End Sub

## テキスト配置による DDE の速度向上

たくさんのデータ項目を高い頻度で表示しなければならない場合を想定します。この 場合,プログラムは表示タスクに BASIC 言語を入力すべきではありません。さらに, 転送されるデータの量は最小限にとどめなければなりません。NCDDE 側では、配列 アクセスと,配列アクセスおよび "Field" データ準備の組み合わせにより,この要件 をサポートしています。 DCTL コントロールは,これらの機能に向いている,複数行 表示および索引フィルタを提供しています。

#### ■ 例 8-50 テキスト配置機能を使用した速度向上

'NCDDE array access with "Field" data preparation-DCTL indexfiltering: high frequency display of 5 values in 5 different controls Dctl1.LinkItem = "/Channel/Parameter/R[1,5](!""!d%12.5g"")" ' variable Dctl1.LinkFilter = 1 ' index of accepted data Dctl1.LinkNext = "Dctl2" ' linkage to the next control Dctl2.LinkFilter = 2 ' index of accepted data Dctl2.LinkNext = "Dctl3" ' linkage to the next control Dctl3.LinkFilter = 3 ' index of accepted data Dctl3.LinkNext = "Dctl4" ' linkage to the next control Dctl4.LinkFilter = 4 ' index of accepted data Dctl4.LinkNext = "Dctl5" ' linkage to the next control Dctl5.LinkFilter = 5 ' index of accepted data Dctl1.LinkCmd = 4 ' initiates the creation of a hotlink NCDDE array access - Dctl multiline display: ' high frequency display of 5 values in a column

```
Dctl1.LinkItem = "/Channel/Parameter/R[1,5](""!d%12.5g"
Dctl1.LinkItem = Dctl1.LinkItem + Chr$(13) + Chr$(10)+""")"
Dctl1.DataToCaption = TRUE ' that's default, can be omitted
Dctl1.VertAlignment = 3 ' multiline selection
Dctl1.LinkCmd = 4 ' initiates the creation of a hotlink
```
## 通知機能の使用

画面表示レイアウトが,DDE がアクセスする変数に依存している場合を想定します。 この場合,DCTL へのホットリンクをこの変数に作成することができます。また,変 数値の変更時に,DCTL 通知機能を使用して,レイアウトを再配置することができま す。再配置は時間がかかるタスクなので,再配置の実行は,フォームが画面上に表示 されている場合にのみ考慮してください。

#### ■ 例 8-51 通知機能の使用

Sub Form Load () ' basic code that creates a hotlink with notification "when visible" ctl1.LinkItem = "/Channel/Parameter/R[1]" ' the variable name Dctl1.LinkCmd = 6 'initiates the creation of a hotlink ' handler for the notification event End Sub Sub Dctl1\_DdeNotify ( Index As Integer , Flag As Integer ) Flag = Flag + 1 ' Flag MUST change ... ' rearrangement to be done End Sub

## エラー処理

読み取り,書き込み,および実行に関する典型的なエラー処理

```
■ 例 8-52 エラー処理
```
On Error Goto TypicalErrorHandling Dctl1.LinkCmd = 11 ' a DDE activity

... TypicalErrorHandling: Select Case Dctl1.Lasterror / 16777216 ' selection by error source Case 2 ' MPI level error .. ' e. g. no connection to NC ase 3 , 5 ' NC/PLC level error ... ' e. g. non existing variable Case 7 ' DCTL level error Select Case Dctl1.Lasterror MOD 256 ' selection by error code Case 7 ' DCTL level time-out occurred ... Else ' other DCTL level errors ... End Select Case Else ' other error sources End Select

8.10 NCDDE アクセスの診断機能

# 8.10 NCDDE アクセスの診断機能

## 8.10.1 NCDDE サーバのテスト機能

## 概説

特に,NCDDE サーバのテスト機能は,ファイル作成時に NCDDE サーバで宣言され ていたローカルおよび外部変数に関する情報を提供します。以下の手順で呼び出しま す。

- (1) プログラムグループ SINUMERIK MMC-OEM にある NCDDE サーバを開始します。
- (2) ALT+TAB を押して, NCDDE プログラム (つまり, NC 通信 DDE サーバ)に移動しま す。アイコンが作成されます。
- (3) そのアイコンをクリックします。以下のウィンドウが表示されます。

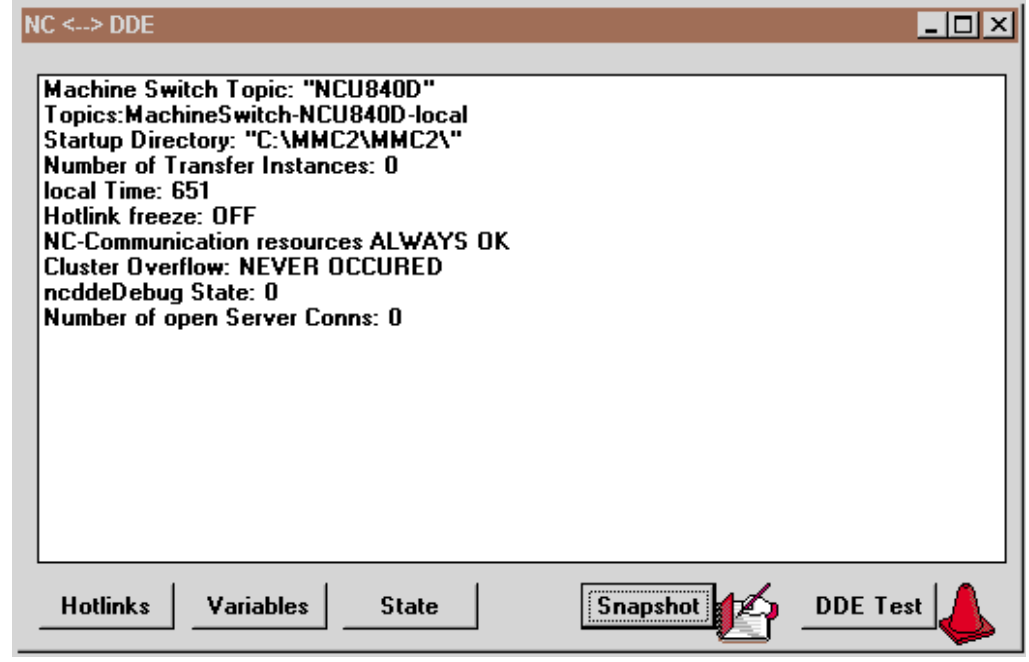

図 8.2 NCDDE サーバの標準表示

これらの機能は、主に NCDDE サーバの環境でのデバッグ用です。

## [Hotlinks]

すべての既存の Advise Link (Hotlink および Warmlink) が入ったリストが作成されま す。この表には 5 つの列があり,それぞれには以下の意味があります。

表 8.19 ホットリンク

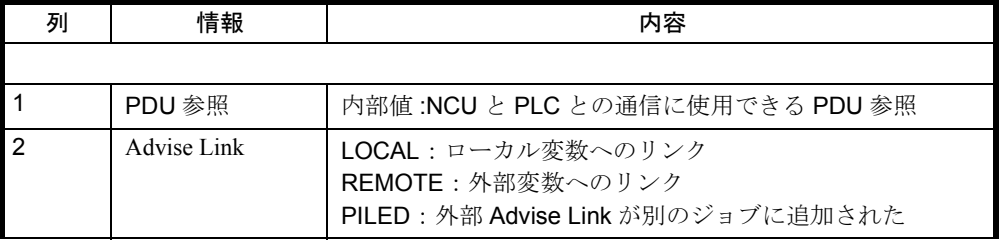

8.10 NCDDE アクセスの診断機能

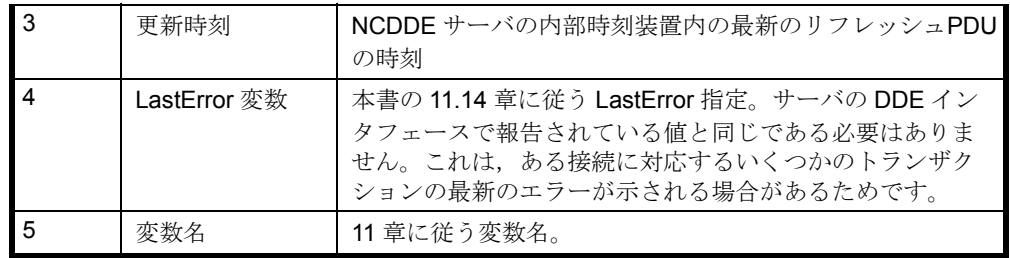

#### [Variables]

すべての変数, NCDDE サーバの接続先, およびそれらがあるデバイス ("LOCAL" ま たは "PLC/NC")を含むリストが作成されます。

#### [Snapshot]

このボタンを押すと、"NCDDE X.TXT" というファイルが作成されます。このファイ ルには、NCDDE サーバの状況、ホットリンク,および変数が含まれています。

## [DDE Test]

このボタンを押すと,テストプログラム "DDETEST.EXE" が実行されます。これに は,以下の機能があります。

| コマンド           | アクション | 意味                      |
|----------------|-------|-------------------------|
|                |       |                         |
| Passive        | なし    | 状況がリセットされる。アクティブになる機能はな |
|                |       |                         |
| <b>Hotlink</b> | 開始    | Advise Link の確立         |
| Request        | 実行    | 変数の読み取り                 |
| Poke           | 実行    | 変数の書き込み                 |
| Execute        | 実行    | サービスの実行                 |

表 8.20 DDE テストコマンド

インストールされている NC を Service|Topic に指定します(たとえば,

NCDDE|NCU840D)。"DEFAULT\_NC" では,ファイル "MMC.INI" からデフォルト設定 が読み取られます。

5 個の選択項目をいずれかをクリックすると,機能 Command が切り替わります。 エラーメッセージ LastError については、11.7 で説明されています。

## 8.10.2 接続の状態

## 変数 NcState

サーバは,ローカル変数 NcState を介する CNC への接続の状態を示します。この変数 はサーバが開始された直後に作成されます。これは,DDE インタフェースでは変更 できないという事実だけが,サーバのほかのローカル変数とは異なります。

この変数は、以下の状態のいずれかを示します。

8.10 NCDDE アクセスの診断機能

表 8.21 変数 NcState の状態

| 値 | 意味                   |
|---|----------------------|
|   |                      |
|   | 正常運転                 |
|   | 一部の接続で CNC が切断されている  |
| 2 | すべての接続で CNC が切断されている |
| 3 | 起動ファイルの解釈中           |
|   | サーバの初期設定             |

## 8.10.3 障害追及

#### NCK からのエラーメッセージ

エラー条件(リソース不足、アクセス違反、操作モードの間違いなど)には、トラン ザクションの確認を介して,NCK から通信します。NCDDE サーバがこれらのエラー 条件を処理できない場合,エラー状態が示されて(アプリケーションが結果を入手し ないなど), DDE インタフェースのそれに応じたトランザクション Request, Poke, および Execute が終了します。

#### 変数 LastError

詳細な診断が,最新のトランザクションに関する情報を保持する変数 LastError に よって提供されます。これは,Link Item の LastError によって読み取ることができま す。読み取り後,この変数は 0 に設定されます。必ず NCDDE サーバに登録されてい る最新のエラーが示されます。

変数 LastError は 4 バイトから成り立っています。以下のエラーグループは、バイト の降順で(高位バイトから下位バイトへ)示されます。

- 上位のエラークラス, エラーソース
- エラー領域
- エラークラス
- エラーコード

さまざまなエラーコードの意味については,11.7 の NCDDE エラーメッセージに関す る段落で説明されています。

#### NCK との接続の切断

接続が切断されている場合,NCDDE サーバはアクティブトランザクション Request, Poke, および Execute に ' 否定応答 ' します。接続が切断されている限り, 以降のトラ ンザクションの実行は拒否されます。同時に,サーバは切断されている CNC との接 続の再開を試行します。接続の状態は、サーバのローカル変数 NcState によって示さ れます。

#### Advise Link の処理

Advise Link 接続が切断されている場合, NCDDE サーバによって戻される値は、文字 '#' になります。Advise Link は、接続の再確立後に NCK に復元されます。

8.11 ネットワーク経由のアクセス用の NCDDE サーバの構成方法

## NCDDE サーバ内のリソースの不足

NCDDE サーバで使用するリソースが不足している場合,エラーコードが示されて, DDE インタフェースの影響を受けているトランザクションが終了します。

# 8.11 ネットワーク経由のアクセス用の NCDDE サーバの構成方 法

ベータ版 :

これは,開発環境でのみ使用できる機能です。製品リリースでは使用できません。

#### 概説

MMC 領域では,オペレーティングシステム Windows95 が使用されています。このた め大抵は,PC ネットワークに接続したどの Windows PC からも NCK のデータにアク セスすることが可能です。

注: Windows 95 では、次の点に注意してください。 フォルダ "AUTOSTART" に、プログラム "\WINDOWS\NETDDE.EXE" へのリンクが含ま れている必要があります。

840DI は,ハードウェアとソフトウェアにより,Windows ネットワークに組み込まれ ていると想定されます(図 8.3)。

これは以下のステップにより行われます。

- ISAスロットに挿入されたネットワークアダプタ,またはシリアルポート上の ネットワークアダプタに物理的に接続する
- Windows を経由してネットワークに接続する
- Network DDE Share Manager を使用して,840DI のファイル SYSTEM.INI のセク ション [DDEShares] にエントリを追加する
- Windows PC のファイル MMC.INI, REGIE.INI を適切に変更する
- 840DI を開始する
- Windows PC を開始する
- 接続をテストする

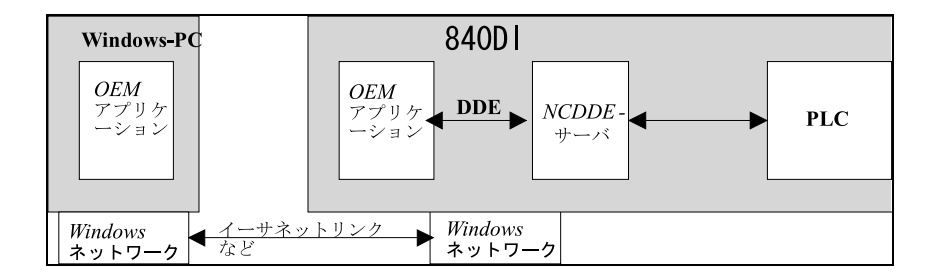

図 8.3 840DI のネットワーク

#### 用途

PC 上で, 840DI ユーザインタフェースを実行できます。また, 独自のアプリケー ションを実行したり,"NETDDE" 経由で NCK のデータにアクセスすることもできま す。

## 840DI の構成

NCDDE サーバは,コマンド "New Share" と表 8.23 の項目を使用して,"Network DDE Share Manager" "\MMC2\DDESHARE.EXE" 経由で Windows ネットワークに宣言され なければなりません。プログラム "DDESHARE.EXE" は、OEM パッケージで提供さ れています。

次のような構成を使用します。

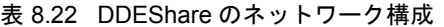

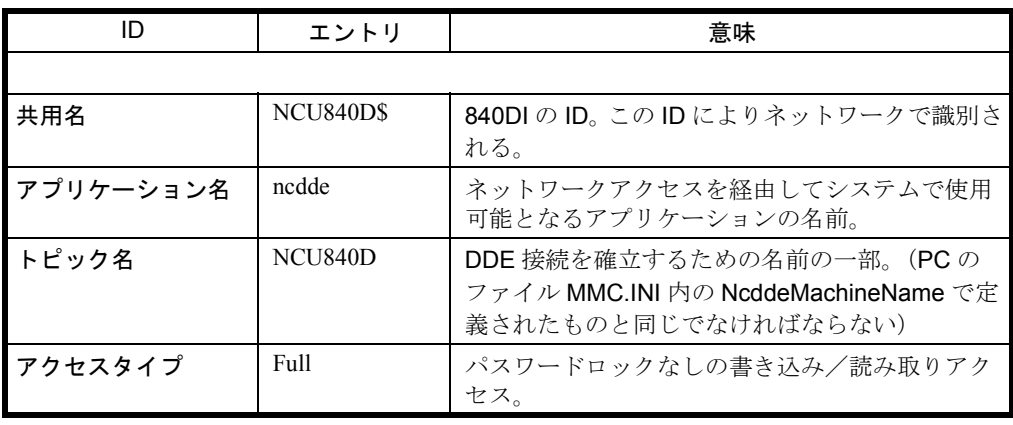

注 : 次の例は Windows 3.x にのみ適用されます。Windows 95 では,これはプログラム "DDESHARE.EXE" により,レジストリに入力されます。

Share Manager が終了すると,以下の行がファイル "SYSTEM.INI" のセクション [DDEShares]に入力されます。

### **DDEShares**

ファイル SYSTEM.INI のセクション[DDEShares]のエントリの例を示します。

■ 例 8-53 DDEShares

[DDEShares] MMC2HW0\$=ncdde,NCU840D,,15,,0,,0,0,0

注 : エントリ " 共用名 " はオプションです(この場合は NCU840D\$)。エントリ " アプリ ケーション名 " と " トピック名 " は、840DI のファイル MMC.INI のセクション [GLOBAL]にあるエントリ "NcddeMachineName","NcddeServiceName" と同一でなければ なりません。

840DI を再始動すると,ネットワーク経由での NCDDE サーバへのアクセスが可能に なります。

### Windows PC の構成

Windows PC では、NCK データは Windows ネットワークを経由して、実行中の MMC OEM アプリケーションと通信すると予期され,ファイル

MMC.INI

REGIE.INI

8.12 NCDDE サーバの拡張

は,次のように変更しなければなりません。

```
MMC.INI のエントリ
```
ファイル MMC.INI のセクション「GLOBAL]に, 次のエントリを作成する必要があ ります。

■ 例 8-54 ファイル MMC.INI のエントリ

**IGLOBALI** NcddeMachineName=NCU840D\$ ; this is the Share Name NcddeServiceName=\\SIN840D\NDDE\$ ; this is the computer's name

REGIE.INI のエントリ

以下のエントリ

Startup2 = name :=  $n$ cdde

が,Windows PC 上のファイル REGIE.INI のセクション[StartupConfiguration]でコメ ント化されている場合,独自の NCDDE サーバは,必ず開始が妨げられてしまいま す。なぜなら, 840DI システムの NCDDE サーバ (独自のものでない)は, ネット ワーク経由で使用されるはずだからです。

■ 例 8-55 REGIE.INI でのスタートアップエントリのコメント化 [StartupConfiguration] ; do not start the own NCDDE Server

; Startup1 = name := ncdde, Timeout := 20000

サーバのシーケンスの開始

ネットワーク経由で NCDDE 通信が開始される前に、クライアントシステム(この場 合 840DI)上にある NCDDE サーバが開始されなければなりません。その後, Windows PC を再始動すると,ファイル MMC.INI と REGIE.INI に加えられた変更が有 効になります。これに続いて,ローカル NCDDE サーバアクセスに関する同じ命令構 文を使用することができます。

### 接続のテスト

プログラム 'NCDDE test' を使用して,外部 Windows PC から 840DI の NCDDE サーバ への正確なアクセスをチェックすることができます。これを行うには,エントリ "Service/Topic" を "\SIN840D\NDDE\$|NCU840D\$" に設定しなければなりません(そ して当然, NCDDE サーバを 840DI で実行していなければなりません)。

## ネットワーク内の複数の MMC

いくつかの 840DI がネットワーク経由でアドレッシングされる場合,これらには, DDESHARE.EXE を使用して,別々の共用名を割り当てなければなりません。

## 8.12 NCDDE サーバの拡張

## 8.12.1 複数変数サービス
8.12 NCDDE サーバの拡張

#### 概説

複数変数サービスを使用すると,1 つの NCDDE ジョブ内の複数の変数にアクセスで きます。そのため,複数ある特定の変数のアクセス速度が上がります。これは読み取 りアクセスおよび書き込みアクセス専用です(ホットリンクは不可です)。

項目を指定する際には、対応するアクセス先の特定変数/配列の項目と同様に, "で 区切ります。読み取りアクセスして得られるデータは、配列にアクセスする際に密に 圧縮されます。形式を指定して配列にアクセスする場合や,新しいアクセス変更を指 定して(8.12.3 を参照)アクセスする場合などは、その前に区切り文字をパラメータ 化する必要があります。書き込みアクセスの際に,書き込まれるデータの先頭文字 は,さまざまなデータブロックの区切り文字として解釈されます。

#### 制限

- 個々のジョブには,最大 8 つの密に圧縮された PDU が含まれます。これによ り,普通は 1 つのジョブ内の 100 を超える変数にアクセスできます(正確な数 は試行して判別できます)。
- PDU は宛先アドレスに送信されます。したがって、PLC アクセスと NC アクセ スが 1 つのジョブに混在することはありません。さらに,別々のチャネル内の チャネル固有変数へのアクセスも混在しません(NC の要件)。ドライブ固有の 変数に対するアクセスにも同じことが当てはまります。
- 複数変数サービスでは、実変数だけをアドレッシングできます (BTSS インタ フェース/ PLC-BUB)。日付,時刻,システム状態のリスト,ディレクトリ情 報などはアドレッシングできません。
- DDE 項目のサイズは 255 文字に限定されていることに注意してください。項目 のストリングがこの限度を超えている場合は,間接的に指定する必要がありま す(下記参照)。

複数変数サービスを使用した書き込みと読み取りの例 項目 :

channel/parameter/r[1,2](|"!l%ld")|/channel/parameter/r[10](|)

データ例 : |1|2|10.000000

# 8.12.2 間接的に項目を指定する

間接的に項目を指定すると,255 文字より長い項目を使用できます(最大 4KB)。 NCDDE ローカル変数の内容は、DDE アクセス用の項目として使用されます。この場 合、ローカル変数の名前は、'>' 文字を前に付けた項目として指定しなければなりませ  $h<sub>a</sub>$ 

R10 アクセスの場合の例 :

Exec:  $NEW(x, "/channel/parameter/r[10]")$ 

項目 :>x

データ例 : 10.000000

注: NCDDE サーバでの変数書き込み用やコマンド実行用のデータ長は、4KB に限定されて います。この値を超えると,エラー 0X01050414 になります。

8.12 NCDDE サーバの拡張

# 8.12.3 新しいアクセス変更

以下の文字を括弧で囲んで項目ストリングに追加できます。

"| ICF\_TEXT 読み取りアクセスに関する個々の単一項目の前に "シンボルを挿入しま す。

これは書き込みアクセスの場合は評価されません。8.12.1 にある複数変数サービスの 例を参照してください。

'^' このタグが付いた変数には,ホットリンクの非活動化は無効です(DEBA/DEBR)。

# 8.13 グローバルユーザ変数 GUD, SGUD, MGUD, UGUD, GD3 ~ GD9 へのアクセス

#### 概説

グローバルユーザ変数は、NCK でも、各チャネルでも使用可能です。

NCK 固有のグローバルユーザ変数が,コントロールにつき 1 つのインスタンスに存 在します。それらの変数は,チャネルから独立した設定と,チャネル間のプログラム 調整で使用されます。

チャネル固有のグローバルユーザ変数が,各チャネルに存在します。それらの変数 は,チャネル固有の設定と,1 つのチャネルで実行している異なるプログラム間の データ転送で使用されます。

同じことがローカルユーザデータについても当てはまります。

まず初めに、ユーザ変数を定義し、アクティブにします。その後、NCDDE サーバは それらの変数にアクセスできます。変数をクラスタ化する場合は、対応する NSK ファイルを作成し,組み込む必要があります。これを行うには 5 つのステップがあり ます。

- (1) 定義ファイルを作成する
- (2) この定義ファイルを NCK のディレクトリ / N\_DEF\_DIR にコピーする
- (3) INITIAL.INI ファイルをロードして,ユーザデータを \*.ACC ファイルとしてアクティブ にする
- (4) MAP コマンドを使用して \*.NSK ファイルを作成する
- (5) 作成した \*.NSK ファイルを NCDDE サーバの NSK ファイルに追加する

#### 定義ファイル :

グローバルユーザ変数は、定義ファイル(モジュール)の中で、次の5つの名前を使 用して定義しなければなりません。

- N\_GUD\_DEF (GUD の場合)
- N\_SGUD\_DEF (GD1 = SGUD の場合)グローバルデータ, 当社用
- N MGUD DEF (GD2 = MGUD の場合)グローバルデータ,工作機械メー カー用
- N UGUD DEF (GD3 = UGUD の場合)グローバルデータ, ユーザ用
- N\_GUD4\_DEF  $\sim$  N\_GUD9\_DEF (GD4  $\sim$  GD9)

これらのファイルは、NCK のディレクトリ / N DEF DIR に保管しなければなりませ  $\lambda$ ,

グローバルデータを定義するファイルの総数は,対応するマシンデータ 18118 (MM\_NUM\_GUD\_MODULES) に依存します。このマシンデータのデフォルト値は 4 です。

## グローバルデータの定義

グローバルデータは次のものにより定義されます。

• 定義ヘッダー: DEF

8.13 グローバルユーザ変数 GUD, SGUD, MGUD, UGUD, GD3 ~ GD9 へのアクセス

- 領域: NCK または CHAN
- タイプ: REAL, INT など
- 変数名: LIFTOFF DIST など
- 寸法: 大括弧で囲む
- コメント: セミコロンで始まる任意指定テキスト

詳細は, 840D Programming Guide を参照してください。

# 定義ファイルの作成

定義ファイルは、NCK または MMC で作成することができます。

#### NCK での作成 :

NCK のパートプログラムレベルで作成できるグローバル変数の定義ファイルは, ディレクトリ / N\_DEF\_DIR になければなりません。それには次のものが含まれます。

- 最初の行に,プログラム ID
- パス指定したコメント行(評価される)
- 定義
- 終了命令 M02, M17, または M30
- 例 8-56 NCK でのグローバル変数の定義

%\_N\_MGUD\_DEF ; \$PATH=/\_N\_DEF\_DIR DEF NCK REAL LIFTOFF DIST ; defining a global variable DEF CHAN INT TABLE[100] ; defining a channel-specific array DEF CHAN REAL BLF\_OFFS\_X ; defining a channel-specific variable M17 ; terminate this line with RETURN

MMC での作成 :

MMC で作成できる, MGUD.DEF というファイル名のグローバル変数の定義ファイル は、ディレクトリ C:\TMP にあり、次のもので構成されます。

- 定義
- 終了命令 M02, M17, または M30
- 例 8-57 MMC でのグローバル変数の定義

DEF NCK REAL LIFTOFF\_DIST ; defining a global variable DEF CHAN INT TABLE[100] ; defining a channel-specific array DEF CHAN REAL BLF\_OFFS\_X ; defining a channel-specific variable M17 ; terminate this line with RETURN

```
注: MMC は、ドメインサービス COPY_TO_NC を使用して, NCK のディレクトリ /
N DEF DIR にこのファイルを転送しなければなりません。
COPY_TO_NC(C:\TMP\MGUD.DEF,/NC/_N_DEF_DIR/__N_MGUD_DEF,trans)
```
# ユーザデータの活動化

INITIAL.INI ファイルを NCK にコピーすることにより,ユーザデータをアクティブに します。

ファイルは,非常に短いこともあります。M17 の後に RETURN を入力するだけで十 分だからです。次の例はディレクトリ C:\TMP にあるファイル INITIAL.INI に当ては まります。

8.13 グローバルユーザ変数 GUD, SGUD, MGUD, UGUD, GD3 ~ GD9 へのアクセス

COPY\_TO\_NC(C:\TMP\\INITIAL.INI, /NC/\_N\_INITIAL\_INI,\_trans)

これにより, NCK に次の2つの ACC ファイルが生成されます。

N\_NCK\_GD2\_ACC : グローバルユーザ変数用

\_N\_CH\_GD2\_ACC :チャネル固有のユーザ変数用(MGUD = GD2 を使用した上記の 例に当てはまる)

注 : これによって NCK の静的メモリが再フォーマットされるので,ファイル INITIAL.INI をロードする前に,すべてのプログラム,フレーム,マシンデータのバックアップを取っ てください。

#### NCK 用の NSK ファイルの作成

MAP コマンドを呼び出すと、ACC ファイルから、グローバルユーザ変数用の対応す る NSK ファイルが作成されます。これらのファイル名は、ACC ファイルの名前と同 じです。

例は Visual Basic での呼び出しを示しています。

"MAP\_ACC\_NC" コマンドの呼び出し

C:\MMC2\MGUD\_NCK.NSK: Windows 環境のファイル名 /NC/ N\_NCK\_GD2\_ACC : NC ドメイン trans : 変数 TransferState 0: 領域 NCK 2D : モジュール形 MGUD 10: トランザクションの時間制限 : 10s /ACC/NCK/MGUD : 変数名の接頭部として使用される任意のストリング

■ 例 8-58 NCK-GUD 用の NSK ファイルの作成

Sub Form Load () Label1.LinkTopic = "NCDDE|MMC2HW0" Label1.LinkMode = 2 Label1.LinkExecute "MAP\_ACC\_NC(C:\MMC2\MGUD\_NCK.NSK, \_ /NC/\_N\_NCK\_GD2\_ACC, trans, 0, \_ 2D , 10, /ACC/NCK/MGUD/)" End Sub

#### チャネル用の NSK ファイルの作成

MAP コマンドを呼び出すと、ACC ファイルからチャネル固有のグローバルユーザ変 数用の対応する NSK ファイルが作成されます。これらのファイル名は、ACC ファイ ルの名前と同じです。

例は Visual Basic での呼び出しを示しています。

"MAP" コマンドの呼び出し C:\MMC2\MGUD\_CH.NSK: Windows 環境のファイル名 /NC/\_N\_CH\_GD2\_ACC : NC ドメイン trans : 変数 TransferState 2 : 領域チャネル 2D : モジュール形 MGUD 10 : トランザクションの時間制限 : 10s

8.13 グローバルユーザ変数 GUD, SGUD, MGUD, UGUD, GD3 ~ GD9 へのアクセス

/ACC/CH/MGUD : 変数名の接頭部として使用される任意のストリング

■ 例 8-59 チャネル固有 GUD 用の NSK ファイルの作成

```
Sub Form Load ()
Label1.LinkTopic = "NCDDE|MMC2HW0"
Label1.LinkMode = 2
Label1.LinkExecute "MAP_ACC_NC(C:\MMC2\MGUD_CH.NSK,
/NC/_N_CH_GD2_ACC,trans,2,2D,10,/ACC/CH/MGUD/)"
End Sub
```

```
注: NSK ファイルは、バイナリフォーマット(*.MAP), ASCII フォーマット(*.NSK)の
両方の形式で生成されます。
```
# NSK を NCDDE サーバのファイルにマージする

この例のファイル MGUD\_NCK.NSK, MGUD\_CH.NSK を, NCDDE サーバ NCDDE311.NSK の NSK ファイルにマージするには、以下のようにします。

REM IMPORT ADDITIONAL USER VARIABLES CALL(MGUD\_NCK.NSK) CALL(MGUD\_CH.NSK) REM

## NCK ユーザ変数へのアクセス

以下の例では、NCK ユーザ変数 LIFTOFF\_DIST が NCK からどのように読み取られる かが示されています。 NCK ユーザ変数 LIFTOFF\_DIST の読み取り

■ 例 8-60 NCK ユーザ変数の読み取り

Sub Form\_Load CtlName1.LinkTopic = g\_chNCDDEServiceName CtlName1.LinkItem = "/acc/nck/mgud/LIFTOFF\_DIST" CtlName1.LinkMode = 2 CtlName1.LinkRequest CtlName1.LinkMode = 0 End Sub

#### チャネル固有のユーザ変数へのアクセス

以下の例では,チャネル固有のユーザ変数を読み取る方法が示されています。

第2チャネルの BLF OFFS X

```
■ 例 8-61 チャネル固有のユーザ変数の読み取り
```
Sub Form\_Load CtlName.LinkTopic = g\_chNCDDEServiceName CtlName.LinkItem = "/acc/ch/mgud/BLF\_OFFS\_X[u2]" '2nd channel CtlName.LinkMode = 2 CtlName.LinkRequest CtlName.LinkMode = 0 End Sub

注: ユーザデータを作成し、適用する方法についての詳細は、Installation and Start-up Guide / IAD/ と Programming Guide /PA/ を参照してください。

8.14 変数のオンラインヘルプ

# 8.14 変数のオンラインヘルプ

#### 概説

変数に関するオンラインヘルプは、OEM プログラマが NCK 領域からデータを選択 し,定義するのをサポートします。その構造は,Windows の他のすべてのヘルプファ イルと同じで,同じ特長があります。変数に関するオンラインヘルプは OEM パッ ケージ MMC から独立しており,ディレクトリ MMC2 にヘルプファイル BTSS\_VAR.HLP として保管されています。

#### ターゲットシステム

変数に関するオンラインヘルプの使用は、840DI の OEM プログラマだけに限られま せん。このオンラインヘルプは,MMC 100 や PLC プログラミング環境の NC-Var Selector をカスタマイズする際にも使用できます。

## 特長

変数に関するオンラインヘルプには,11 章にリストされている NCK 変数,またリス トブック /LIS/ で詳細が説明されている NCK 変数すべてに関する情報が提供されてい ます。

いくつかの記述レベルを使用して,特殊変数に関する情報に到達することができま す。

データ領域から開始する : データエリア,モジュール,変数,例 モジュールを使用してアルファベット順に開始する : モジュール, 変数, 例 または、関数 SEARCH (FIND) を使用してキーワードを検索する キーワードは次のとおりです。 変数の短い記述: spindle type など

変数の名前: variable spindleType など

モジュールの短い記述: SSP (主軸状態データ)など

# データのコピー

表示されたヘルプトピックから一部をコピーし、それを他のファイルにマージするこ とができます。これは特に,変数に関するオンラインヘルプの例を独自の OEM プロ グラムに挿入する場合に役立ちます。 これを行うには、次のようにします。 メニュー[Edit]を選択する 項目[Copy]を選択する マウスを使用して,必要なテキストを選択する [Copy]をクリックする 別のアプリケーションに切り替える テキストを挿入する

#### 他の特長

変数に関するオンラインヘルプを使用して,次のことも行えます。

8.14 変数のオンラインヘルプ

- トピックを印刷する
- 独自のコメントを各トピックに挿入する
- 最も頻繁に参照する情報を早く見つけるためにブックマークを定義する

注:変数に関するオンラインヘルプのコメントは、ファイル BTSS\_VAR.ANN (ANN は annex の略)に保管され、ブックマークは Windows ディレクトリにあるファイル WINHELP.BMK (BMK はブックマークの略)にあります。

8.15 トラブルシューティング

# 8.15 トラブルシューティング

次の節では,操作時に起きる可能性のある問題を説明し,それらの解決方法を示しま す。

# NCK/PLC の接続が切れる

- 接続ケーブルをチェックする
- MPI ドライバのインストールをチェックする
- MMC.INI をチェックする
- WINSTART.BAT
- S7DPMPI.INI

# DDE-Initiate に応答しなかった

- LinkTopic をチェックする
- Linkitem をチェックする
- 変数は宣言されているか(特に PLC アクセス),またデータモジュールは宣言 されているか。

# ホットリンクをたくさん確立したためフォームのロードが長くかか る

- DCTL コントロールを使用する
- 非同期ホットリンクを確立する

## 最初の実行コマンドが機能しない

# 理由

いくつかのコマンドに対して、NCDDE サーバが NC への既存の接続を予期している。 解決方法

まず NC 変数へのホットリンクを確立する。

8.15 トラブルシューティング

# 9 アラームの処理

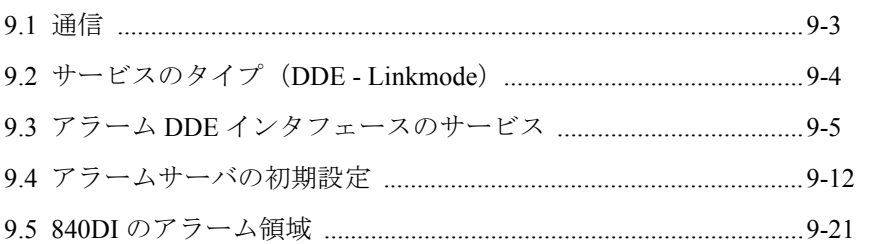

## 概説

アラーム DDE サーバ (mbdde.exe)は、DDE プロトコルを介して、MMC に現在の アラームおよびシステムメッセージを提供します。これには,独自のグラフィカル ユーザインタフェースはありません。アラーム/メッセージボックスの構成を行うな どの方法で,アラームを表示することができます。

# システムアラーム/メッセージ

以下のアラーム/メッセージがシステムで示される場合があります。

- NCK アラーム
- ドライブアラーム
- サイクルプログラムアラーム
- PLC アラーム
- コンパイルサイクルアラーム
- PLC メッセージ
- MMC アラーム

#### 特長

DDE アラームサーバは,メッセージに対して次のようなレジストリ機能を備えてい ます。

- アラームの登録
- アラームの確認
- 照会機能 :
	- 最優先アラーム
	- 2 番目に優先されるアラーム
	- アクティブアラームの数
	- 発生したアラームの数
	- アクティブアラームのリスト
- ログファイルの記録
- 選択した言語でのアラームテキストの表示

9.1 通信

# 9.1 通信

## クライアント - サーバ

Windows アプリケーション (DDE クライアント)は, Windows が提供している DDE インタフェースを介して,アラームサーバと通信します。図 9.1 は,アラームサーバ の機能の概要を示しています。

通信ジョブごとに,以下の指定が必要です。

- Service : ドレッシングされる DDE サーバの名前
- Topic :接続のトピック
- Item :アクセスするデータ
- Mode :接続のタイプ

DDE 通信の基本情報については、8.1 を参照してください。 詳細については、OEM 文書の 8.3 を参照してください。

Service および Topic は、初期設定ファイル mbdde.ini のセクション [mbdde] に入力し なければなりません。

以下の設定が DDE アラームサーバに適用されます。

Service = mbdde (mb はレジストリモジュールの短縮形)  $Topic = *alarms*$ Item = <string> (特定のサービスを識別する文字ストリング) 9.2 サービスのタイプ(DDE - Linkmode)

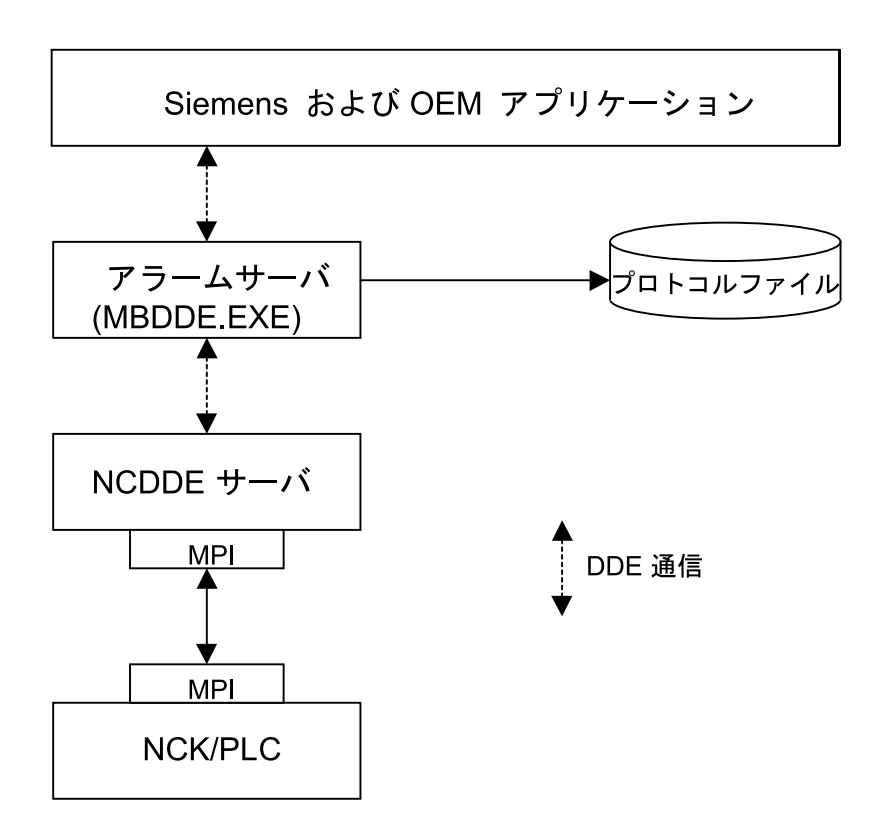

840DI

図 9.1 レジストリモジュールとの通信

#### VB でのプログラミング

Visual Basic では,Service および Topic の名前は特性 "LinkTopic" で結合されています。そ こでは、パイプシンボル "|" で区切られた形になっています(たとえば、"mbdde|alarms")。

# DOS ボックスでのアラーム出力

ドライバは,DOS プログラムのアラーム出力に使用できます。これは,DOS ボック ス内で実行され,ファイルにアラームメッセージを書き込みます。詳細については, 6.7.5 を参照してください。

# 9.2 サービスのタイプ(DDE - Linkmode)

DDE アラームサーバでは,3 つのタイプのサービスが提供されています。これらは表 9.1 にリストされています。

| リンクモード           | 意味                                                                      |
|------------------|-------------------------------------------------------------------------|
| Execute          | サーバからのサービスを要求する(たとえば、アラームメッセー<br>ジの生成)                                  |
| Advise (Hotlink) | 特定のデータをモニタするようにサーバに指示する<br>データが変更された場合、クライアントに通知されるか、データ<br>が自動的に更新される。 |
| Request          | サーバがあとで送信しなければならないデータを要求する                                              |

表 9.1 アラームサーバのサービスのタイプ

#### 概説

#### 表 9.2 アラームサーバのサービス

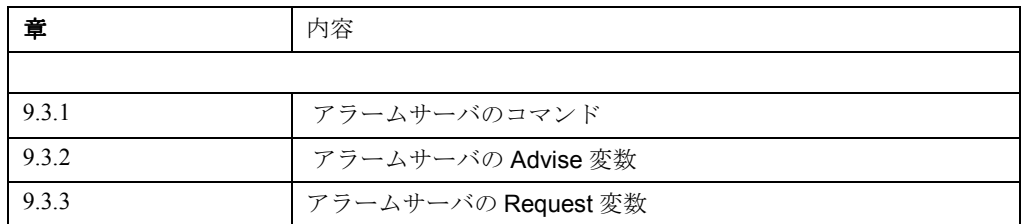

# 9.3.1 アラームサーバのコマンド

これらのコマンドを実行する際,以下の点に注意してください。

- Visual Basic ラベル特性 LinkMode は,"手動を意味する 2"に設定しなければ なりません。
- コマンド自体は,LinkExecute を使用して実行しなければなりません。

#### ■ AlarmFree

#### 説明

このコマンドは、MMCからアラームを消去します。

#### 用途

アラームは,対応する確認変数が認識されていれば,どのようなアプリケーションか らでも消去できます。

#### 構文

AlarmFree ( Quitvar )

#### 引数

#### 表 9.3 AlarmFree の引数

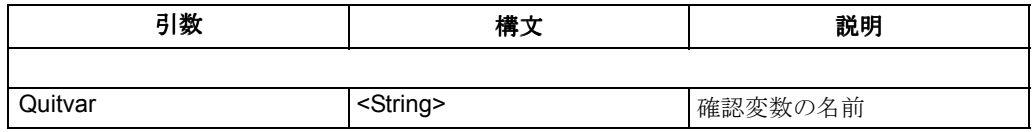

例 9-1 確認変数テストに対応するすべてのアラームの消去 (AlarmFree)

Sub Form\_Load () Label1.LinkTopic = "mbdde|alarms" Label1.LinkMode = 2 Label1.LinkExecute "AlarmFree ( test )" End Sub

■ AlarmMsg

#### 説明

アラームを設定します。

# 用途

アプリケーションは,接続されている任意の NCU にアラームを設定できます。

#### 構文

AlarmMsg( No,[Prio],[Var1...Var4],[TimeDate],Type,[NCU],Quitvar)

### 引数

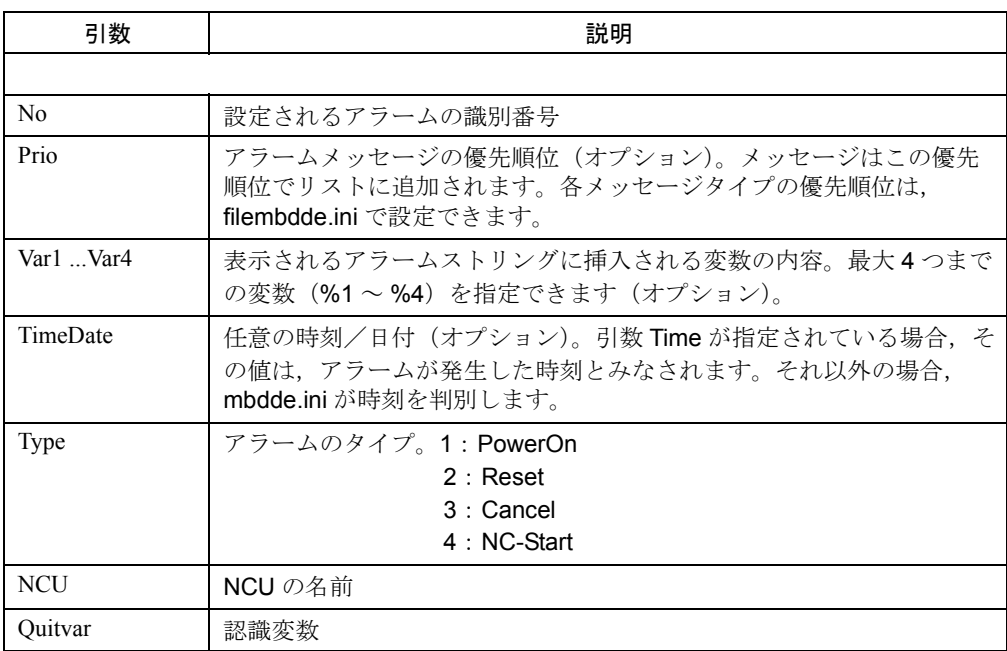

#### 表 9.4 AlarmMsg の引数

例 9-2 優先順位 100 のアラーム 1019 の設定(AlarmMsg)

Sub Form Load ()

 Text1.LinkTopic = "mbdde|alarms" Text1.LinkMode = 2 Text1.LinkExecute "AlarmMsg (1019,100,1 2 3 4,

\_ 26.07.99 ,1,NCU\_1,quit1)

End Sub

# 9.3.2 アラームサーバの Advise 変数

タイプがストリングのこれらの変数は,サービス Advise および Request によってアク セスすることができます。

Advise サービスを使用する場合,以下の点に注意してください。

• ラベル特性 (Visual Basic): LinkMode は, 1 (自動)または3 (通知)に設定し なければなりません。

- 1 では,変数の値(表示されているものなど)が自動的に更新されます。
- 3 では、Warmlink はクライアントに対してデータの変更の通知のみを行いま す。新しい値を入手するには,クライアントは LinkRequest を使用してデータ を読み取らなければなりません。

Request サービスを使用する場合,以下の点に注意してください。

- ラベル特性 (Visual Basic): LinkMode は, 2 (手動)に設定しなければなりま せん。
- LinkRequest を使用して変数の値を読み取ります。

#### ■ AlarmList

#### 説明

現在のアラームのリストが入ります。最初の '#' 文字の前の文字は,アクティブアラー ムの番号です。例 9-5 には、残りの部分が示されています。

#### 用途

アプリケーションは,アラームリストにアクセスして,表示や編集を行うことができ ます。

#### 構文

AlarmList

#### 引数

なし

```
例 9-3 ラベル 1 のアラームリストの表示(AlarmList)
```

```
Sub Form Load ()
     Label1.LinkTopic = "mbdde|alarms"
     Label1.LinkItem ="AlarmList"
     Label1.LinkMode = 1
End Sub
```
# ■ DialogAlarm

#### 説明

該当するアラームがアクティブな場合に、ダイアログボックスアラーム(表示域1) が入ります。

#### 用途

アプリケーションは,現在アクティブなダイアログボックスアラームを表示すること ができます。

#### 構文

DialogAlarm

## 引数

なし

```
例 9-4 ラベル 1 のダイアログアラームの表示 (DialogAlarm)
```

```
Sub Form Load ()
     Label1.LinkTopic = "mbdde|alarms"
     Label1.LinkItem = "DialogAlarm"
     Label1.LinkMode = 1
End Sub
```
# ■ FirstAlarm

説明

現在最も優先順位の高いアラームを入れます。

#### 用途

アプリケーションは,Request を使用して最も優先順位の高いアラームにアクセスし たり,そのようなアラームを自動的に更新したりすることができます。

#### 構文

#### **FirstAlarm**

引数

なし

```
例 9-5 Request を使用した最も優先順位の高いアラームの読み取り
                 (FirstAlarm)
```

```
Sub Form_Load ()
     Label1.LinkTopic = "mbdde|alarms"
     Label1.LinkItem = "FirstAlarm"
     Label1.LinkMode = 2
     Label1.LinkRequest
End Sub
```
結果:

12080#100#NCU\_1: channel 1 block syntax error in text eal h #03.01.97 \_ 20:57:08#0#12#NEW#5#NCU\_1#hlp\alarm\_GR.hlp#12080"

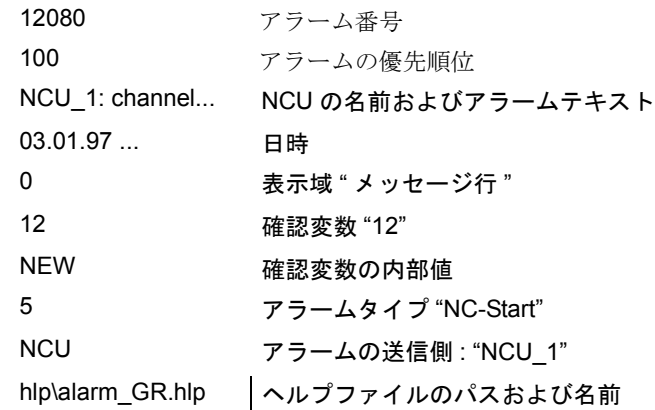

12080 アラーム番号 (再掲)

MZ1

#### 説明

メッセージ行 1 の内容が入ります。

# 用途

アプリケーションは,メッセージ行 1 の現在の内容を表示することができます。

#### 構文

MZ1

# 引数

なし

例 9-6 メッセージ行 1 の内容の表示(ラベルはメッセージ行 (MZ1))

```
Sub Form Load ()
     Meldezeile.LinkTopic = "mbdde|alarms"
     Meldezeile.LinkItem = "MZ1"
     Meldezeile.LinkMode = 1
End Sub
```
# ■ MZ2

説明

メッセージ行 2 の内容が入ります。

# 用途

アプリケーションは,メッセージ行 2 の現在の内容を表示することができます。

#### 構文

MZ2

引数

なし

# 例

例 9-6 を参照

# ■ NrOfAlarm

## 説明

アクティブアラームの番号が入ります。

# 用途

アプリケーションは,インプリメントするアクティブアラームの番号を読み取ります (この番号の持続時間表示など)。アクティブなアラームがなければ,'0' が戻されま す。

#### 構文

NrOfAlarm

#### 引数

なし

```
例 9-7 サービス Advise-Notify を使用した,ラベル "An-zAlarm" のア
           ラームの番号の表示(NrOfAlarm)
```

```
Sub Form_Load ()
     AnzAlarm.LinkTopic = "mbdde|alarms"
     AnzAlarm.LinkItem = "NrOfAlarm"
     AnzAlarm.LinkMode = 3 'Advise-Notify
End Sub
Sub AnzAlarm_LinkNotify ()
     AnzAlarm.LinkRequest 'read with LinkRequest
     Print AnzAlarm.Caption
End Sub
```
# 9.3.3 アラームサーバの Request 変数

タイプがストリングのこれらの変数は,アラームサービス Request よってアクセスす ることができます。

Request サービスを使用する場合,以下の点に注意してください。

- Bisual Basic の LinkMode は 2 (手動) に設定しなければなりません。
- 変数の内容は,LinkRequest を使用して読み取ることができます。

### ■ AlarmSeqNr

#### 説明

最後に電源投入したとき以降に発生したアラーム(確認済みも含む)の数が入りま す。

#### 用途

アプリケーションは、MMCの最後の電源投入以降に発生したアラームの数にアクセ スすることができます。

#### 構文

AlarmSeqNr

#### 引数

なし

```
例 9-8 アラームの合計数の読み取り(AlarmSeqNr)
```

```
Sub Form Load ()
```
 Label1.LinkTopic = "mbdde|alarms" Label1.LinkItem = "AlarmSeqNr" Label1.LinkMode = 2 Label1.LinkRequest End Sub

# ■ AlarmTextForID

説明

特定のアラーム識別番号に対応するアラームテキストの読み取り

# 用途

アプリケーションは,指定したアラーム番号に対応するアラームテキストを調べるこ とができます。

# 構文

AlarmTextForID(alarmNo)

# 引数

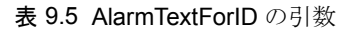

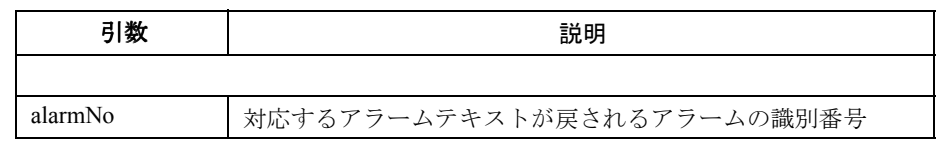

例 9-9 アラーム番号 "12080" に対応するアラームテキストの照会 (AlarmTextForID)

Sub Form Load () abel1.LinkTopic = "mbdde|alarms" Label1.LinkItem = "AlarmTextForID(12080)" Label1.LinkMode = 2 Label1.LinkRequest End Sub

#### 結果 :

012080 0 0 "channel %1 block %2 syntax error in text %3 "

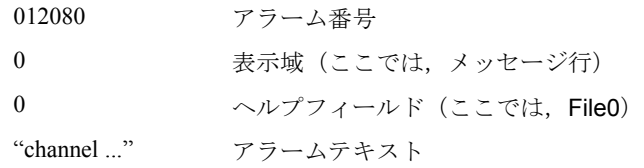

■ HelpForID

説明

アラーム番号に対応するヘルプファイルの番号が入ります。

# 用途

アプリケーションは,特定のアラーム番号に対応するヘルプファイルを見つけること ができます。

## 構文

HelpForID(alarmNo)

# 引数

#### 表 9.6 HelpForID の引数

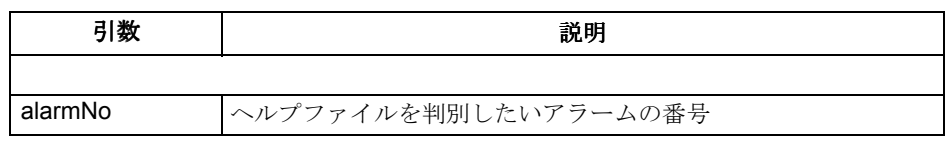

■ 例 9-10 アラーム番号 1080 に対応するヘルプファイルの名前の読み取り (HelpForID) Sub Form Load ()

Label1.LinkTopic = "mbdde|alarms" Label1.LinkItem = "HelpForID(1080)" Label1.LinkMode = 2 Label1.LinkRequest End Sub

# 9.4 アラームサーバの初期設定

# ファイル

アラームサーバ(レジストリモジュール)は,以下のファイルを使用します。

#### MBDDE.INI

NETNAMES.INI アラームテキストファイル

# 9.4.1 ファイル MBDDE.INI

### 説明

ファイル MBDDE.INI には,特に以下のセクションが含まれています。

#### 表 9.7 ファイル MBDDE.INI のセクション

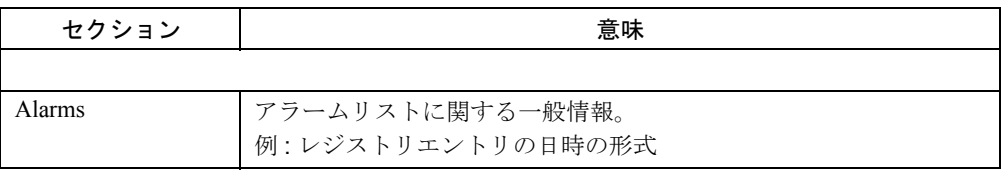

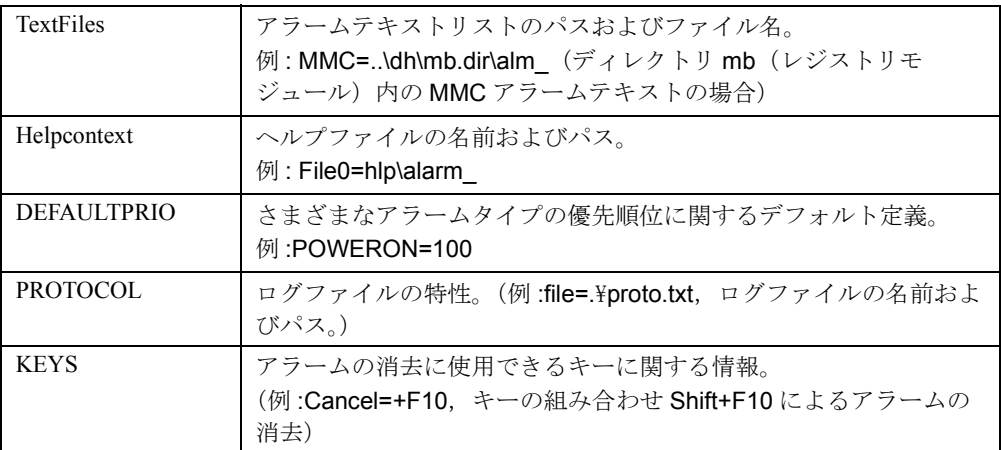

■ セクション [Alarms]

#### 説明

このセクション内の設定で,アラームリスト内のさまざまな特性を決定します。

```
例 9-11 ファイル MBDDE.INI 内のセクション [Alarms]
```

```
[Alarms]
TimeFormat=%d.%m.%y %H:%M:%S
MaxNr=50
ORDER=LAST
PLCTIME=5000
```
#### **TimeFormat**

ここでは、日時の表示に使用される形式を入力します。これは、Microsoft Foundation Classes(詳細については,"Microsoft Reference Volume I,Class Library Reference For the Microsoft Foundation Class Library" を参照) 用に定義されている, CTime::Format に 従っています。

#### MaxNr

アラームリストの最大サイズを決定します。

#### ORDER

アラームがアラームリストに挿入される順序を決定します。オプション FIRST を指定 すると,新しいアラームがリストの上部に置かれます。オプション LAST を指定する と,最新のアラームが下部に挿入されます。

# PLCTIME

3.2 より前の PLC ソフトウェアリリースに使用される, 当社内部項目

注 **:** PLCTIME のエントリは変更しないでください。

■ セクション「TextFiles1

説明

このセクションでは,アラームに使用するテキストファイルの名前およびパスを設定 します。サーバはこれらのリストから,言語依存のヘルプテキストを読み取ります。

テキストリストは,以下のように記述します。

*message source\_language*.com

例 : 英語の MMC メッセージは,ファイル alm\_gb.com に入っています。

識別子である alm\_ (INI ファイルで指定する)は, 選択した言語に従って、レジスト リモジュールにより自動的に拡張されます。対応するファイルがオープンされます。

■ 例 9-12 ファイル MBDDE.INI 内のセクション「TextFiles](デフォルト)

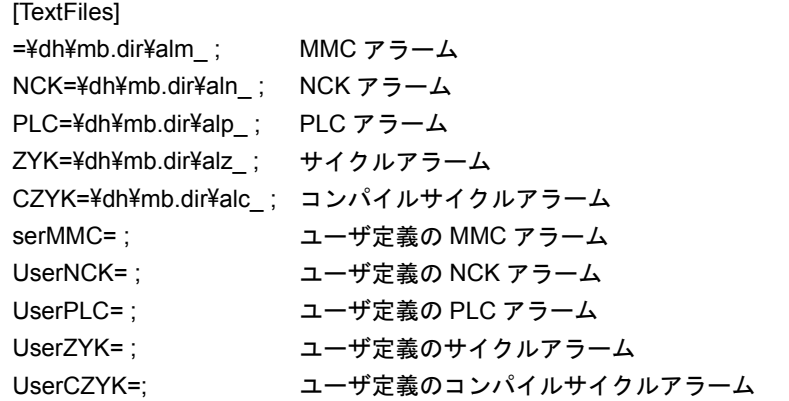

注 : UserMMC, UserNCK, UserPLC, UserZYK, および UserCZYK で指定されるファイル 内のアラームテキストは,MMC,NCK,PLC,ZYK,および CZYK で定義されるファイ ルの対応するテキストを多重定義します。 そのため、ファイルの変更はシステムの必要に応じて、もっぱら UserMMC, UserNCK, UserPLC, UserZYK, および UserCZYK の方で行わなければなりません。

#### 外部生成されたメッセージテキスト

DOS エディタを使用してメッセージやアラームテキストを作成すると, ä, ö, ü のよ うな特殊文字に関する問題が生じることがあります。OEM と ANSI では文字セット が違うことが原因です。

Windows では通常,ANSI が使用されます。自動的に認識することはできません。

それでも DOS 生成ファイルをインポートする場合は、MBDDE.INI 内のテキストファ イルの名前の後にブランク1個とストリング "DOS" を追加してください (大文字も 小文字も使用できます)。すると, アラームサーバ MBDDE により, OEM から ANSI への変換が自動的に実行されます。

注 **:** パラメータ DOS の設定後やリセット後には,その影響を受けるテキストファイルの日 付を更新しなければなりません(開いて保管するだけでよい)。更新しないと,システムに よってパラメータの変更が通知されません。

例 9-13 ファイル MBDDE.INI 内のセクション [TextFiles] (ユーザ定義のテキスト付き) [TextFiles]  $MMC=\frac{2}{d}dh\gamma$ mb.dir $\gamma$ alm ; MMC アラーム NCK=\dh\mb.dir\aln ; NCK アラーム

PLC=\dh\mb.dir\alp ; PLC アラーム

アラームの処理

9.4 アラームサーバの初期設定

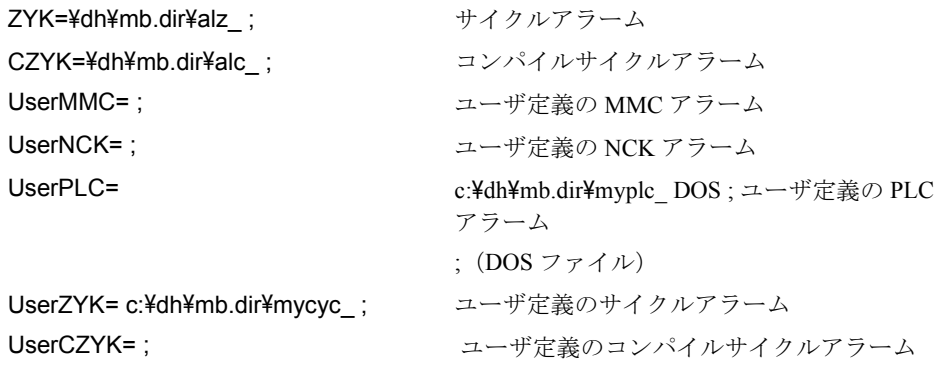

## ■ セクション [Helpcontext]

#### 説明

このセクションでは,WinHelp 形式のヘルプテキストが入っているヘルプファイルの 名前およびパスを指定します。このリストには、最大10までのエントリを含めるこ とができます。

ヘルプファイルはテキストリストと同じ方法で,以下のように記述します。

#### *messagesource\_language* .hlp

例: 英語の OEM メッセージのヘルプテキストは、ファイル oem\_gb.hlp にあります。

識別子である hlp¥OEM (INI ファイルで指定する)は、選択した言語に従って, メッセージモジュールにより自動的に拡張されます。

対応するファイルがオープンされます。

#### 例 9-14 ファイル MBDDE.INI 内のセクション[Helpcontext]

[Helpcontext] File0=hlp¥alarm File1=hlp¥oem ... File9=hlp¥xyz

#### ファイル

ヘルプ ID およびアラーム番号に対応するヘルプファイルの名前は,'HelpForAlNr' 機 能を使用して判別できます。

アラームテキストファイルには,以下の形式のデータが入ります。

#### **100001 0 0 'Function has not yet been implemented !'**

ここで, アラーム番号 **: 100001** 表示位置 **: 0** ヘルプファイル **ID: 0** アラームテキスト **: 'Function has not yet been implemented !'**

ヘルプファイル ID 0 は,ヘルプテキストを見つけるためにスキャンされるファイル の指標を指定しています。この場合は,File0 です。エントリ File0 には,ヘルプファ イルを割り当てなければなりません。

例 9-14 では,ディレクトリ 'hlp' にあるファイル "alarm\_gb.hlp" がそれに当たります (英語が選択されている場合)。

MBDDE サーバによって置換が行われます。呼び出しを行うアプリケーションは,ヘ ルプファイルの名前および HelpID(今後はアラーム番号と同じです)で指定されま す。

# ■ セクション [DEFAULTPRIO]

#### 説明

各優先順位の値はデフォルトで '100' に設定されています。

アラームタイプの優先順位の変更は,INI ファイルの以下のエントリで行うことがで きます。

注 **:** 優先順位を変更すると,アラームの優先順位が低くなる場合があります。たとえば, Reset アラームの方が重要であり、重大な結果を招く場合でも、NC-Start アラームが Reset アラームより前に表示される場合があります。

```
例 9-15 ファイル MBDDE.INI 内のセクション[DEFAULTPRIO]
```

```
[DEFAULTPRIO]
MMC=100CANCEL=100
RESET=100
POWERON=100
NCSTART=100
PI_C = 100PLCMSG=10
```
# ■ セクション [PROTOCOL]

#### 説明

このセクションでは、特定のエラーメッセージの登録方法を指定するプロトコルのさ まざまな特性を定義します。

#### 例 9-16 ファイル MBDDE.INI 内のセクション「PROTOCOL]

```
[PROTOCOL]
File=.\proto.txt
Filter=Mode!1
Records=20
RecLen=300
FlushTime=10
DiskCare=0
```
# ファイル

ログファイルのパスおよび名前

# フィルタ

記録されるアラームメッセージの選択基準

以下の表記を使用できます。

#### [IDENTIFIER][RELATION][CHARACTERISTICS][OPERATORS]

#### IDENTIFIER:

- No アラーム番号
- Prio 優先順位
- Mode メッセージ/アラーム行またはダイアログボックス
- Type アラームタイプ (PowerOn, Cancel など)
- From アラームの送信側
- Quitvar 確認変数

#### RELATION:

- !! 等しい
- '<' より小さい
- '>' より大きい
- '!' 否定

#### CHARACTERISTICS:

- 番号
- ストリング

#### OPERATORS

- ',' コンマは、フィルタの内部でのみ論理 OR を表します。
- '' スペースは、異なるフィルタの間で論理 AND を表します。
- '|' パイプは、異なるフィルタの間で論理 OR を表します。

#### 例 : **Filter=Typ<3**

POWERON と RESET アラームだけが登録されます。

#### 例 : **Filter=From:NCU\_1**

NCU\_1 アラームだけが登録されます。

#### 例 : **Filter=From:NCU\_1 Typ:1,3**

NCU 1からの POWERON と CANCEL だけが登録されます。

#### Record

ログファイル内のエントリの数を表します。実際の数がこの値を超えると,サーバは 古いエントリのオーバーライドを開始します(原則:リングバッファ)。

#### Recl en

エントリの長さ (バイト単位)

#### FlushTime

バッファ付き入出力が使用されている場合,この期間(秒単位)が経過すると,バッ ファの内容がログファイルに送られます。

#### DiskCare

メッセージモジュール MBDDE の場合、現リリースではアラームプロトコルをハード ディスク(ファイル mmc2\proto.txt)に書き込むかどうか、およびいつ書き込むかを 構成できます。旧リリースでは,アラームが生じたり消えたりするたびに,アラーム プロトコルがハードディスク上に書き込まれていました。現リリースでは,ファイル MBDDE.INI のセクション [PROTOCOL] 内のエントリ "DiskCare" により, プロトコル ファイルがいつ書き込まれるかが制御されます。

以下のパラメータを設定できます。

DiskCare = -1(デフォルト)MBDDE サーバにより,メインメモリでアラームプロト コルが実行されます。プロトコルは,診断モードのソフトキーで指示された場合にの み,ハードディスクに書き込まれます。これは、制御がオフにされると,それ以前に ハードディスクに書き込まれていない限り,そのアラームプロトコルは使用できなく なるということも意味します。

DiskCare = 0 プロトコルファイルに変更を加えると、即時に格納されます(旧リリー スの動作と同じ)。

DiskCare = n アラーム状態の変更内容は,変更が加えられなくなってから n 秒間経過 するとプロトコルファイルに書き込まれます。

エントリ DiskCare はスタートアップ時だけ評価されます。

■ セクション「KEYS1

説明

以下のエントリを使用して、ファンクションキー(たとえば、Shift+F10)を取り消し 機能に割り当てることができます。

例 9-17 ファイル MBDDE.INI 内のセクション [KEYS]

# **IKEYSI**

Cancel=+F10

また,これにより,PC 開発システムで取り消しアラームを確認することもできます。

■ セクション [MmcAlarmDisable]

#### 説明

ここに入力されている送信側の ID は使用不可にされ, AlarmMsg ジョブで受け入れら れません。MBDDE.INI 内で, "PLC", "NCU", および "MBDDE" は、デフォルトで使 用不可です。

例 9-18 ファイル MBDDE.INI 内のセクション[MmcAlarmDisable]

[MmcAlarmDisable] DisableSenderOfMmcAlarm0 = PLC DisableSenderOfMmcAlarm1 = NCU DisableSenderOfMmcAlarm2 = MBDDE DisableSenderOfMmcAlarm3 = .....

エントリの最大数は 100 (0~99)です。

OEM ユーザはこれらのエントリを適用して,特別な送信側の ID を使用不可にするこ とができます。

# 9.4.2 ファイル NETNAMES.INI

#### 説明

ファイル NETNAMES.INI には、バスを使うすべてのものののバスアドレスが含まれ ています。アラームサーバは,どの NCU が使用可能かを,それぞれの名前とともに 判別する必要があります。そのため,アラームメッセージには NCU の名前を表示す ることができます。

#### 例 9-19 NETNAMES.INI (抜粋)

[param NCU\_1] nck\_address= 13 plc\_address= 13 name=Standard Machine

[param NCU\_2] nck\_address= 13 plc\_address= 13 name=Test Maschine

# 9.4.3 アラームテキストファイル

#### 説明

アラームテキストファイルの拡張子は必ず .COM です。以下に例を示します。

alm\_gb.com ; MMC アラーム (英語)

これらのファイルは,データ管理ツリー \DH のディレクトリ \MB にあります。以下 に例を示します。

C:\DH\MB\alm\_qb.com

言語固有のテキストファイルが,現在選択されている言語に応じてロードされます。

# 言語の省略形

言語 DLL およびアラームテキストファイルの名前では,言語は 2 文字の省略形で記 述されます。

| 言語           | 省略形       |
|--------------|-----------|
|              |           |
| 中国語(中華人民共和国) | <b>CH</b> |
| 中国語(台湾)      | <b>TW</b> |
| 英語           | <b>GB</b> |
| フランス語        | <b>FR</b> |
| ドイツ語         | GR        |
| イタリア語        | IT        |
| 韓国語          | KO        |
| スペイン語        | <b>SP</b> |

表 9.8 言語の省略形

これらの省略形は,LanguageList の下のデータファイル MMC.INI のセクション

[LANGUAGE]にあります。

# アラームテキストファイル

アラームテキストファイルは以下のような構造になっています。

表 9.9 アラームテキストファイルの内容

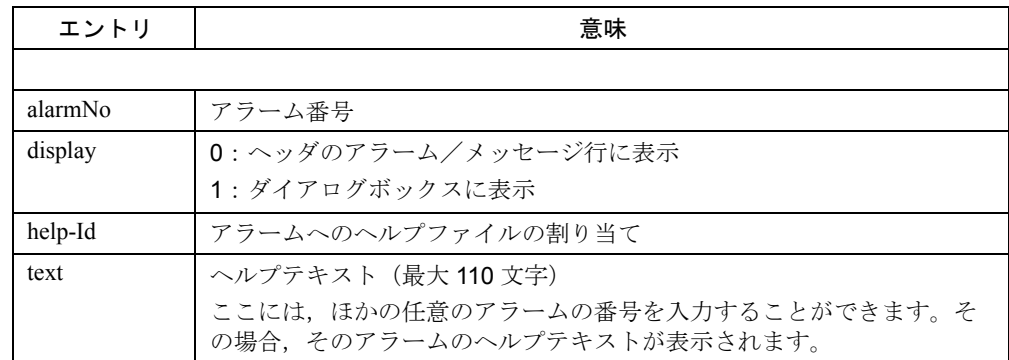

アラームテキストファイルには,コメントを含めることができます。コメントの先頭 には "\\" を付けなければなりません。

■ 例 9-20 ファイル ALN\_GR.COM 内のエントリ

027011 0 0 "axis %1 Safe velocity exceeded "

# 9.5 840DI のアラーム領域

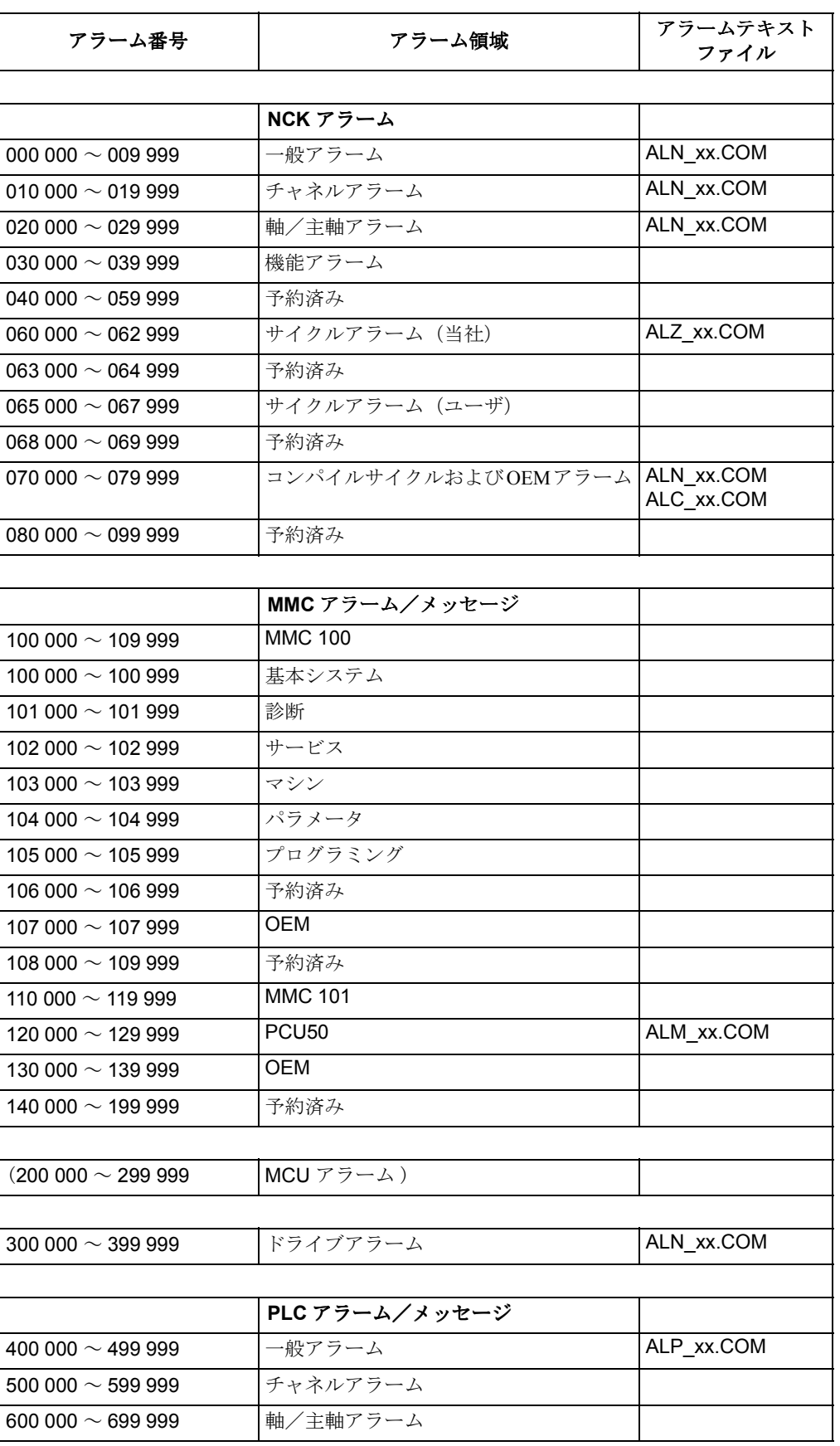

#### 表 9.10 アラーム番号の領域

9.5 840DI のアラーム領域

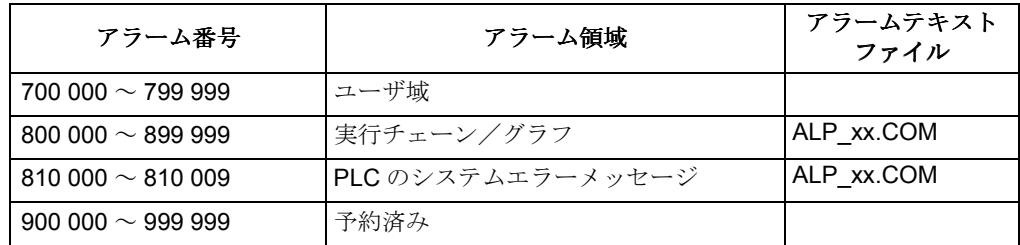

xx = 言語の省略形

# 10 データ管理

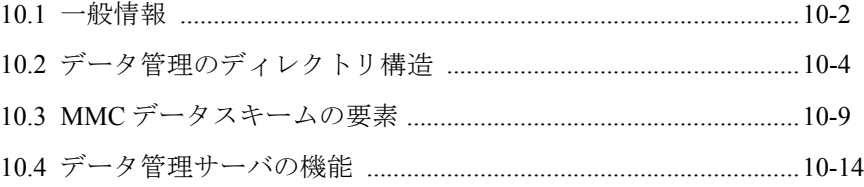

## 10.1 一般情報

#### 概説

データ管理サーバ (DHServer.exe) を使うと、アプリケーションで Siemens データ管 理へアクセスできます。ここでは,パートプログラムと工具類のデータが管理されて います。Siemens の標準インタフェースでは、NCK のデータへアクセスするときも, このデータ管理を使います。

データ管理には,ファイルやディレクトリを扱うための,次のようなインタフェース が備えられています。

- 作成
- 削除
- コピー
- リスト表示
- ダウンロード (MMX から NXK へのコピー。ソースは削除される)
- アップロード (NXK から MMX へのコピー。ソースは削除される)
- アクセス許可の設定
- 補助機能の実行

# 10.1 一般情報

#### 要約

データ管理は,システムでの実行時に読み込むことのできる,ハードディスクのデー タ構造の記述(データスキーム)に基づいています。

データ管理サーバとの通信は,Windows - DDE(動的データ交換)- インタフェース (8-1 を参照)を経由して行われます。データ管理サーバは、NCK へのインタフェー スとして NCDDE サーバを使います。

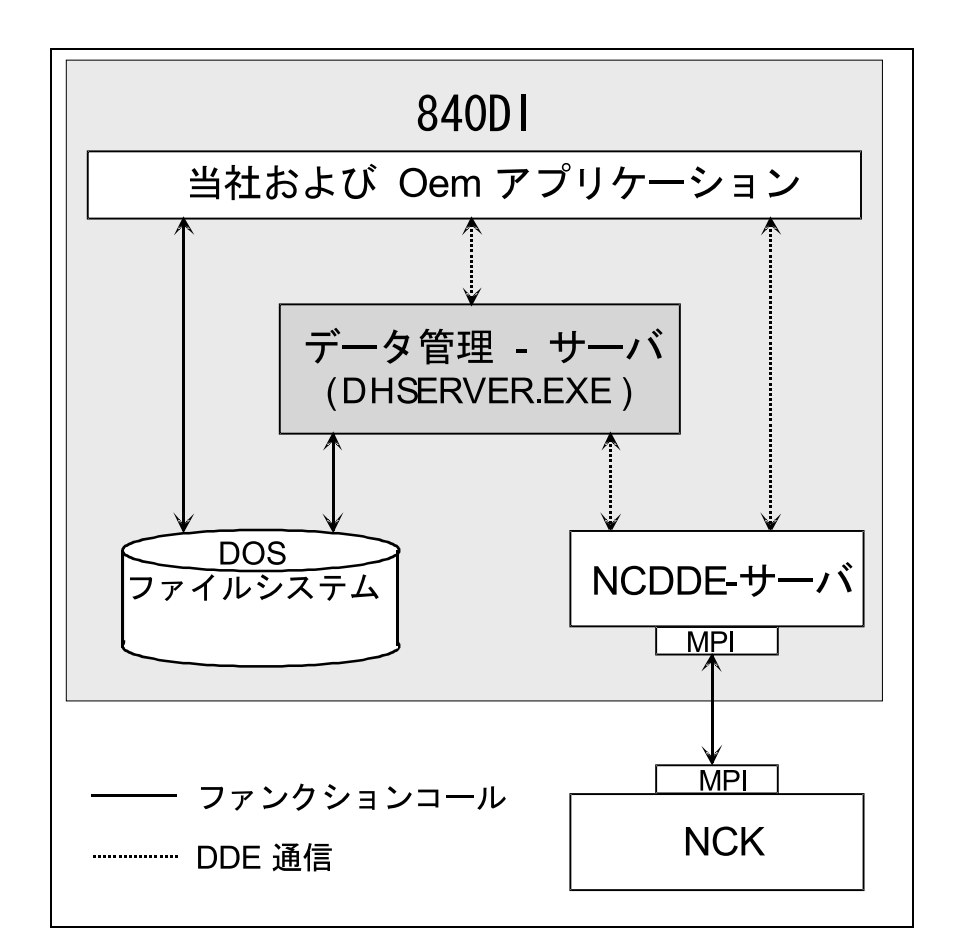

図 10.1 システム全体におけるデータ管理サーバ

# 呼び出しのタイプ

機能の複雑さに応じて,次の 3 タイプの呼び出しが実装されています。

- ジョブの要求 : データを戻す単純な要求
- 単純な実行ジョブ : データを戻さない単純な要求
- 複雑な実行ジョブ : データを戻す複雑な要求。これらのジョブは,長時間にわ たって実行されることがある。

表 10.5 には,機能の概要が示されています。

10.2 データ管理のディレクトリ構造

# 10.2 データ管理のディレクトリ構造

ディレクトリツリー

MMCデータ管理によって管理されるファイルはすべて、DOS ファイルシステムの中 の特別なディレクトリツリーに編成されています。

このディレクトリツリーの構造は,データスキームで定義されています。DH.INI ファイルには、次のように、この構造の起点を示すパス (ROOT という)を入力する 必要があります。

例: C:¥DH

#### 初期設定ファイル

DH.INI ファイルには特に、以下のセクションが含まれています(表 10.1)。

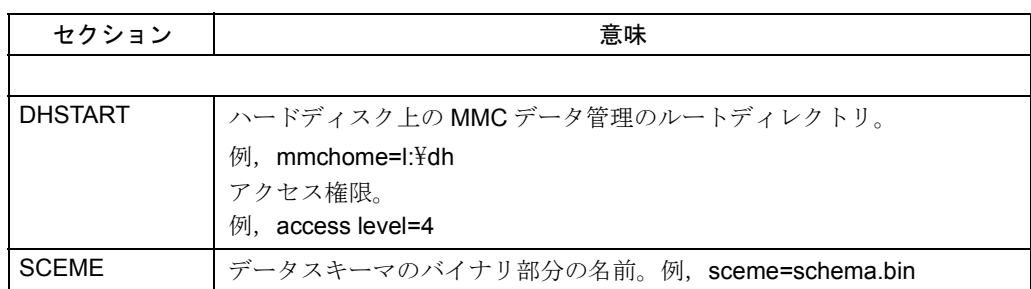

#### 表 10.1 DH.INI ファイルのセクション

# データスキーム

データスキームは,ディレクトリ構造の定義のことで,ファイルを処理し管理すると きに,データ管理によって考慮に入れられます。

次のもので構成されます。

- 1 つの要素(ファイル/ディレクトリ)の記述
- ディレクトリ構造の記述

したがって,データスキームでは,データ管理が MMC ハードディスクのディレクト リツリー内に作成できる要素の構造を記述しています。

#### MMC/NCK ファイルシステム

データスキームで記述されている要素は,MMC ハードディスクの DOS ファイルシス テムに置くことができるように,NCK のファイルシステムに置くこともできます。

データスキームで記述されているディレクトリ構造には,NCK ファイルシステムに 存在するディレクトリ構造のイメージが含まれています。

データ管理は、両方のシステムに含まれるファイルについての完全な概要と、それら のファイルに対する統一的なアクセスを提供します。

実行時には,データ管理の機能から,データスキームに示されている仕様にアクセス し,ファイルとディレクトリの構造の一貫性を保つことができます。
注 **:** 定義された構造の一貫性を検査できるのは,MMC ハードディスク上のファイルおよび ディレクトリについてだけです。

# 10.2.1 ディレクトリツリーの要素の特性

データスキームで定義されたディレクトリ構造は,ディレクトリツリーの個々の要素 を結合したものです。データ管理側の観点では,要素はファイルかディレクトリにな ります。

ディレクトリツリーの要素ごとに、データ管理の特定機能を使うことにより、次に示 す情報を記録し,読み込むことができます。

データタイプの記述には,パートプログラム固有の特性についての記述が含まれま す。

要素については,表 10.2 で示されているように,特性ごとに記述されます。

表 10.2 要素の特性

| 特性        | 意味                   |  |
|-----------|----------------------|--|
|           |                      |  |
| 名前        | ファイルまたはディレクトリの名前     |  |
| 拡張子       | DOS ファイルシステムでの名前の拡張子 |  |
| 説明        | 要素を読める形式で表示するための識別子  |  |
| データフォーマット | ディレクトリまたはファイル        |  |

名前

これは,ファイルまたはディレクトリをディレクトリツリーに格納するときに使う名 前です。

この要素が NCK システムでのファイル/ディレクトリのイメージの場合で、このシ ステムが固定の名前を必要とする場合は,この名前がここで使われます。

作成するファイル/ディレクトリの名前が任意指定なのであれば、名前として" \* " が 使われます。

名前の最大長は 25 文字です。

#### 拡張子

データスキームで定義したファイル/ディレクトリはすべて,DOS ファイルシステム でアーカイブできます。

この目的のため,スキームで,要素ごとに 3 文字の名前拡張子を定義する必要があり ます。

NCK ファイルシステムによって管理され,データ管理が扱う要素の一部であるファ イル/ディレクトリには,すでに 3 文字の名前拡張子が付けられています。

したがって、NCK に格納される要素だけでなく、MMC ファイルシステムに格納され る要素にも,NCK システムによって定義された拡張子が追加されます。NCK で扱わ れない要素の場合には,MMC ハードディスクだけで使われる拡張子が定義されます。

10.2 データ管理のディレクトリ構造

#### 説明

要素ごとに、言語に応じた説明が記録されます。これにより,NCK で固定の名前が 使われていれば,ファイル名またはディレクトリ名を,理解しやすい,言語に応じた 方式で表示できるようになります。

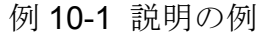

データスキームでの定義 : 可能な表示 :

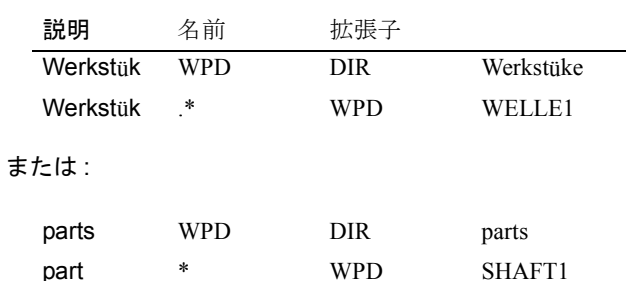

データフォーマット

データフォーマットでは,ディレクトリツリーの対象のタイプを,ファイルまたは ディレクトリとするよう指定します。

#### 保管場所

ディレクトリツリー内に新しいオブジェクトを作るときには,データ管理は必ず該当 するアクセスマスクを使います。詳細については,この章の「アクセス許可」および 「アクセスマスク」の節で説明されています。

完全なシステムでは,ファイルを保管できる場所として,次の 3 つがあります。

- ハードディスクの MMC ファイルツリー
- NCK ファイルシステムのデータ構造だけに入れる
- MMC ハードディスクと NCK ファイルシステムの両方

この保管場所は,データ管理の LIST 機能で得られる情報の一部です。次のような符 号化が適用されます。

> FM:ファイル MMC DM:ディレクトリ MMC FN:ファイル NCK DN:ディレクトリ NCK

注意 **:** ファイルまたはディレクトリの保管場所を入力引数として指定する,データ管理の 機能(例えば,COPY)は,指定した場所がデータスキームで定義した場所と一致する場 合にのみ,正しく動作します。

### アクセス許可

それぞれのファイルおよびディレクトリに適用されるアクセス許可には、8つのレベ ルがあります。

| アクセス<br>レベル:   | 必要なもの:         | ユーザグループ                               |
|----------------|----------------|---------------------------------------|
| S <sub>0</sub> | システムパスワード      | 当社                                    |
| S <sub>1</sub> | 工作機械メーカーのパスワード | 工作機械メーカー                              |
| S <sub>2</sub> | 保守用のパスワード      | セットアップ/サービス担当員(工作機<br>械 メーカー)         |
| S <sub>3</sub> | ユーザパスワード       | 特権ユーザ(企業内サービス)                        |
| S <sub>4</sub> | キースイッチ位置 3     | プログラマ                                 |
| S <sub>5</sub> | キースイッチ位置2      | 訓練を積んだオペレータ                           |
| S <sub>6</sub> | キースイッチ位置 1     | オペレータ                                 |
| S7             | キースイッチ位置0      | 中級程度の技術のオペレータ(NC 開始/<br>NC 停止, 操作パネル) |

表 10.3 アクセス許可の 8 つのレベル

アクセス許可のレベル 0 は最高の設定で,レベル 7 は最低の設定です。

システムの実際のアクセス許可は、現在のキースイッチ位置か、パスワードの入力に よって設定されます。

### アクセス権限

以下の権限をファイルに設定できます。

READ

**WRITE** 

**EXECUTE** 

SHOW

DELETE

#### アクセスマスク

データスキームでは,ディレクトリツリーの各要素にアクセスマスクが割り当てられ ます。ここでは,アクセス権限が,現在のアクセス許可レベルに応じて設定されま す。

このようなアクセスマスクは、5桁の数値で記述されます。

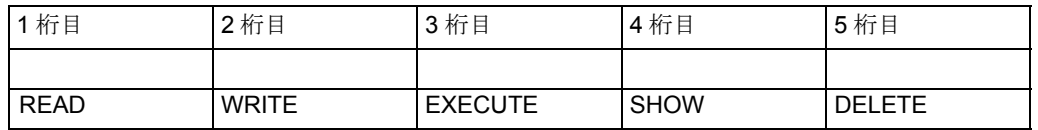

アクセスマスクの例 : 7 4 7 7 5

アクセスレベル 0 ~アクセスレベル 4 で書き込めます。

アクセスレベル 0 ~アクセスレベル 5 で削除できます。

全アクセスレベルで読み込み,実行,表示が可能です。

要素のアクセスマスクは、データ管理の Get Attributes 機能で判別し, SetAccess で変 更することができます。

10.2 データ管理のディレクトリ構造

### アクセス許可の変更

特定のアクセスレベルのアクセス権限は,上位の保護レベルを持っている場合に限 り,変更することができます。これを行えるように,データ管理の SetAccess 機能が 用意されています。

データスキームで事前定義されていて,グローバルな妥当性を持つアクセスマスク は,この機能で変更することはできません。

データ管理

# 10.3 MMC データスキームの要素

次に示すファイルまたはディレクトリは,データ管理の機能を使って管理できます。

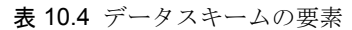

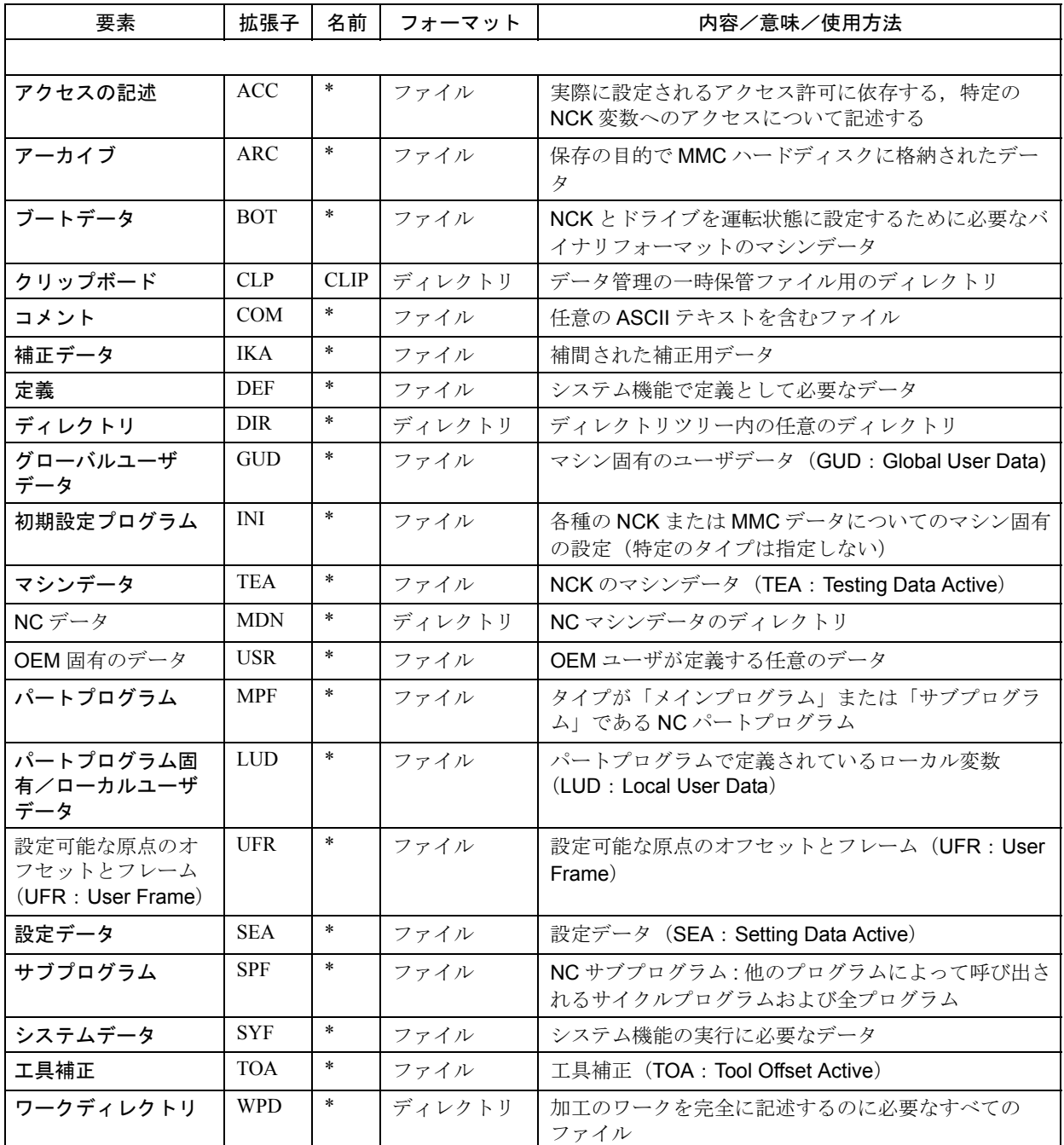

これから,それぞれのデータタイプについて説明します。

# アクセス記述

実際に設定されるアクセス許可に依存する,特定の NCK 変数へのアクセスについて 記述します。

このタイプのファイルには、実際に設定されるアクセス許可に依存するアクセス記述 (ACC = ACCess),つまり特定の NCK 変数にアクセスする方法が記されています。

10.3 MMC データスキームの要素

このタイプのファイルは常に特定の NCK 変数を参照するため,事前定義された名前 のファイルタイプがいくつか存在し,それぞれ関係するデータの部分を記述していま す。

データ記述の名前と拡張子の組み合わせを参照することにより,データ管理側は NCK データに対応するアクセス記述を識別することができます。

例 :

C: ¥MMC\_OEM.V42\MMC2\HB\HBT\_TEA.ACC

# アーカイブ

保存の目的で MMC ハードディスクに格納されたデータです。

# ブートデータ

NCK と 611D ドライブを運転状態に設定するために必要なバイナリフォーマットのマ シンデータです。

ブートデータは,主軸および送りドライブをインストールするためのデータです。幾 種類か存在する場合があります。各ドライブにはそれぞれのセットアップデータがあ るため,ドライブごとに固定名のファイルタイプが定義されていて,それぞれ対応す るデータが含まれています。

#### クリップボード

データ管理の一時保管ファイル用のディレクトリです。

スキームで定義された各ファイルタイプが完全なデータ構造の中で定義されたら、こ のディレクトリに格納できます。つまり、完全なディレクトリツリーをこの構造の下 に 2 度目に格納できます。

このディレクトリは,データ管理によって一時記憶ディレクトリとして使われます。

#### コメント

任意の ASCII テキストを含むファイルです。

コメントファイルの内容は固有のものなので,複数のコメントファイルが,固定名を 持つ特殊ファイルタイプとして定義されます。これらのファイルは,名前と拡張子の 組み合わせによって,データ管理に識別されます。

#### 補正データ

補間された補正用データです。

#### 定義

システム機能で定義として必要なデータです。

ここでは、NCK に1度しか存在しないファイルタイプで,固定名を持つ別個のファ イルタイプが定義されます。

### ディレクトリ

#### データ管理

10.3 MMC データスキームの要素

データツリーの任意のディレクトリです。

特殊ディレクトリの一例は,ワークディレクトリです。

説明 : ワーク

拡張子 : DIR

名前 : WKS

フォーマット : ディレクトリ

属性 : -

このワークディレクトリでは,'workpiece' / WPD タイプのファイルだけを作成できま す。

# グローバルユーザデータ

マシン固有のユーザデータ(GUD: Global User Data)

このタイプ (GUD: Global User Data)のファイルでは、ユーザはパートプログラムや サイクルプログラムで使うときに必要な,マシン固有のデータを定義できます。グ ローバルに有効な R パラメータは,このカテゴリに属します。画面表示を構成するこ とにより,これらのデータを表示し,MMC からそれぞれの値を入力することもでき ます。

この構造は,マシンデータのデータタイプに対応します。

### 初期設定プログラム

さまざまなタイプの MMC または NCK データのマシン固有の設定です。

初期設定ファイルには、さまざまなタイプの MMC または NCK データの設定が、特 定のタイプに制限されることなく記されています。このモジュールは,ワークディレ クトリに格納できます(ワークディレクトリを参照)。

# マシンデータ

NCK マシンのデータです。

#### NC データ

NC マシンデータのディレクトリです。

このディレクトリには,特別な NCK 構成を復元するときに必要な情報を含むファイ ルを格納できます。

これらのファイルは、MMC ハードディスクに格納された NCK のアクティブファイ ルシステムのイメージを表すことがあります。

### OEM 固有データ

OEM ユーザが定義する任意のデータです。

ここでは、固定名を持つ各種のデータタイプを定義することもできます。

# パートプログラム

10.3 MMC データスキームの要素

タイプがメインプログラムまたはサブプログラムである NC パートプログラムです。

この種のファイルは,タイプがメインプログラムかサブプログラムである NC パート プログラムです。

NCK では,メインプログラムとサブプログラムを区別しません。

注 **:** ホストコンピュータからコンピュータリンク経由で転送されたプログラムには,例外 が発生します。この場合,ファイルが格納される対応ディレクトリを選択するときに,名 前拡張子が使われます。

# パートプログラム固有/ローカルユーザデータ

パートプログラムで定義されているローカル変数(LUD: Local User Data)です。

このタイプのファイルには、パートプログラムで定義されているローカル変数 (LUD: Local User Data)が含まれます。

注 **:** これらの変数は,パートプログラムの該当モジュールの実行時にだけ存在します。し かし,これらをファイルとして格納し,データ管理を介してアクセス権を付与することが できます。

### 設定可能な原点のオフセット/フレーム

設定可能な原点のオフセットとフレームです。(UFR: User Frame)

#### 設定データ

設定データです。(SEA: Setting Data Active)

# サブプログラム

NC サブプログラム: サイクルプログラムと,他のプログラムから呼び出されるすべ てのプログラムです。 NCK では,メインプログラムとサブプログラムを区別しません。

#### システムデータ

システム機能の実行に必要なデータです。

#### 工具補正

工具補正です。(TOA: Tool Offset Active)

#### ワークディレクトリ

加工のワークを完全に記述するときに必要なすべてのデータタイプです。

ワークディレクトリには,複数のファイルタイプを含めることができます。パートプ ログラム,設定データ,工具補正,初期設定モジュールなどを含む,完全な加工ワー クで実際に必要なすべてのタイプを含められます。

データタイプ workpiece / WPD の特殊性

加工のために,NCK でのパートプログラムのようなワークを 1 つ選択することがで きます。

データスキームでは,この特性はアクセスマスクにおける EXECUTE 権限で表されま す。

加工のためにワークを選んだら,そのワークと同じ名前の INI ファイルが NCK に ロードされます。同時に,ワークと同じ名前を持つパートプログラムのメインモ ジュールも選択されます。

同じ名前のパートプログラム/ MPF が見つからなければ,エラーメッセージが送ら れ,以前に選ばれたパートプログラムが引き続き選ばれます。

同じ名前の INI モジュールが使えない場合、オペレータが明示的なアクションを行う ことにより,他の初期設定ファイルを手動で実行することができます。

#### 概説

データ管理には、ファイルやディレクトリを扱うための、次のようなインタフェース が備えられています。

- 作成
- 削除
- コピー
- リスト表示
- ダウンロード (MMC から NCK へのコピー。ソースは削除される)
- アップロード (NCK から MMC へのコピー。ソースは削除される)
- アクセス許可の設定
- 補助機能の実行

データ管理サーバでは、実行時に読み込まれる、ハードディスク上のファイル構造の 記述(データスキーム)を使います。

ソースファイルが削除されるため,アップロードとダウンロードは,MOVE コマンド に相当します。

データ管理の機能は,DDE サーバのインタフェース DHSERVER.EXE として実装され ています。

#### 呼び出しのタイプ

機能の複雑さに応じて、次の3タイプの呼び出しが実装されています。

- ジョブの要求 : データを戻す単純な要求
- 単純な実行ジョブ : データを戻さない単純な要求
- 複雑な実行ジョブ : データを戻す複雑な要求。これらのジョブは,長時間にわ たって実行されることがある。

表 10.5 には,機能の概要が示されています。

# 10.4.1 データ管理サーバとの DDE 接続の確立

データ管理サーバとの DDE 接続を確立したい場合,開発者は次に示す構成要素に精 通している必要があります。

- Link-Server: DDE サーバの名前
- Link-Topic:トピック
- Link-Item:アクセスするデータ
- Link-Mode:リンクモード

#### 表 10.5 データ管理の機能(概説)

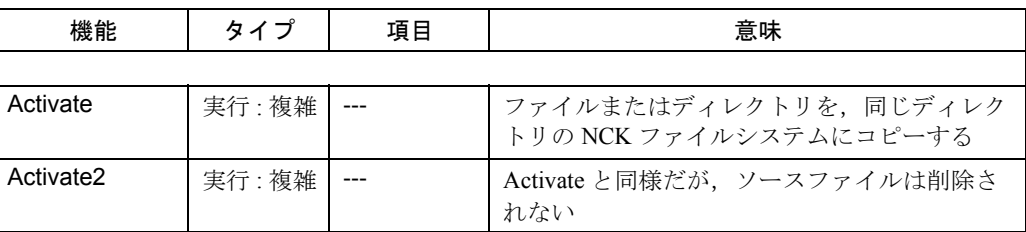

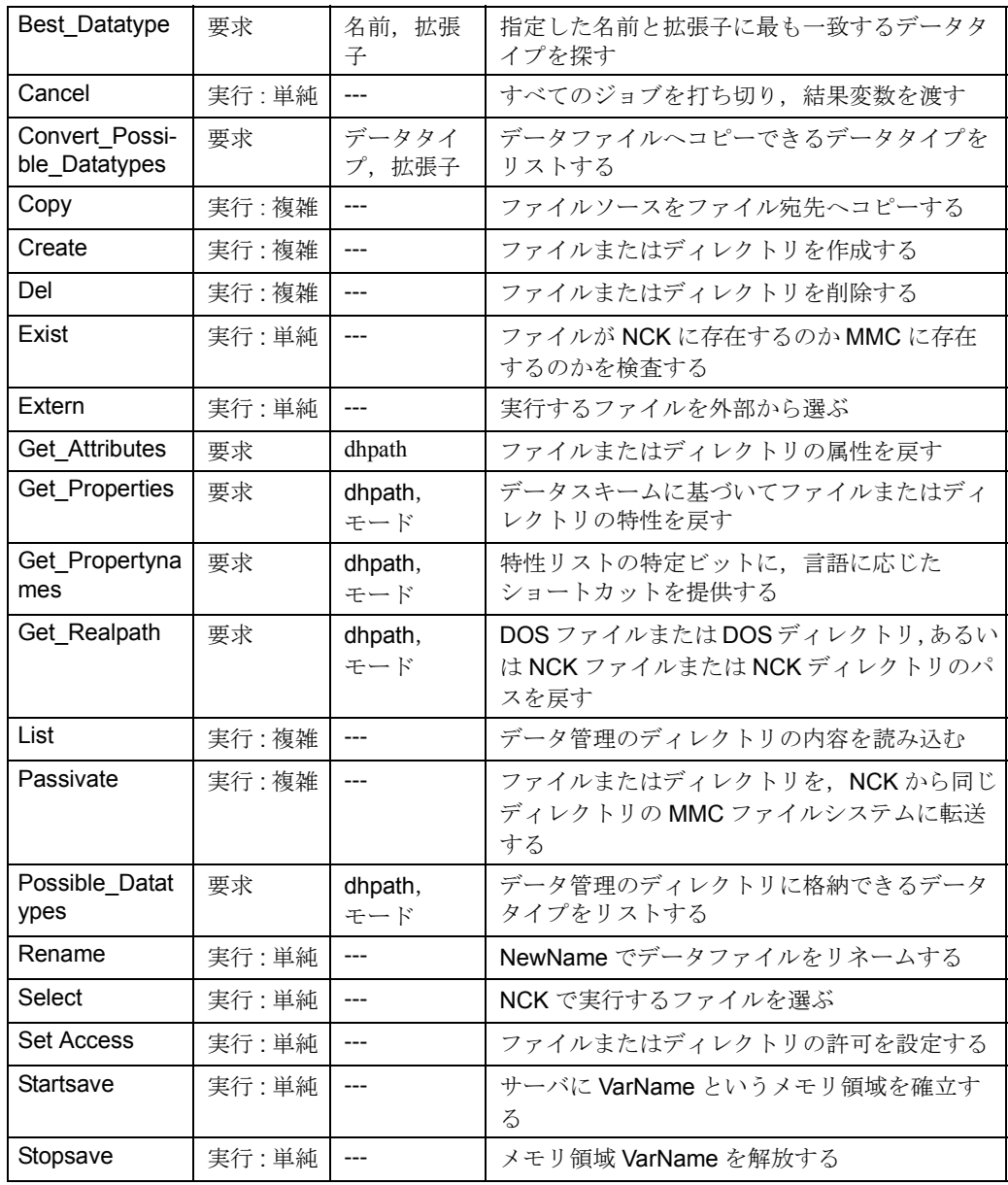

これらの機能については、次の章で詳しく説明されています。

# 10.4.2 要求ジョブ

### 実現

データの単純な要求を DDEML 要求として実行できるようになっています。それらの 要求は同期をとって実行されます。実行時間の短い単純なジョブの場合には,このタ イプの呼び出しが使われます。機能の名前は要求のトピックとして渡され,引数は要 求の項目として渡されます。get\_realpath 機能は,このタイプの一例です。

#### C/C++ での実現

C または C++ では,ジョブの結果は,要求の結果バッファへ直接に渡されます。エ ラーの場合は,要求が拒否されます。

# Visual Basic での実現

Visual Basic では、要求が呼び出され、その結果はテキストかラベル制御に記録されま す。アプリケーションには,この制御の CHANGE イベントを介して通知されます。 制御の内容は REQUEST 呼び出しの終了時に更新されます。そこでその内容を調べる ことができます。

エラーは、エラーハンドラで処理する必要があります。したがって、エラー変数"Err" に注意する必要があります。

"DHServer|" と対応する機能名は、Linktopic に指定され、引数は必要に応じて Linkitem に指定されます。

#### ■ Best\_Datatype

#### 説明

指定した引数の名前と拡張子に最も一致するデータタイプを探します。引数の名前と 拡張子に最も近いデータタイプが戻されます。拡張子は正確に一致していなければな りません。名前が一致していなければ、ワイルドカード文字"\*"で検索されます。戻 される結果は,拡張子なしのデータタイプになります。

#### 用途

データ管理の特定ディレクトリに適したデータタイプを判別することができます。

### 構文

LinkTopic: DHServer|best\_data type

LinkItem : name extension

# 引数

表 10.6 Best Datatype の引数

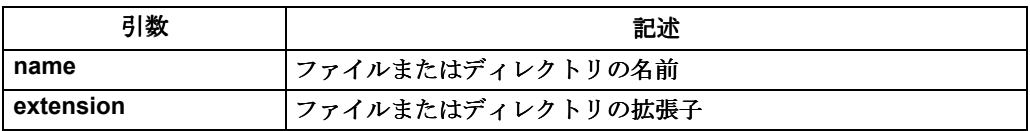

# 適切なデータタイプの判別

ワーク "welle1.wpd" に最適なデータタイプを判別します。

例 10-2 適切なデータタイプの判別

Sub Form Load () Label1.LinkTopic = "DHServer|best\_datatype" Label1.LinkItem ="welle1 wpd" Label1.LinkMode = 2 Label1.LinkRequest End Sub

#### 結果 **: \*** すべてのデータタイプが許可される

適切なデータタイプの判別

ワークディレクトリ "wks.dir" に適したデータタイプを探します。

例 10-3 適切なデータタイプの判別

Sub Form Load () Label1.LinkTopic = "DHServer|best\_datatype" Label1.LinkItem ="wks dir" Label1.LinkMode = 2 Label1.LinkRequest End Sub

結果 : WKS データタイプ WKS だけが許可される

注 **:** 一致するファイルタイプがなければジョブは拒否されます。たとえば,標準の DOS ファイルまたはディレクトリの場合などです。

■ Convert\_Possible\_Datatypes

#### 説明

この機能は,特定のデータファイルをコピーするときに使えるすべてのデータタイプ をリストします。たとえば,パートプログラムのデータファイル Part1o.mpf は,サブ プログラムのデータファイル Part1u として,サブプログラムのディレクトリにコピー できます。

# 用途

特定のファイル名があるかどうかについて,データ管理で可能性のある宛先ディレク トリを調べます。

#### 構文

LinkTopic: DHServer|convert\_possible\_datatypes

LinkItem : name extension

### 引数

表 10.7 Convert\_Possible\_Datatypes の引数

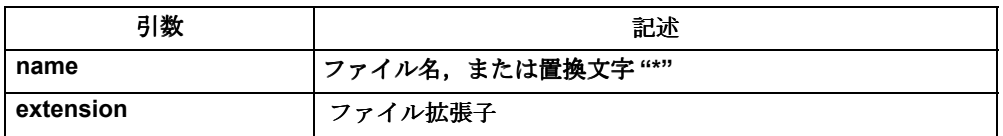

# データタイプの判別

パートプログラムのコピー先の可能性のあるデータタイプを判別します。

例 10-4 可能性のあるデータタイプの判別

Sub Form Load () Label1.LinkTopic = "DHServer|convert\_possible\_datatypes" Label1.LinkItem ="\* mpf" Label1.LinkMode = 2 Label1.LinkRequest End Sub

#part program(MPF) \* MPF#initialization program(INI) \*

\_ INI#subprogram(SPF) \* SPF#

注 **:** 適切なデータタイプが見つからない場合(標準の DOS ファイルや DOS ディレクトリ などの場合),ジョブは拒否されます。

# ■ Get\_Attributes

# 説明

ファイルまたはディレクトリの属性を戻します。属性のリストは,リストジョブにお けるファイル属性に対応しています。

# 用途

ファイルまたはディレクトリの属性を読み込みます。

### 構文

LinkTopic: DHServer|get\_attributes

LinkItem : name extension

### 引数

表 10.8 Get\_Attributes の引数

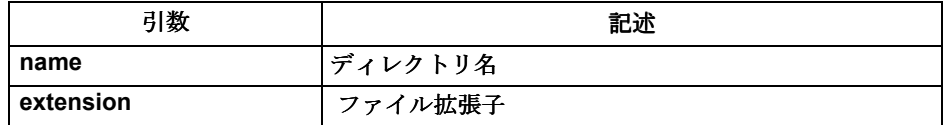

# データ管理の属性の読み込み

パートプログラムへコピーできる可能性のあるデータタイプを判別します。

例 10-5 データ管理の属性の読み込み

Sub Form Load () Label1.LinkTopic = "DHServer|get\_attributes Label1.LinkItem =" $\frac{1}{2}$ mpf.dir" Label1.LinkMode = 2 Label1.LinkRequest End Sub

結果 :

MPF part programs DIR MPF 0 848506846 DM 77770

注 **:** この機能は,MMC のファイルおよびディレクトリだけに適用されます。

■ Get\_Properties

説明

この機能は,データファイルまたはディレクトリのデータタイプがデータスキームで 定義されていれば,その特性を戻します。結果はビットリストで,LONG の数として コード化されます。

別の方法として,名前と拡張子で構成されるそれぞれのデータタイプを定義すること も可能です。

#### 用途

たとえば、パートプログラムが編集可能かどうかを判別します。

# 構文

LinkTopic: DHServer|get\_properties

LinkItem : name mode

### 引数

```
表 10.9 Get Properties の引数
```
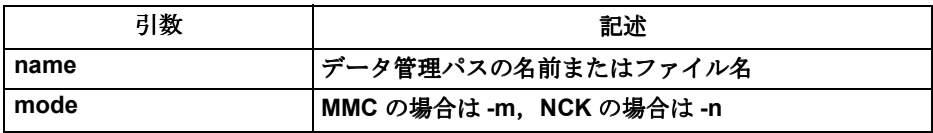

#### ワークの編集可能性

ワーク "bolzen.wpd" が編集可能かどうかを調べます。

例 10-6 ワークの編集可能性

```
Sub Form Load ()
Label1.LinkTopic = "DHServer|get_properties"
Label 1.LinkItem ="\frac{1}{2}wks.dir\frac{1}{2}bolzen.wpd"
Label1.LinkMode = 2
Label1.LinkRequest
End Sub
```
結果 : 1

注 **:** 現在のところ,ビット 0 だけが,編集可能として定義されています。

#### ■ Get\_Propertynames

### 説明

この機能は、get\_properties で照会できる特性リストの特定ビットに、言語に応じた ショートカットを提供します。

#### 用途

各ビットの言語に応じた ID を入手できます。

#### 構文

LinkTopic: DHServer|get\_propertynames

引数

なし

言語に応じた ID

言語に応じた ID を判別します。

例 10-7 言語に応じた ID

```
Sub Form Load ()
Label1.LinkTopic = "DHServer|get_propertynames"
Label1.LinkMode = 2
Label1.LinkRequest
End Sub
```
結果:たとえば、ドイツ語の場合

#editable#-#-#-#-#-#-#-#-#-#-#-#-#-#-#-#-#-#-#-#-#-#-#-#-#-#-#-#-#-#-#-#

```
注 : このリストは,データ管理サーバの起動時に,選択した言語に応じて初期設定されま
す。
```
# ■ Get\_Realpath

# 説明

ファイルとそのタイプの DOS または NCK パスを戻します。このパスは、DOS また は NCK ファイルシステムのファイルシステムインタフェースの機能を呼び出すとき に使えます。

# 用途

たとえば、パートプログラムの物理的な位置を判別します。

# 構文

LinkTopic: DHServer|get\_realpath

LinkItem : dhpath mode

# 引数

表 10.10 Get Realpath の引数

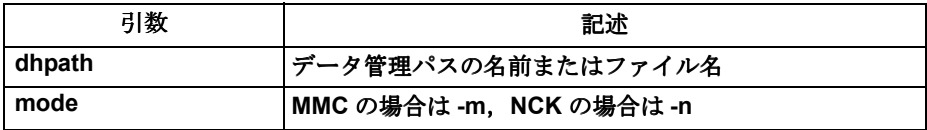

NCK での絶対パス

NCK におけるワーク "bolzen.wpd" の絶対パスを判別します。

#### 例 10-8 NCK での絶対パス

Sub Form Load () Label1.LinkTopic = "DHServer|get\_realpath" Label1.LinkItem ="\wks.dir\bolzen.wpd -n" Label1.LinkMode = 2 Label1.LinkRequest End Sub

結果 : NC でのファイルのパス

/NC/\_N\_WKS\_DIR/\_N\_BOLZEN\_WPD \*

# MMC での絶対パス

MMC でのパートプログラムの絶対パスを判別します。

例 10-9 MMC での絶対パス

Sub Form Load () Label1.LinkTopic = "DHServer|get\_realpath" Label1.LinkItem =" $\frac{V}{I}$ mpf.dir -m" Label1.LinkMode = 2 Label1.LinkRequest End Sub

結果 : MMC でのファイルのパス

c:¥mmc2¥dh¥MPF.DIR MPF

```
注 : NCK にアクセスしている時は,ファイルまたはディレクトリが存在するかどうかは検
査されません。MMC にアクセスしている時は,ファイル/ディレクトリが存在するかど
うかが検査されます。存在しない場合,要求は拒否されてエラーになります。
```
### ■ Possible\_Datatypes

#### 説明

データ管理のディレクトリに格納できるファイルタイプをリストします。

# 用途

特定のディレクトリのデータタイプを判別します。

# 構文

LinkTopic: DHServer|possible\_datatypes

LinkItem : dhpath [mode}

# 引数

表 10.11 Possible Datatypes の引数

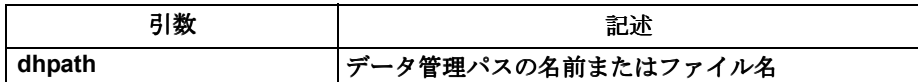

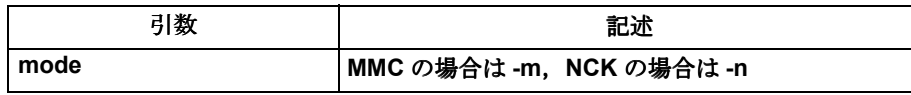

# 可能なデータタイプ

ワーク "bolzen.wpd" に可能なファイル名をリストします。

例 10-10 可能なデータタイプ

Sub Form Load () Label1.LinkTopic = "DHServer|possible\_datatypes" Label1.LinkItem ="\wks.dir\bolzen.wpd -n" Label1.LinkMode = 2 Label1.LinkRequest End Sub

結果 : 可能なデータタイプが "#" で区切ってリストされます。

#Part-program(MPF) \* MPF #Autoturn-program \* 41 #Time-calculation(DAT) \* DAT #DP-initialization DPWP \* INI #Initialization-program(INI) INI #Compensation-data(IKA) \* IKA #Tool-offsets(TOA) \* TOA #Machine-data(TEA) \* TEA #Setting data(SEA) \* SEA #Channel-user-data(GUD) \* GUD #Comment(COM) \* COM #Subroutine(SPF) \* SPF #ZeroOffset/Frame(UFR) \* UFR#

# 10.4.3 単純な実行ジョブ

#### 実現

データを戻さない単純なジョブを DDEML Execute で実行できるようになっています。 呼び出しの結果は,DDEML 機能の戻りコードに示されます。ここで戻される値は, DDE\_FACC,DDE\_FBUSSY,または DDE\_FNOTPROCESSED のいずれかです。

# C/C++ での実現

Cまたは C++ では、命令と引数は、DDEML 呼び出しの転送バッファのストリングと して渡されます。

### Visual Basic での実現

Visual Basic では,EXECUTE 呼び出しは Text または LabelControl にリンクされます。 ここでは、エラーは適切なエラーハンドラによって処理されなければなりません。し たがって,変数 "Err" に注意する必要があります。

Linktopic として "DHServer|Result" を必ず指定しますが,データ管理サーバは Linkitem を無視します。VB 構文に関する条件を満たすために,ともかく Linkitem を指定する

必要がありますが,値は何でも構いません。

# ■ Cancel

# 説明

すべてのジョブ(複雑な実行ジョブ)をキャンセルし,結果変数を示します。

# 用途

複雑なジョブをキャンセルします。

# 構文

LinkExecute: **cancel DHServer** 変数

## 引数

表 10.12 Cancel の引数

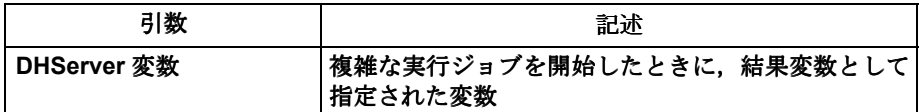

# ジョブのキャンセル

結果変数 "StatVar" でジョブをキャンセルします。

例 10-11 ジョブのキャンセル

```
Sub Form Load ()
Label1.LinkTopic = "DHServer|Result"
Label1.LinkMode = 2
On Error Resume Next
Label1.LinkExecute "cancel StatVar"
if Err = 0 Then
 no error
Else
' error
End If
End Sub
```
結果 : Err=0: すべてのジョブがキャンセルされた

Err <>0: コマンドが正常に実行されなかった

# ■ Exist

### 説明

ファイルが NCK に存在するのか MMC に存在するのかを調べます。

### 用途

たとえば,ワークピースが存在するかどうかを判別します。

# 構文

LinkExecute: **exist dhpath mode**

# 引数

表 10.13 Exist の引数

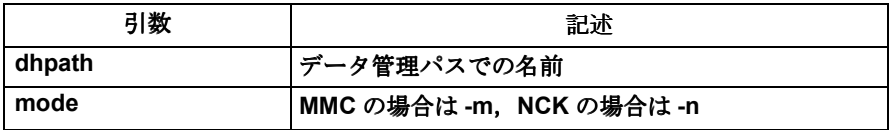

# ファイルの存在

ワーク "welle1.wpd" が MMC に存在するかどうかを調べます。

例 10-12 ファイルの存在

Sub Form Load () Text1.LinkTopic = "DHServer|Result" Text1.LinkMode = 2 On Error Resume NextText Text1.LinkExecute "exist \\wks.dir\welle1.wpd -m" If  $Err = 0$  Then ' work piece exists Else ' work piece does not exist End If End Sub

結果 : Err=0: ファイルが存在する

Err<>0: ファイルが存在しない

注:これらのエラーメッセージからは、ジョブが実行されていないのか、あるいはファイ ルが見つかっていないのかを区別することはできません。

# ■ Extern

#### 説明

外部 NC プログラムを扱う機能を提供します。MMC では、EXTERN コマンドで最初 の1ファイルだけが選択されます。このファイルは、データ管理に入れておくことが できません。

続いて, NCDDE サーバの機能を使って, このファイルを MMC から NCK ヘコピーす る必要があります。この作業は,ドメインサービスの COPY\_TO\_NC(8.6 を参照)で 行います。

#### 用途

実行するパートプログラムを外部から選びます。

#### 構文

LinkExecute: **extern dhpath channel**

引数

表 10.14 Extern の引数

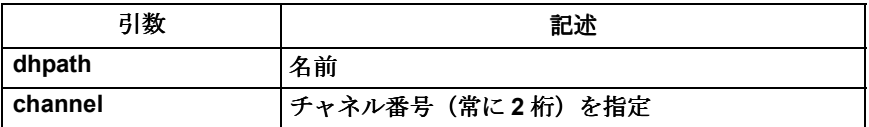

# 外部からの実行

実行するパートプログラム "test.mpf" を外部の最初のチャネルから選択します。

```
例 10-13 外部からの実行
```

```
Sub Form_Load ()
Label1.LinkTopic = "DHServer|Result"
Label1.LinkMode = 2
On Error Resume Next
Label1.LinkExecute "extern \mpf.dir\test.mpf 01"
If Err = 0 Then
' selection worked
Else
' selection did not work
End If
Label1.LinkTopic = "ncdde|ncu840D"
Label1.LinkMode = 2
Label1.LinkExecute "COPY_TO_NC(C:\tmp\mpf1.mpf,
/NC/_N_MPF_DIR/_N_TEST_MPF,trans)"
End Sub
```
結果 : Err=0: 選択が有効

Err<>0: 選択が無効

注:選択は、NCK において、指定したデータ管理パスにあるファイルへ常に適用されま す。初めてEXTERN コマンドを実行するときには、ファイルは存在しません。ファイルが 存在すると,エラーになります。

# ■ Rename

説明

MMC と NCK のファイルをリネームする機能を提供します。データタイプに一貫性 があれば、これは検査されません (Convert Possible Datatypes 機能を参照)。

### 用途

たとえば,ワークとパートプログラムをリネームします。

# 構文

LinkExecute: **rename dhpath -mode NeuName [datatype] extension**

引数

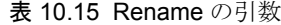

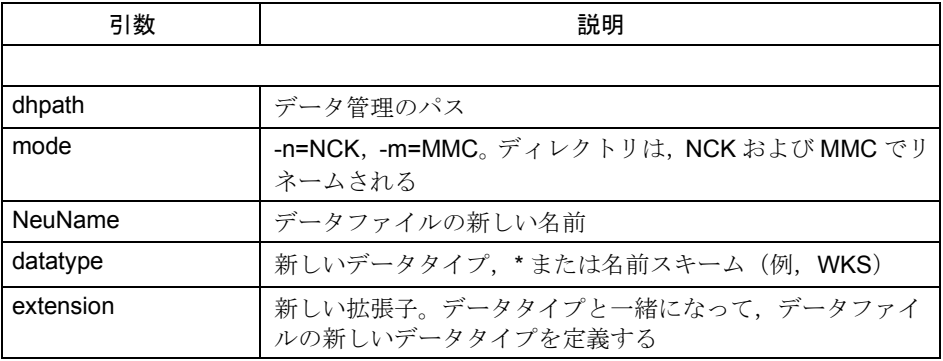

パートプログラムのリネーム

MMC で,パートプログラム "mpf1.mpf" を "mpf2.mpf" へリネームします。

例 10-14 パートプログラムのリネーム

Sub Form\_Load () Label1.LinkTopic = "DHServer|Result" Label1.LinkMode = 2 On Error Resume Next Label1.LinkExecute "rename \mpf.dir\mpf1.mpf -m mpf2 \*.mpf" If Err = 0 Then ' renamed Else not renamed End If End Sub

結果 : Err=0: リネームされた

Err<>0: リネームされないか存在しない

注 **:** エラーメッセージでは,ファイルが存在しないのか,それともリネームできなかった のかを区別できません。

■ Select

# 説明

パートプログラムとワークを選びます。それらをすでに NC にロードしておく必要が あります。

### 用途

アプリケーションでパートプログラムとワークを選ぶことができます。

### 構文

LinkExecute: **select dhpath channel**

引数

表 10.16 Select の引数

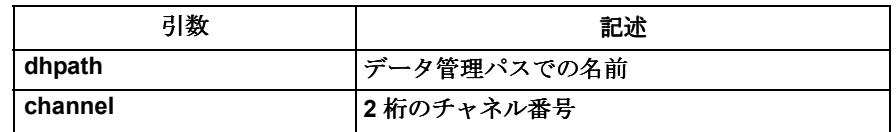

パートプログラムの選択

最初のチャネルでパートプログラム "MPF1.mpf" を選びます。

例 10-15 パートプログラムの選択

Sub Form\_Load () Label1.LinkTopic = "DHServer|Result" Label1.LinkMode = 2 On Error Resume Next Label1.LinkExecute "select \MPF.DIR\MPF1.mpf 01" If Err = 0 Then ' selected Else ' not selected End If End Sub

結果 : Err=0: パートプログラムが選択された

Err<>0: パートプログラムが選択されていない

注: NC 変数 "/Channel/ProgramInfo/ progName[uKanal]" により, パートプログラムが選択 されているかどうかが検査されます。

# ■ Setaccess

### 説明

ファイルまたはディレクトリのアクセス許可を設定します。現在アクティブなユーザ クラスは,ファイルまたはディレクトリのアクセス記述に設定された値以下でなけれ ばなりません。アクセス許可を設定するもう一つの方法は,'\_' を入力することです。 '\_' で指定した許可は変更されることがないので,変更の妥当性は検査されません。通 常, 妥当性が検査されるときには、EXECUTE 許可は考慮されません。

### 用途

ファイルおよびディレクトリのアクセス権限を設定します。

# 構文

LinkExecute: **setaccess dhpath access [mode]**

#### 引数

表 10.17 Setaccess の引数

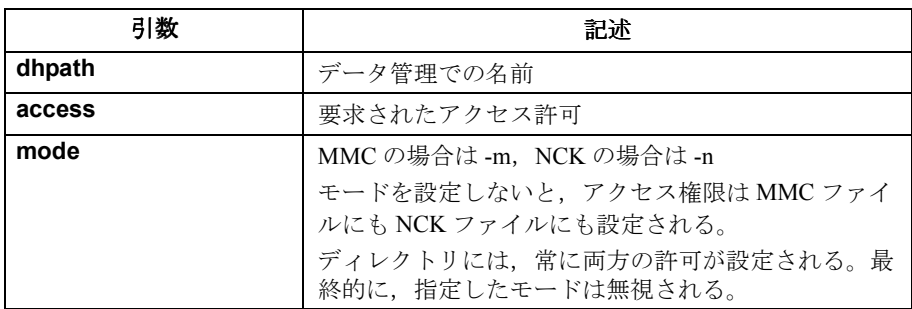

# パートプログラムのアクセス許可の設定

NCK のパートプログラム "MPF1.mpf" に対するアクセス許可を,47774 から 54774 に 設定します。

ファイルの以前のアクセス許可 : 47774

現在のユーザクラス:4 アクセス許可を変更

現在のユーザクラス:5 アクセス許可は変更されない

例 10-16 パートプログラムのアクセス許可の設定

```
Sub Form Load ()
Label1.LinkTopic = "DHServer|Result"
Label1.LinkMode = 2
On Error Resume Next
Label1.LinkExecute "setaccess \WKS.DIR\WELLE1.WPD\MPF1.mpf
_ 54774 –n "
If Err = 0 Then
' access permission has been changed
Else
' access permission has not been changed
End If
End Sub
```
結果 : Err=0: アクセス許可が変更された

Err<>0: アクセス許可が変更されていない

注 **:** ディレクトリの場合,ディレクトリについての表示は統一されるため,許可は MMC にも NCK にも設定されます。

#### ■ Startsave

#### 説明

サーバに VarName というメモリ領域を確立します。名前を結果変数として定義してい る場合, stopsave でメモリ領域を解放しない限り, 結果変数の実際の内容はメモリ領 域に格納されたままになります。変数の内容については,要求の指示(Topic: 結果, Item: 結果変数)で読み取ることができます。この変数は,一連の複数の指示で使う ことができます。

### 用途

この呼び出しは、ホットリンク接続ではなく要求ジョブを繰り返すことにより、ジョ ブの結果を調べるアプリケーションで使うことができます。

### 構文

LinkExecute: **startsave VarName**

引数

表 10.18 Startsave の引数

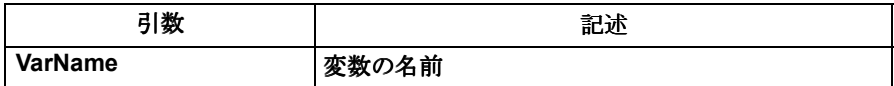

結果変数の作成

例 10-17 結果変数 "test" の作成

Sub Form Load () Label1.LinkTopic = "DHServer|Result" Label1.LinkMode = 2 On Error Resume Next Label1.LinkExecute "startsave test" If Err = 0 Then ' no error Else ' error End If End Sub

結果 : Err=0: 変数が作成された

Err<>0: 変数は作成されていない

# ■ Stopsave

# 説明

startsave の補助機能です。メモリ領域 VarName が解放されます。

# 用途

データ管理サーバから結果変数を除去します。

# 構文

LinkExecute: **stopsave VarName**

#### 引数

表 10.19 Stopsave の引数

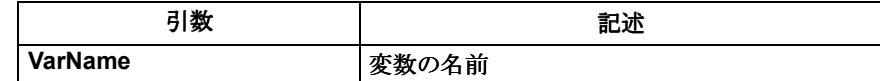

# 10.4.4 複雑な実行ジョブ

#### 使用分野

環境によって非常に時間のかかることのある機能は,非同期に実行されます。すなわ ち,アプリケーションで他のアクションを実行しながら,DHServer は要求されたコ マンドを実行するという具合です。

### Visual Basic での実現

複雑なジョブを発行するためには,まずアプリケーション側で,自由に選択した結果 変数へのホットリンクを設定します。このため,Topic "DHServer|Result" は予約済み となっています。Item には,結果変数が設定されます。現在の Linkmode が 1 か 2 に 設定されていれば,データ管理サーバは内部的に変数を作成し,要求があれば変更を アプリケーションへ通知します。

その後,実際のコマンドを送ることができます。ここでは,Linktopic として "DHServer|Result" も指定しておきます。Linkitem は評価されませんが, VB の規則に 応じて設定するようにします。Linkmode には 2(自動)を設定します。これで, Linkexecute を使ってコマンドを呼び出せるようになりました。

#### 呼び出し

転送バッファ内にある複雑な実行ジョブの場合,コマンド行で次の構文を使います。

functionname resultvariable argument1 ...... argumentN

機能の名前,結果変数,および引数は、ストリングで転送バッファのジョブへ渡され ます。データ管理サーバは,そのジョブをジョブリストに載せます。リストに掲載す ると,肯定通知による応答がなされます。拒否されるときは否定通知によって応答さ れます(「単純な実行ジョブ」を参照)。アプリケーションは,ジョブが完了したら, 確立したホットリンクをキャンセルすることもでき,別のジョブのために保持してお いても構いません。データ管理サーバは,アプリケーションに関係なく,ジョブリス トに沿って機能します。

#### 結果

アプリケーションは,結果変数を使って,ジョブの状態を調べることができます。

C または C++ では,指示は CALLBACK 機能である XTYPE\_ADVDATA を介して実行 されます。

Visual Basic では,アプリケーションは結果変数へのホットリンクを確立できます。

結果のバッファは, CF TEXT フォーマットで記入されます。結果のバッファの要素 は,# で区切られます。

最初の要素にはコマンドの状態が示され,残りの要素はジョブ固有のものです。

#### コマンドの状態

状態は,次の値のいずれかになります。

0~99: ジョブの実行は n パーセント経過 (n の範囲は 0~99) 100:ジョブは正常に実行された

>100:実行時にエラーが生じた

ジョブの実行時には,ホットリンク経由でジョブの進行状況が継続的に報告されま す。ジョブの進行状況は,パーセント単位でアプリケーションへ送られます。状態が 100 であるか 100 を超えてエラーになると,ジョブは完了し,結果が渡されます。

注 **:** 開発の助けとするために,エラーコードの後にテキストのエラーメッセージが挿入さ れています。このテキストは,データ管理サーバの正式なインタフェースの一部ではあり ません。 例 :

#106 error when creating or opening the file

次のステップでは,ホットリンクの確立を解除することができます。データ管理に よってジョブを実行している間に,アプリケーションは,その後のオペレータのアク ションを受け入れる用意ができます。サーバーサーバは,アプリケーションからの追 加ジョブを受け入れることができます。アプリケーション自体で,これらのジョブの 調整を行う責任があります。

結果バッファの詳しい内容については、該当する機能が説明されている箇所に述べら れています。結果は CF TEXT フォーマットで戻されるので, Visual Basic へ直接に接 続できるようになります。

#### ■ Activate

#### 説明

ファイル/ディレクトリを同じディレクトリの NCK ファイルシステムへコピーしま す。正常に転送したら,ソースファイルは削除されます。ディレクトリをコピーした 場合は,ソースは削除されません。

# 用途

パートプログラム/ワークを NCK にロードします。

# 構文

LinkExecute: **activate ergvar source [-f]**

# 引数

表 10.20 Activate の引数

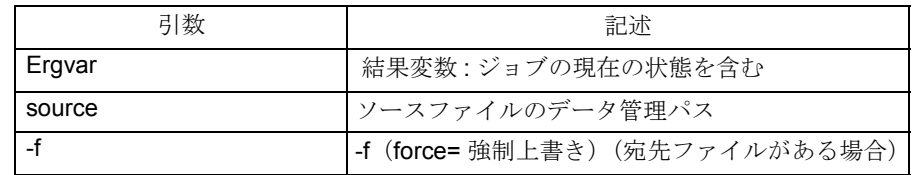

# アクセス許可

次のアクセス許可が必要です。 読み込み: ソース 書き込み: 宛先ディレクトリ,宛先 削除: ソース

パートプログラムの活動化

パートプログラム "TP1.MPF" を MMC から NCK へ移動します。

例 10-18 パートプログラムの活動化

Sub Form Load () Label1.LinkTopic = "DHServer|Result" Label1.LinkItem = "transStat" Label1.LinkMode = 1 Label2.LinkTopic = "DHServer|Result" Label2.LinkMode = 2 Label2.LinkExecute "activate transStat \MPF.DIR\TP1.MPF" End Sub

結果変数 "transStat" には、次のフォーマットの結果バッファが含まれます。 #state# absolute path of the file on the MMC #100#c:\mmc2\dh\MPF.DIR#

注 **:** 宛先ファイルに固定名がある場合,ファイルタイプに属する固定名は,宛先ファイル の名前とは別に,自動的にファイル名またはディレクトリ名として設定されます。

# ■ Activate2

# 説明

ファイル/ディレクトリを同じディレクトリの NCK ファイルシステムへコピーしま す。正常に転送した後も,ソースファイルは削除されません。

#### 用途

パートプログラムを、MMCから削除せずに NCK ヘロードします。

## 構文

LinkExecute: **activate2 ergvar source [-f]**

# 引数

表 10.21 Activate2 の引数

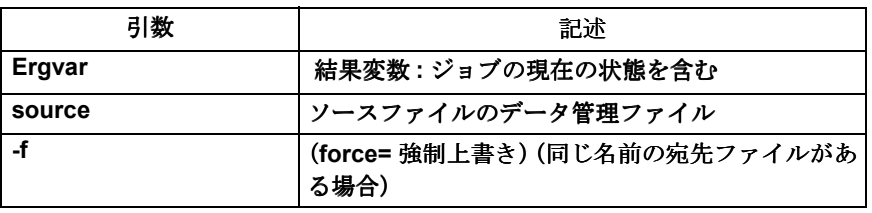

# アクセス許可

次のアクセス許可が必要です。 読み込み:ソース 書き込み:宛先ディレクトリ,宛先

# ■ Copy

### 説明

ファイルソースをファイル宛先へコピーします。タイプは,新しい宛先のタイプが指 定されている場合にだけ変換されます。指定されていなければ,ソースと宛先は同じ データタイプでなければなりません。

copy 機能では、DOS ファイルおよびディレクトリもハードディスクへコピーします。

mode 引数により,ソースおよび宛先の保管場所が決まります。m = MMC ハードディ スクか, n = NCK を設定することができます。

宛先については、引数f(存在する場合,force= 強制上書き)を使って、任意で指定 することができます。

# 用途

データ管理の要素をコピーします。

### 構文

LinkExecute: **copy ergvar source -mode target -mode[f] [datatype]**

# 引数

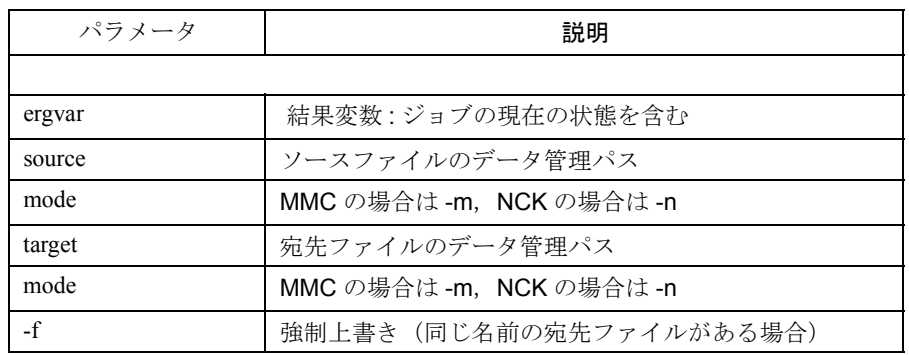

# アクセス許可

次のアクセス許可が必要です。

読み込み:ソース

書き込み:宛先ディレクトリ,宛先

# ワークピースのコピー

ワーク "WELLE.WPD" を NCK から MMC の "WELLE3.WPD" へコピーします。

例 10-19 ワークのコピー

Sub Form\_Load () Label1.LinkTopic = "DHServer|Result" Label1.LinkItem = "transStat" Label1.LinkMode = 1

表 10.22 Copy の引数

Label2.LinkTopic = "DHServer|Result" Label2.LinkMode = 2 abel2.LinkExecute "copy transStat \WKS.DIR\WELLE.WPD –n \_ \WKS.DIR\WELLE3.WPD -m" End Sub

結果変数 "transStat" には、次のフォーマットの結果バッファが含まれます。 #state# MMC 内のファイルの絶対パス # #100#c:\mmc2\dh\WKS.DIR\WELLE3.WPD#

注 **:** 宛先ファイルに固定名がある場合,ファイルタイプに属する固定名は,宛先ファイル の名前とは別に,自動的にファイル名またはディレクトリ名として設定されます。

# ■ Create

#### 説明

name という名前, data type というデータタイプ, そして extension が使われている dirpath ディレクトリに,ファイルまたはディレクトリを作成します。

# 用途

NCK または MMC でパートプログラム/ワークを作成します。データ管理へテキス トを追加することができます。

### 構文

LinkExecute: **create ergvar dirpath name ext data type -mode[file]**

# パラメータ

表 10.23 Create のパラメータ

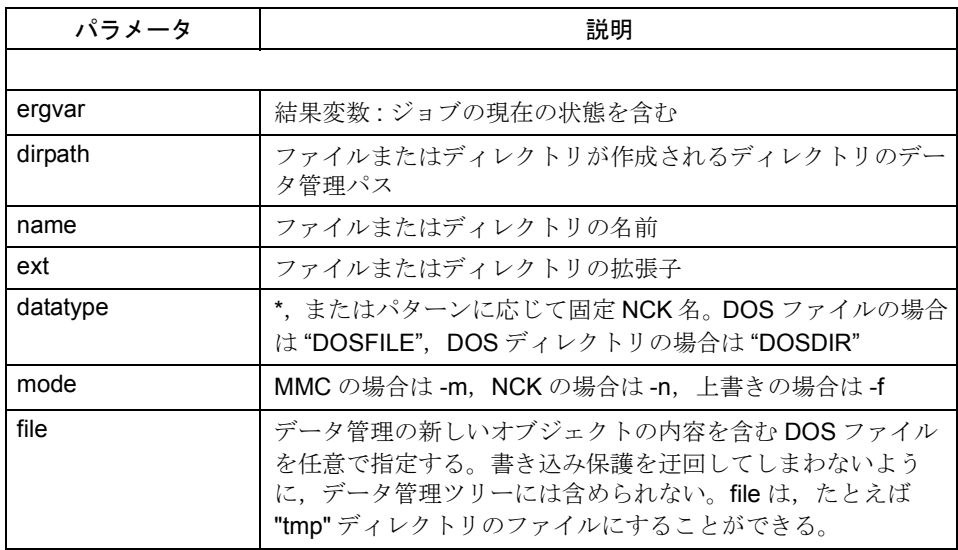

### アクセス許可

次のアクセス許可が必要です。

書き込み:宛先ディレクトリ,宛先

# パートプログラムの作成

NCK にパートプログラム "WELLE.MPF" を作成します。この名前のプログラムがすで に存在する場合,上書きされます。

例 10-20 パートプログラムの作成

Sub Form Load () Label1.LinkTopic = "DHServer|Result" Label1.LinkItem = "transStat" Label1.LinkMode = 1 Label2.LinkTopic = "DHServer|Result" Label2.LinkMode = 2 Label2.LinkExecute "create transStat \MPF.DIR\ WELLE MPF \* -nf" End Sub

結果変数 "transStat" には、次のフォーマットの結果バッファが含まれます。 #state# ファイルの DOS または NCK パス # #100#//NC\_N\_MPF\_DIR/\_N\_WELLE\_MPF#

注 **:** NCK でディレクトリのファイルタイプに固定名があれば,そのファイルタイプに属す る固定名は,宛先ファイルに渡される名前とは別に,ディレクトリ名として自動的に設定 されます。同じことは,MMC で固定名を持つディレクトリにも当てはまります。

# ■ Del

#### 説明

アクセス許可によって許可されれば,ファイルまたはディレクトリを削除します。 ディレクトリを削除できるのは,そこに何もファイルが含まれていない場合だけで す。

# 用途

NCK または MMC からパートプログラム/ワークを削除します。

# 構文

LinkExecute: **del ergvar dhpath [mode]**

# パラメータ

表 10.24 Del のパラメータ

| パラメータ  | 説明                     |
|--------|------------------------|
|        |                        |
| Ergvar | 結果変数 : ジョブの現在の状態を含む    |
| dhpath | ソースファイルのデータ管理ファイル      |
| mode   | MMC の場合は-m, NCK の場合は-n |

# アクセス許可

次のアクセス許可が必要です。

書き込み:ディレクトリ

削除: ファイル

# ワークの削除

NCK からワーク "WELLE2.WPD" を削除します。このワークに何もプログラムが含ま れていない場合にだけ,削除することができます。

例 10-21 ワークの削除

Sub Form\_Load () Label1.LinkTopic = "DHServer|Result" Label1.LinkItem = "transStat" Label1.LinkMode = 1 Label2.LinkTopic = "DHServer|Result" Label2.LinkMode = 2 Label2.LinkExecute "del transStat \WKS.DIR\WELLE2.WPD -n" End Sub

結果変数 "transStat" には、次のフォーマットの結果バッファが含まれます。

#state#clear text#

以下に例を示します。 #100# 削除に成功 #102#file does not exist# 削除に失敗

注 **:** アクセス許可で許可されれば,ファイル/ディレクトリは削除されます。空ではない ディレクトリは,アクセス許可に関係なく,削除されません。

### ■ List

説明

データ管理のディレクトリの内容を読み込みます。ファイル/ディレクトリは,アル ファベット順で提供されます。

### 用途

ディレクトリの内容をリストします。

#### 構文

LinkExecute: **list ergvar dirpath [mode]**

パラメータ

表 10.25 List のパラメータ

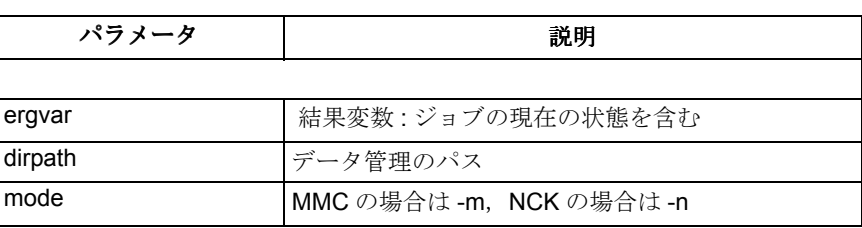

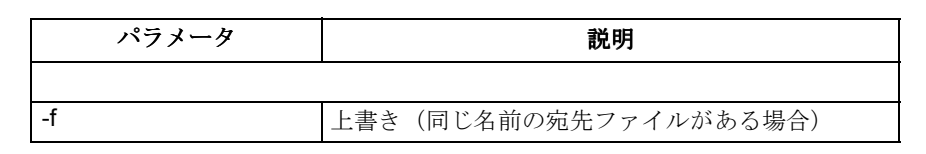

# アクセス許可

次のアクセス許可が必要です。

```
読み込み:ソースディレクトリ
```
表示: 個々のファイル

# ディレクトリの内容のリスト

サブディレクトリ "¥SPF.DIR" の内容をリストします。

例 10-22 ディレクトリの内容のリスト

Sub Form Load () Label1.LinkTopic = "DHServer|Result" Label1.LinkItem = "transStat" Label1.LinkMode = 1 Label2.LinkTopic = "DHServer|Result" Label2.LinkMode = 2 Label2.LinkExecute "list transStat ¥SPF.DIR" End Sub

結果変数 "transStat" には、次のフォーマットの結果バッファが含まれます。

#state#lname data type text extension realname length date attribute#

### List の状態情報

結果は, CF TEXT フォーマットで作成され, 1 行に 1 つのファイルまたはディレク トリの特徴を記述した 1 項目になります。それぞれの行には,以下の要素が含まれて います。

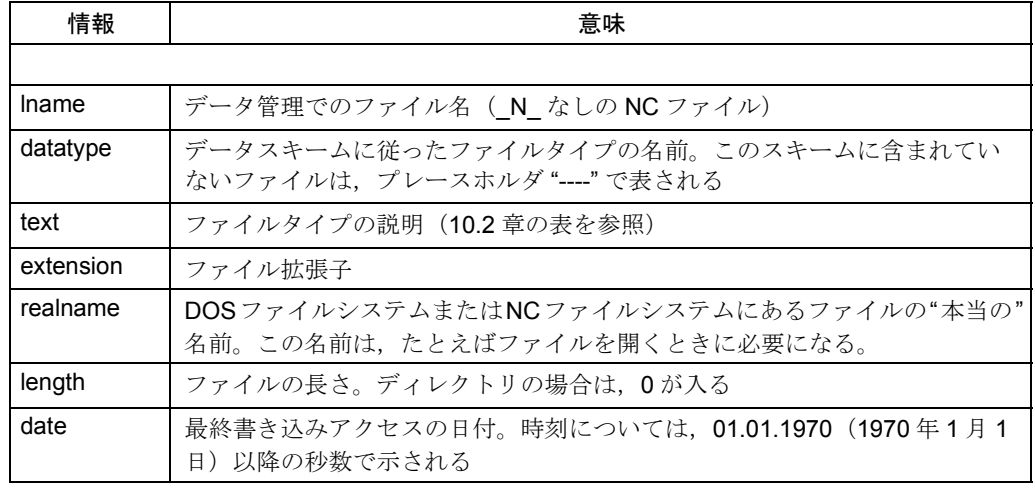

#### 表 10.26 List の状態情報

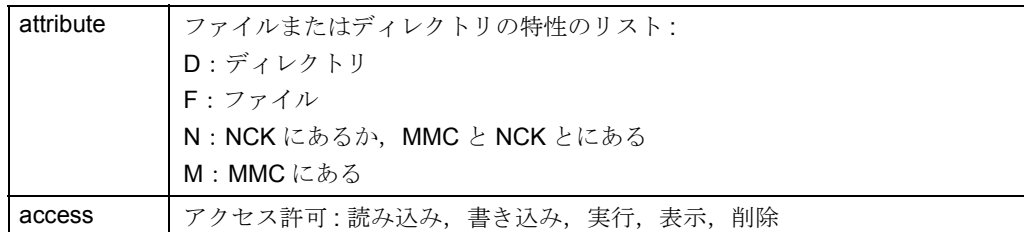

ディレクトリの項目ごとに、Iname から attribute までの値が提供されます。項目は# によって区分されます。

#100#U1 \* sub program(SPF) SPF U1 31 857568254 FM 64774 #

注 **:** ディレクトリの内容が戻されます。NC に存在し,MMC ハードディスクにも存在する ディレクトリの場合,その内容は MMC と NC の両方のディレクトリで構成されます。

注 **:** システム時刻への変換の場合,Visual Basic の CVDate 機能を使います。この機能につ いては、VB のオンラインヘルプで説明されています。

### ■ Passivate

#### 説明

ファイル/ディレクトリを同じディレクトリの NCK ファイルシステムへコピーしま す。転送に成功したら,ソースファイルは削除されます。ディレクトリがコピーされ る場合,ソースは削除されません。

引数 mode については、-f (force= 強制上書き)と一緒に指定できます。このパラ メータを指定しない場合,既存の宛先は上書きされない可能性があります。

#### 用途

NCK からパートプログラム/ワークを削除します。すなわち、パートプログラム/ ワークは, NCK から MMC へ移動します。

#### 構文

LinkExecute: **passivate ergvar source [mode] [-f]**

# パラメータ

```
表 10.27 Passivate のパラメータ
```
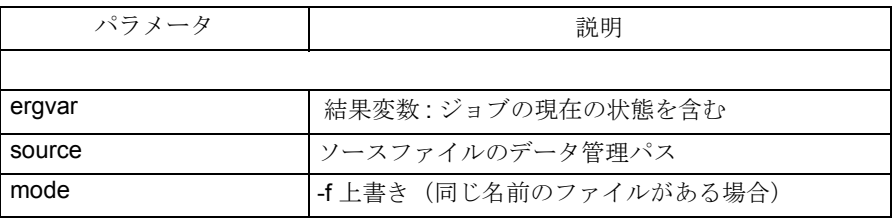

# アクセス許可

次のアクセス許可が必要です。

読み込み:ソース

# データ管理

10.4 データ管理サーバの機能

書き込み:宛先ディレクトリ,宛先

削除: ソース

パートプログラムの削除

パートプログラム "TP1.MPF" を NCK からロードします。

例 10-23 パートプログラムの削除

Sub Form\_Load () Label1.LinkTopic = "DHServer|Result" Label1.LinkItem = "transStat" Label1.LinkMode = 1 Label2.LinkTopic = "DHServer|Result" Label2.LinkMode = 2 Label2.LinkExecute "passivate transStat \MPF.DIR\TP1.MPF" End Sub

結果変数 "transStat" には、次のフォーマットの結果バッファが含まれます。

#state# ファイルの DOS パス #

#100#c:\mmc2\dh\MPF.DIR\TP1.MPF#

注 **:** NCK でディレクトリのファイルタイプに固定名があれば,そのファイルタイプに属す る固定名は,宛先ファイルに渡される名前とは別に,ディレクトリ名として自動的に設定 されます。

#### データ管理

10.4 データ管理サーバの機能
### 参照デー 11 勺

この章では、オンラインヘルプおよび PI サービスを使用する上で必要なすべての情報 を記載しています。

詳細については、listbook /LIS/ またはヘルプファンクション「NCDDE データヘルプ」 で説明されています。データアクセスについては、8章「NC-DDE サーバ」で説明し ています。

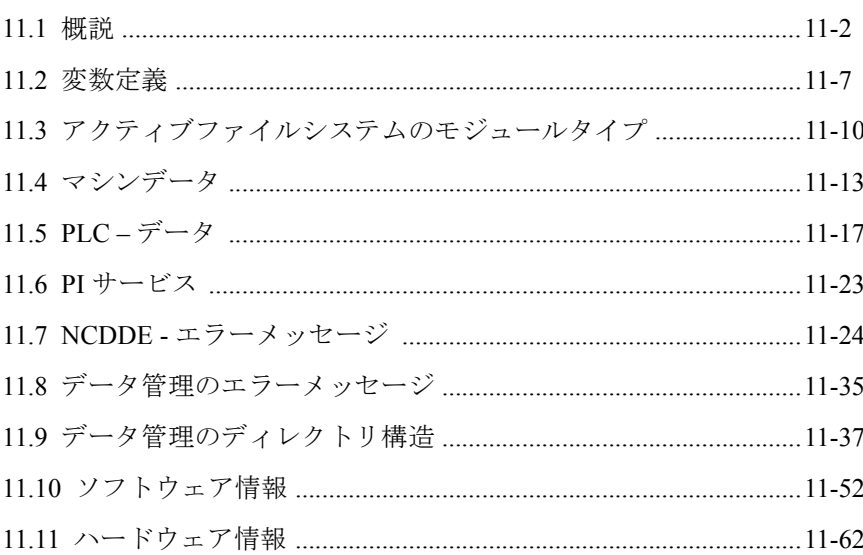

11.1 概説

# 11.1 概説

### 11.1.1 NC のエリア

以下の図は NC のエリアを示しており、続く表ではこれらのアドレスをリストしま す。

表 11.1 エリアのリスト

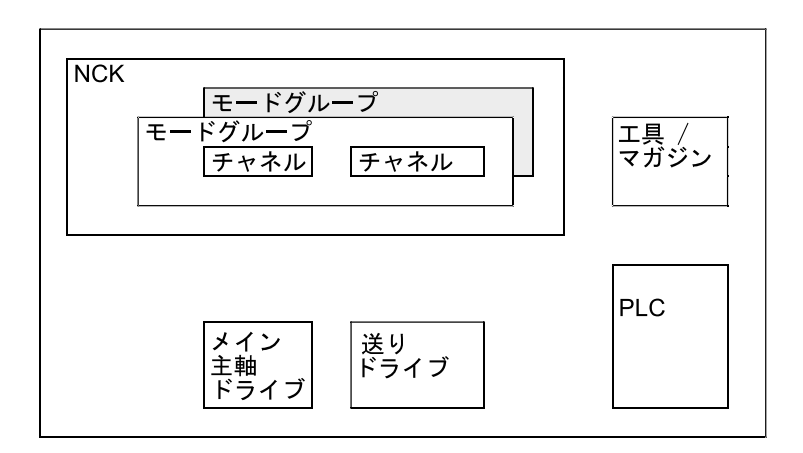

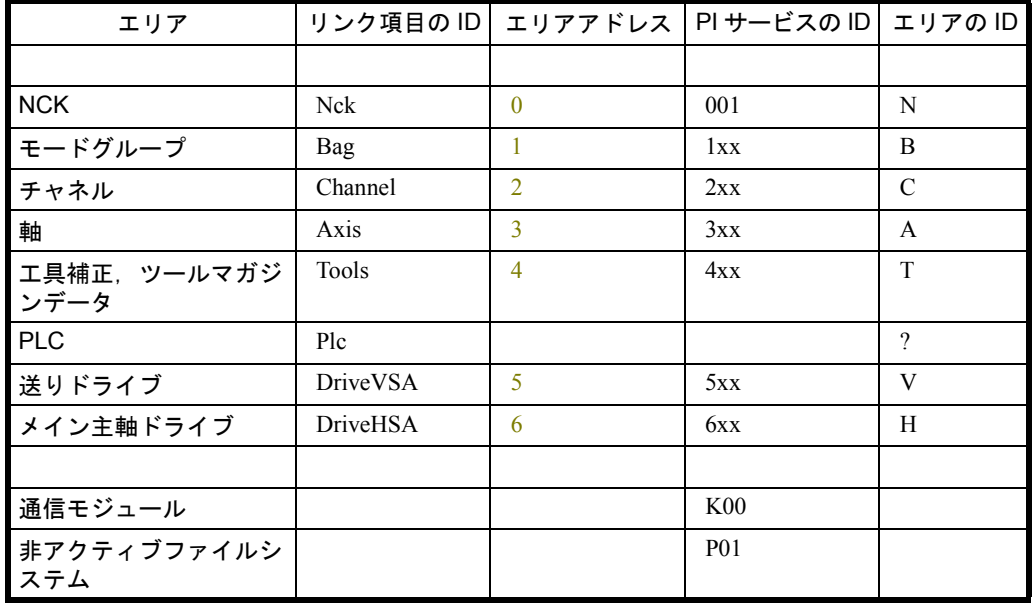

### 11.1.2 NC のファイルシステム

NCK コンポーネントのデータは、外部からの視点で見ると、アクティブファイルシ ステムと非アクティブファイルシステムという 2 つの部分に分けられます。

### アクティブファイルシステム

アクティブファイルシステムとは,NCK のメインメモリのことです。これはいくつ かのエリアとそれらのエリアの単位で構成されています。アクティブファイルは、常 に単位とエリアの組み合わせで直接割り当てられます。これらを削除することはでき ません。また,これらの処理(ダウンロードおよびアップロード)は非アクティブ ファイルの処理とは異なります。

表11.2 では、アクティブファイルシステムのファイルをリストします。

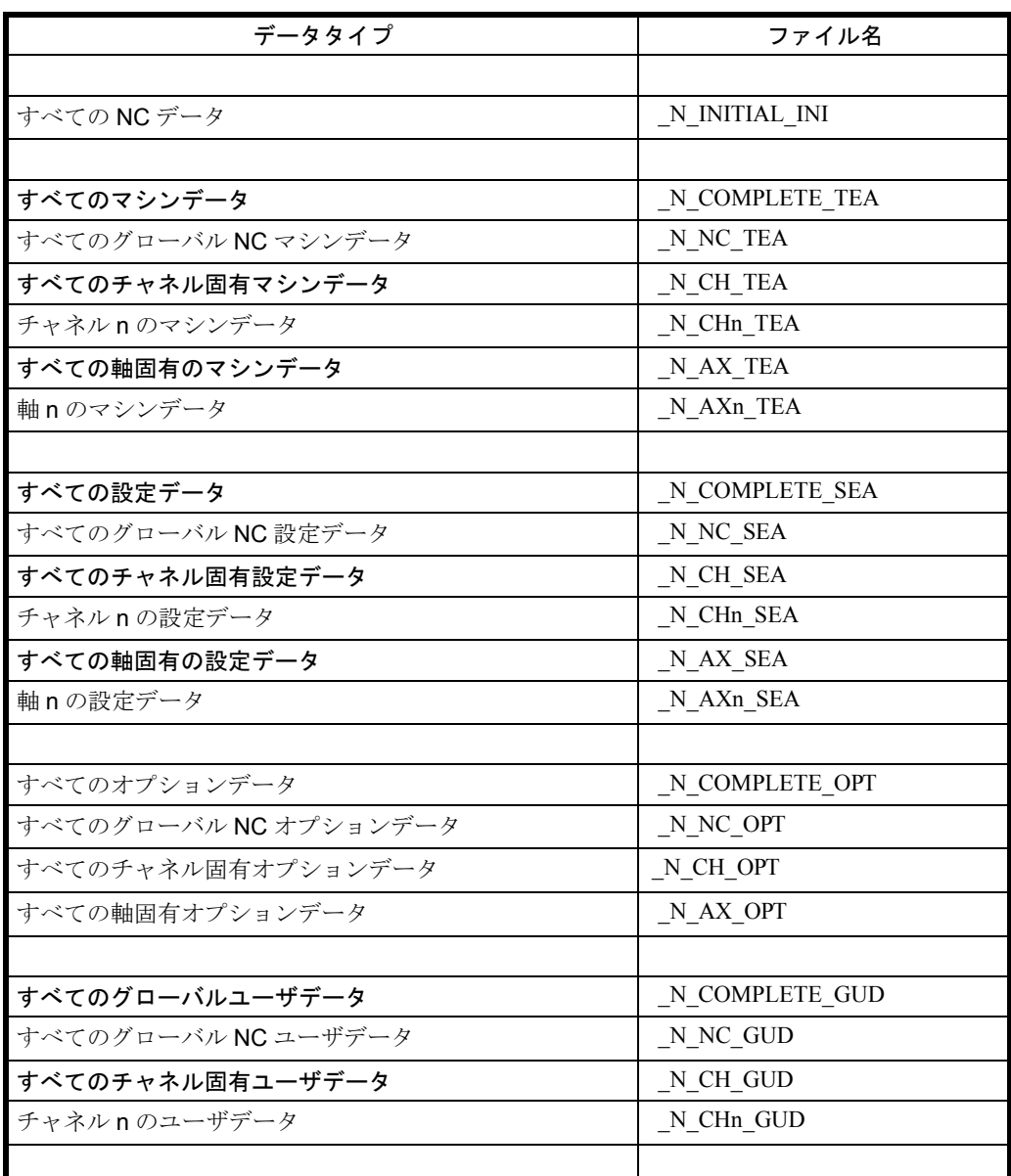

#### 表 11.2 アクティブファイルシステムのファイル (抜粋)

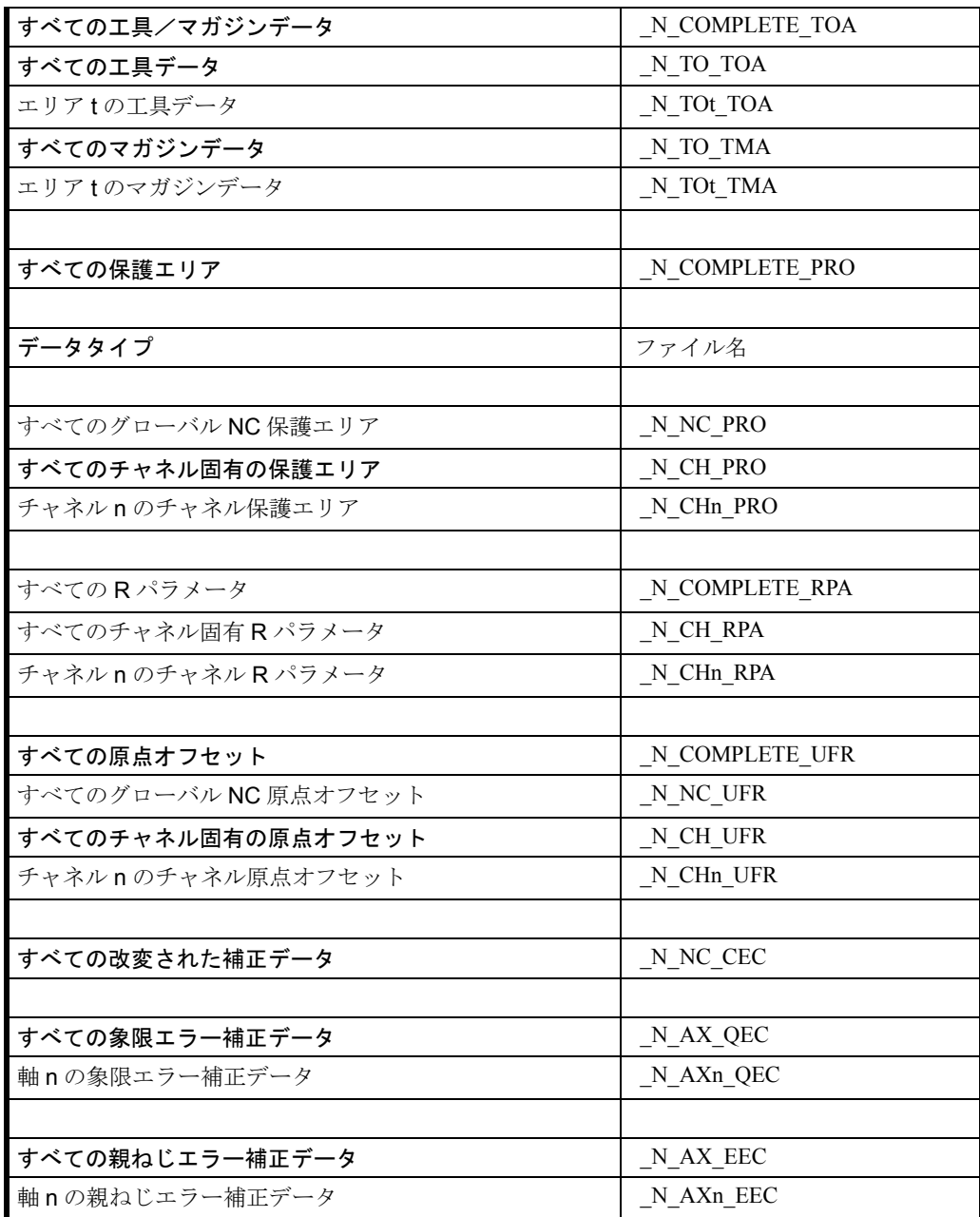

#### 受動ファイルシステム

非アクティブファイルシステムは,NCK の大容量記憶を表します。これは階層構造 になっています。非アクティブファイルシステムは,後でアクティブとなるファイル のために中間記憶装置を用意します。たとえば,ここにはパートプログラムが保管さ れます。非アクティブファイルシステムは常に事前定義されている部分と動的な変数 構造で構成されています。

表 11.3 では、非アクティブファイルシステムの標準ディレクトリをリストします。

表 11.3 非アクティブファイルシステムの標準ディレクトリ(抜粋)

| データタイプ       | ディレクトリ名   |
|--------------|-----------|
|              |           |
| MMC 表示マシンデータ | N BD DIR  |
| フークピース       | N WKS DIR |

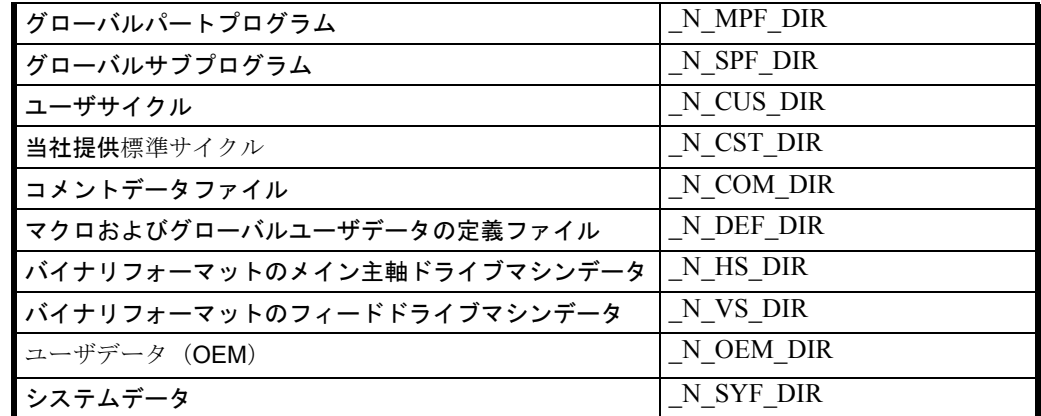

### 11.1.3 ドメインサービス

ドメインサービスは、MMC と NCK との間でデータを転送するためのものです。

アプリケーションについては,8 章「MMC ⇔ NCK/PLC 間のインタフェース」で示さ れています。

表 11.4 では,ドメインサービスをリストします。

#### 表 11.4 ドメインサービスの概要

#### コマンド 説明

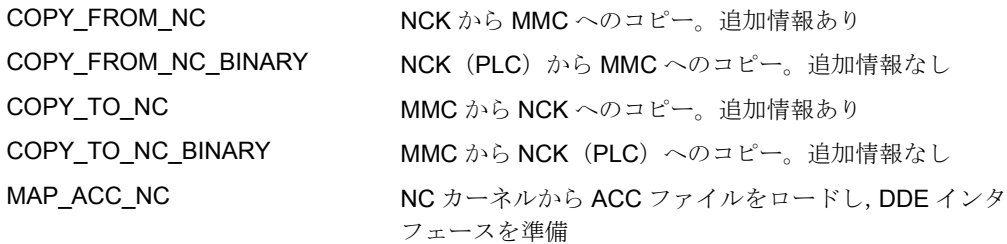

### 11.1.4 PI サービス

PI サービス(プログラム呼び出し)は、NCK の首尾一貫した特定の機能を呼び出す ために使用されます。

アプリケーションについては,8 章「MMC ⇔ NCK/PLC 間のインタフェース」で示さ れています。

以下の表では、PIサービスをリストします。

11.1 概説

表 11.5 PI サービスの概要

| 機能グループ  | 意味                          | PI名        |
|---------|-----------------------------|------------|
|         |                             |            |
| NC-     | セットアップ                      | N IBN SS   |
| 機能      | 再構成                         | N CONFIG   |
|         | ドメインオプション引き数                | N DOMOPT   |
|         | MMC セマフォ                    | N MMCSEM   |
|         | コンパイル - サイクルにアドレス指定される PI   | N CMPCYC   |
|         | サービス                        |            |
|         | ワークピースカウンタ                  | N TMPCIT   |
|         | アップロードするファイルの選択             | N F XFER   |
|         | MDA メモリの削除                  | N F DMDA   |
|         | NC アラームの取り消し                | N CANCEL   |
|         | ディジタル化をオンに設定                | N DIGION   |
|         | ディジタル化をオフに設定                | N DIGIOF   |
|         | 測定システムの設定: (inch/mm)        | N SCALE    |
| NC-     | チャネルで実行するプログラムの選択           | N SELECT   |
| プログラム   | 外部から外部実行するプログラムの選択          | N EXTMOD   |
| 機能      | 外部から外部実行するプログラムの選択          | N EXTERN   |
|         | サーチの活動化                     | N FINDBL   |
|         | ユーザフレームの設定                  | N SETUFR   |
|         | 記憶超過をオンに設定                  | N OST ON   |
|         | 記憶超過をオフに設定                  | N OST OF   |
|         | 割り込みの割り当て                   | N ASUP     |
| ファイル    | ファイルのオープン                   | N F OPEN   |
| 機能      | ファイルのクローズ                   | $N$ F CLOS |
|         | ファイルの名前変更                   | N F RENA   |
|         | NCK内のファイルのコピー               | $N_F$ COPY |
|         | ファイルの削除                     | N F DELE   |
|         | ファイルサーチポインタの位置決め            | N_F_SEEK   |
|         | 実際のユーザデータの活動化               | N SETUDT   |
|         | 変数エリアの削除                    | N DELVAR   |
| アクセスレベル | 新規パスワード                     | N NEWPWD   |
| 機能      | ログイン                        | N LOGIN    |
|         | ログアウト                       | N LOGOUT   |
|         | ファイルへのファイル保護の追加             | N F PROT   |
| 工具      | 工具の作成                       | N CREATO   |
| 機能      | 工具管理のための工具の作成               | N TMCRTO   |
|         | 新しい切削刃の作成                   | N CREACE   |
|         | 既存の工具の削除                    | N DELETO   |
|         | ロード用の空場所の検索                 | N TMFDPL   |
|         | ロード用にマガジン位置を提供。工具をアンロー<br>F | N TMMVTL   |
|         | マガジンエリアまたは工具の位置決め           | N TMPOSM   |
|         | 既存の工具用の切削刃の作成               | N CRCEDN   |

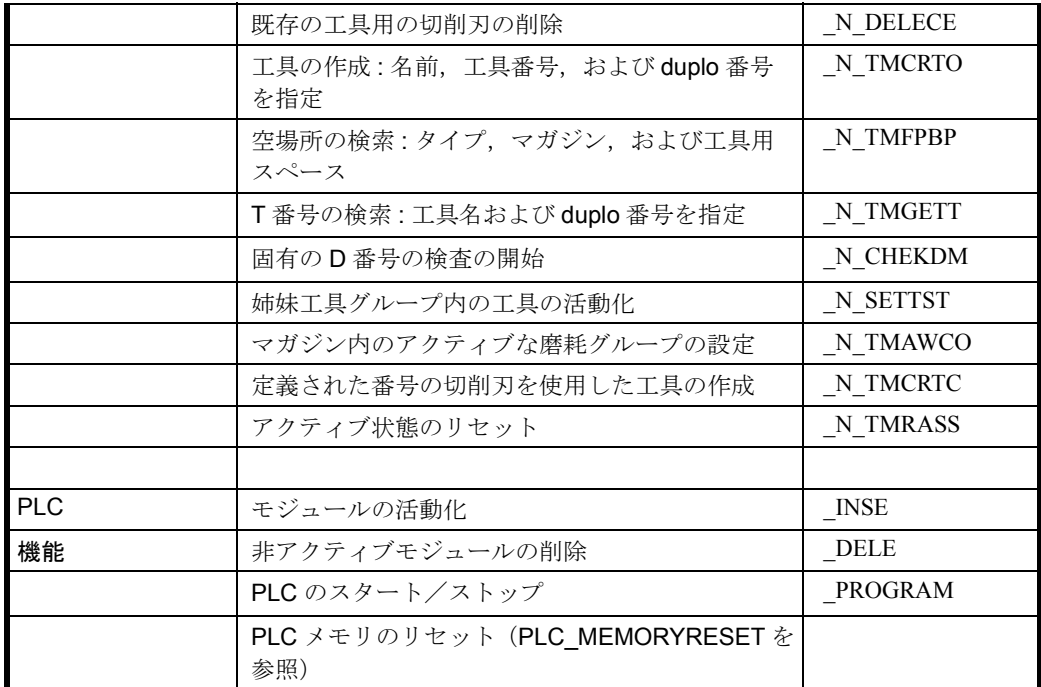

### 11.1.5 データフォーマット

この説明では以下のデータフォーマットを使用します。:

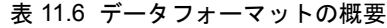

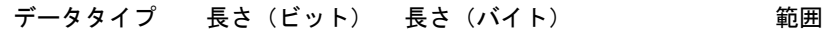

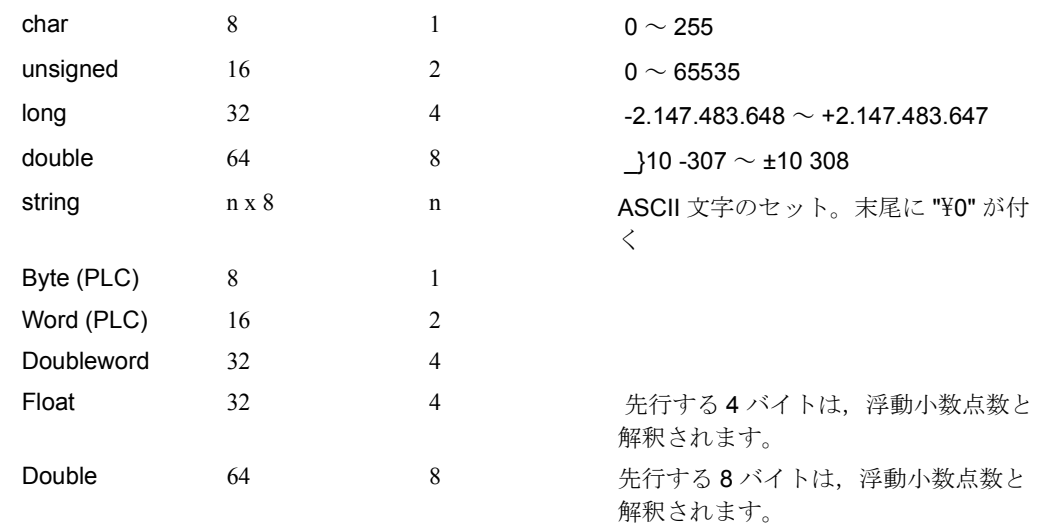

# 11.2 変数定義

### 11.2.1 概要

このオンラインヘルプには、DDE インタフェースを介してアクセスできる NC 変数の リストが含まれています。この使用方法については,8 章「MMC ⇔ NCK/PLC 間のイ ンタフェース」を参照してください。

### 11.2.2 アクティブファイルシステムおよび非アクティブファイルシステム に共通のモジュール

これらのモジュールは、NCU のアクティブファイルシステムおよび非アクティブ ファイルシステムに保管できます。

これらのファイルの分類を簡単にするために,規則に従ってそれぞれの末尾に拡張子 を付けなければなりません。これらのデータの主な特徴は,ドメインサービスおよび 変数サービスを使ってアクセスできることです。DOS との互換性を保つために,ファ イル名拡張子が 3 文字を超えないようにしてください。

各モジュールタイプの特徴は,名前拡張子によって判別されます。アクティブファイ ルシステムおよび非アクティブファイルシステムのデータ構造については,「PI サー ビス」の章を参照してください。

| <b>FXT</b> | モジュールタ<br>イプ               | ファイルシステ<br>ムエリア              | 意味                                                                                                    |
|------------|----------------------------|------------------------------|----------------------------------------------------------------------------------------------------|
| <b>ACC</b> | NCU 変数のア<br>クセス記述          | N, C, A, V,<br>H, 非アクティ<br>ブ | NCU 変数にアクセス (ACCess) する必要のあ<br>る NCK 変数のプロパティを説明します。                                                                                                    |
| <b>ASP</b> | 非同期サブプ<br>ログラム             | 非アクティブ                       |                                                                                                    |
| <b>BIN</b> | バイナリファ<br>イル               | 非アクティブ                       | BIN (バイナリファイル)はNCパートプログ<br>ラム(メインプログラムとサブプログラムは<br>区別されない)であり、コンパイルした形式<br>かまたは一般のバイナリファイルとして使用<br>できます。                                                                                               |
| COM        | コメント                       | 非アクティブ                       | COM (コメントファイル)。任意の ASCIIテキ<br>スト                                                                                                    |
| <b>CEC</b> | 梁のたわみ /<br>誤差角度            | N, 非アクティ<br>ブ                |                                                                                                    |
| <b>CYC</b> | サイクルプロ<br>グラム              | 非アクティブ                       |                                                                                                    |
| <b>DIR</b> | ディレクトリ                     | 非アクティブ                       | タイプ DIR (ディレクトリ)のモジュールに<br>は、このグループでアクセスできるモジュー<br>ルについての情報が含まれています。すべて<br>のタイプのモジュールをこのディレクトリに<br>入れることができます。規則による制約しか<br>受けません (Data Scheme)。                                                        |
| <b>EDI</b> | エディタウィ<br>ンドウ              | N                            | ファイルを編集するには、ファイルのセク<br>ションが NCU メモリからロードされたら、エ<br>ディタウィンドウで編集します。                                                                                                    |
| <b>EEC</b> | エンコーダー<br>のエラー補正           | A, 非アクティ<br>ブ                |                                                                                                    |
| <b>GUD</b> | グローバル/<br>チャネル固有<br>ユーザデータ | N, C, 非アク<br>ティブ             | ユーザ (工作機械メーカー, OEM) は, モ<br>ジュールタイプ 'user data' (Global User Data)<br>を使用して、ユーザ自身のマシン固有のデー<br>タを作成することができます。これらのデー<br>タは、パートプログラムおよびサイクルから<br>アドレス指定できます。MMCで構成する場合<br>には、GUDも表示用にアドレス指定すること<br>ができます。 |

表 11.7 概説 : ドメインサービスの共通モジュール

## 参照データ

11.2 変数定義

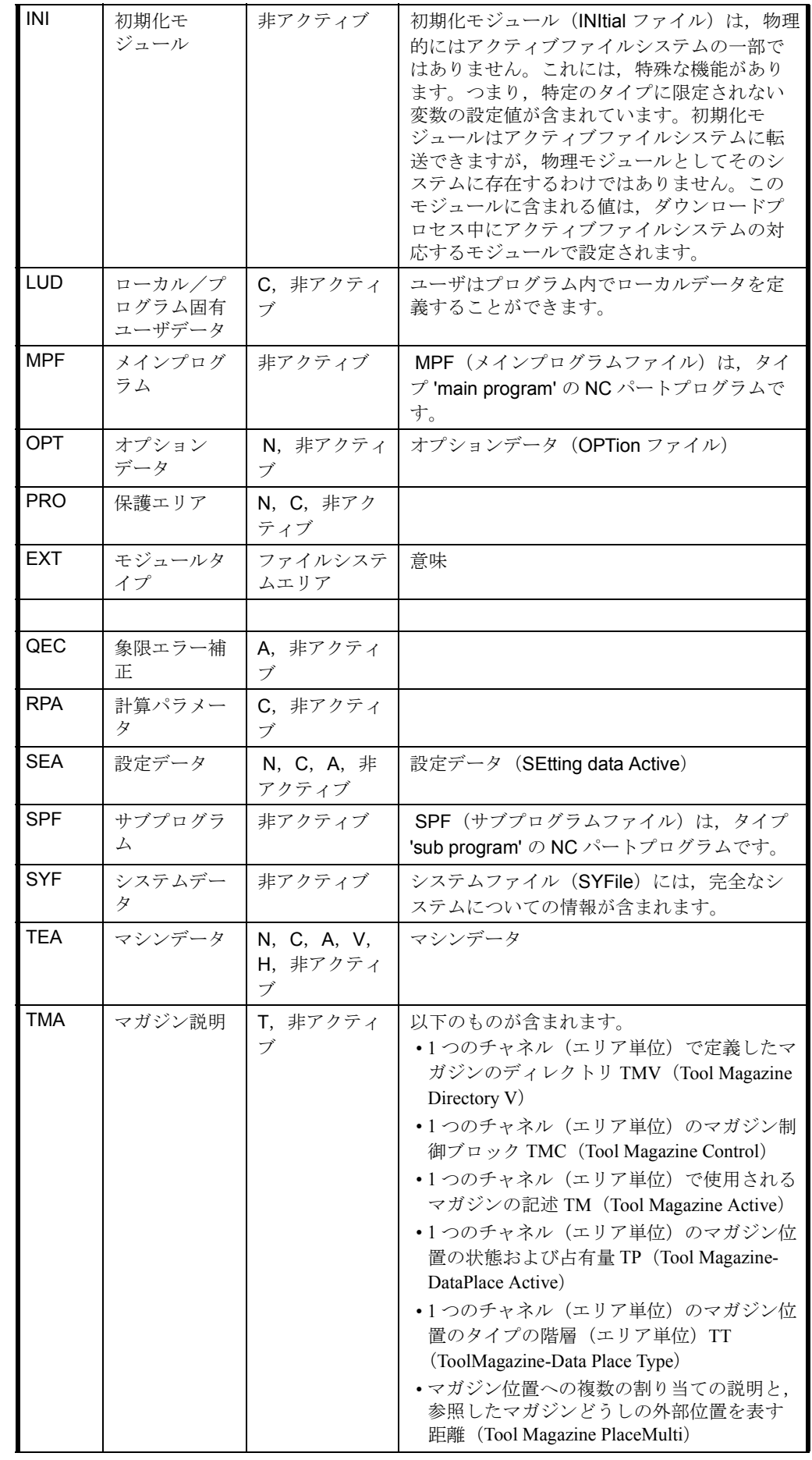

11.3 アクティブファイルシステムのモジュールタイプ

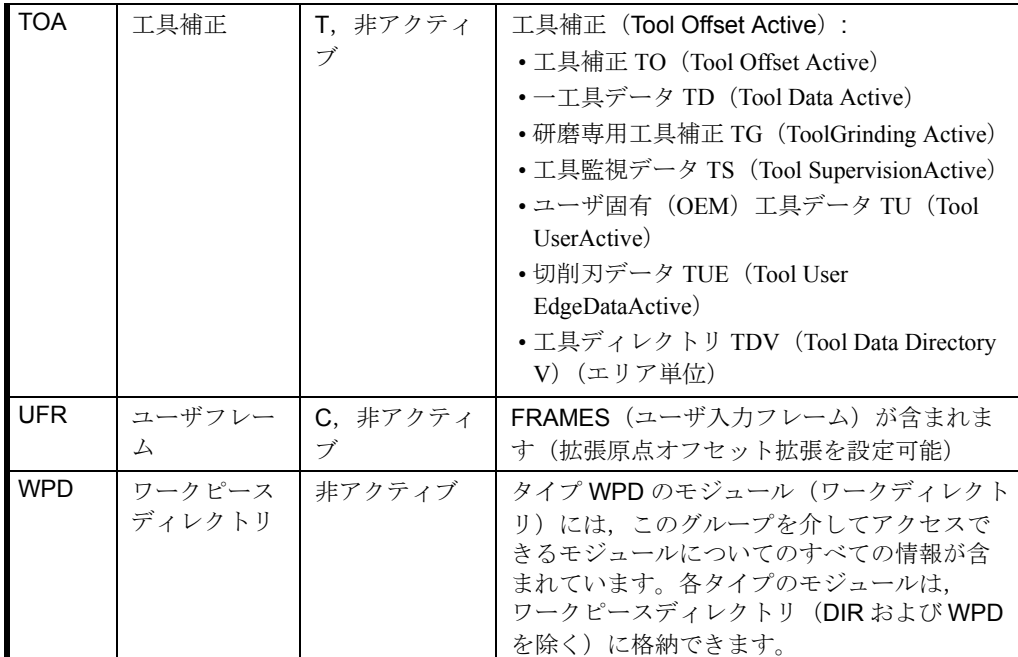

# 11.3 アクティブファイルシステムのモジュールタイプ

これらのモジュール (ファイル)は、非アクティブファイルシステムに保管すること はできません。アクティブモジュールのみ保管できます。これらのモジュールの重要 な特性として,変数サービスを介してのみアクセスできることが挙げられます。

| データタイプ                      | アクティブ<br>ファイルシス<br>テム内のエリ<br>ア | タイプ            | 番号<br>(16 進<br>数) |
|-----------------------------|--------------------------------|----------------|-------------------|
|                             |                                |                |                   |
| システム状態データ                   | N, C                           | Y              | 10                |
| NC 命令グループリスト                | N                              | <b>YNCFL</b>   | 11                |
| ユーザフレーム                     | $\mathcal{C}$                  | <b>FU</b>      | 12                |
| 現行フレーム                      | $\mathcal{C}$                  | <b>FA</b>      | 13                |
| 工具補正                        | T                              | T <sub>O</sub> | 14                |
| 算術パラメータ                     | $\mathcal{C}$                  | RP             | 15                |
| 設定データ                       | N, C, A                        | <b>SE</b>      | 16                |
| グローバルユーザデータ GUD (=GD1=SGUD) | N, C                           | <b>GUD</b>     | 17                |
| ローカルパートプログラムデータ             | $\mathsf{C}$                   | <b>LUD</b>     | 18                |
| 改変された補正                     | $\mathcal{C}$                  | IK             | 19                |
| マシンデータ                      | $N, C, A, V^*, H^*$            | M              | 1A                |
| コンパイル - サイクル                | N                              | CC             | 1F                |
| 外部フレーム                      | $\mathcal{C}$                  | FE             | 20                |
| 一般エ具データ                     | T                              | <b>TD</b>      | 21                |
| 工具監視データ                     | T                              | <b>TS</b>      | 22                |
| 研磨用エ具データ                    | T                              | <b>TG</b>      | 23                |
| OEM 工具データ                   | T                              | TU             | 24                |
| 工具ユーザ切削刃データ                 | T                              | TUE            | 25                |

表 11.8 アクティブファイルシステムのモジュールタイプ

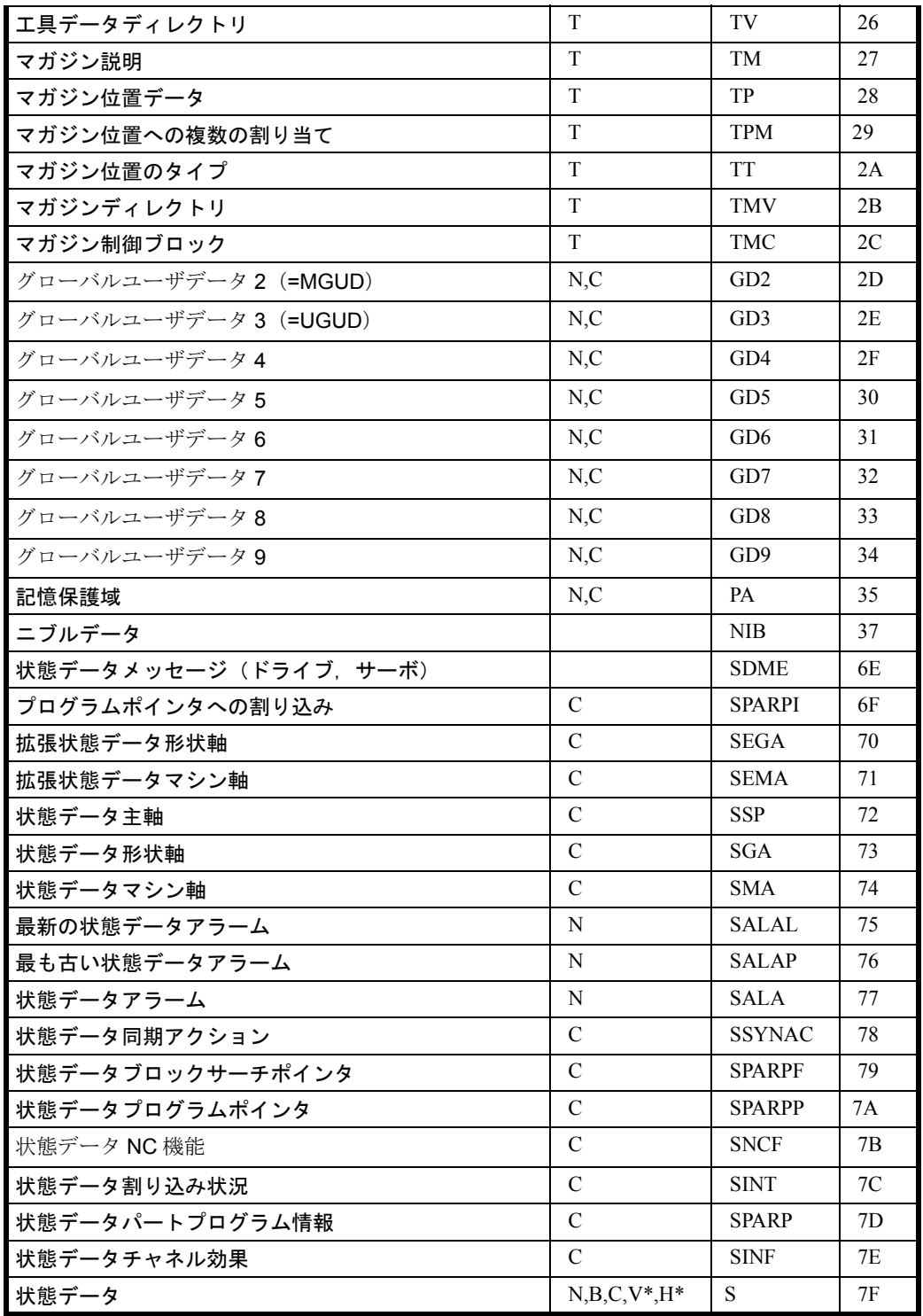

\* 構文 ID 611D のデータ

### 11.3.1 例

#### 例 1

次の変数アドレスを指定してください。2 番目のチャネルにある H 関数の値 一般的に,それぞれの変数および変数アドレスの値を指定すると,以下の DDE 接続 になります。

11.3 アクティブファイルシステムのモジュールタイプ

LinkTopic NC-DDE|local

LinkItem /area /module type /column index

この例では,以下のことを意味します。

オンラインヘルプのセクション C には,ここで定義されるモジュールのリストが含ま れます。モジュール SSYNAC および特に変数 Hval では、括弧内に索引の説明が含ま れています。上部にある参照例を使用すると,リンク項目が PCU50 ではどのような ものかを表示することができます。

/Channel/SelectedFunctions/Hval[u<areaIndex>, <lineIndex>]

 $\alpha$  = channel number

 $\langle$ lineIndex $\rangle$  = consecutive number

リンク項目は次のようになります。

/Channel/SelectedFunctions/Hval[u2,3]

#### 例 2 工具補正データ

次は,やや複雑なアプリケーションの例を紹介します。TO エリアの工具補正データ は必ず指定してください。

工具補正データの編成については,プログラミングの資料および関数の説明 W1 にあ ります。詳細については,オンラインヘルプを参照してください。

工具補正のリンク項目の一般的なフォーマットは次のとおりです。

Link Item general /Tool/Compensation/Edgedata [ux, cy, n (-m)]

ここで,それぞれ次のものを表します。

x は TO エリア

y は工具番号

n は工具パラメータ

m はオプションパラメータ

複数の切削刃のある工具では,以下のようにして,必要な切削刃をパラメータ n でア ドレス指定します。

n = (CuttingEdgeNo - 1) \* MaxNumParam + ParamNumber

ここで, MaxNumParam = 25 (工具パラメータの最大数)であり、パラメータの範囲 は 1 ~ 25 になります(例 2.3 を参照)。

#### ■ 例 2.1

TO エリア 1 にある 2 番目の工具で最初の切削刃の長さ 1 をサーチ : します。

Link Item /Tool/Compensation/Edgedata[u1,c2,3]

ここで,それぞれ次のものを表します。

u1 は TO エリア 1

c2 は 2 番目の工具

3 は形状長さ補正 (パラメータ3)。

### ■ 例 2.2

TO エリア 1 にある 2 番目の工具で最初の切削刃の長さ 1 と長さ 2 をサーチします。:

Link Item /Tool/Compensation/Edgedata[u1,c2,3,4]

ここで,それぞれ次のものを表します。

u1 は TO エリア 1

c2 は 2 番目の工具

3 は形状長さ補正 (パラメータ3)

4 は形状長さ補正(パラメータ 4)

#### ■ 例 2.3

TO エリア 1 にある 3 番目の工具で 2 番目の切削刃の長さ 2 をサーチします。:

Link Item /Tool/Compensation/Edgedata[u1,c3,29]

ここで,それぞれ次のものを表します。

u1 は TO エリア 1

c3 は 3 番目の工具

29 は 2 番目の切削刃の形状長さ補正(パラメータ 4)

(25 を追加します)

### 11.4 マシンデータ

パートプログラムが "\$ 変数 " としてアクセスできるシステムデータの多くも, MMC によってアクセスすることができます。

#### 表 11.9 PCU50 での \$ 変数の変数名

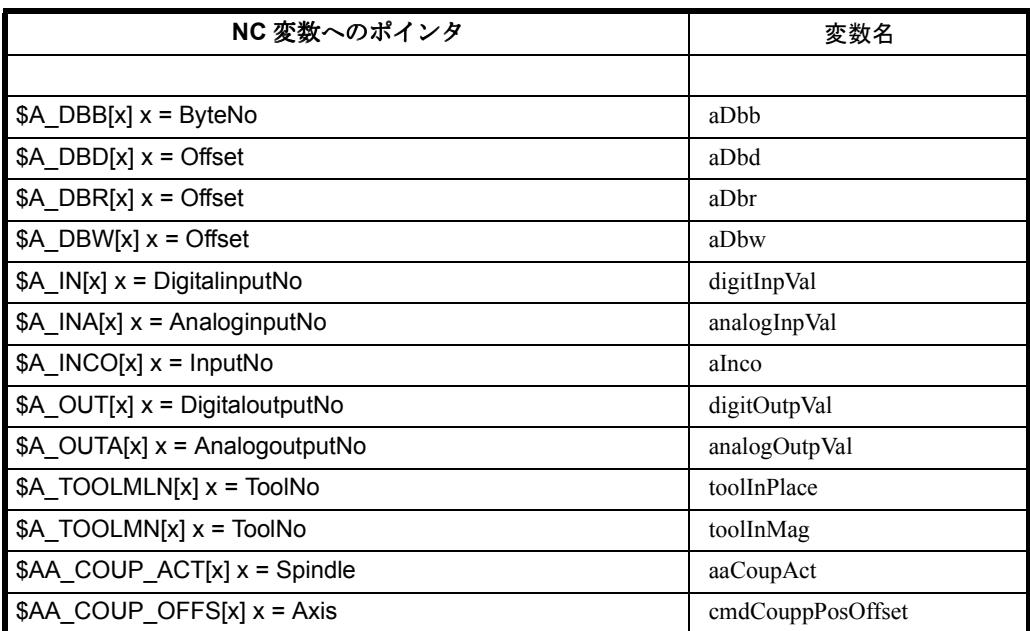

11.4 マシンデータ

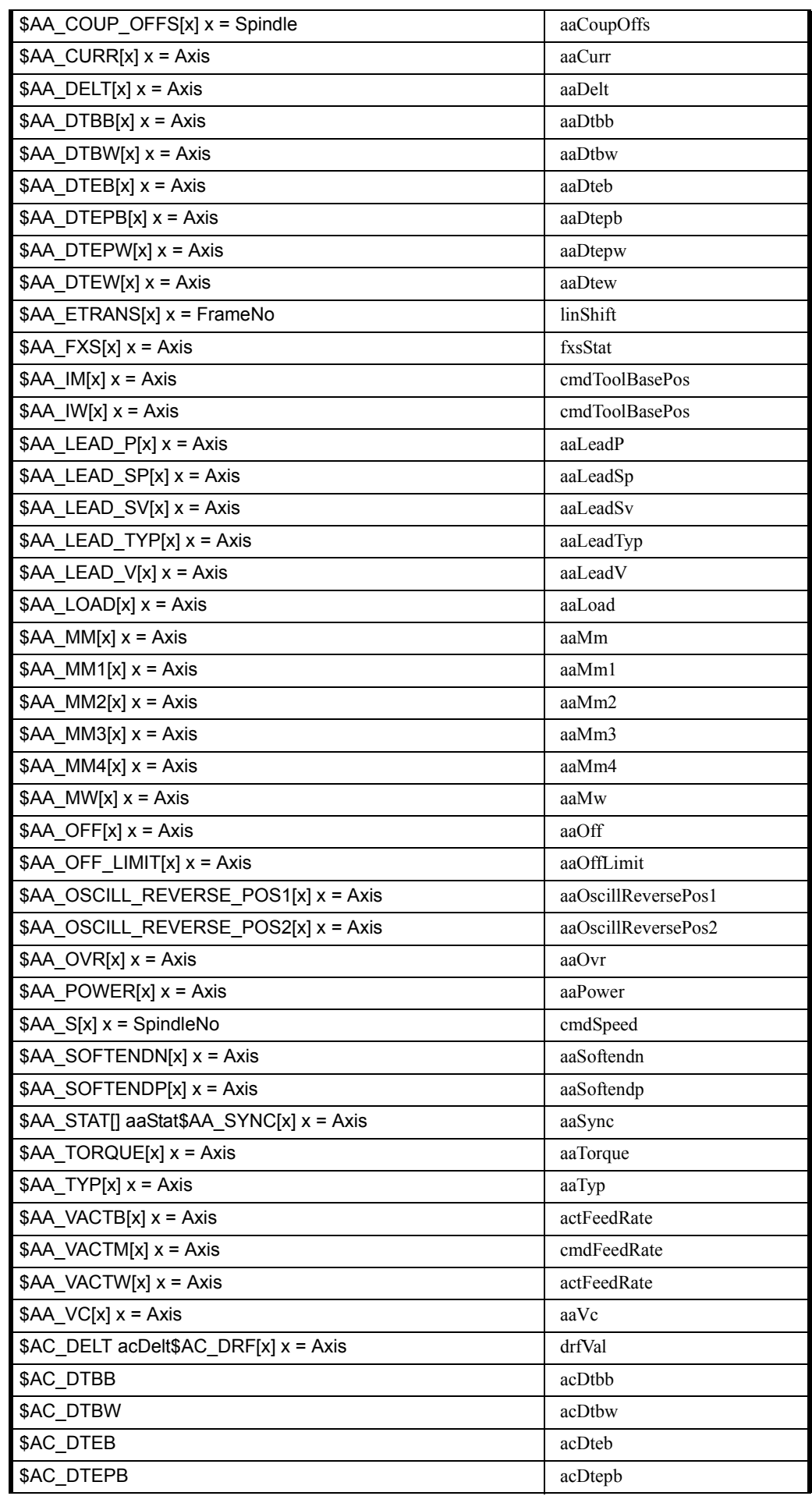

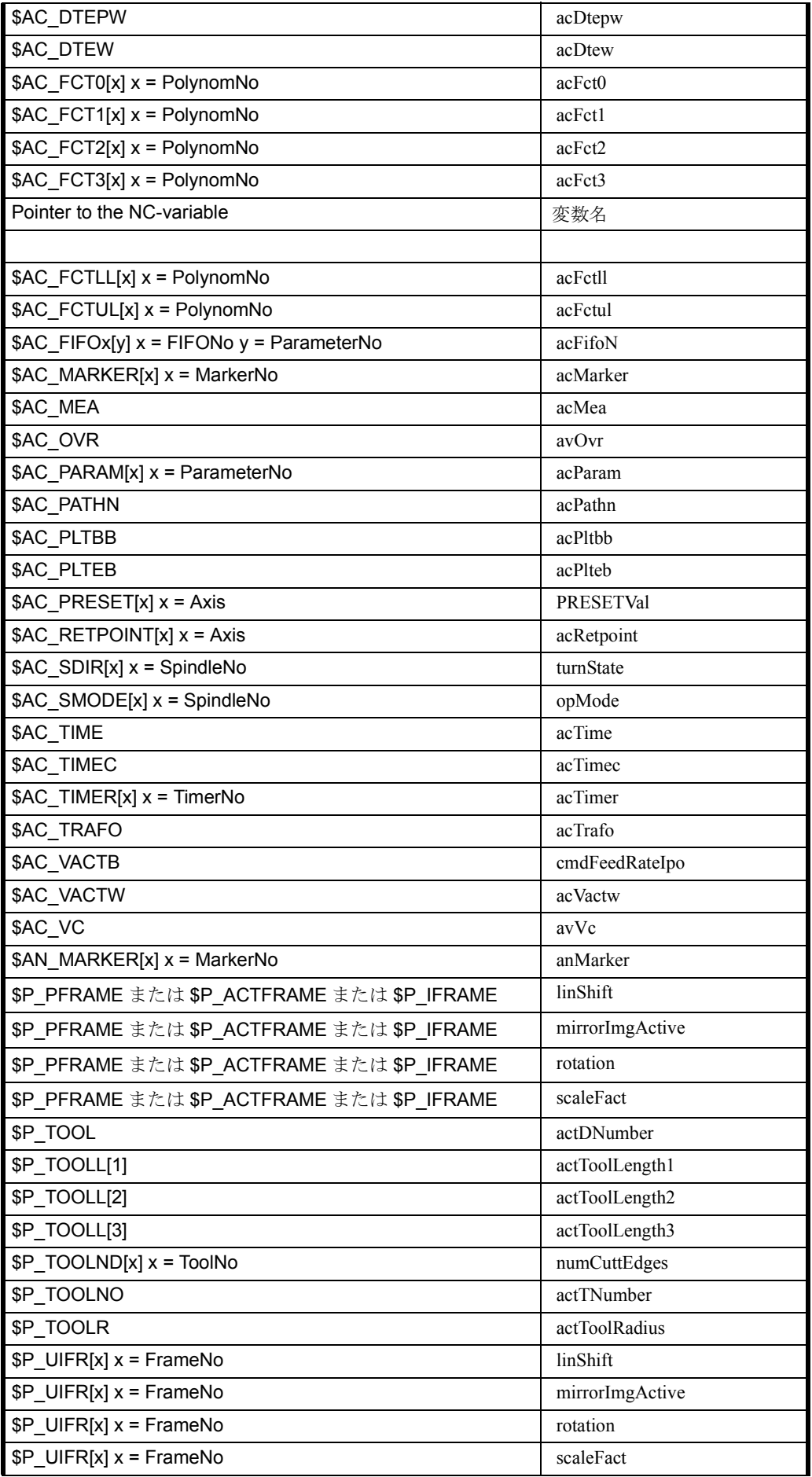

11.4 マシンデータ

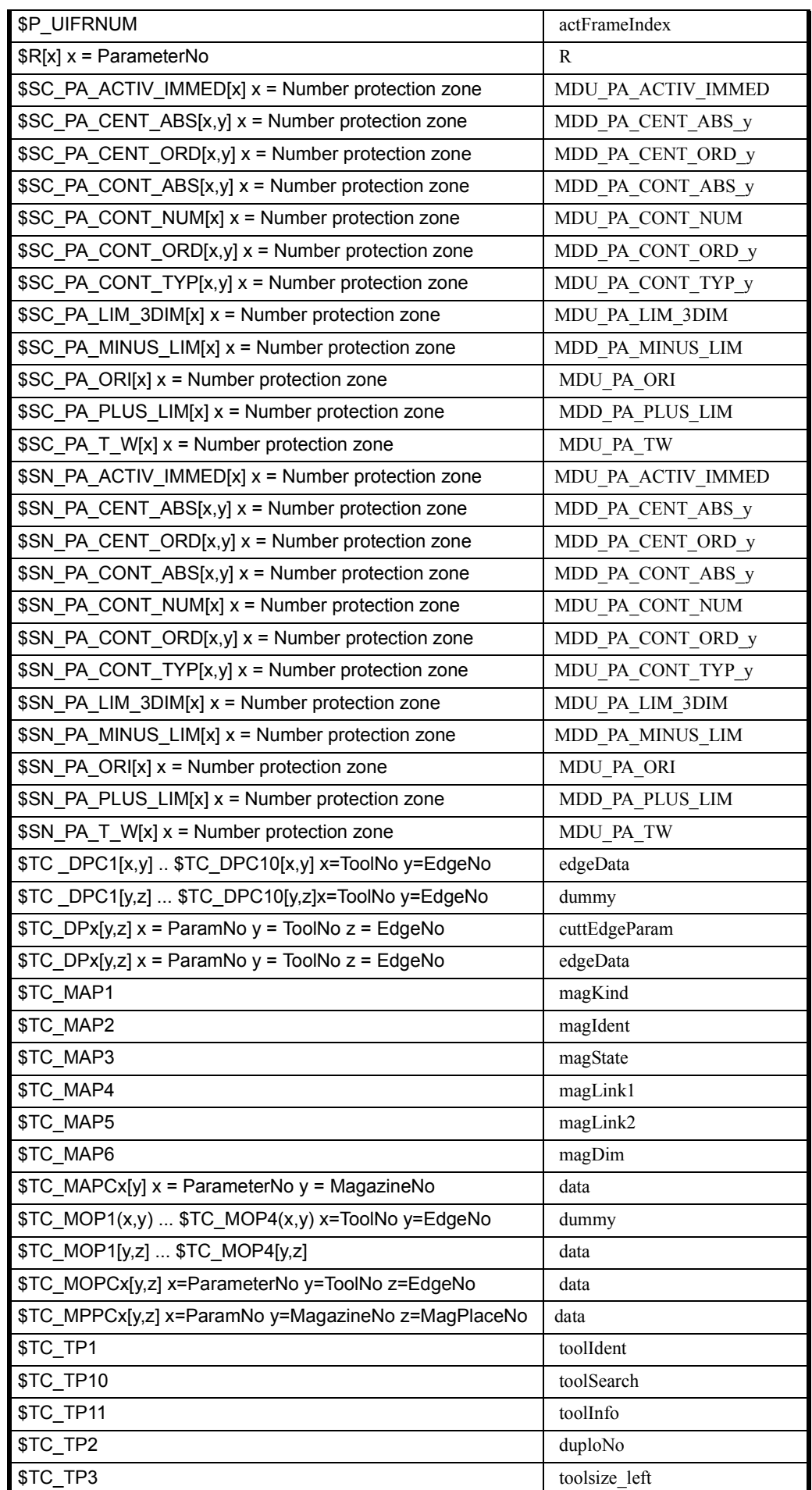

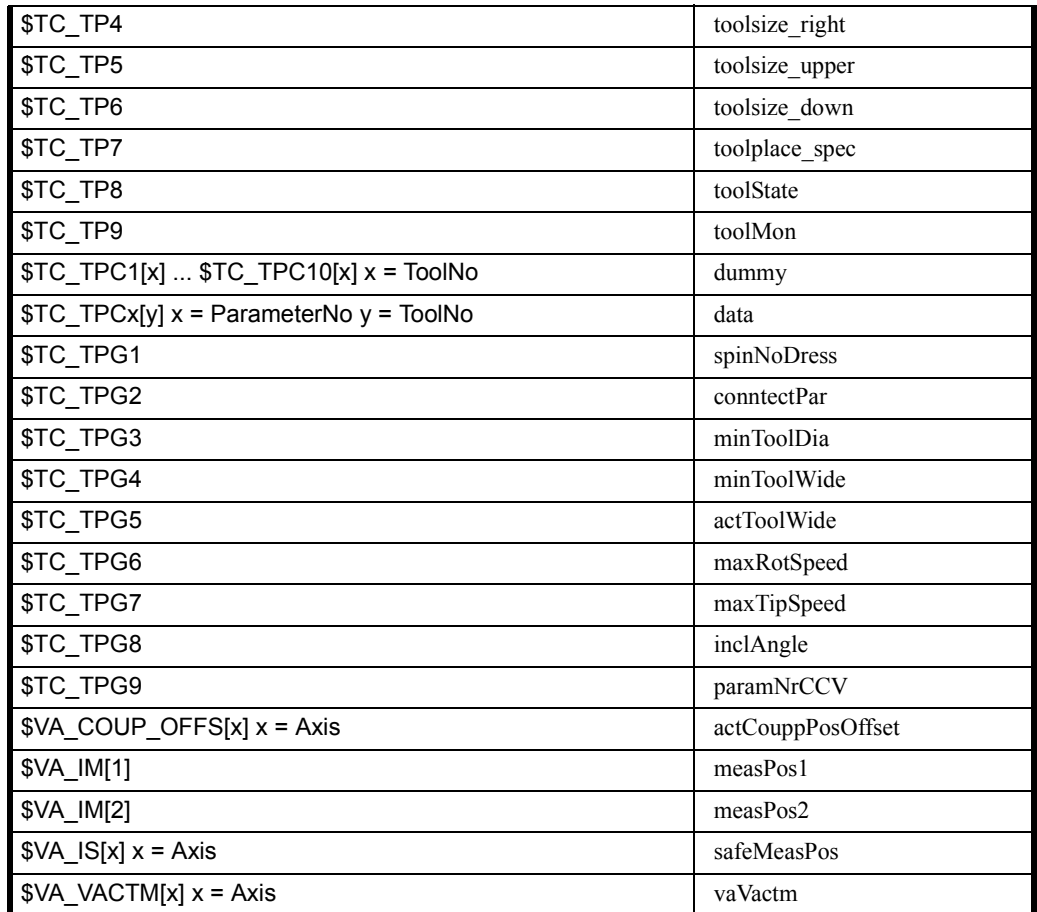

11.5 PLC –  $\frac{1}{7}$  –  $\frac{1}{7}$ 

### 11.5.1 概要

入力,出力,フラグデータおよびデータブロックは,NC 変数と同様にアクセスでき ます。変数 ID は3つの部分で構成されています。その他に、DDE インタフェースで のウォーム/ホットリンクの巡回時間を設定するにはオプションパラメータ (-FAST) を指定します。

表 11.10 PLC データの変数名

| 1部 | /PLC                                             | 名前の定数部分                                                                    |
|----|--------------------------------------------------|----------------------------------------------------------------------------|
| 2部 | /Input/Output/<br>Memory/DataBlock/<br>Directory | 入力(内部イメージ)にアクセス出力(内部イメージ)<br>にアクセスフラグにアクセスデータブロックにアクセス<br>PLC のディレクトリにアクセス |
| 3部 | /Bit                                             | アクセス幅 : 1 ビット                                                              |
|    | /Byte                                            | アクセス幅: 1 バイト (8 ビット)                                                       |
|    | /Word                                            | アクセス幅: 1 ワード(2 バイト, 16 ビット)                                                |
|    | /DoubleWord                                      | アクセス幅: 1ダブルワード (4バイト, 32ビット)                                               |
|    | /Float                                           | 浮動数として解釈される, 連続する4バイトにアクセス                                                 |
|    | /Double                                          | 浮動数として解釈される, 連続する8バイトにアクセス                                                 |
|    | /Hierarchy1                                      | すべてのモジュールタイプのリストにアクセス                                                      |
|    | /Hierarchy2                                      | 1つのモジュールタイプのリストにアクセス                                                       |
|    | /Hierarchy3                                      | 1つの特定のモジュールタイプのリストにアクセス                                                    |

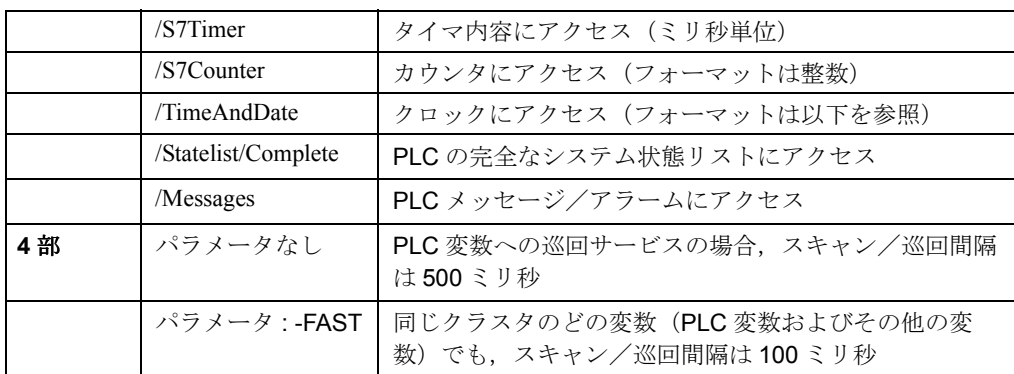

#### 索引

特定のビット,バイトなどは,通常,索引を介してアドレス指定されます。索引は次 のように理解できます。

- ND-DDE サーバの側から見ると,行索引は Byte/Word/DWord オフセットを指定 します。 重要 **!** S7 では異なることに注意してください。S7 はバイトオフセットしか使
- ビットがアクセス実行中の場合,ビット番号に行索引を追加しなければなりま せん。それには、0~7の範囲の数を!で区切って追加します。.
- データブロックがアクセス実行中の場合, 列索引 c によってブロックが指定さ れます。

重要事項 !

用しません!

NC-DDE サーバーによる PLC データのアドレス指定は、S7 プログラムで使用されるアド レス指定とは異なります!

例: ダブルワード 5 (DWORD 5) のアドレス指定

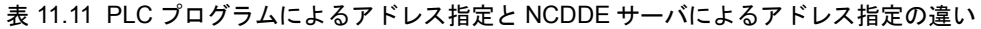

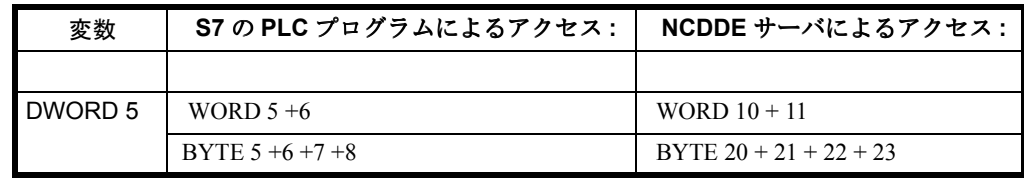

例 :

有効な PLC 変数 ID は、以下のとおりです。

/Plc/Input/Word[9] 入力バイト 18 および 19 にアクセス /Plc/Memory/Bit[9.3] フラグデータバイト 9 のビット 3 にアクセス data byte 9 /Plc/Output/Doubleword[7] 28 ~ 31 の出力バイトにアクセス /Plc/DataBlock/Bit[c100,9.3] データブロック 100 のバイト 9 のビット 3 にアクセス

すべての PLC データの説明は,『840DI の Installation & Startup Guide』の「PLC Interface」の章にあります。したがって,本書ではこれらのデータについて詳しく解 説していません。ご使用の MMC アプリケーションで使用しようとしているデータ を,ファイル PLC202.NSK にしたがって現行の NSK ファイルに入力しなければなり ません。そうすると,次のシステム始動の際にそれらのデータが認識されるようにな ります。

## 11.5.2 PLC データの要約

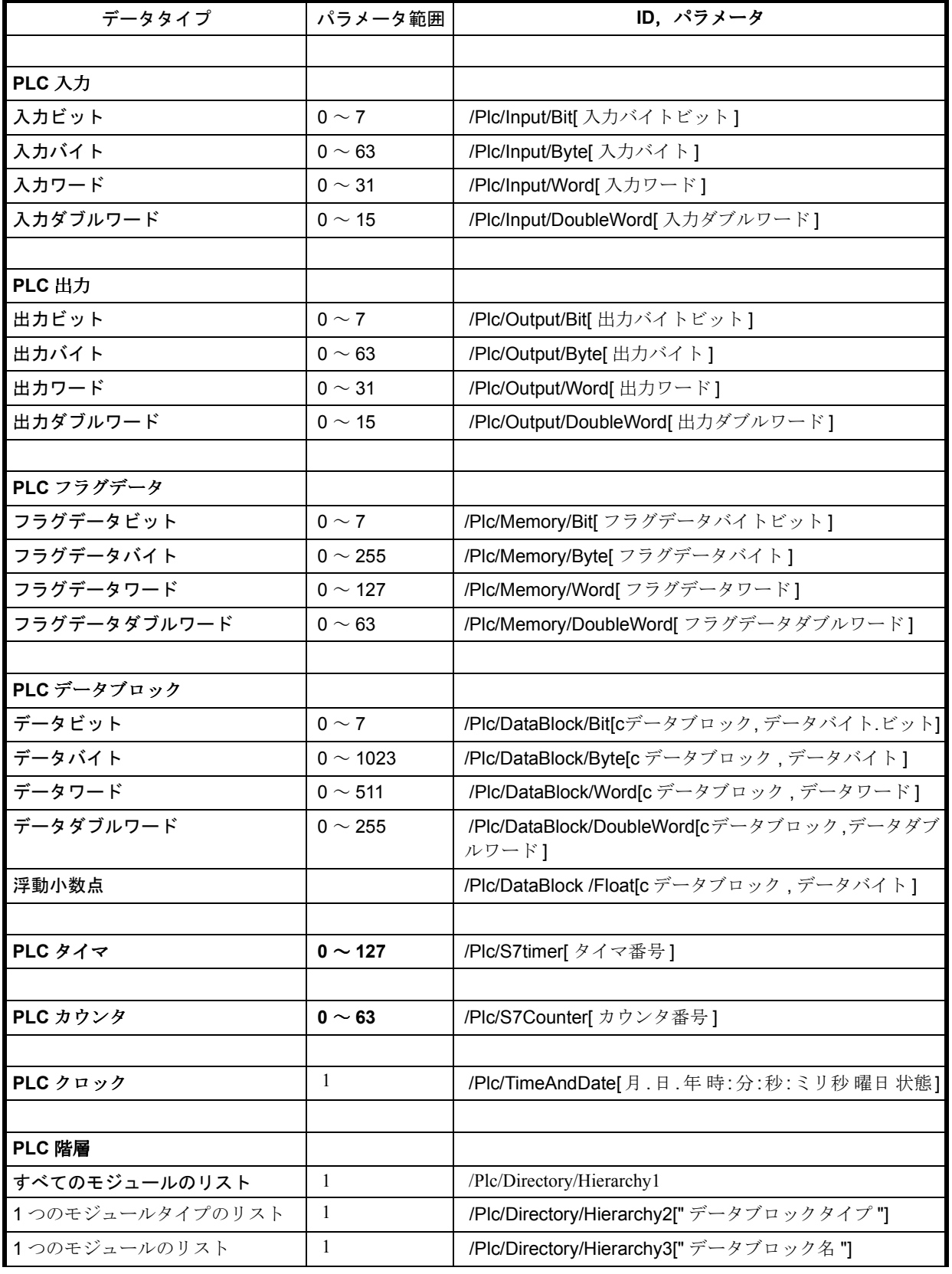

#### 表 11.12 MMC での PLC データの変数名

11.5 PLC – データ

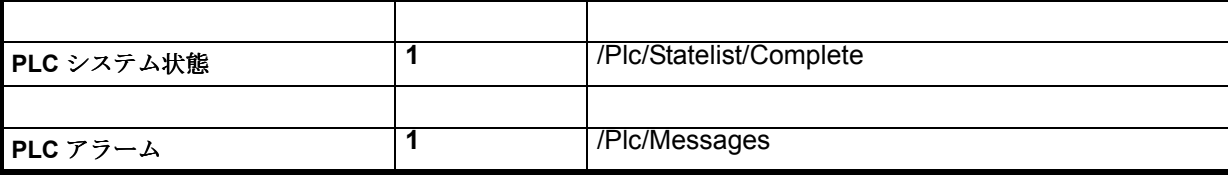

### PLC: カウンタ, タイマ, およびクロック

PLC のカウンタ, タイマ, およびクロックに対応する変数 ID は、以下のとおりです。

/Plc/S7Timer /Plc/S7Counter /Plc/TimeAndDate

タイマおよびカウンタは行索引で選択されます。DDE インタフェースでは,カウン タおよびタイマは実数として提供されます。タイマ値は,通常はミリ秒になります。 オプションとして -FAST を追加指定すれば、処理速度が向上します(標準の 500 ミリ 秒サイクルから 100 ミリ秒サイクルに)。

変数 "/Plc/TimeAndDate"を使用すると、PLC の日付および時刻にアクセスできます (ウォーム/ホットリンクは使用不可)。PLC クロックにアクセスするには,必ずク リップボードフォーマット CF TEXT を使用してください。データセットには以下の 項目ごとにエリアがあります。

- $\exists \forall$  ( "<month> . <day> . <vear>" )
- 時刻 ("<hours>: <minutes>: <seconds>. <mill seconds>")
- 曜日 Dow ( "SUN", "MON", "TUE", "WED", "THU", "FRI" または "SAT" )
- クロック状況 (16 進コード)

それぞれはスペース文字で区切ります。

PLC クロックの状況は,16 進数形式を使って <Status> に戻されます。ビット 0 ~ 15 のうち、ビット3およびビット4では、解像度を指定します。割り当ては、以下の表 に示されています。

#### 表 11.13 クロックの解像度

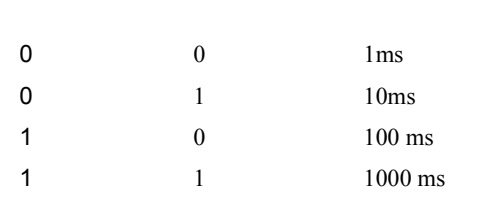

ビット **3** ビット **4** 解像度

たとえば,1999 年 7 月 26 日,月曜日,15:30,解像度が 1 秒の場合 :<month>.<day>.<year> <hour>:<min>:<sec>.<millisec> <DoW><status>

07.26.99 15:30:00:000 MON 0018

#### PLC: メッセージおよびアラーム

変数 "/Plc/Messages" は,PLC のメッセージおよびアラームシステムへのインタフェー スを提供します。この変数へのホットリンクは、PLC メッセージおよびアラームを戻 します。MMC はリアルタイムシステムではないことに注意してください。したがっ

て,すべてのメッセージが返されることは保証できません。

レジストリモジュールを介してメッセージ/アラームにアクセスすると,この制限の 影響を最大限回避することができます。詳細については,9 章「アラーム - サーバー」 で説明されています。

オプションの行索引を使用すると,特定のメッセージをフィルタ処理できます。索引 がアドバイスリンクで指定されている場合には,索引のビット 2(最初のメッセージ ニブル)が設定されている場合にのみメッセージが戻されます。索引がない場合に は、使用可能なすべてのメッセージ/アラームが戻されます。アクセスは、バイナリ 形式で実行しなければなりません。

### PLC: システム状態

変数 "/Plc/Statelist/Complete" を使用すると,PLC の完全なシステム状態リストを読み 取ることができます(ウォーム/ホットリンクは使用不可)。アクセスは、バイナリ 形式でのみ実行できます。

#### PLC ブロックリスト

以下のディレクトリ変数

/Hierarchy1 すべてのモジュールタイプのモジュールリストにアクセス /Hierarchy2 1 つのモジュールタイプのモジュールリストにアクセス /Hierarchy3 特定のモジュールのモジュールリストにアクセス

は、PLC ディレクトリ情報への読み取りアクセスを許可します(ウォーム/ホットリ ンクは使用不可)。

変数 "/Plc/Directory/Hierarchy1" にはパラメータはありません。

いくつかのデータセット(<CR><LF> で区切られる)では,この変数は 1 つのモ ジュールタイプで使用できるモジュールの数を戻します。それぞれのデータセットに は,フィールドモジュールタイプと数が <TAB> で区切られて入っています。あるモ ジュールで、PLC の受動ファイルシステムに使用可能な変形があり、PLC のアクティ ブファイルシステムにも使用可能な変形がある場合(チェーンモジュール), どちら もカウントされます。

例 :

PLC に, 3 つの OB (タイプ 08), 8 つの FB (タイプ 0E), 1 つの FC (タイプ 0C), そして4つの DB (タイプ 0A) があるとします。

変数 : /Plc/Directory/Hierarchy1

結果: 08<TAB>3<CR><LF> 0E <TAB> 8 <CR><LF> 0C <TAB> 1 <CR><LF>  $0A < TAB > 4$ 

変数 "/Plc/Directory/Hierarchy2" では、パラメータとしてモジュールタイプが指定され るはずです。

いくつかのデータセット(<CR><LF> で区切られる)では,この変数はモジュールに ついての短い記述を提供します。それぞれのデータブロックには,次のフィールドが <TAB> で区切られて入っています。

11.5 PLC – データ

- モジュール番号
- モジュールの状況 (16 進形式でコード化される)
- 保管場所 (値: "RAM", "EPROM", "???")
- 状態(値: "ACTIVE", "PASSIVE", "???")

例 :

PLC で, RAM にタイプ OE の 8 つの機能モジュールがあり, アクティブであるとし ます。

変数 : /Plc/Directory/Hierarchy2["0E"]

結果:

- 1 <TAB> 1201 <TAB> RAM <TAB> ACTIVE <CR><LF>
- 2 <TAB> 1201 <TAB> RAM <TAB> ACTIVE <CR><LF>

......

8 <TAB> 1201 <TAB> RAM <TAB> ACTIVE <CR><LF>

変数 "/Plc/Directory/Hierarchy3" では、パラメータとして attribute1 のないモジュール名 が指定されるはずです。

(Attribut1 は "\$"(アップロード用のモジュールヘッダ)または " "(完全なモジュー ル)の付いたファイル ID です)。

この変数は、情報が受動(P), アクティブ (A), または両方のモジュール (B) のど れで要求されたかに応じて,指定されたモジュールに 1 つまたは 2 つのデータセット (<CR><LF>で区切られる)を提供します。それぞれのデータセットには、次の フィールドが <TAB> で区切られて入っています。

- モジュール名
- モジュールの状況 (16 進形式でコード化)
- 保管場所 (値: "RAM", "EPROM", "???")
- 状態 (値: "ACTIVE", "PASSIVE", "???")
- モジュールヘッダ (16 進形式でコード化され、スペース文字で区切られた 6個 のダブルワード : 24 バイト)
- オプションのヘッダ拡張(例,46 バイト。16 進フォーマットでコード化され, 各ワードをスペース文字で区切った 11 個のダブルワード)。

例 : PLC では,編成モジュール OB1 がアクティブになっています。

変数 : /Plc/Directory/Hierarchy3["0800001A"]

結果 :

0800001A <TAB> 1230 <TAB> RAM <TAB> ACTIVE <TAB> 07070001 01080001 000000f2 00000000 01edce06 110c01ed <CR>  $ce06110c$   $\ldots$   $\leq$ CR $\geq$ LF $\geq$   $\ldots$ 

### 11.6 PI サービス

11.1.4 およびオンラインヘルプには、利用可能な PI サービスのリストがあります。

パラメータ指定

NC の PI 名は \_N\_ で始まり,その後に 6 文字が続きます。PLC サービス名の規則は, これとは少し異なります。

PI サービスを呼び出すコマンド行は、次のように構成します。

PI\_START(Server-Name, Parameter 1, Parameter 2 ... Parameter n,PI-Name)

| PI 記号 ID      | PI 数値 ID |
|---------------|----------|
| 最初の引き数(名前)    | 引き数の説明   |
| 2番目の引き数 (名前)  | 引き数の説明   |
|               |          |
| n 番目の引き数 (名前) | 引き数の説明   |
| PI記号 ID       |          |

表 11.14 PI サービスへのパラメータの提供

最初のパラメータは,領域または単位を指定します。

次の ID を使用します (xx は 2 桁を表します)。

001 NCK 固有サービス 1xx BAG 固有サービス 2xx チャネル固有サービス 3xx 軸固有サービス 4xx ツール固有サービス 5xx VSA 固有サービス 6xx HSA 固有サービス K00 COM モジュールに関するサービス P01 受動ファイルシステム用サービス

パラメータの記述では,以下のパスおよびファイル名の表記を使用します。

xxx = DIR または WPD(すなわち,ディレクトリ) yyyyy = ファイル名またはディレクトリ名を表す任意のストリング(最大 25 文字) zzz = ファイル拡張子を表す任意のストリング(最大3文字)

例 : PI サービス汎用 SELECT を使ったパートプログラムの選択 :

PI\_START( NC, channel, path name/program name, \_N\_SELECT).

以下のパラメータ channel  $1 = 201$  および path name/program name = MPF\_DIR/TEST\_MPF は結果として以下のコマンド行になります。

PI\_START( NC, 201, / N\_MPF\_DIR/\_N\_TEST\_MPF, \_N\_SELECT).

### 11.7 NCDDE - エラーメッセージ

NC-DDE サーバは,接続に固有のエラー変数(lastError)を提供します。この変数は, コマンドの否定応答の後に「Request」を使って評価できます。「Request」に続いて, lastError は自動的に 00 00 00 00 にリセットされます。

### 11.7.1 変数 LastError

変数「lastError」は long int 型の値で,以下の4つの構成要素(バイト)で構成されま す。

1 番目のバイト 2 番目のバイト 3 番目のバイト 4 番目のバイト 一般エラークラス エラー領域番号 番号 エラークラス番号 エラーコード番号

DDETest を使用すると,右側の列に 8 桁の 16 進値が表示されます。戻される変数に 5 桁 しか含まれていない場合には,以下の表を適用する前に先行ゼロを追加してくださ い。

4 つのセクションの特徴は次のとおりです。

一般的なエラーソース,たとえば,NCDDE サーバまたは DCTL.OCX コントロール

このエラーソース内の領域,たとえば,ファイル転送中に生じたエラー

領域内のクラス,たとえば,構文エラー

このクラスのエラーコード,たとえば、引き数が多すぎる

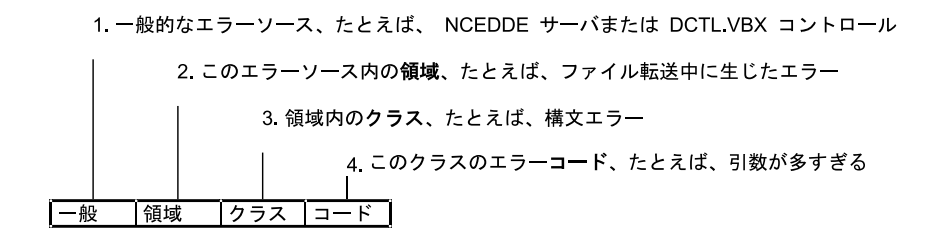

デフォルト

 $\overline{00}$  $\overline{00}$  $00$  $\overline{00}$ 

### 11.7.2 一般エラークラス定義

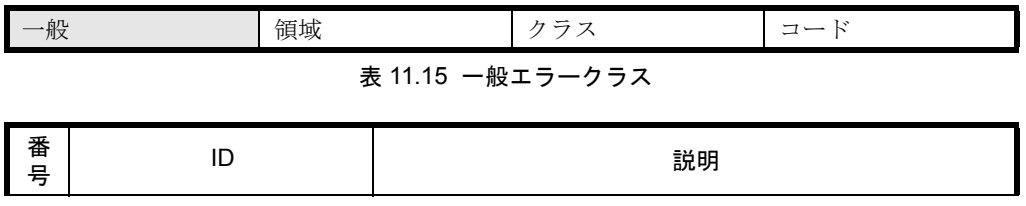

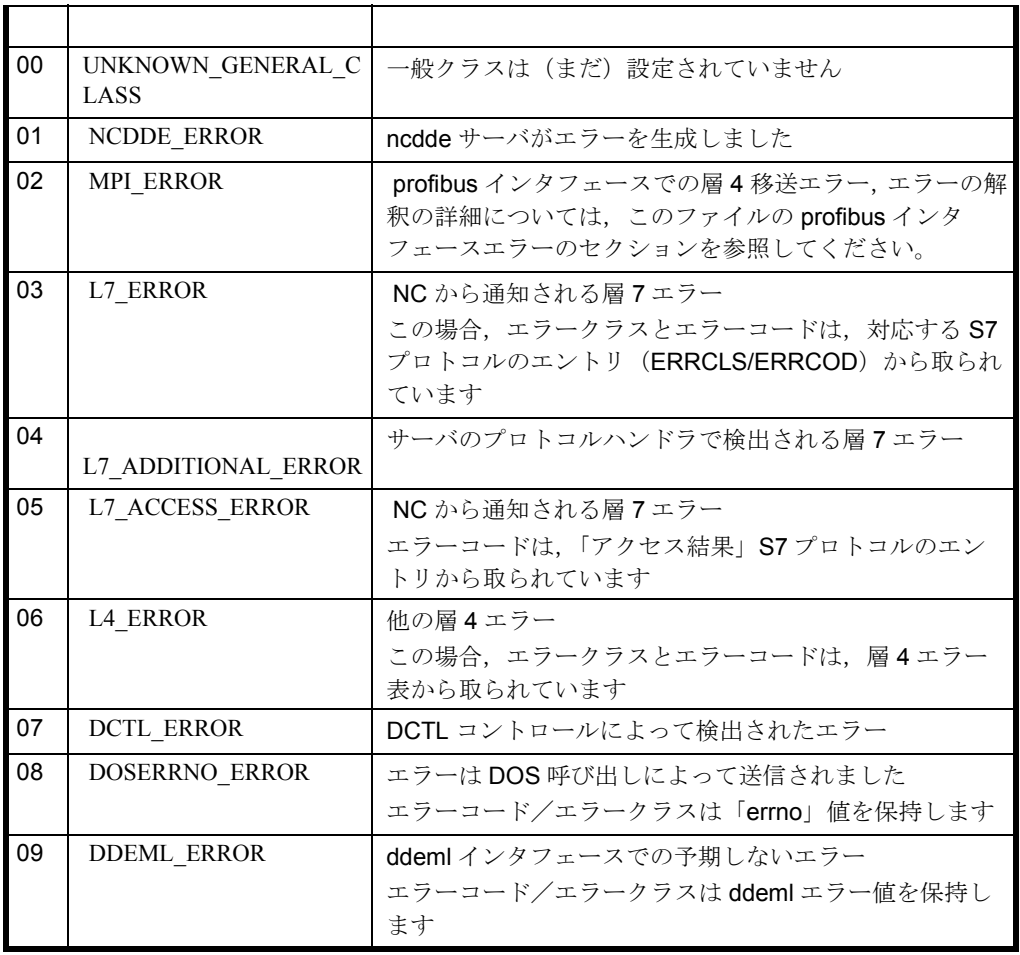

! 重要 3 番目および 4 番目のバイトの意味は,最初のバイトの値によって決まります。

11.7.3 エラー領域の定義

| .<br>. .<br>$- - -$ | Tuv<br>πЕ | _<br>۔۔۔<br>_ |
|---------------------|-----------|---------------|
|                     |           |               |

表 11.16 エラー領域

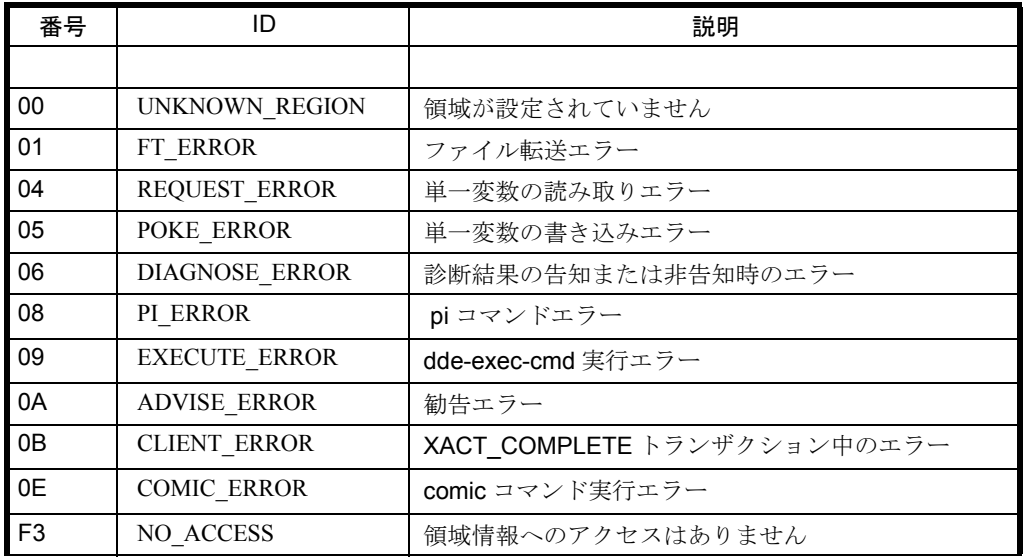

11.7 NCDDE - エラーメッセージ

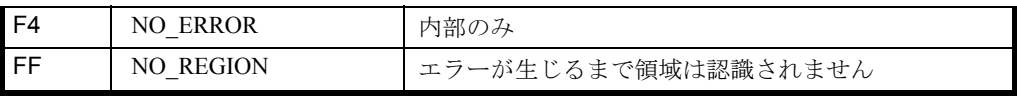

#### 参照データ

11.7 NCDDE - エラーメッセージ

## 11.7.4 general = 1, 4 および 6 の詳細

| 16<br>. IZ | $-$<br>$\cdots$ | $-1$<br>$\Lambda\Lambda$ |
|------------|-----------------|--------------------------|
|            |                 |                          |

表 11.17 general= 1, 4, 6 のエラークラス

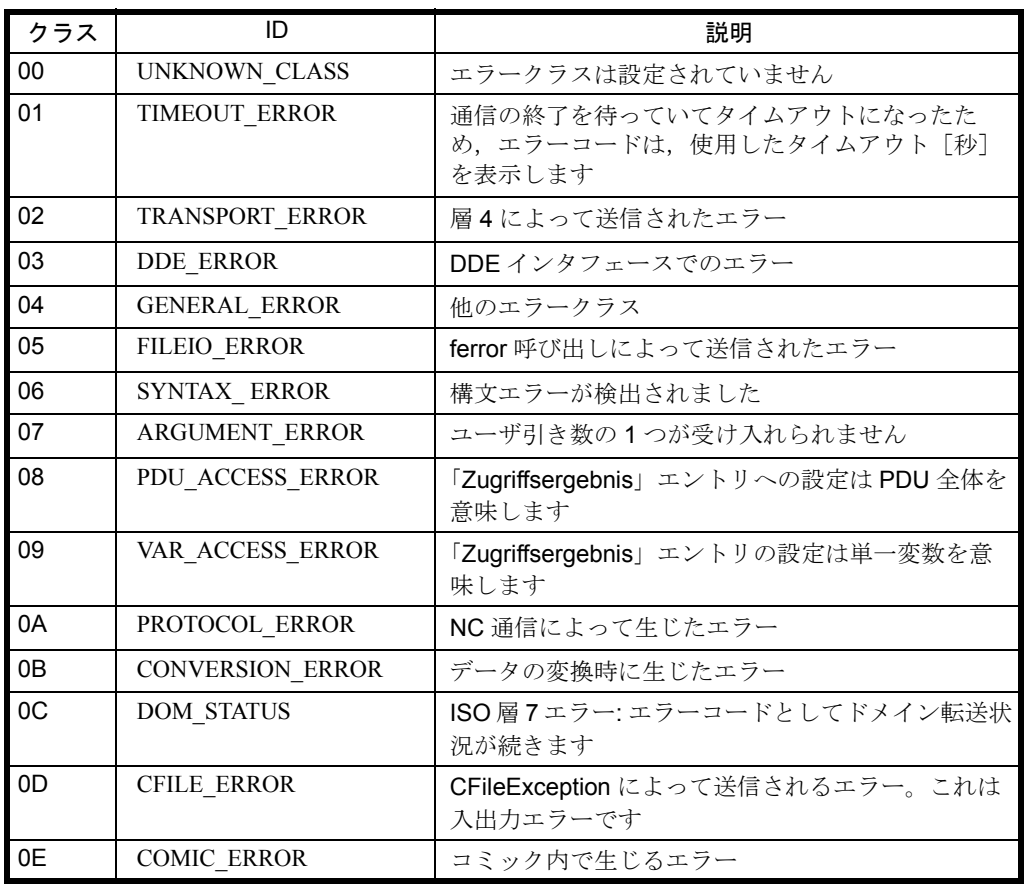

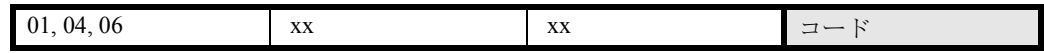

表 11.18 general= 1, 4, 6 のエラーコード

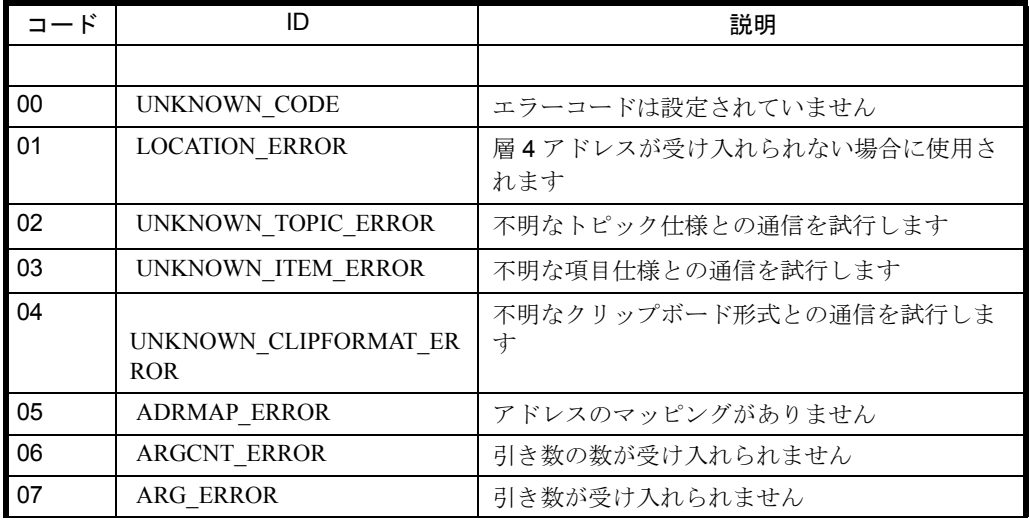

11.7 NCDDE - エラーメッセージ

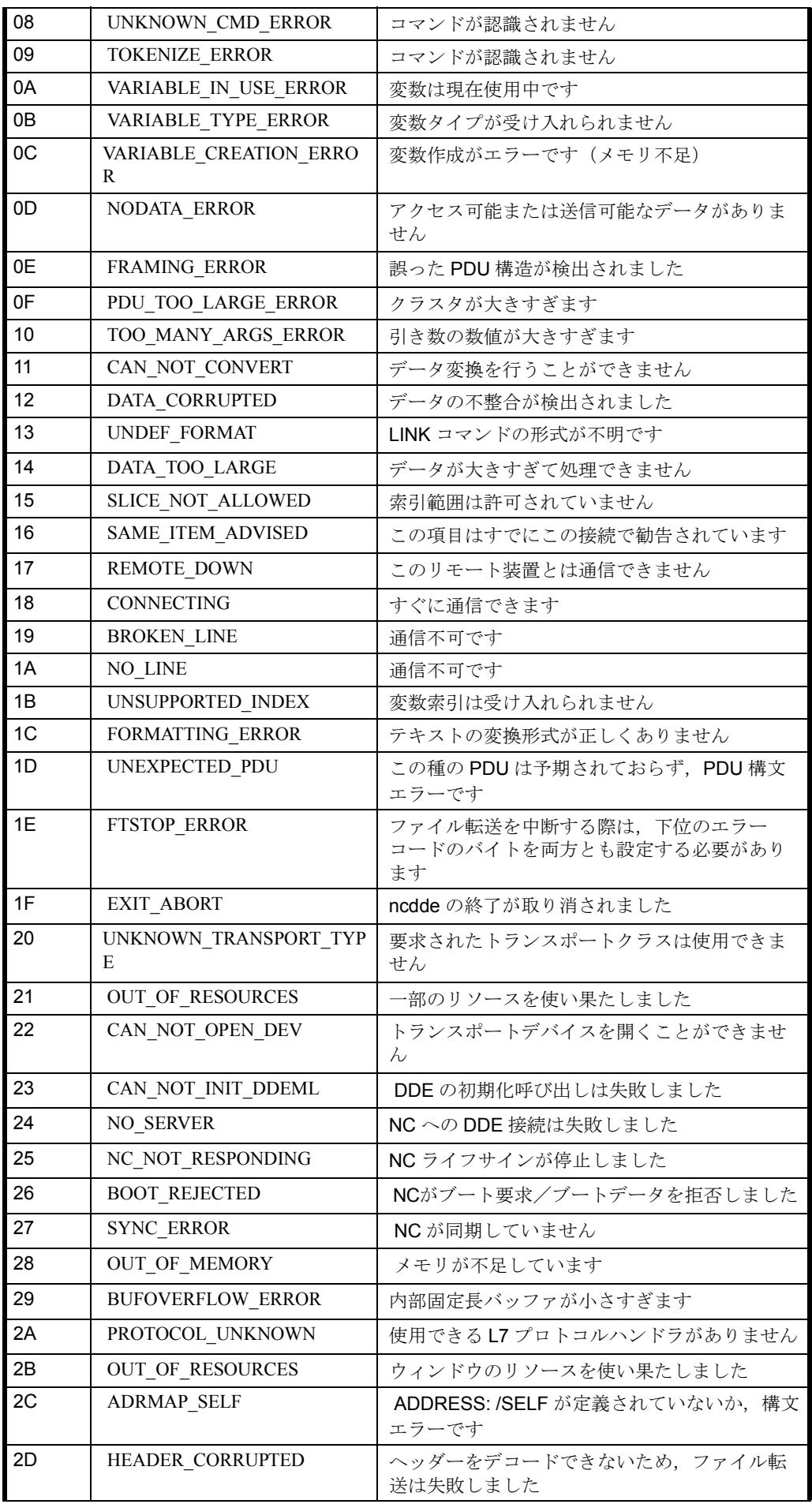

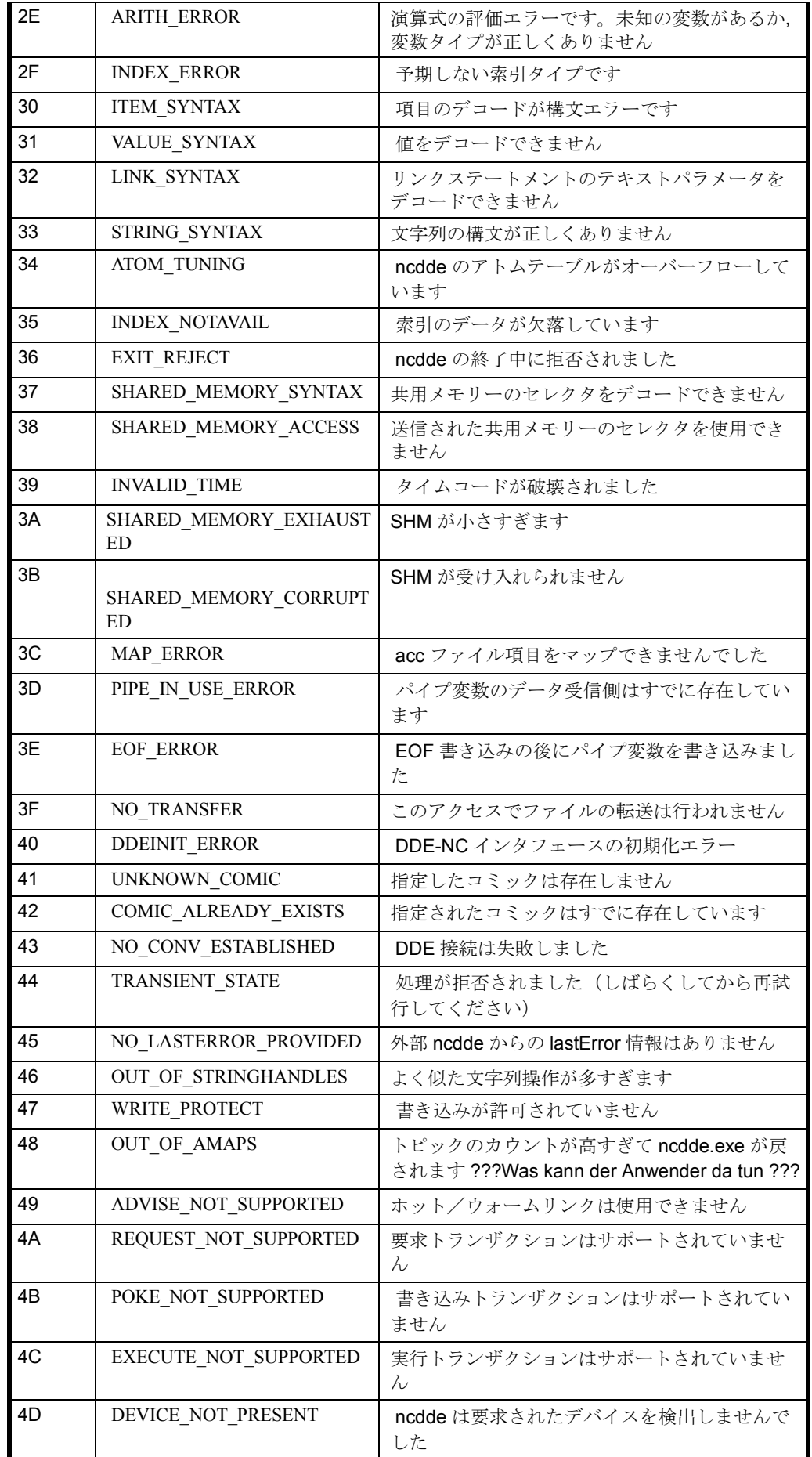

11.7 NCDDE - エラーメッセージ

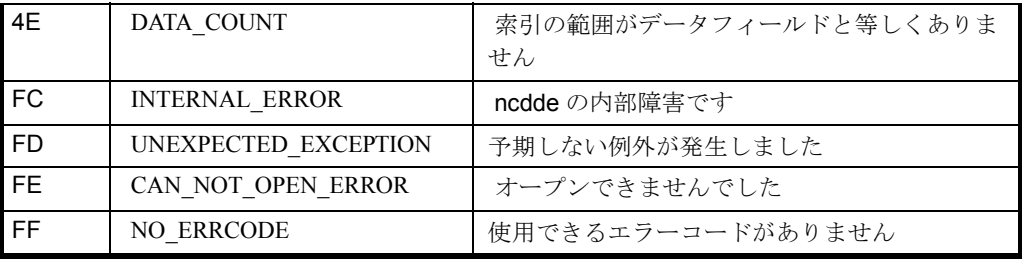

## 11.7.5 general = 2 の詳細

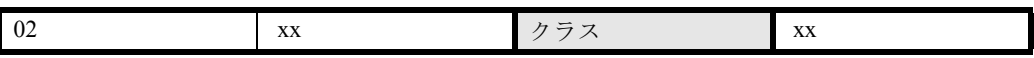

#### 表 11.19 general = 2 のエラークラス

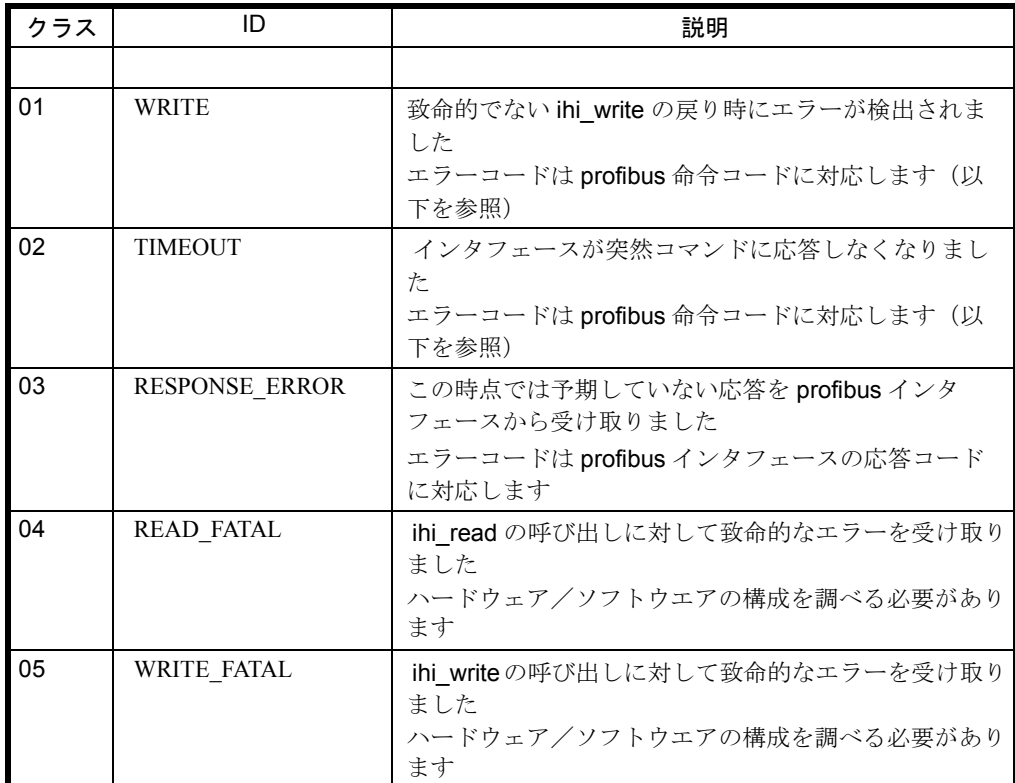

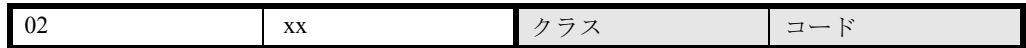

表 11.20 general = 2 のエラーコード

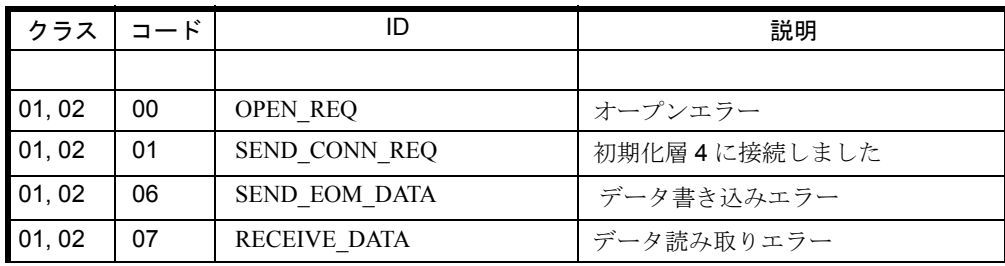

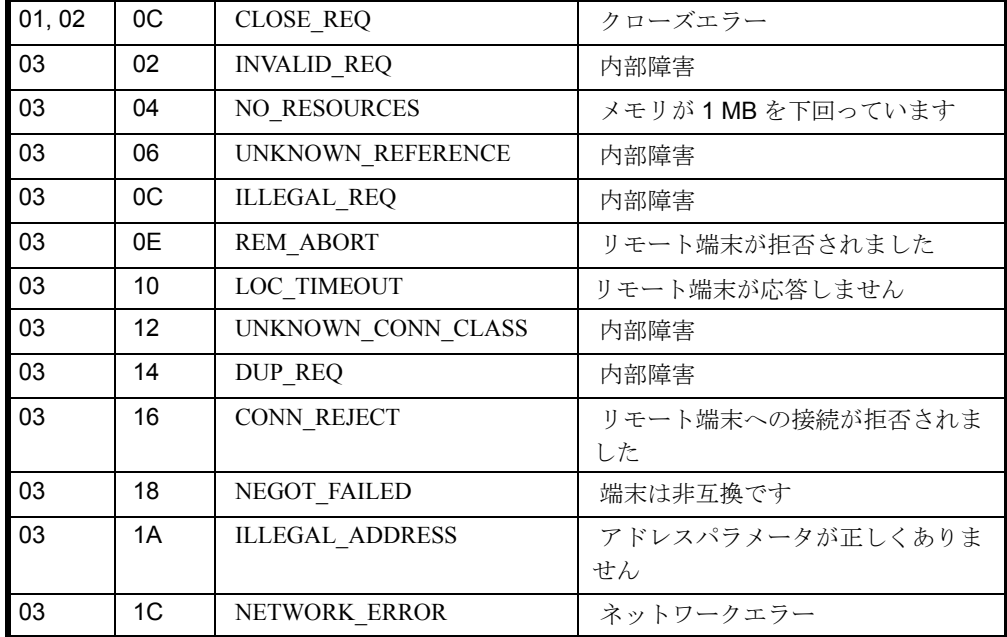

### 11.7.6 general = 3 の詳細

general = 3 の場合, LastError のバイト 3 および 4 は NCU によって生成されます。 そのため,それらは NCU のソフトウェアバージョンによって決まります。

### 11.7.7 general = 5 の詳細

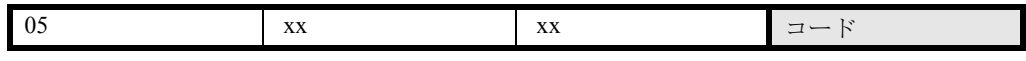

表 11.21 general = 5 のエラーコード

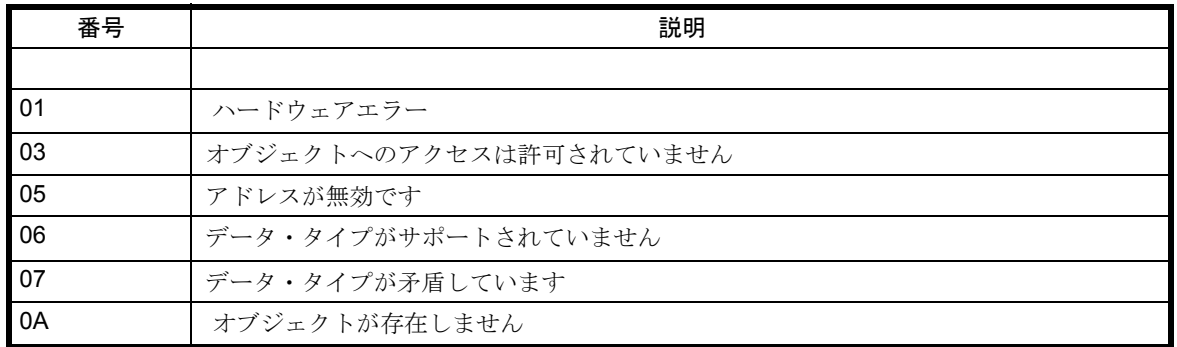

11.7.8 general = 7 の詳細 :ecol.

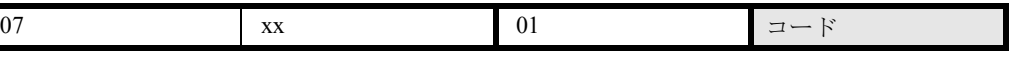

DCTL コントロール (general = 7) の場合,エラーコードは1です。

11.7 NCDDE - エラーメッセージ

| 番号             | 説明                                                                                                    |  |
|----------------|----------------------------------------------------------------------------------------------------|--|
|                |                                                                                                    |  |
| 01             | タスクリストのオーバーロード:現在20を超えるタスクが DCTL コントロール<br>を使用しています                                                                                                    |  |
| 02             | プロパティ LinkTopic で正しくない構文が検出されました                                                                                                    |  |
| 03             | Windows のアトムテーブルを超過しています                                                                                                    |  |
| 04             | サーバへの接続を確立できません                                                                                                    |  |
| 0 <sub>5</sub> | プロパティ LinkTopic の文字ストリングの最大数を超えています<br>(最大 512 文字)                                                                                                    |  |
| 06             | 同じ項目が多すぎます。DCTL コントロールでは、同じ項目は1プロセスにつき<br>100に制限されています                                                                                                    |  |
| 07             | 時間制限を超過しています                                                                                                    |  |
| 08             | プロパティ LinkCmd の値が無効です                                                                                                    |  |
| 09             | サーバがトランザクションを拒否しましたが、エラーコード LastError を戻しま<br>せんでした                                                                                                    |  |
| 0A             | DDEML ライブラリの初期化に失敗しました                                                                                                    |  |
| 0C             | プロパティ LinkTopic の値が無効です                                                                                                    |  |
| 0 <sub>D</sub> | DDE クライアントトランザクションの呼び出しで、予期しない障害が発生しま<br>した                                                                                                    |  |
| 0F             | リンクリストのオーバーフロー:このタスクには、20を超えるさまざまな<br>LinkTopics を使ったホットリンクがあります                                                                                                    |  |
| 10             | サーバによって接続が中止されました                                                                                                    |  |
| 11             | 最後のエラーがセットされていません                                                                                                    |  |
| 12             | コントロールの同期トランザクションの活動中に、呼び出し側がその同じDCTL<br>コントロールのトランザクション (読み取り、書き込み、実行または勧告)をパ<br>ラメータ指定しようとしました。これは許可されません。DCTL コントロール<br>は、前のトランザクションが終了するまで、次のトランザクションを実行するこ<br>とができません。 |  |

表 11.22 general = 7 のエラーコード :ecol.

## 11.7.9 general = 8 の詳細

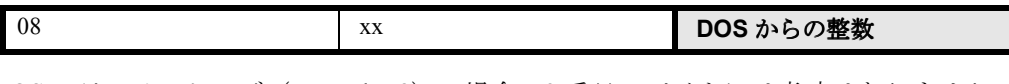

DOS エラーメッセージ (general = 8) の場合, 2番目のバイトには意味はありません。

DOS によって戻されるコードの長さは 1 語で,3 番目および 4 番目のバイトに渡され ます。

次の表は,最も頻繁に表示されるメッセージのリストです。

表 11.23 MS-DOS からのエラーメッセージ

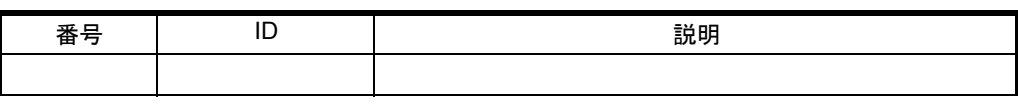

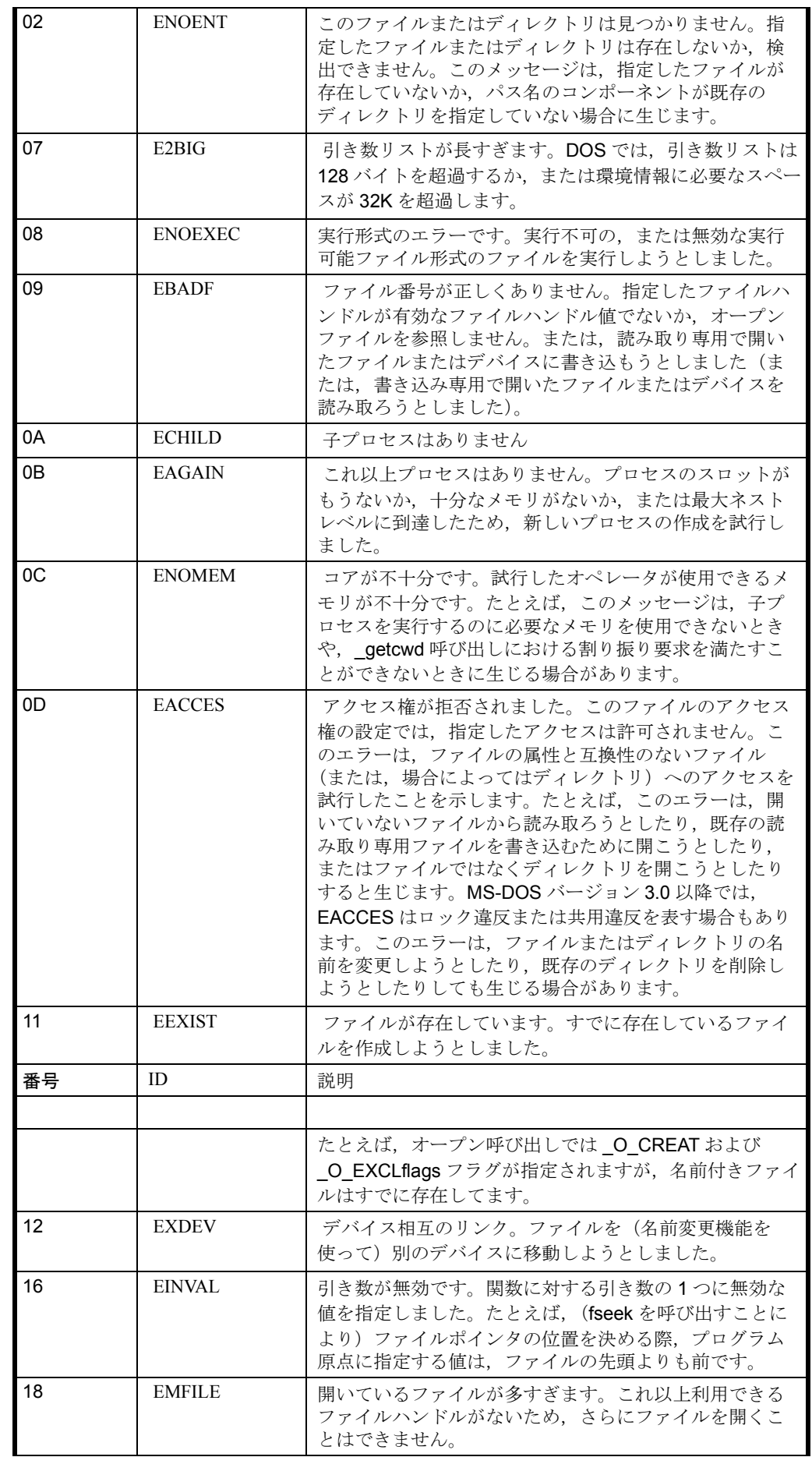

11.7 NCDDE - エラーメッセージ

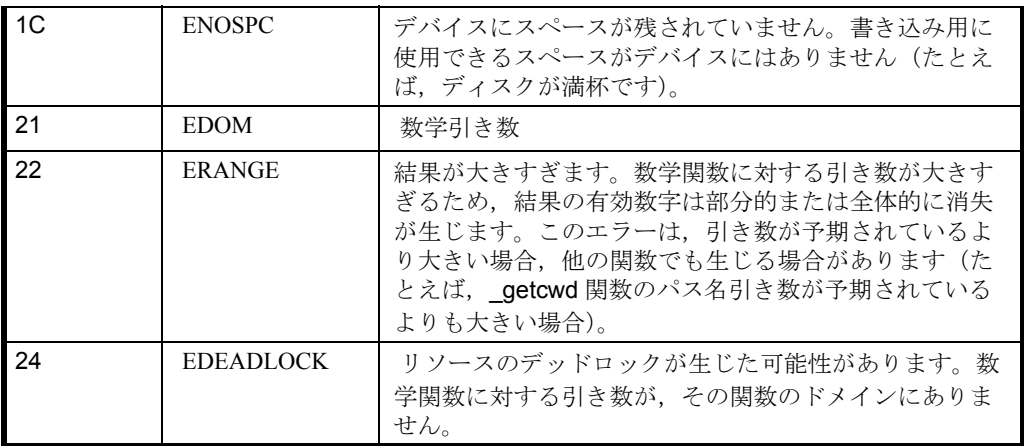

### 11.7.10 general = 9 の詳細

ここで, バイト3および4には, DDEML からのエラーメッセージ含まれます。これ は、Windows のエラーメッセージとは別のものです。これは、NCU および MMC と の通信のエラーを表すのではなく、NCDDE サーバとアプリケーションとの通信が中 断されていることを示します。このコードの完全な定義は,ddeml.h ファイルに記載 されています。このファイルは,ほとんどすべての Windows コンパイラの構成部分 です。

# 11.8 データ管理のエラーメッセージ

表 11.24 データ管理のエラーメッセージ

| エラー | エラーメッセージのテキス                           | 意味                                                                                              |
|-----|----------------------------------------|-------------------------------------------------------------------------------------------------|
| コード |                                        |                                                                                                 |
| 101 | DOS ファイルの作成また<br>はオープン時にエラーが生<br>じました。 | 読み取り専用ディレクトリにファイルを作成しな<br>いでください                                                                |
| 102 | ファイルが存在しません                            | 既存のファイルを開かないでください                                                                               |
| 103 | ファイルが読み取り専用<br>です                      | 書き込み禁止ファイルを上書きしないでください,<br>空でないディレクトリを削除しないでください                                                |
| 104 | 一致するノットが見つか<br>りません                    | パスがデータスキームと一致しません                                                                               |
| 105 | 一致するデータタイプは<br>見つかりません                 | ここではこのデータタイプは使用しないでくださ<br>い(たとえば、SPFディレクトリでMPFは使用し<br>ないでください)。                                 |
| 106 | ファイル/ディレクトリは<br>すでに存在しています             | 既存のファイルに上書きしないでください                                                                             |
| 107 | データ管理のパスが有効<br>ではありません                 | 無効なパスは使用しないでください                                                                                |
| 108 | 引き数エラーです                               | 完全でないまたは正しくない引き数セットは呼び<br>出さないでください                                                             |
| 109 | ブロックコピー中にエ<br>ラーが発生しました                | ハードディスクで読み取り/書き込みエラーが検<br>出されました                                                                |
| 110 | 無効なソースです                               | データ管理のパスが無効です                                                                                   |
| 111 | 宛先のデータ・タイプが<br>無効です                    | たとえば、SPFからMPFへのコピーなどはしない<br>でください。                                                              |
| 112 | 転送エラーです                                | NCUへの接続のエラーメッセージを要約してくだ<br>さい                                                                   |
| 113 | 読み取り許可がありませ<br>h                       | 適切な読み取り許可なしでデータにアクセスしな<br>いでください                                                                |
| 114 | 書き込み許可がありませ<br>h                       | 適切な書き込み許可なしでデータにアクセスしな<br>いでください                                                                |
| 115 | 実行許可がありません                             | 適切な実行許可なしでデータにアクセスしないで<br>ください                                                                  |
| 116 | 表示許可がありません                             | 適切な表示許可なしでデータにアクセスしないで<br>ください                                                                  |
| 117 | 削除許可がありません                             | 適切な削除許可なしでデータにアクセスしないで<br>ください                                                                  |
| 118 | 一般アクセス許可があり<br>ません                     | NCUのアクセス違反のメッセージを要約してくだ<br>さい                                                                   |
| 119 | リソースエラーです                              | NCU のリソースエラーです                                                                                  |
| 120 | メモリ (malloc) エラー<br>です                 | MMCremedy でメモリの割り振り中にエラーが発<br>生しました。アプリケーションを閉じてください。                                           |
| 121 | 情報ファイルエラーです                            | 追加情報(25 文字のファイル名, アクセス権, そ<br>の他)を含むファイルでエラーが発生しました。<br>対処法:情報ファイルを削除して、DOS ファイル<br>から復元してください。 |

11.8 データ管理のエラーメッセージ

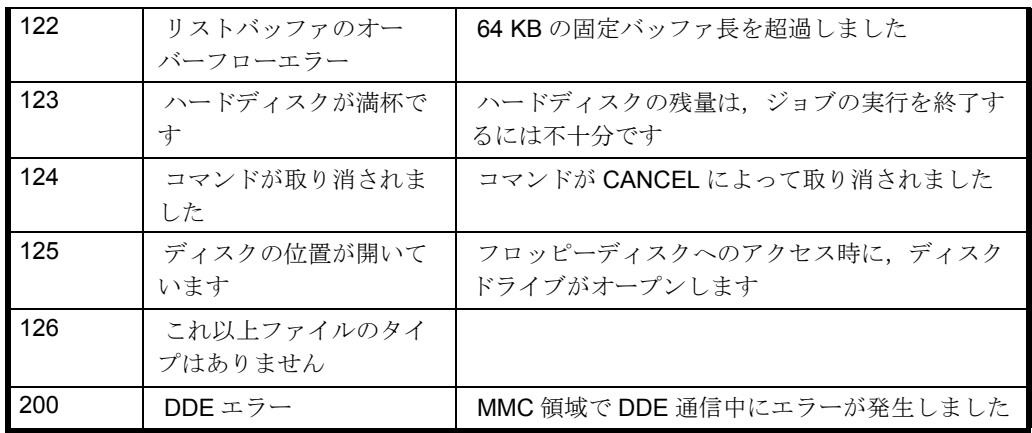
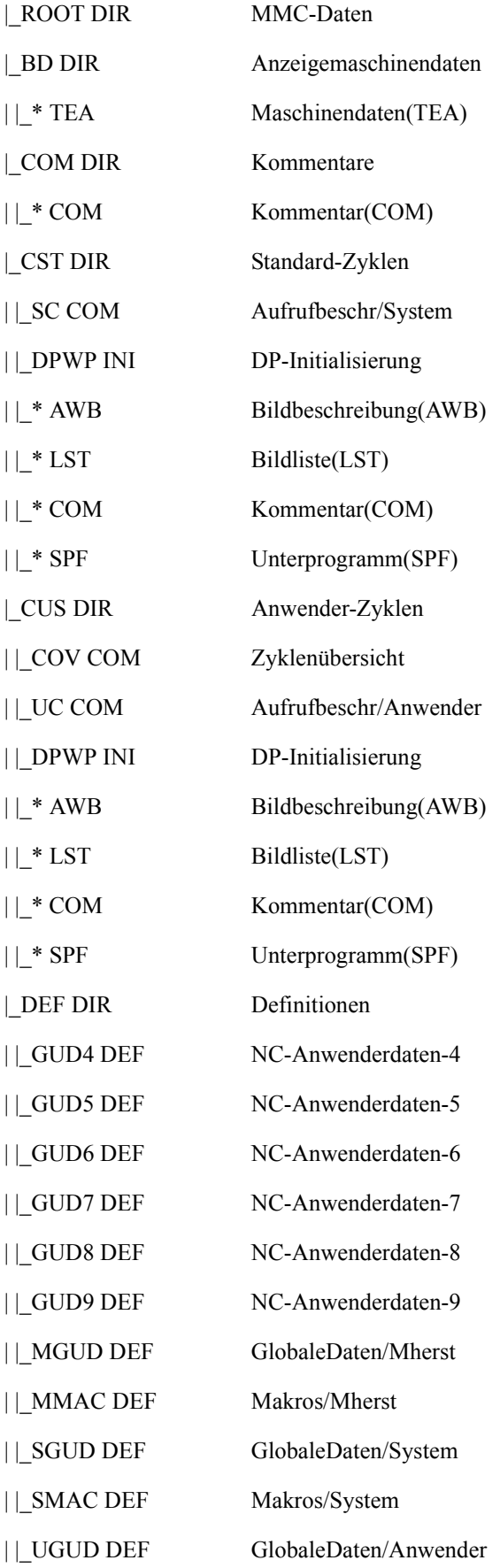

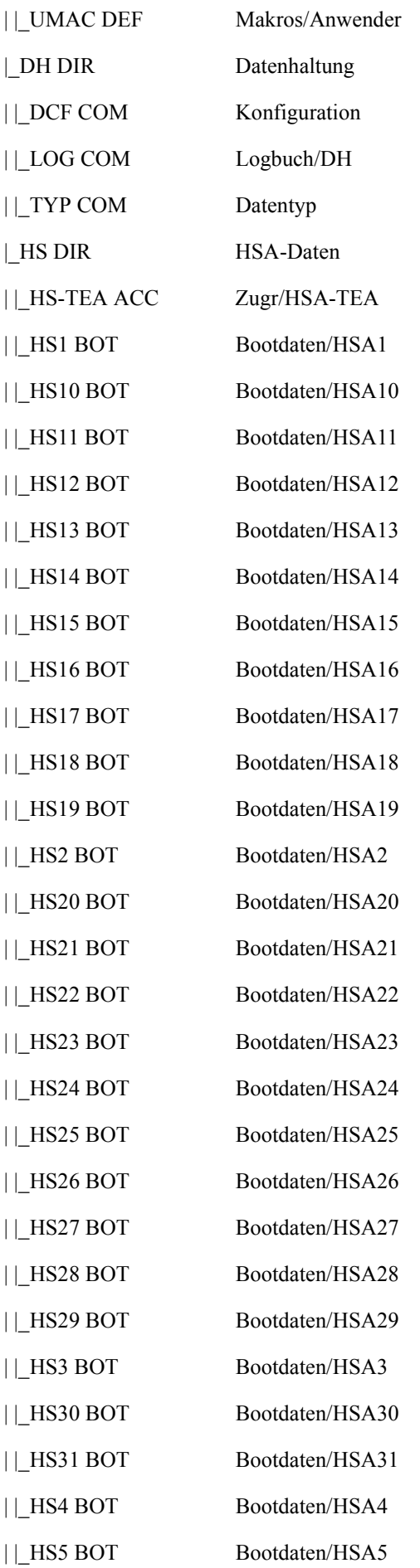

参照データ

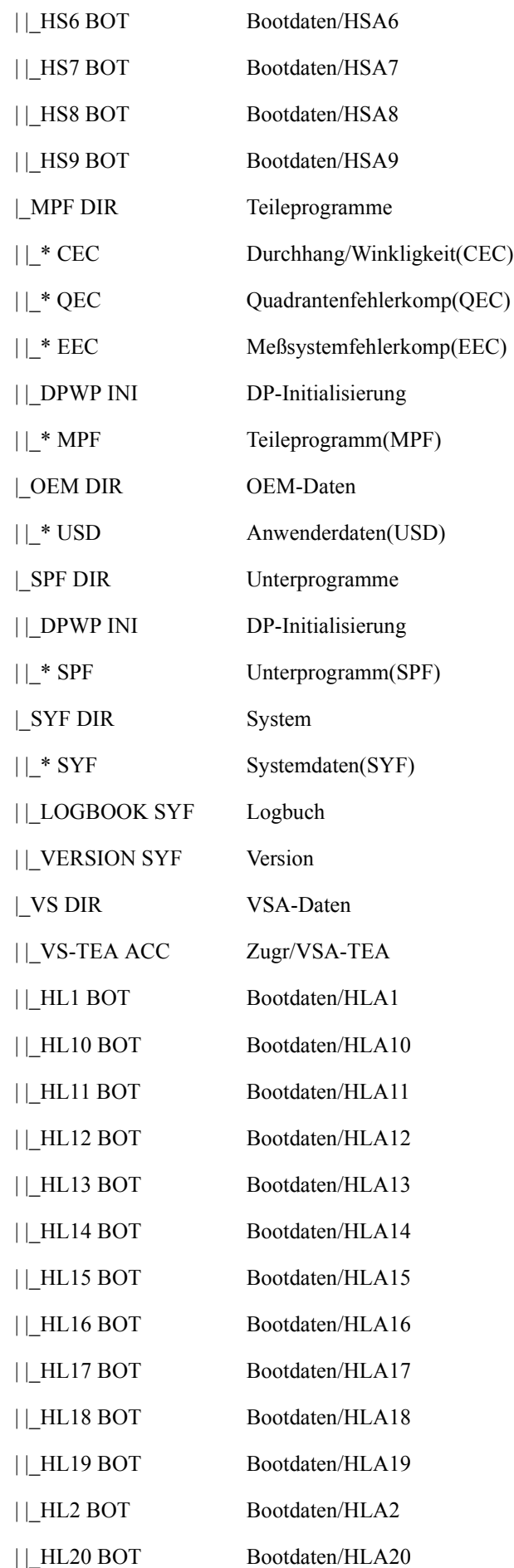

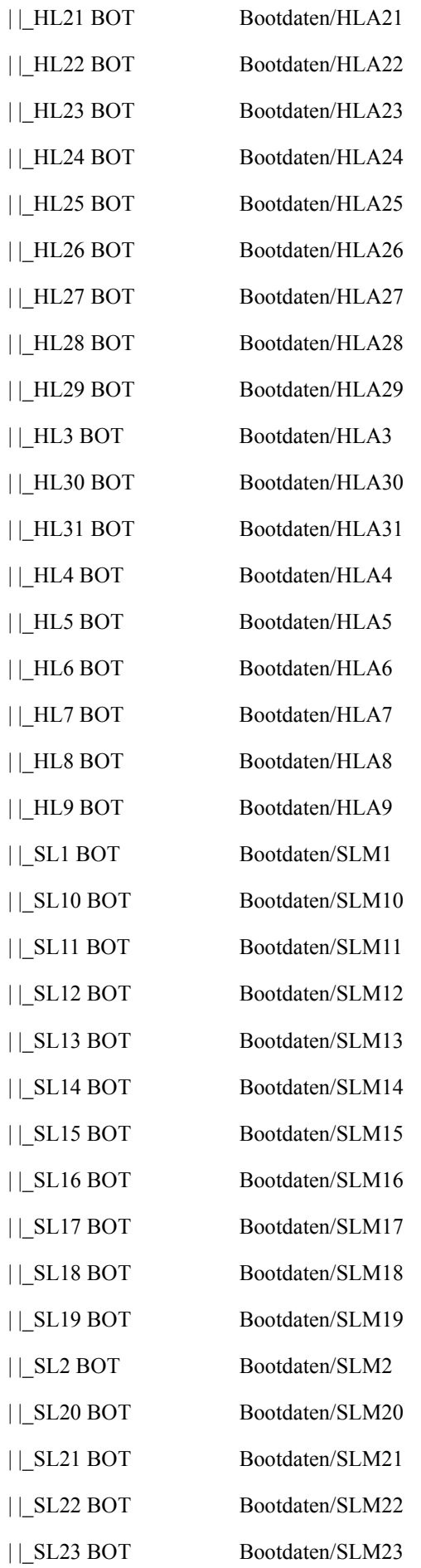

# 参照データ

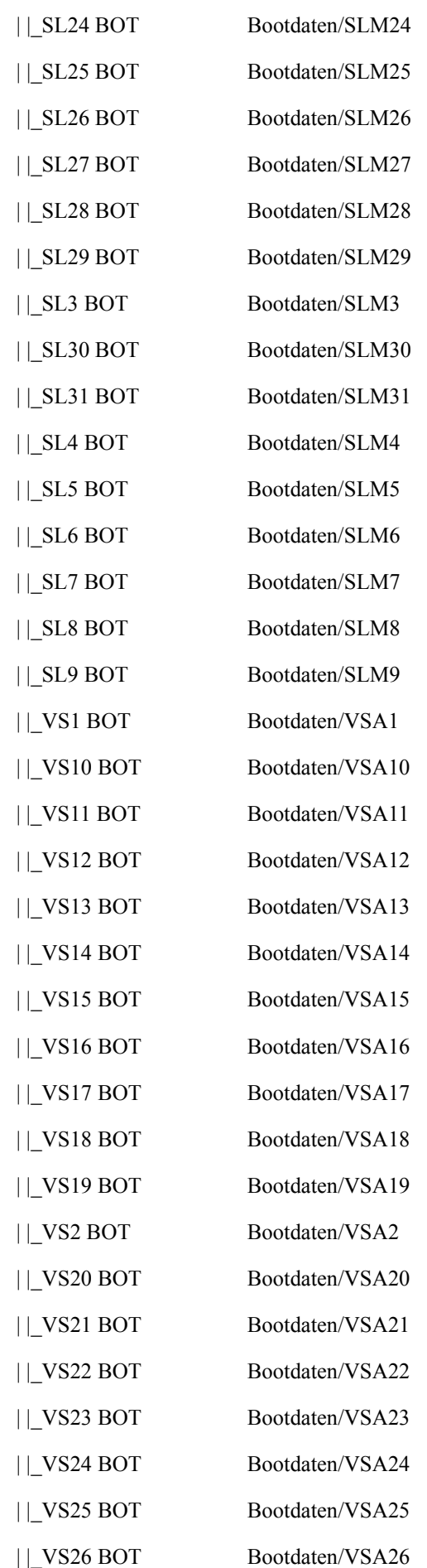

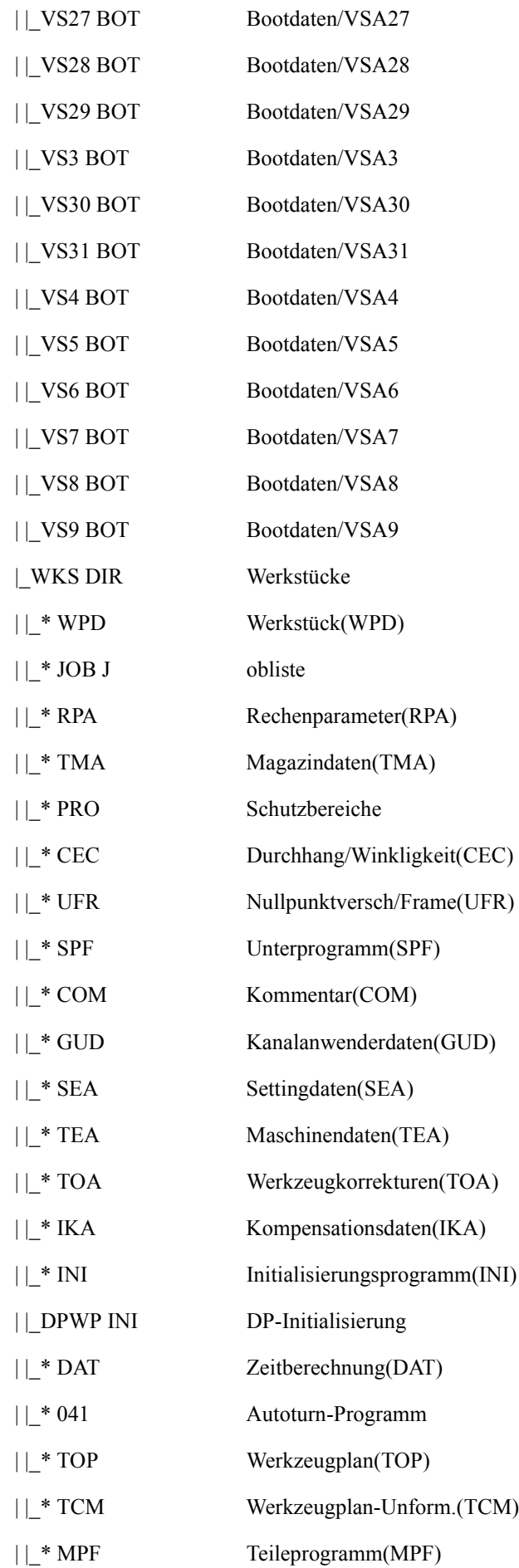

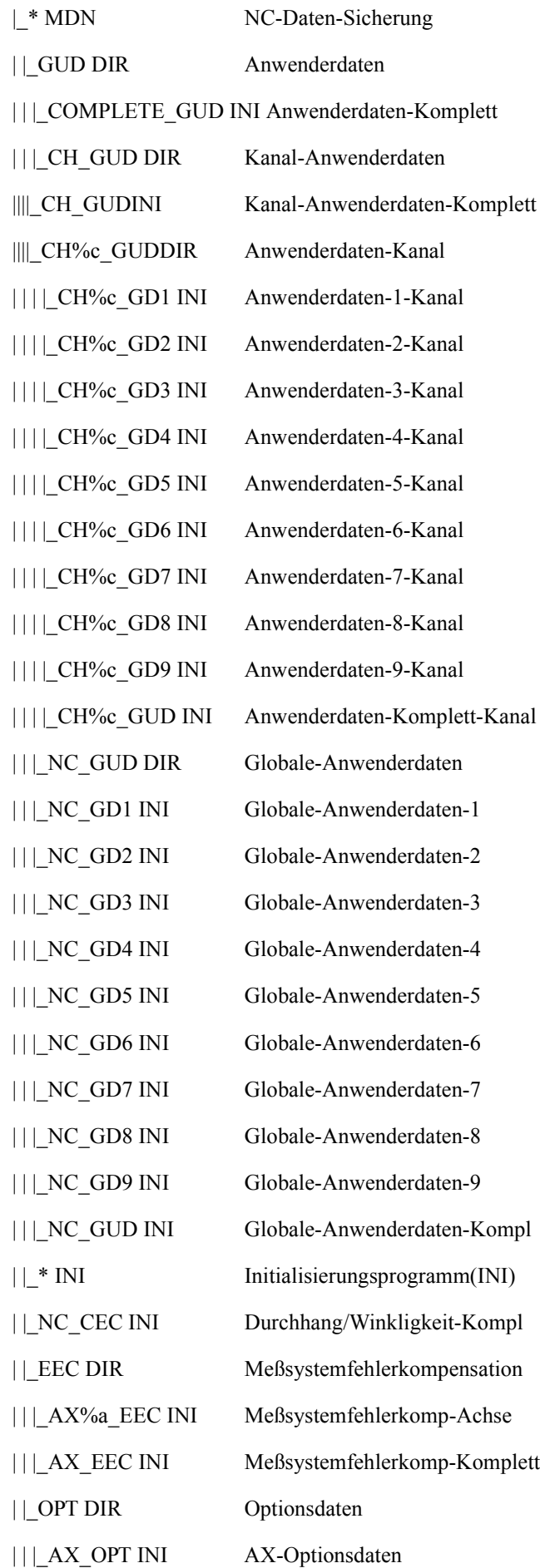

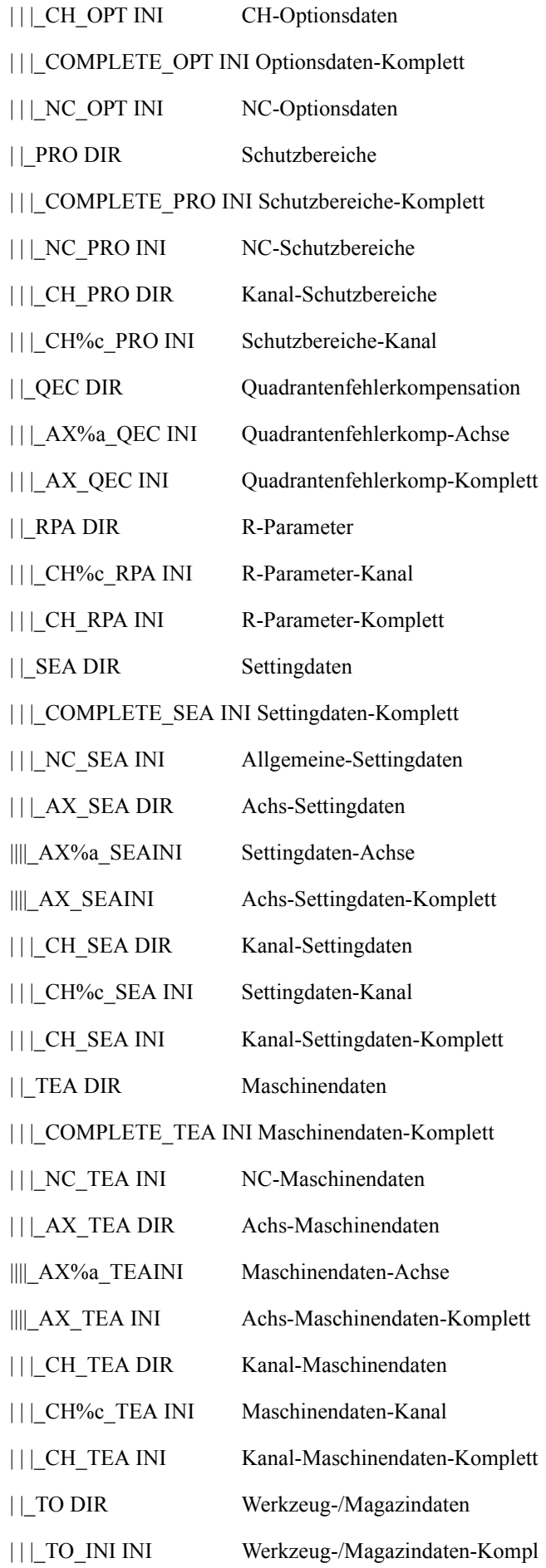

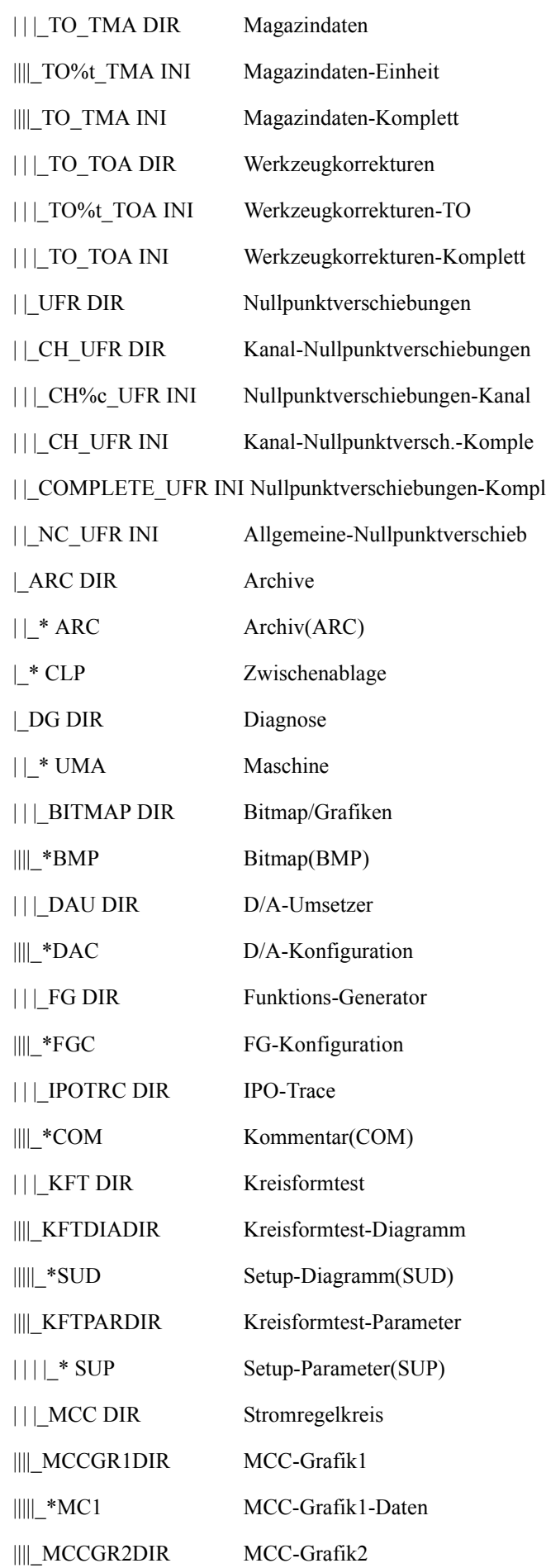

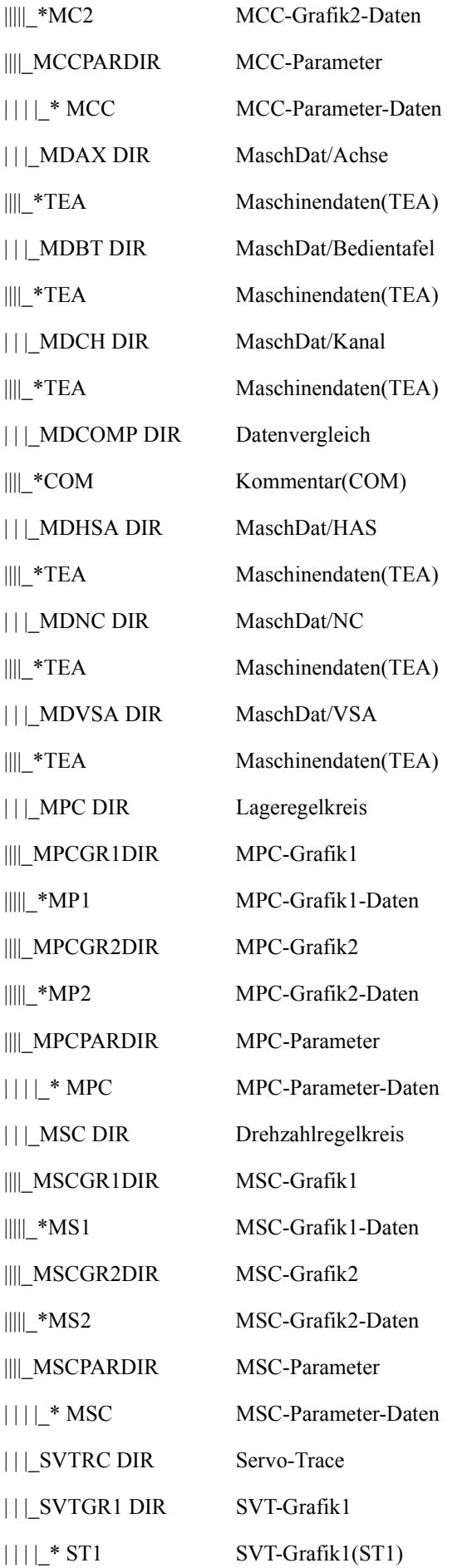

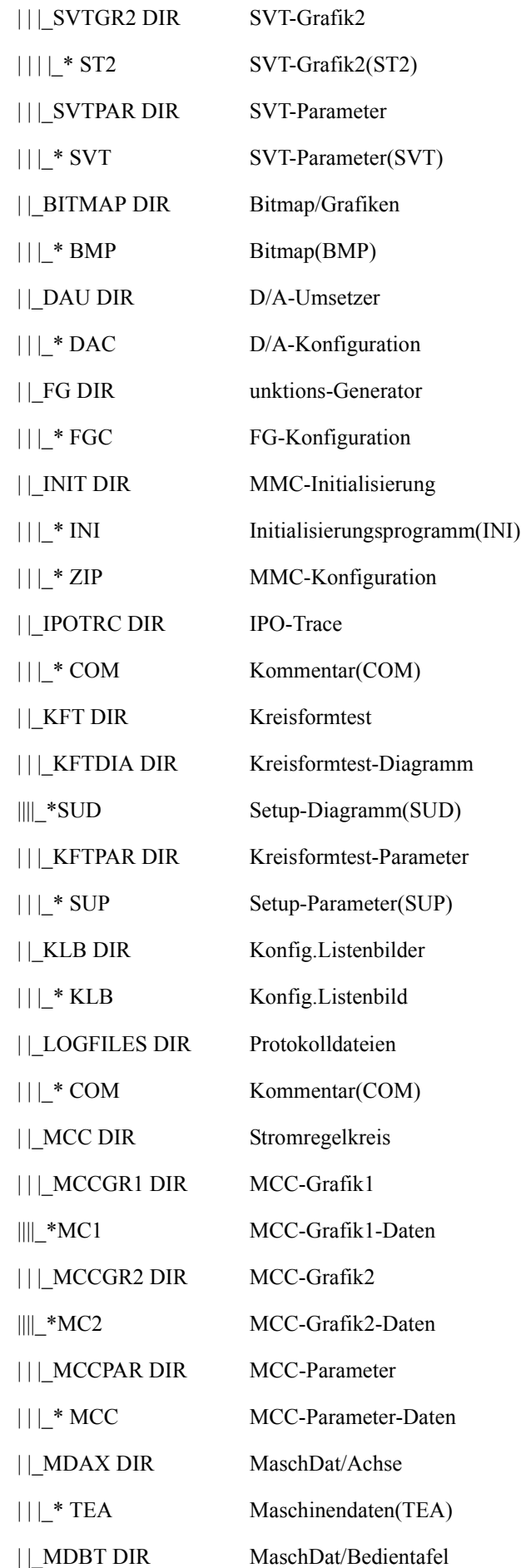

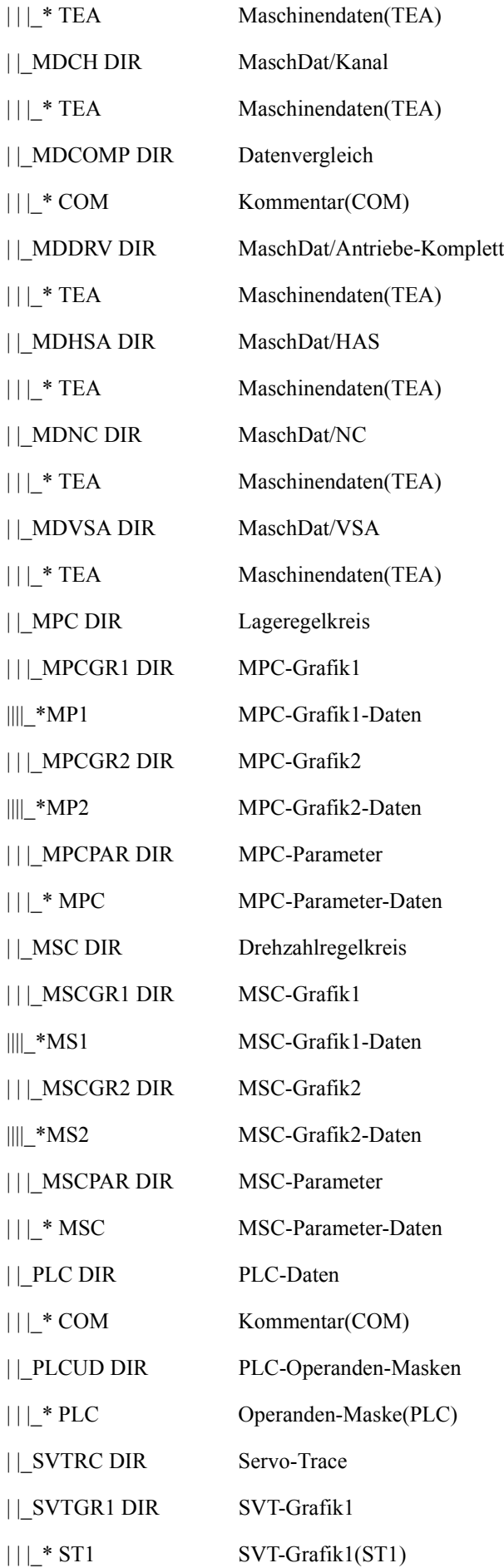

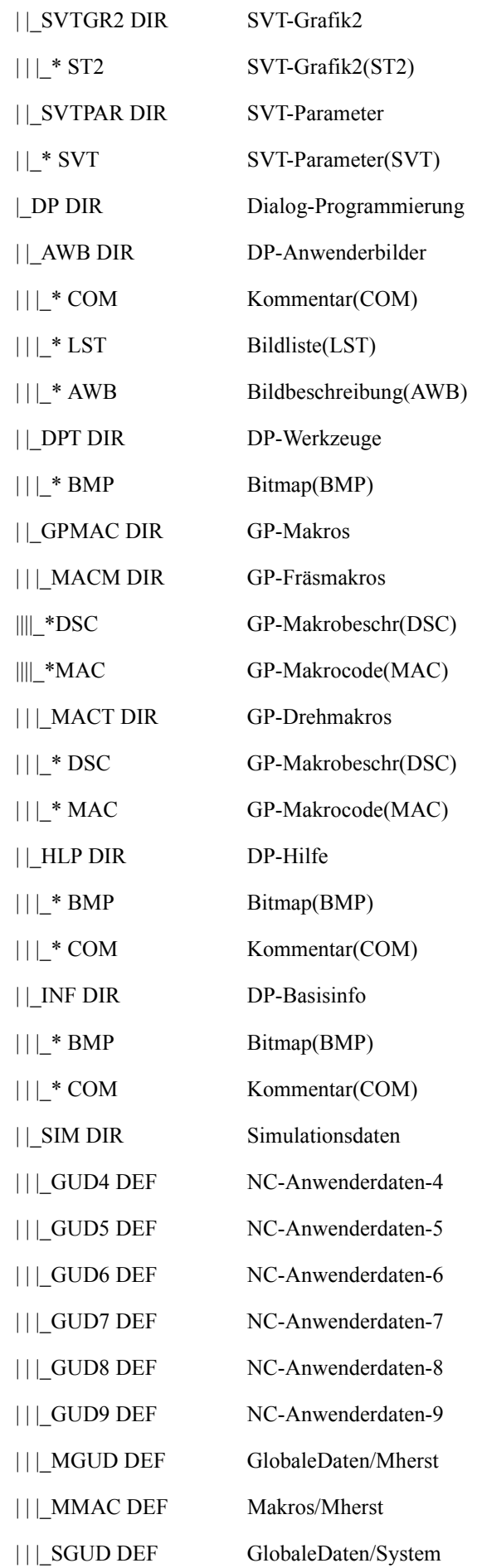

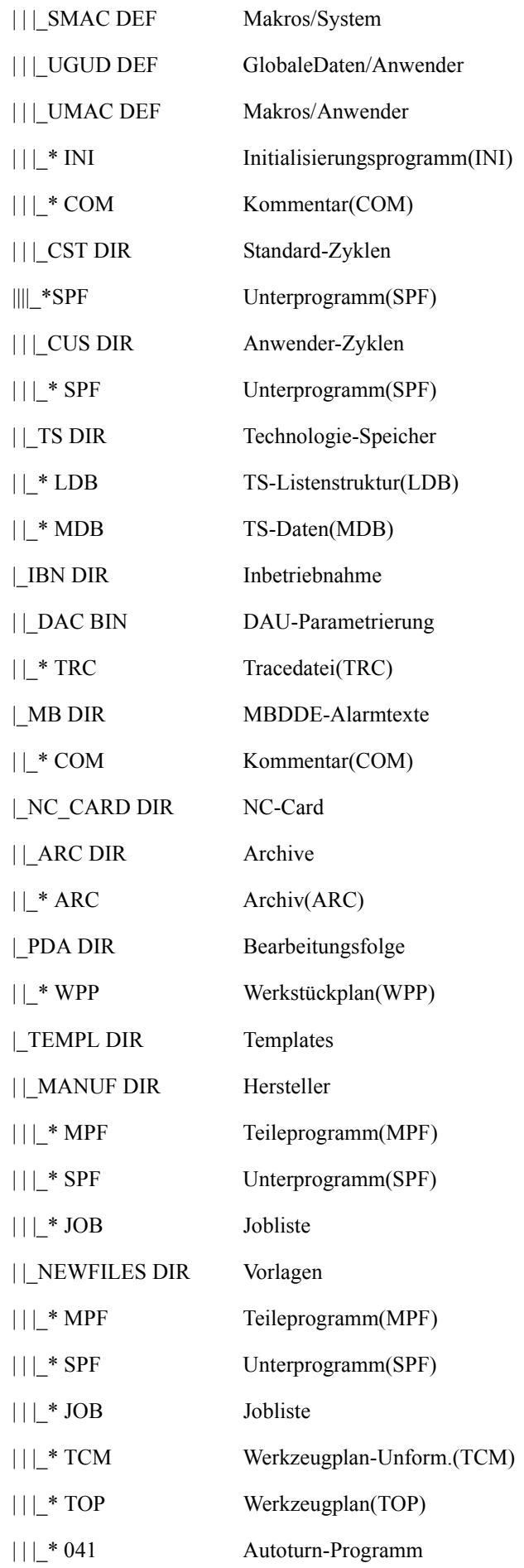

参照データ

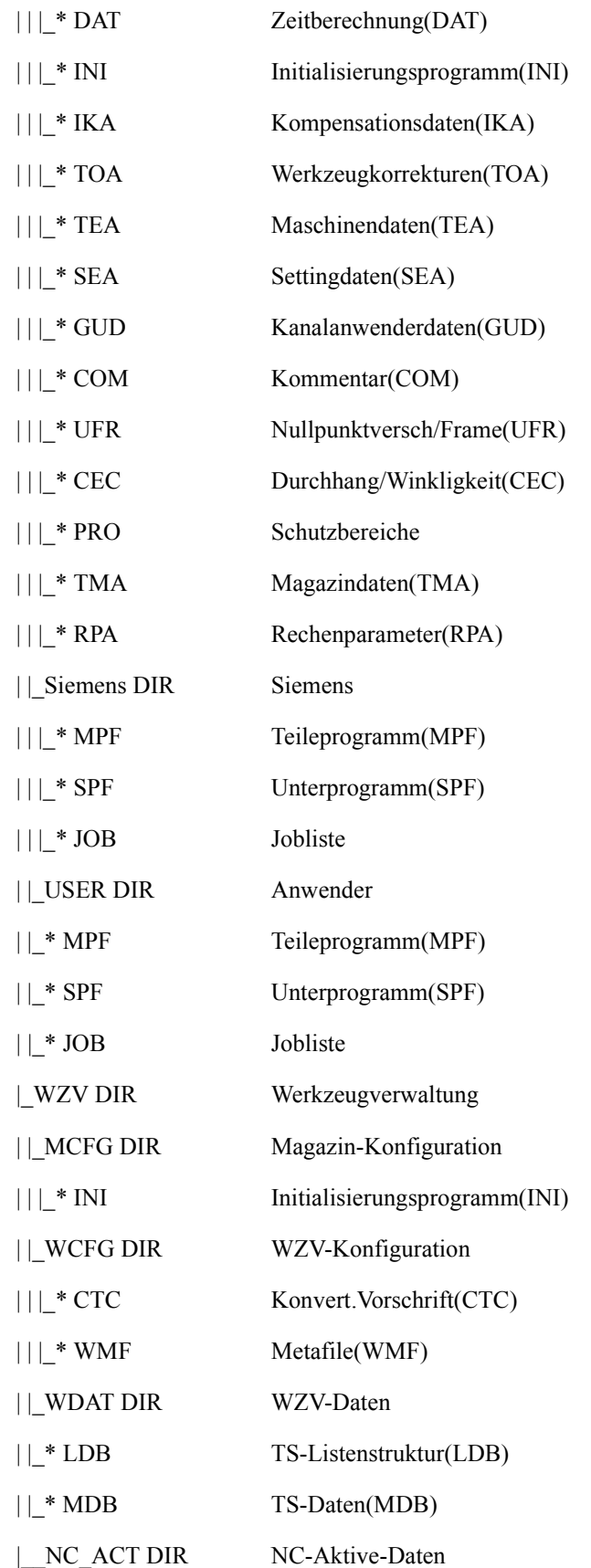

# 11.10.1 ファイル拡張子

## 表 11.25 ファイル拡張子の概要

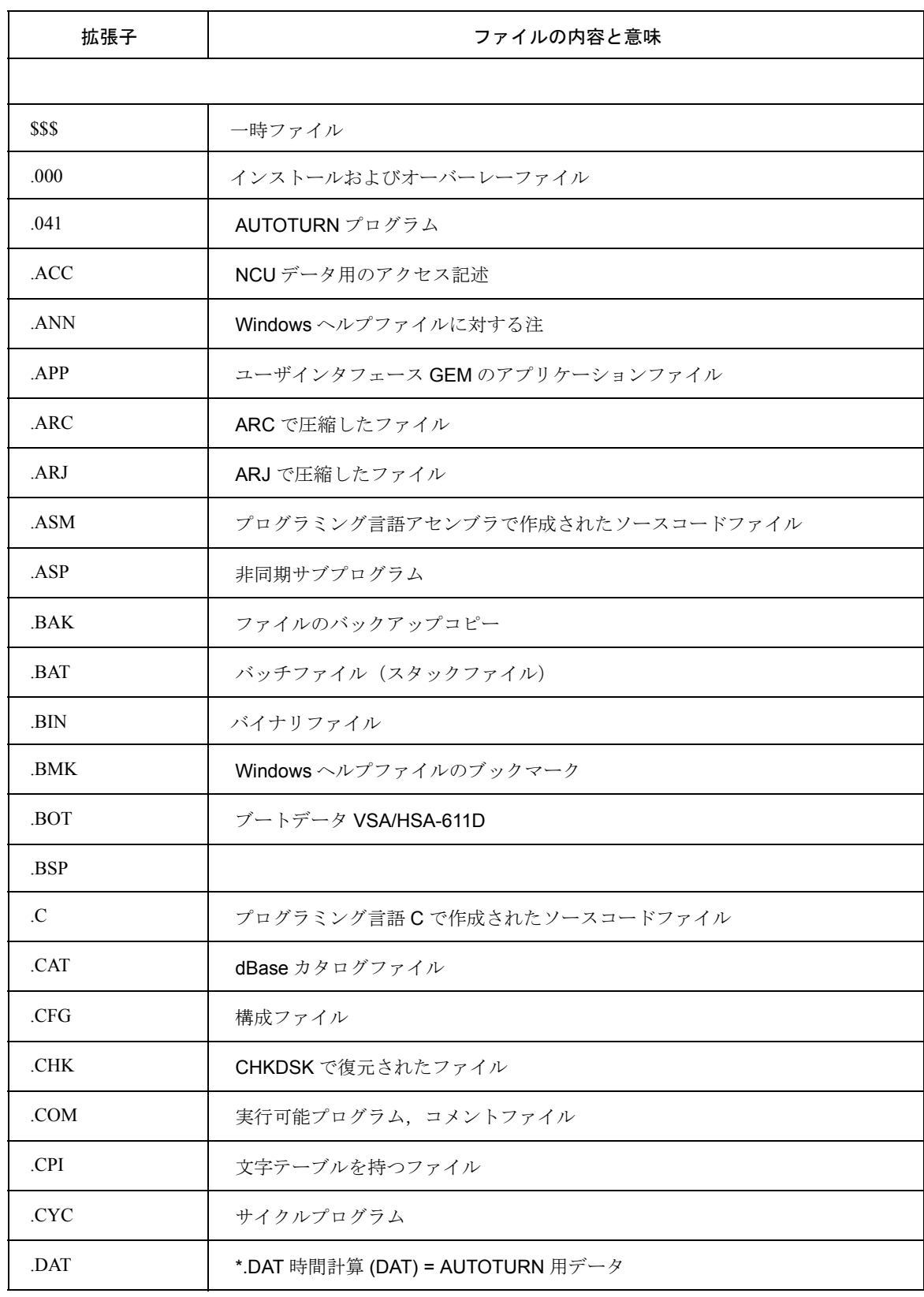

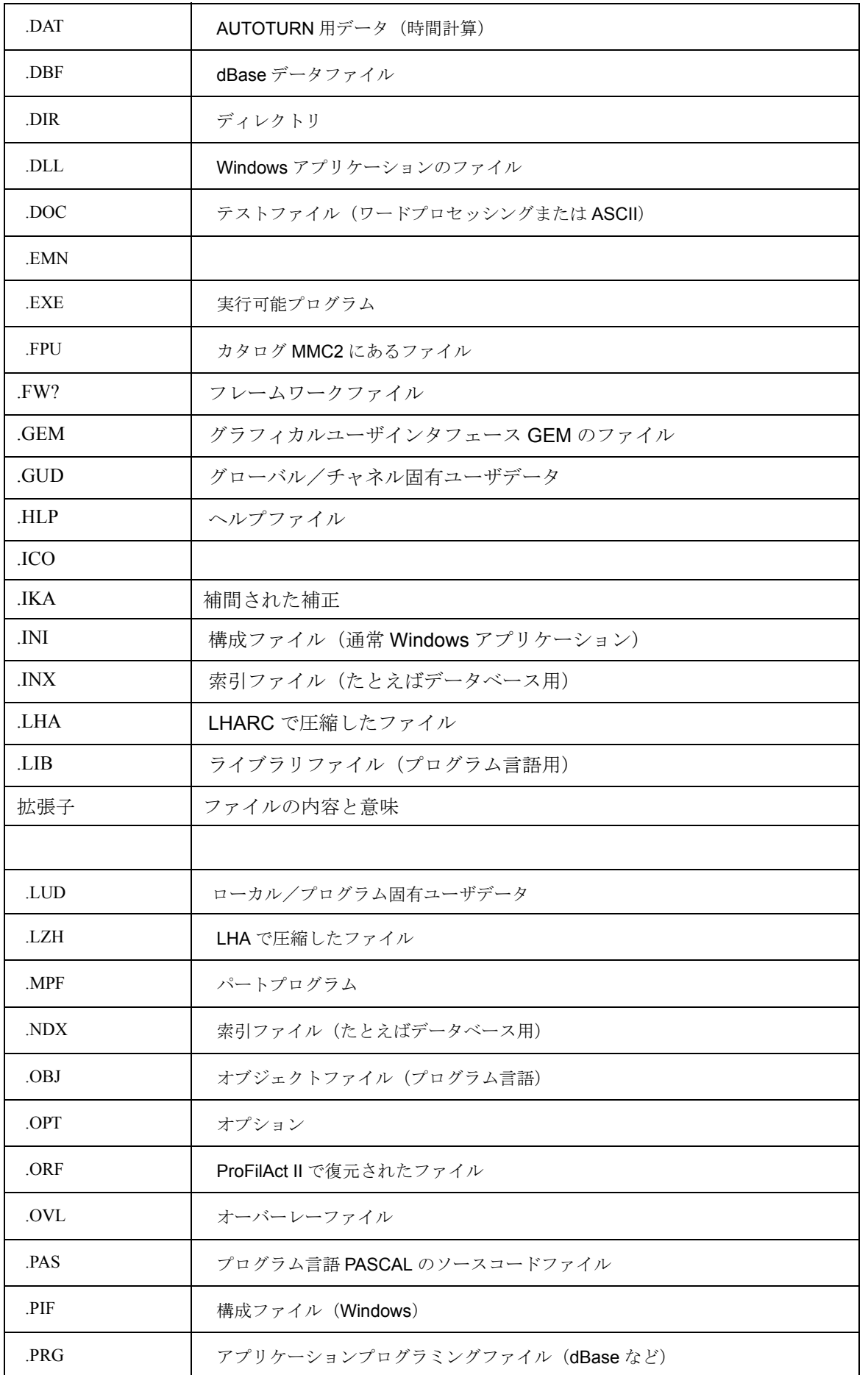

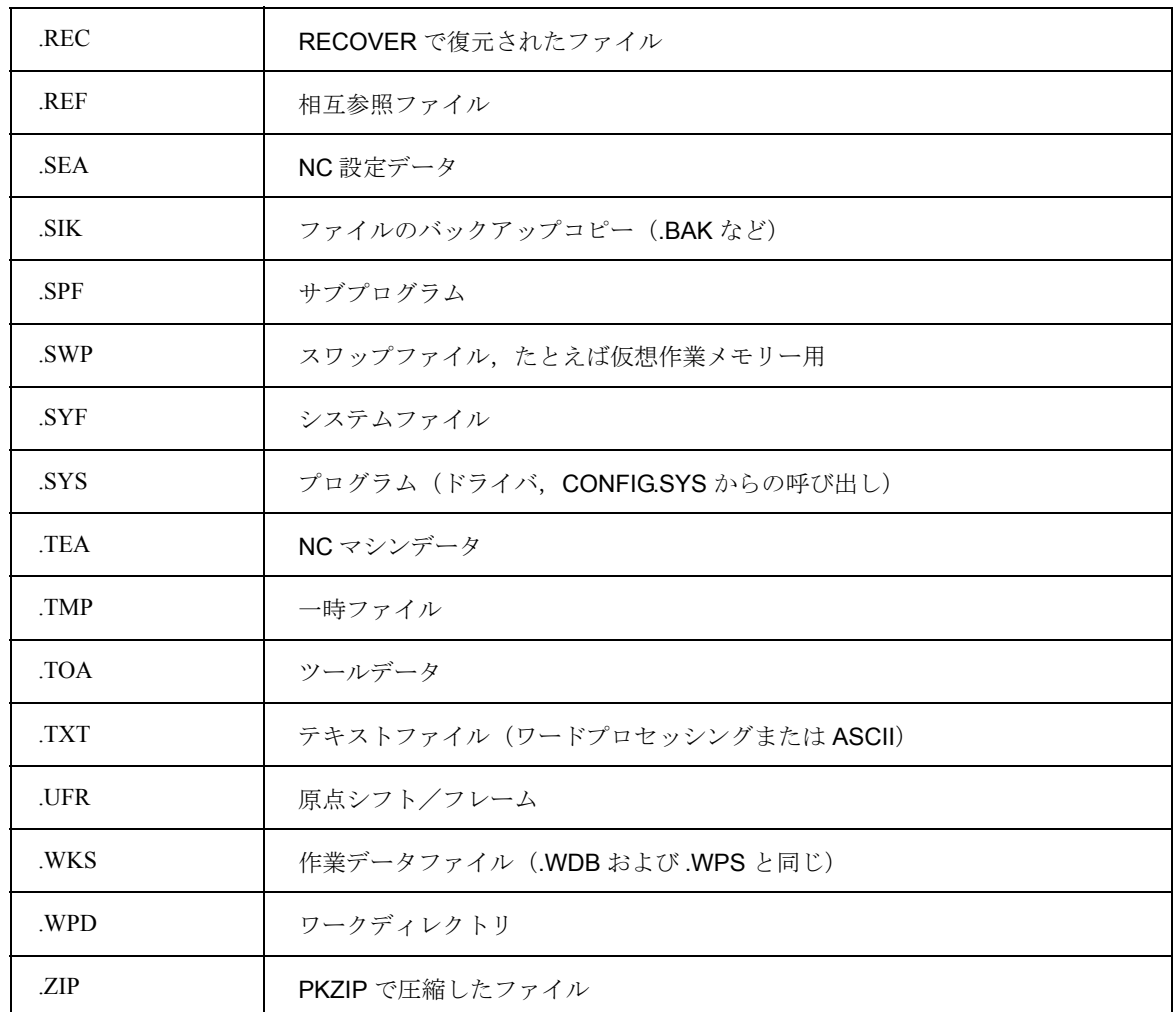

11.10.2 アラーム番号

表 11.26 アラーム番号範囲のリスト

| アラーム番号                 | アラームエリア     | アラームテキストファイル       |
|------------------------|-------------|--------------------|
|                        |             |                    |
|                        | NCK アラーム    |                    |
| 000 000 $\sim$ 009 999 | 一般アラーム      | ALN xx.COM         |
| 010 000 $\sim$ 019 999 | チャネルアラーム    | ALN xx.COM         |
| 020 000 $\sim$ 029 999 | 軸スピンドルアラーム  | ALN xx.COM         |
| 030 000 $\sim$ 039 999 | 機能アラーム      |                    |
| 040 000 $\sim$ 059 999 | 予約済み        |                    |
| 060 000 $\sim$ 062 999 | サイクルアラーム    | SIEMENS ALZ xx.COM |
| 063 000 $\sim$ 064 999 | 予約済み        |                    |
| 065 000 $\sim$ 067 999 | サイクルアラームユーザ |                    |

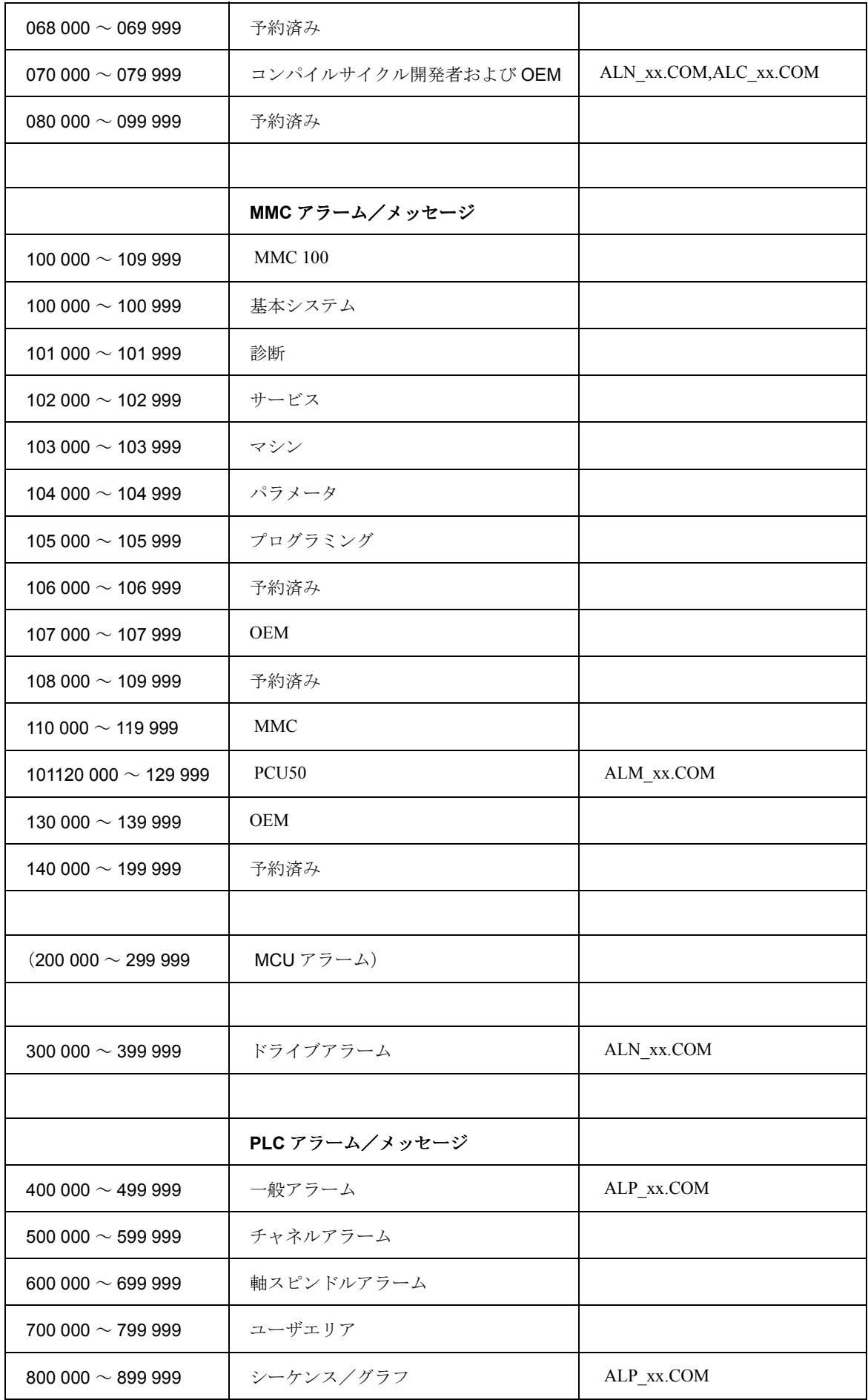

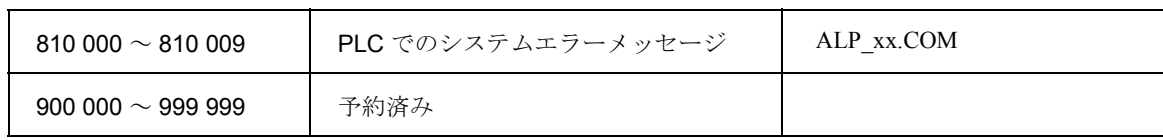

## 11.10.3 言語の略称

言語は,言語 DLL の名前およびアラームテキストファイルの名前から, 2 文字の略称 によって見分けることができます。

#### 表 11.27 言語略称の概説

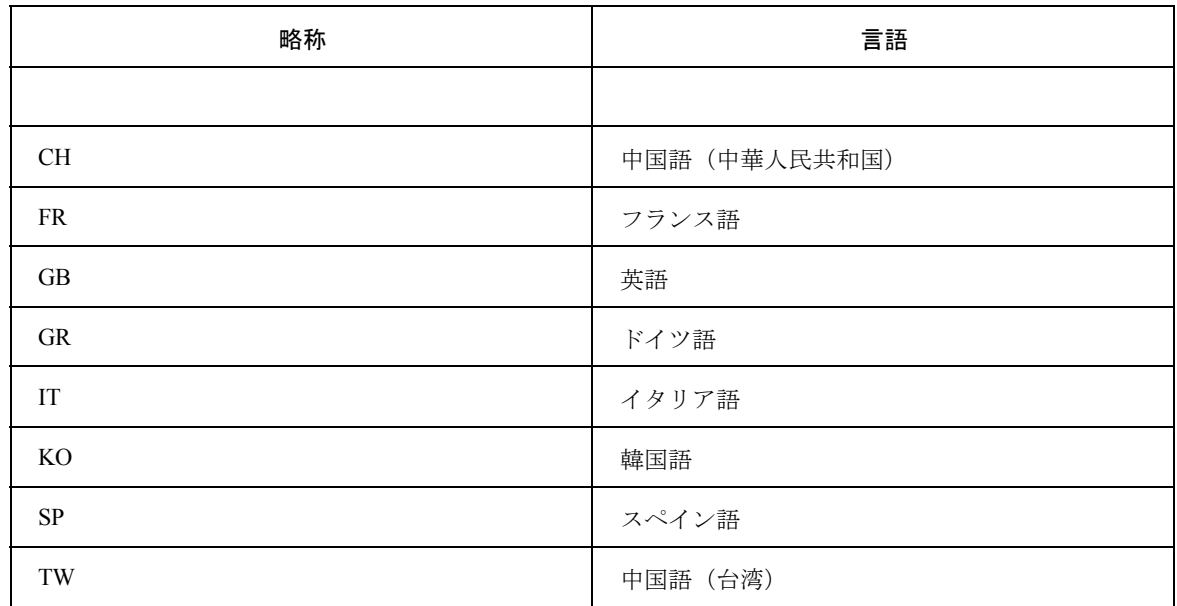

これらの略称は、LanguageList の下のデータファイル MMC.INI の [LANGUAGE] セ クションにあります。

## 11.10.4 ドライバ

#### 表 11.28 ドライバのリスト

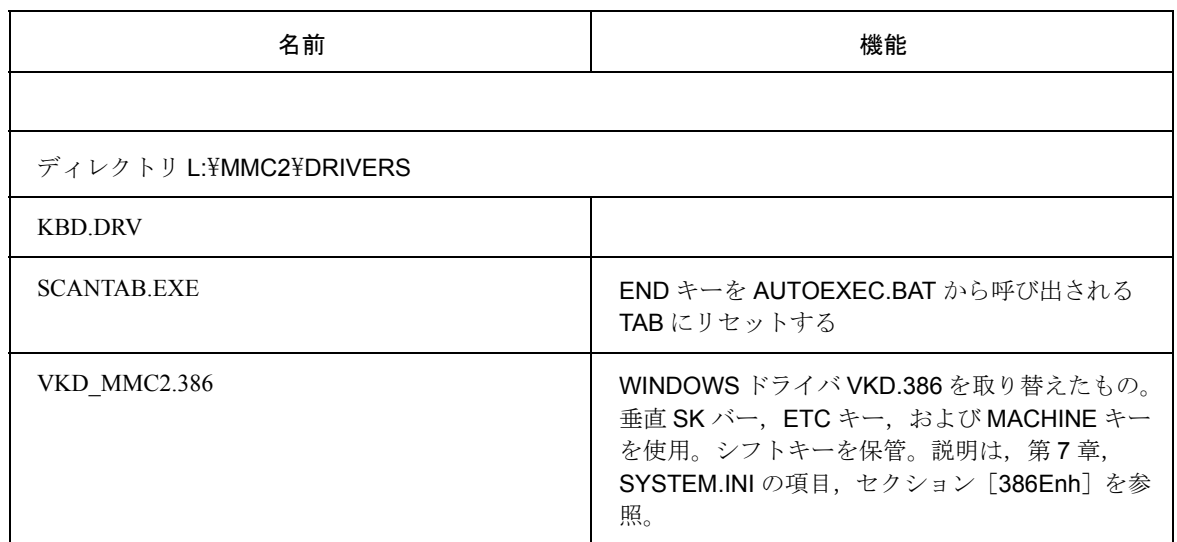

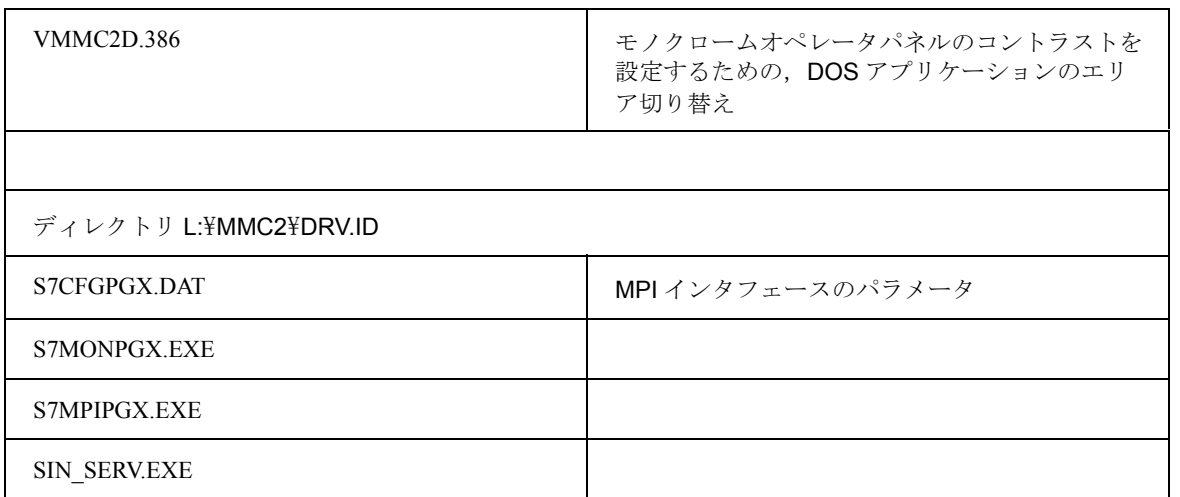

## vkd\_mmc2.386 ドライバの特殊キーコード

このドライバだけを使用する場合,シフト +F1 からシフト +F8 にはキーコードを提供 せずに次の表にしたがって垂直ソフトキーと他のキーをコード化することに注意して ください。

このコード範囲は、WINDOWS では使用しないでください。

表 11.29 ドライバ vkd mmc2.386 の特殊キーコード

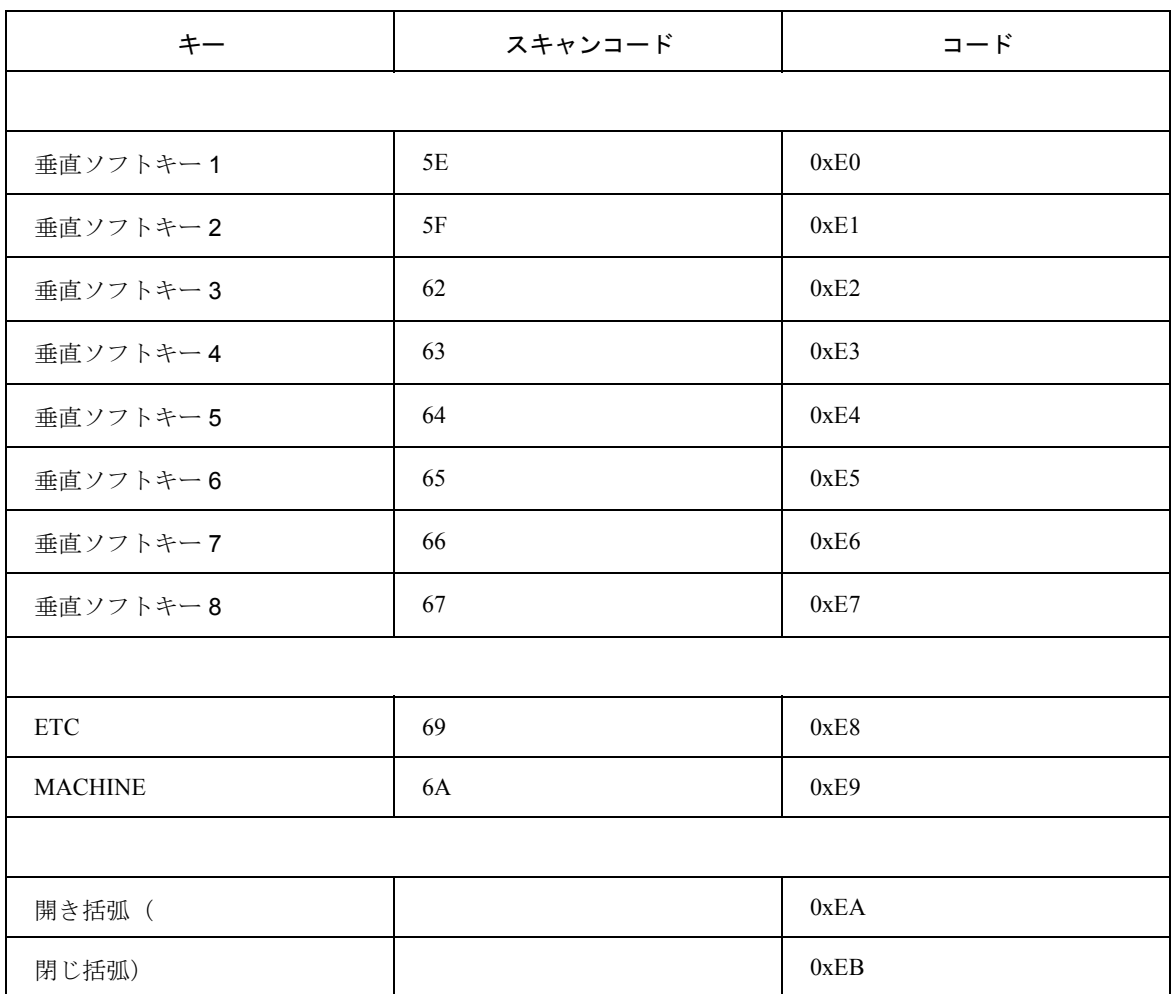

注:垂直ソフトキー1(5E)のスキャンコードと垂直ソフトキー2(5F)のスキャンコー ドは、通常は DOS の下でインプリメントされるので、キーを押す(コードを作成する) ための値(それぞれ値 60 と 61)とは異なります。 たとえば,垂直ソフトキー 1 に移動する(コードを中断する)コードは E0 に対応してお り,接頭部コードを使うと(たとえば ALT キーを 2 回押す),それを押したとき(作成時) に E1 を戻すため,このコードは 5E と 5F に置き換えられています。

## キーボードドライバを使った OP 031 のスキャンコードの修正

いくつかのキー(VSK0-7,M キー,ETC キー,'(',')',SingleQuote)では,OP031 がスキャンコードを生成します(PC エリアで予約済み)。これらのコードは標準キー コードではなく,今後の OP では生成されない可能性があるため,できるだけ早く除 去する必要があります。P5 に含まれるキーボードドライバには,スキャンコード マッピング機能が装備されており,この機能によって OP031 が生成する特殊スキャ ンコードを再定義できます。

P5 では、以下のような非互換性が起こることがあります。

P5.1 までは,OP031 が次のコードを作成しました。

表 11.30 SW バージョン 5.1 までのコード

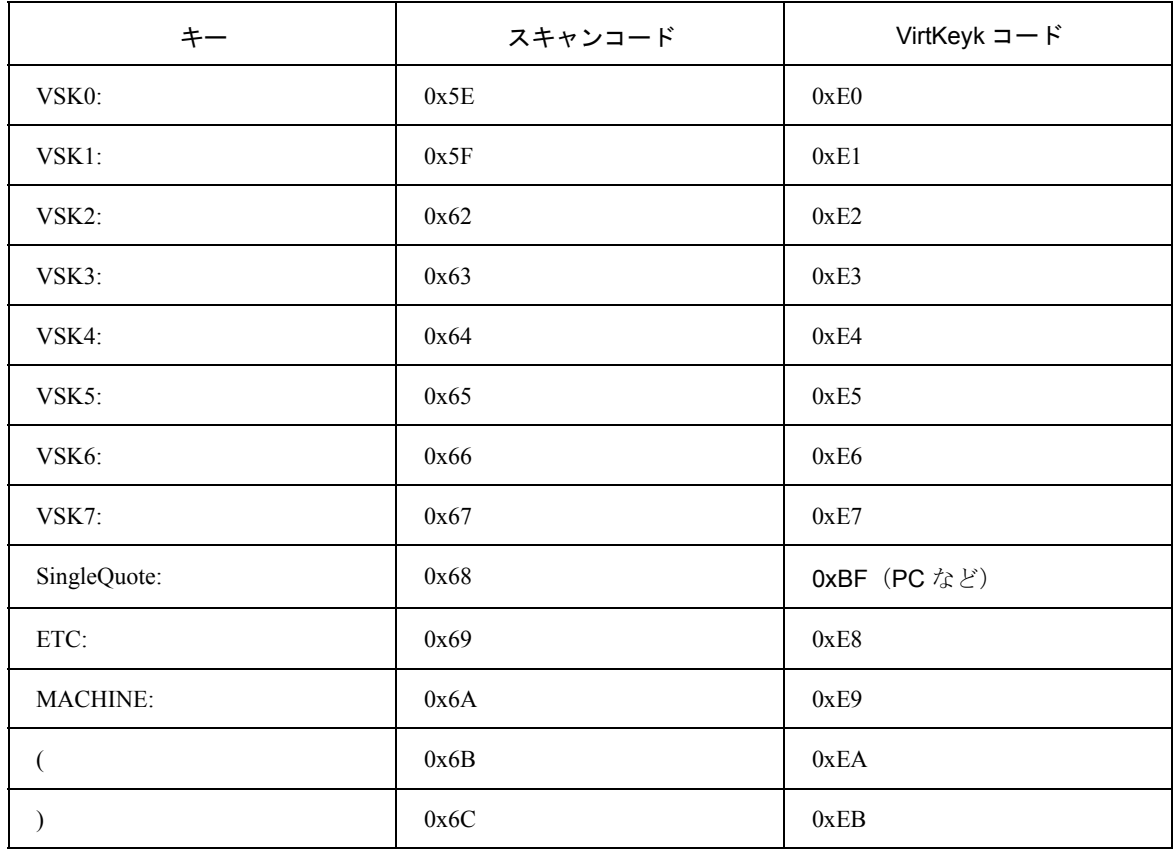

P5.1UPD から、キーボードドライバは次のマッピングを提供します。

表 11.31 SW バージョン 5.1UPD からのコード

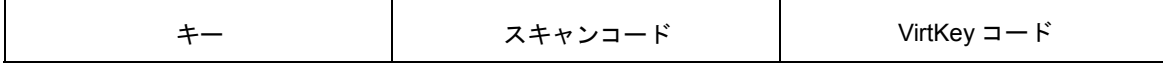

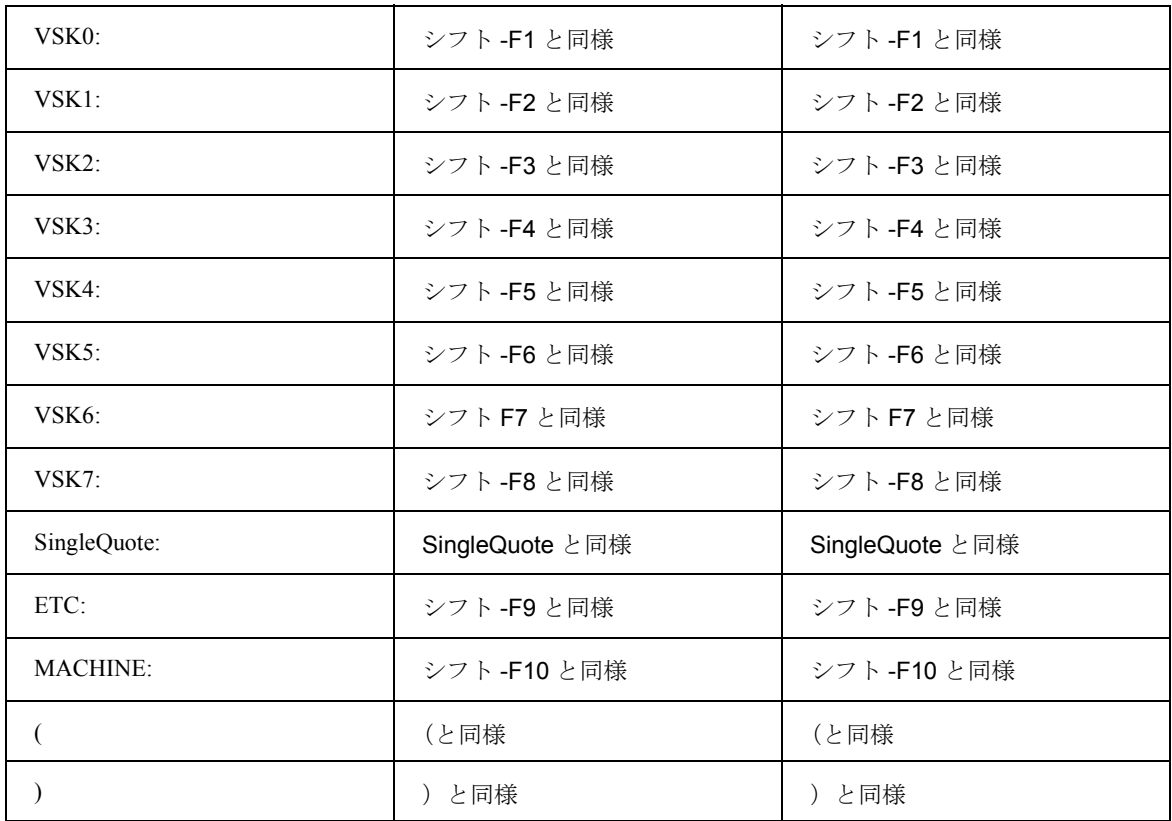

マッピング時には,ファイル SYSTEM.INI に含まれる表を使用します。VirtKey コー ドがあれば,一連の VirtKey コード(P5.1UPD から)によってその場で置き換えられ ます。P5.1 用の SYSTEM.INI は、上記のマッピングを示す表とともに提供されます。 したがって,P5.1UPD のキーボードドライバは,PC 互換のスキャンコードだけを生 成します。PCU50 で,「古い」OP031 コードだけを処理する OEM アプリケーション がインストールされると,SYSTEM.INI ではマッピング機能が使用不可になることが あります。これは,PCU50 アプリケーションには影響しません。

いくつかのアプリケーションがインストールされているときに,それらがキーコード 要件を満たしていないと(つまり、たとえばある OEM アプリケーションが「古い」 コードだけを処理し,別のアプリケーションが「新しい」コードだけを処理する場合 など),問題が生じます。しかし,このケースは今のところ発生しません。なぜなら, これまでそのようなアプリケーションは PCU50-SW リリース <P5.1UPD> では実行で きなかったので,「新しい」キーコードにしか対応しない OEM アプリケーションは存 在しなかったからです。

どちらのキーコード(古いものと新しいもの)にも対応するアプリケーションは,す べての SW リリースで実行できるので,問題はありません。OP031 コードだけを処理 するアプリケーションには問題が発生する可能性があるため,以前のスキャンコード でしか作業できません。

## MF2 キーボードを使った OP031 のシミュレート

表 11.32 VB および AL を持つエリアアプリケーションの機能キー

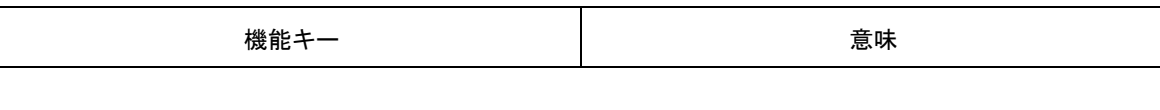

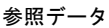

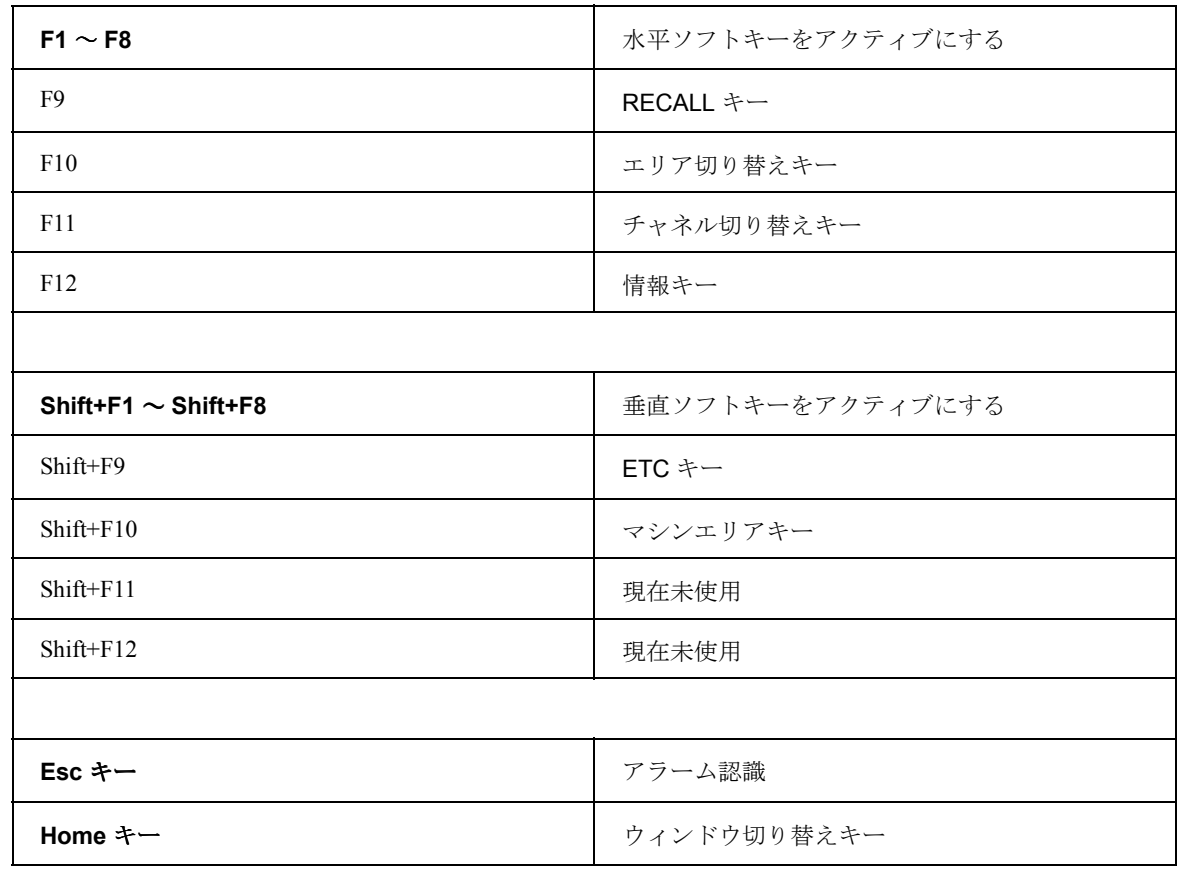

# 11.10.5 サポートされる言語

表 11.33 言語およびそれが適用される ANSI 表/コードページ

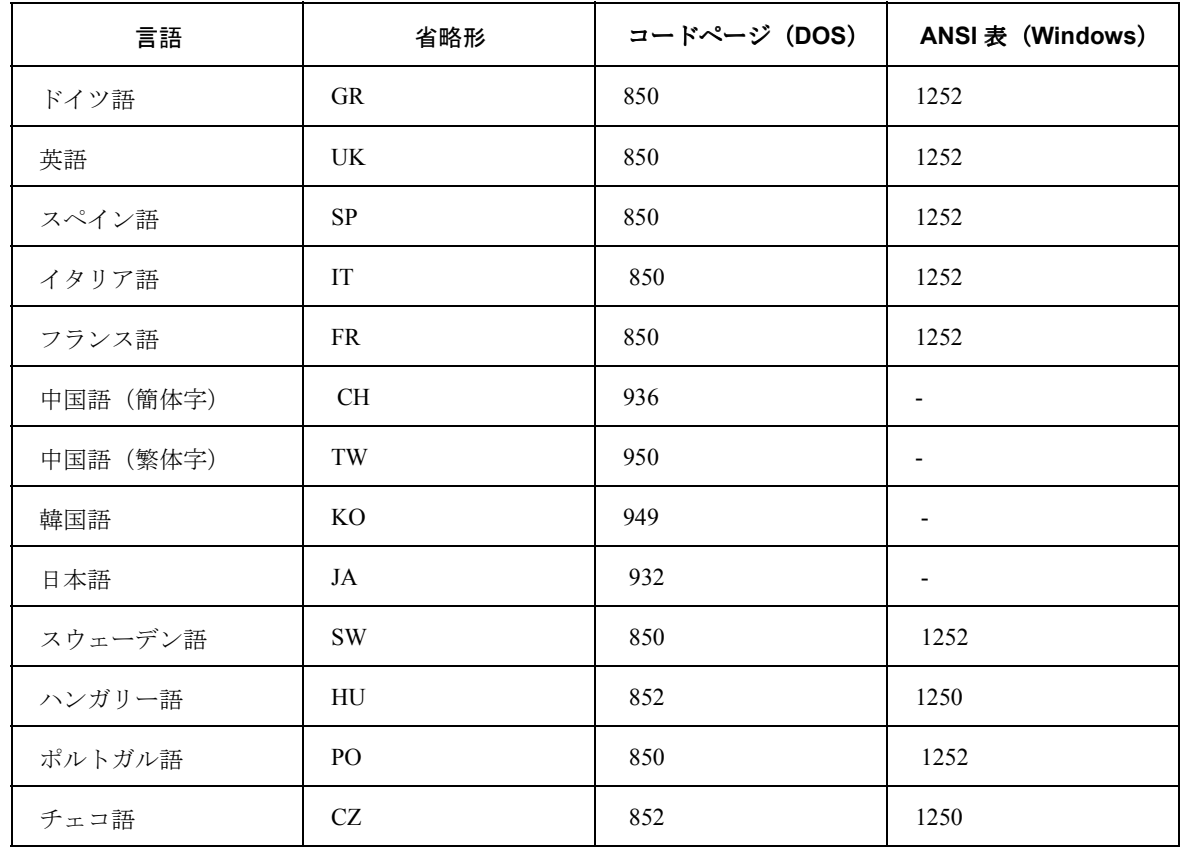

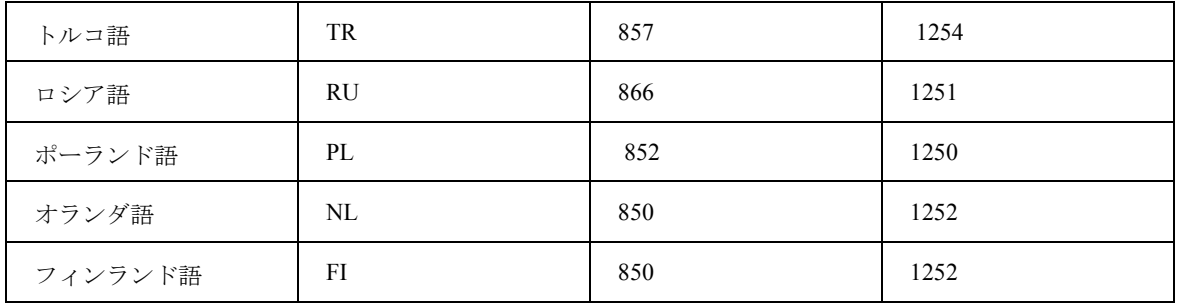

## 11.10.6 ANSI 表とフォントの割り当て

表 11.34 ANSI 表 1250 (中央ヨーロッパ)

| フォント                | ファイル         | 文字                               |
|---------------------|--------------|----------------------------------|
| Arial               | Cearial.ttf  | Arial CE (True Type)             |
| Arial bold          | Ceariabd.ttf | Arial CE Bold (True Type)        |
| Arial <i>italic</i> | Ceariali.ttf | Arial CE Italic (True Type)      |
| Arial bold italic   | Caeriabi.ttf | Arial CE Bold Italic (True Type) |

表 11.35 Ansi 表 1251 (キリル文字)

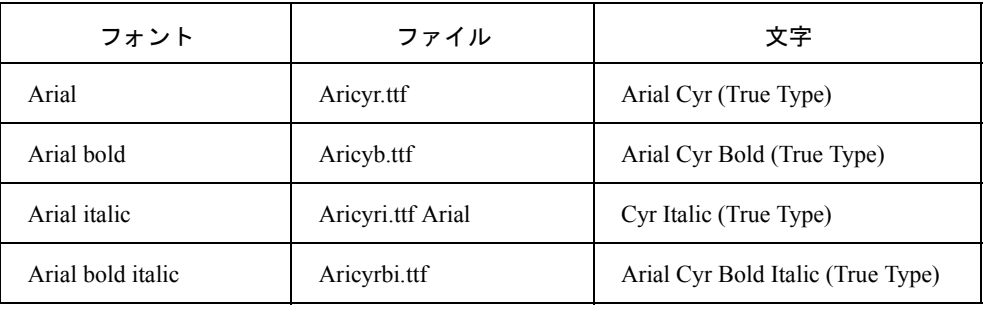

表 11.36 ANSI 表 1252(西ヨーロッパ)

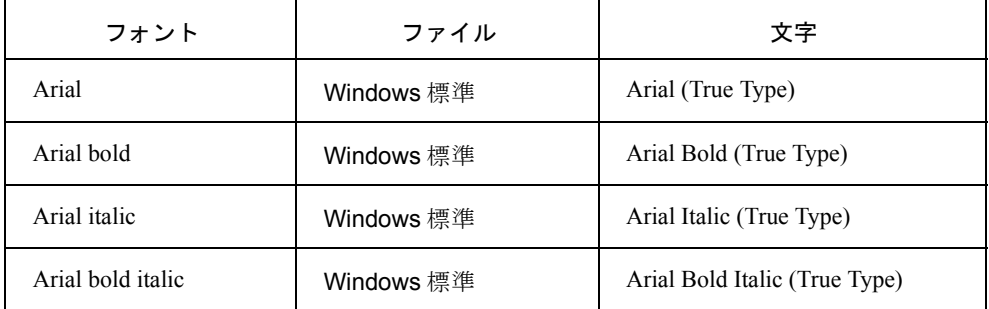

これらの言語を使用するには,それぞれの言語を Windows にインストールする必要 があります。

11.11 ハードウェア情報

# 11.11 ハードウェア情報

## 11.11.1 メモリアドレス

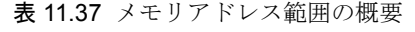

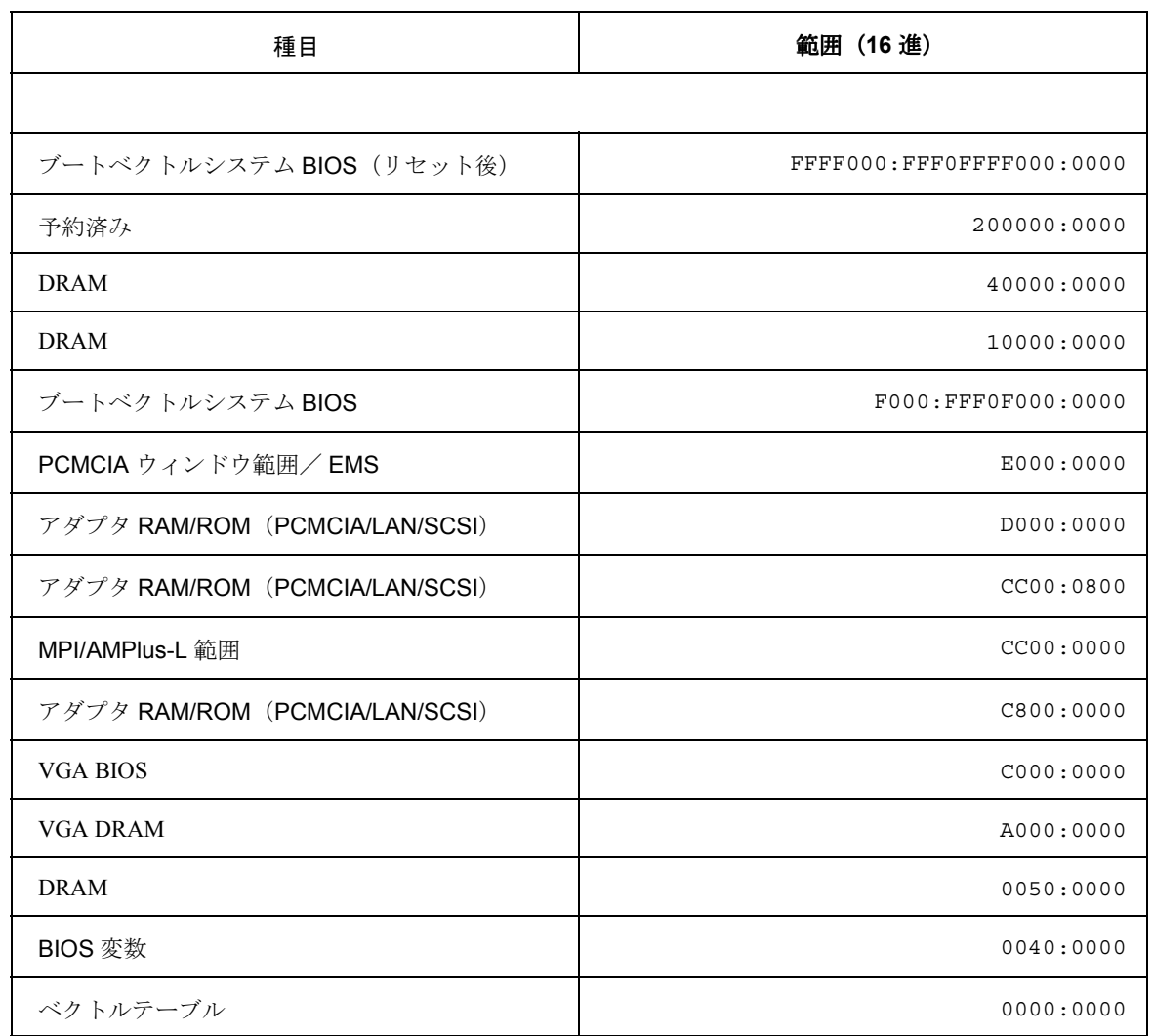

## 11.11.2 割り込み要求

次の表は、割り込み要求(IR)および ISA アダプタまたは PC カードアダプタに対し て指定できる割り当てを示します。最高度の優先順位は 0 です。IRQ 2 を要求するア ダプタはそれぞれ IRQ 9 に転送されます。

#### 表 11.38 MMC の割り込み要求

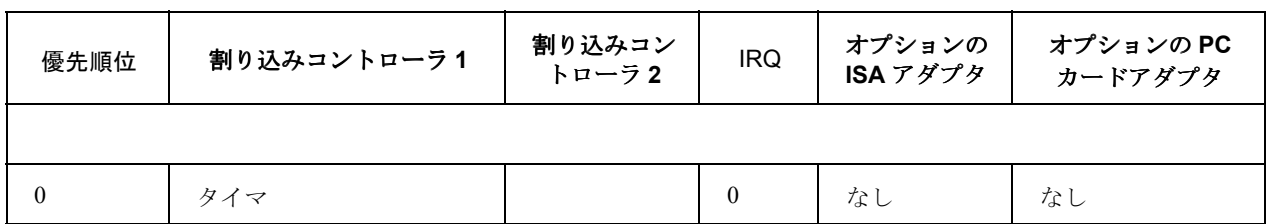

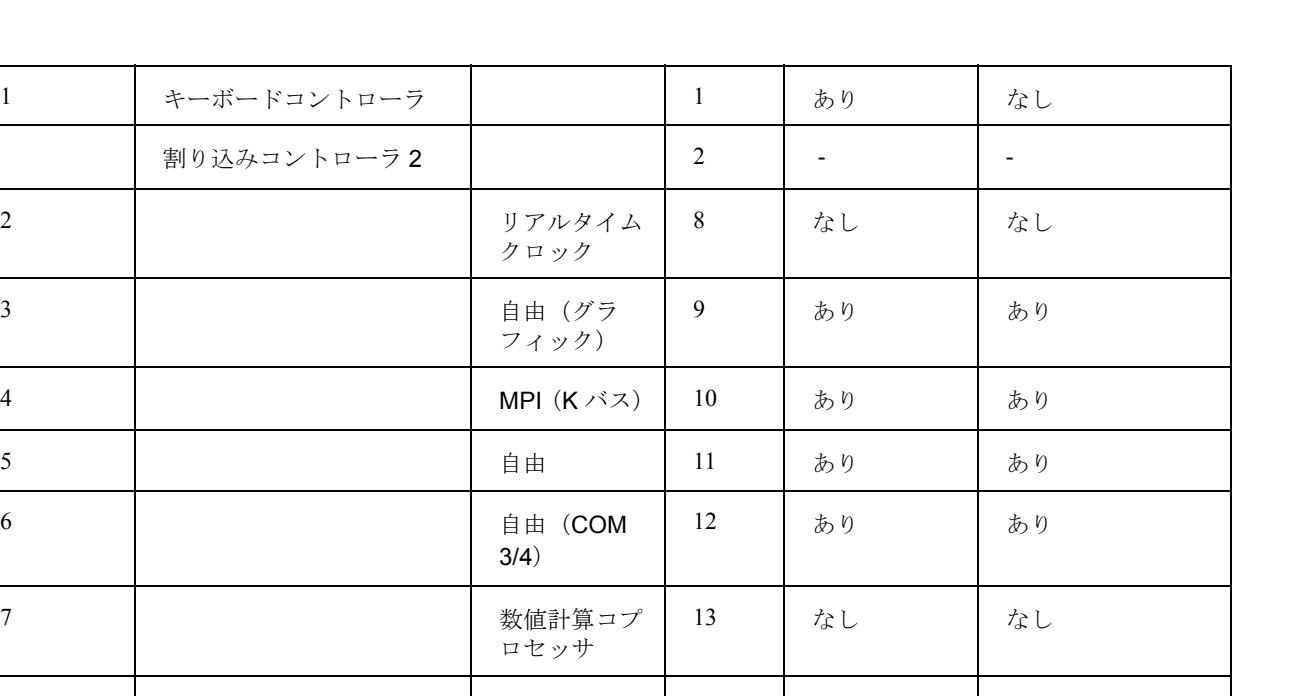

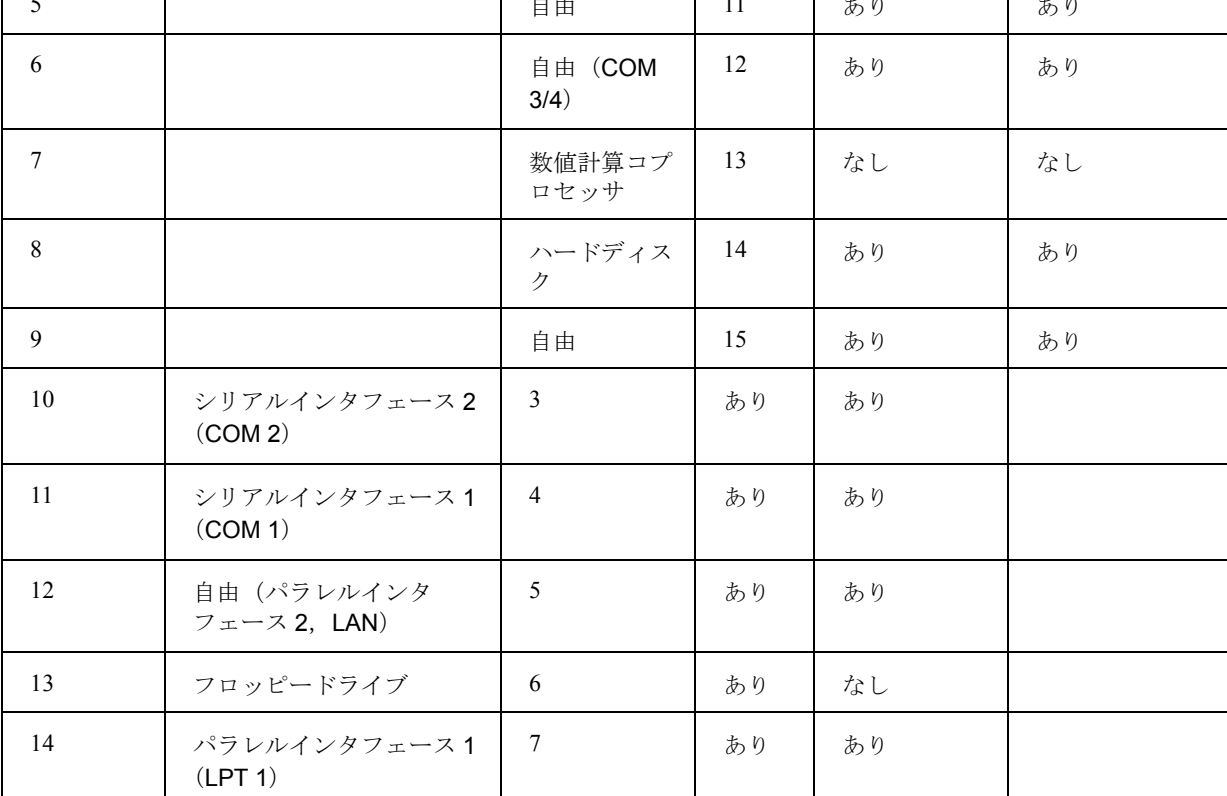

## 11.11.3 入出力アドレス MMC

入出力アドレス 000 ~ 0FF はメインボード用に予約済みであり、ポート 100 ~ 3FF は 拡張カードで使用可能です。

表 11.39 MMC の入出力アドレスの概要

| 種目                            | アドレス (16 進)    |
|-------------------------------|----------------|
|                               |                |
| DMA コントローラ #1                 | $000 \sim 01F$ |
| 割り込みコントローラ                    | $020 \sim 03F$ |
| タイマ                           | $040 \sim 05F$ |
| キーボードコントローラ                   | $060 \sim 06F$ |
| リアルタイムクロック, CMOS メモリ, NMI マスク | $070 \sim 07F$ |

11.11 ハードウェア情報

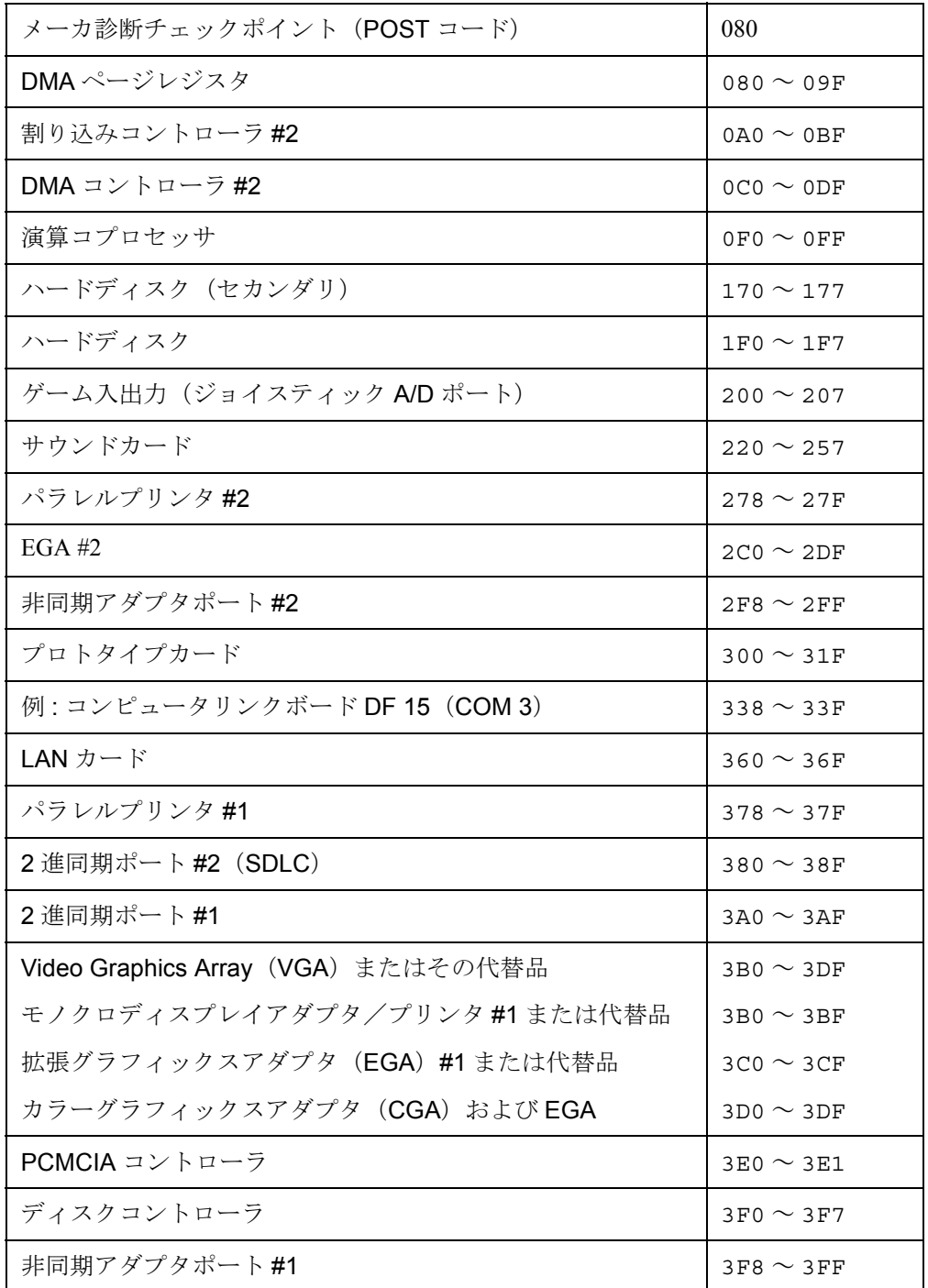

## 11.11.4 PCU50 のハードウェアの詳細

## グラフィックチップ

タイプ 65550 のチップは, SVGA グラフィック用チップセットとして使用されます。

## バス仕様

PCI/ISA ボックスの ISA および PCI バスは、以下の仕様に従います。:

PCI LOCAL BUS Specification Revision 2.1 ( PCI Special InterestGroup 1.6.95 )

(E)ISA Specification Version 3.2 BCPR Service, Inc.© 1989-1992

# 12 アプリケーション

OEM パッケージ MMC のデリバリボリュームにはサンプルがいくつか含まれており, これを利用すると,オペレータのインタフェースの設計についてすぐに理解し, 840DI の MMC 構成要素の機能を拡張することができます。

この章では、提供されているサンプルについて簡単に説明しています。

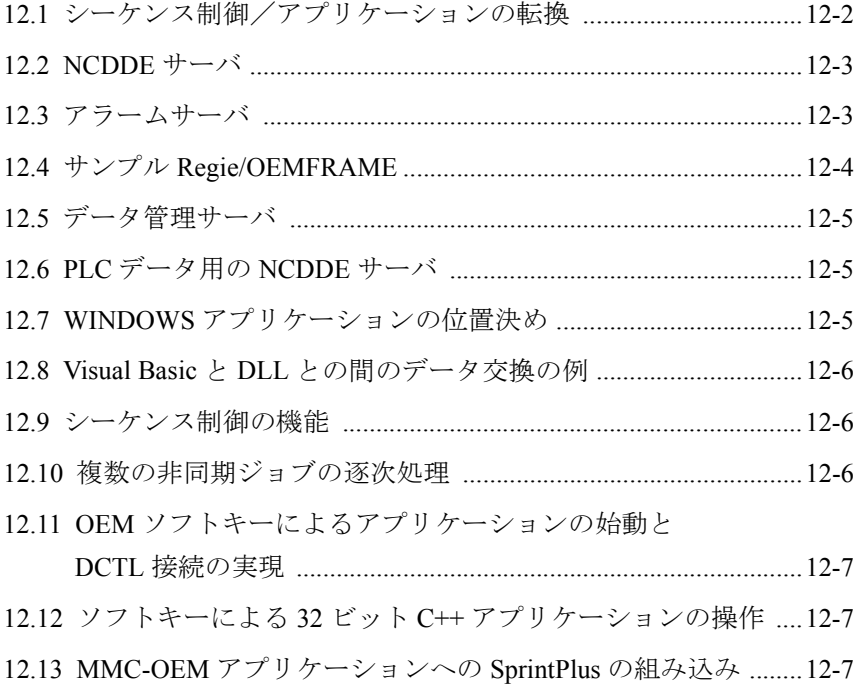

12.1 シーケンス制御/アプリケーションの転換

#### 前提条件

この章に載せられているサンプルを使って作業する場合、Visual Basic についての基本 的な知識が必要です。

後に続く短い説明は,プログラム文書の一部です。これは,SRC ディレクトリにある 該当するサンプル OEMBSPn (n はサンプルの順序番号)の OEMBSPn.WRI ファイル に示されています。

## アプリケーションのパターン

サンプル OEMBSP0 には,アプリケーションのパターンが示されています。

このパターンを,独自の MMC-OEM オブジェクトの枠組みとして使うことができま す。

VISUAL BASIC を使って,このプロジェクトに関係するファイルで作業する前に,

それらのファイルをコピーし,リネームするようにします。

## 12.1 シーケンス制御/アプリケーションの転換

#### 目的

サンプル OEMBSP1 は基本サンプルで, MMC-OEM トピックを紹介し, シーケンス制 御の使い方を例示しています。

さらに,840DI 開発環境に VISUAL BASIC が組み込まれる場合に,VISUAL BASIC で アプリケーションを作成するときに考慮する必要のあることも説明されています。

独自のシーケンス制御を実現する方法や,ソフトキーテキストを変更する方法につい て例示しています。最後に,独自のアプリケーションを Regie に組み込む方法も説明 されます。

# 12.2 NCDDE サーバ

## 目的

サンプル OEMBSP2 は最初のサンプルに基づいており,NCDDE サーバの基本機能を 扱っています。

サンプルの目的は、次のとおりです。

- DDE の基本を紹介する
- DDE サーバを初期設定する
- データ記述ファイルを構造化/処理する
- NC データにアクセスし,独自の VISUAL BASIC アプリケーションを表示する
- DDE LinkExecute ジョブを送る父 pートプログラムを MMC から NC へコピーす る
- 実行するパートプログラムを選ぶ

## 条件

次の点に精通していなければなりません。

- VISUAL BASIC
- VISUAL BASIC を使った 840DI に適するアプリケーションの作成
- 独自のシーケンス制御の実現
- 言語 DLL の開発
- Regie へのアプリケーションの組み込み

## 12.3 アラームサーバ

#### 目的

サンプル OEMBSP3 では,メッセージモジュール MBDDE で作業する方法が示されて います。DDE メカニズムを用いて,アラームサーバはアラーム処理のサービスを提 供します。

アラームサーバは,Visual Basic の下で直接に使うか,またはシーケンス制御によって 使うことができます。

## VB の下で直接アラームサーバを使う

"oembsp3\alar\_dde" ディレクトリに, "mbddetst" というプログラム例があります。

このプログラムを使うと,Visual Basic の下でアラームサーバ "mbdde.exe" を直接に指 定できます。

該当するラベルをクリックすると、コマンドがアラームサーバに送られるか、ラベル に応じたリンクが確立されます。

12.4 サンプル Regie/OEMFRAME

## シーケンス制御によってアラームサーバを使う

以下のサンプルが実現します。

シーケンス制御のソフトキーおよびダイアログボックスを使うと、該当するコマンド がアラームサーバへ送られ,機能が呼び出されます。

データは,リンクメカニズムによって,該当する表示ボックスにコピーされます。

#### 条件

VISUAL BASIC, VISUAL C++ (DLL 変更用)の使い方についての基本的な知識が必 要です。

Visual Basic の下でサンプル OEMBSP3 を実行する前に,以下のものを起動する必要が あります。

- NC-DDE サーバ
- "mbdde.exe"(アラームサーバ,メッセージモジュール)
- "wtrace.dll"
- "regie.dll"

# 12.4 サンプル Regie/OEMFRAME

#### 目的

サンプル OEMBSP4 には、Regie の使い方と、標準の WINDOWS アプリケーションを 組み込む方法が示されています。

'OEM-Frame' の機能を使い, Regie にどのような WINDOWS アプリケーションでも組 み込むことができます。ここでは,領域アプリケーション(ここではシーケンス制 御)を使い、2つの WINDOWSプログラム CLOCK および WRITE (どちらも標準の WINDOWS 配布ボリュームの一部)を Regie に組み込みます。

以下の手順を実行する必要があります。

- WINDOWS アプリケーションをコピーします。
- Regie.ini ファイルを展開します。
- モジュール Regie の言語 DLL を展開します。

## 条件

VISUAL BASIC, VISUAL C++ (DLL の変更用)の使い方, および OEM アプリケー ション開発についての基本的な知識。

# 12.5 データ管理サーバ

## 目的

サンプル OEMBSP5 には,データ管理の機能の使い方が示されています。

簡単な Visual Basic アプリケーションで,以下のデータ管理の機能が使われます。

- ファイルまたはディレクトリの作成
- ファイルまたはディレクトリの削除
- この方法で作成したファイルまたはディレクトリのリスト

## 条件

VISUAL BASIC, VISUAL C++ (DLL の変更用)の使い方, および OEM アプリケー ション開発についての基本的な知識。

この知識については,サンプル OEMBSP1 で学ぶことができます。

# 12.6 PLC データ用の NCDDE サーバ

## 目的

サンプル OEMBSP6 には,PLC とのデータ交換のために NCDDE サーバを使う方法が 示されています。

- PLC データにアクセスし Visual Basic アプリケーションを表示する
- PLC データ作成のためにジョブ DDE-LinkPoke を開始する

## 条件

VISUAL BASIC, VISUAL C++ (DLL の変更用)の使い方、および OEM アプリケー ション開発についての基本的な知識。

この知識については,サンプル OEMBSP1 と OEMBSP2 で学ぶことができます。

## 12.7 WINDOWS アプリケーションの位置決め

### 目的

サンプル OEMBSP8 には,SINUMERIK ウィンドウ内での標準アプリケーションの位 置を決める方法が示されています。

EXCEL, EDITOR, CLOCK のような標準の WINDOWS アプリケーションは, API 機 能を使って,SINUMERIK 表示フォームに置くことができます。

#### 条件

VISUAL BASIC, VISUAL C++ (DLL の変更用)の使い方, および OEM アプリケー ション開発についての基本的な知識。

この知識については,サンプル OEMBSP1 で学ぶことができます。

12.8 Visual Basic と DLL との間のデータ交換の例

# 12.8 Visual Basic と DLL との間のデータ交換の例

## 目的

サンプル OEMBSP10 では、次の2つのアプリケーションを例示します。

- DLL 機能の実現
- VB アプリケーションと DDL 機能との間の簡単なデータ交換

#### 条件

VISUAL BASIC, VISUAL C++ (DLL の変更用)の使い方, および OEM アプリケー ション開発についての基本的な知識。

# 12.9 シーケンス制御の機能

#### 目的

OEM アプリケーションで使えない Visual Basic の構成要素(メッセージボックスな ど)もあります。シーケンス制御には,代わりのソリューションが備えられていま す。サンプル 11 には、OEM アプリケーションの開発者が、シーケンス制御のこの機 能や別の機能を使って作業を簡単にする方法が示されています。

#### 条件

VISUAL BASIC, VISUAL C++ (DLL 編集用) について、そして OEM アプリケー ションを作成して統合する方法についての基本的な知識。

## 12.10 複数の非同期ジョブの逐次処理

#### 目的

データ管理のコマンドによっては,コマンドを発行した VB コマンドが終了しても, まだ終了しないものもあります。サンプル 12 には,複数のコマンドが発行されると きにも正しい順番を保てるようにする方法が示されています。

## 条件

VISUAL BASIC, VISUAL C++ (DLL 編集用) について、そして OEM アプリケー ションを作成して統合する方法についての基本的な知識。

さらに,サンプル 5 に示されているデータ管理サーバの機能についても精通している 必要があります。

# 12.11 OEM ソフトキーによるアプリケーションの始動と DCTL 接続の実現

#### 目的

このサンプルには、OEM ソフトキーでアプリケーションを始動する方法、アプリ ケーションを終了する方法,Visual Basic コントロール 'DCTL.OCX' を使う方法,言語 の切り替えを実現する方法が示されています。

#### 条件

VISUAL BASIC, VISUAL C++ (DLL 編集用) について、そして OEM アプリケー ションを作成して統合する方法についての基本的な知識。

さらに,サンプル 5 に示されているデータ管理サーバの機能についても精通している 必要があります。

# 12.12 ソフトキーによる 32 ビット C++ アプリケーションの操作

## 目的

このサンプルには、C++ アプリケーション (32 ビット) を適合させて、840DI の特別 なユーザパネルで操作する方法が示されています。開発には、Microsoft Developer Studio Visual C++ 4.1 が使われました。これはダイアログベースのアプリケーションで もあり,単一文書のアプリケーションでもあります。

## 条件

VISUAL BASIC, VISUAL C++ (DLL 編集用) について, そして OEM アプリケー ションを作成して統合する方法についての基本的な知識。

さらに,サンプル 5 に示されているデータ管理サーバの機能についても精通している 必要があります。

## 12.13 MMC-OEM アプリケーションへの SprintPlus の組み込み

#### 目的

このサンプルには、パラメータ指定ツールで開発されたアプリケーションを、既存の MMC-OEM アプリケーション (ここでは OemBsp0) に組み込む方法が示されていま す。

## 条件

VISUAL BASIC, VISUAL C++ (DLL 編集用) について、そして OEM アプリケー ションを作成して統合する方法についての基本的な知識。

さらに,サンプル 5 に示されているデータ管理サーバの機能についても精通している 必要があります。

12.13 MMC-OEM アプリケーションへの SprintPlus の組み込み
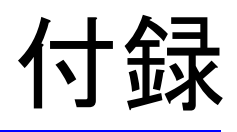

この章では、OEM パッケージ MMC で使われる略称と技術用語を説明しています。

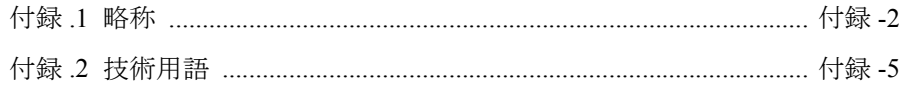

付録 .1 略称

# 付録 .1 略称

ACC

ACCESS モジュール

# ASCII

情報交換用米国標準コード

# ASUP

非同期 NC サブプログラム

# BIOS

基本入出力システム

# DDE

動的データ交換 : 2 つの WINDOWS アプリケーション間でのデータ交換の方式

DLL

ダイナミックリンクライブラリ

# DRAM

ダイナミックランダムアクセスメモリ

# IPO

補間(Interpolator)

# ISA

業界標準アダプタ : IBM-AT をベースにした PC 拡張アダプタボードのバス規格

## **MCS**

機械座標系

#### **MMC**

ヒューマンマシンインタフェース : NC の操作インタフェースで,オペレータのパネ ルで実行するソフトウェアに適用される

#### MPI

マルチポートインタフェース

#### NC

数値制御

#### 付録 .1 略称

## NCDDE

NC カーネルでの動的データ交換

# **NCK**

数値制御カーネル。ブロック準備,モーションコントロールなどで構成される

# **NCU**

数値制御ユニット : NCK ソフトウェアに適応する 840DI のハードウェア構成要素

# **NSK**

数値システムキーワード : NCDDE サーバで NC 変数をアドレッシングするときの キーワード

# **OEM**

相手先商標製造会社 : 840DI のオープンシステム機能を使い,独自の目的で標準の構 成要素を改良する機械装置メーカー

ユーザ パラメータ化

MTB 構成

OEM プログラム

PLCプログラミングの場合は、'OEM' という表現は該当しません。

# OP

オペレータのパネルは,モニタ画面,キーパッド,LED,ボタンで構成される。 840DI の場合は、さまざまな OP010 が使われている (/BH/ Operator Components Manual 文書で説明されている)

# PC

パーソナルコンピュータ

# PCMCIA

PCU50 で使われる Personal Computer Memory Card International Association 規格のメモ リカード。NCK システムの他の規格とも互換性を持つ。今日では、単に PC カードと 呼ばれる。

# PI

プログラムインスタンス

# PLC

プログラマブル論理コントローラ

付録 .1 略称

# RAM

データの読み書きのためのランダムアクセスメモリ

**WCS** 

ワーク座標系

# VB

Visual Basic

WfW

Windows for Workgroups

# 付録 .2 技術用語

# アクティブファイルシステム

アクティブファイルシステムには,それぞれの名前で参照される NCK のすべての変 数が含まれる。これらの変数は、NCK ソフトウェアの構成と NCK ソフトウェアの特 別な機械への適応のために使われるだけでなく、ツールを記述したり,NC パートプ ログラムで計算変数を指定するときにも使われる。

## アラームサーバ

アラームサーバは、MMCのシステムに、現在アクティブなアラームとメッセージを 提供する。

#### 軸キー

軸キーは特殊な型宣言(AxKey)で,各軸または主軸に 1 ビットを割り当てる。軸に 対応するビットをセットすると,この軸は該当する AxKey で記述された状態になる。 最初の軸は,常に bit0 に割り当てられる。

#### ドメインサービス

NC カーネルに対して相互関連データ(ファイル)のアップロード/ダウンロードを 実行する。

#### 動的メモリ

NC の動的メモリに格納されたデータには、一時的な存続時間があり、バッテリで維 持される必要がない。この資料では,「動的メモリ」という用語は,「DRAM」および 「バッファ不使用メモリ」と同義で使われている。

#### 外部通信

外部通信により,NC カーネルの外部操作インタフェースが実現する。この通信は, BTSS 定義と変数定義に基づいて指定される。

#### 機能単位

ブロック準備および補間に対する ASCII パートプログラムの変換処理から,軸の位置 制御に至るまでの処理シーケンスは,複数の機能単位に構造化される。NCK のこれ らの機能単位には,NC データの処理方式が含まれる。

それぞれの機能単位は,先行する機能単位の結果を使う。

#### キーボードサーバ

キーボードサーバは,オペレータのパネルと,対応するコードを,OEM ユーザのた めに管理する。

付録 .2 技術用語

## ISA バスアダプタ

MMC 101/102 のハードウェア拡張機能 : 標準の PC および AT 拡張ボードを接続する ためのスロット(ISA バス)がある。

#### MMC-OEM 基本システム

MMC-OEM 基本システムは、OEM パッケージ MMC に付属するソフトウェアであり, OEM アプリケーションのベースを提供する。

#### NC-DDE サーバ

NC-DDE サーバは,MMC-OEM 基本システムの 1 つの構成要素であり,データ転送 に関する次の 3 つの作業を行う。

- 変数サービス:NCデータ, PLCデータ, ドライブデータにアクセスする。
- ドメインサービス:ファイルを MMC から NCK, また NCK から MMC へコ ピーする。
- PI サービス:NC のプログラム呼び出しサービスを開始する。

## 受動ファイルシステム

受動ファイルシステムは、バッテリで維持されるメモリ (SRAM)内に存在する。こ れは,ファイルおよび NC パートプログラムを格納するために使われる。受動ファイ ルシステムは階層構造になっていて,ディレクトリとサブディレクトリとで構成され る。

#### PC カード

PC カードは、PCMCIA 規格に従ったメモリカードであり、NCU のシステムファーム ウェアが含まれている。オプションとして,コントロールの MMC 構成要素に別の PC カードアダプタを接続することができる。これにより,メモリと通信機能を小さ なスペースに収めることができる。

#### PI サービス

PI サービスは、NC カーネルで定義された特別なコマンドの実行を起動する。この機 能は、NCU で開始する。

#### Regie

Regie は,MMC 基本システムの構成要素で,システムの起動をつかさどる。さらに, OEM アプリケーションも起動する。これは、WINDOWS のプログラムマネージャに 相当するものである。

#### シーケンス制御

シーケンス制御には,当社標準のアプリケーションと,互換性のある OEM アプリ ケーションのための枠組みが備えられている。これは,ソフトキー機能やテキストを 含む,メニューの構造を管理する。

# シンボル

シンボルには,特別に ASCII 名が付けられたアクティブなファイルシステムの 1 つの 要素が記述されている。

# 変数サービス

変数サービスは、NC カーネルのデータを一度に1項目ずつ読み書きする。データ項 目(たとえばツールデータ)はそれぞれの ID で指定される。

#### 付録 .2 技術用語

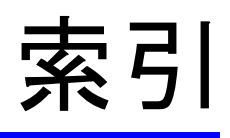

# A

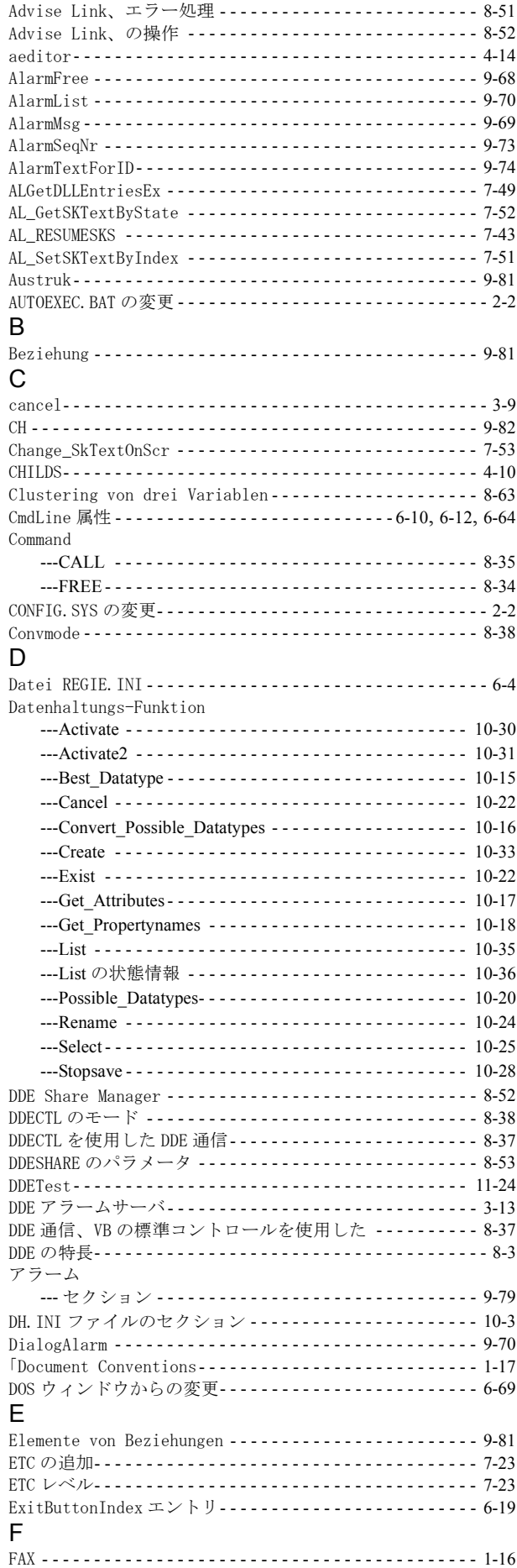

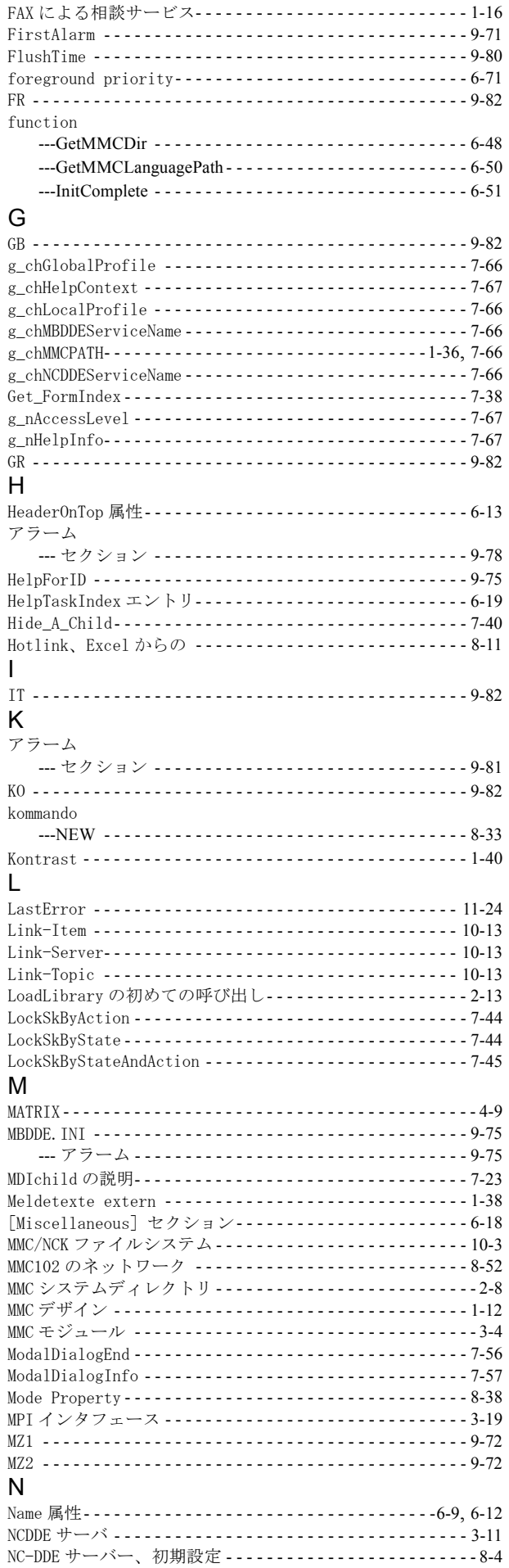

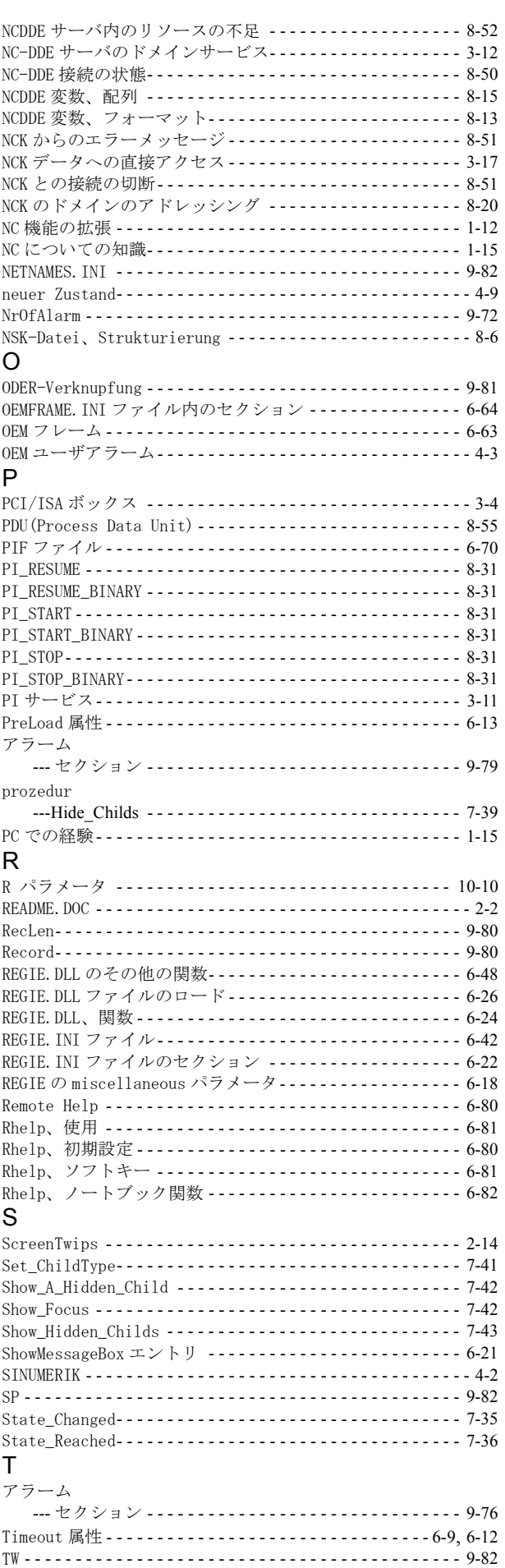

# U

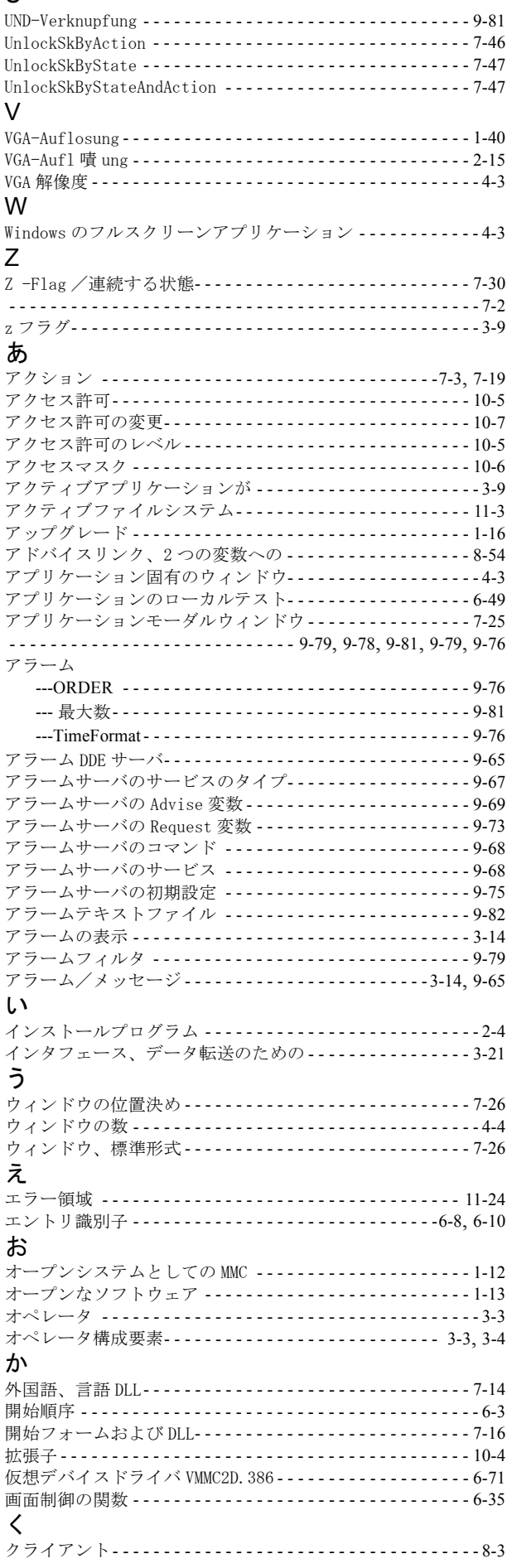

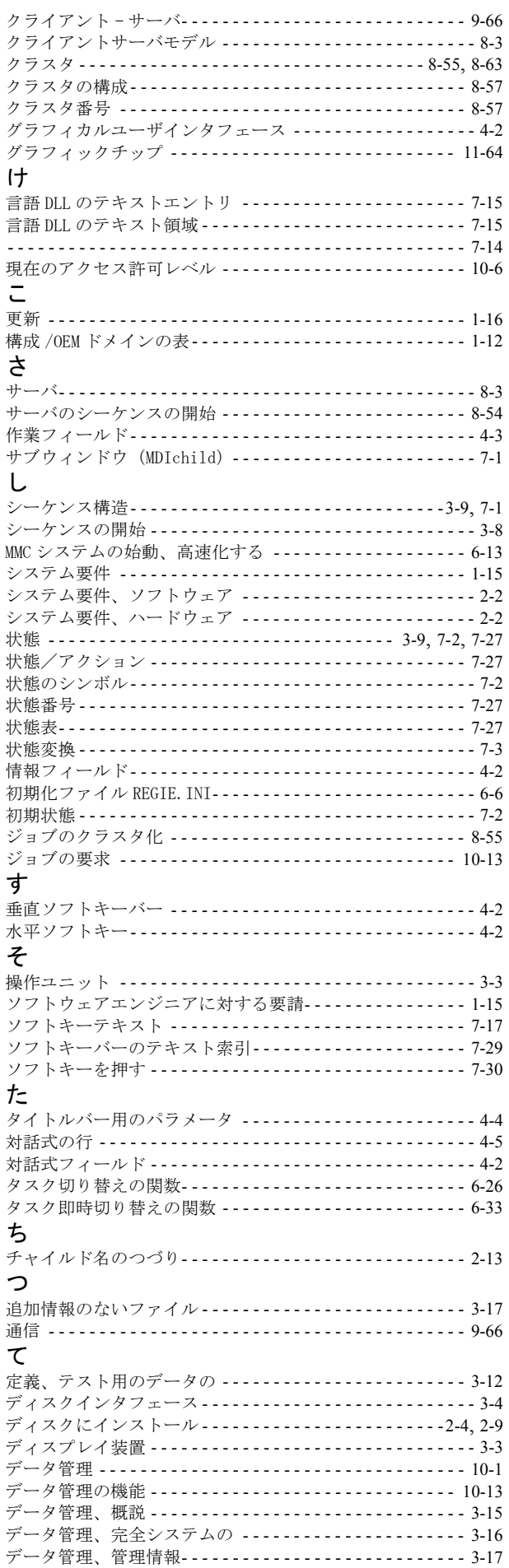

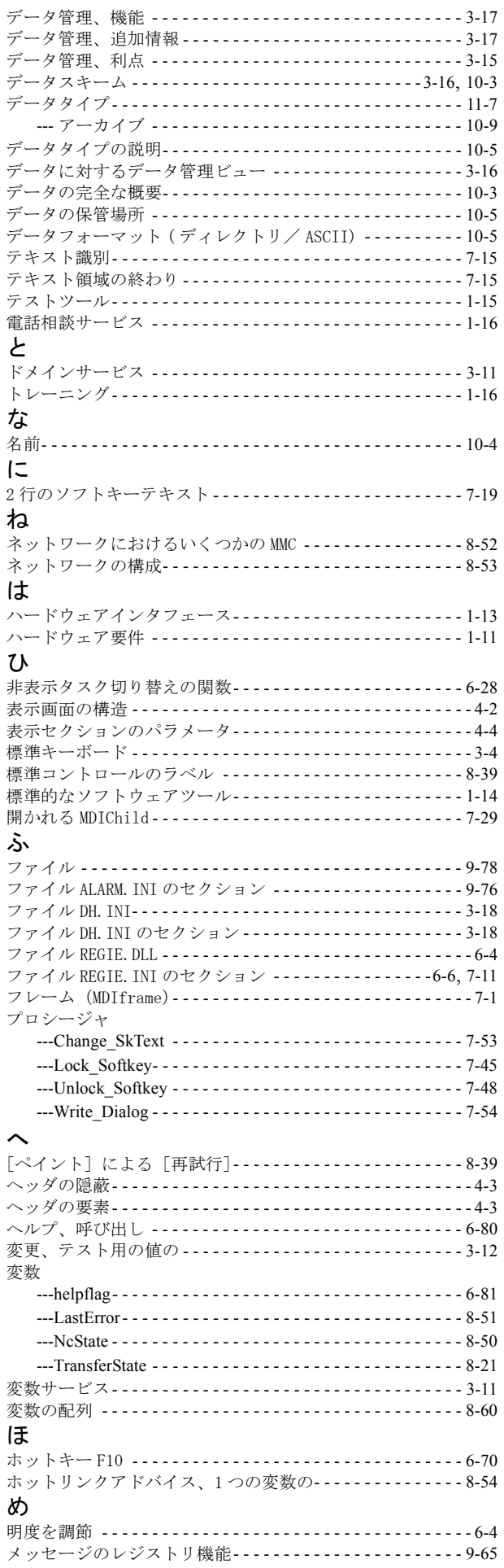

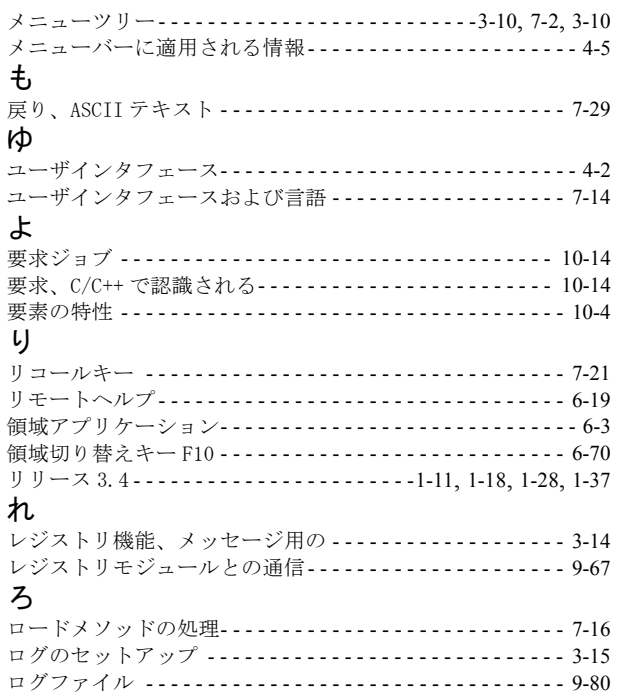

# Yaskawa Siemens CNC シリーズ

本製品の最終使用者が軍事関係であったり, 用途が兵器などの製造用である場合には, 「外国為替及び外国貿易法」の定める輸出規制の対象となることがありますので、輸 出される際には十分な審査及び必要な輸出手続きをお取りください。

製品改良のため、定格、寸法などの一部を予告なしに変更することがあります。 この資料についてのお問い合わせは、当社代理店もしくは、下記の営業部門にお尋ね ください。

製造

株式会社 安川電機 シーメンスAG

販売 シーメンス・ジャパン株式会社

工作機械営業本部  $1-11-1$ TEL(03)5423-7359 FAX(03)5423-7438 TEL 03 3493-7411 FAX 03 3493-7422

141-8644

アフターサービス

TEL 0120-996095(フリーダイヤル) FAX (03)3493-7433